## **Índice**

## **1 - FINALIDADE 6**

## **2 - PROCEDIMENTOS – APLICATIVOS 6**

- 2.1 Pré-requisitos **6**
- 2.2 Instalação **6**
- 2.3 Segurança **6**
- 2.4 Utilização do aplicativo **6**
- 2.5 Telas de Entrada de Dados **9**
	- 2.5.1 Apresentação **9**
	- 2.5.2 Login **9**
	- 2.5.3 Afloramento **10**
	- 2.5.4 Localização **11**
	- 2.5.5 Rocha **13**
	- 2.5.6 Cadastrar Rocha **14**
	- 2.5.7 Complementos da Rocha **16**
	- 2.5.8 Cadastrar Estrutura da Rocha **17**
	- 2.5.9 Cadastrar Sedimento **18**
	- 2.5.10 Cadastrar Marca Ondulada **19**
	- 2.5.11 Cadastrar Textura **20**
	- 2.5.12 Cadastrar Metamorfismo **21**
	- 2.5.13 Cadastrar Mineral **22**
	- 2.5.14 Cadastrar Enclave **23**
	- 2.5.15 Cadastrar Alteração **24**
	- 2.5.16 Cadastrar Rocha Fragmentária **25**
	- 2.5.17 Cadastrar Fragmento da Rocha **26**
	- 2.5.18 Cadastrar Amostra Coletada **27**
	- 2.5.19 Cadastrar Análise da Amostra **28**
	- 2.5.20 Ilustração **29**
	- 2.5.21 Cadastrar Ilustração **31**
	- 2.5.22 Estrutura do Afloramento **32**
	- 2.5.23 Cadastrar Estrutura do Afloramento **33**
	- 2.5.24 Contato **35**
	- 2.5.25 Cadastrar Contato **35**
	- 2.5.26 Recursos Minerais **37**

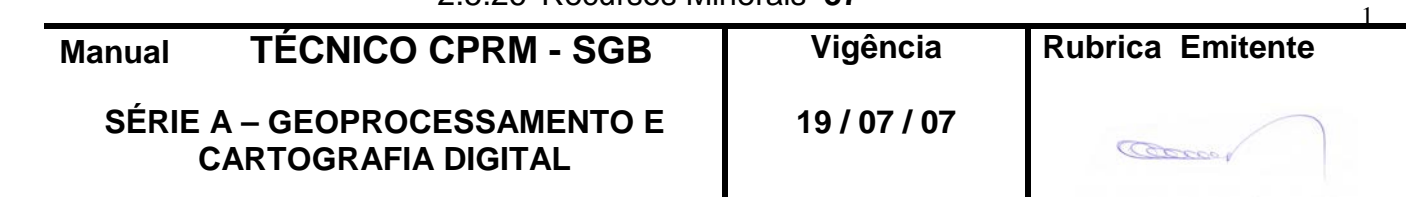

- 2.5.27 Substância **39**
- 2.5.28 Cadastrar Substância **40**
- 2.5.29 Complementos da Substância **42**
- 2.5.30 Cadastrar Lavra **43**
- 2.5.31 Cadastrar Produção **45**
- 2.5.32 Teor das Substâncias **47**
- 2.5.33 Cadastrar Reservas **48**
- 2.5.34 Teor das Reservas **50**
- 2.5.35 Cadastrar Textura **51**
- 2.5.36 Cadastrar Associação Mineralógica **52**
- 2.5.37 Cadastrar Classe **53**
- 2.5.38 Cadastrar Estrutura **54**
- 2.5.39 Cadastrar Rocha Encaixante **55**
- 2.5.40 Cadastrar Rocha Hospedeira **56**
- 2.5.41 Cadastrar Alteração Hidrotermal **57**
- 2.5.42 Geometria **58**
- 2.5.43 Cadastrar Geometria **59**
- 2.5.44 Ganga **60**
- 2.5.45 Cadastrar Ganga **61**
- 2.5.46 Processos DNPM **63**
- 2.5.47 Cadastrar Processo **64**
- 2.5.48 Metalogenia **65**
- 2.5.49 Cadastrar Metalogenia **66**

#### **3 - BIBLIOTECAS**

#### **Tela Localização**

- 3.1 DATUM **67**
- 3.2 UF **67**
- 3.3 MUNICÍPIO **67**
- 3.4 MÉTODO\_GEOPOSICIONAMENTO **124**
- 3.5 CENTRO\_CUSTO **124**
- 3.6 TIPO\_AFLORAMENTO **127**
- 3.7 GEÓLOGO **128**

#### **Tela Cadastrar Rocha**

- 3.8 ROCHA **132**
- 3.9 GRAU\_INTEMPERISMO **140**
- 3.10 GEOMETRIA **141**
- 3.11 COR\_ROCHA\_SÃ **141**
- 3.12 COR\_ROCHA\_INTEMPERIZADA **141**
- 3.13 ÍNDICE\_COR **141**
- 3.14 GRANULAÇÃO **142**
- 3.15 UNID\_ESTRATIGRÁFICA **142**

#### **Tela Cadastrar Estrutura da Rocha**

3.16 ESTRUTURA **173**

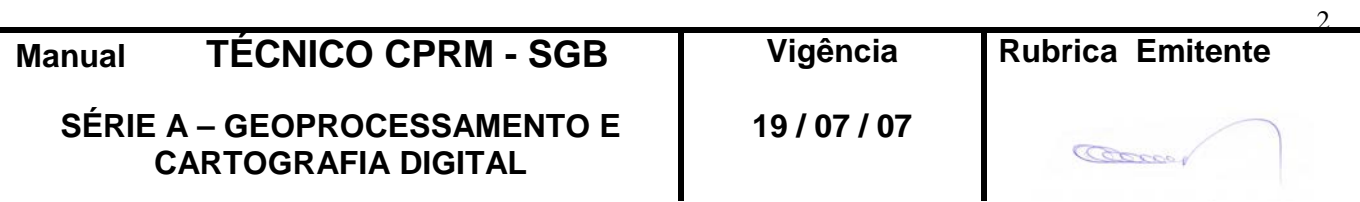

## 3.17 SENTIDO **173**

#### **Tela Cadastrar Sedimento**

- 3.18 SELECIONAMENTO **174**
- 3.19 ARREDONDAMENTO **174**
- 3.20 ESFERICIDADE **174**
- 3.21 MATURIDADE\_TEXTURAL **175**
- 3.22 MATURIDADE\_COMPOSICIONAL **175**

#### **Tela Cadastrar Textura**

3.23 TEXTURA **175**

#### **Tela Cadastrar Metamorfismo**

- 3.24 TIPO\_METAMORFISMO **175**
- 3.25 FÁCIES\_METAMORFISMO **176**
- 3.26 GRAU\_METAMORFISMO **176**

#### **Tela Cadastrar Mineral**

3.27 MINERAL **176**

#### **Tela Cadastrar Enclave**

- 3.28 TIPO\_ENCLAVE **178**
- 3.29 NATUREZA\_ENCLAVE **178**

#### **Tela Cadastrar Alteração**

- 3.30 TIPO\_ALTERAÇÃO **178**
- 3.31 INTENSIDADE **179**

#### **Tela Cadastrar Rocha Fragmentária**

- 3.32 NATUREZA\_DA\_MATRIZ **179**
- 3.33 GRANULAÇÃO\_DA\_MATRIZ **179**
- 3.34 RELAÇÃO\_FRAGMENTO\_MATRIZ **179**

#### **Tela Cadastrar Fragmento da Rocha**

- 3.35 NATUREZA\_DO \_FRAGMENTO **179**
- 3.36 TIPO\_ROCHA\_FRAGMENTO **180**
- 3.37 ESFERICIDADE **180**
- 3.38 ARREDONDAMENTO **180**

#### **Tela Cadastrar Amostra Coletada**

3.39 TIPO\_AMOSTRA **180**

#### **Tela Cadastrar Análise da Amostra**

3.40 TIPO\_ANÁLISE **180**

#### **Tela Cadastrar Ilustração**

3.41 TIPO\_DE\_ILUSTRAÇÃO **181**

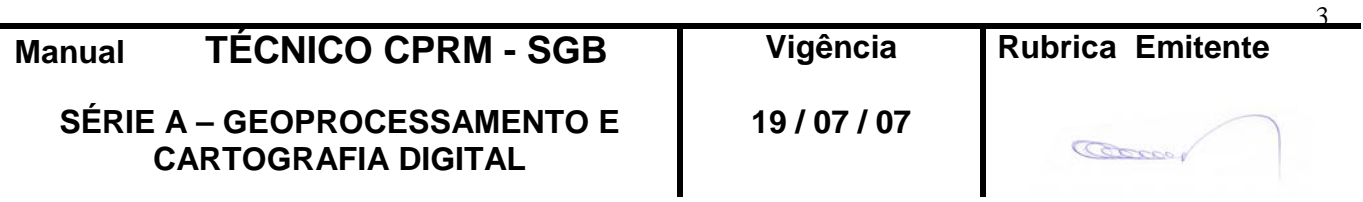

#### **Tela Cadastrar Estrutura do Afloramento**

- 3.42 TIPO\_DE\_ESTRUTURA **181**
- 3.43 ROCHA **186**
- 3.44 SENTIDO **186**

#### **Tela Cadastrar Contato**

- 3.45 TIPO\_DE\_CONTATO **187**
- 3.46 ROCHA1 **187**
- 3.47 ROCHA2 **187**

#### **Tela Recursos Minerais**

- 3.48 PROVINCIA **187**
- 3.49 STATUS **188**
- 3.50 GRAU DE IMPORTANCIA **188**
- 3.51 LOCALIZAÇÃO **188**
- 3.52 SITUAÇÃO DA MINA OU GARIMPO **188**
- 3.53 MINA OU GARIMPO INATIVO **189**

#### **Tela Cadastrar Substância**

- 3.54 SUBSTÂNCIA **189**
- 3.55 TIPO GENÉTICO **192**
- 3.56 IMPORTÂNCIA **192**

#### **Tela Cadastar Ganga**

3.57 MINERAL **192**

#### **Tela Cadastrar Metalogenia**

- 3.58 TIPOLOGIA **196**
- 3.59 PROCESSO GERADOR **197**
- 3.60 CLASSIFICAÇÃO **197**
- 3.61 MODELO DO DEPOSITO **198**
- 3.62 TIPO DE MINERALIZAÇÃO **198**

#### **Tela Cadastrar Lavra**

- **3.63** TIPO **201**
- **3.64** UNIDADE DE PRODUÇÃO **201**

#### **Tela Cadastrar Produção**

- **3.65** TIPO **201**
- 3.66 UNIDADE DE PRODUÇÃO **202**

#### **Tela Teor das Substâncias**

- 3.67 SUBSTÂNCIA **202**
- 3.68 UNIDADE TEOR **203 Tela Cadastrar Reservas**
- 3.69 CLASSE RESERVA **203**

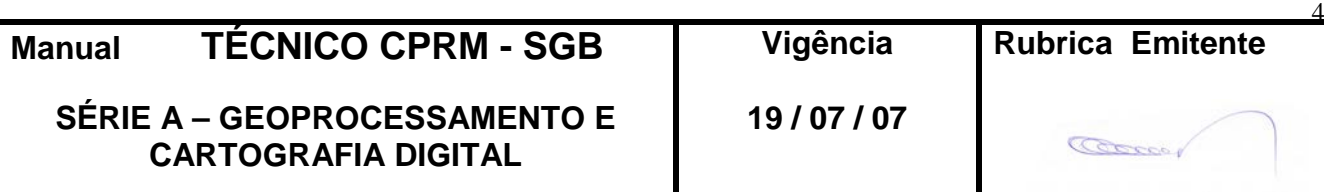

- **3.70** TIPO RESERVA / RECURSO **203**
- 3.71 CRITÉRIO CLASSIFICAÇÃO **203**
- **3.72** UNIDADE MINÉRIO **204**

#### **Tela Teor das Reservas**

- **3.73** SUBSTÂNCIA **204**
- 3.74 UNIDADE TEOR **204**
- 3.75 UNIDADE METAL CONTIDO **204**

#### **Tela Cadastrar Textura**

3.76 TEXTURA **204**

## **Tela Cadastrar Associação Mineralógica**

**3.77** MINERAL **205**

#### **Tela Cadastrar Classe**

3.78 CLASSE **205**

#### **Tela Cadastrar Estrutura**

3.79 ESTRUTURA **205**

#### **Tela Cadastrar Rocha Encaixante**

3.80 ROCHA ENCAIXANTE **206**

# **Tela Cadastrar Rocha Hospedeira**

3.81 ROCHA HOSPEDEIRA **206**

# **Tela Cadastrar Alteração Hidrotermal**

3.82 TIPO DE ALTERAÇÃO **207**

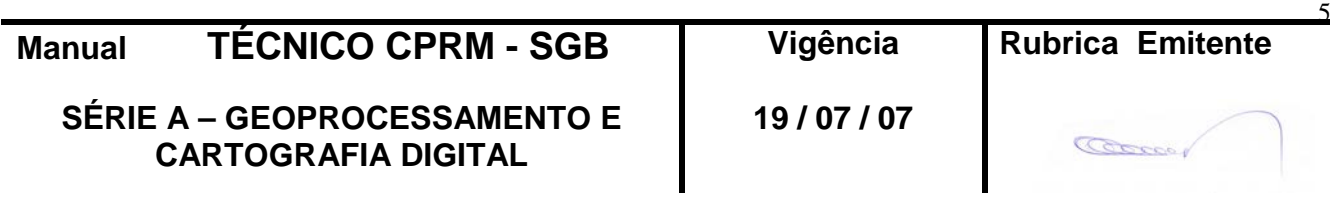

## **1 - FINALIDADE**

1.1 – Esta Instrução, que compõe o volume XI "Entrando dados AFLORA para o *GEOBANK* via aplicativo", da Série Manuais Técnicos da CPRM – SGB, objetiva disponibilizar ao agente de mapeamento, as orientações para cadastramento dos afloramentos geológicos em um banco de dados MS-ACCESS através de um aplicativo de entrada de dados local desenvolvido em Visual Basic 6.0.

# **2 – PROCEDIMENTOS - APLICATIVO**

2.1 – Pré-requisitos – O aplicativo é fornecido ao agente de mapeamento através de CD-ROM, cuja instalação requer os seguintes pré-requisitos:

- a) microcomputador com 128 Mb de memória RAM
- b) 7 Mb de espaço em disco
- c) uma unidade leitora de CD
- d) sistema operacional Windows 98/2000/XP

2.2 – Instalação – Inserido o CD na unidade, será iniciada a instalação automática do aplicativo através do AUTORUN.

Caso o processo de AUTORUN não seja ativado, clicar no arquivo SETUP.EXE contido no CD.

O aplicativo será instalado em C:\Arquivos de programas\Aflora. É aconselhável, porém não obrigatório, que este caminho seja mantido.

- 2.3 Segurança É aconselhável que seja feito back-up periódico do diretório C:\Arquivos de programas\Aflora para evitar perda de dados já cadastrados caso ocorra problema de acesso ao disco rígido.
- 2.4 Utilização do aplicativo:

a) O aplicativo é composto por 25 telas para entrada dos dados, que são armazenados em 18 tabelas de um banco de dados MS-ACCESS, que contem, ainda, 37 tabelas de bibliotecas.

b) Biblioteca é um conjunto de valores pré-definidos permitidos para o campo. A listagem das bibliotecas encontra-se no item 3. Bibliotecas. Para inclusão de um novo termo numa biblioteca é necessária a aprovação da CPRM.

c) Algumas bibliotecas, como a de tipos litológicos, serão alteradas no decorrer do mapeamento, com a inclusão de novos termos. O aplicativo deve ser executado em um microcomputador com acesso a Internet, para obtenção automática da versão atualizada destas bibliotecas no servidor de dados da CPRM.

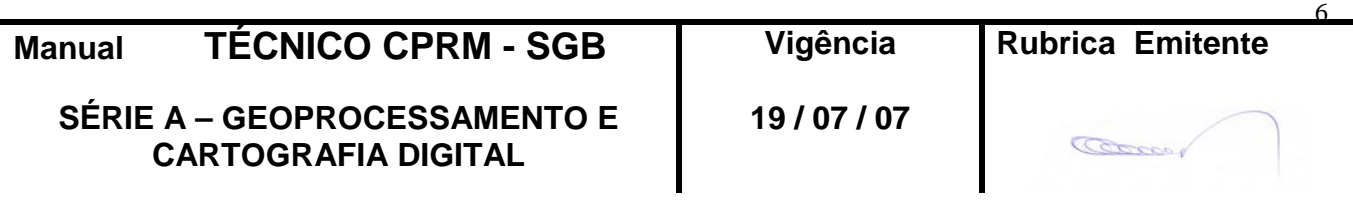

# **CPRM ENTRANDO DADOS AFLORA PARA O Folha nº 07 GEOBANK VIA APLICATIVO Edição** – **19 / 07 / 07**

**MTC 01.01 - 11**

d) O afloramento pode ser incluído, alterado ou excluído. Não é necessário que todos os seus dados sejam incluídos para que ele seja cadastrado na base de dados, pois os dados de cada tela são salvos após o seu

preenchimento e clique no botão **L** Confirmar

e) Os campos com o nome acrescido de \* (asterisco) são de preenchimento obrigatório na tela onde são apresentados.

f) Os campos que apresentam uma lista de opções são preenchidos a partir das bibliotecas pré-definidas. Neste manual estão assinalados com (**bb**) após o seu nome. Para preenchimento do campo, digitar o primeiro algarismo do código e depois escolher o código na lista de opções.

g) O afloramento possui 2 identificadores:

**número de campo** - denominado NumAfloCampo Este número permite a correlação entre os dados descritos na caderneta de campo e os cadastrados na base de dados. **número na base de dados** - denominado NumAfloramento Este número é gerado automaticamente pelo aplicativo e garante uma identificação única do afloramento na base de dados. O relacionamento entre os dados do afloramento, nas diversas telas do aplicativo, é feito por este número.

h) Um afloramento é descrito através de suas características gerais e das características de suas rochas, sendo que há uma precedência de preenchimento, para atender os relacionamentos entre os dados definidos na base de dados. A precedência de preenchimento das telas é da esquerda para a direita, não importando a ordem na vertical.

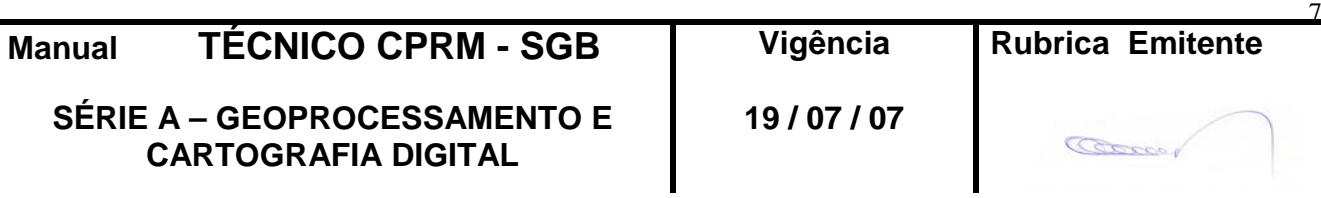

# **CPRM ENTRANDO DADOS AFLORA PARA O Folha nº 08 GEOBANK VIA APLICATIVO Edição** – **19 / 07 / 07**

**MTC 01.01 - 11**

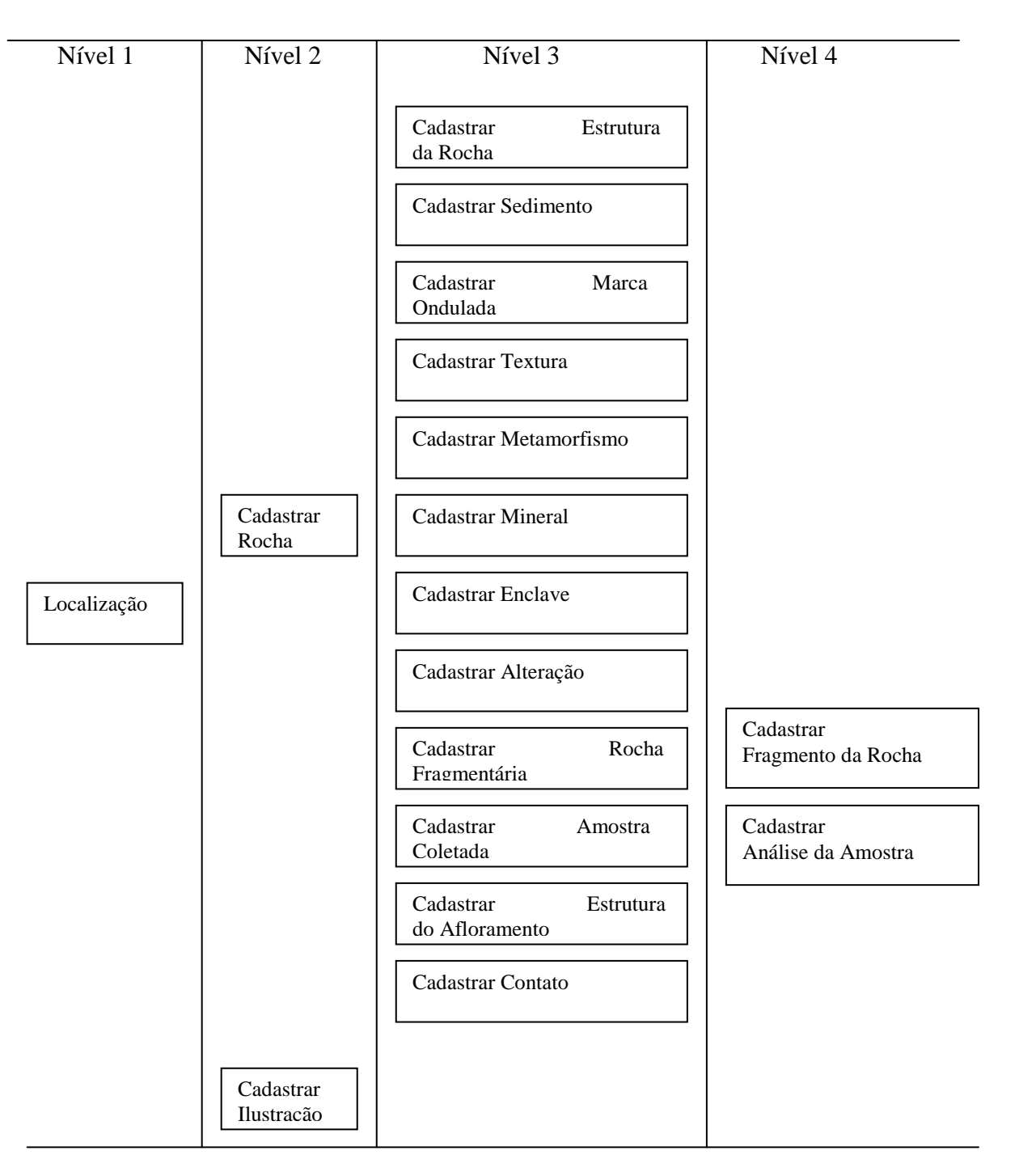

i) O envio dos dados cadastrados para a CPRM é feito pela folha 1:100.000 correspondente. Deve ser executado somente quando todos os dados da folha estiverem cadastrados e revisados, sendo que um segundo envio substitui integralmente o primeiro, portanto, **cada folha deve ser totalmente cadastrada em um único microcomputador.** Porém, um microcomputador pode armazenar dados de mais de uma folha.

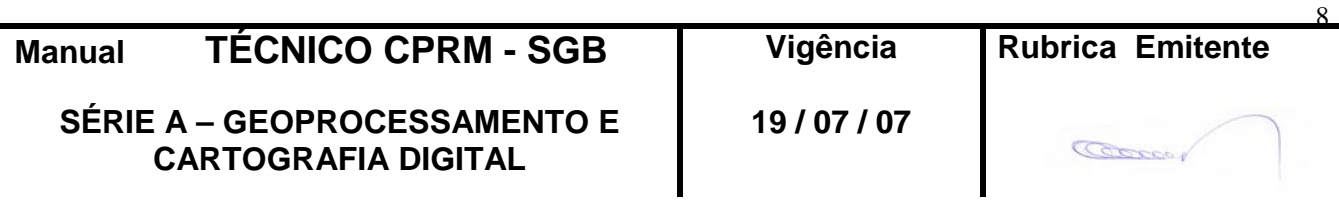

## 2.5 – Telas de Entrada de Dados

#### 2.5.1 - Tela de Apresentação

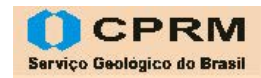

AFLORA - Sistema de Informações de Afloramento Entrada de Dados

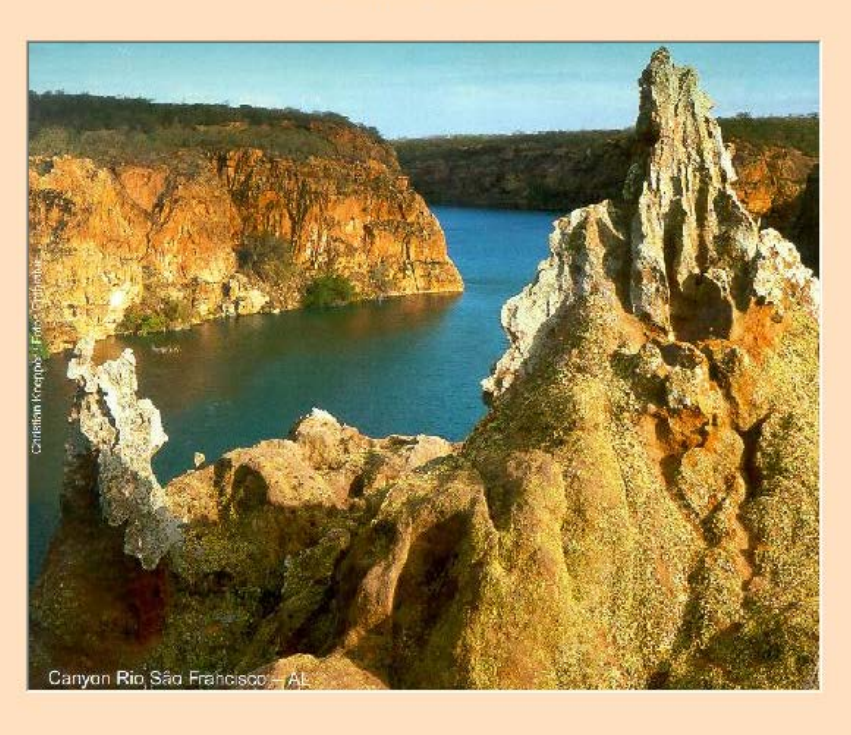

#### **2.5.2 - Tela Login**

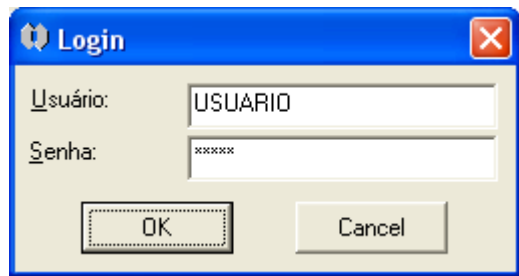

**Usuário** – identificação associada a folha mapeada, fornecida pela CPRM. **Senha** - senha fornecida pela CPRM

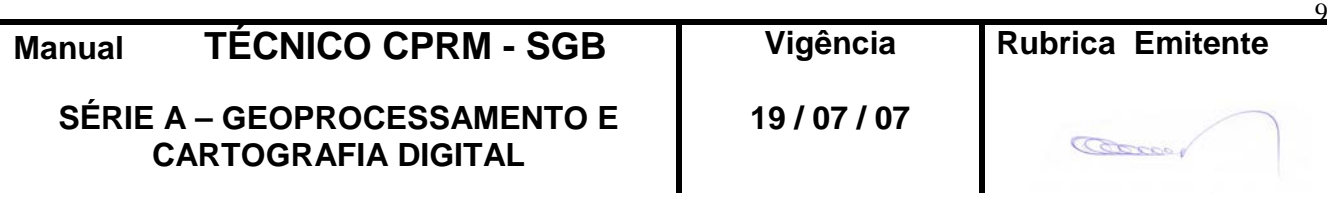

## **2.5.3 - Tela Afloramento**

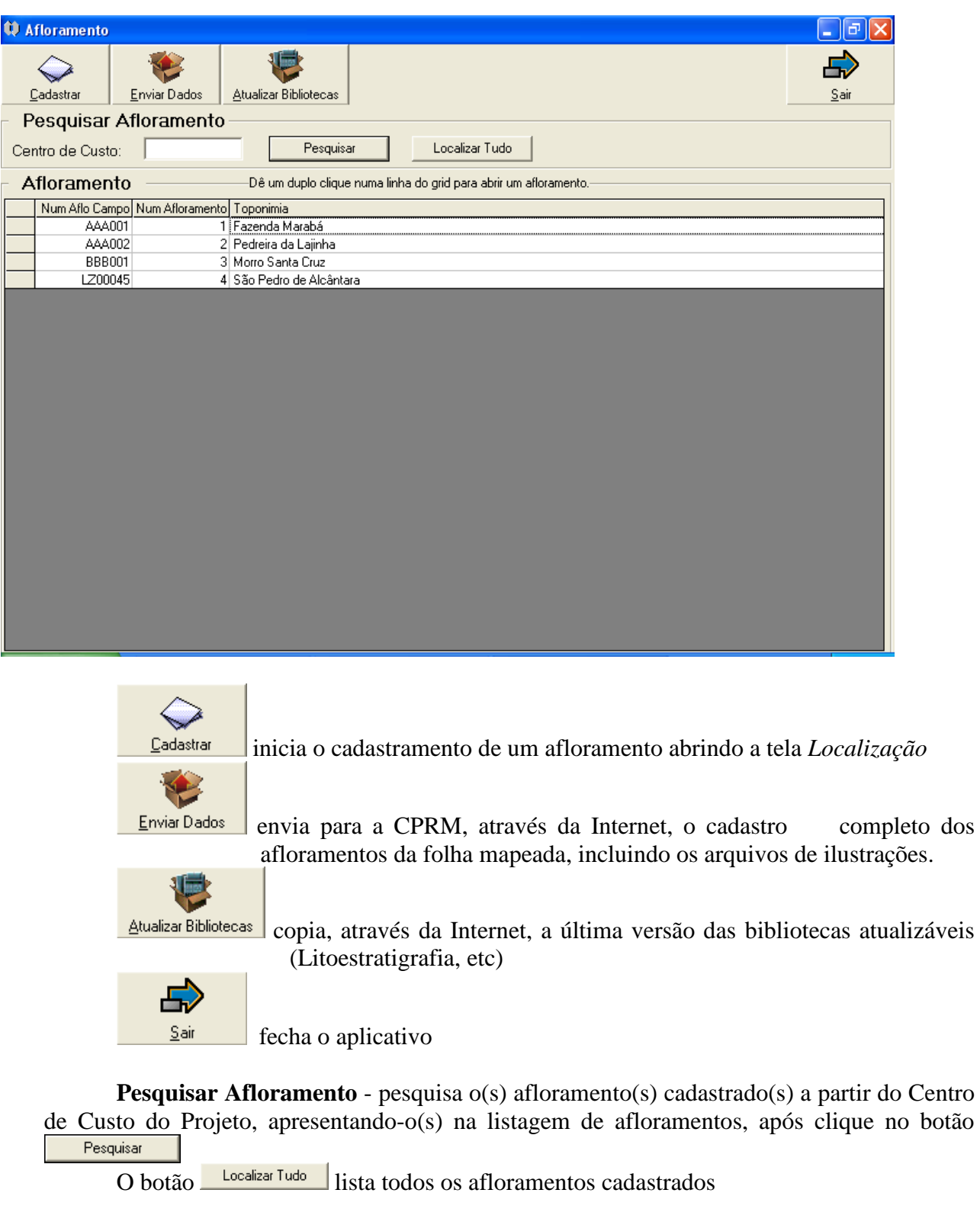

**Afloramento** - lista afloramento(s) cadastrado(s), que pode(m) ser acessado(s) para alteração através de duplo clique na linha do "grid"

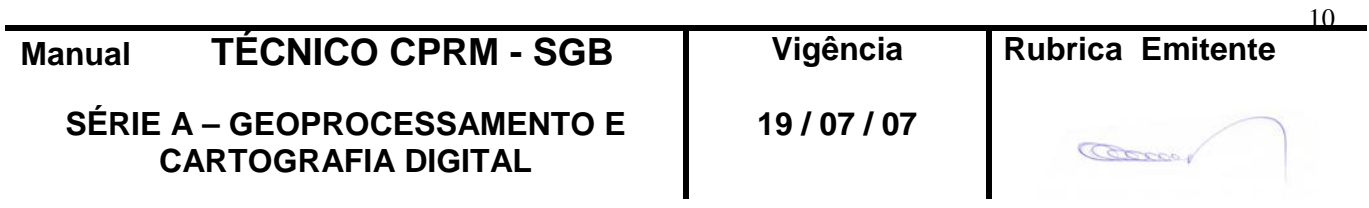

**CPRM ENTRANDO DADOS AFLORA PARA O Folha nº 011 GEOBANK VIA APLICATIVO** 

## **2.5.4 -Tela** *Localização*

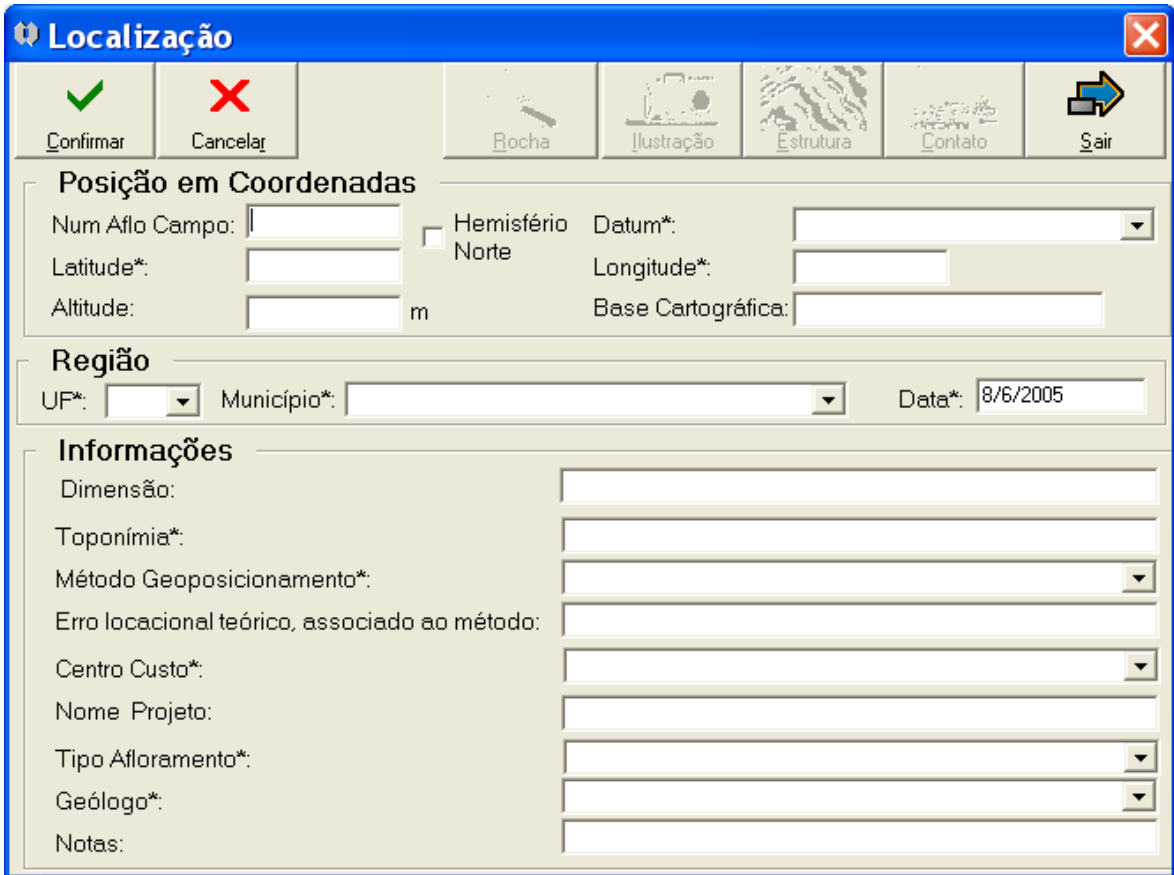

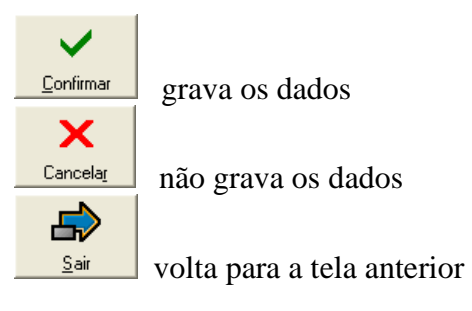

#### **Posição em Coordenadas**

NumAfloCampo - número do afloramento dado pelo agente de mapeamento Hemisfério Norte - indica se o afloramento está ao norte do Equador

Datum\* (**bb**) - datum associado as coordenadas

Latitude\* - latitude em graus decimais, com 8 casas decimais e sem sinal (usar a vírgula como separador das casas decimais)

Longitude\* - longitude em graus decimais, com 8 casas decimais e sem sinal (usar a vírgula como separador das casas decimais)

Altitude - altitude em metros, com até 2 casas decimais

Base Cartográfica (**bb**) - código CIM da folha 1:100.000 onde o afloramento está localizado (campo preenchido automaticamente pelo aplicativo). Se ocorrer alteração de coordenadas deve-se clicar sobre o campo para atualização do código.

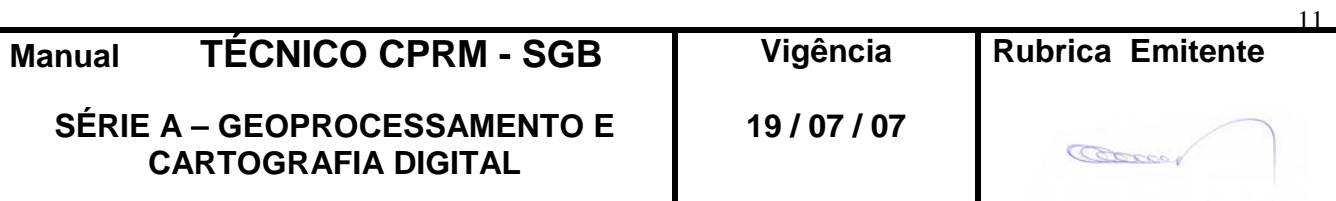

# **CPRM ENTRANDO DADOS AFLORA PARA O Folha nº 012 GEOBANK VIA APLICATIVO**

**MTC 01.01 - 11**

#### **Região**

UF\* (**bb**) - sigla da UF onde o afloramento está localizado

Município\* (**bb**) - nome do município onde o afloramento está localizado

Data\* - Data de cadastro do afloramento (formato dd/mm/aaaa) - campo preenchido automaticamente pelo aplicativo, mas que pode ser alterado

#### **Informações**

Dimensão - medidas do afloramento em metros

Toponímia\* - nome do local onde o afloramento está localizado

Método Geoposicionamento\* (**bb**) - método usado na obtenção das coordenadas

Erro locacional teórico, associado ao método - campo preenchido automaticamente pelo aplicativo

Centro Custo\* (**bb**) - centro de custo do projeto

Nome Projeto - campo preenchido automaticamente pelo aplicativo

Tipo Afloramento\* (**bb**) - tipo do afloramento

 $\checkmark$ 

Geólogo\* (**bb**) - nome do geólogo que descreveu o afloramento

Notas - observações relevantes

O clique no botão **continua** apresenta a tela com os dados preenchidos e disponibiliza outros botões

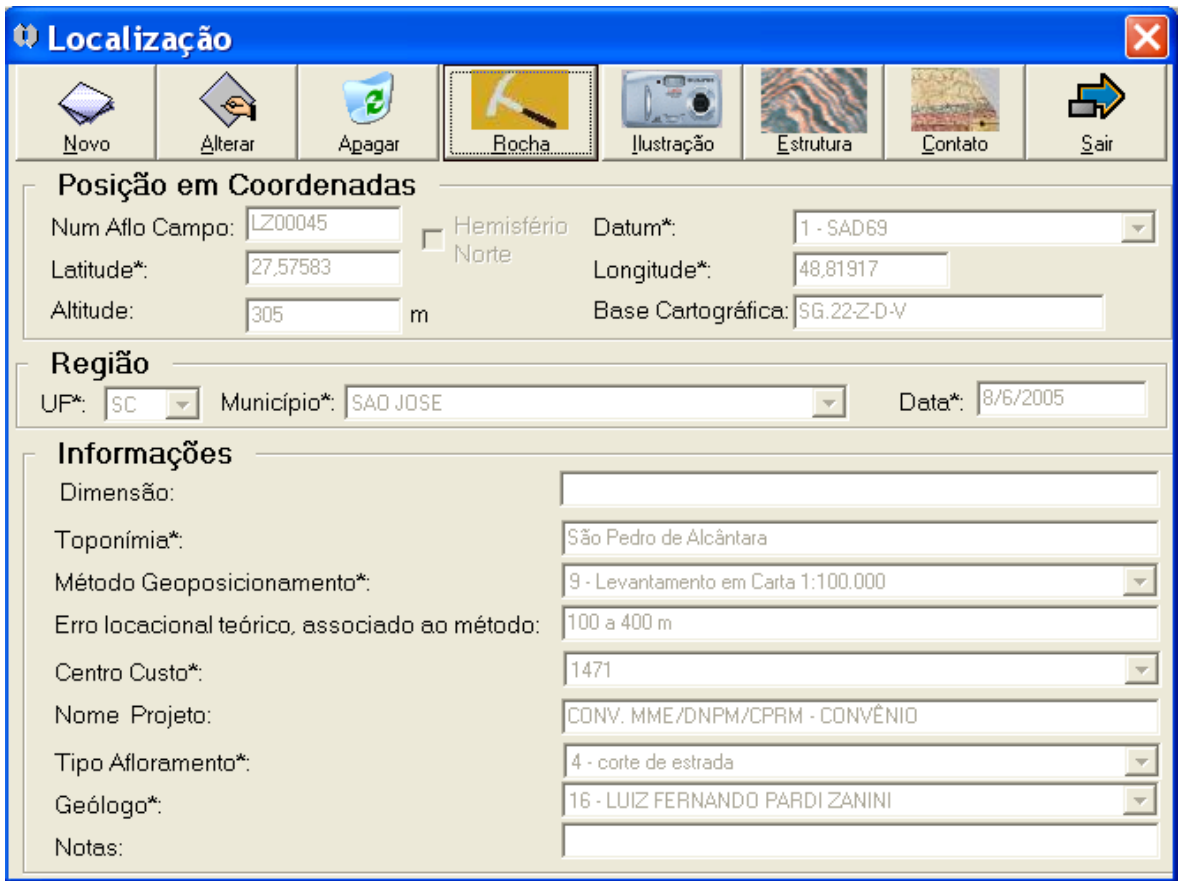

## **Manual TÉCNICO CPRM - SGB Vigência Rubrica Emitente**

**SÉRIE A – GEOPROCESSAMENTO E CARTOGRAFIA DIGITAL**

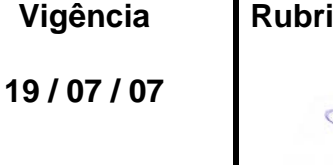

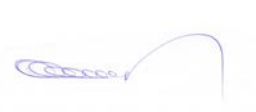

12

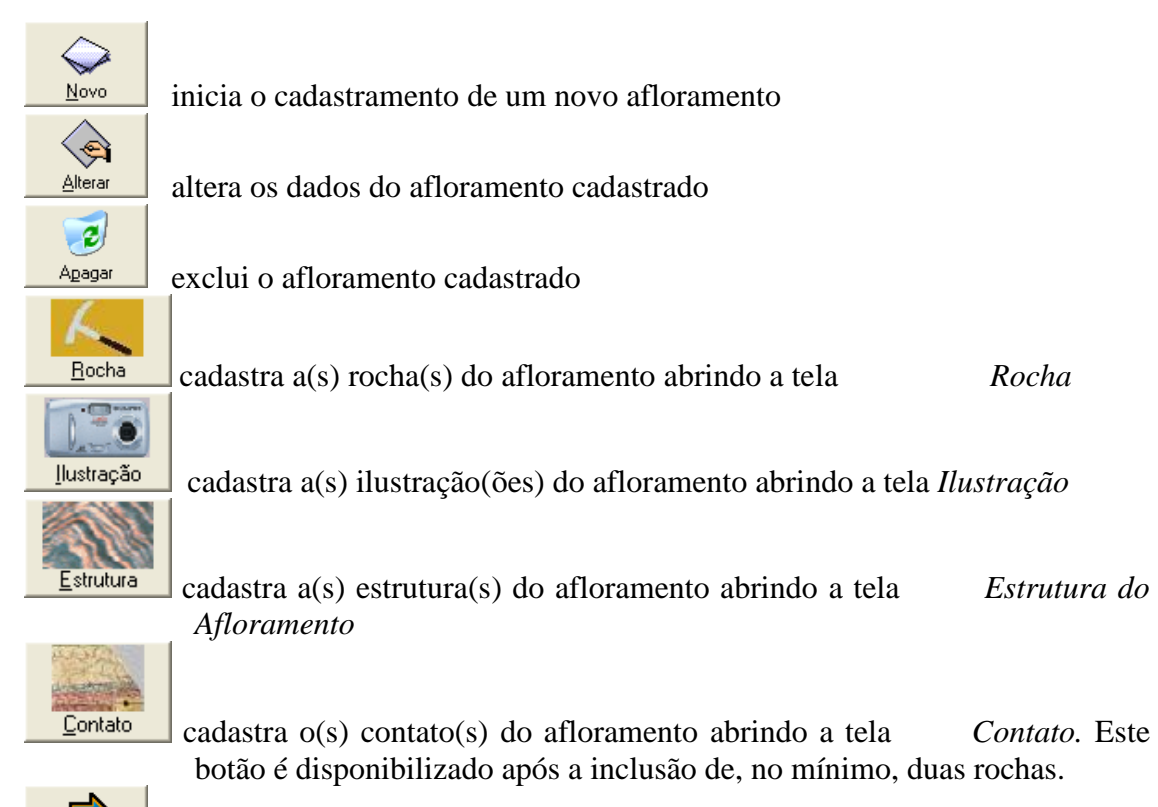

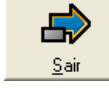

volta para a tela anterior

## **2.5.5 - Tela** *Rocha*

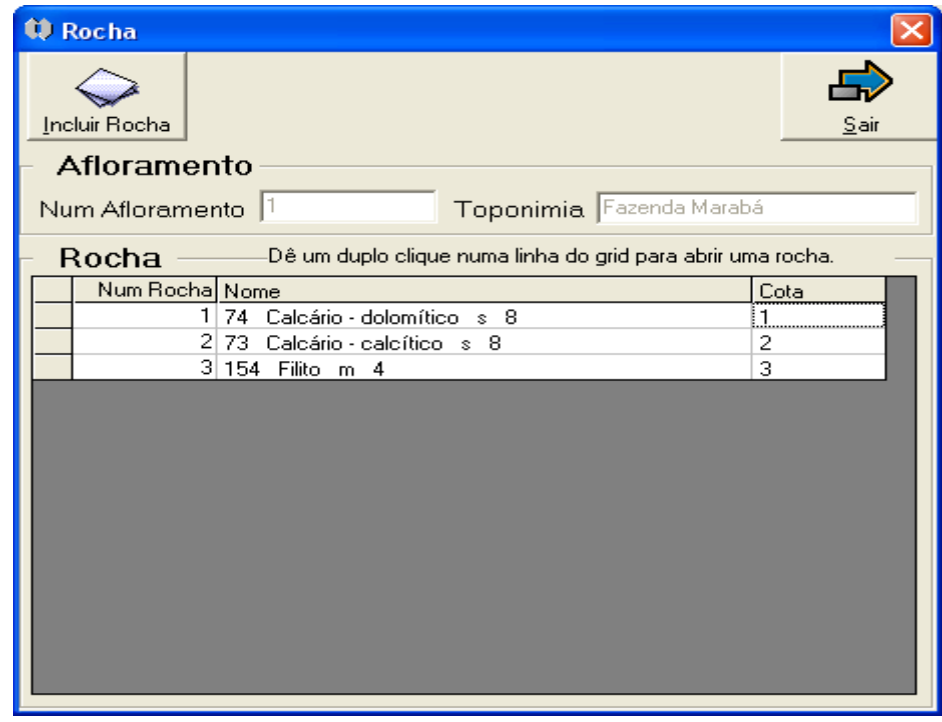

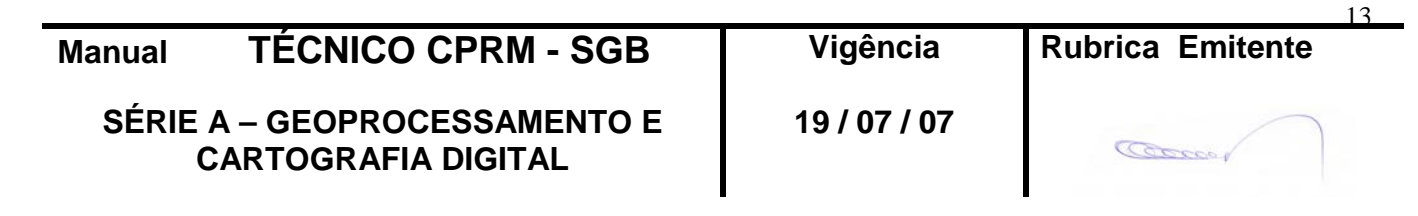

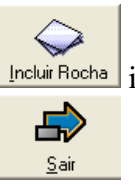

inicia o cadastramento de uma rocha abrindo a tela *Cadastrar Rocha*

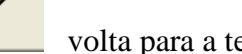

volta para a tela anterior

#### **Afloramento**

NumAfloramento-número do afloramento(preenchimento automático) Toponímia - toponímia do afloramento (preenchimento automático)

**Rocha** - lista rocha(s) cadastrada(s), que pode(m) ser acessada(s) para alteração através de duplo clique na linha do "grid"

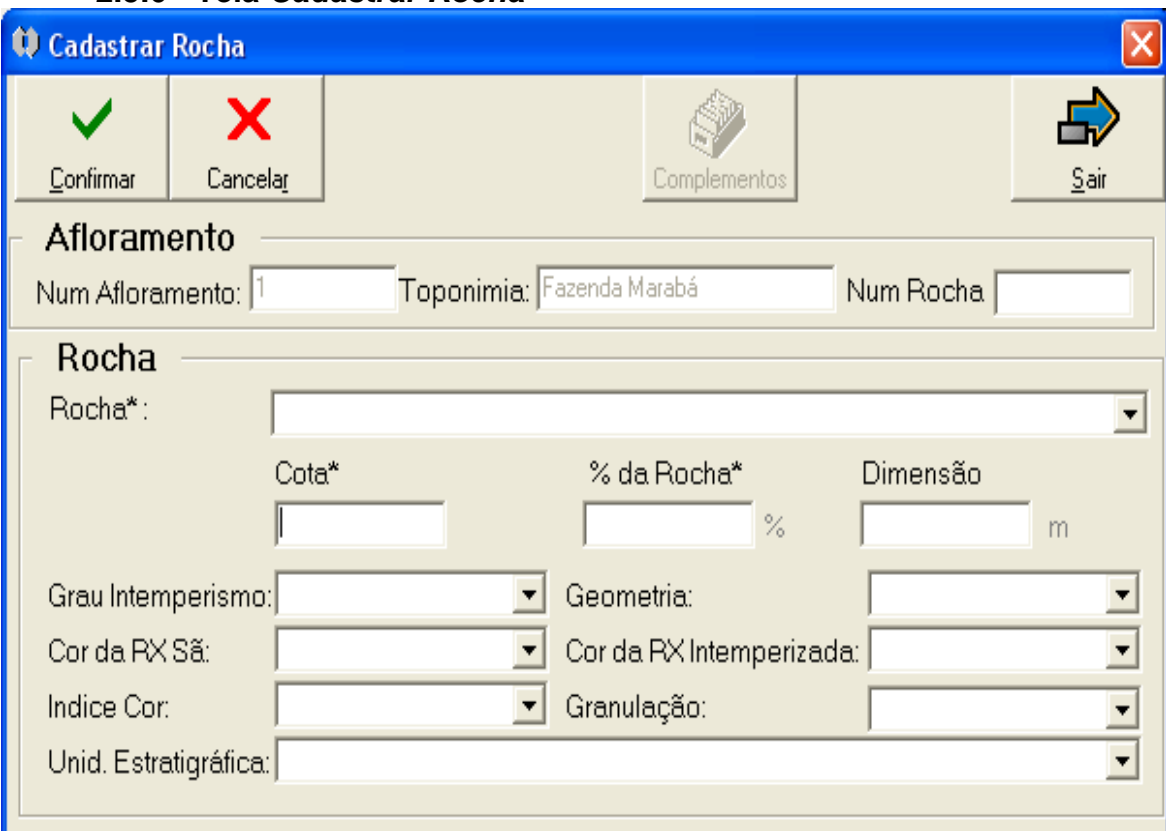

#### **2.5.6 - Tela** *Cadastrar Rocha*

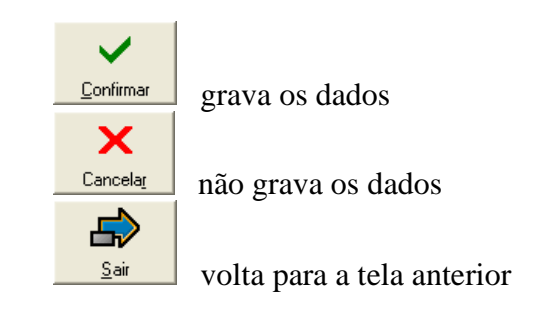

#### **Afloramento**

NumAfloramento-número do afloramento(preenchimento automático)

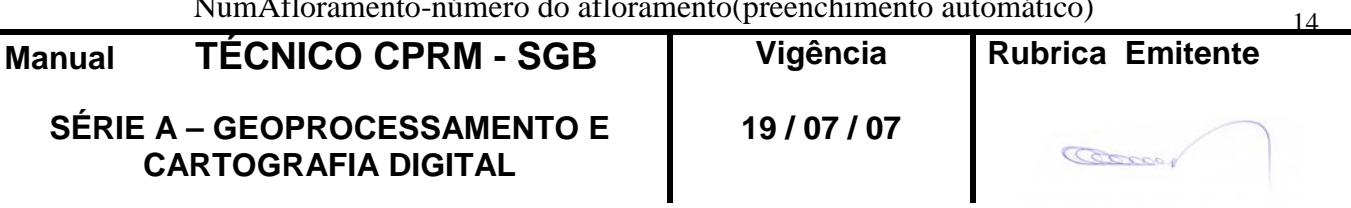

## **CPRM ENTRANDO DADOS AFLORA PARA O Folha nº 015 GEOBANK VIA APLICATIVO Edição** – **19 / 07 / 07**

**MTC 01.01 - 11**

Toponímia - toponímia do afloramento (preenchimento automático)

NumRocha **-** número da rocha - número gerado automaticamente pelo aplicativo (garante uma identificação única da rocha no afloramento, sendo usado para correlacionar todas as características da rocha)

OBS.: O Número de Campo da Rocha, constante da caderneta de campo, não é cadastrado na base de dados. Ele é substituído pelo NumRocha.

#### **Rocha**

Rocha\* (**bb**) - denominação litoestratigráfica da rocha Cota\* - cota da rocha em metros OBS.: O par "Rocha-Cota" deve ser único para o afloramento. % da Rocha\* - % da rocha no afloramento Dimensão - medidas da rocha em metros Grau Intemperismo (**bb**) - grau de intemperismo da rocha Geometria (**bb**) - geometria da rocha Cor da RX Sã (**bb**) - cor da rocha sã Cor da RX Intemperizada (**bb**) - cor da rocha intemperizada Índice Cor (**bb**) - índice de cor da rocha Granulação (**bb**) - granulação da rocha Unid.Estratigráfica (**bb**) - unidade estratigráfica onde a rocha está localizada

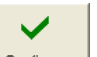

O clique no botão **continua** apresenta a tela com os dados preenchidos e disponibiliza outros botões

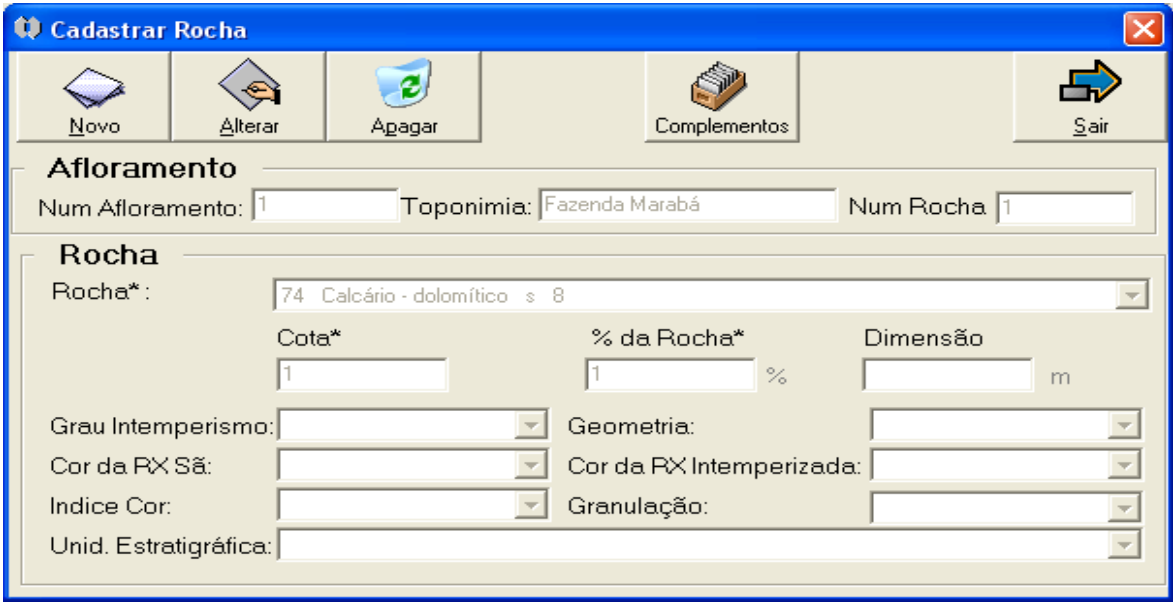

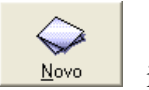

inicia o cadastramento de uma nova rocha

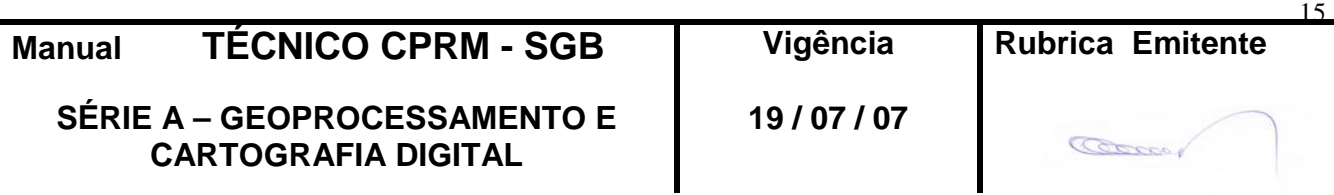

16

**CONTRACTOR** 

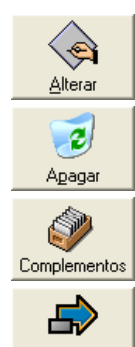

altera os dados da rocha cadastrada

exclui a rocha cadastrada

cadastra outros dados da rocha abrindo a tela *Complementos da Rocha*

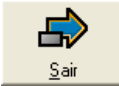

volta para a tela anterior

## **2.5.7 - Tela** *Complementos da Rocha*

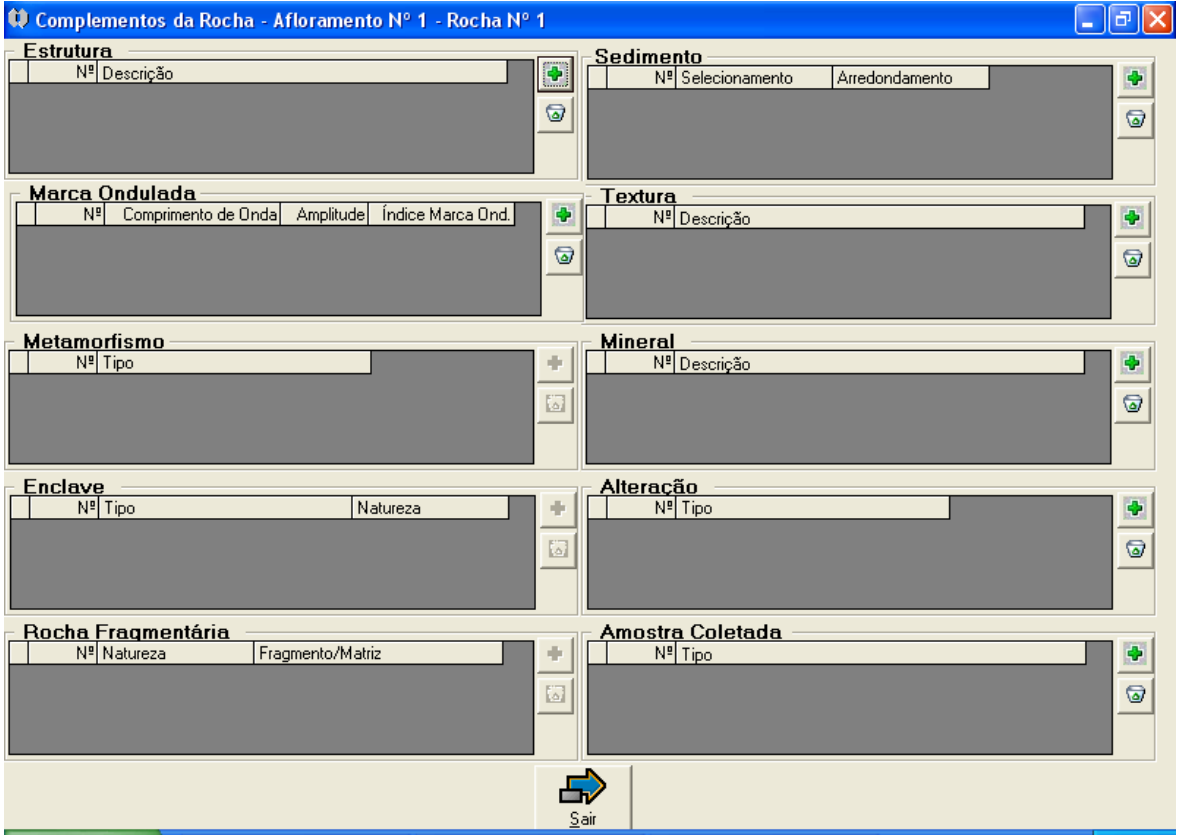

Esta tela permite o cadastramento de outras características da rocha, denominadas de complementos, conforme listado a seguir:

**Manual TÉCNICO CPRM - SGB Vigência Rubrica Emitente SÉRIE A – GEOPROCESSAMENTO E 19 / 07 / 07** Estrutura - estrutura(s) primária(s) da rocha Sedimento – características dos grãos e da maturidade da rocha sedimentar Marca Ondulada - medidas da(s) marca(s) ondulada(s) da rocha sedimentar Textura - textura(s) da rocha Metamorfismo - características da rocha metamórfica Mineral - mineral(is) componente(s) da rocha Enclave - características do(s) enclave(s) da rocha ígnea ou metamórfica

**CARTOGRAFIA DIGITAL**

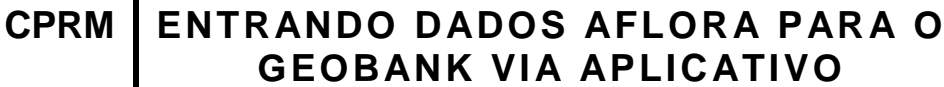

**MTC 01.01 - 11 Eolha nº 017 GEOBANK VIA APLICATIVO Edição** – **19 / 07 / 07**

Alteração - características da(s) alteração(ões) da rocha Rocha Fragmentária - características da rocha fragmentária Amostra Coletada - classe da(s) amostra(s) coletada(s) da rocha

Cada complemento apresenta a lista do(s) ítem(ns) já cadastrado(s), que pode(m) ser acessado(s), para alteração, através de duplo clique na linha do "grid".

Cada ítem de um complemento é identificado pelos seus campos obrigatórios.

A inclusão ou exclusão de um item do complemento é feita através dos botões:

inclui novo ítem de um complemento

☞ exclui o ítem marcado de um complemento

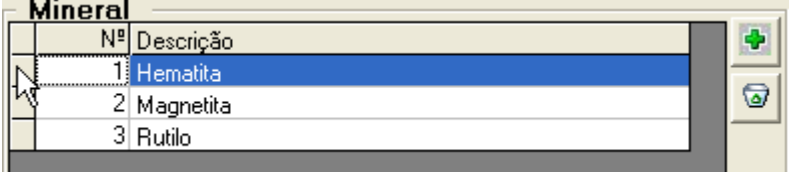

Caso não seja marcado nenhum ítem, é excluído o primeiro da lista.

Para cada complemento os botões e podem estar disponibilizados ou não, dependendo da classe da rocha (ígnea, sedimentar ou metamórfica).

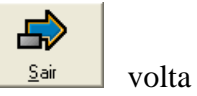

volta para a tela anterior

Telas acessadas a partir do botâo **da tela** *Complementos da Rocha* 

**2.5.8 - Tela** *Cadastrar Estrutura da Rocha*

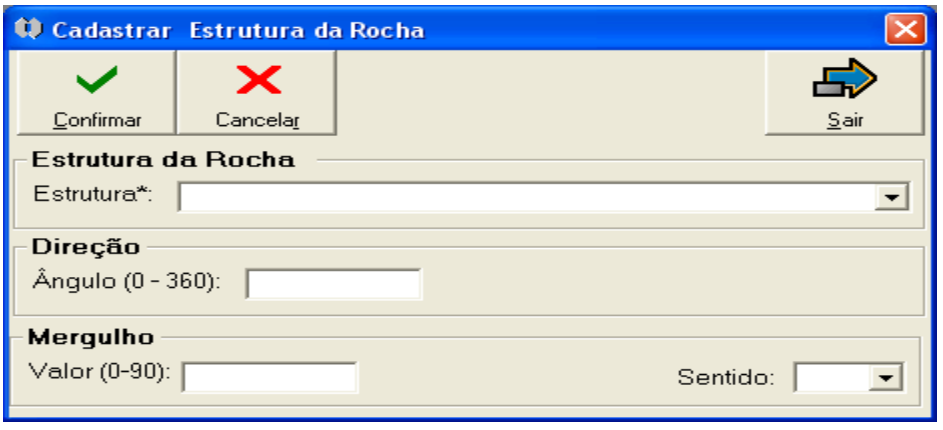

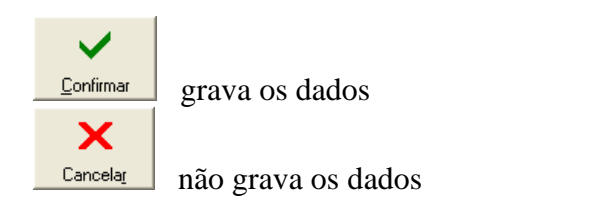

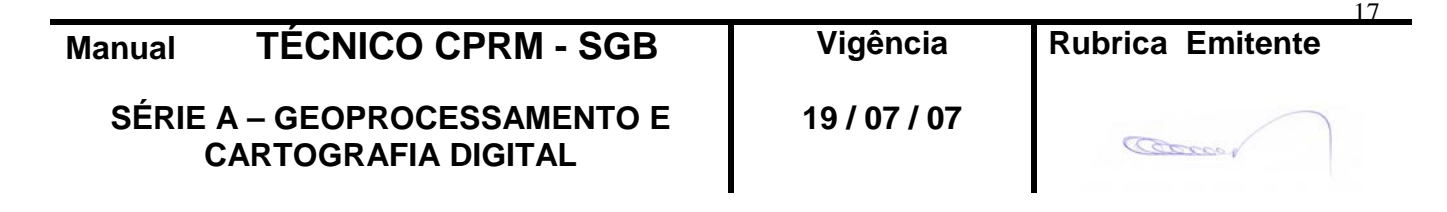

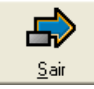

volta para a tela anterior

**Estrutura da Rocha** Estrutura\* (**bb**) - estrutura associada a rocha

**Direção** Ângulo (0-360) - ângulo da estrutura em relação ao norte, em graus **Mergulho** Valor (0-90) - ângulo que define o mergulho, em graus Sentido (**bb**) - sentido do mergulho

 $\checkmark$ O clique no botão **continua** apresenta a tela com os dados preenchidos e disponibiliza outros botões:

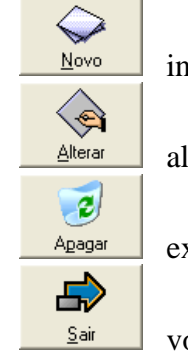

inicia o cadastramento de uma nova estrutura

altera os dados da estrutura cadastrada

exclui a estrutura cadastrada

volta para a tela anterior

## **2.5.9 - Tela** *Cadastrar Sedimento*

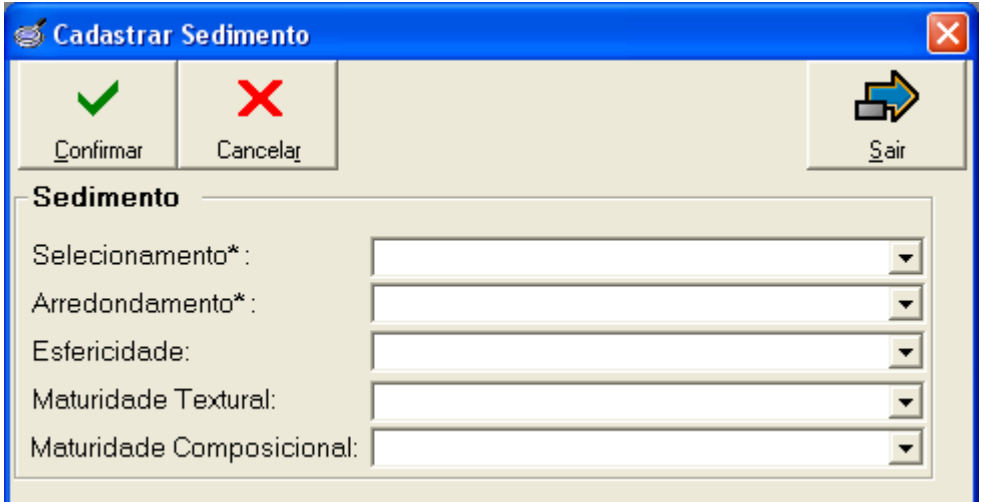

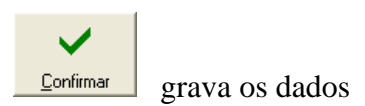

18 **Manual TÉCNICO CPRM - SGB Vigência Rubrica Emitente SÉRIE A – GEOPROCESSAMENTO E 19 / 07 / 07 CARTOGRAFIA DIGITAL**  $\sqrt{2}$ 

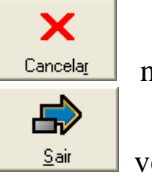

não grava os dados

volta para a tela anterior

## **Sedimento**

Selecionamento\* (**bb**) - selecionamento dos grãos da rocha Arredondamento\* (**bb**) - arredondamento dos grãos da rocha Esfericidade (**bb**) - esfericidade dos grãos da rocha Maturidade Textural (**bb**) - maturidade textural da rocha Maturidade Composicional (**bb**) - maturidade composicional da rocha

Só é permitido cadastrar um item deste complemento.

 $\checkmark$ O clique no botão **solutional** apresenta a tela com os dados preenchidos e disponibiliza outros botões:

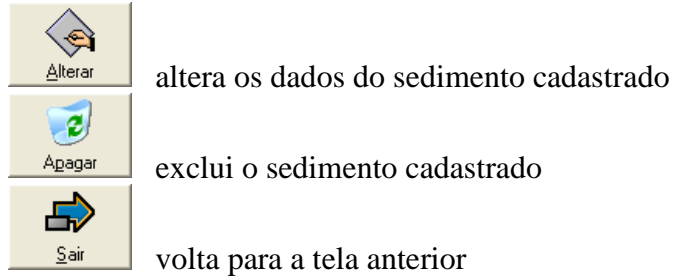

## **2.5.10 - Tela** *Cadastrar Marca Ondulada*

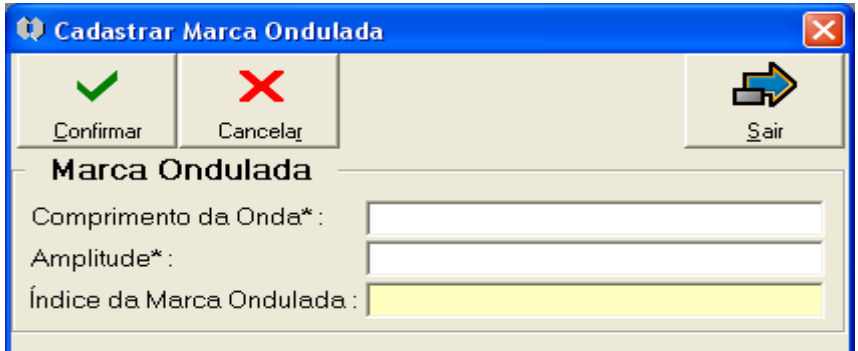

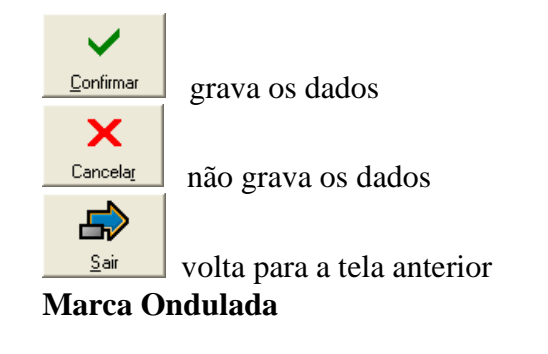

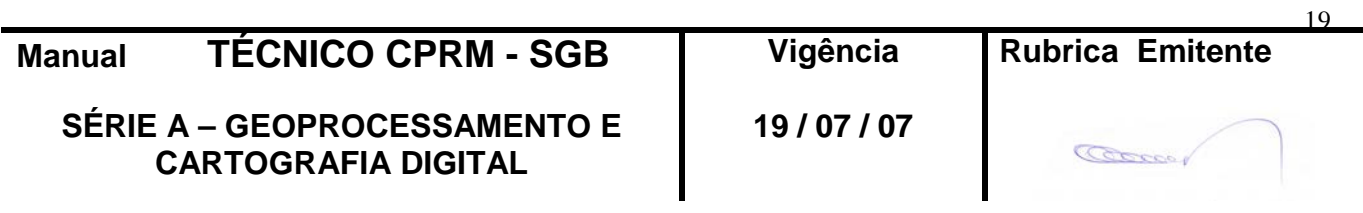

Comprimento da Onda\* - comprimento da onda da marca ondulada associada a rocha, com 2 casas decimais

Amplitude\* - amplitude da onda da marca ondulada associada a rocha, com 2 casas decimais

Índice da Marca Ondulada - campo preenchido automaticamente pelo aplicativo (cálculo do comprimento da onda dividido pela amplitude)

 $\checkmark$ 

O clique no botão **continua** apresenta a tela com os dados preenchidos e disponibiliza outros botões:

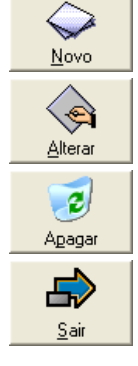

inicia o cadastramento de uma nova marca ondulada

altera os dados da marca ondulada cadastrada

exclui a marca ondulada cadastrada

volta para a tela anterior

## **2.5.11 - Tela** *Cadastrar Textura*

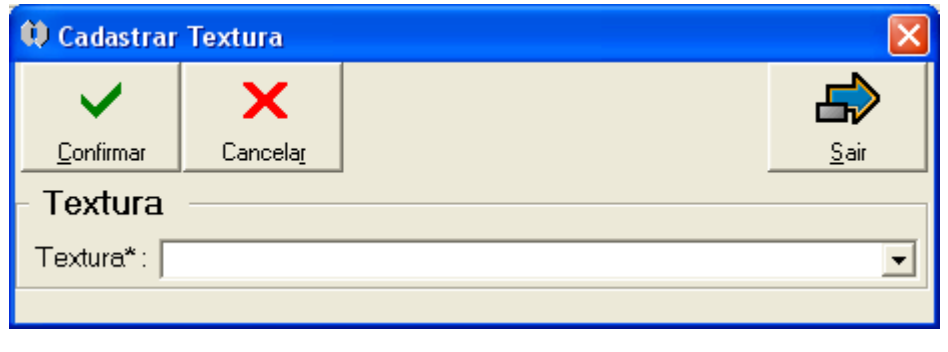

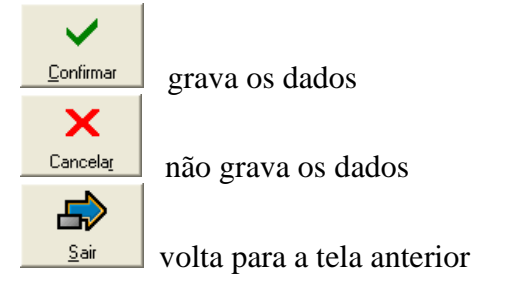

## **Textura**

Textura\* (**bb**) - textura associada a rocha

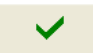

O clique no botão **continua** apresenta a tela com os dados preenchidos e disponibiliza outros botões:

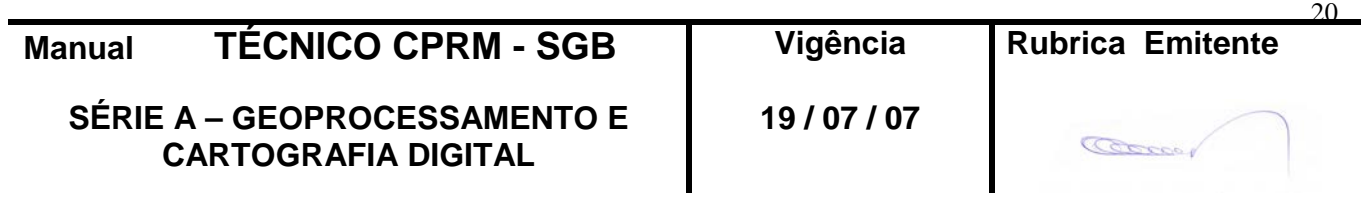

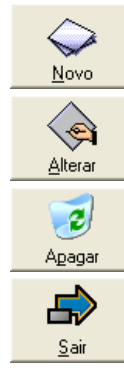

inicia o cadastramento de uma nova textura

altera os dados da textura cadastrada

exclui a textura cadastrada

volta para a tela anterior

## **2.5.12 - Tela** *Cadastrar Metamorfismo*

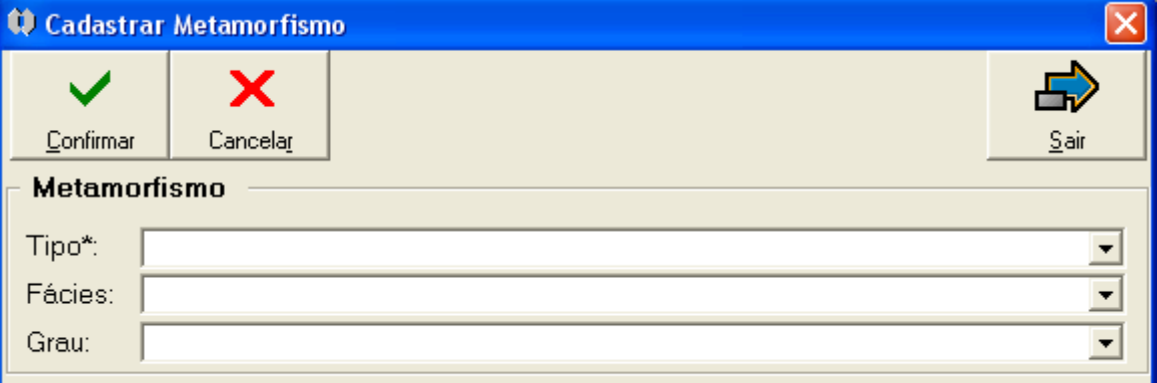

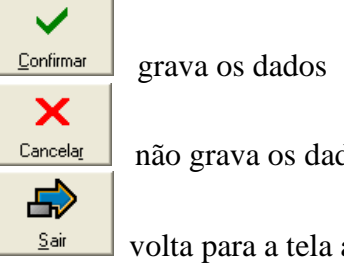

não grava os dados

volta para a tela anterior

#### **Metamorfismo**

Tipo\* (**bb**) - tipo do metamorfismo associado a rocha Fácies (**bb**) - fácies do metamorfismo associado a rocha Grau (**bb**) - grau do metamorfismo associado a rocha

 $\checkmark$ 

O clique no botão **continua** apresenta a tela com os dados preenchidos e disponibiliza outros botões:

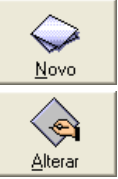

inicia o cadastramento de um novo metamorfismo

altera os dados do metamorfismo cadastrado

**Manual TÉCNICO CPRM - SGB Vigência Rubrica Emitente SÉRIE A – GEOPROCESSAMENTO E CARTOGRAFIA DIGITAL 19 / 07 / 07**  $21$ 

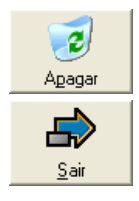

exclui o metamorfismo cadastrado

volta para a tela anterior

## **2.5.13 - Tela** *Cadastrar Mineral*

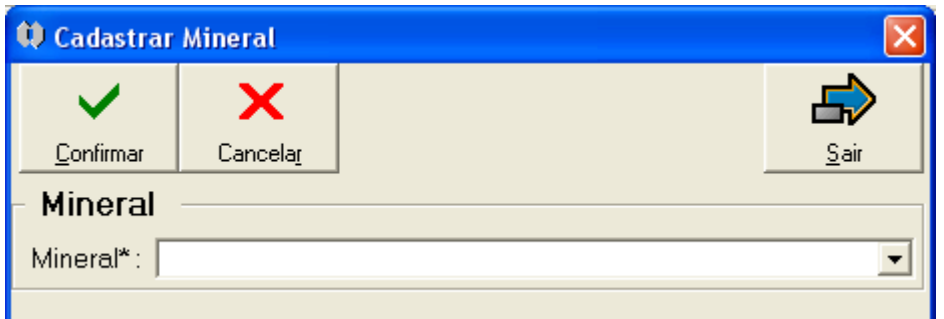

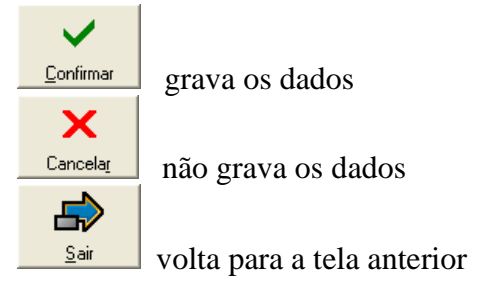

#### **Mineral**

Mineral\* (**bb**) - mineral componente da rocha

 $\checkmark$ O clique no botão **continua** apresenta a tela com os dados preenchidos e disponibiliza outros botões:

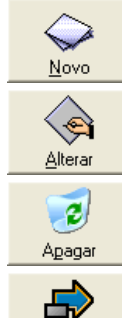

inicia o cadastramento de um novo mineral

altera os dados do mineral cadastrado

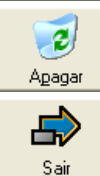

exclui o mineral cadastrado

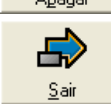

volta para a tela anterior

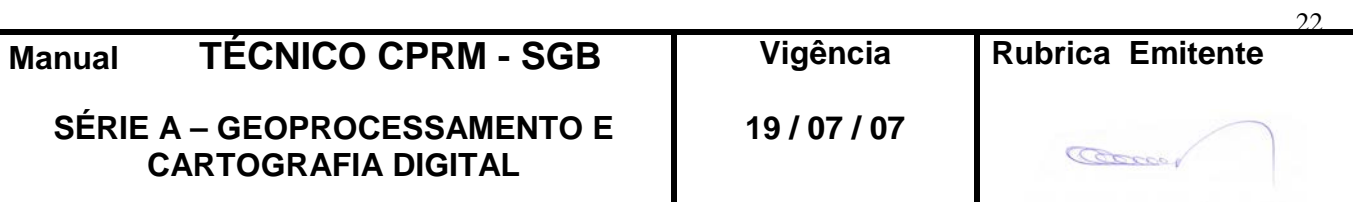

## **2.5.14 - Tela** *Cadastrar Enclave*

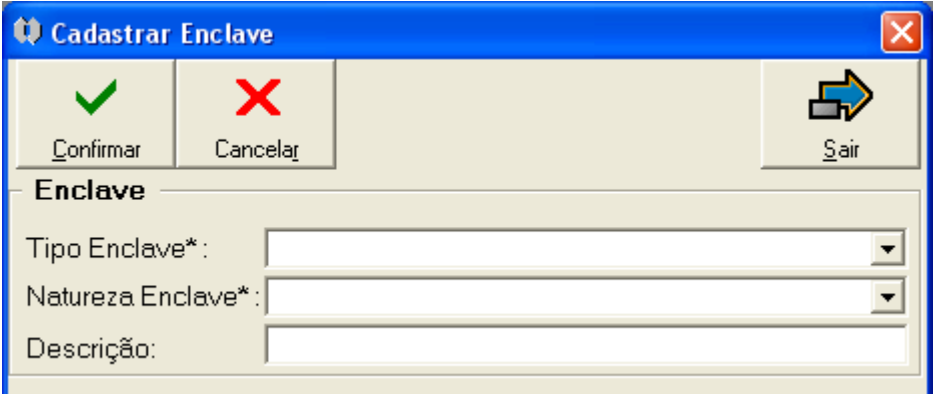

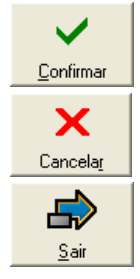

grava os dados

não grava os dados

volta para a tela anterior

## **Enclave**

Tipo Enclave\* (**bb**) - tipo do enclave associado a rocha Natureza Enclave\* (**bb**) - natureza do enclave associado a rocha Descrição - descrição do enclave associado a rocha

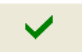

O clique no botão **continua** apresenta a tela com os dados preenchidos e disponibiliza outros botões:

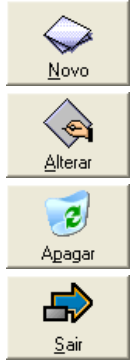

inicia o cadastramento de um novo enclave

altera os dados do enclave cadastrado

exclui o enclave cadastrado

volta para a tela anterior

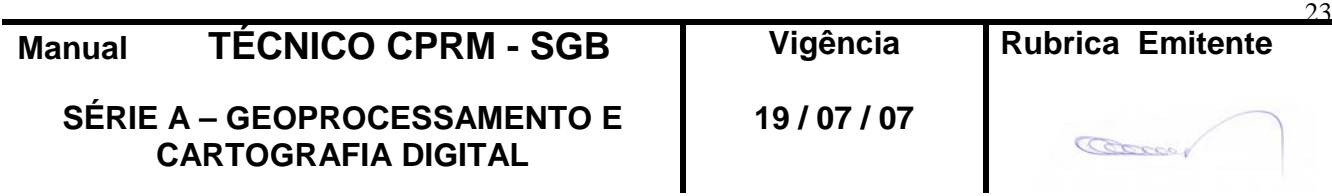

## **2.5.15 - Tela** *Cadastrar Alteração*

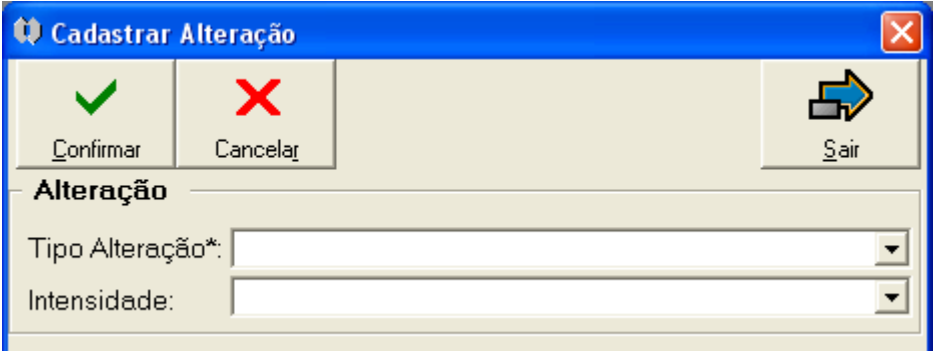

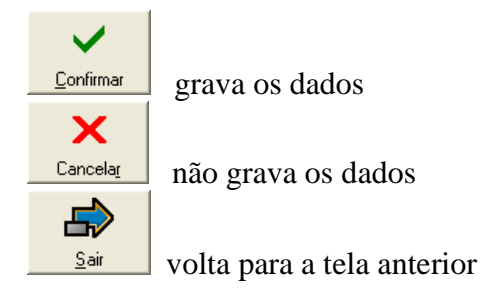

## **Alteração**

Tipo Alteração\* (**bb**) - tipo da alteração associada a rocha Intensidade (**bb**) - intensidade da alteração associada a rocha

O clique no botão **continua** apresenta a tela com os dados preenchidos e disponibiliza outros botões:

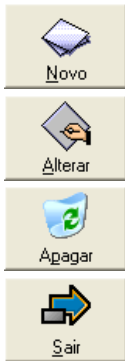

inicia o cadastramento de uma nova alteração

altera os dados da alteração cadastrada

exclui a alteração cadastrada

volta para a tela anterior

 $\checkmark$ 

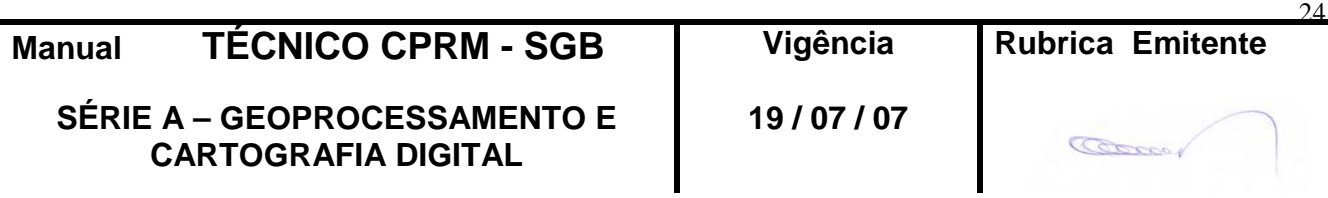

## **2.5.16 - Tela** *Cadastrar Rocha Fragmentária*

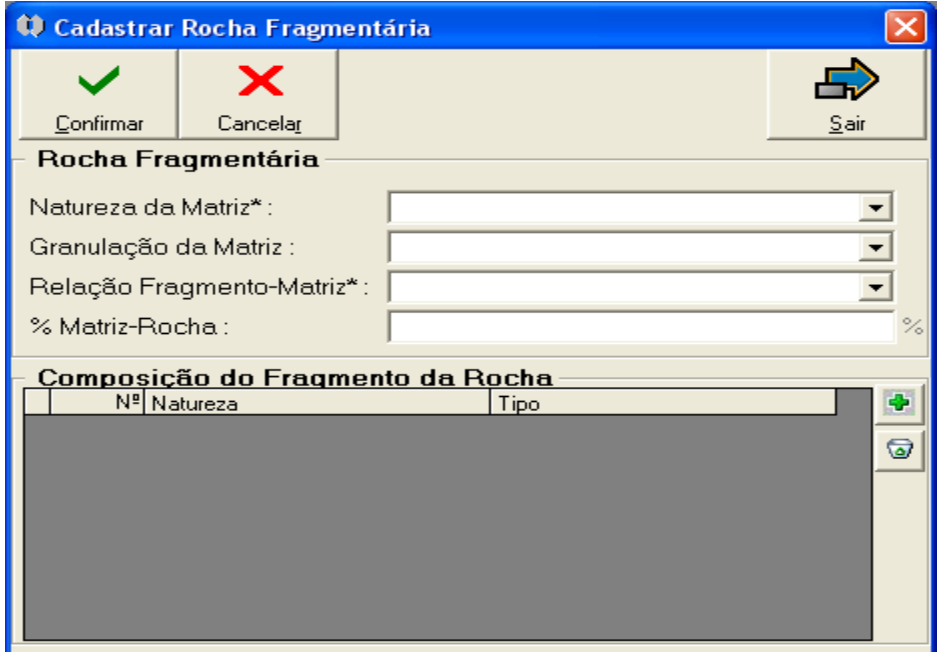

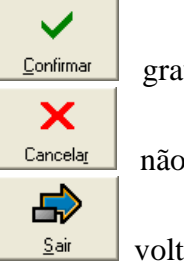

grava os dados

não grava os dados

volta para a tela anterior

## **Rocha Fragmentária**

Natureza da Matriz\* (**bb**) - natureza da matriz da rocha Granulação da Matriz (**bb**) - granulação da matriz da rocha Relação Fragmento-Matriz\* (**bb**) - relação fragmento-matriz da rocha % Matriz-Rocha - % da matriz em relação a rocha

Só é permitido cadastrar um item deste complemento.

O clique no botão **continua** apresenta a tela com os dados preenchidos e disponibiliza outros botões:

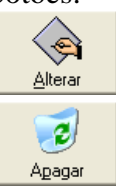

altera os dados das características da rocha fragmentária cadastrada

exclui os dados das características da rocha fragmentária cadastrada

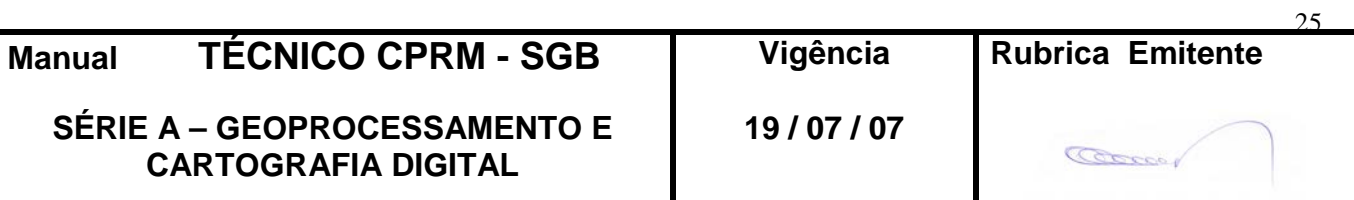

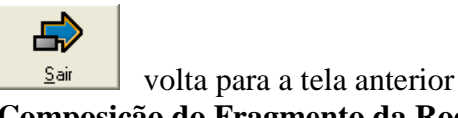

#### **Composição do Fragmento da Rocha**

lista fragmento(s) da rocha fragmentária cadastrado(s), que pode(m) ser acessado(s) para alteração através de duplo clique na linha do "grid"

 inclui novo ítem da Composição do Fragmento da Rocha abrindo a tela *Cadastrar Fragmento da Rocha*

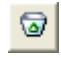

exclui o ítem marcado da Composição do Fragmento da Rocha

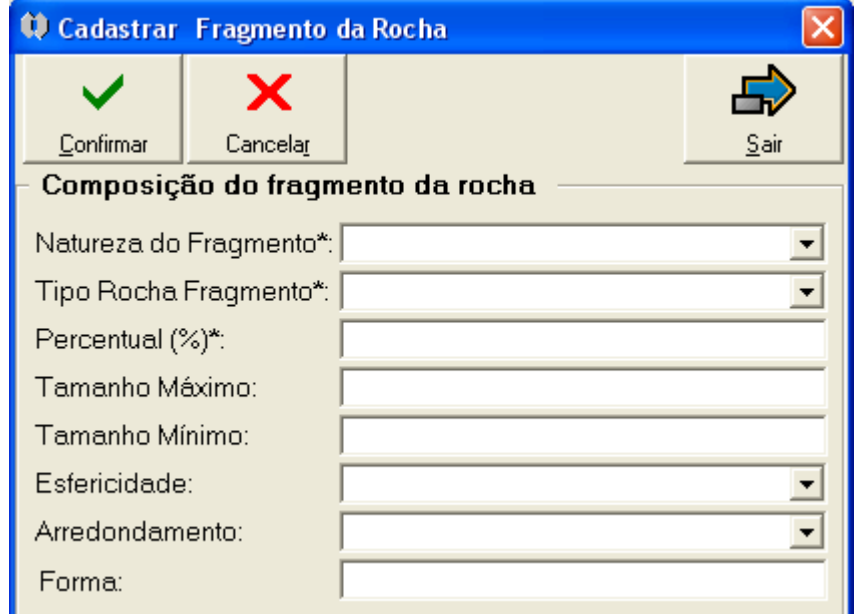

## **2.5.17 - Tela** *Cadastrar Fragmento da Rocha*

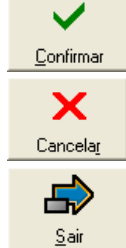

grava os dados

não grava os dados

volta para a tela anterior

**Composição do Fragmento da Rocha**

Natureza do Fragmento\* (**bb**) - natureza do fragmento Tipo Rocha Fragmento\* (**bb**) - denominação litoestratigráfica da rocha do fragmento Percentual\* - % do fragmento na rocha Tamanho Máximo - tamanho máximo do fragmento Tamanho Mínimo - tamanho mínimo do fragmento

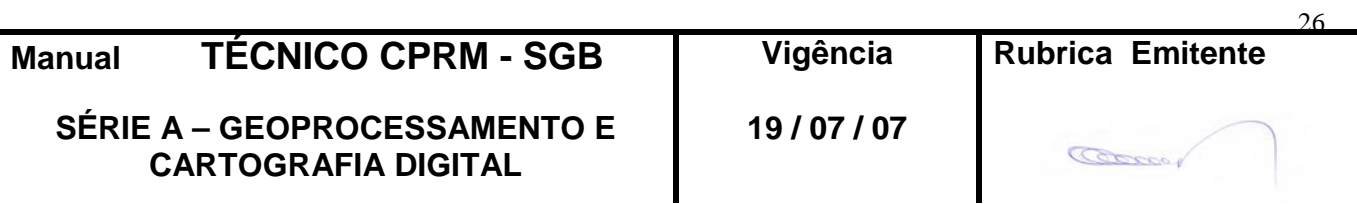

## **CPRM ENTRANDO DADOS AFLORA PARA O Folha nº 027 GEOBANK VIA APLICATIVO Edição** – **19 / 07 / 07**

**MTC 01.01 - 11**

Esfericidade (**bb**) - esfericidade do fragmento Arredondamento (**bb**) - arredondamento do fragmento Forma - forma do fragmento

O clique no botão **continua** apresenta a tela com os dados preenchidos e disponibiliza outros botões:

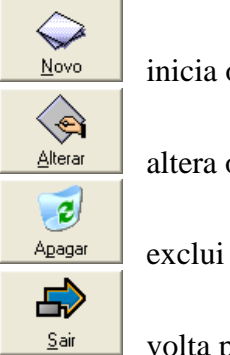

inicia o cadastramento de um novo fragmento

altera os dados do fragmento cadastrado

exclui o fragmento cadastrado

volta para a tela anterior

## **2.5.18 - Tela** *Cadastrar Amostra Coletada*

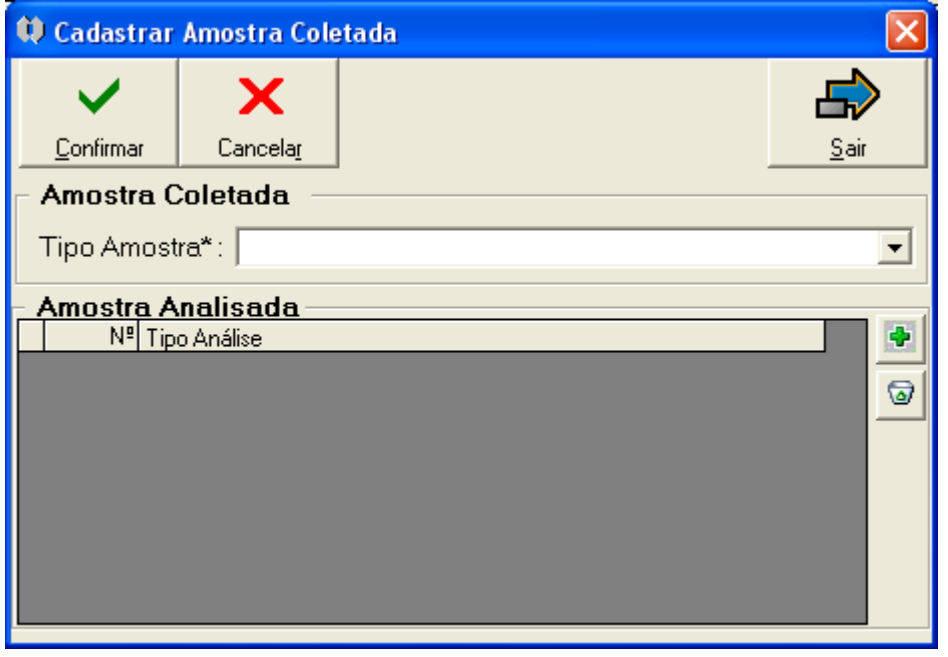

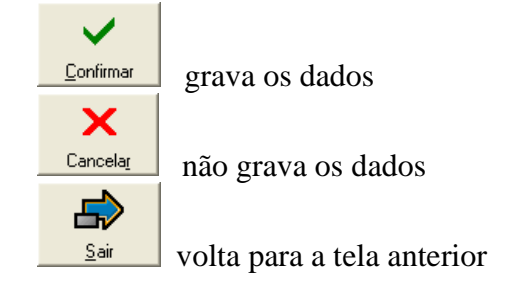

**Amostra Coletada** 

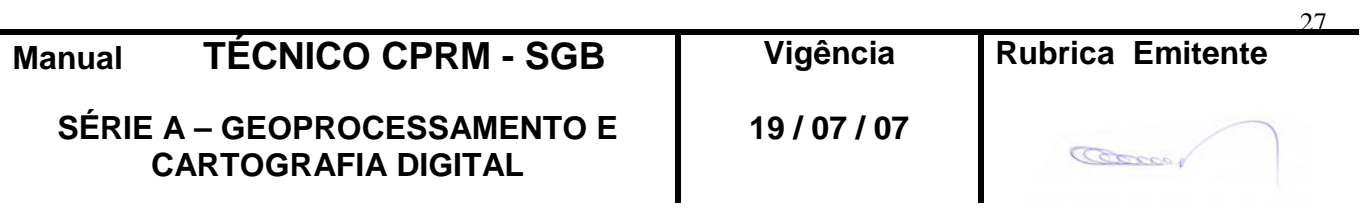

Tipo Amostra\* (**bb**) - tipo da amostra coletada da rocha

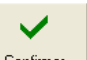

O clique no botão **continua** apresenta a tela com os dados preenchidos e disponibiliza outros botões:

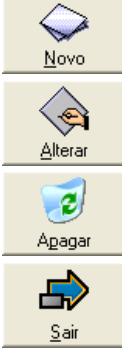

inicia o cadastramento de uma nova amostra coletada

altera os dados da amostra coletada cadastrada

exclui a amostra coletada cadastrada

volta para a tela anterior

#### **Amostra Analisada**

lista análise(s) cadastrada(s), que pode(m) ser acessada(s) para alteração através de duplo clique na linha do "grid"

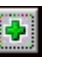

inclui novo ítem da Amostra Analisada abrindo a tela *Cadastrar Análise da* 

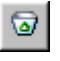

*Amostra*

exclui o ítem marcado da Amostra Analisada

## **2.5.19 - Tela** *Cadastrar Análise da Amostra*

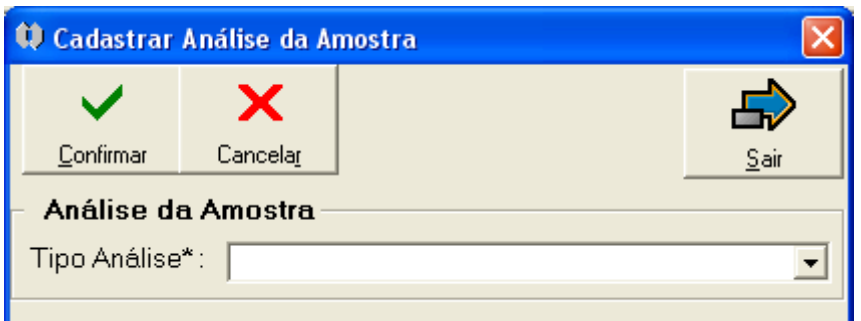

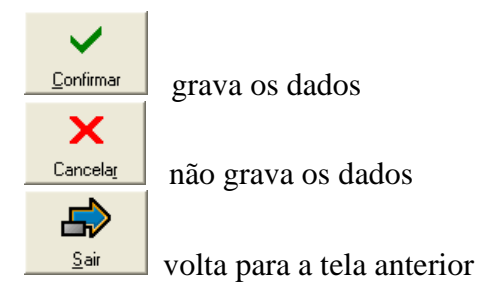

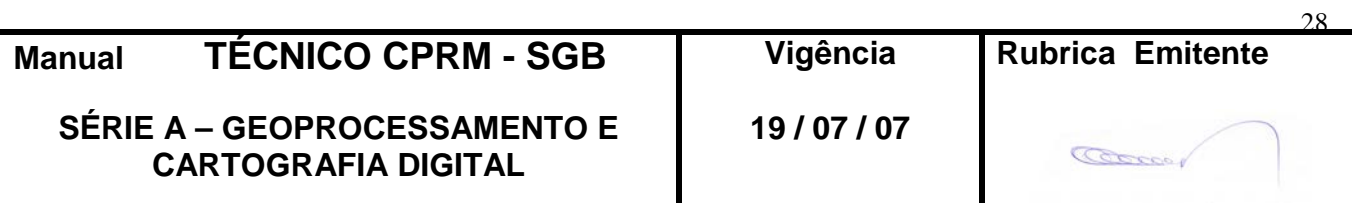

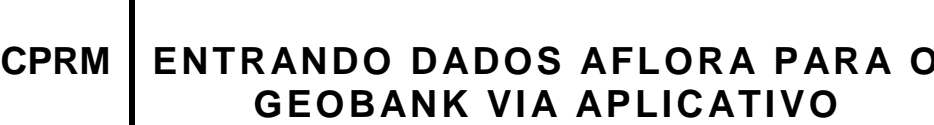

**MTC 01.01 - 11**  $Folha$  nº 029 **GEOBANK VIA APLICATIVO Edição** – **19 / 07 / 07**

#### **Análise da Amostra**

Tipo Análise\* (**bb**) - tipo da análise da rocha

 $\checkmark$ O clique no botão **continuare** apresenta a tela com os dados preenchidos e disponibiliza outros botões:  $\color{red} \diamondsuit$  $\overline{\text{Novo}}$  inicia o cadastramento de uma nova análise  $\overline{\Delta}$ Iterar altera os dados da análise cadastrada  $\overline{c}$ Apagar exclui a análise cadastrada  $\Rightarrow$  $\underline{\mathsf{S}}$ air volta para a tela anterior

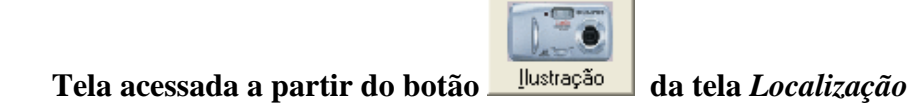

**2.5.20 - Tela** *Ilustração*

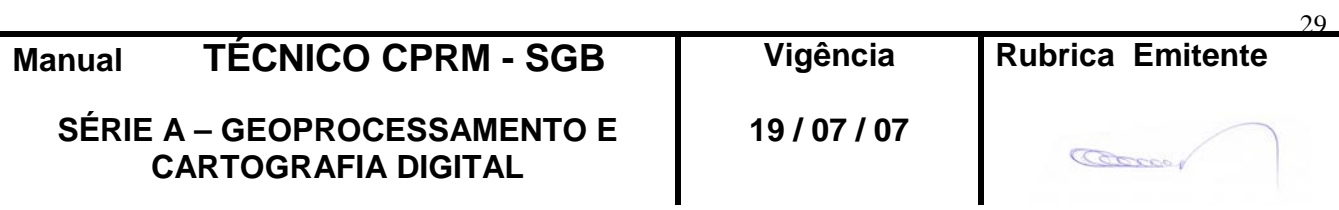

# **CPRM ENTRANDO DADOS AFLORA PARA O Folha nº 030 GEOBANK VIA APLICATIVO Edição** – **19 / 07 / 07**

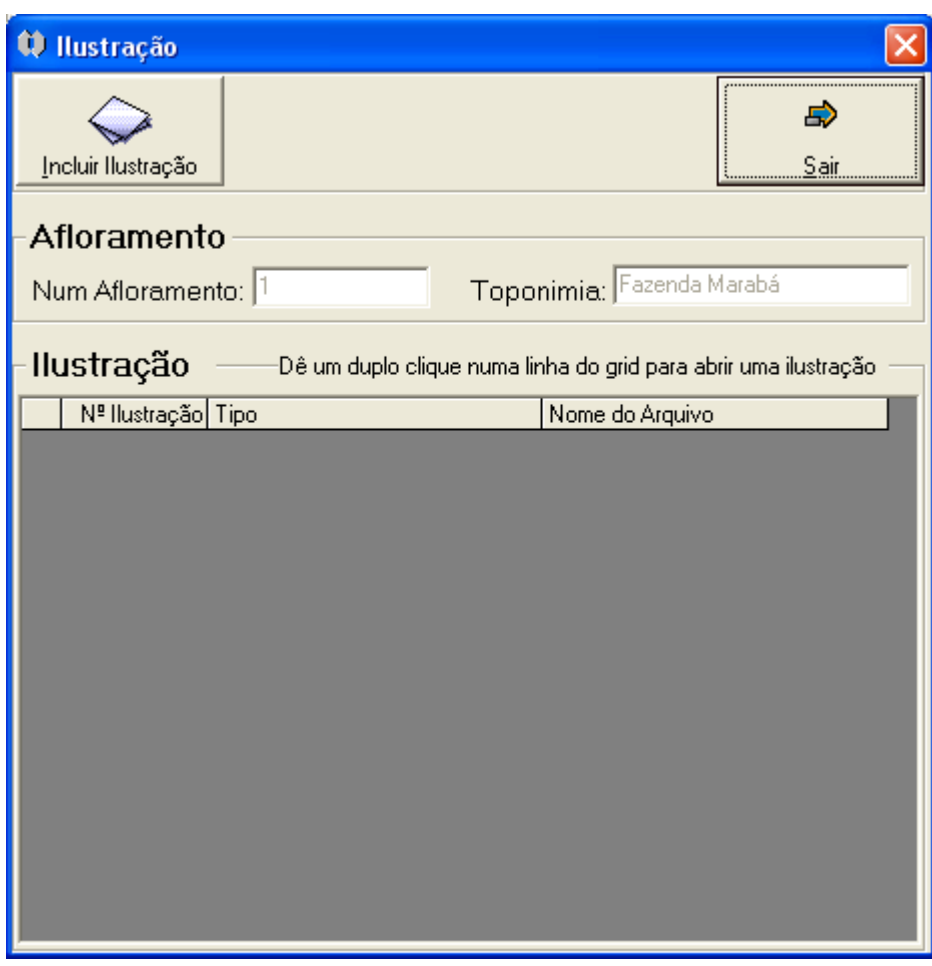

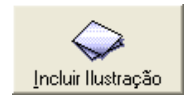

 inicia o cadastramento de uma ilustração abrindo a tela *Cadastrar Ilustração*

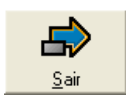

volta para a tela anterior

#### **Afloramento**

NumAfloramento-número do afloramento(preenchimento automático) Toponímia - toponímia do afloramento (preenchimento automático)

**Ilustração** - lista ilustração(ões) cadastrada(s), que pode(m) ser acessada(s) para alteração através de duplo clique na linha do "grid"

## **2.5.21 - Tela** *Cadastrar Ilustração*

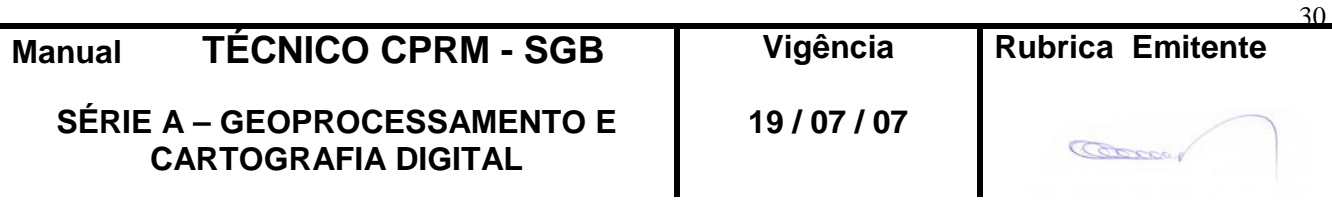

# **CPRM ENTRANDO DADOS AFLORA PARA O Folha nº 031 GEOBANK VIA APLICATIVO Edição** – **19 / 07 / 07**

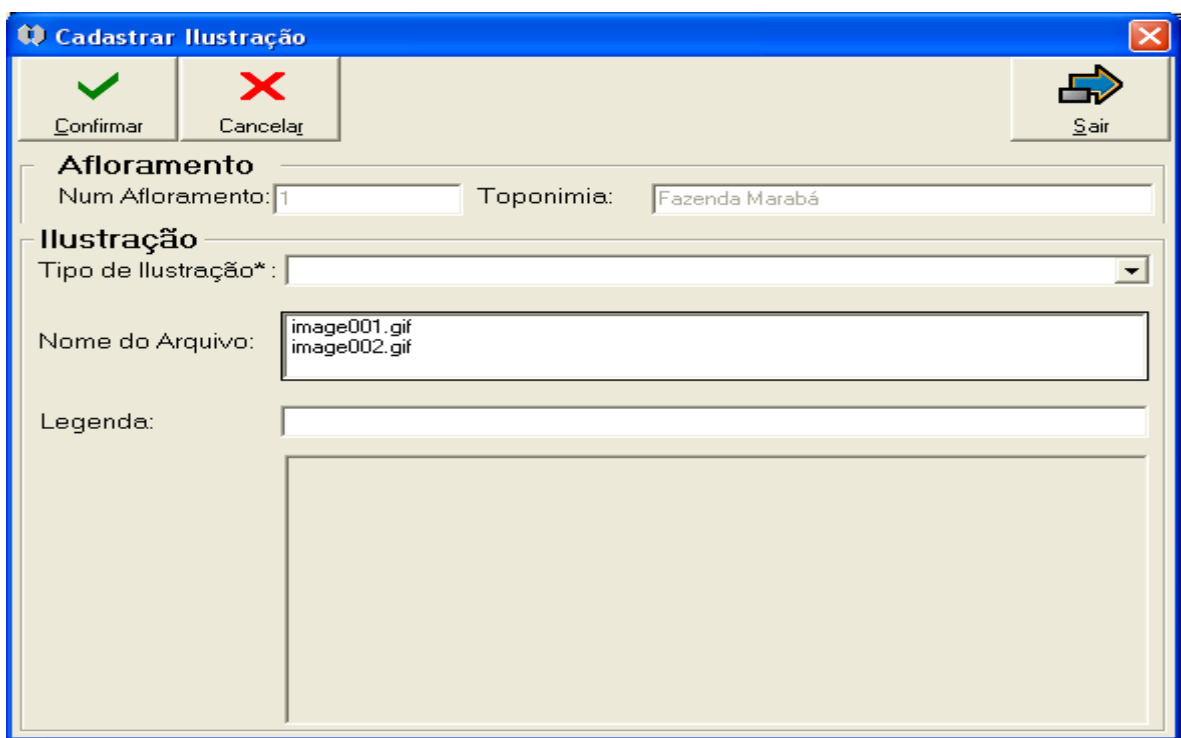

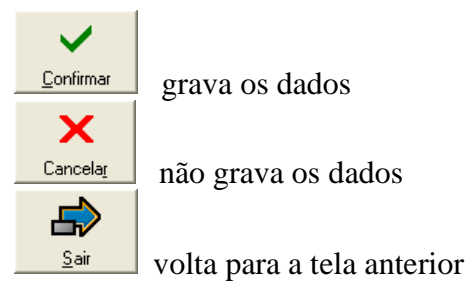

#### **Afloramento**

NumAfloramento-número do afloramento(preenchimento automático) Toponímia - toponímia do afloramento (preenchimento automático)

#### **Ilustração**

Tipo de Ilustração\* (**bb**) - tipo da ilustração

Nome do Arquivo - nome do arquivo digital da ilustração. Os arquivos de ilustração são listados para escolha; previamente devem ser copiados para o diretório C:\*Arquivos de Programas\Aflora\Imagem.* Neste diretório serão gravados os arquivos de ilustração de todos os afloramentos cadastrados no microcomputador, independente da folha 1:100.000.

Legenda - descrição da ilustração

A área abaixo da Legenda é reservada para visualização da ilustração contida no arquivo escolhido.

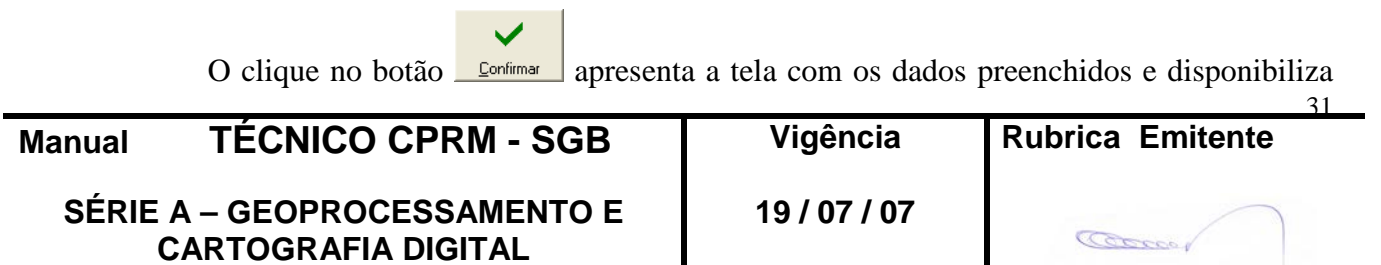

#### outros botões:

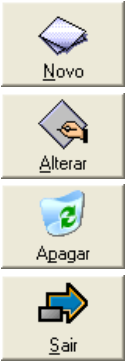

inicia o cadastramento de uma nova nova ilustração

altera os dados da ilustração cadastrada

exclui a ilustração cadastrada

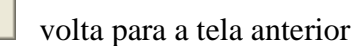

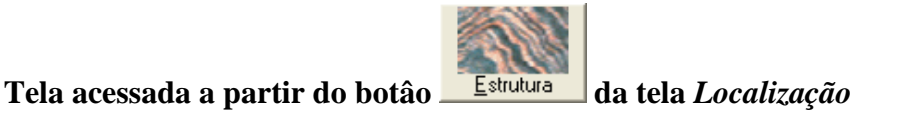

## **2.5.22 - Tela** *Estrutura do Afloramento*

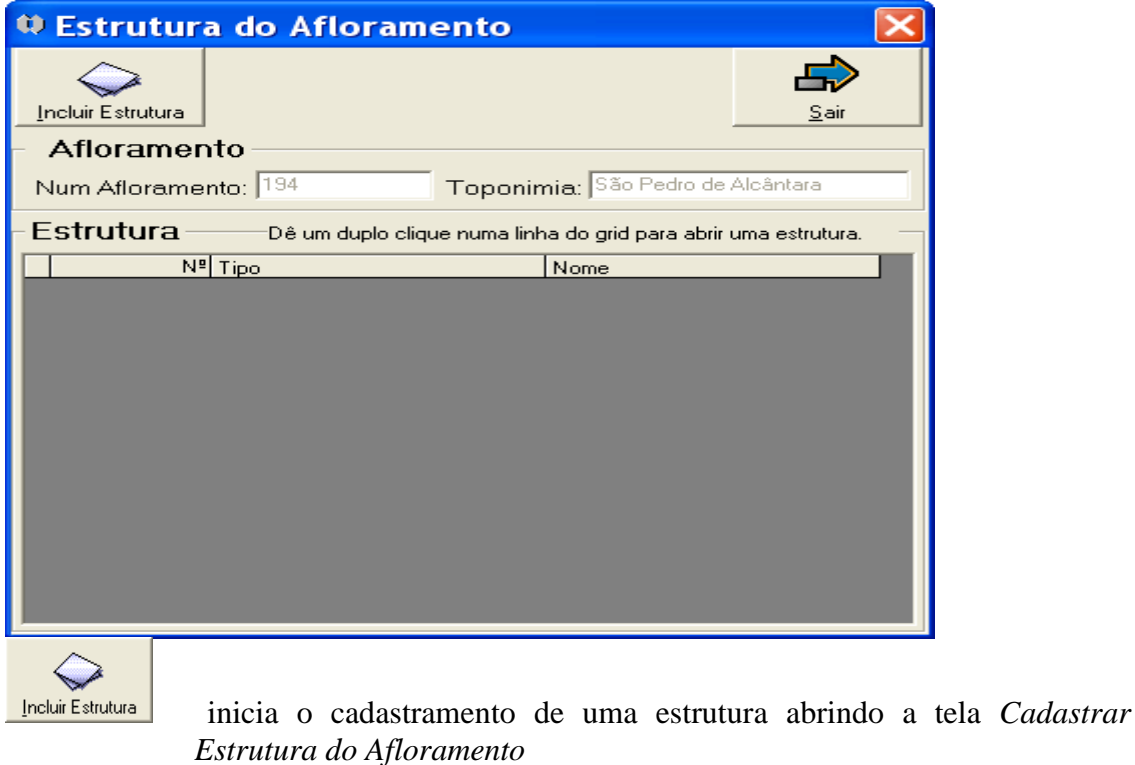

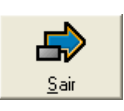

volta para a tela anterior

#### **Afloramento**

NumAfloramento-número do afloramento(preenchimento automático) Toponímia - toponímia do afloramento (preenchimento automático)

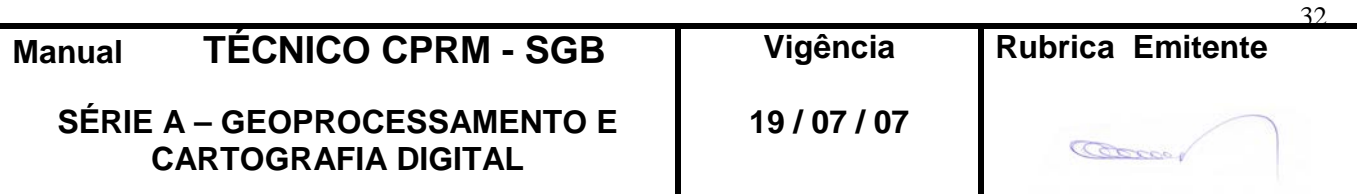

**Estrutura** - lista estrutura(s) cadastrada(s), que pode(m) ser acessada(s) para alteração através de duplo clique na linha do "grid"

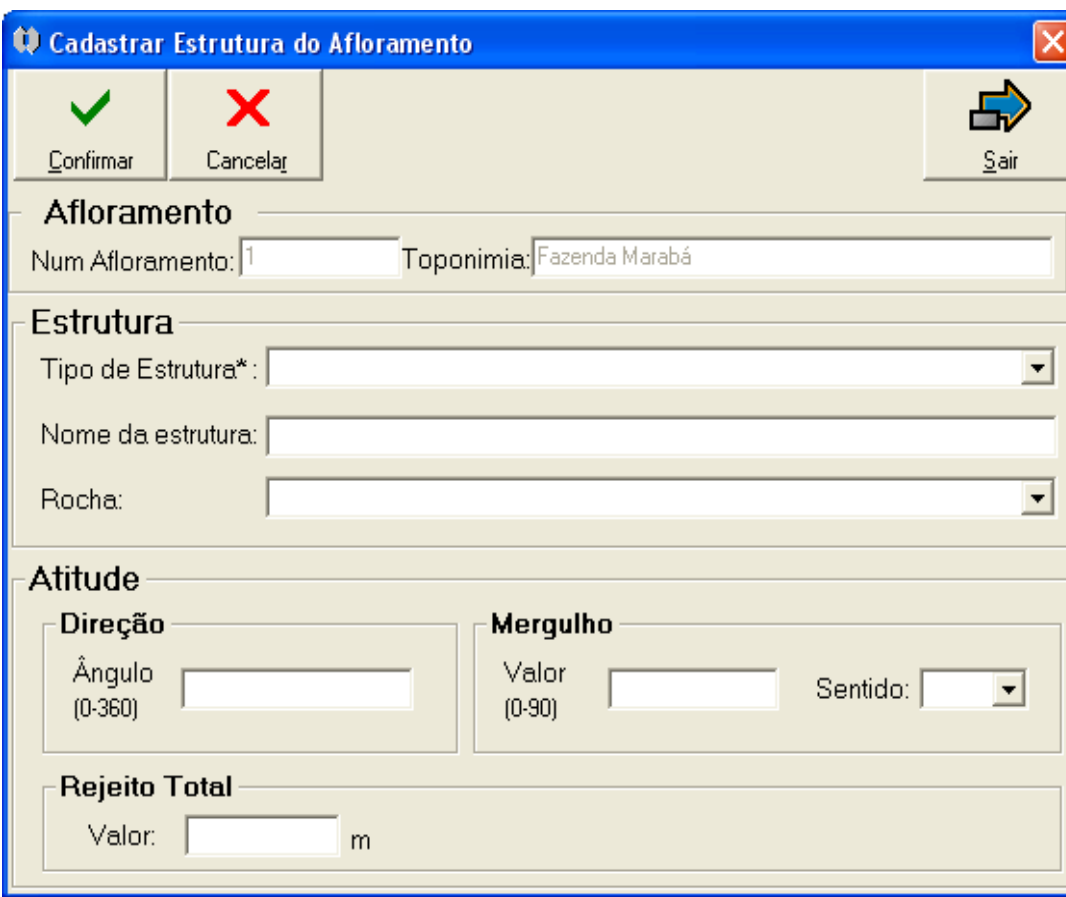

## **2.5.23 - Tela** *Cadastrar Estrutura do Afloramento*

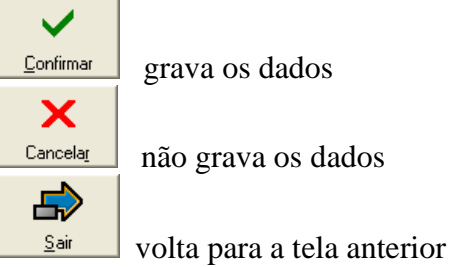

#### **Afloramento**

NumAfloramento-número do afloramento(preenchimento automático) Toponímia - toponímia do afloramento (preenchimento automático)

#### **Estrutura**

Tipo de Estrutura\* (**bb**) - tipo da estrutura associada ao afloramento Nome da Estrutura - denominação da estrutura

Rocha (**bb**) - denominação litoestratigráfica da rocha onde foram feitas as medidas da atitude

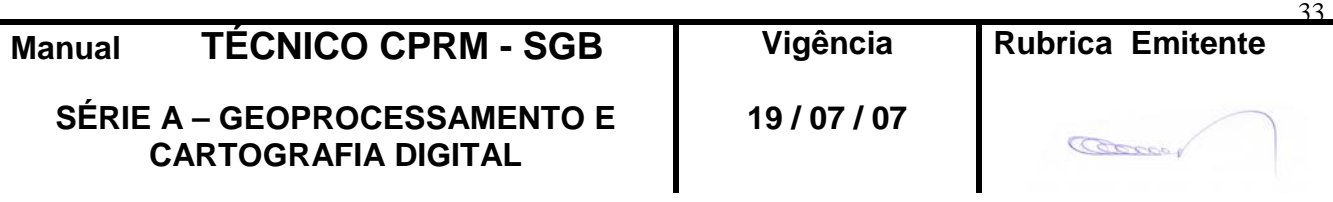

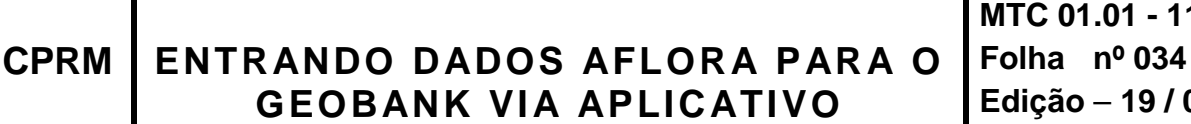

**MTC 01.01 - 11 GEOBANK VIA APLICATIVO Edição** – **19 / 07 / 07**

OBS.: A Cota presente na caderneta de campo não é cadastrada, serve apenas para identificação precisa da Rocha.

**Atitude Direção** Ângulo (0-360) - ângulo da estrutura em relação ao norte, em graus **Mergulho** Valor (0-90) - ângulo que define o mergulho, em graus Sentido (**bb**) - sentido do mergulho **Rejeito Total** Valor - valor medido do rejeito total, em metros

 $\checkmark$ 

O clique no botão **continua** apresenta a tela com os dados preenchidos e disponibiliza outros botões:

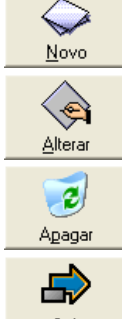

inicia o cadastramento de uma nova estrutura

altera os dados da estrutura cadastrada

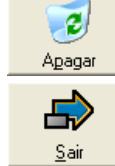

exclui a estrutura cadastrada

volta para a tela anterior

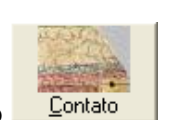

**Tela acessada a partir do botão da tela** *Localização*

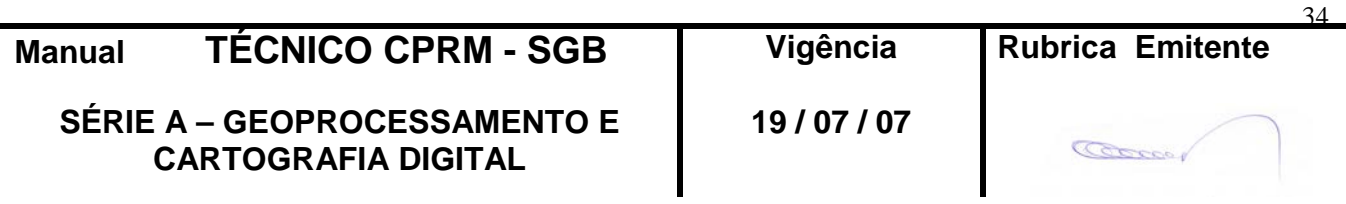

## **2.5.24 - Tela** *Contato*

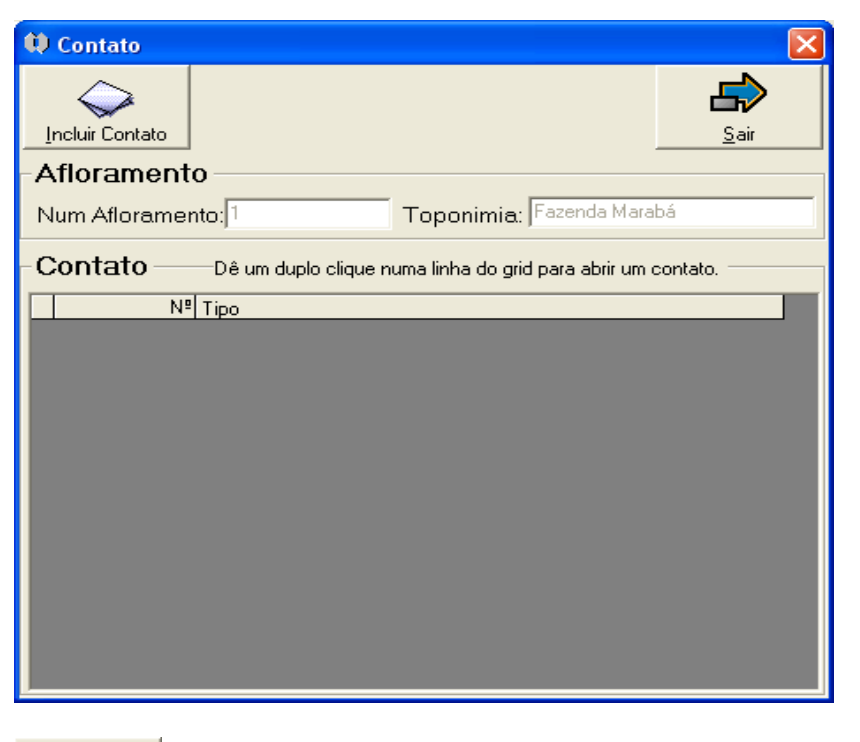

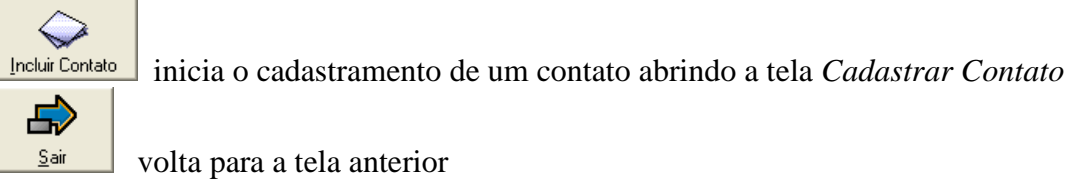

#### **Afloramento**

NumAfloramento-número do afloramento(preenchimento automático) Toponímia - toponímia do afloramento (preenchimento automático)

**Contato** - lista contato(s) cadastrado(s), que pode(m) ser acessado(s) para alteração através de duplo clique na linha do "grid"

#### **2.5.25 - Tela** *Cadastrar Contato*

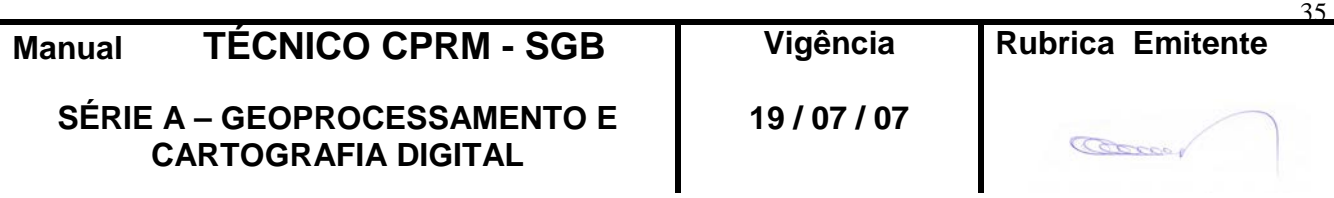

# **CPRM ENTRANDO DADOS AFLORA PARA O Folha nº 036 GEOBANK VIA APLICATIVO Edição** – **19 / 07 / 07**

36

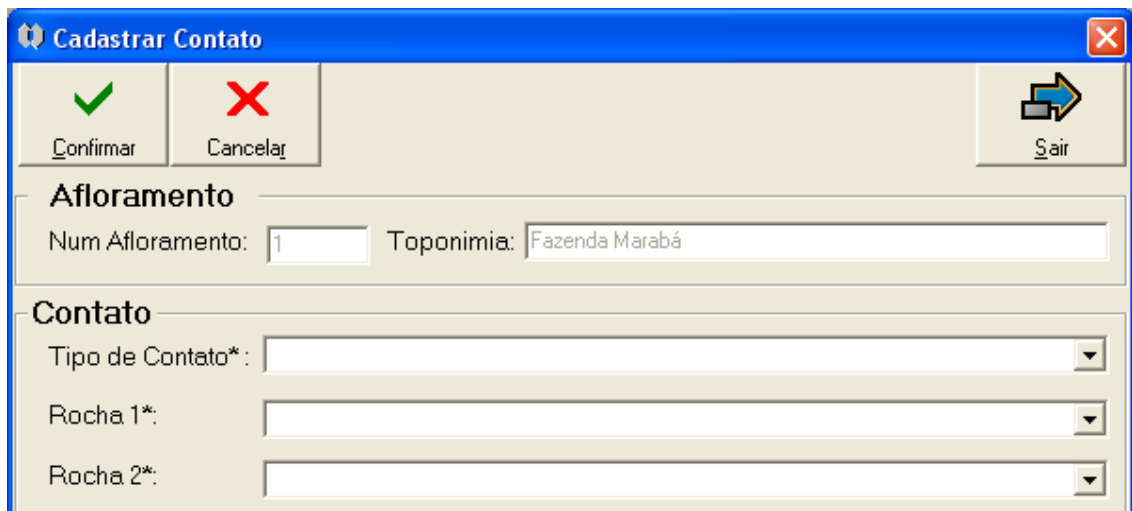

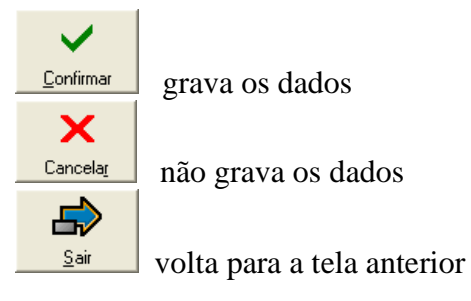

#### **Afloramento**

NumAfloramento-número do afloramento(preenchimento automático) Toponímia - toponímia do afloramento (preenchimento automático)

#### **Contato**

Tipo de Contato\* (**bb**) - tipo do contato entre duas rochas Rocha 1\* (**bb**) - denominação litoestratigráfica da primeira rocha Rocha 2\* (**bb**) - denominação litoestratigráfica da segunda rocha

OBS.: A Cota presente na caderneta de campo não é cadastrada, serve apenas para identificação precisa da Rocha.

O clique no botão **continua** apresenta a tela com os dados preenchidos e disponibiliza outros botões:

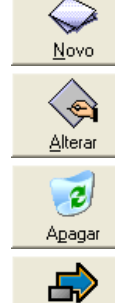

inicia o cadastramento de um novo contato

altera os dados do contato cadastrado

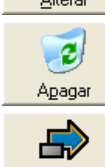

 $\underline{\mathsf{S}}$ air

exclui o contato cadastrado

volta para a tela anterior

**Manual TÉCNICO CPRM - SGB | Vigência | Rubrica Emitente SÉRIE A – GEOPROCESSAMENTO E CARTOGRAFIA DIGITAL 19 / 07 / 07**
# **CPRM ENTRANDO DADOS AFLORA PARA O Folha nº 037 GEOBANK VIA APLICATIVO Edição** – **19 / 07 / 07**

**MTC 01.01 - 11**

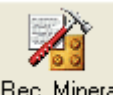

Tela acessada a partir do botão **Bec. Mineral** da tela *Localização* 

## **2.5.26 - Tela** *Recursos Minerais*

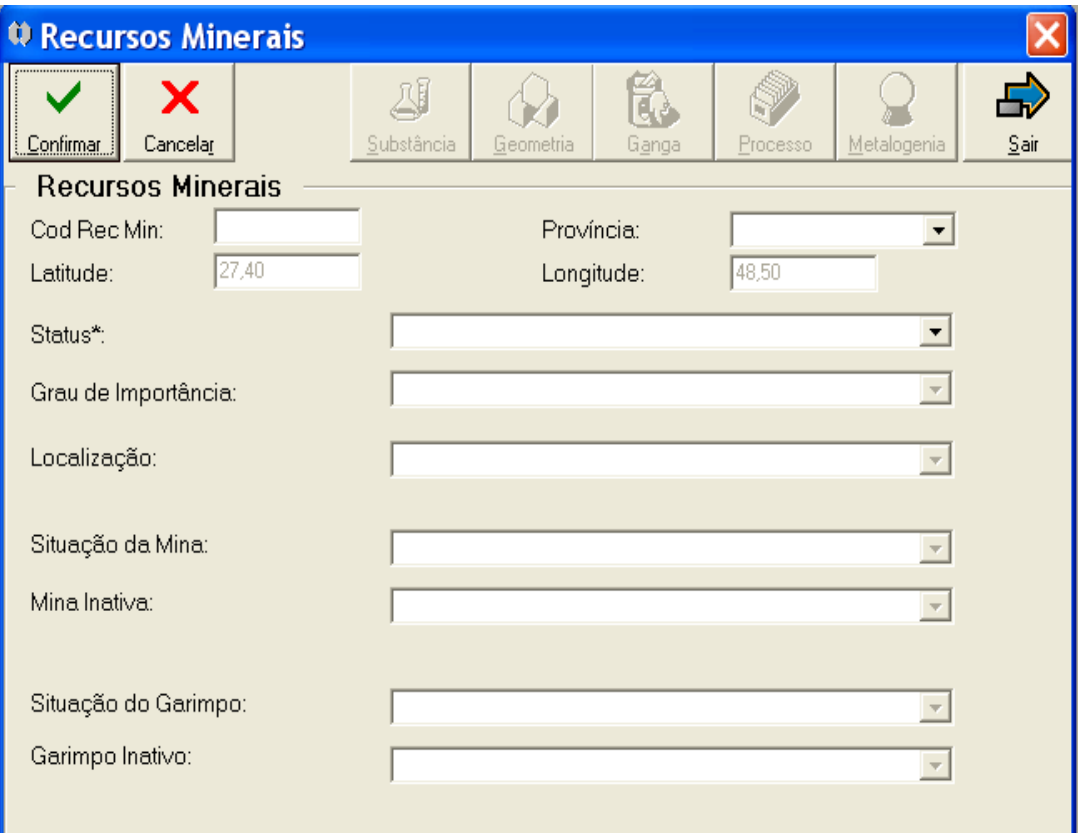

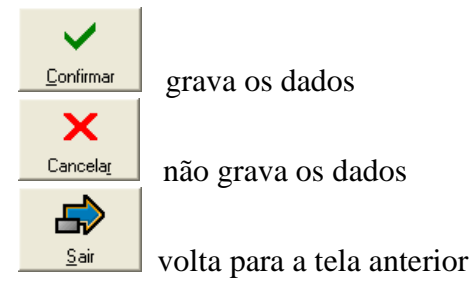

#### **Recursos Minerais**

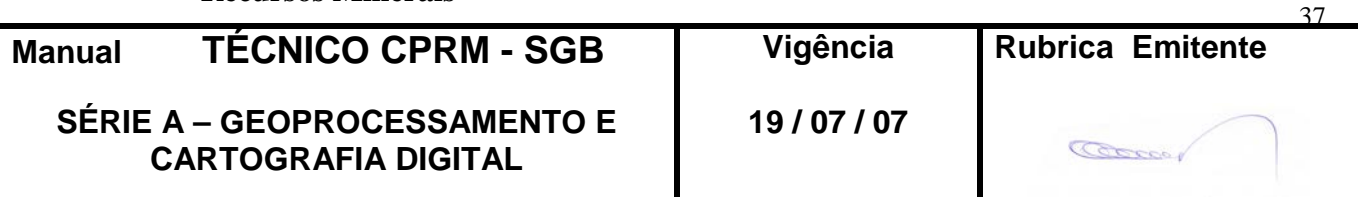

# **CPRM ENTRANDO DADOS AFLORA PARA O Folha nº 038 GEOBANK VIA APLICATIVO Edição** – **19 / 07 / 07**

**MTC 01.01 - 11**

CódRecMin - número do recurso mineral(preenchimento automático)

Província (**bb**) – nome da província mineral

Latitude – latitude em graus decimais, obtido do afloramento

Longitude – longitude em graus decimais, obtido do afloramento

Status\* (**bb**) – status legal do recurso mineral

Grau de importância (**bb**) - grau de importância do recurso mineral

Localização (**bb**) - localização de mina ou garimpo, se o método de geoposicionamento for GPS

Situação da Mina (**bb**) - informação sobre a situação da mina (disponível se o status for mina)

Mina Inativa (**bb**) - informação sobre a mina caso no item acima ela seja inativa

Situação do Garimpo (**bb**) - informação sobre a situação do garimpo (disponível se o status for garimpo)

Garimpo Inativo (**bb**) - informação sobre o garimpo caso no item acima ele seja inativo

 $\checkmark$ O clique no botão **continua** apresenta a tela com os dados preenchidos e disponibiliza outros botões:

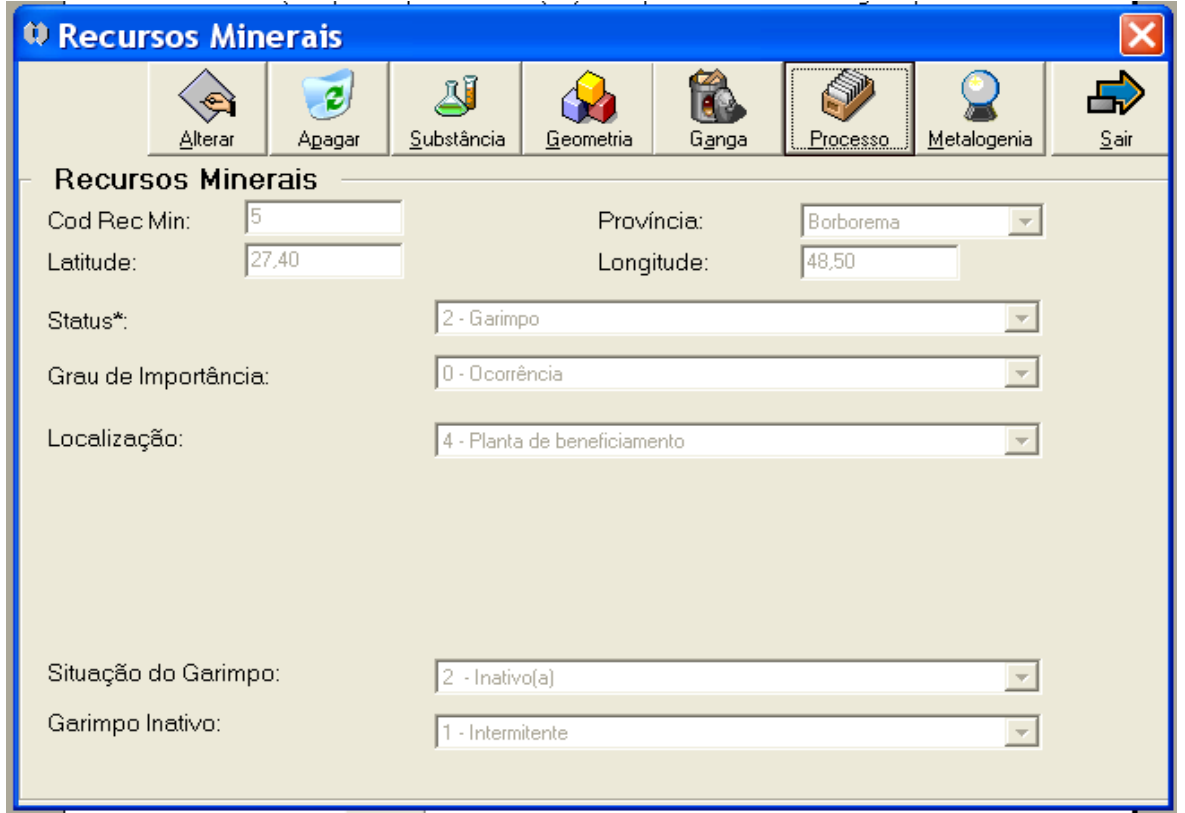

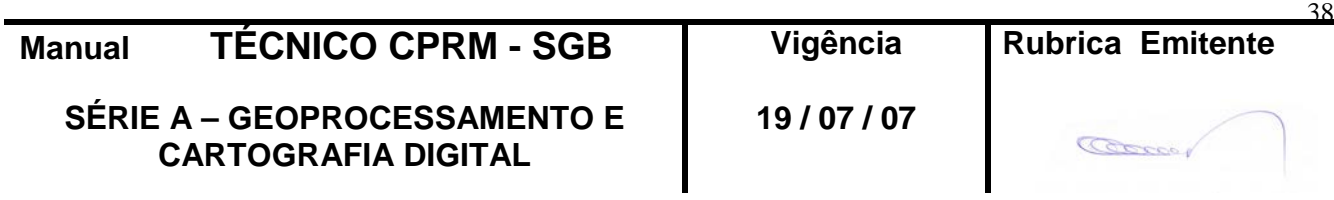

**MTC 01.01 - 11**

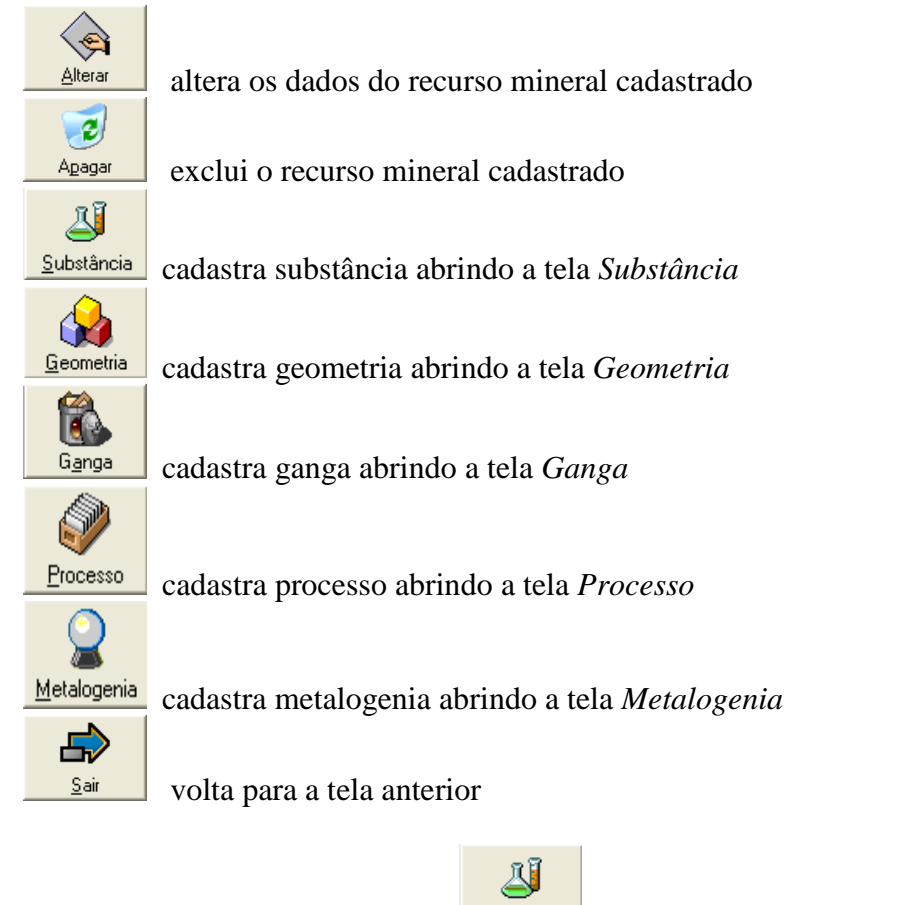

Tela acessada a partir do botão **Substância** da tela *Recursos Minerais* 

**2.5.27 - Tela** *Substância*

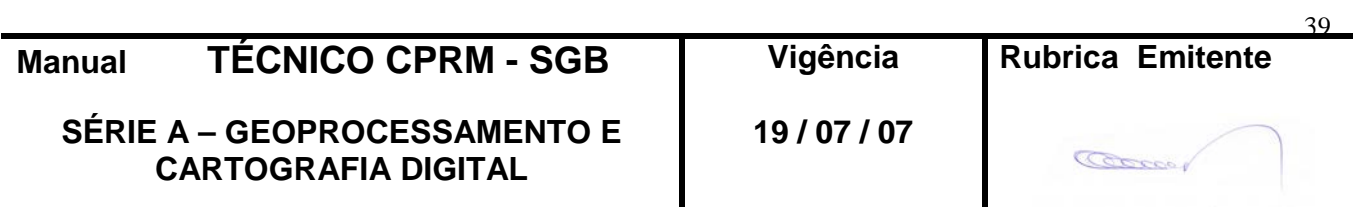

## **CPRM ENTRANDO DADOS AFLORA PARA O Folha nº 040 GEOBANK VIA APLICATIVO Edição** – **19 / 07 / 07**

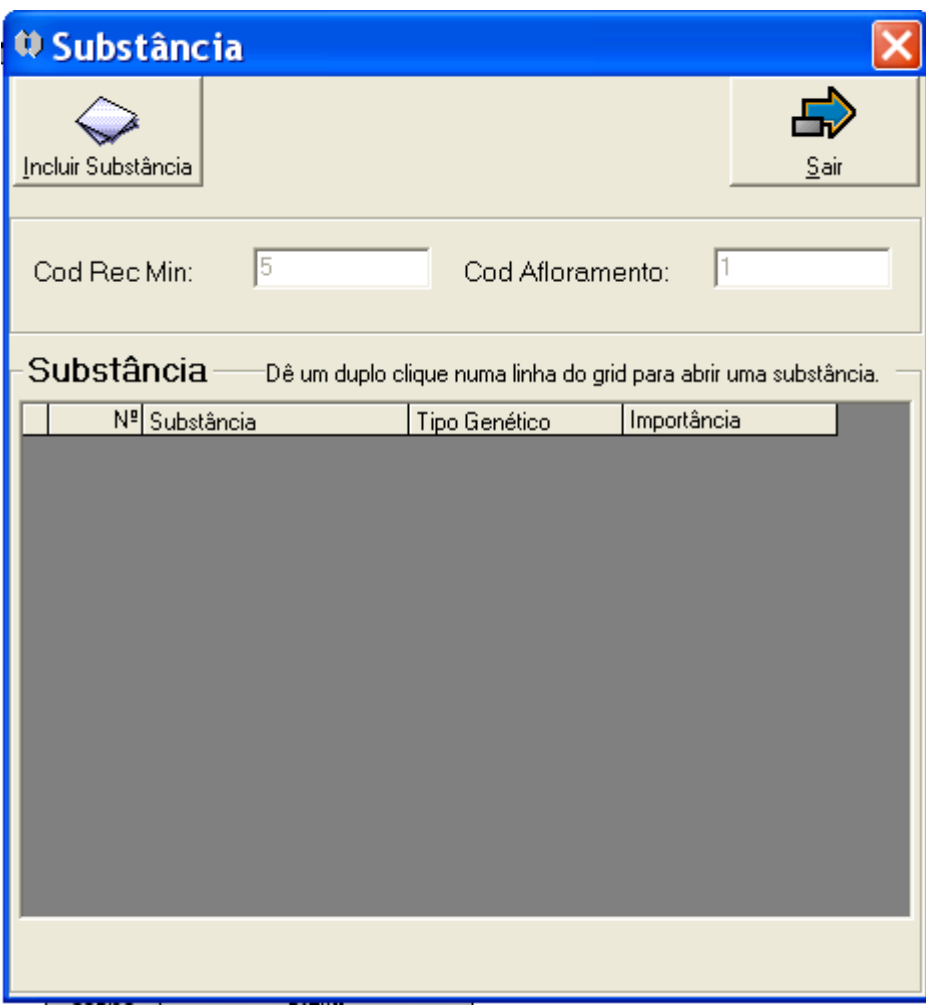

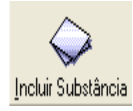

 inicia o cadastramento de uma substância abrindo a tela *Cadastrar Substância*

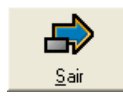

volta para a tela anterior

CodRecMIn - número do recurso mineral(preenchimento automático) Cód Afloramento – número do afloramento (preenchimento automático)

**Substância** - lista substância(s) cadastrada(s), que pode(m) ser acessada(s) para alteração através de duplo clique na linha do "grid"

## **2.5.28 - Tela** *Cadastrar Substância*

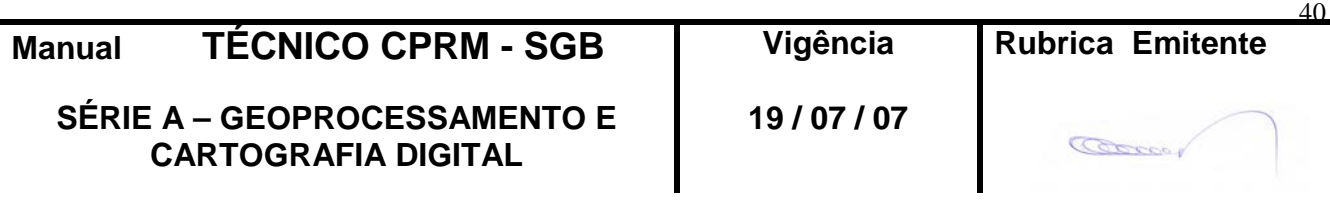

## **CPRM ENTRANDO DADOS AFLORA PARA O Folha nº 041 GEOBANK VIA APLICATIVO Edição** – **19 / 07 / 07**

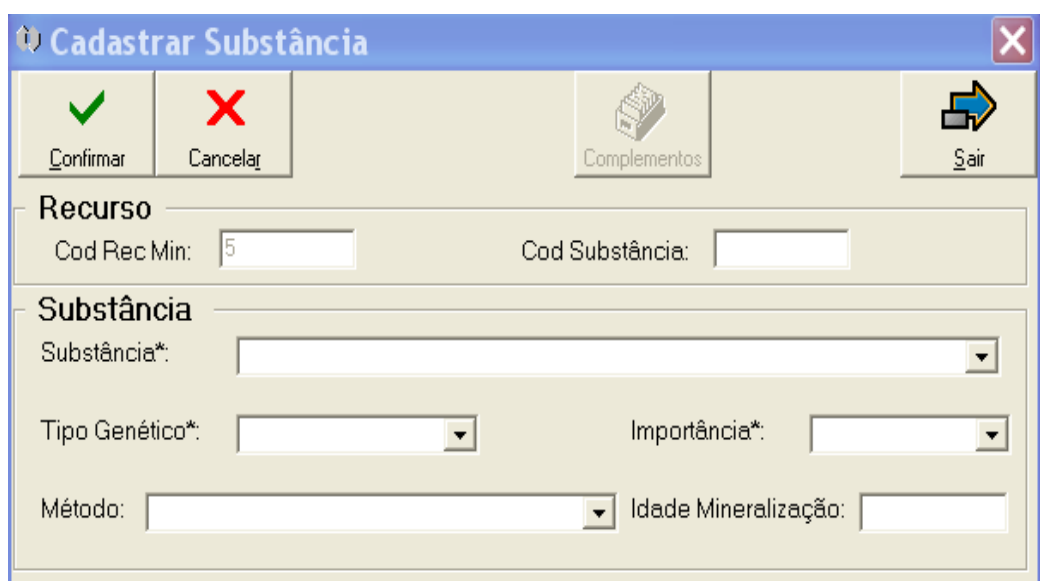

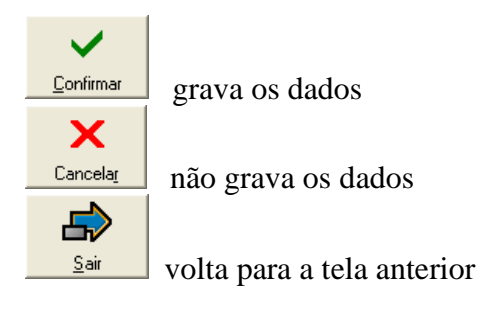

#### **Recurso**

CódRecMin - número do recurso mineral(preenchimento automático) Cód Substância – número da substância (preenchimento automático)

#### **Substância**

Substância\* (**bb**) - nome da substância mineral Tipo Genético\* (**bb**) – tipo genético Importância\* (**bb**) – grau de importância Método (**bb**) – método de datação Idade Mineralização – idade medida

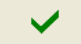

O clique no botão **continua** apresenta a tela com os dados preenchidos e disponibiliza outros botões:

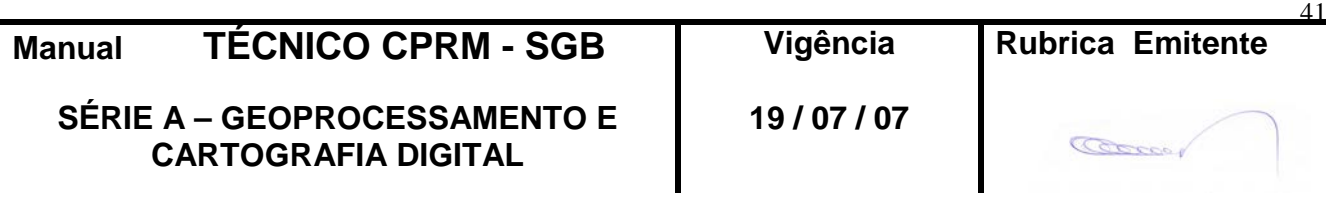

## **CPRM ENTRANDO DADOS AFLORA PARA O Folha nº 042 GEOBANK VIA APLICATIVO Edição** – **19 / 07 / 07**

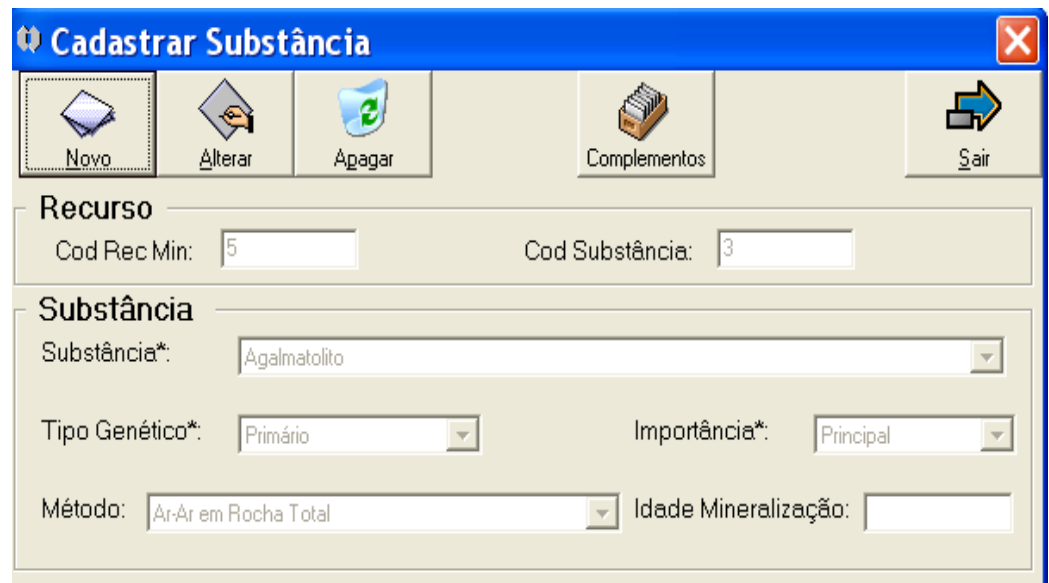

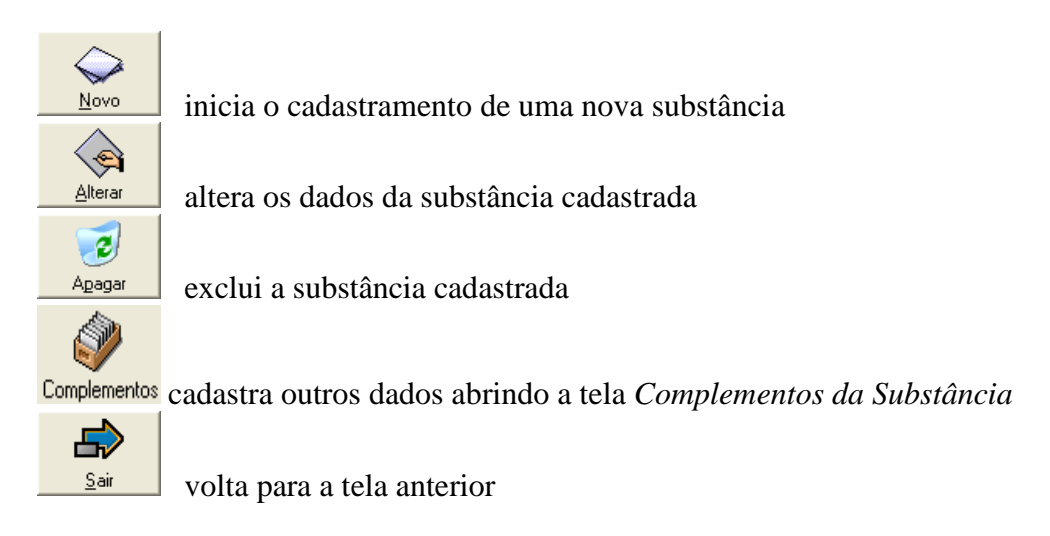

Tela acessada a partir do botão Complementos da tela Substância

## **2.5.29 - Tela** *Complementos da Substância*

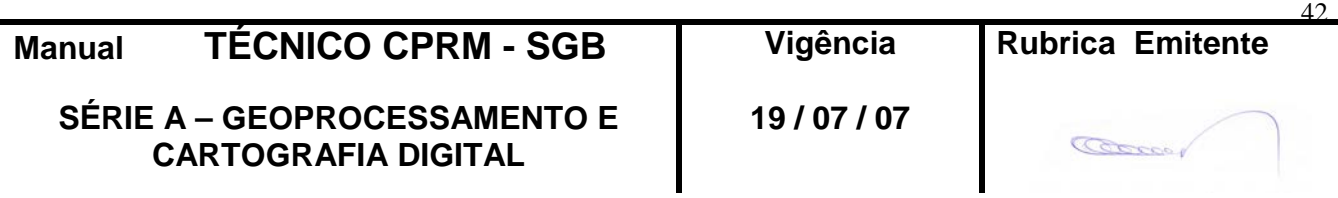

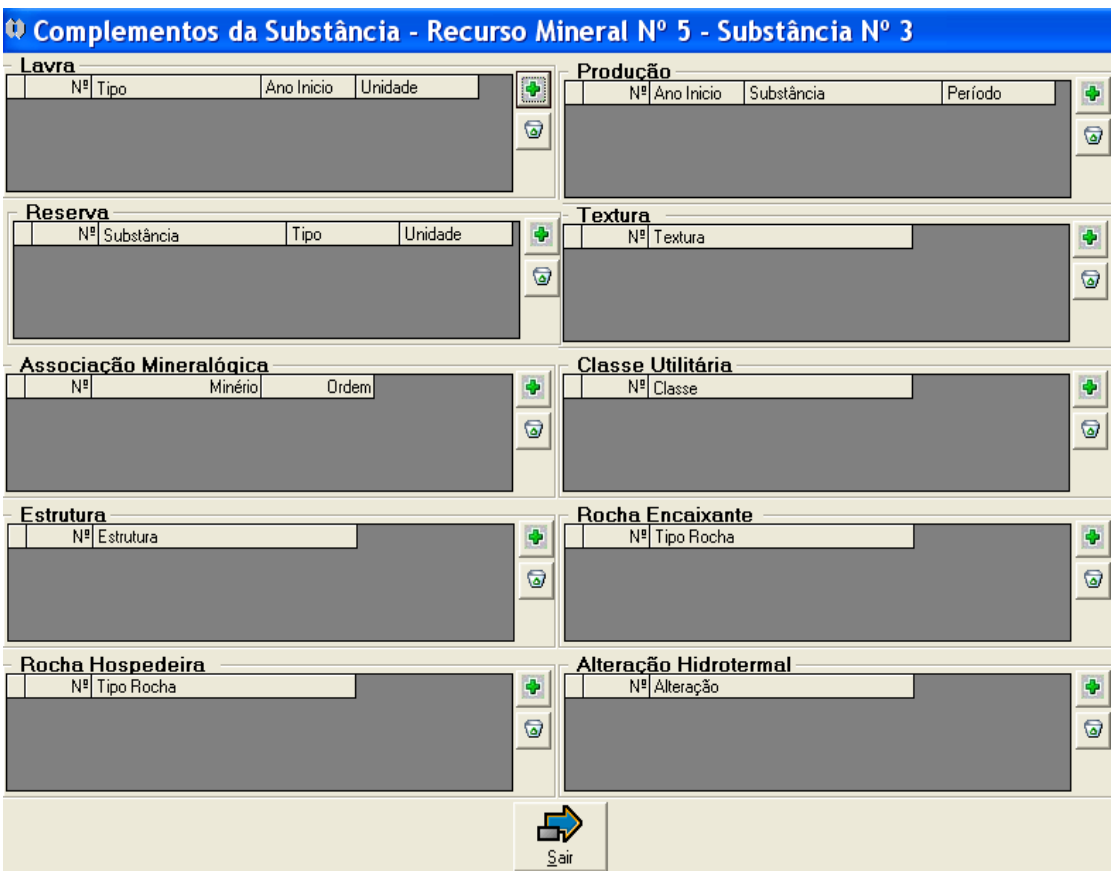

Esta tela permite o cadastramento de outras características da substância, denominadas de complementos.

Cada complemento apresenta a lista do(s) ítem(ns) já cadastrado(s), que pode(m) ser acessado(s), para alteração, através de duplo clique na linha do "grid".

Cada ítem de um complemento é identificado pelos seus campos obrigatórios.

A inclusão ou exclusão de um item do complemento é feita através dos botões:

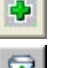

inclui novo ítem de um complemento

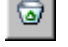

exclui o ítem marcado de um complemento

**Tela acessada a partir do botão da tela** *Complementos da Substância*

#### **2.5.30 - Tela** *Cadastrar Lavra*

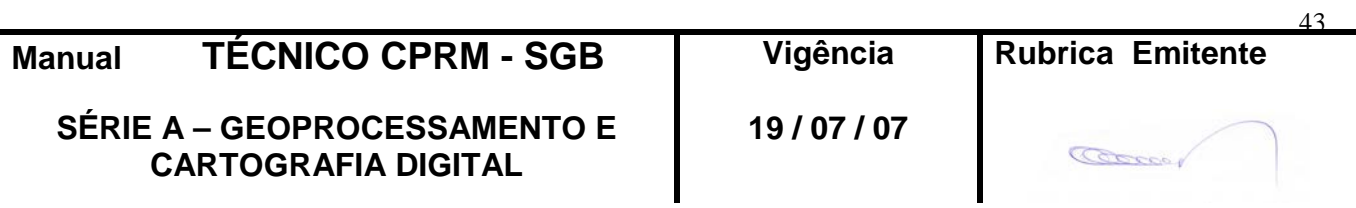

## **CPRM ENTRANDO DADOS AFLORA PARA O Folha nº 044 GEOBANK VIA APLICATIVO Edição** – **19 / 07 / 07**

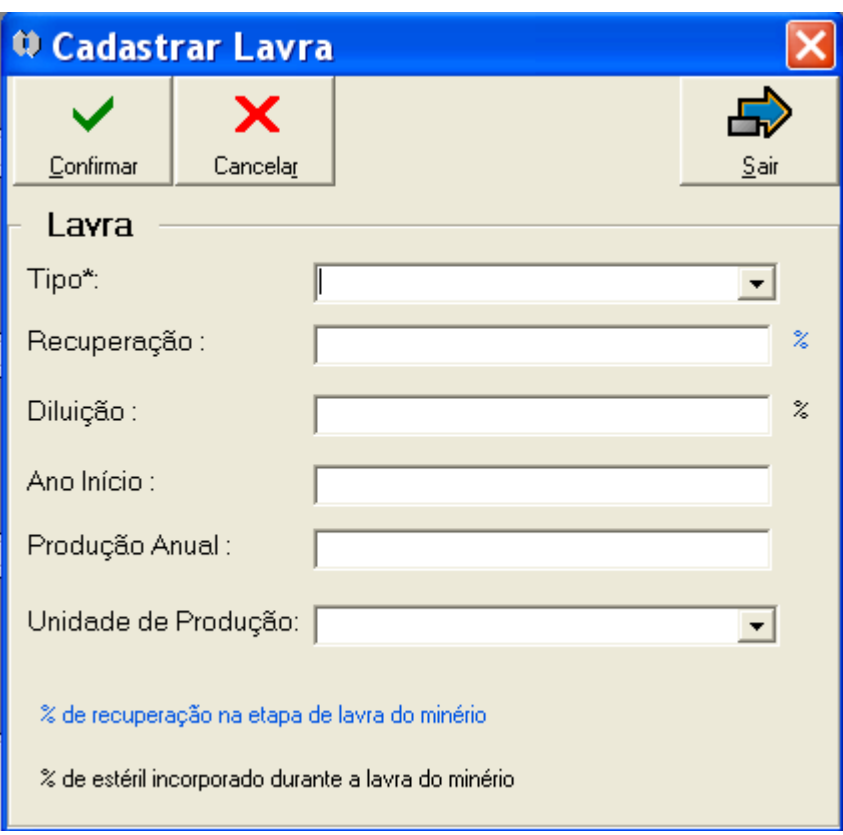

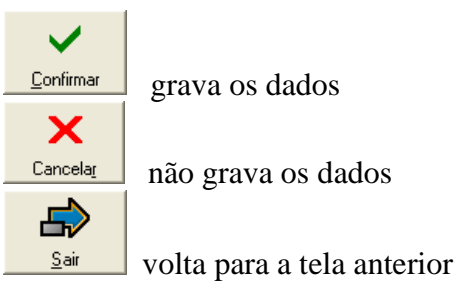

## **Lavra**

Tipo\* (**bb**) - tipo da lavra Recuperação - % de recuperação na etapa de lavra do minério Diluição - % de estéril incorporado durante a lavra do minério Ano Início – data de produção Produção Anual – produção anual Unidade de produção (**bb**) **–** unidade de medida

O clique no botão **continua** apresenta a tela com os dados preenchidos e disponibiliza outros botões:

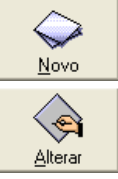

inicia o cadastramento de um novo dado

altera os dados

44 **Manual TÉCNICO CPRM - SGB Vigência Rubrica Emitente SÉRIE A – GEOPROCESSAMENTO E 19 / 07 / 07 CONTRACTOR CARTOGRAFIA DIGITAL**

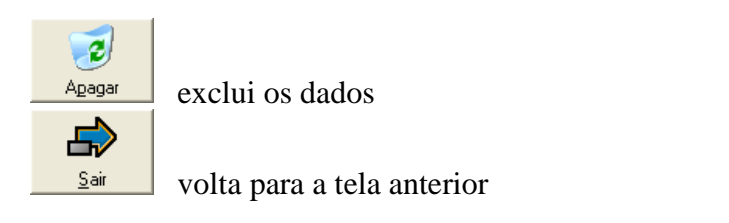

**Tela acessada a partir do botão da tela** *Complementos da Substância*

## **2.5.31 - Tela** *Cadastrar Produção*

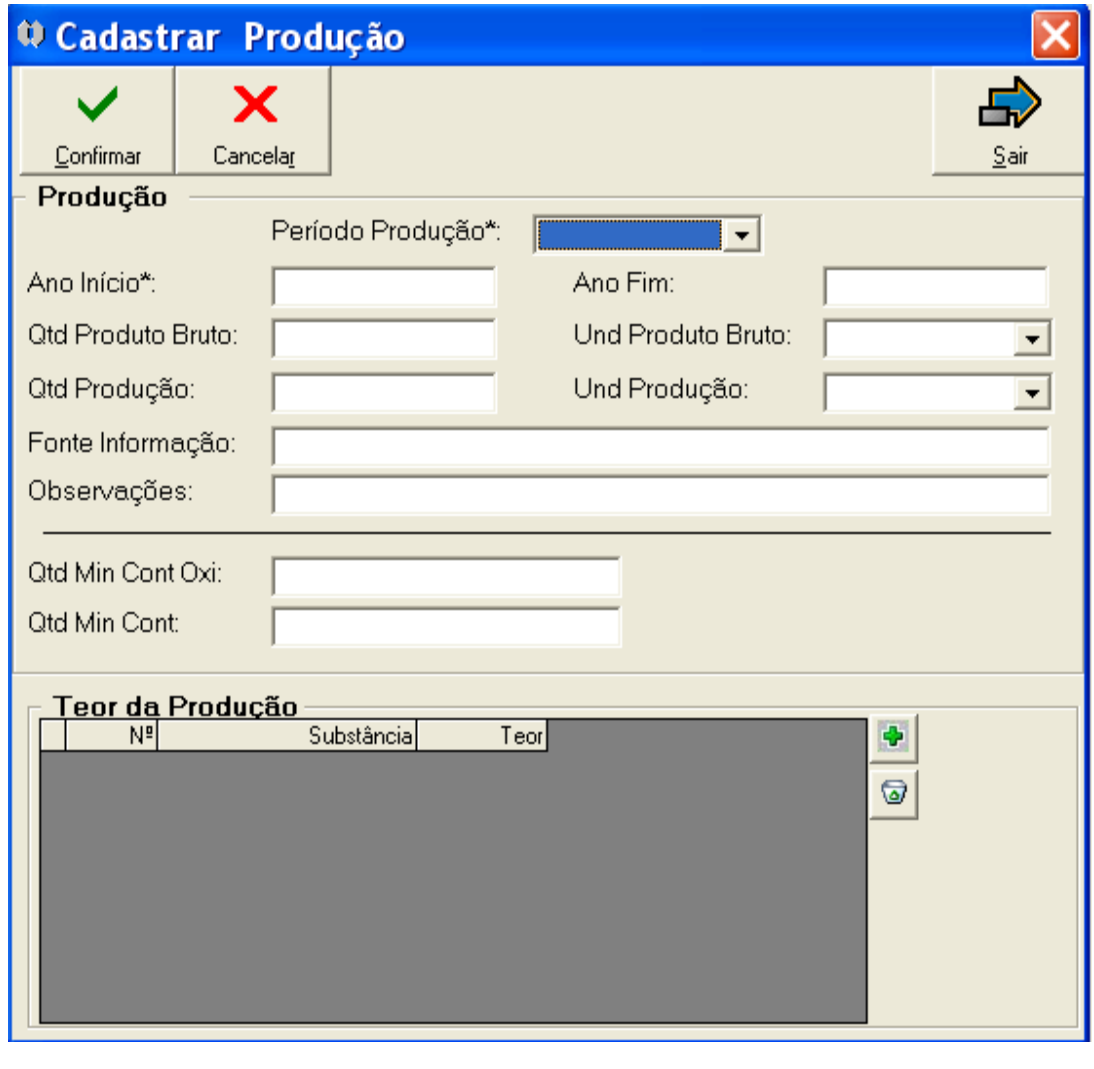

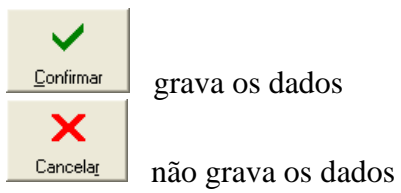

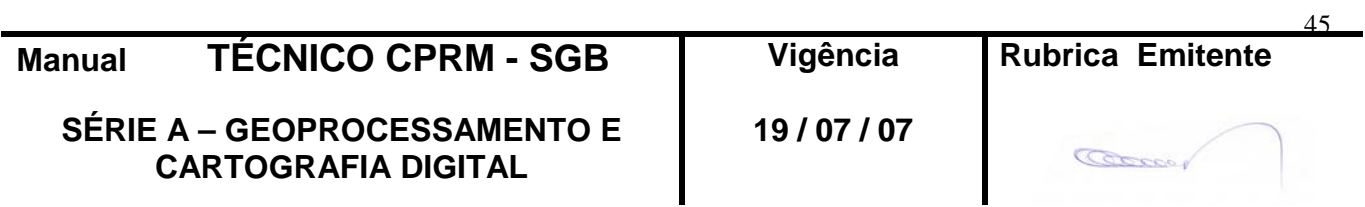

**MTC 01.01 - 11**

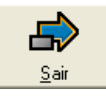

volta para a tela anterior

#### **Produção**

Período Produção\* (**bb**) - período da produção Ano Início\* - início da produção Ano Fim – fim da produção Qtd Produto Bruto - quantidade no período Und Produto Bruto (**bb**) - unidade do produto Qtd Produção - quantidade produzida de mineral de minério Und Produção (**bb**) - unidade da produção Fonte Informação – bibliografia ou informação local Observações – observações complementares Qtd Min Cont Oxi – teor oxidado Qtd Min Cont – teor de mineral contido

 $\checkmark$ 

O clique no botão **confirmar** apresenta a tela com os dados preenchidos e disponibiliza outros botões:

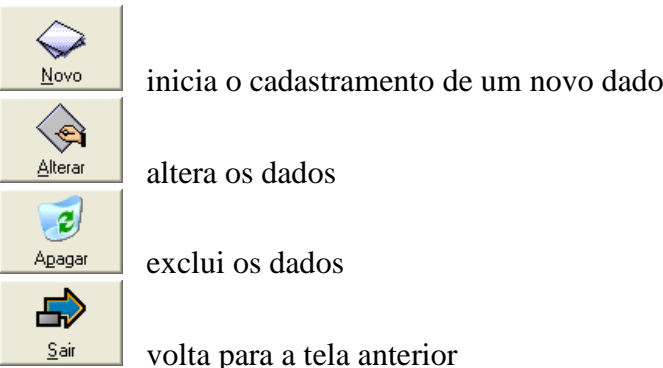

#### **Teor da Produção**

lista teor(es) da produção cadastrado(s), que pode(m) ser acessado(s) para alteração através de duplo clique na linha do "grid"

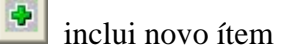

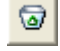

exclui o ítem marcado

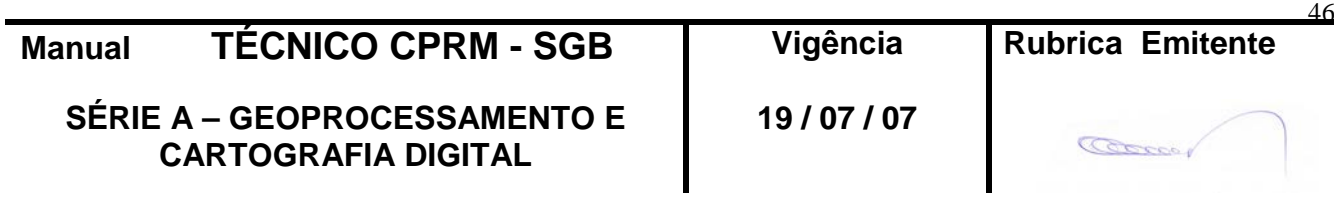

## **2.5.32 - Tela** *Teor das Substâncias*

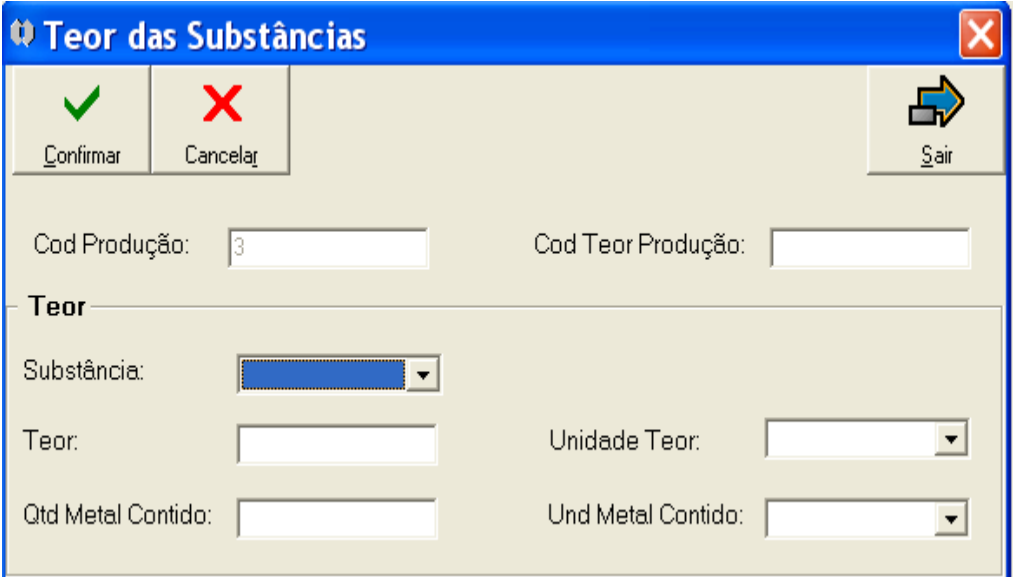

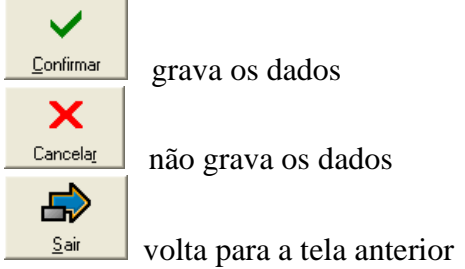

Cod Produção – número de produção(preenchimento automático) Cód Teor Produção - número do teor de produção(preenchimento automático)

**Teor** Substância (**bb**) - substância contida Teor – teor da substância Unidade Teor (**bb**) - unidade de teor Qtd Metal Contido – quantidade de metal contido Und Metal Contido (**bb**) - unidade de metal contido

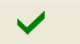

O clique no botão **continua** apresenta a tela com os dados preenchidos e disponibiliza outros botões:

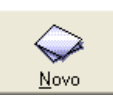

inicia o cadastramento de um novo dado

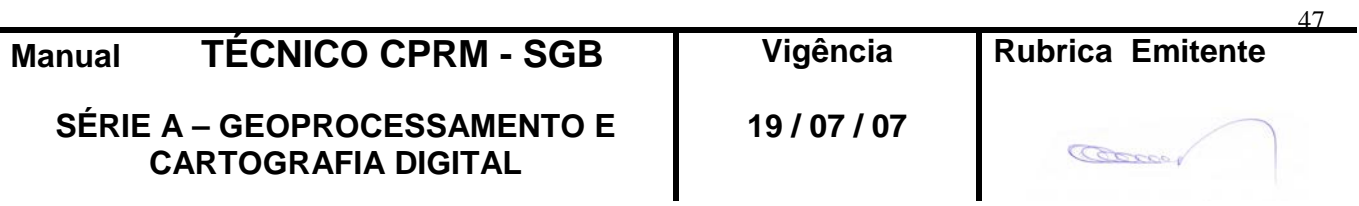

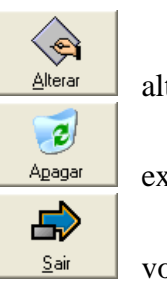

altera os dados

exclui os dados

volta para a tela anterior

**Tela acessada a partir do botão da tela** *Complementos da Substância*

**2.5.33 - Tela** *Cadastrar Reservas*

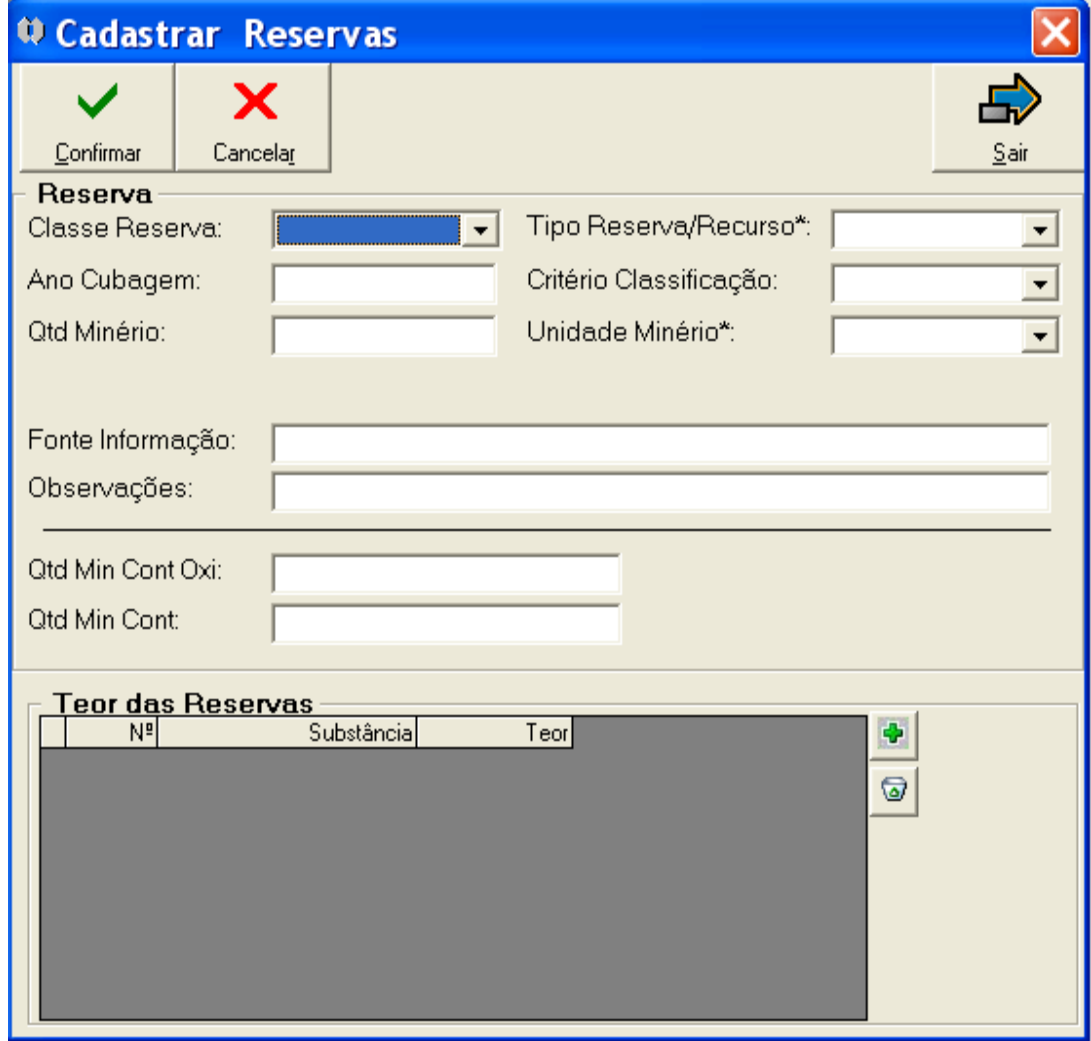

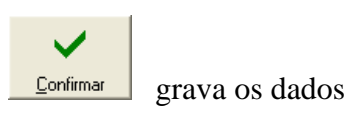

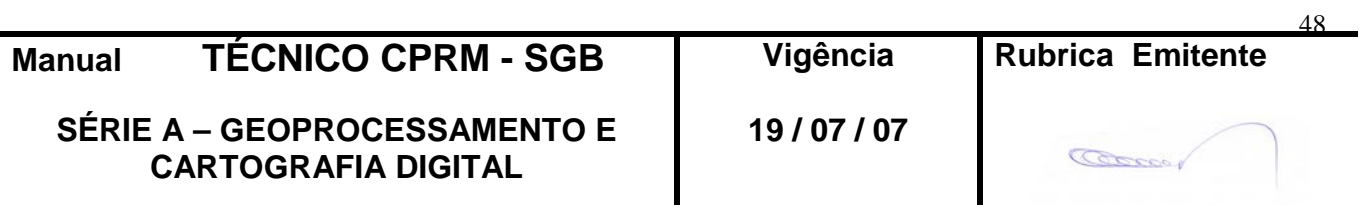

**MTC 01.01 - 11**

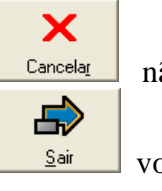

não grava os dados

volta para a tela anterior

#### **Reserva**

Classe Reserva (**bb**) - classe reserva Tipo Reserva/Recurso\* (**bb**) - tipo Ano Cubagem – ano de cubagem da reserva Critério Classificação (**bb**) - critério Qtd Minério - quantidade de minério contido Unidade Minério\* (**bb**) - unidade de minério Fonte Informação – bibliografia ou informação local Observações – observações complementares Qtd Min Cont Oxi – quantidade de mineral de minério oxidado Qtd Min Cont – quantidade de mineral de minério não oxidado

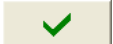

O clique no botão **continua** apresenta a tela com os dados preenchidos e disponibiliza outros botões:

um novo dado

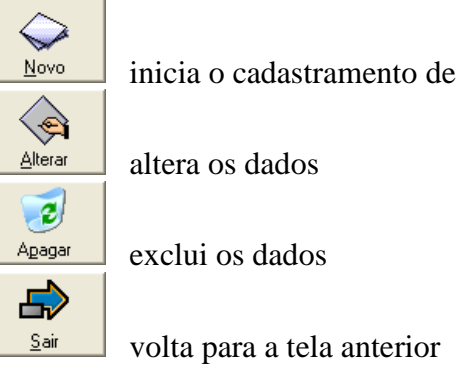

#### **Teor das Reservas**

lista teor(es) da(s) reserva(s) cadastrado(s), que pode(m) ser acessado(s) para alteração através de duplo clique na linha do "grid"

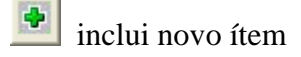

◙ exclui o ítem marcado

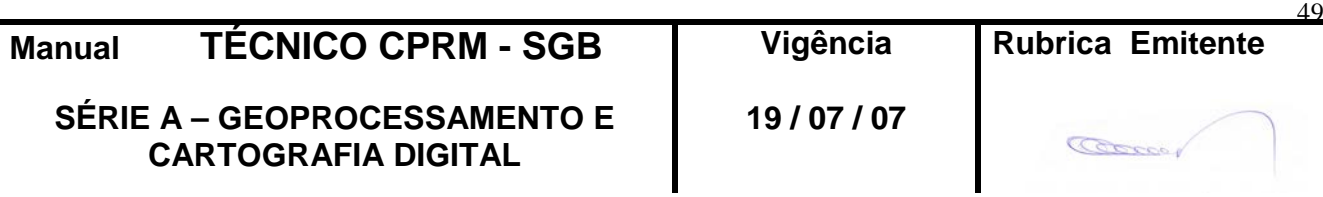

#### **2.5.34 -Tela** *Teor das Reservas*

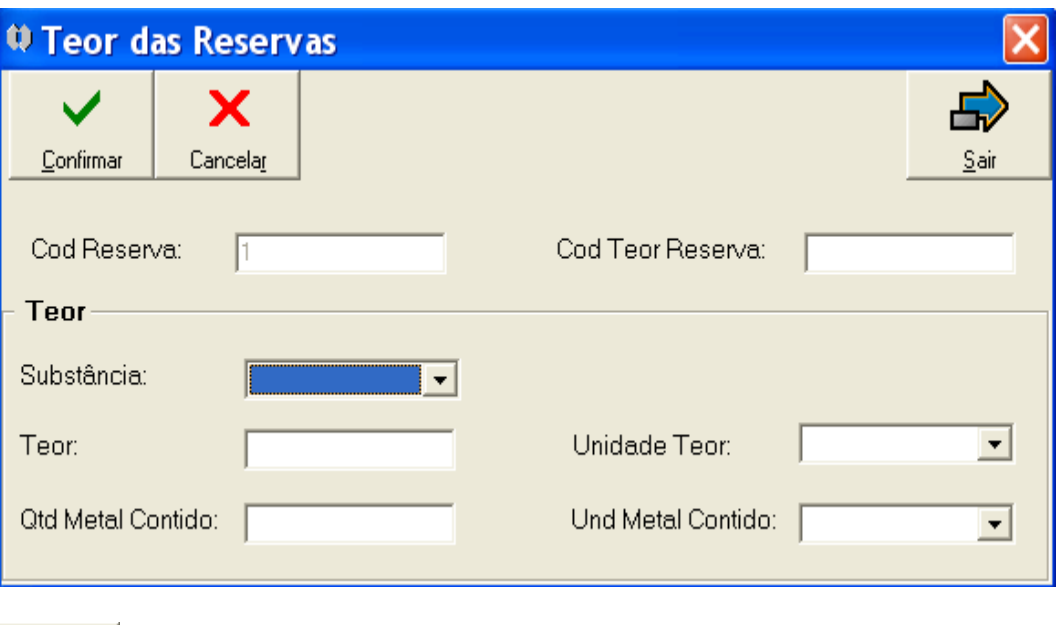

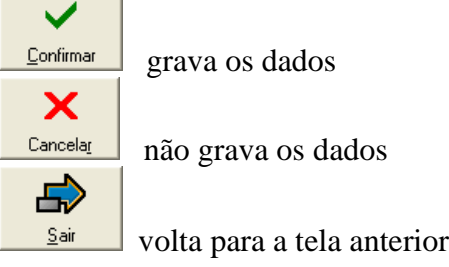

Cod Reserva – número de reserva(preenchimento automático) Cód Teor Reserva - número do teor de reserva(preenchimento automático)

**Teor** Substância (**bb**) - substância Teor - teor Unidade Teor (**bb**) - unidade de teor Qtd Metal Contido - quantidade de mineral de minério contido Und Metal Contido (**bb**) - unidade de mineral de minério contido

O clique no botão **continua** apresenta a tela com os dados preenchidos e disponibiliza outros botões:

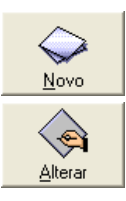

inicia o cadastramento de um novo dado

altera os dados

50 **Manual TÉCNICO CPRM - SGB Vigência Rubrica Emitente SÉRIE A – GEOPROCESSAMENTO E 19 / 07 / 07** Com **CARTOGRAFIA DIGITAL**

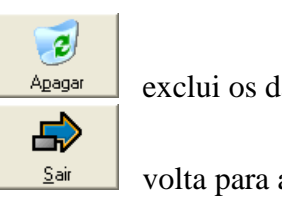

exclui os dados

volta para a tela anterior

**Tela acessada a partir do botão da tela** *Complementos da Substância*

## **2.5.35 - Tela** *CadastrarTextura*

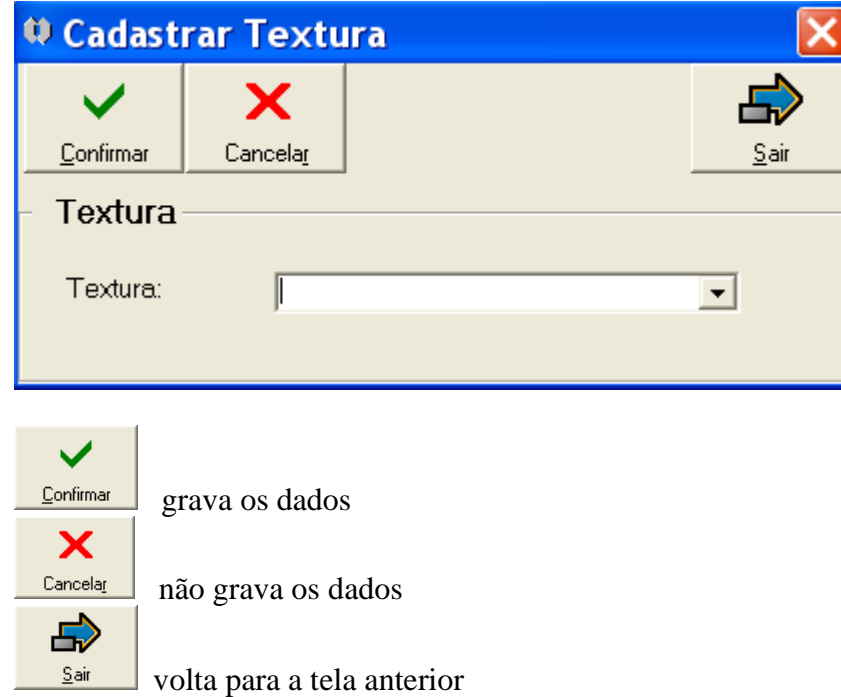

Textura (**bb**) – textura da substância

O clique no botão **continua** apresenta a tela com os dados preenchidos e disponibiliza outros botões:

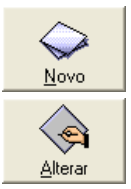

inicia o cadastramento de um novo dado

altera os dados

**Manual TÉCNICO CPRM - SGB Vigência Rubrica Emitente SÉRIE A – GEOPROCESSAMENTO E CARTOGRAFIA DIGITAL 19 / 07 / 07** 51

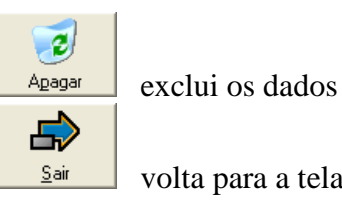

volta para a tela anterior

**Tela acessada a partir do botão da tela** *Complementos da Substância*

## **2.5.36 - Tela** *Cadastrar Associação Mineralógica*

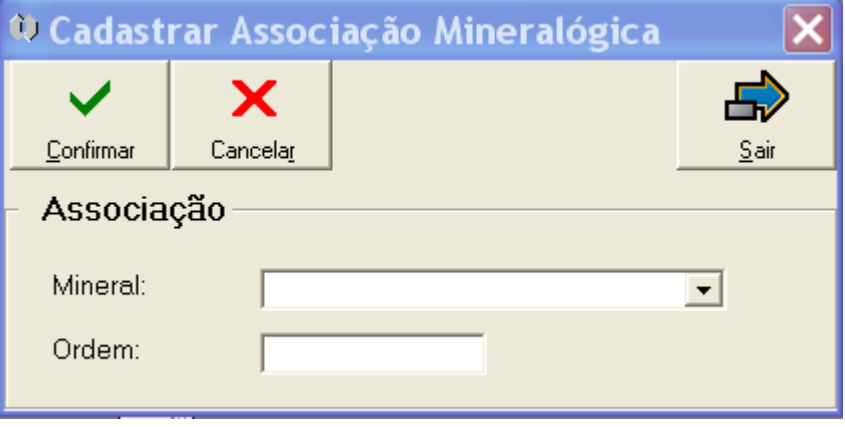

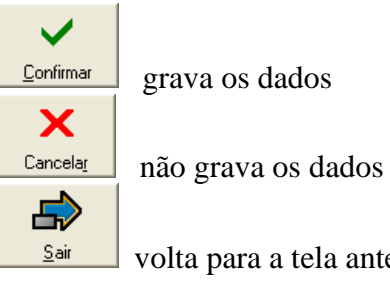

volta para a tela anterior

**Associação** Mineral (**bb**) – mineral contido no minério Ordem – grau de importância

O clique no botão **continua** apresenta a tela com os dados preenchidos e disponibiliza outros botões:

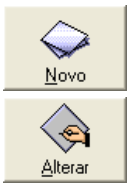

inicia o cadastramento de um novo dado

altera os dados

52 **Manual TÉCNICO CPRM - SGB | Vigência | Rubrica Emitente SÉRIE A – GEOPROCESSAMENTO E 19 / 07 / 07 CARTOGRAFIA DIGITAL**  $\sqrt{2}$ 

53

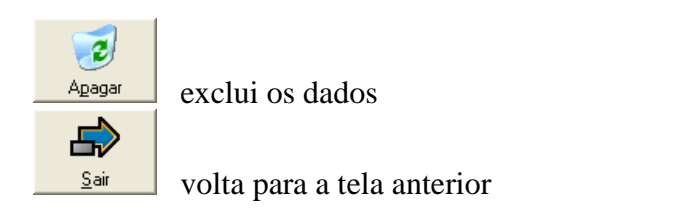

**Tela acessada a partir do botão da tela** *Complementos da Substância*

## **2.5.37 - Tela** *Cadastrar Classe*

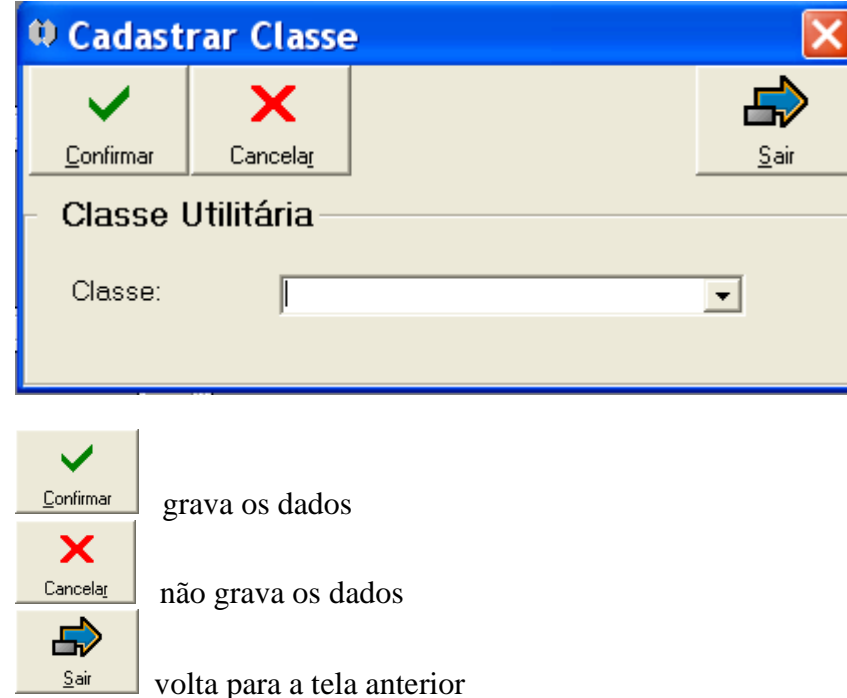

#### **Classe Utilitária**

Classe (**bb**) – classe utilitária do mineral

 $\checkmark$ O clique no botão **continua** apresenta a tela com os dados preenchidos e disponibiliza outros botões:

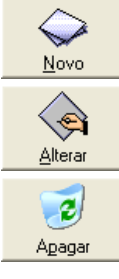

inicia o cadastramento de um novo dado

altera os dados

exclui os dados

**Manual TÉCNICO CPRM - SGB Vigência Rubrica Emitente SÉRIE A – GEOPROCESSAMENTO E 19 / 07 / 07**  $\sqrt{2}$ **CARTOGRAFIA DIGITAL**

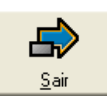

volta para a tela anterior

**Tela acessada a partir do botão da tela** *Complementos da Substância*

**2.5.38 - Tela** *Cadastrar Estrutura* 

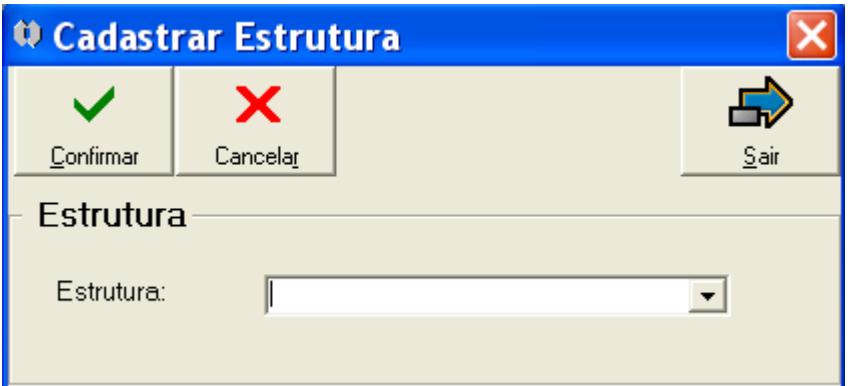

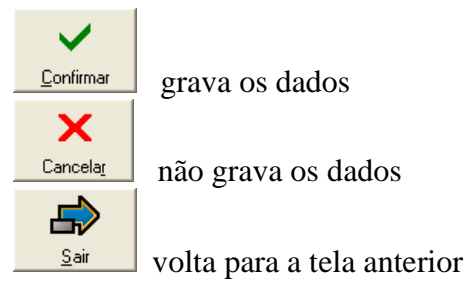

## **Estrutura**

Estrutura (**bb**) – estrutura do minério

 $\overline{\phantom{a}}$ O clique no botão **continua** apresenta a tela com os dados preenchidos e disponibiliza outros botões:

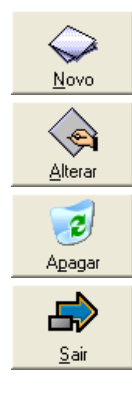

inicia o cadastramento de um novo dado

altera os dados

exclui os dados

volta para a tela anterior

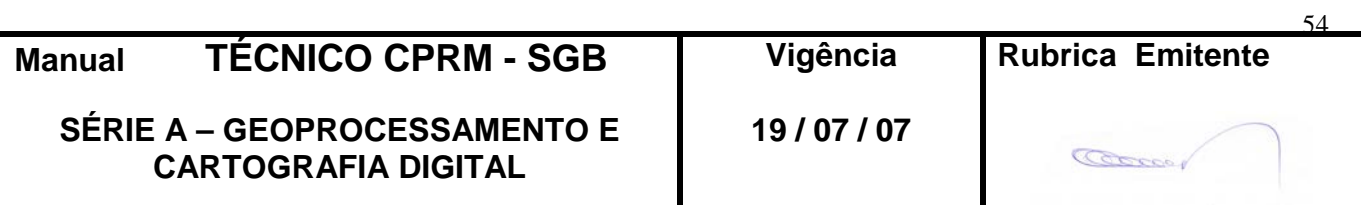

**Tela acessada a partir do botão da tela** *Complementos da Substância*

## **2.5.39 - Tela** *Cadastrar Rocha Encaixante*

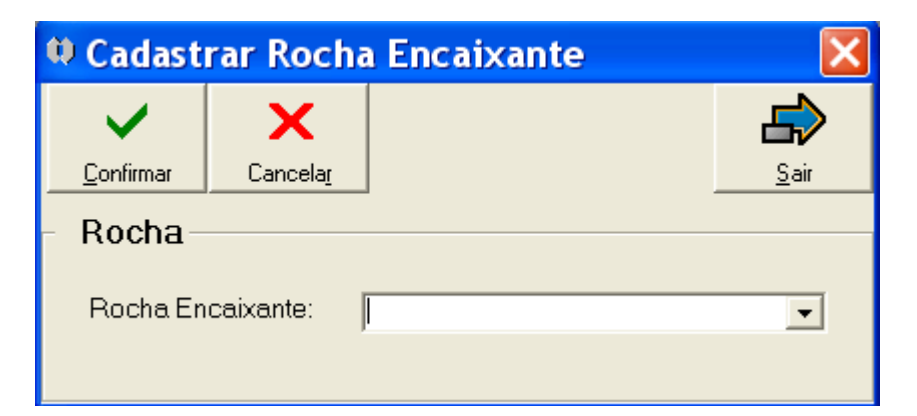

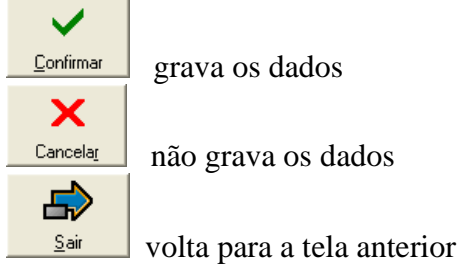

## **Rocha**

Rocha Encaixante (**bb**) – rocha encaixante do corpo mineralizado

 $\checkmark$ 

O clique no botão **continua** apresenta a tela com os dados preenchidos e disponibiliza outros botões:

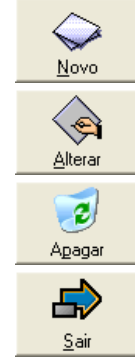

inicia o cadastramento de um novo dado

altera os dados

exclui os dados

volta para a tela anterior

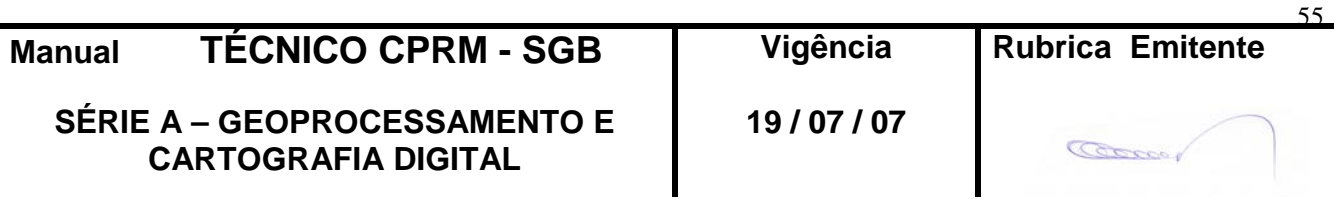

**Tela acessada a partir do botão da tela** *Complementos da Substância*

## **2.5.40 - Tela** *Cadastrar Rocha Hospedeira*

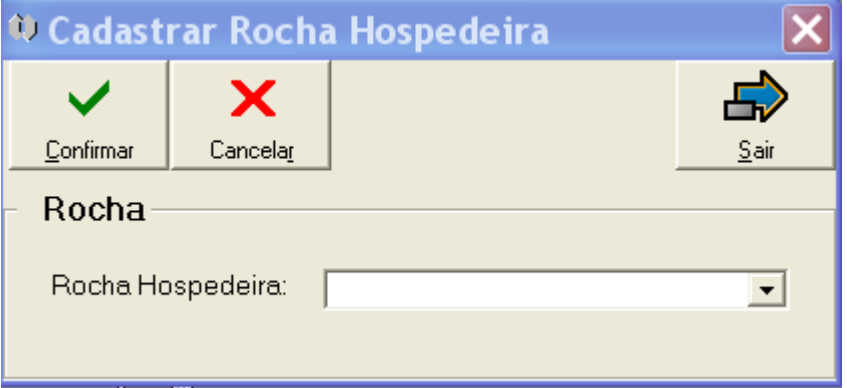

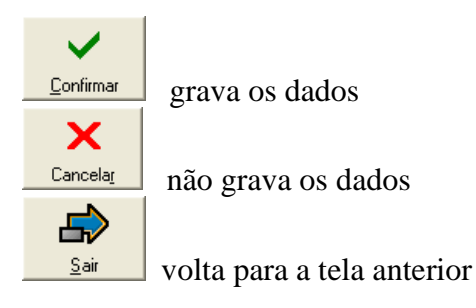

#### **Rocha** Rocha Hospedeira (**bb**) – rocha hospedeira do minério

O clique no botão **continua** apresenta a tela com os dados preenchidos e disponibiliza outros botões:

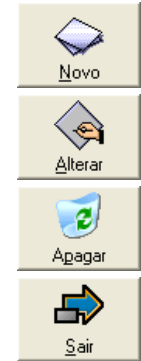

inicia o cadastramento de um novo dado

altera os dados

exclui os dados

volta para a tela anterior

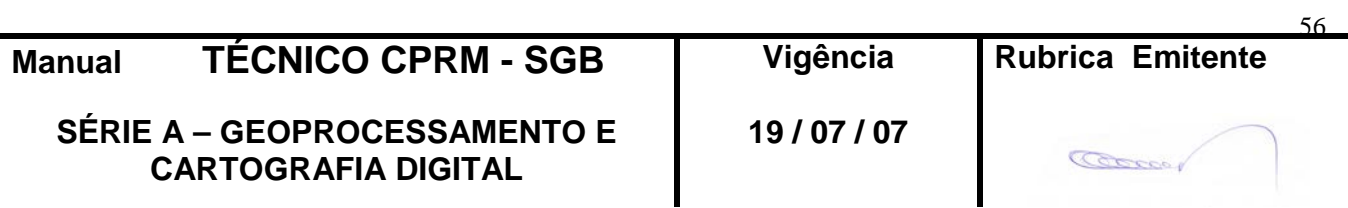

57

**Tela acessada a partir do botão da tela** *Complementos da Substância*

## **2.5.41 - Tela** *Cadastrar Alteração Hidrotermal*

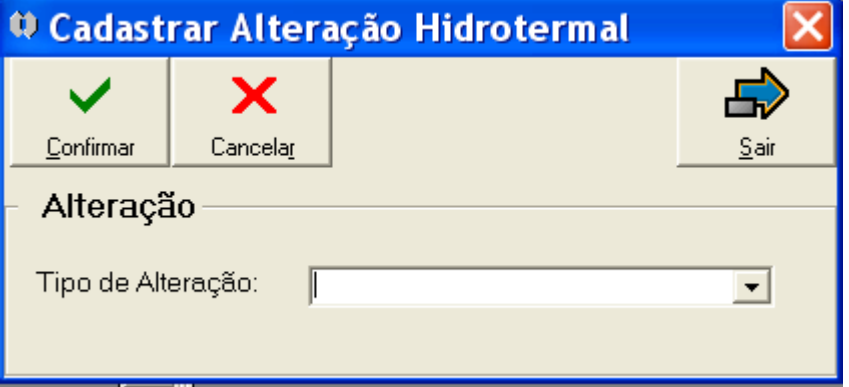

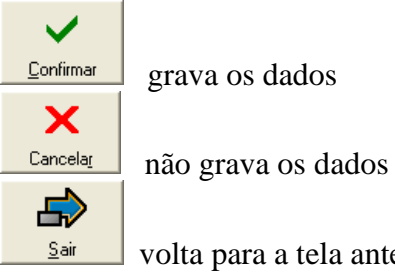

volta para a tela anterior

#### **Alteração**

Tipo de Alteração (**bb**) – tipo de alteração hidrotermal

O clique no botão **confirmar** apresenta a tela com os dados preenchidos e disponibiliza outros botões:

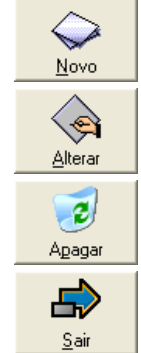

inicia o cadastramento de um novo dado

altera os dados

exclui os dados

volta para a tela anterior

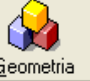

Tela acessada a partir do botão **da <sup>Geometria</sup> da tela** *Recursos Minerais* 

**Manual TÉCNICO CPRM - SGB Vigência Rubrica Emitente SÉRIE A – GEOPROCESSAMENTO E CARTOGRAFIA DIGITAL 19 / 07 / 07**

## **2.5.42 - Tela** *Geometria*

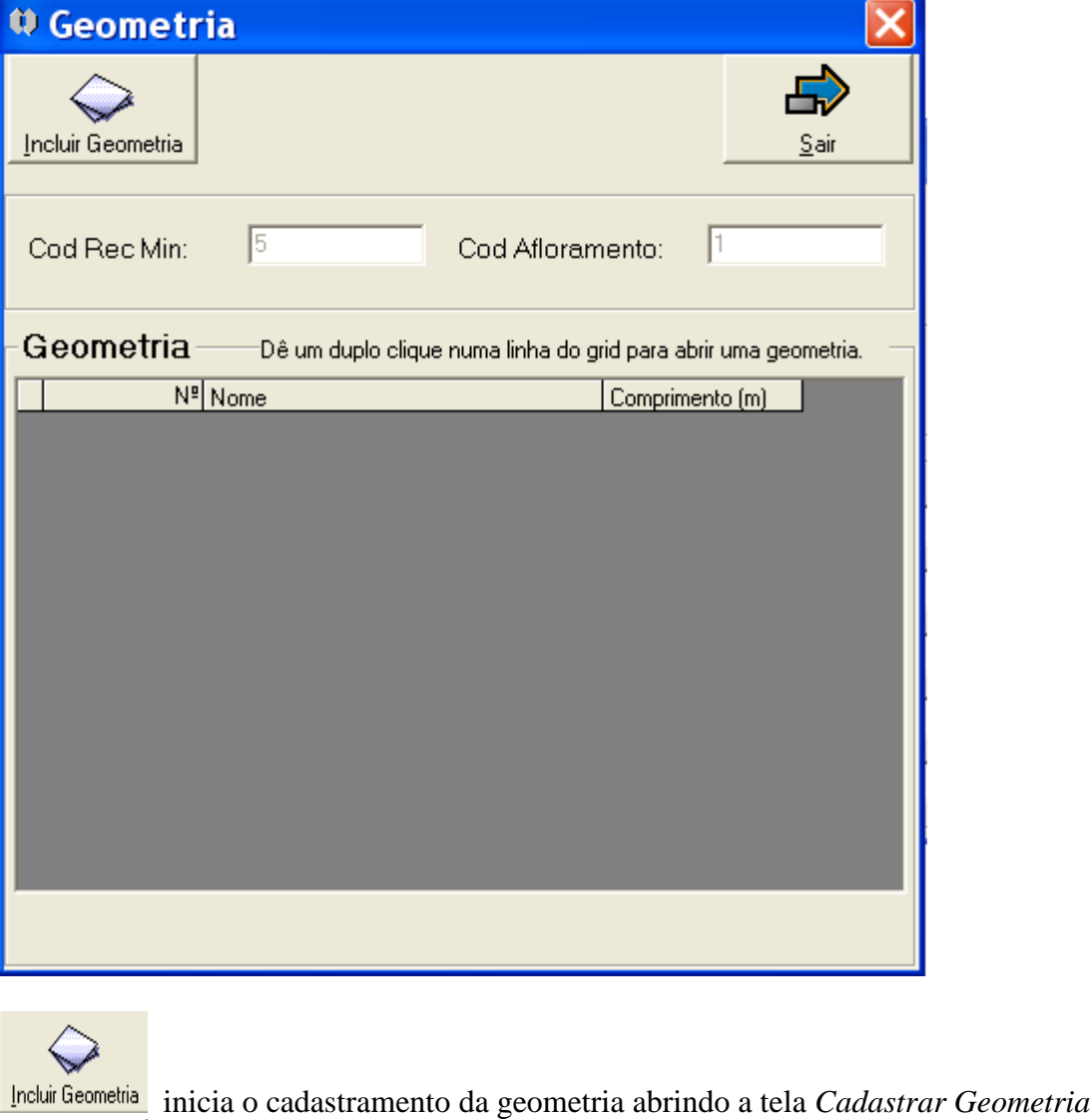

volta para a tela anterior

 $Sair$ 

CodRecMIn - número do recurso mineral(preenchimento automático) Cód Afloramento – número do afloramento (preenchimento automático)

Geometria - lista geometria(s) cadastrada(s), que pode(m) ser acessada(s) para alteração através de duplo clique na linha do "grid"

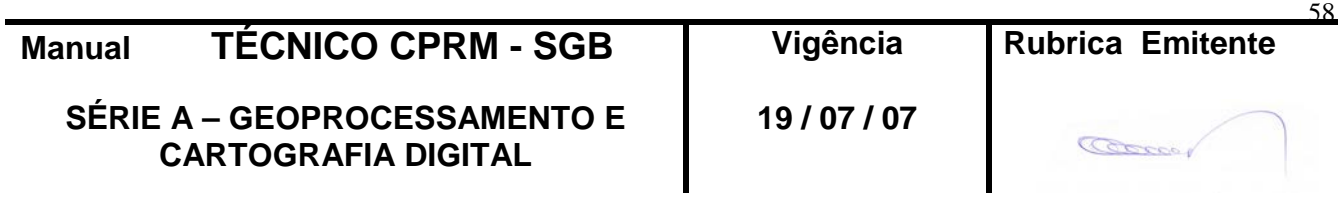

## **2.5.43 - Tela** *Cadastrar Geometria*

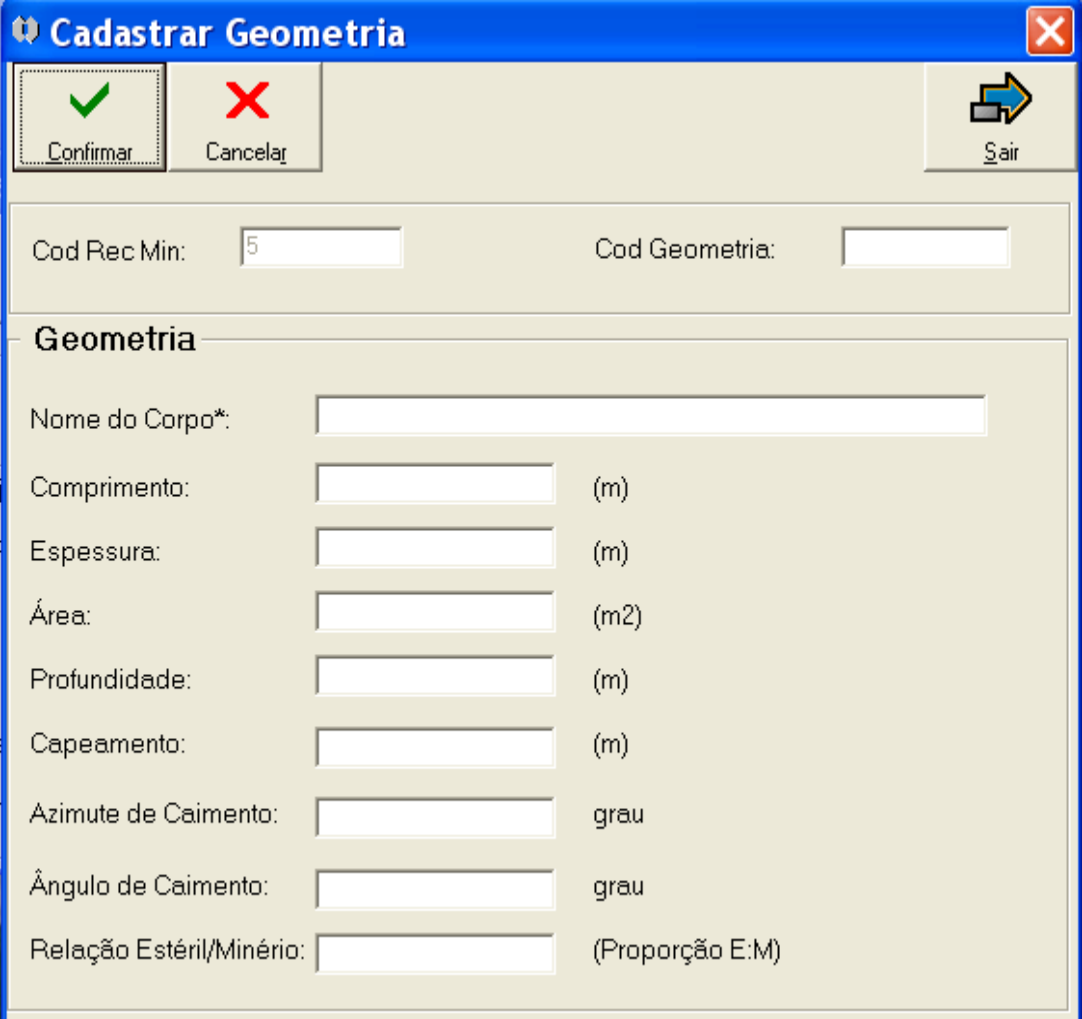

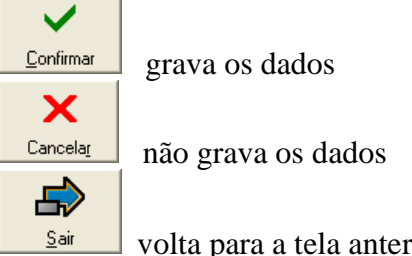

volta para a tela anterior

CodRecMIn - número do recurso mineral(preenchimento automático) Cód Geometria – número da geometria (preenchimento automático)

## **Geometria**

Nome do Corpo\* – denominação local do corpo mineralizado Comprimento – comprimento em metros

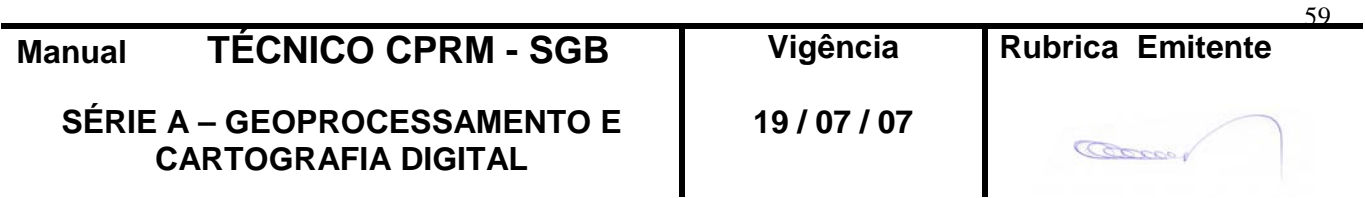

## **CPRM ENTRANDO DADOS AFLORA PARA O Folha nº 060 GEOBANK VIA APLICATIVO Edição** – **19 / 07 / 07**

**MTC 01.01 - 11**

Espessura – espessura em metros Área – área em metros quadrados Profundidade – profundidade em metros Capeamento – quantidade de material removido em metros Azimute de Caimento – azimute em graus Ângulo de Caimento – ângulo em graus Relação Estéril/Minério – razão estéril minério

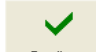

O clique no botão **continua** apresenta a tela com os dados preenchidos e disponibiliza outros botões:

Īã

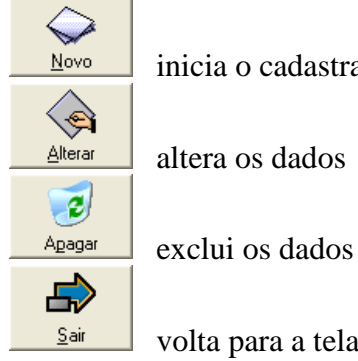

stramento de um novo dado

0s

ela anterior

**Tela acessada a partir do botão da tela** *Recursos Minerais*

**2.5.44 - Tela** *Ganga*

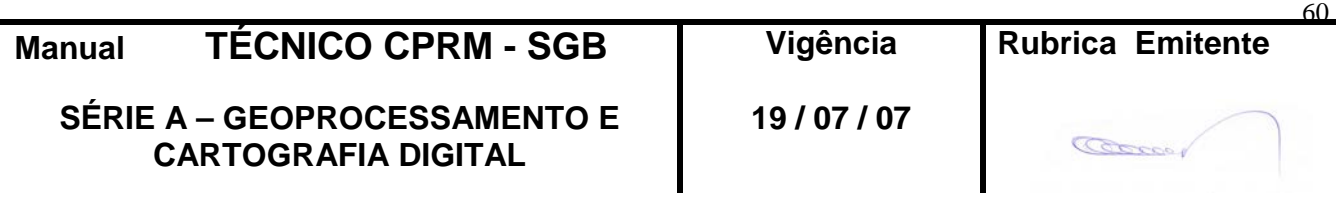

# **CPRM ENTRANDO DADOS AFLORA PARA O Folha nº 061 GEOBANK VIA APLICATIVO Edição** – **19 / 07 / 07**

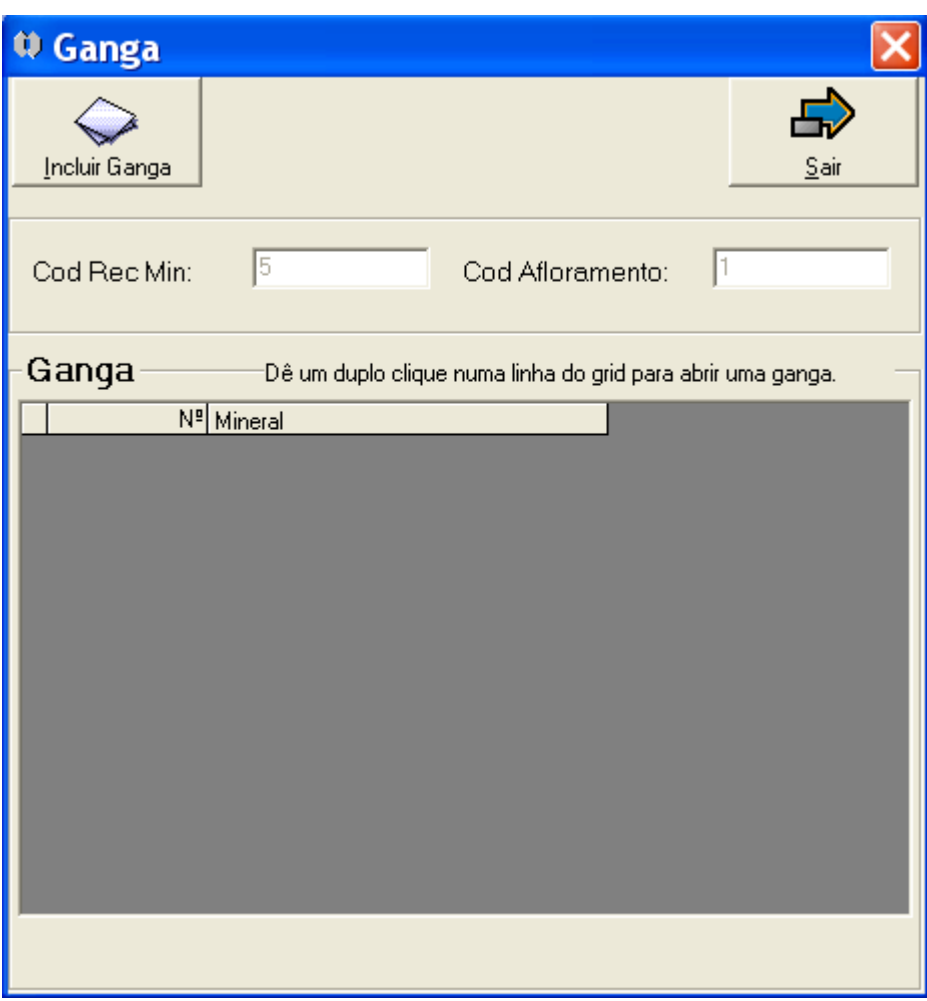

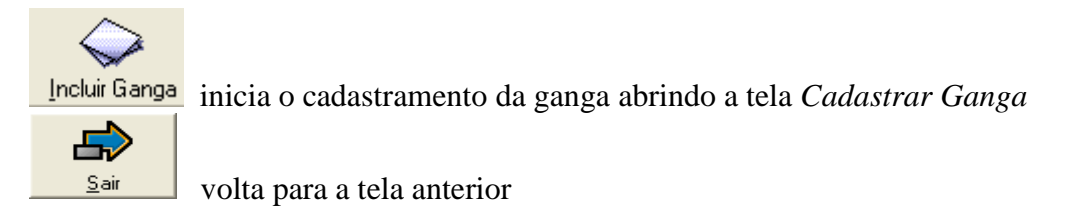

CodRecMIn - número do recurso mineral(preenchimento automático) Cód Afloramento – número do afloramento (preenchimento automático)

**Ganga** - lista ganga(s) cadastrada(s), que pode(m) ser acessada(s) para alteração através de duplo clique na linha do "grid"

## **2.5.45 - Tela** *Cadastrar Ganga*

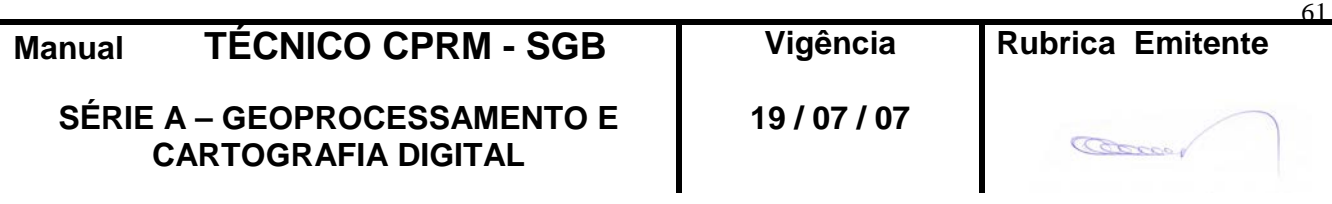

# **CPRM ENTRANDO DADOS AFLORA PARA O Folha nº 062 GEOBANK VIA APLICATIVO Edição** – **19 / 07 / 07**

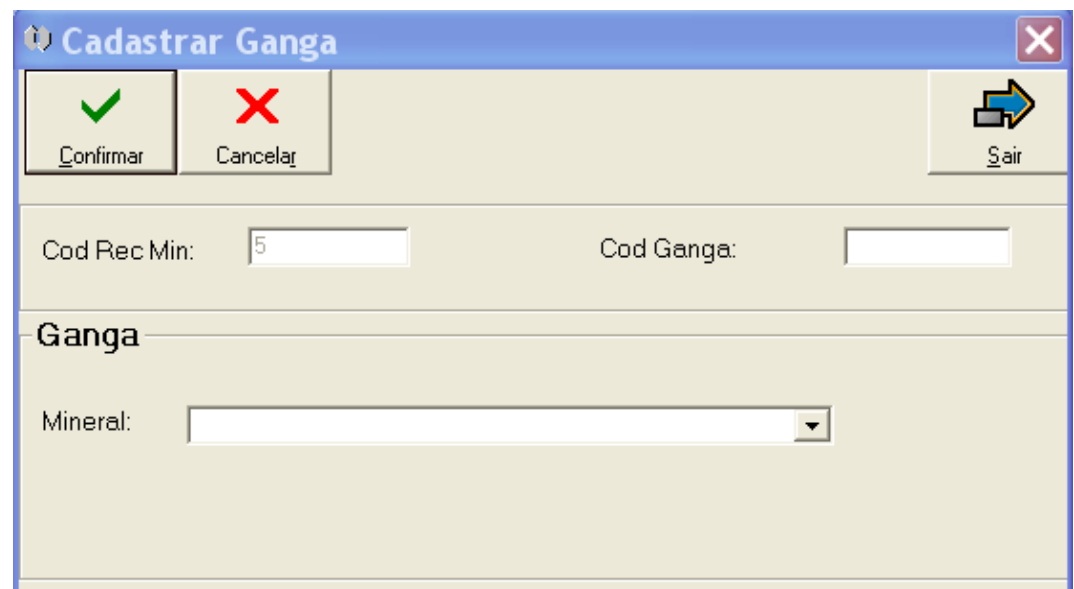

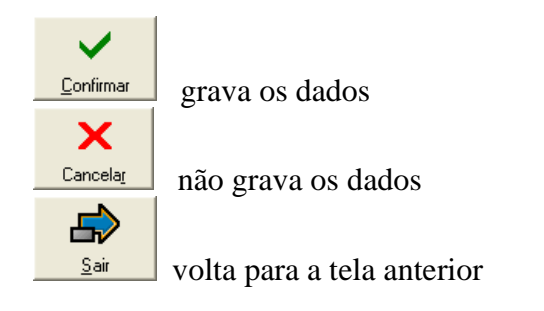

CodRecMIn - número do recurso mineral(preenchimento automático) Cód Ganga – número da ganga (preenchimento automático)

#### **Ganga**

Mineral (**bb**) – mineral de ganga

O clique no botão **continua** apresenta a tela com os dados preenchidos e disponibiliza outros botões:

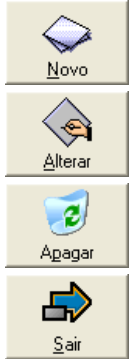

inicia o cadastramento de um novo dado

altera os dados

exclui os dados

volta para a tela anterior

 $\checkmark$ 

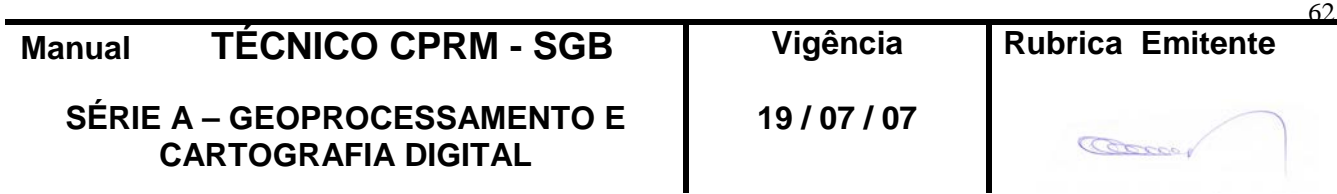

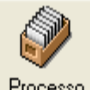

Tela acessada a partir do botão **Frocesso** da tela *Recursos Minerais* 

#### **2.5.46 - Tela** *Processos DNPM*

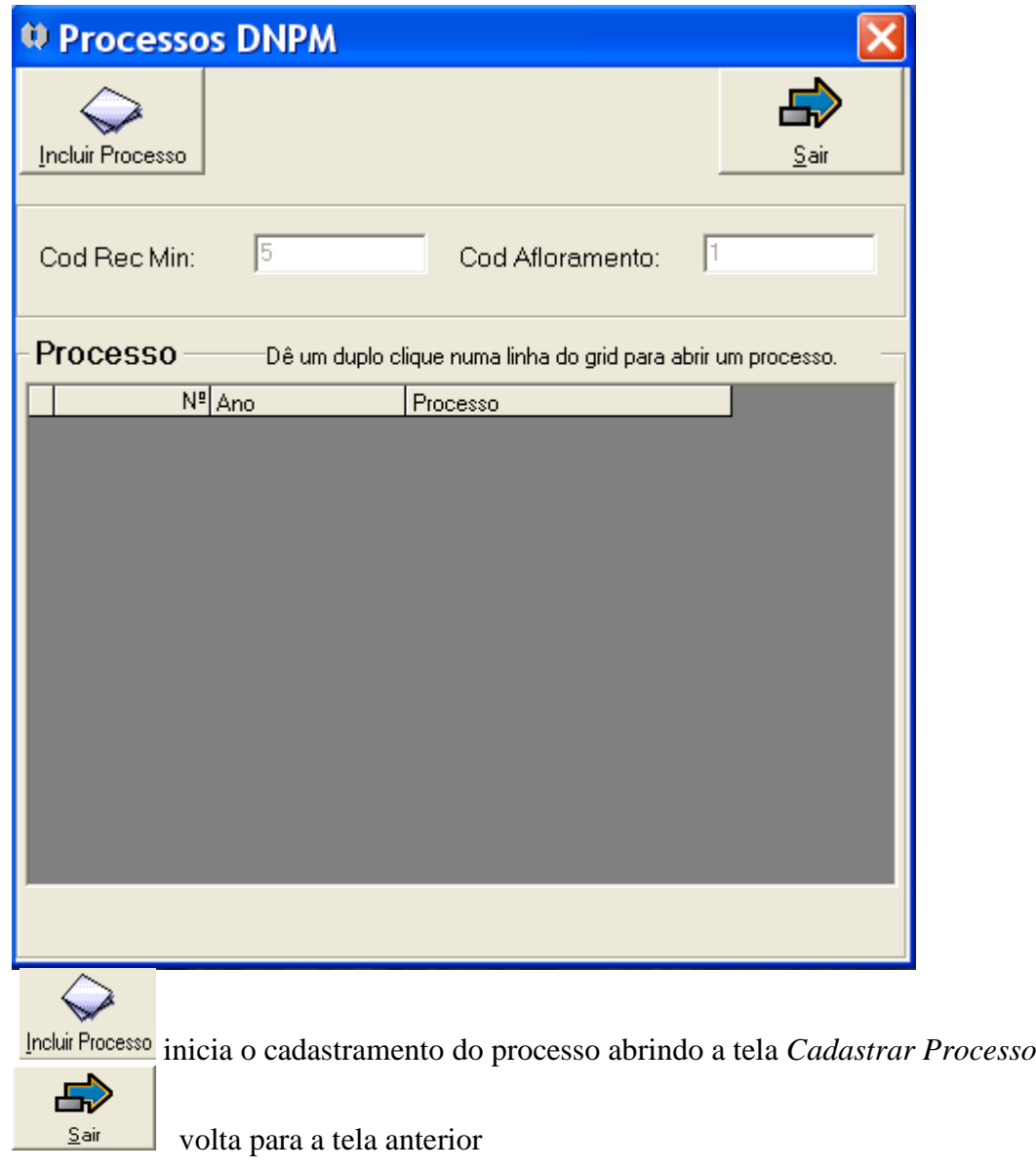

CodRecMIn - número do recurso mineral(preenchimento automático) Cód Afloramento – número do afloramento (preenchimento automático)

**Processo** - lista processo(s) cadastrado(s), que pode(m) ser acessada(s) para alteração através de duplo clique na linha do "grid"

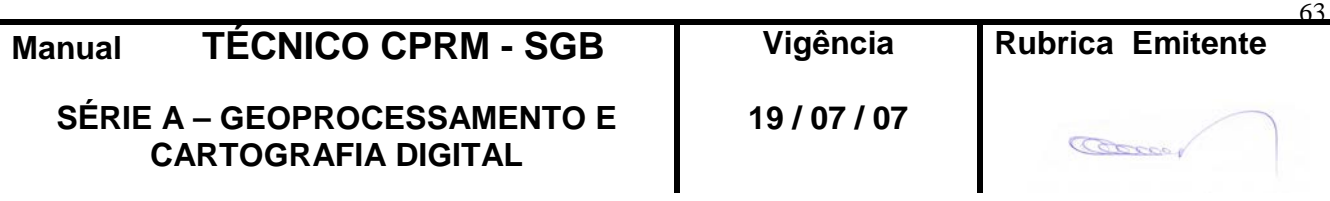

### **2.5.47 – Tela** *Cadastrar Processo*

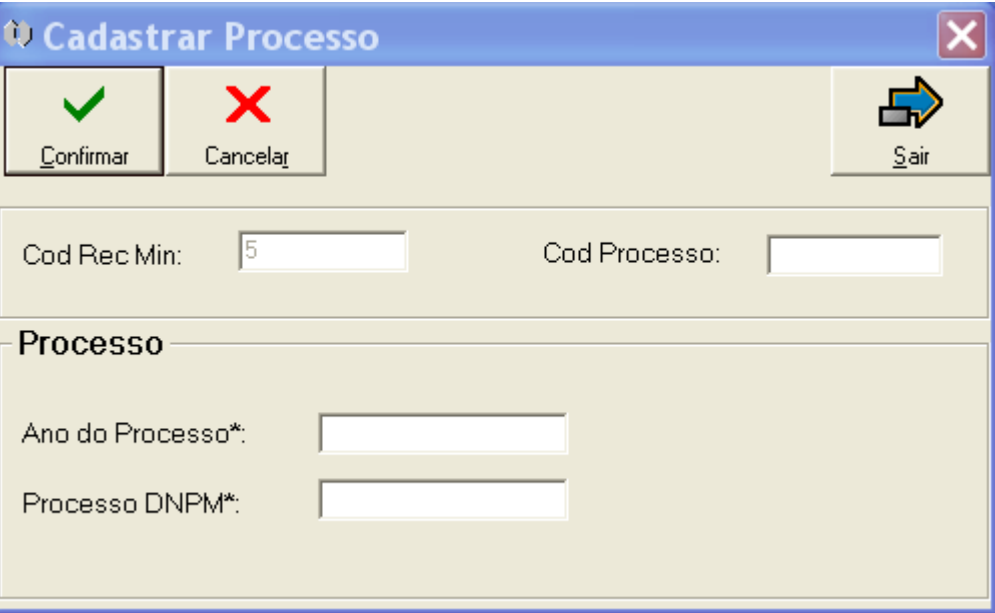

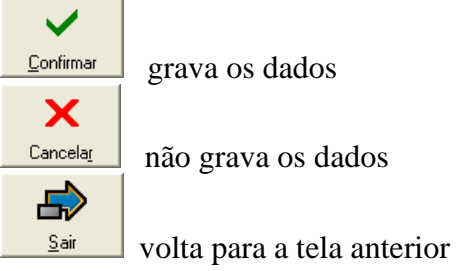

CodRecMIn – número do recurso mineral(preenchimento automático) Cód Processo – número do processo (preenchimento automático)

#### **Processo**

Ano do Processo\* - ano de entrada do processo no DNPM Processo DNPM\* - número do processo no DNPM

O clique no botão **continua** apresenta a tela com os dados preenchidos e disponibiliza outros botões:

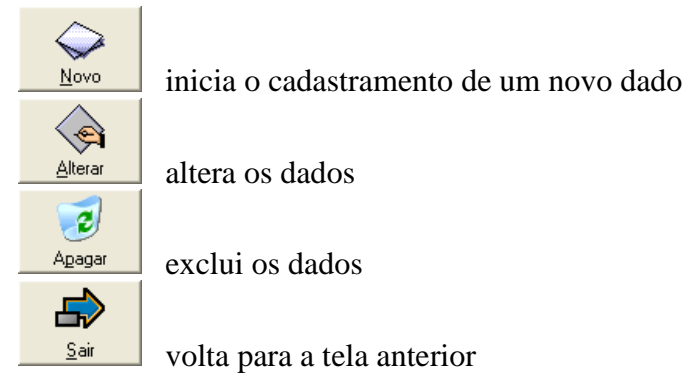

64 **Manual TÉCNICO CPRM - SGB Vigência Rubrica Emitente SÉRIE A – GEOPROCESSAMENTO E 19 / 07 / 07 CONTRACTOR CARTOGRAFIA DIGITAL**

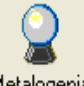

Tela acessada a partir do botão **Metalogenia** da tela *Recursos Minerais* 

## **2.5.48 - Tela** *Metalogenia*

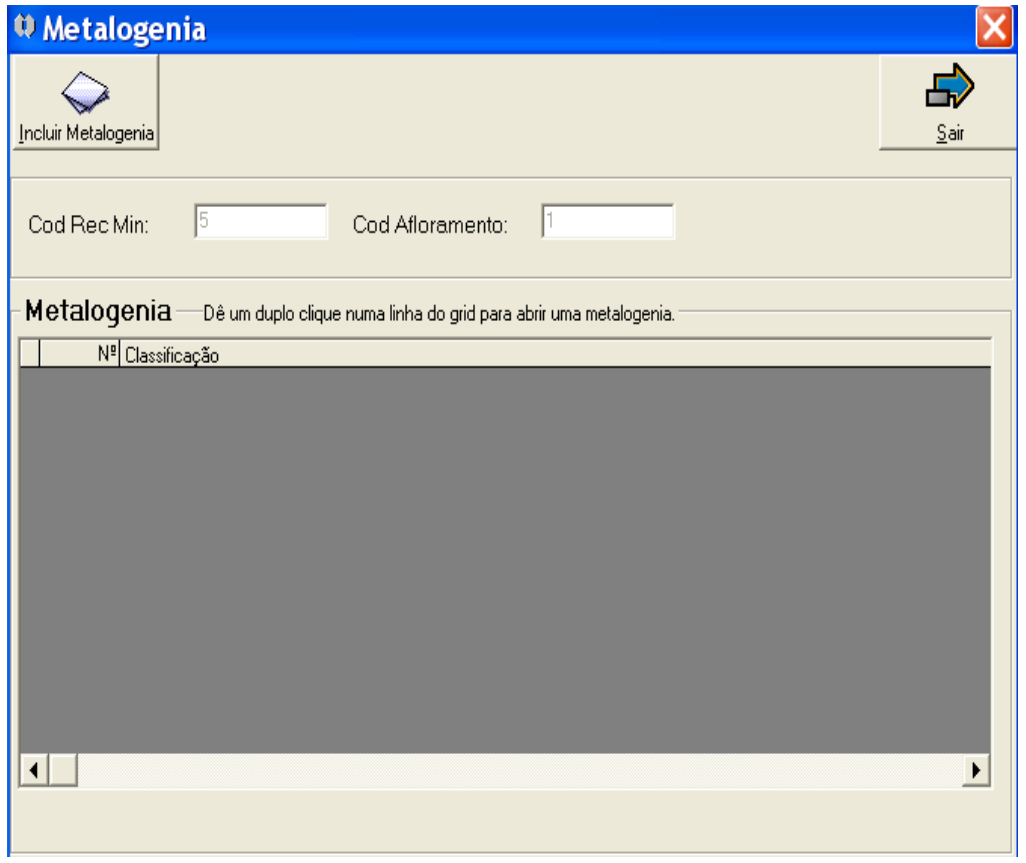

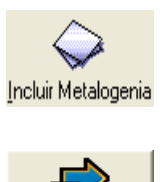

Incluir Metalogenia inicia o cadastramento da metalogenia abrindo a tela *Cadastrar Metalogenia*

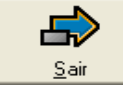

volta para a tela anterior

CodRecMIn - número do recurso mineral(preenchimento automático) Cód Afloramento – número do afloramento (preenchimento automático)

**Metalogenia** - lista metalogenia(s) cadastrado(s), que pode(m) ser acessada(s) para alteração através de duplo clique na linha do "grid"

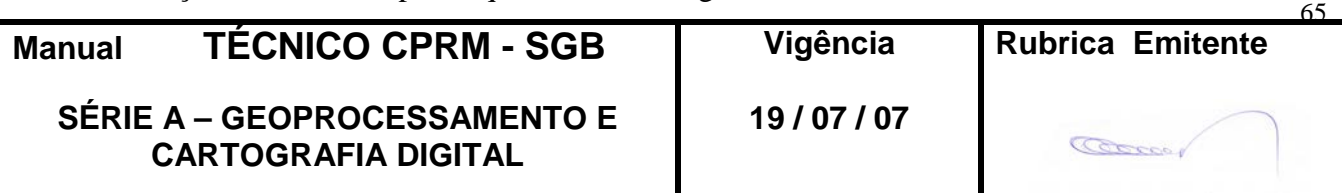

### **2.5.49 - Tela** *Cadastrar Metalogenia*

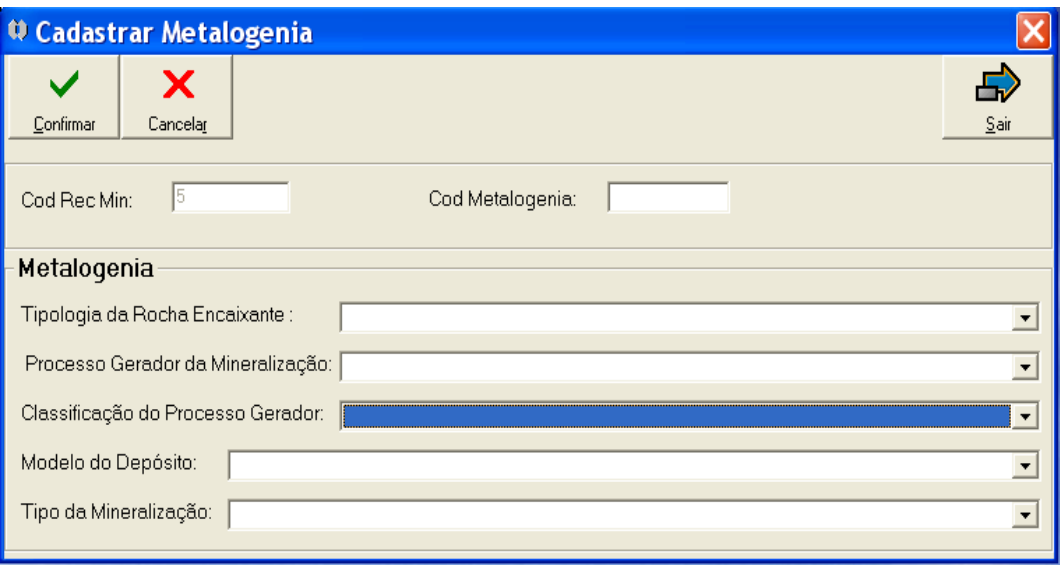

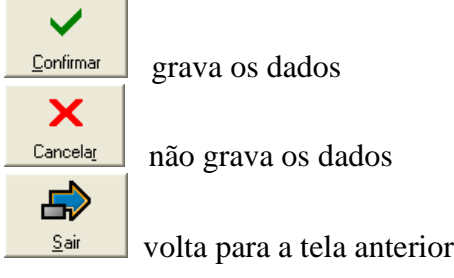

CodRecMIn - número do recurso mineral(preenchimento automático) Cód Metalogenia – número metalogenia (preenchimento automático)

#### **Metalogenia**

Tipologia da Rocha Encaixante (**bb**) – grupo de rochas que o minério está associado Processo Gerador da Mineralização (**bb**) – processo gerador Classificação do Processo Gerador (**bb**) – classificação do processo Modelo do Depósito (**bb**) – modelo Tipo da Mineralização (**bb**) – tipo

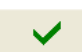

66 O clique no botão **confirmar** apresenta a tela com os dados preenchidos e disponibiliza outros botões:

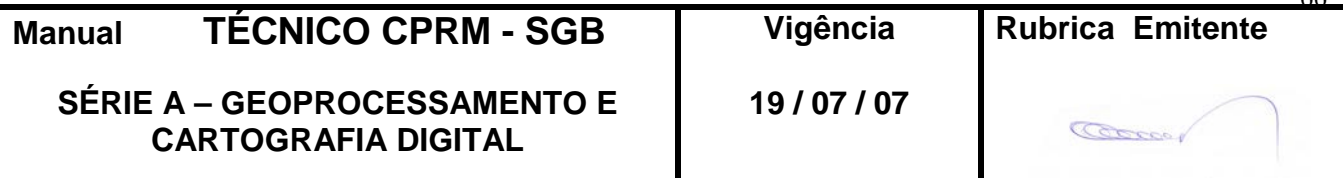

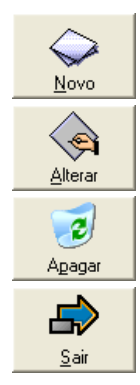

inicia o cadastramento de um novo dado

altera os dados

exclui os dados

volta para a tela anterior

# **3 - BIBLIOTECAS**

## **Tela** *LOCALIZAÇÃO*

### **3.1. DATUM**

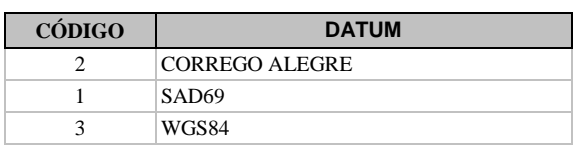

## **3.2. UF**

VER ÍTEM 3.3

## **3.3. MUNICÍPIO**

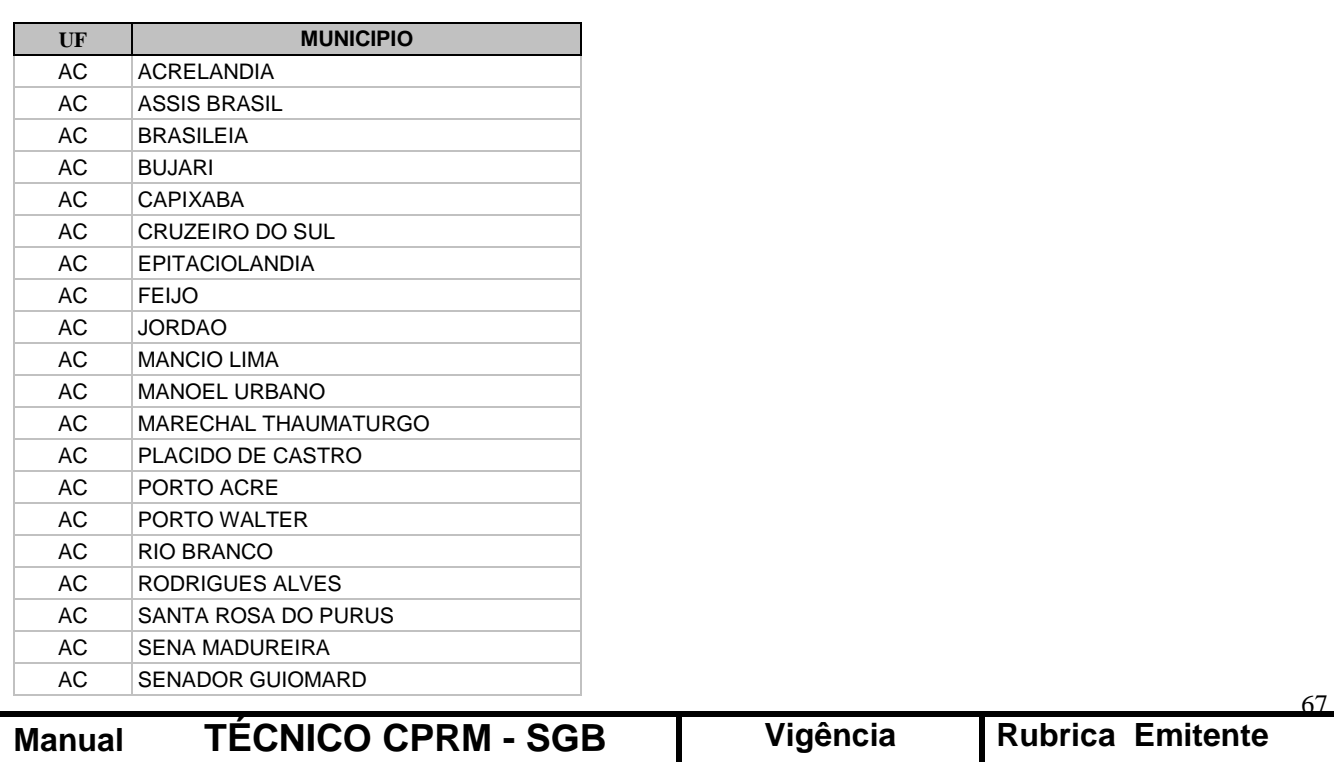

**SÉRIE A – GEOPROCESSAMENTO E CARTOGRAFIA DIGITAL**

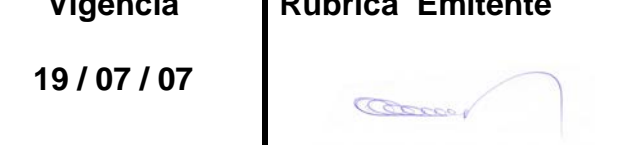

# **CPRM ENTRANDO DADOS AFLORA PARA O Folha nº 068 GEOBANK VIA APLICATIVO Edição** – **19 / 07 / 07**

**MTC 01.01 - 11**

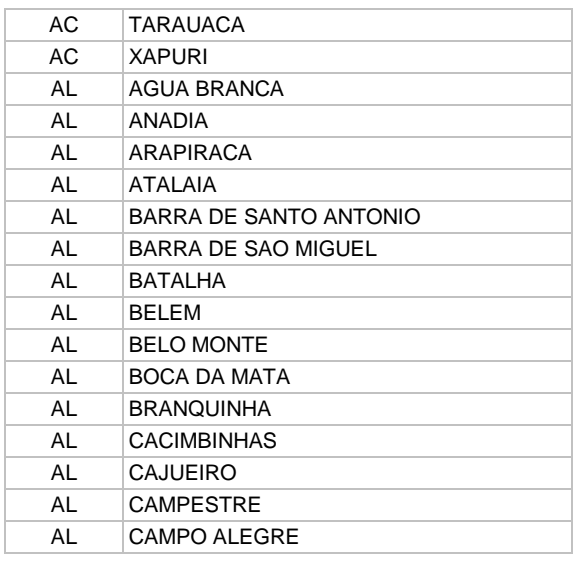

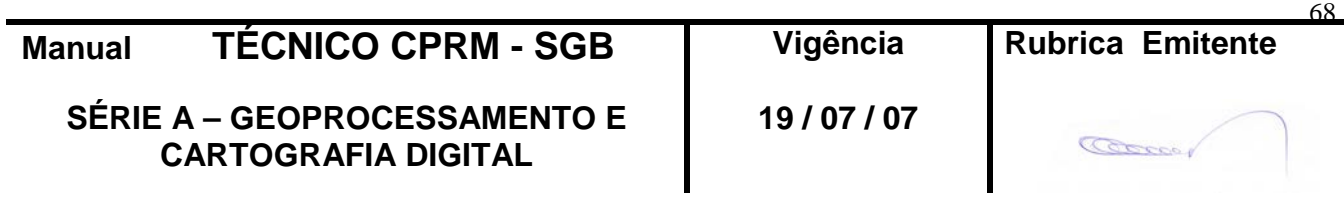

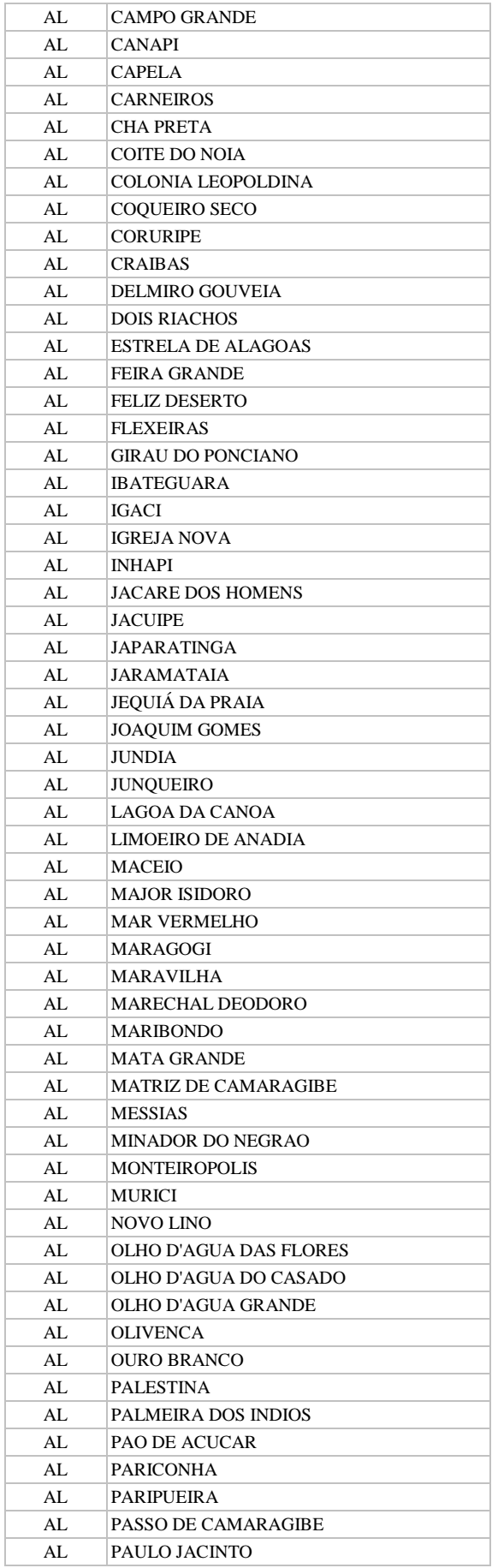

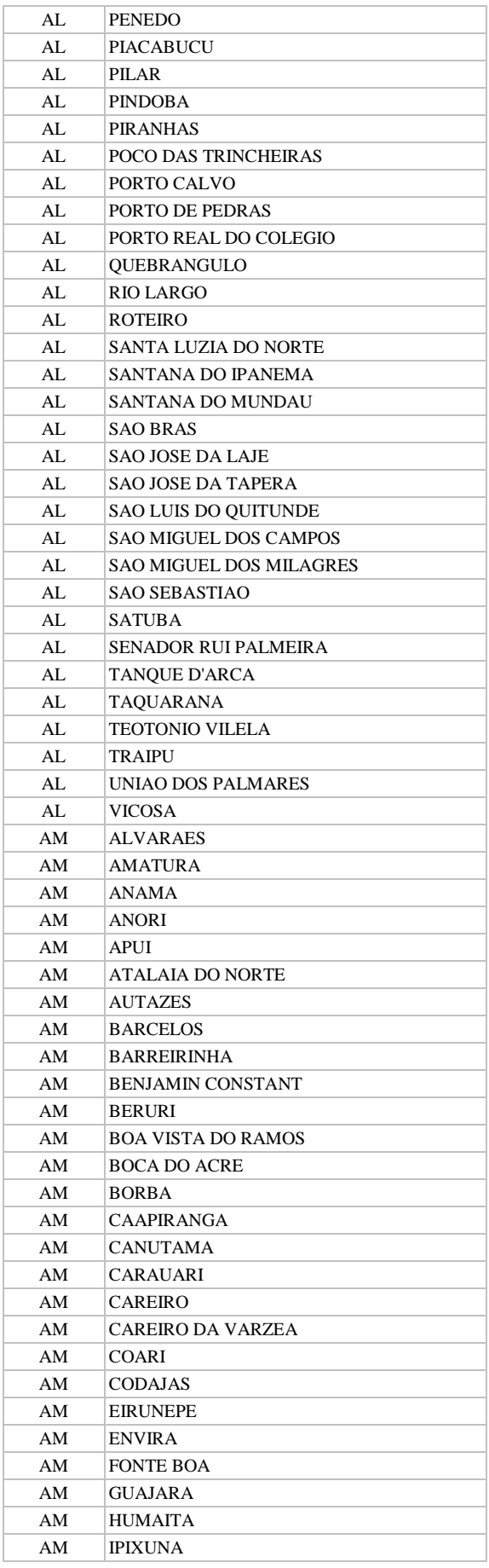

# **CPRM ENTRANDO DADOS AFLORA PARA O Folha nº 070 GEOBANK VIA APLICATIVO Edição** – **19 / 07 / 07**

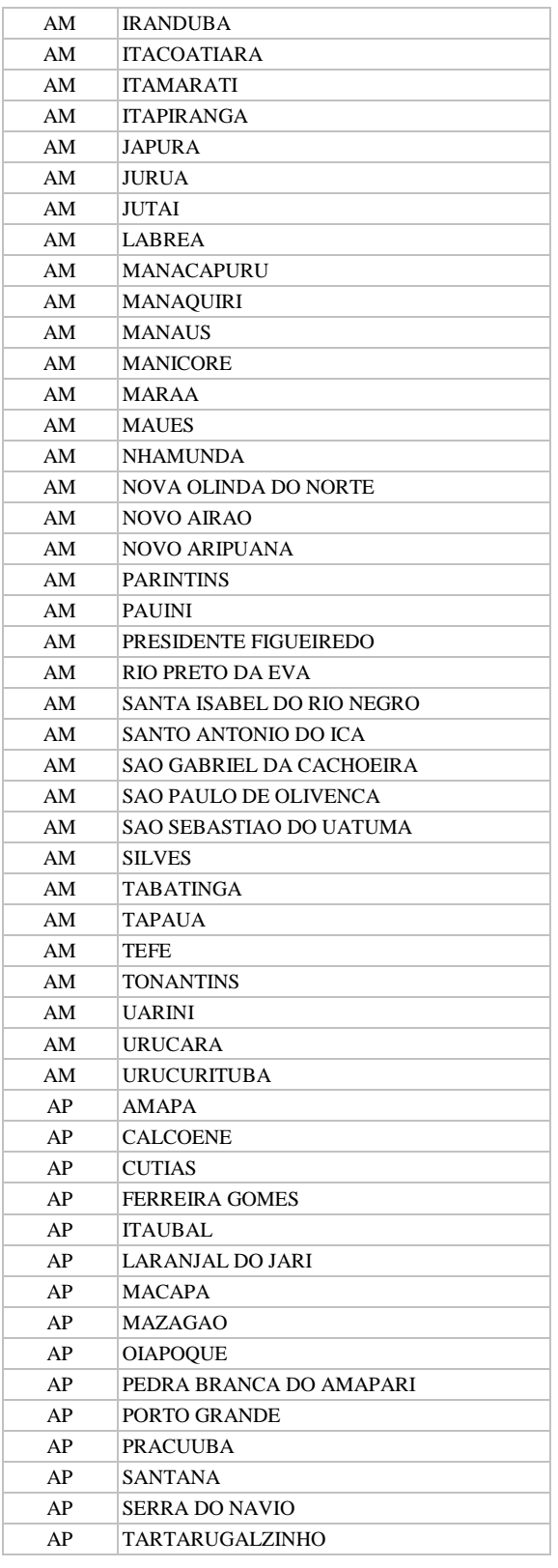

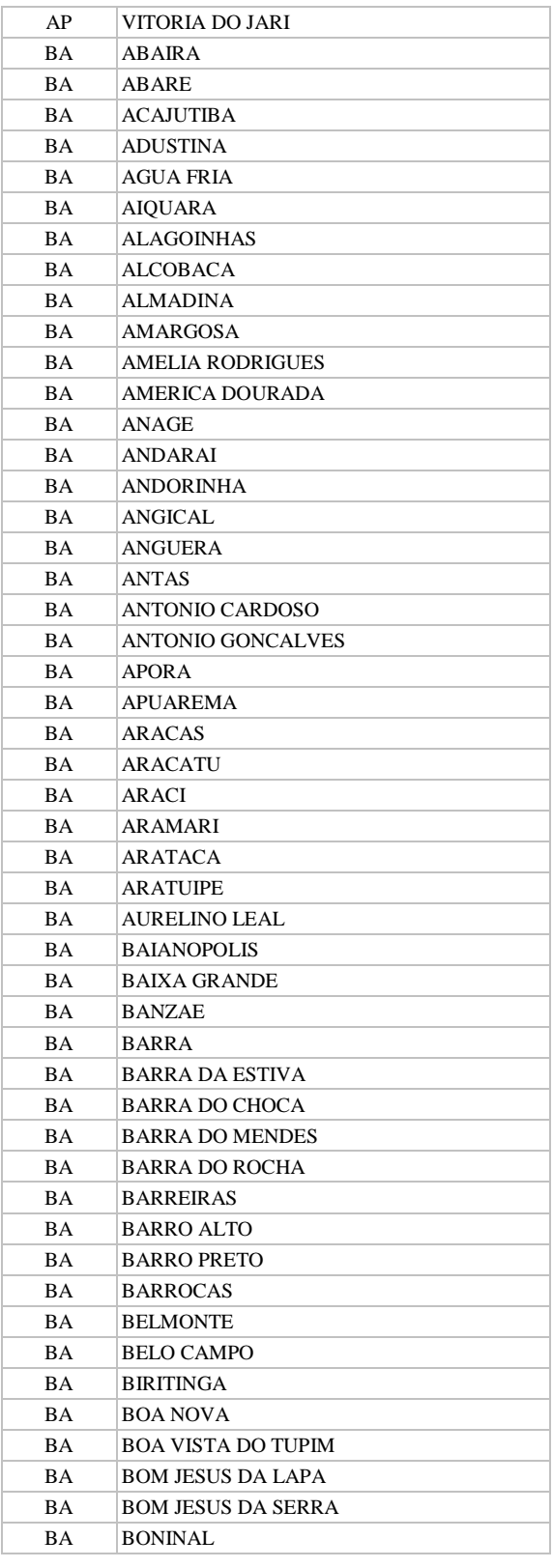

**SÉRIE A – GEOPROCESSAMENTO E CARTOGRAFIA DIGITAL**

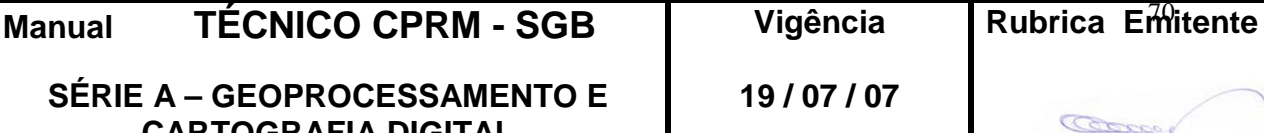

**CPRM ENTRANDO DADOS AFLORA PARA O Folha nº 071 GEOBANK VIA APLICATIVO Edição** – **19 / 07 / 07**

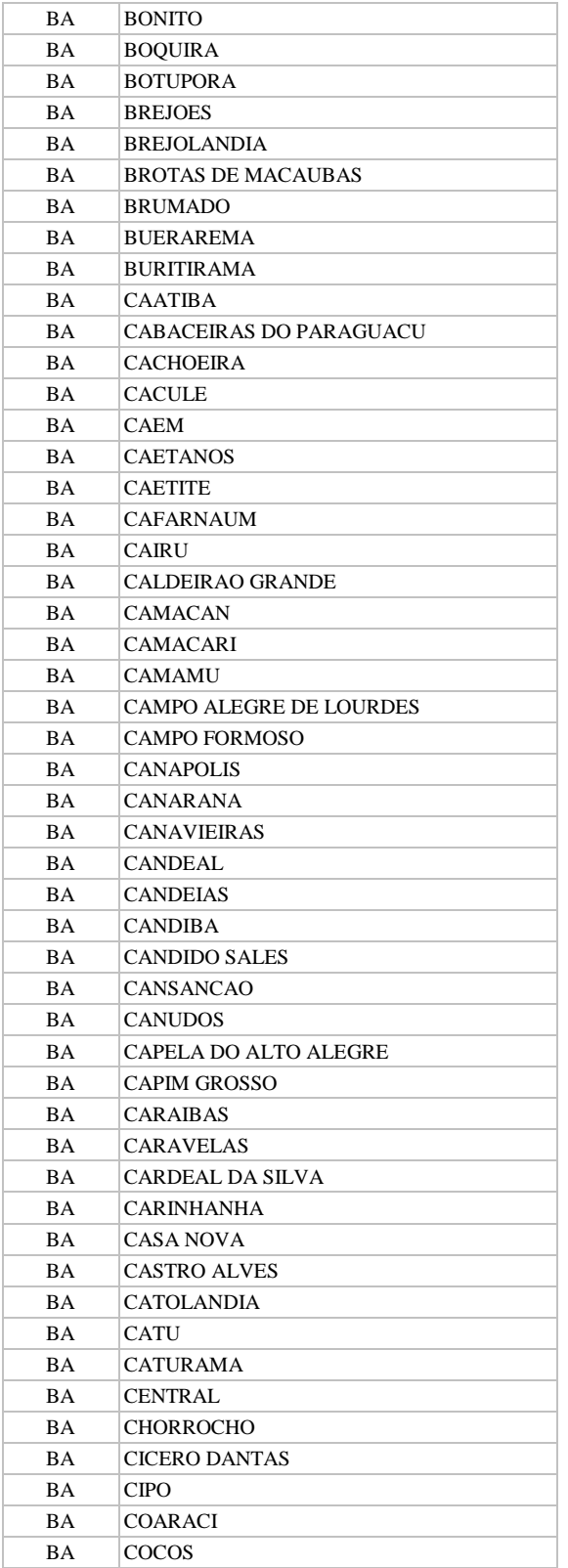

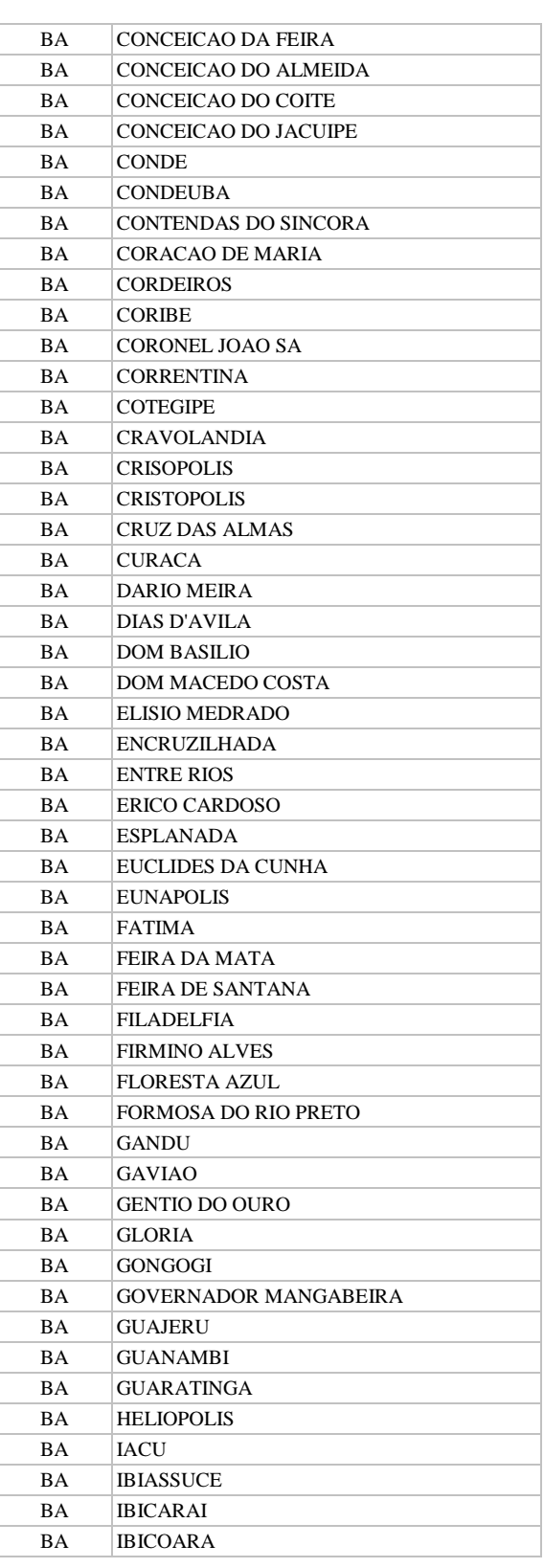

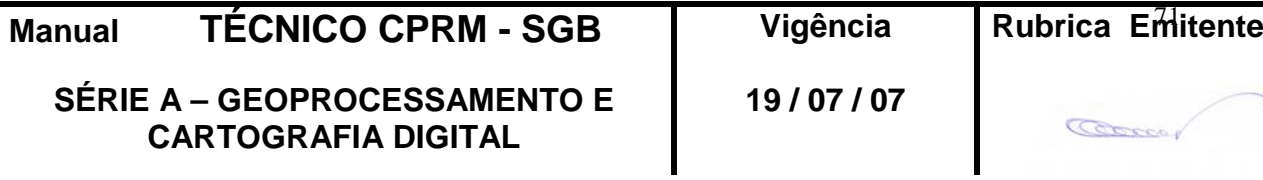

## **CPRM ENTRANDO DADOS AFLORA PARA O Folha nº 072 GEOBANK VIA APLICATIVO Edição** – **19 / 07 / 07**

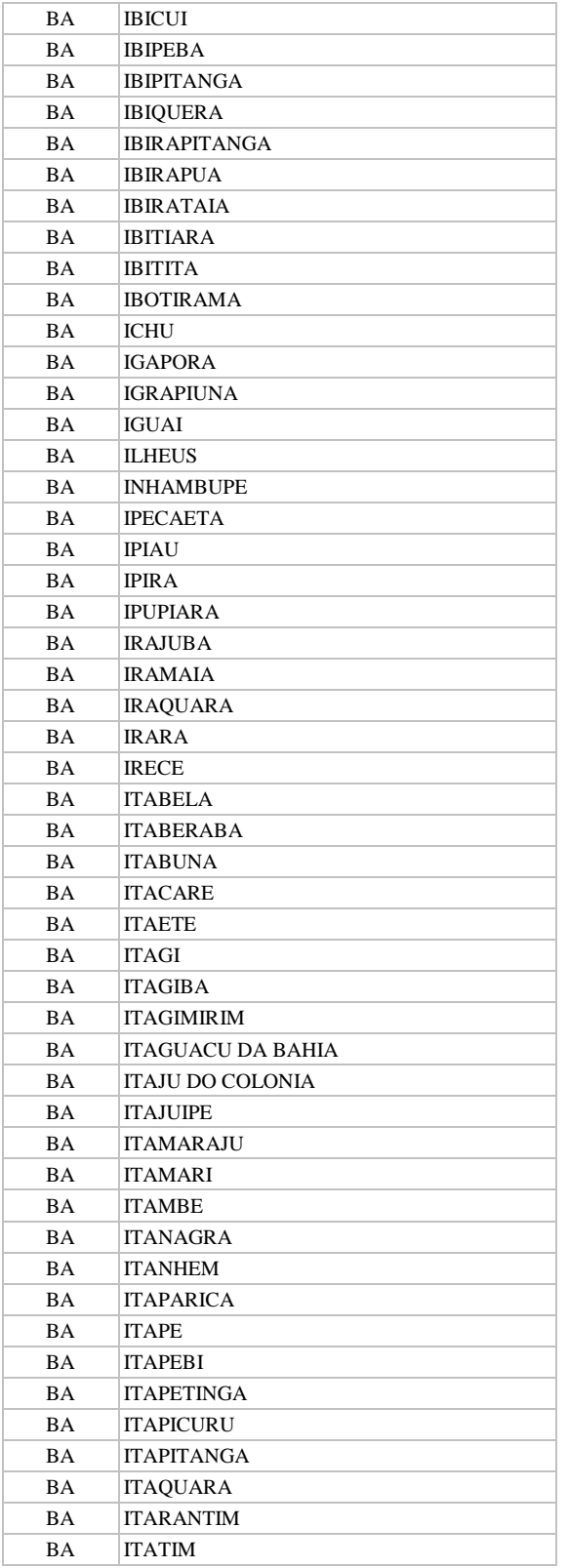

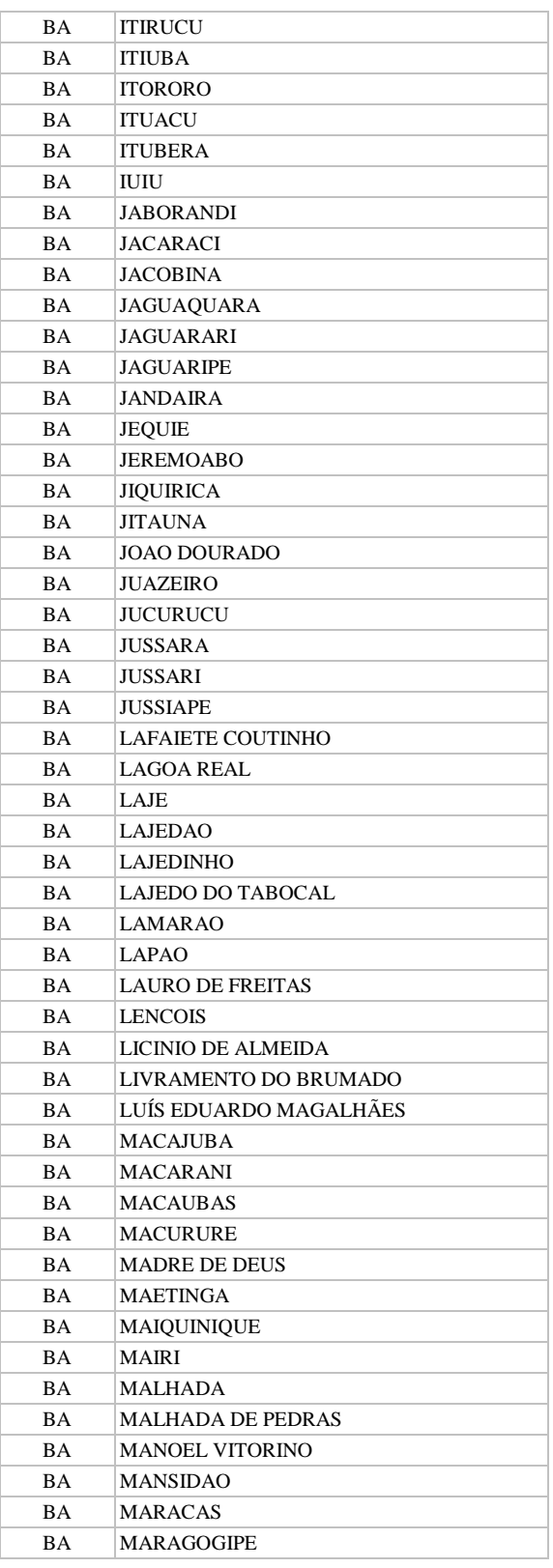

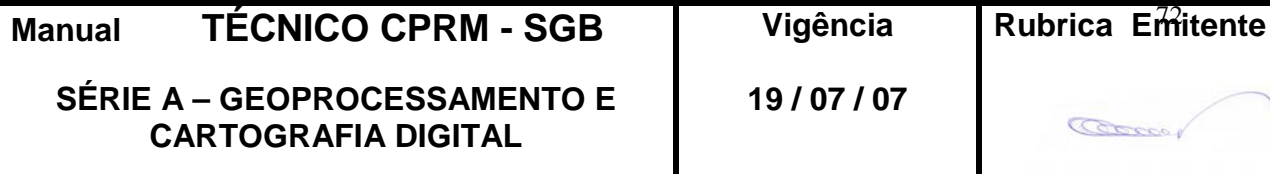
**CPRM ENTRANDO DADOS AFLORA PARA O Folha nº 073 GEOBANK VIA APLICATIVO Edição** – **19 / 07 / 07**

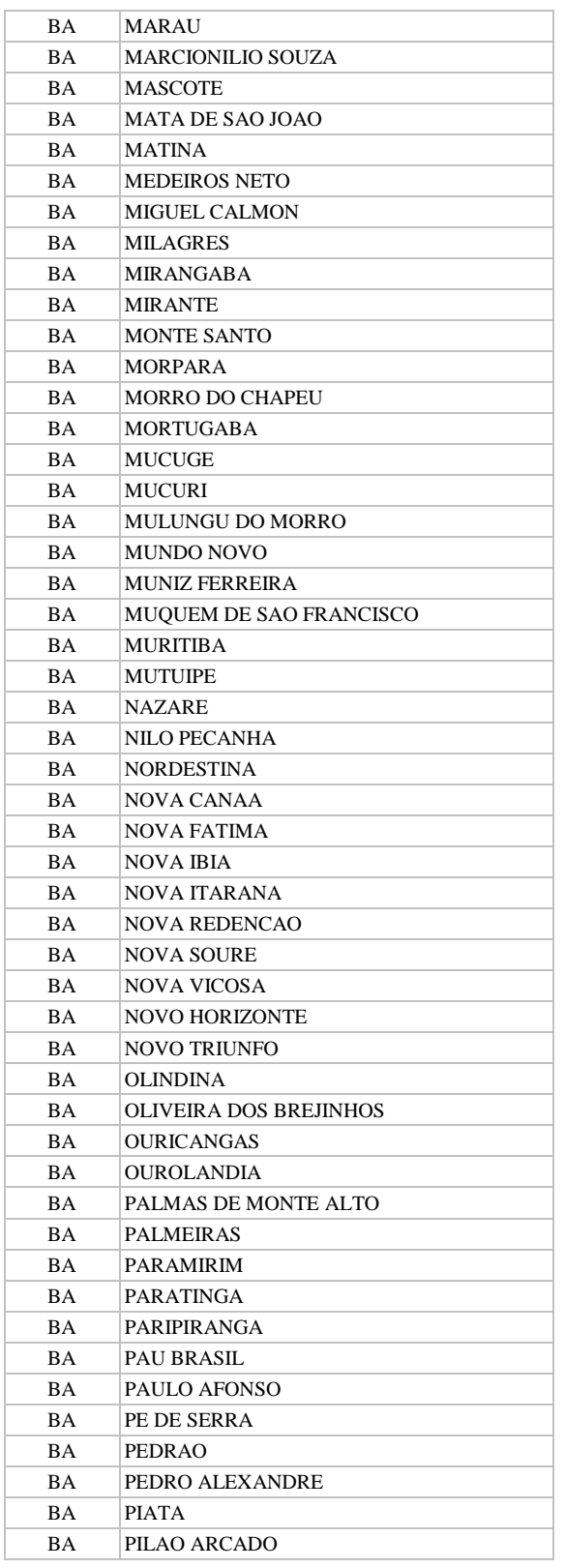

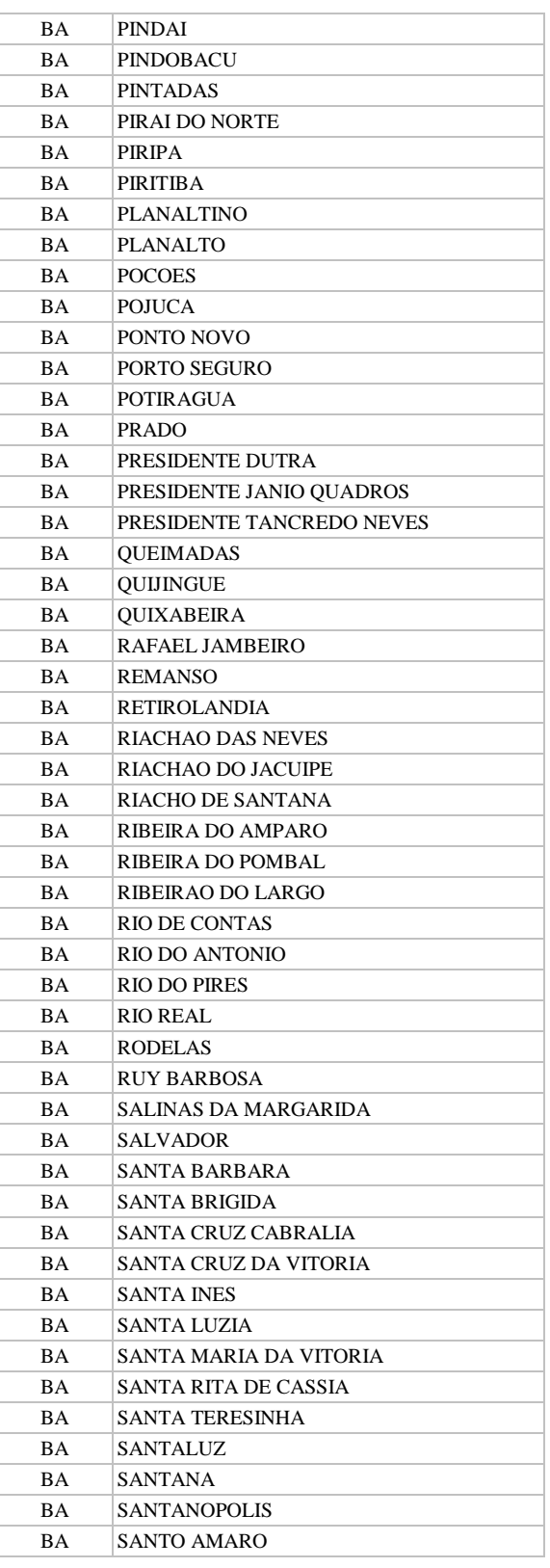

**Manual TÉCNICO CPRM - SGB Vigência SÉRIE A – GEOPROCESSAMENTO E** 

**CARTOGRAFIA DIGITAL**

**19 / 07 / 07**

Cocco

Rubrica Emitente

## **CPRM ENTRANDO DADOS AFLORA PARA O Folha nº 074 GEOBANK VIA APLICATIVO Edição** – **19 / 07 / 07**

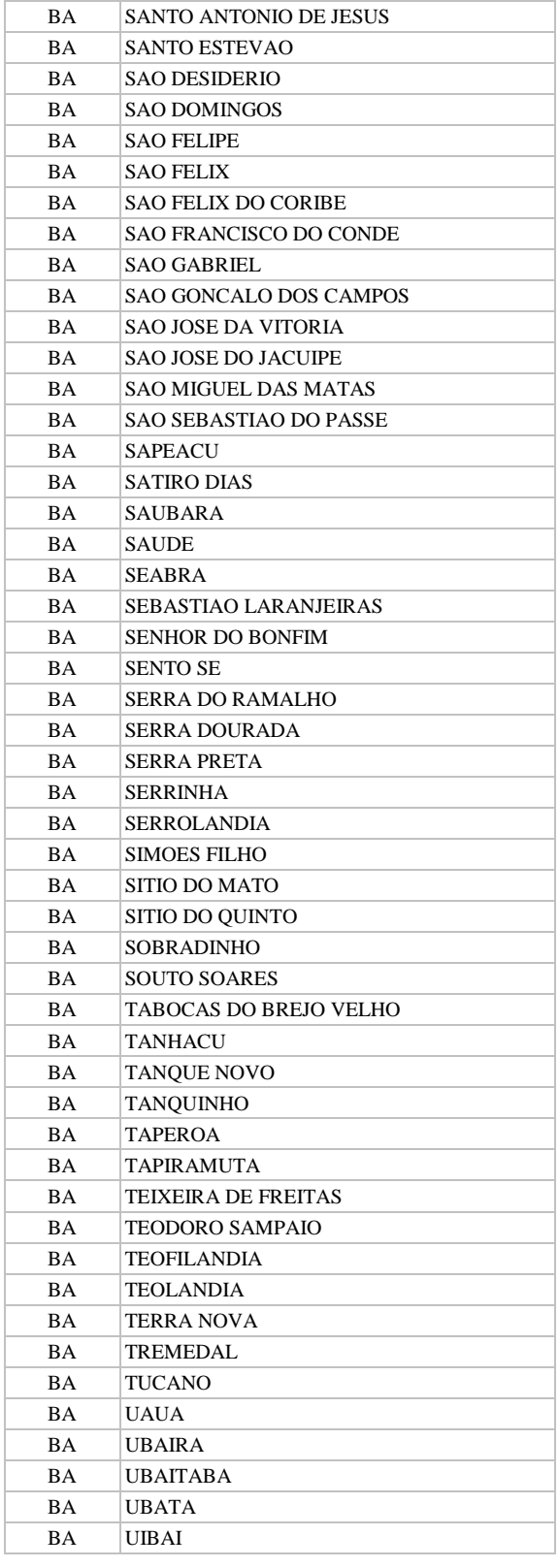

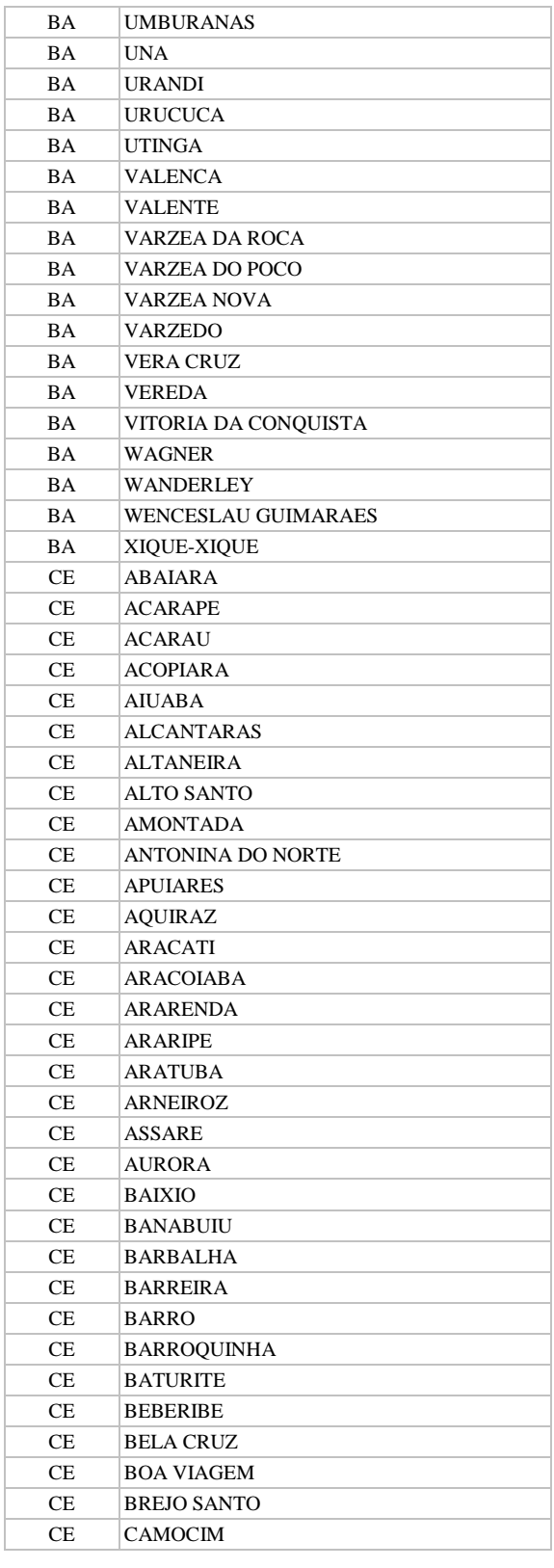

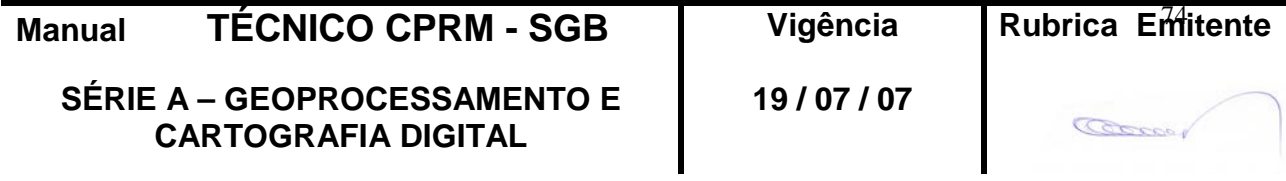

#### **CPRM ENTRANDO DADOS AFLORA PARA O Folha nº 075 GEOBANK VIA APLICATIVO Edição** – **19 / 07 / 07**

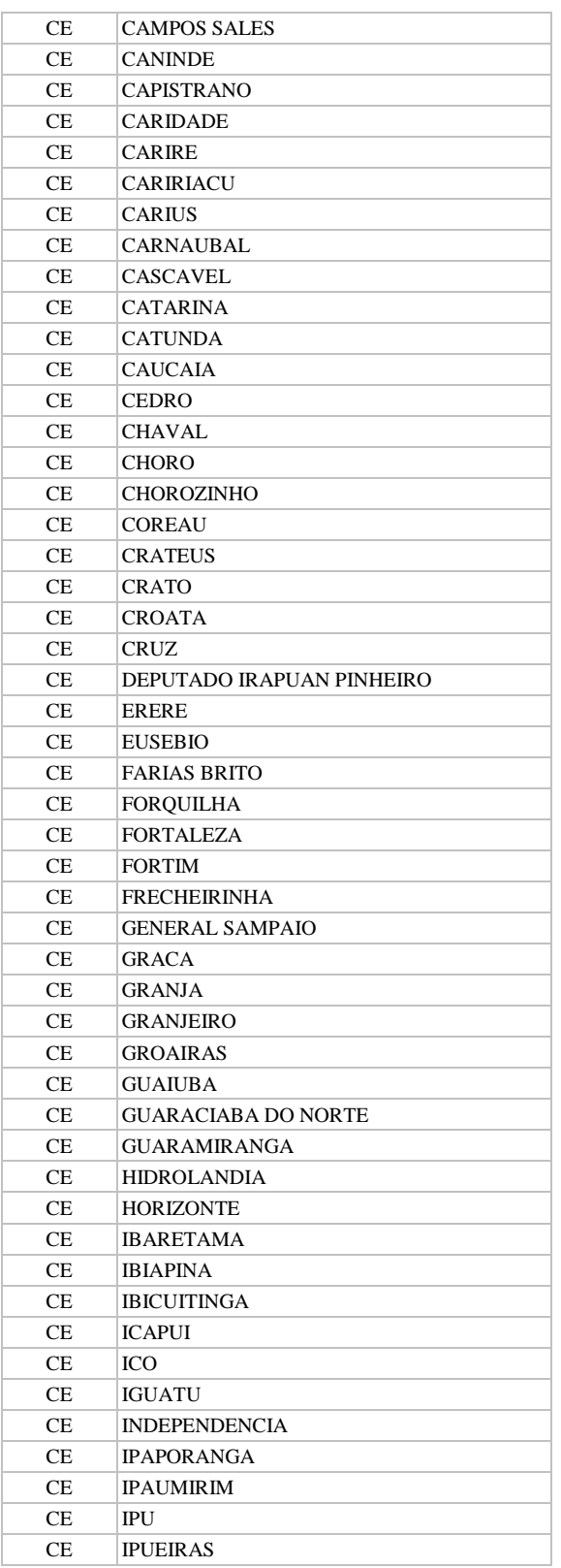

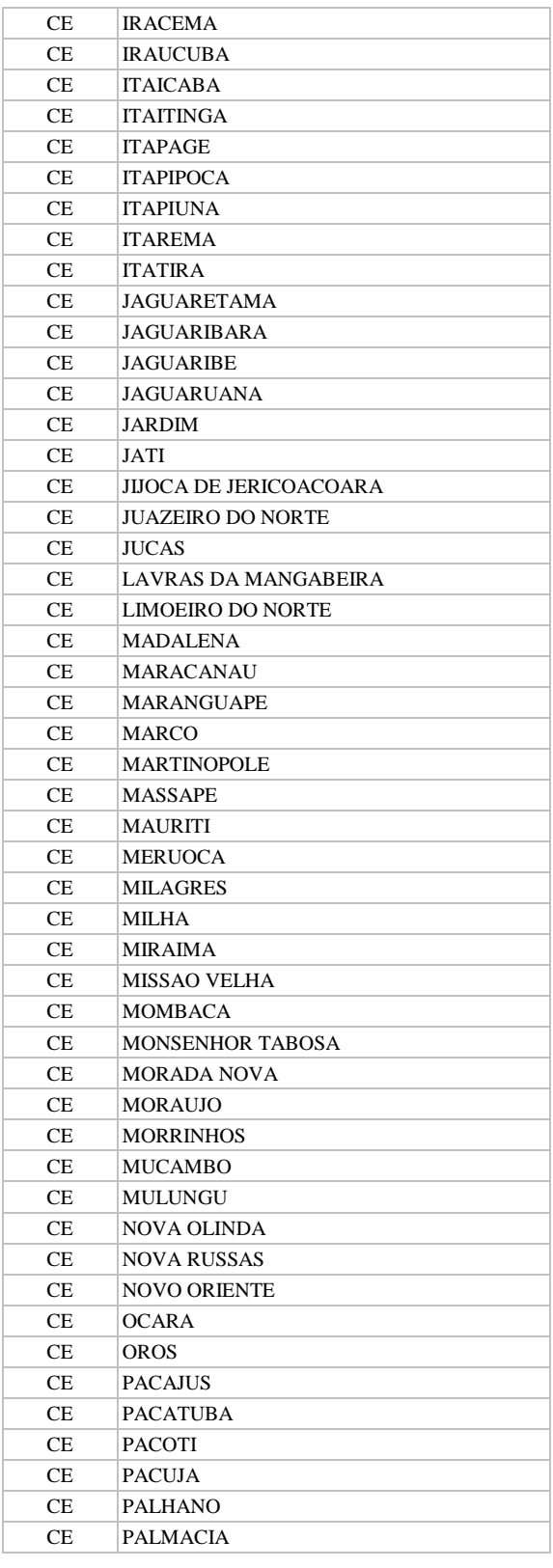

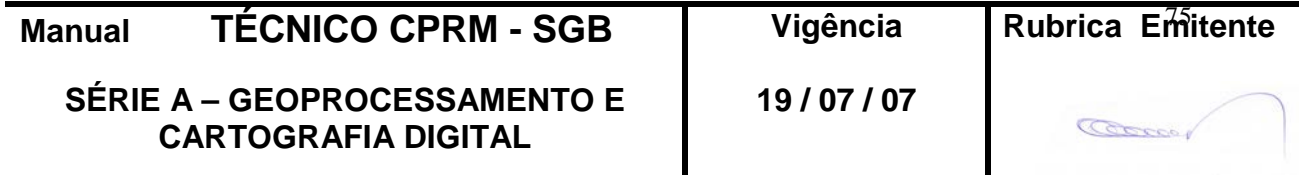

#### **CPRM ENTRANDO DADOS AFLORA PARA O Folha nº 076 GEOBANK VIA APLICATIVO Edição** – **19 / 07 / 07**

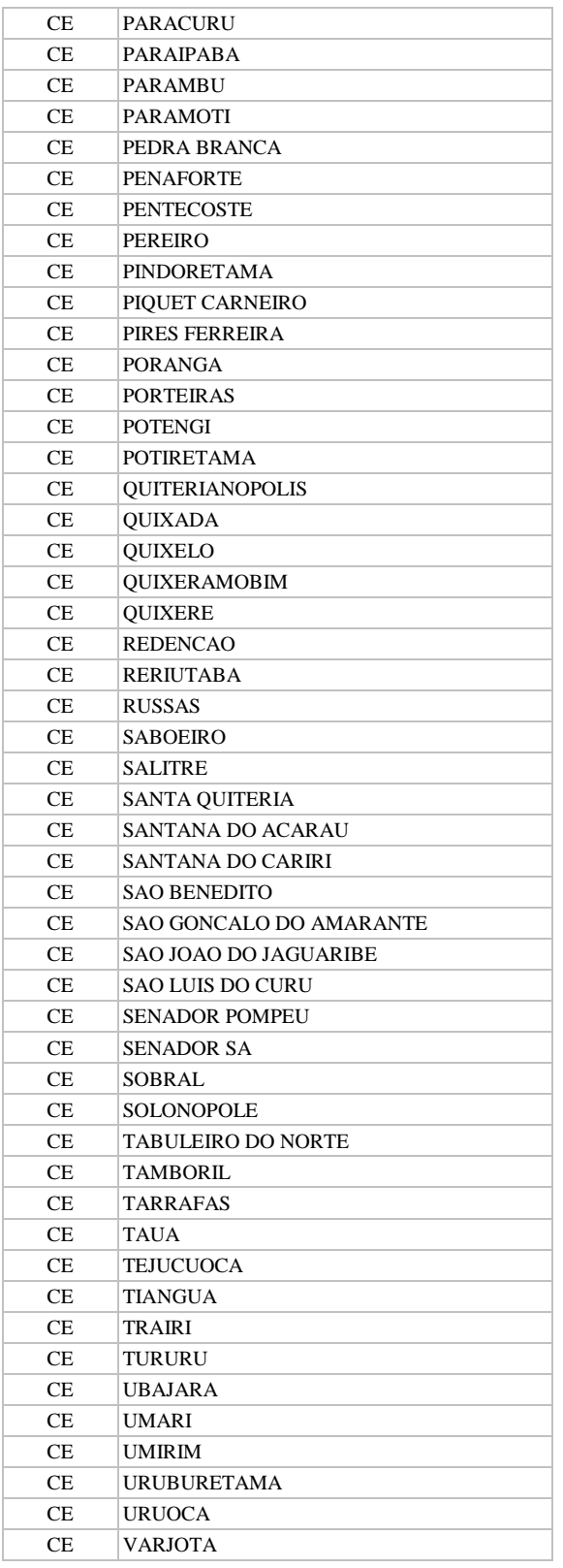

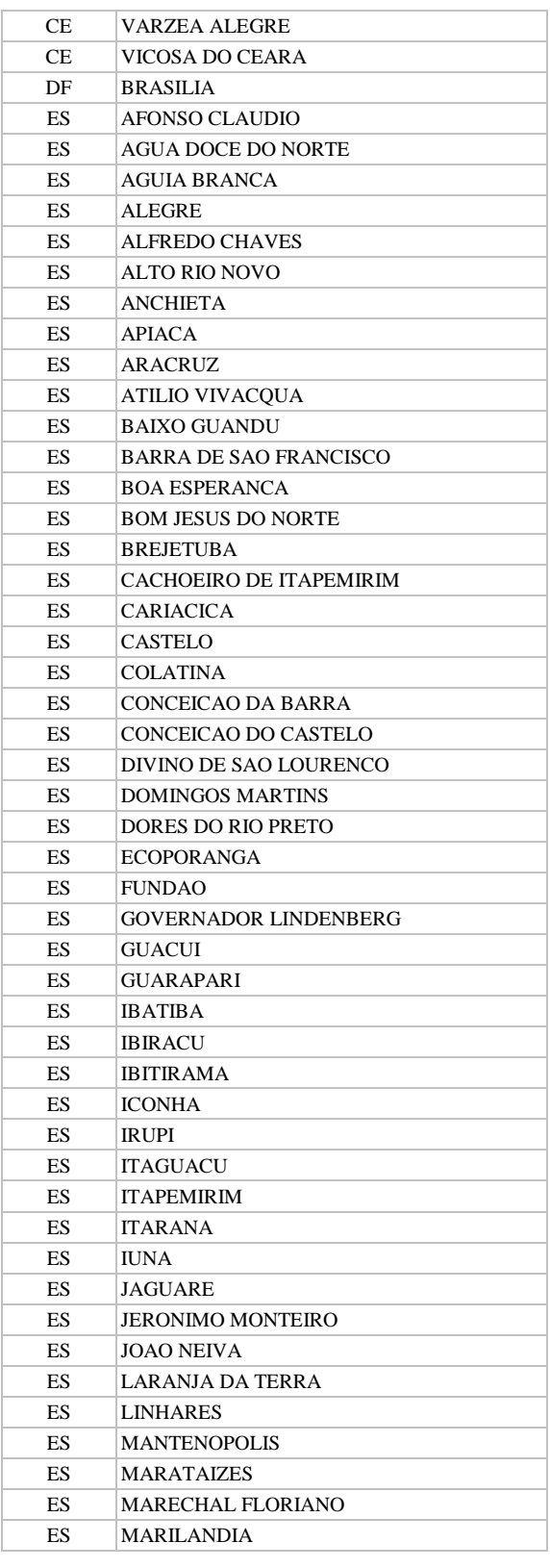

**Manual TÉCNICO CPRM - SGB Vigência SÉRIE A – GEOPROCESSAMENTO E CARTOGRAFIA DIGITAL 19 / 07 / 07** Rubrica Emitente

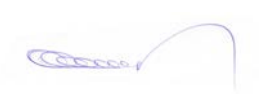

#### **CPRM ENTRANDO DADOS AFLORA PARA O Folha nº 077 GEOBANK VIA APLICATIVO Edição** – **19 / 07 / 07**

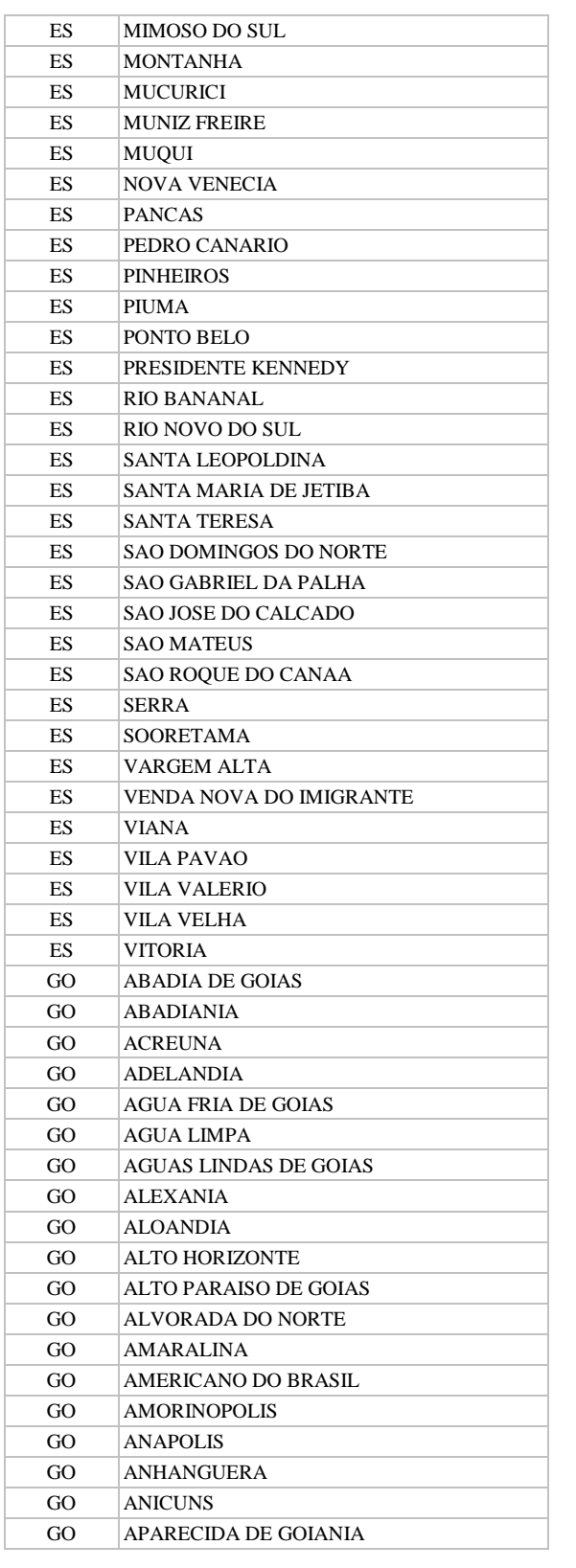

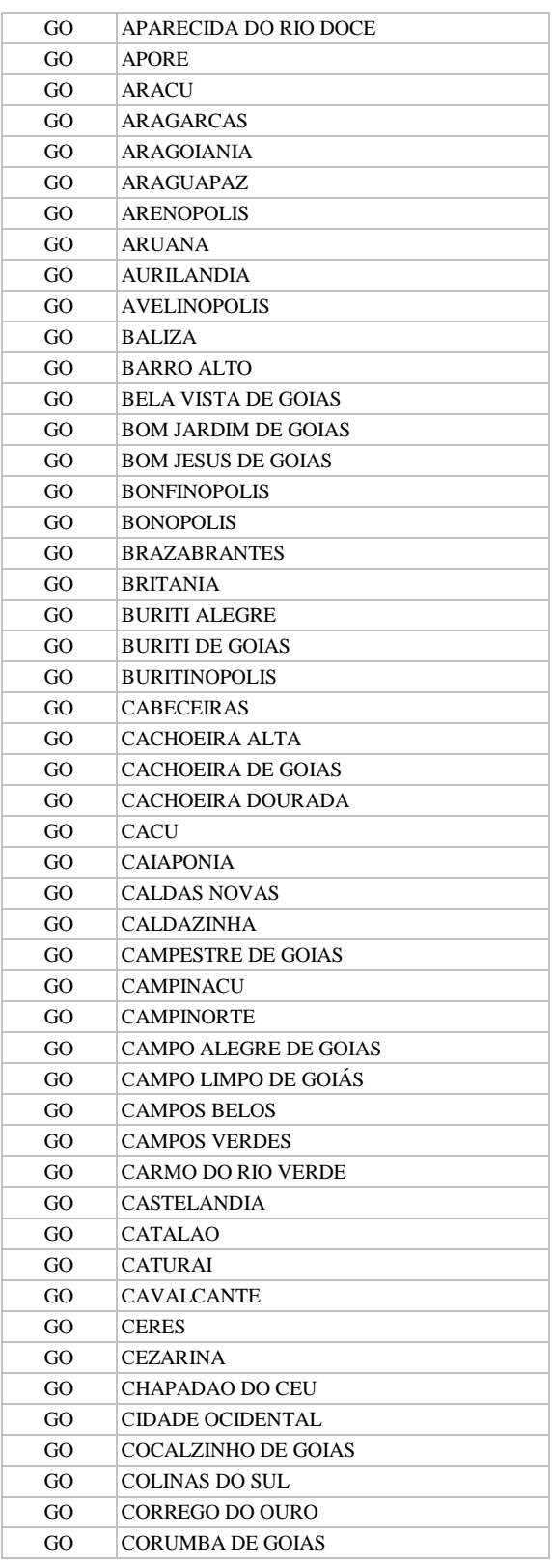

**SÉRIE A – GEOPROCESSAMENTO E CARTOGRAFIA DIGITAL**

**Manual TÉCNICO CPRM - SGB** 

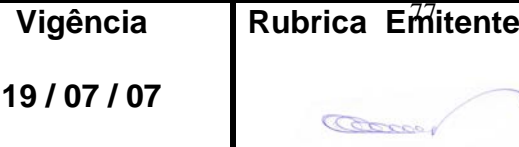

П

**CPRM ENTRANDO DADOS AFLORA PARA O Folha nº 078**

## **GEOBANK VIA APLICATIVO Edição** – **19 / 07 / 07**

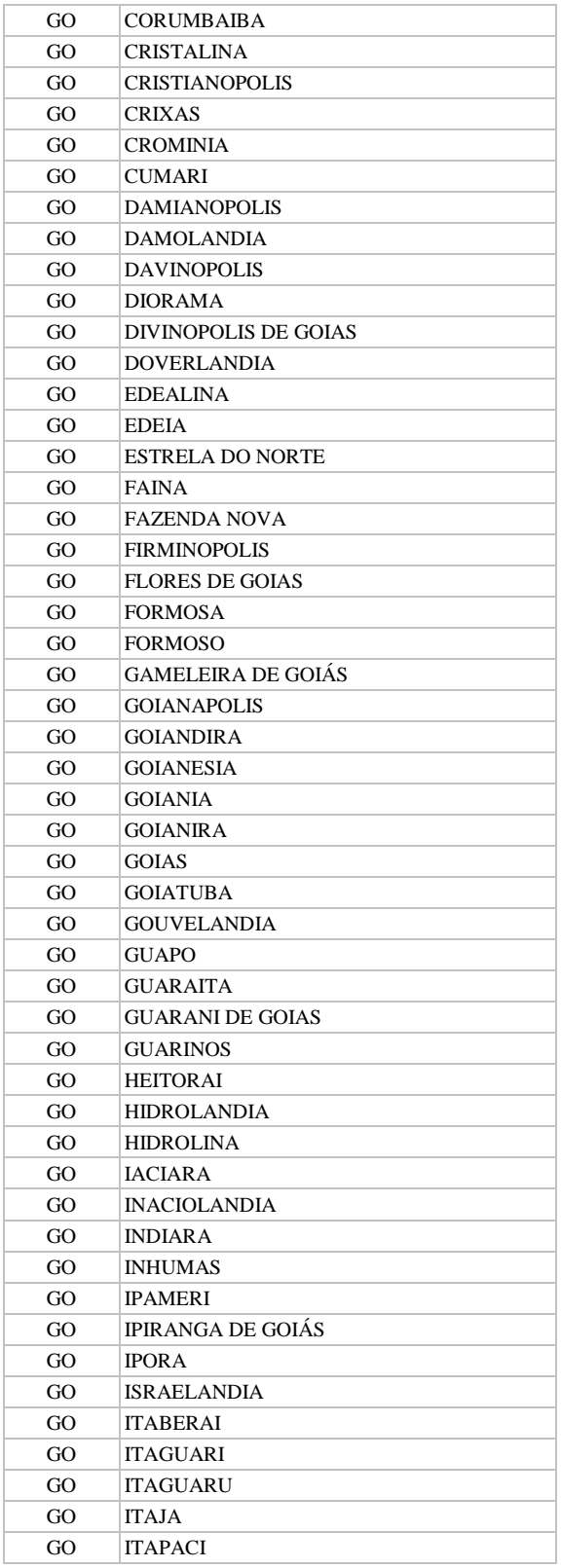

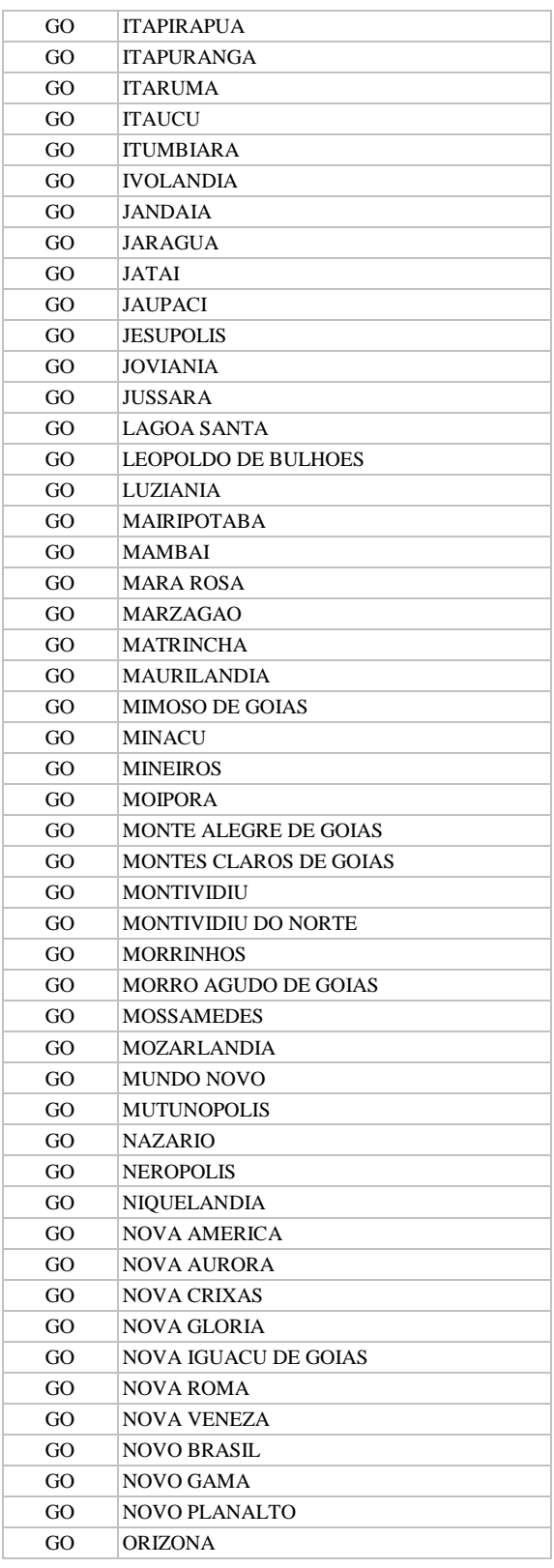

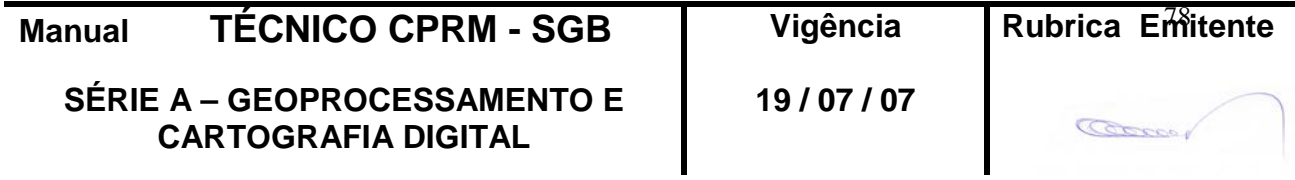

**CPRM ENTRANDO DADOS AFLORA PARA O Folha nº 079 GEOBANK VIA APLICATIVO Edição** – **19 / 07 / 07**

**MTC 01.01 - 11**

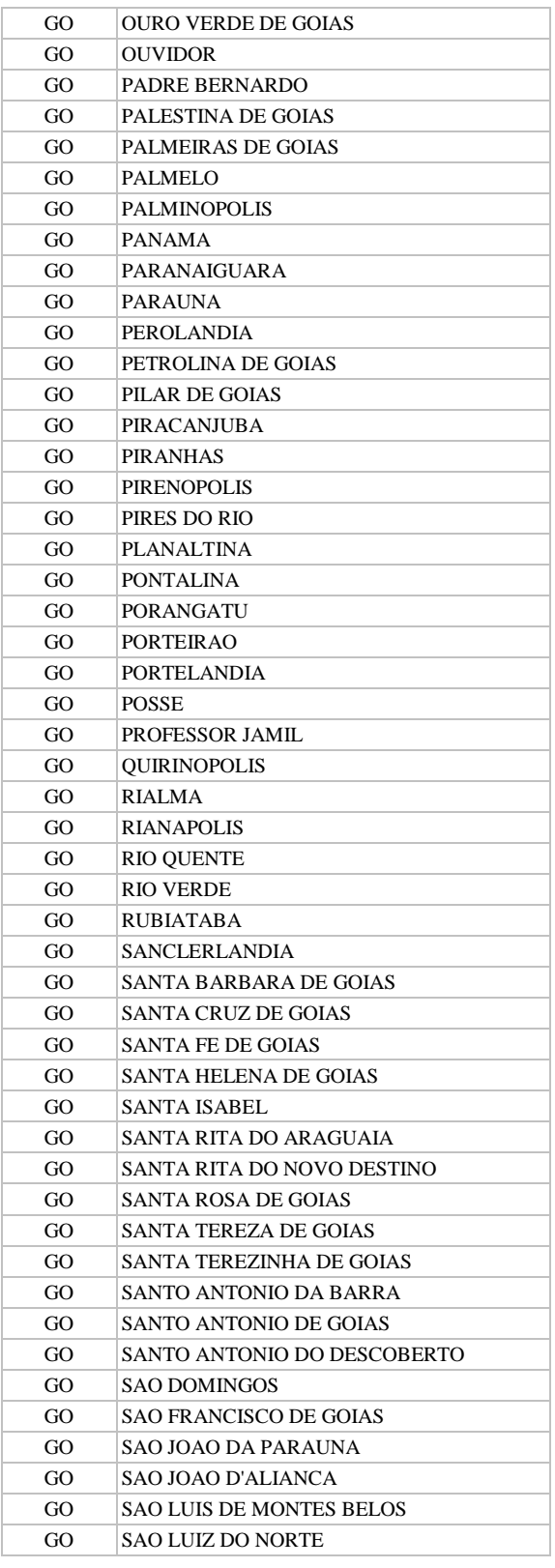

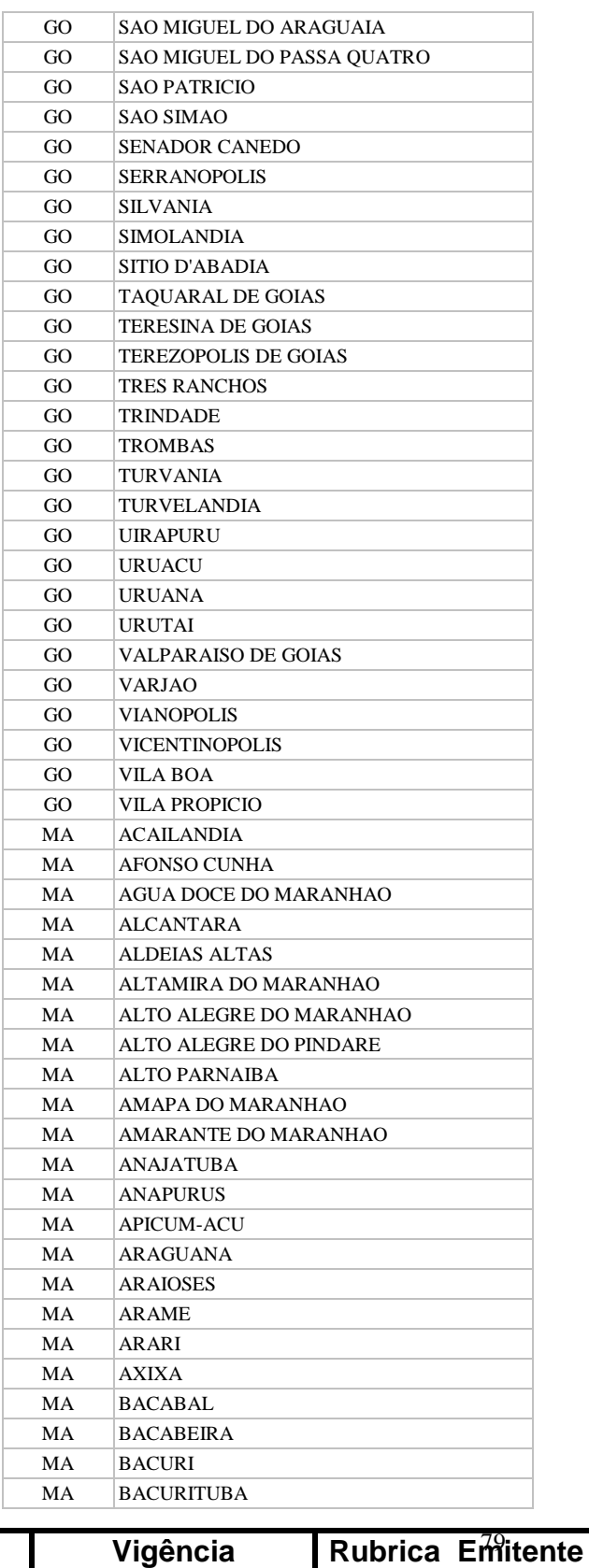

**Manual TÉCNICO CPRM - SGB Vigência SÉRIE A – GEOPROCESSAMENTO E** 

**CARTOGRAFIA DIGITAL**

**19 / 07 / 07**

Cocco

**CPRM ENTRANDO DADOS AFLORA PARA O Folha nº 080 GEOBANK VIA APLICATIVO Edição** – **19 / 07 / 07**

**MTC 01.01 - 11**

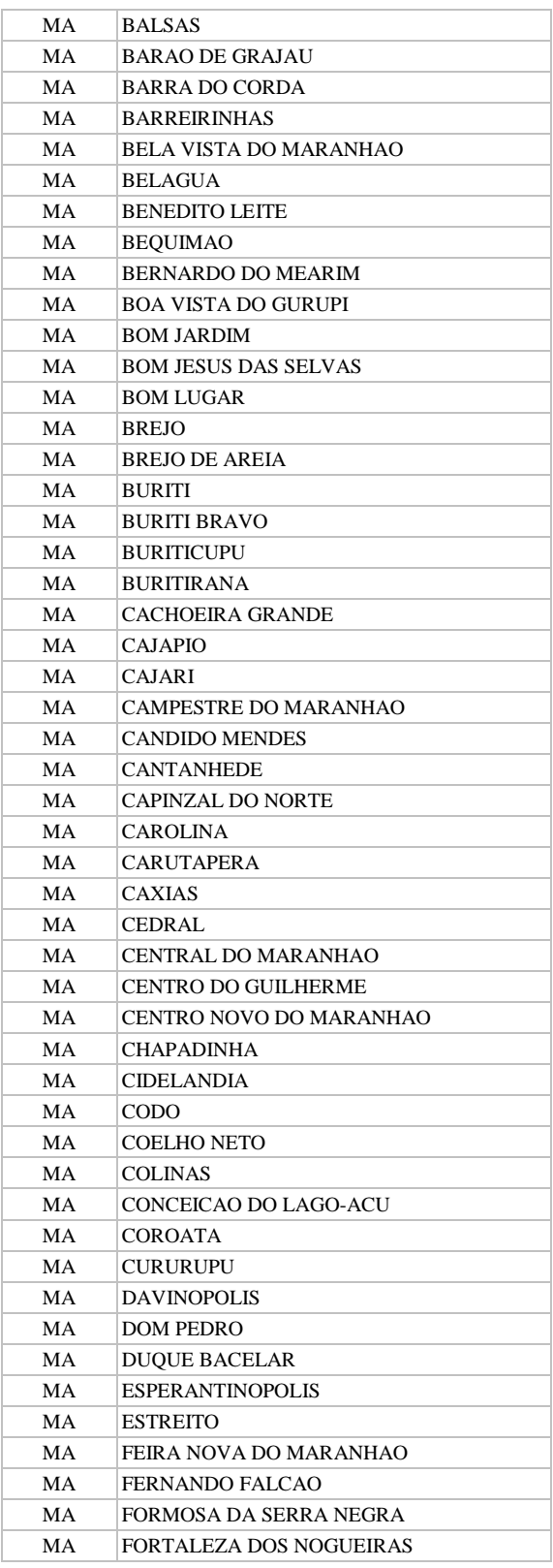

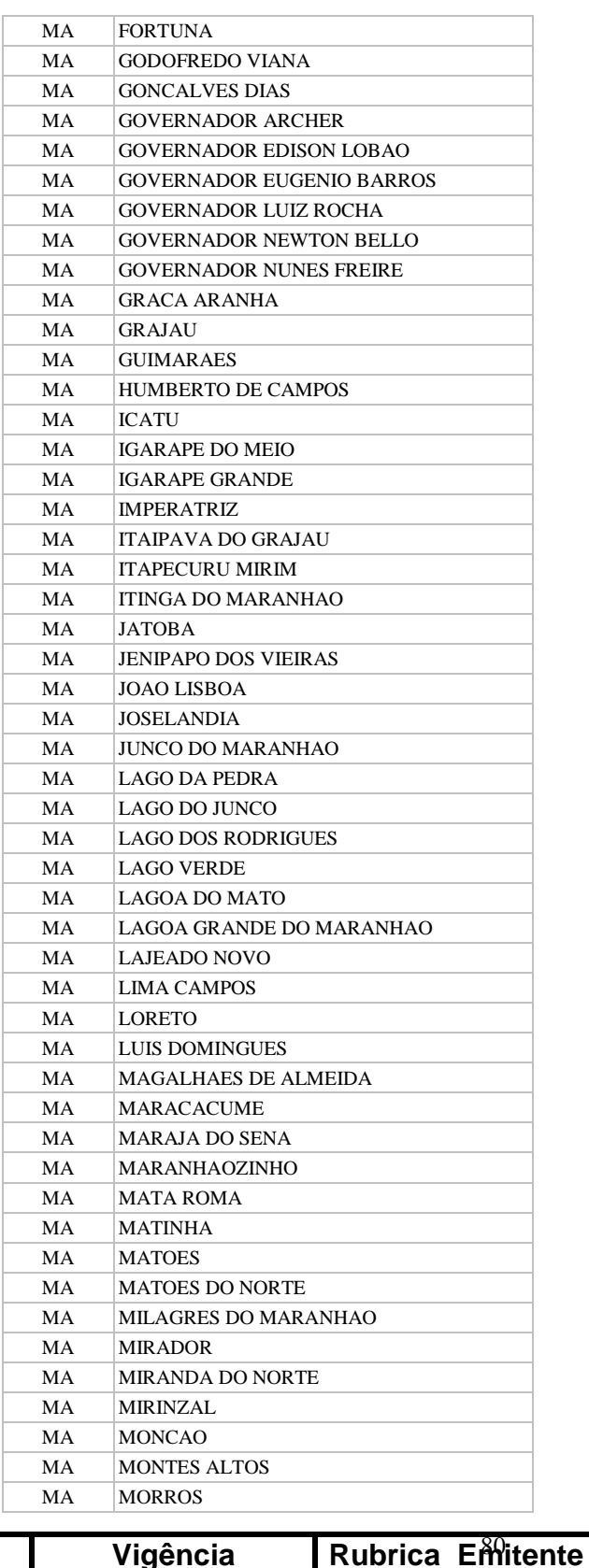

**Manual TÉCNICO CPRM - SGB Vigência** 

**SÉRIE A – GEOPROCESSAMENTO E CARTOGRAFIA DIGITAL**

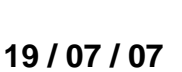

**CPRM ENTRANDO DADOS AFLORA PARA O Folha nº 081 GEOBANK VIA APLICATIVO Edição** – **19 / 07 / 07**

**MTC 01.01 - 11**

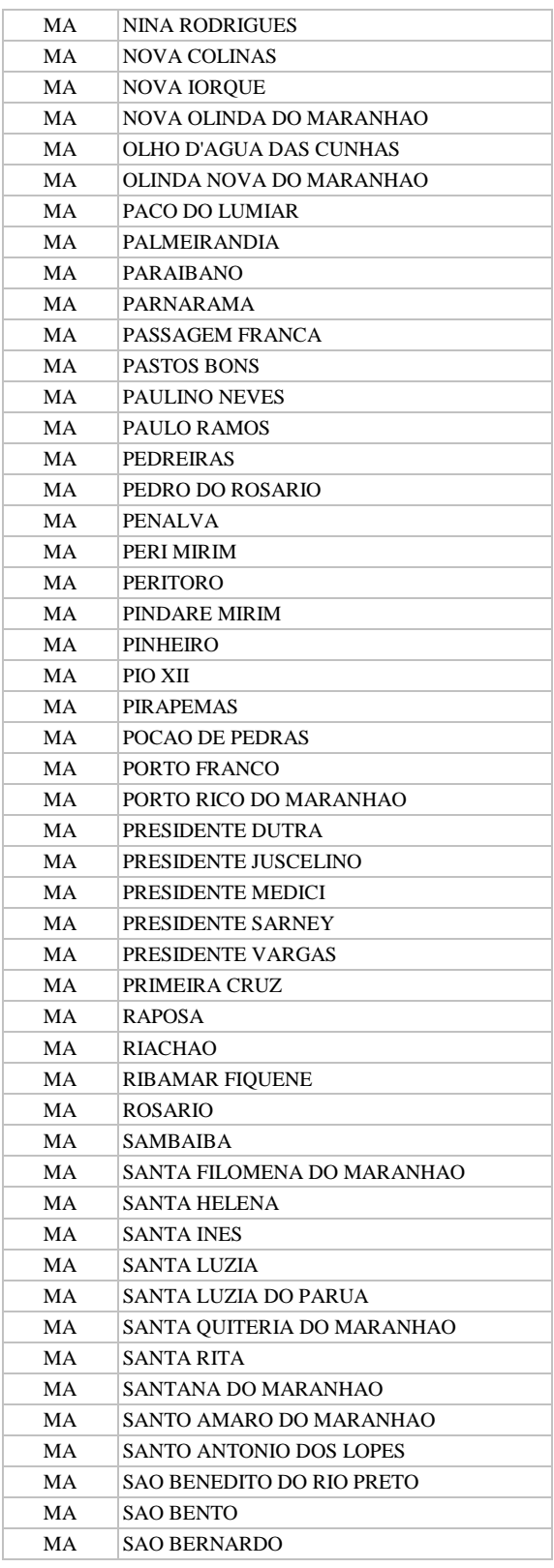

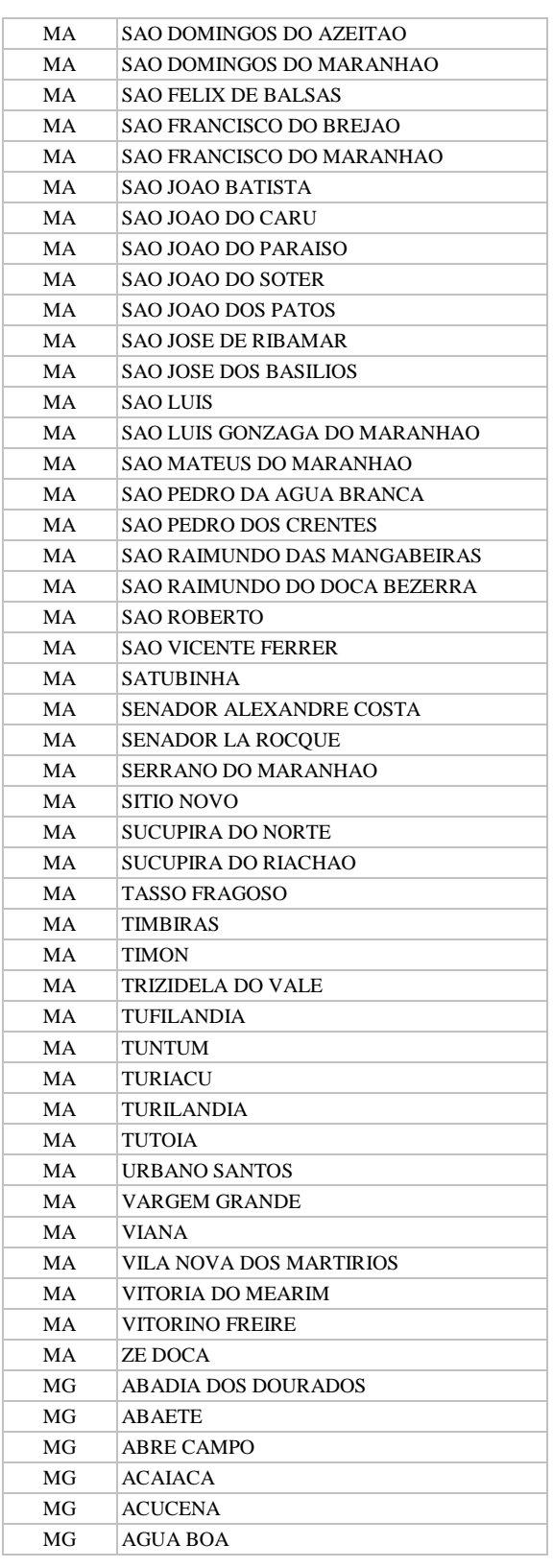

**Manual TÉCNICO CPRM - SGB Vigência SÉRIE A – GEOPROCESSAMENTO E** 

**CARTOGRAFIA DIGITAL**

**Rubrica Emitente** 

**19 / 07 / 07**

**CPRM ENTRANDO DADOS AFLORA PARA O Folha nº 082**

**MTC 01.01 - 11**

# **GEOBANK VIA APLICATIVO Edição** – **19 / 07 / 07**

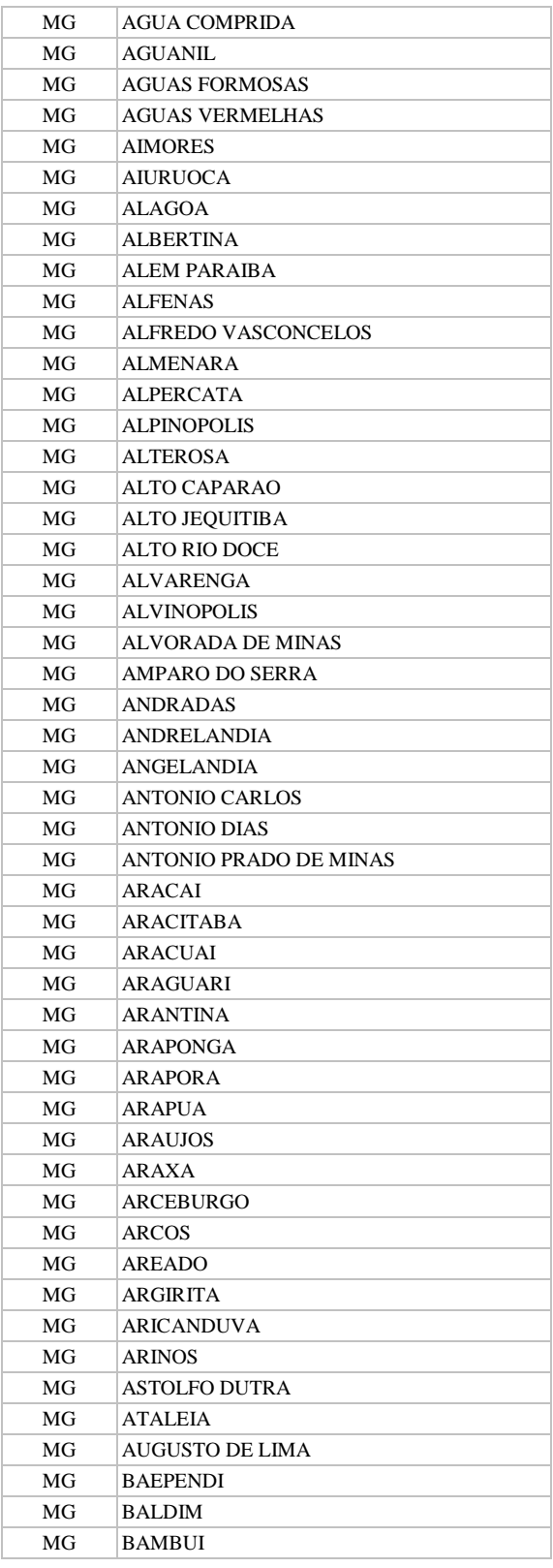

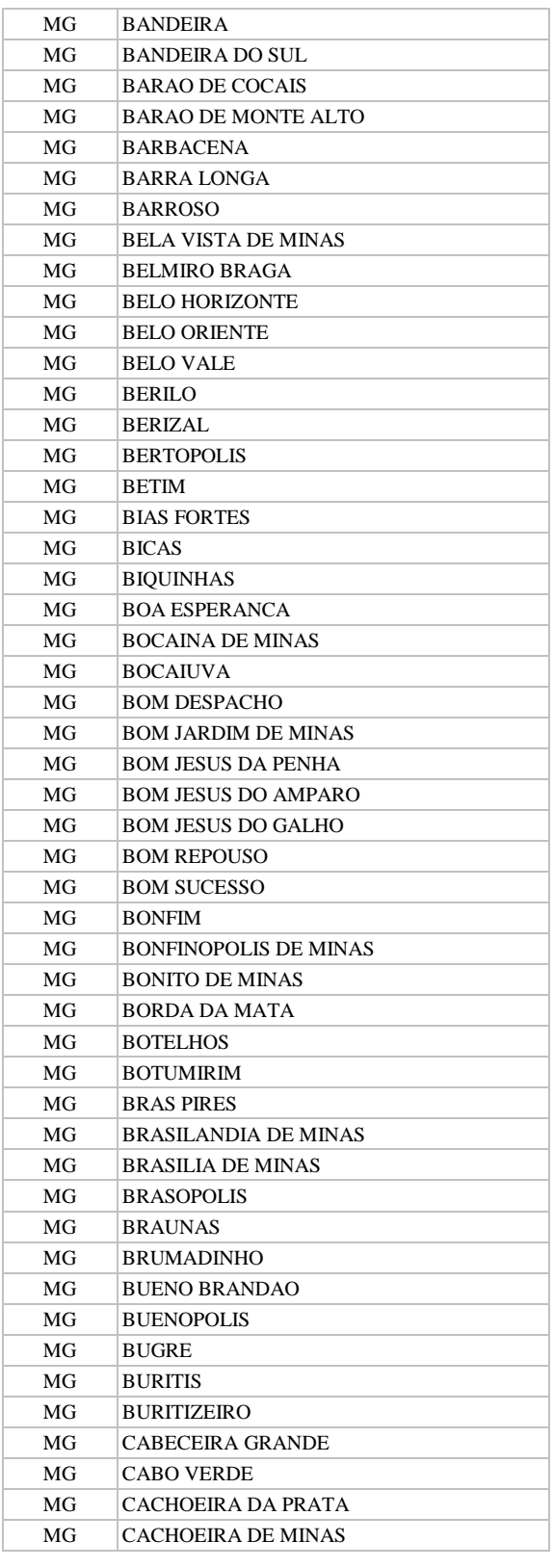

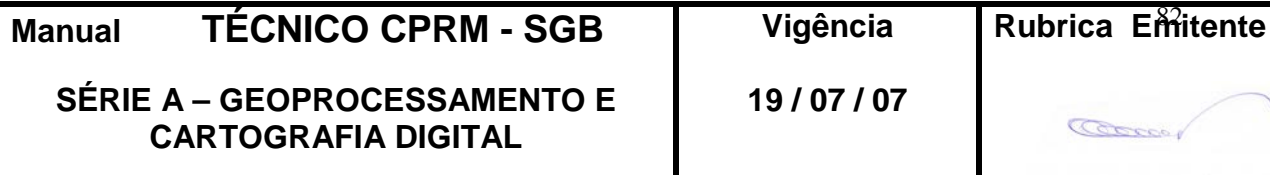

**CPRM ENTRANDO DADOS AFLORA PARA O Folha nº 083 GEOBANK VIA APLICATIVO Edição** – **19 / 07 / 07**

**MTC 01.01 - 11**

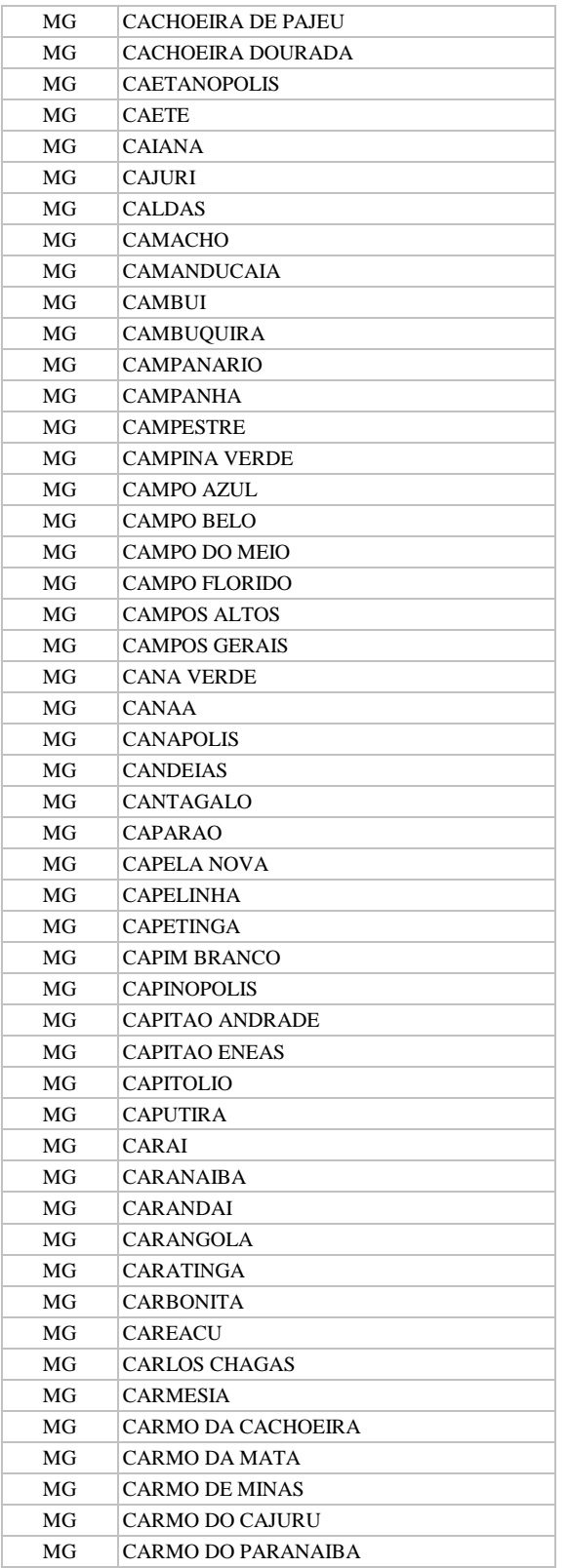

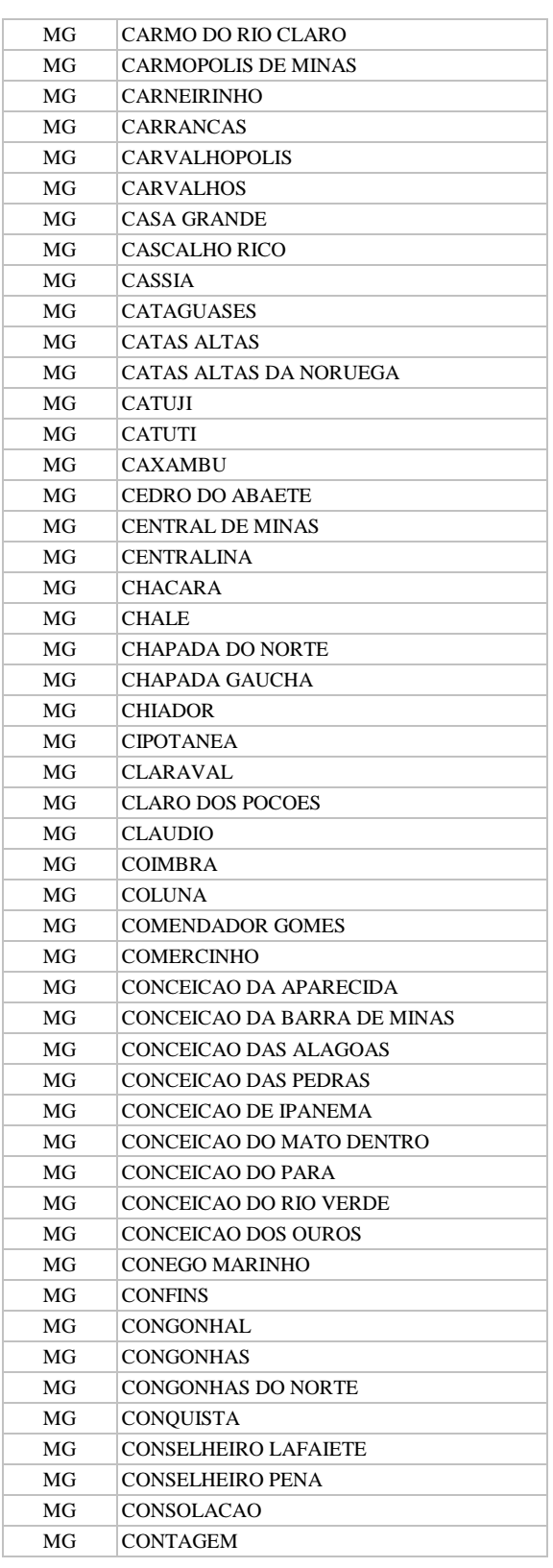

**SÉRIE A – GEOPROCESSAMENTO E CARTOGRAFIA DIGITAL**

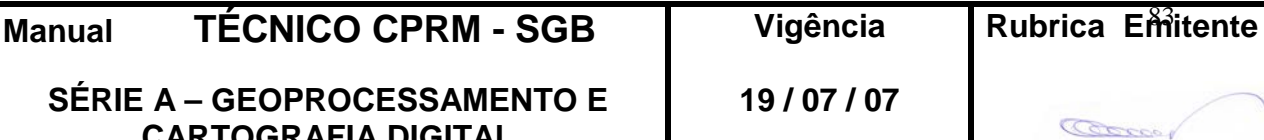

**CPRM ENTRANDO DADOS AFLORA PARA O Folha nº 084**

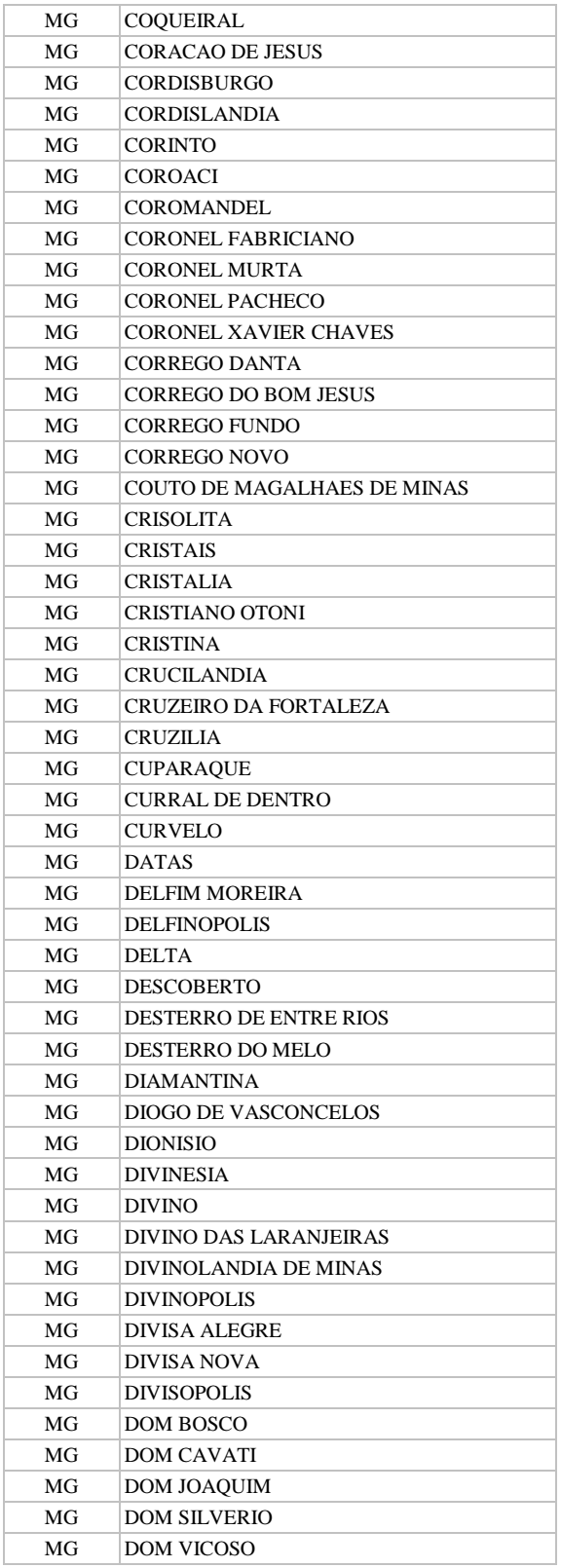

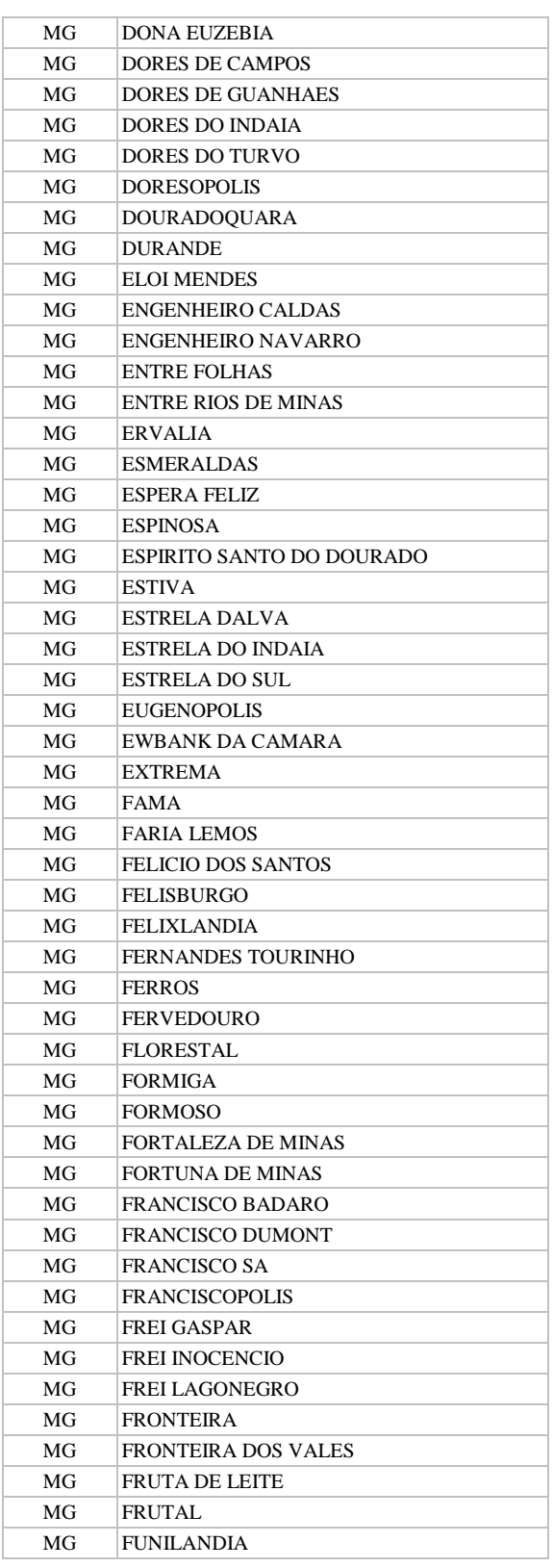

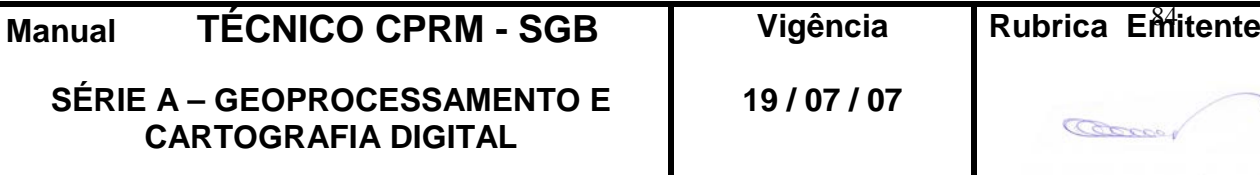

## **GEOBANK VIA APLICATIVO Edição** – **19 / 07 / 07**

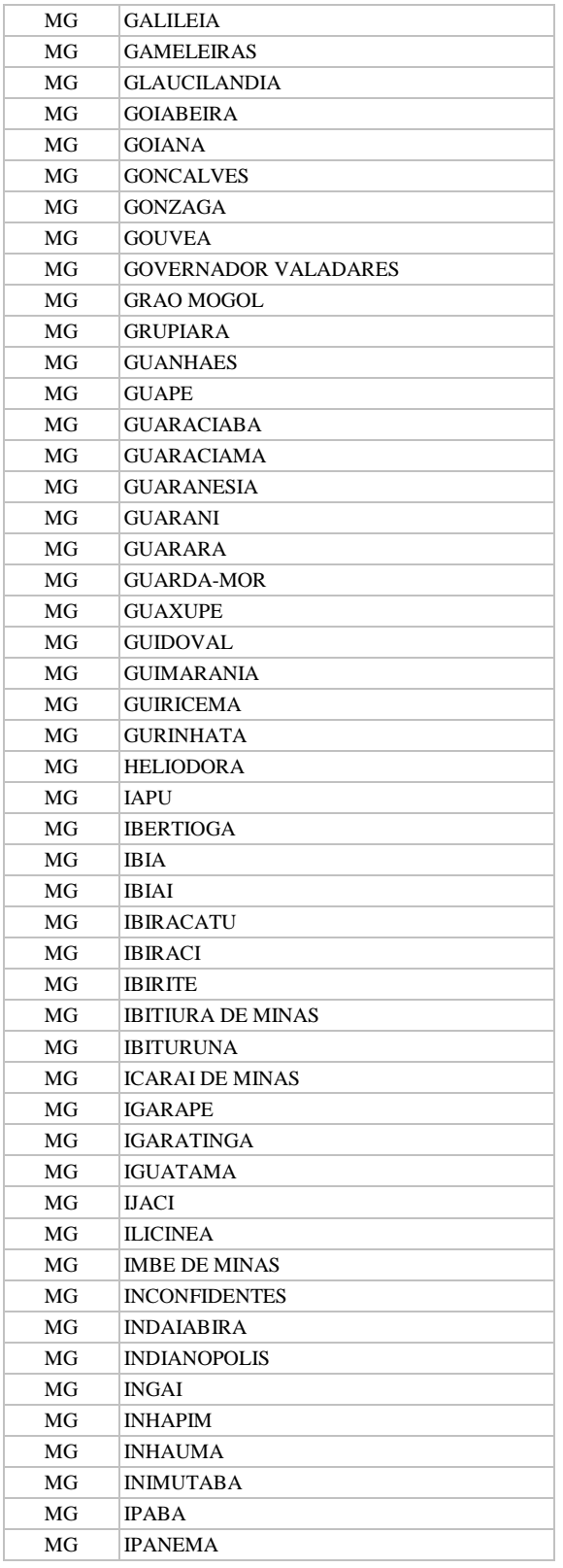

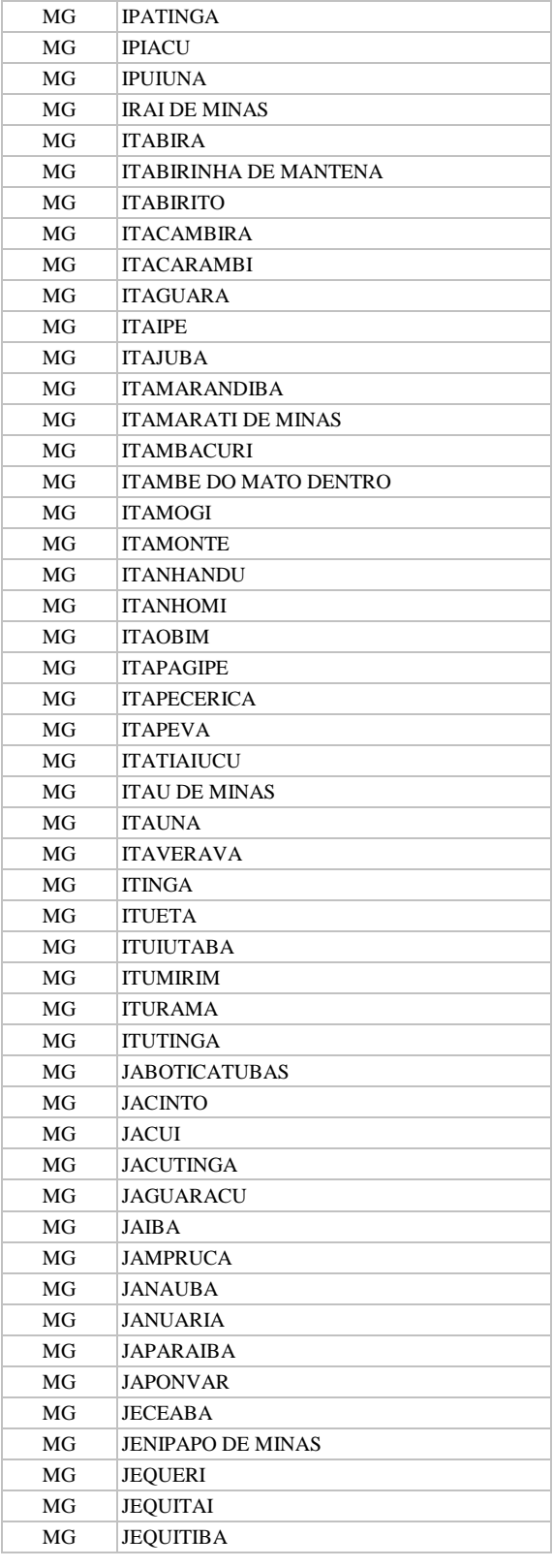

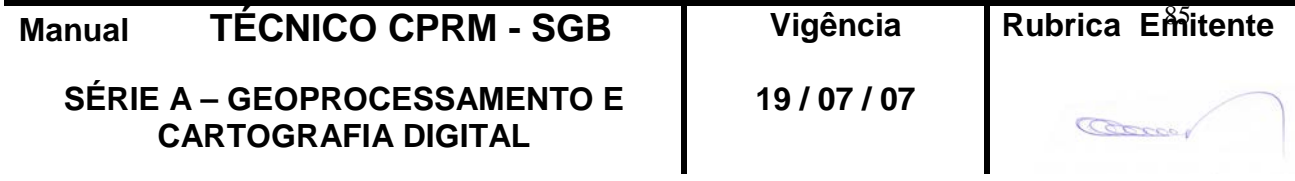

**CPRM ENTRANDO DADOS AFLORA PARA O Folha nº 086 GEOBANK VIA APLICATIVO Edição** – **19 / 07 / 07**

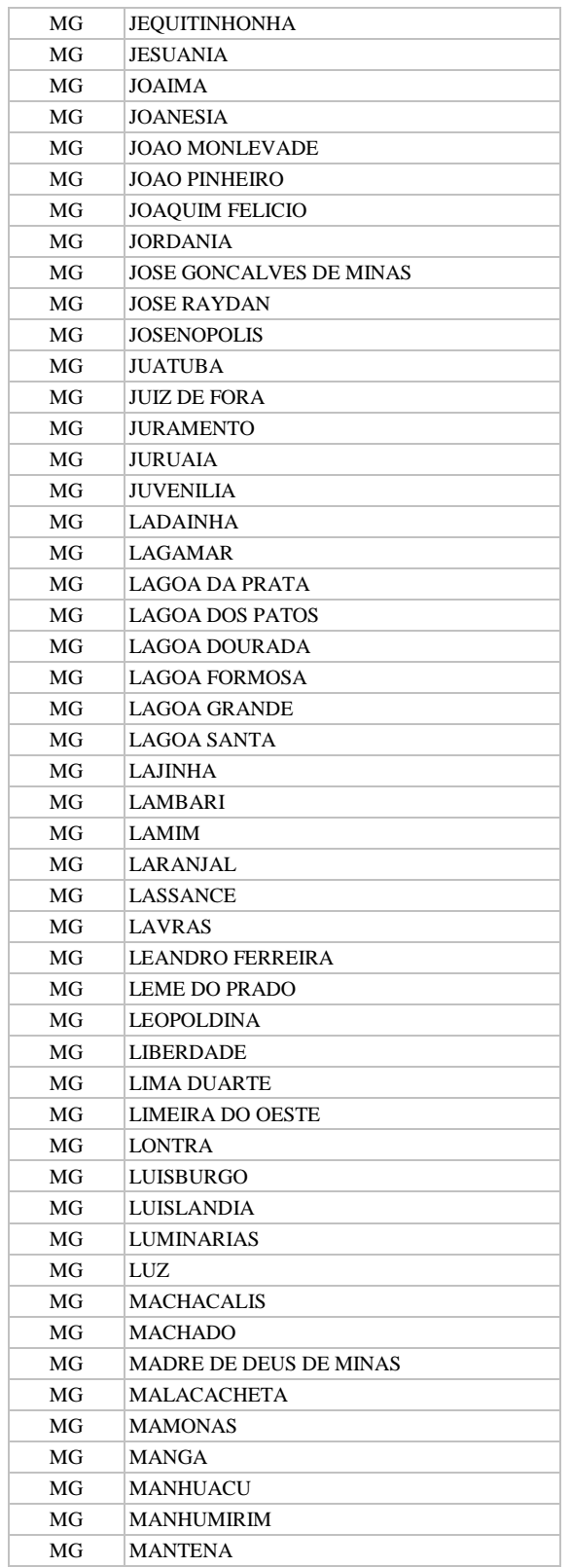

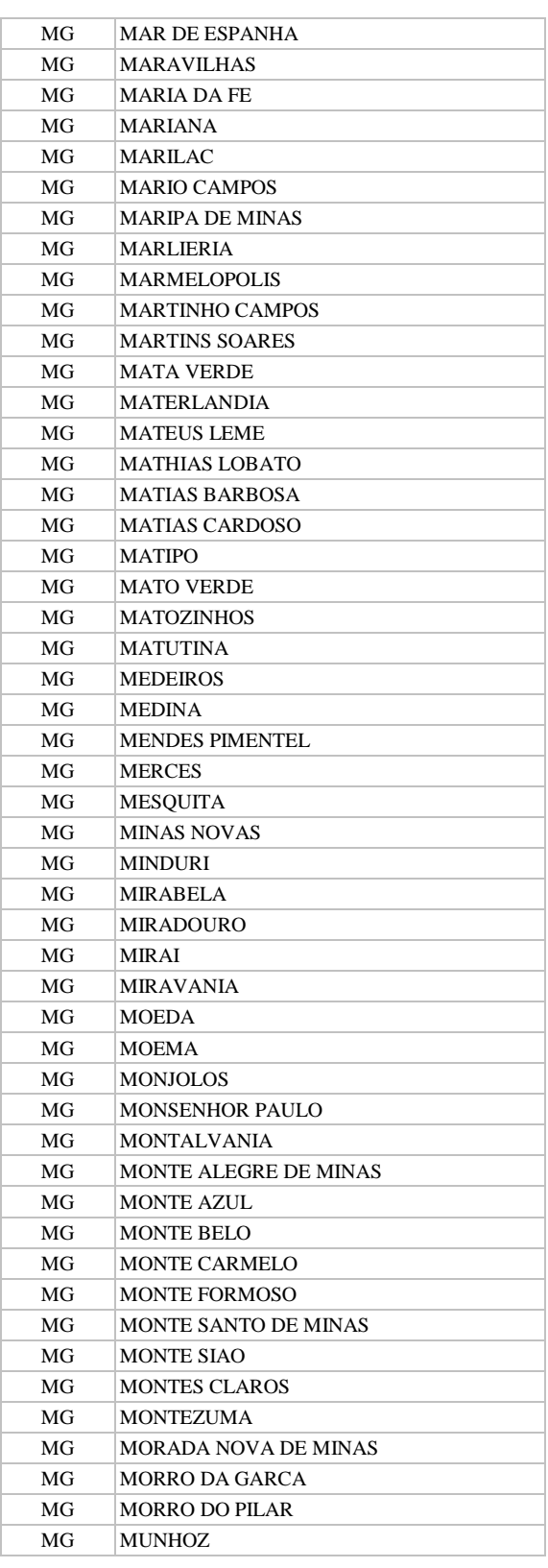

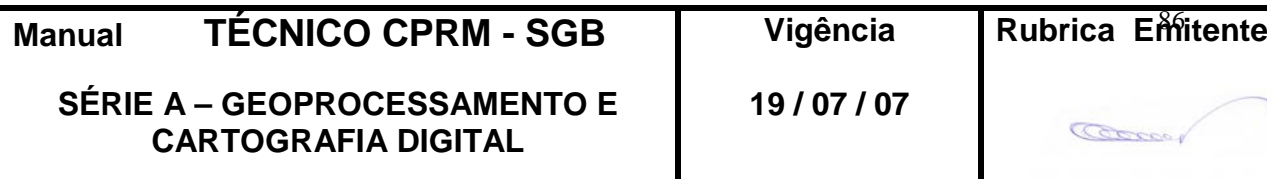

### **CPRM ENTRANDO DADOS AFLORA PARA O Folha nº 087 GEOBANK VIA APLICATIVO Edição** – **19 / 07 / 07**

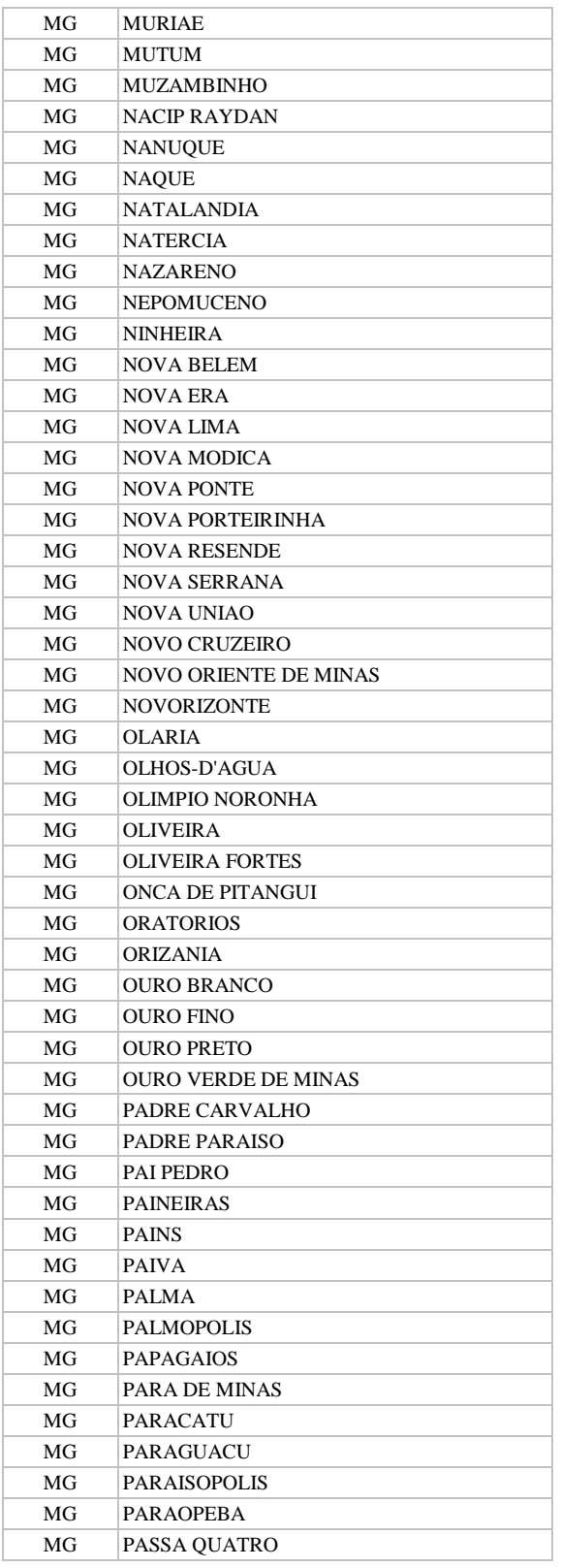

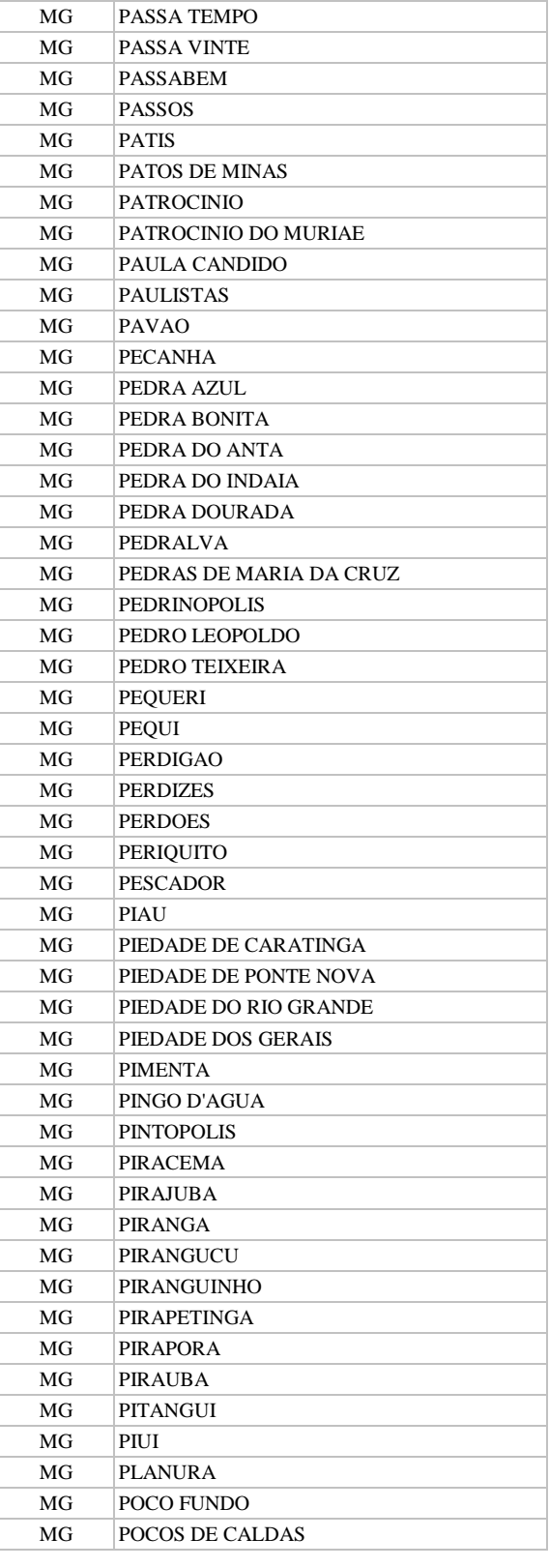

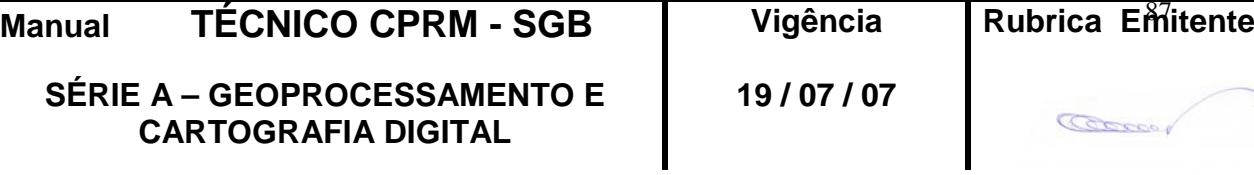

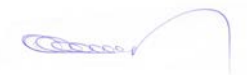

#### **CPRM ENTRANDO DADOS AFLORA PARA O Folha nº 088 GEOBANK VIA APLICATIVO Edição** – **19 / 07 / 07**

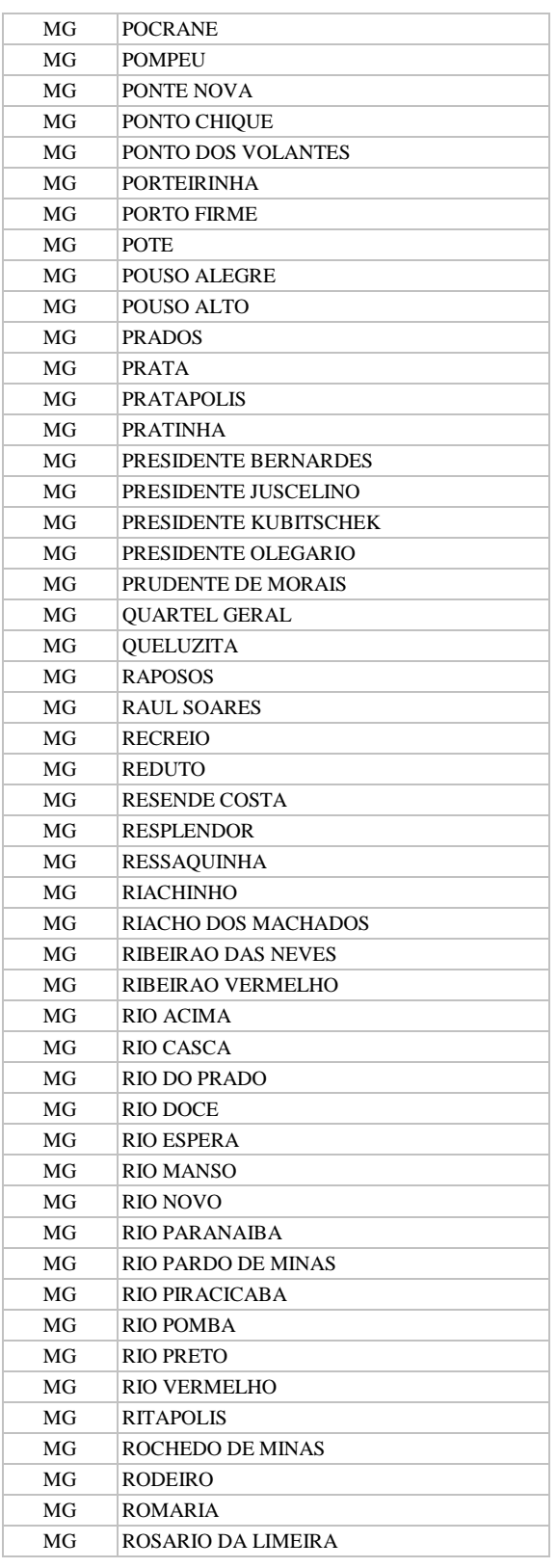

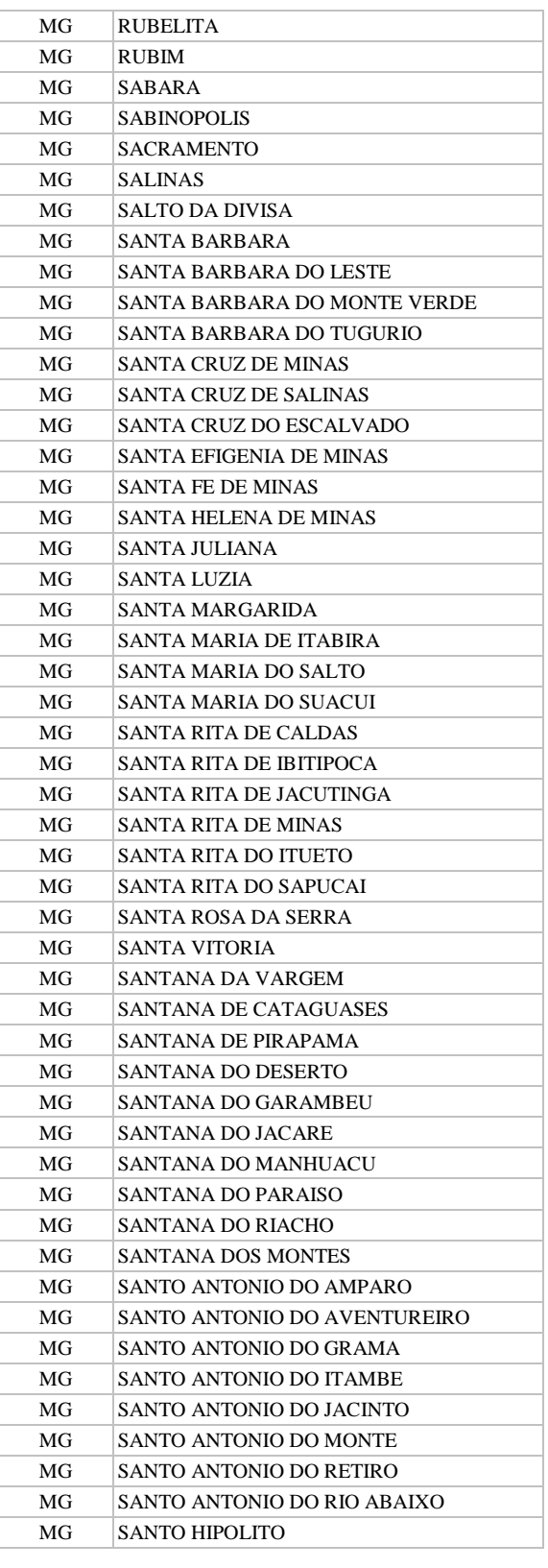

**Manual TÉCNICO CPRM - SGB | Vigência SÉRIE A – GEOPROCESSAMENTO E** 

**CARTOGRAFIA DIGITAL**

**19 / 07 / 07**

Cocco

**Rubrica Emitente** 

**CPRM ENTRANDO DADOS AFLORA PARA O Folha nº 089 GEOBANK VIA APLICATIVO Edição** – **19 / 07 / 07**

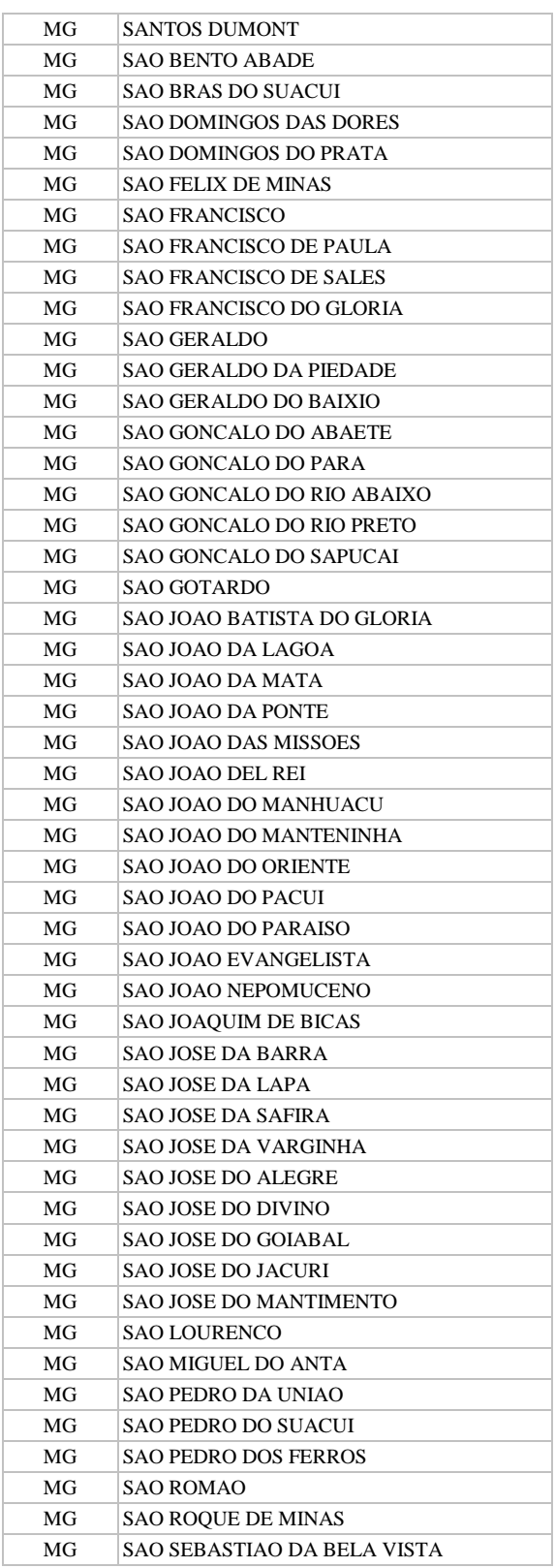

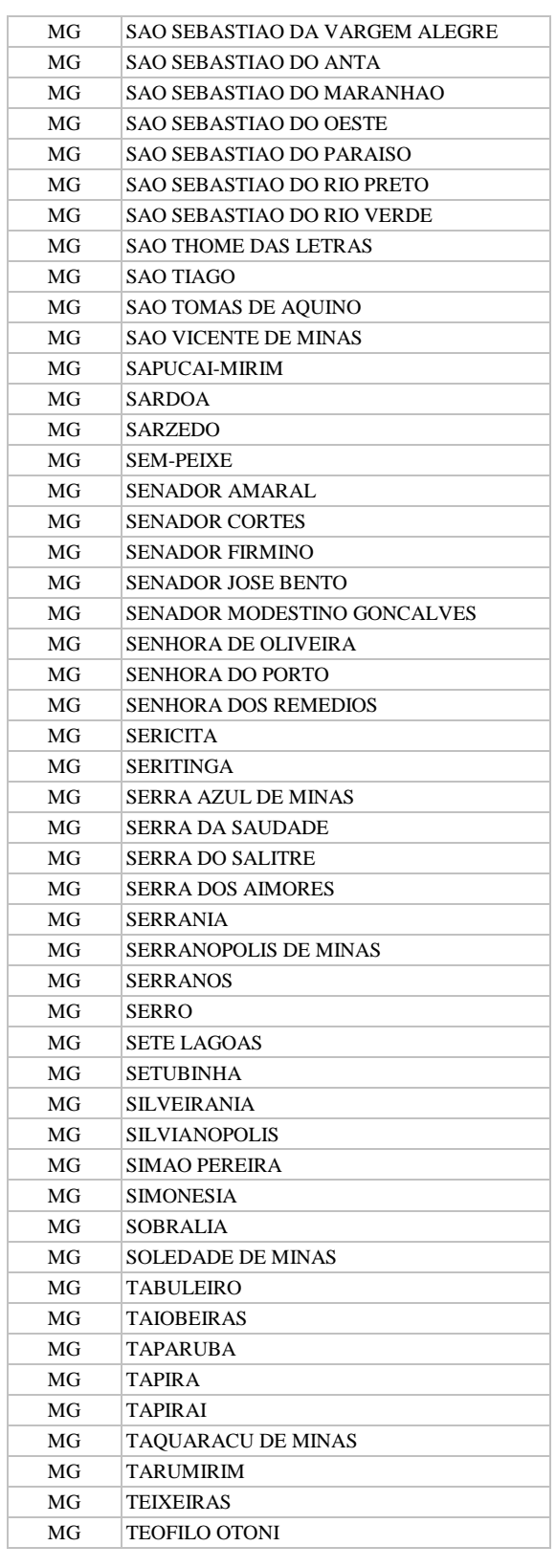

**Manual TÉCNICO CPRM - SGB Vigência** 

**SÉRIE A – GEOPROCESSAMENTO E CARTOGRAFIA DIGITAL**

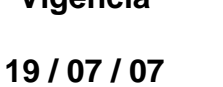

Cocco

**Rubrica Emitente** 

## **CPRM ENTRANDO DADOS AFLORA PARA O Folha nº 090 GEOBANK VIA APLICATIVO Edição** – **19 / 07 / 07**

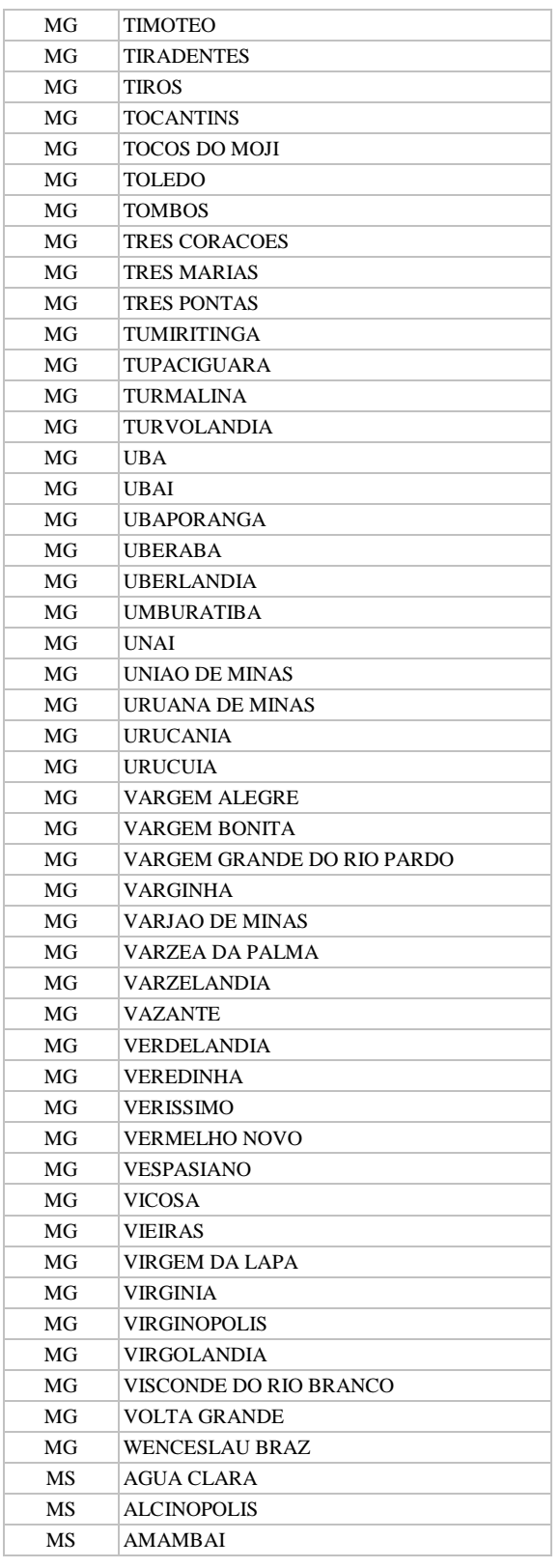

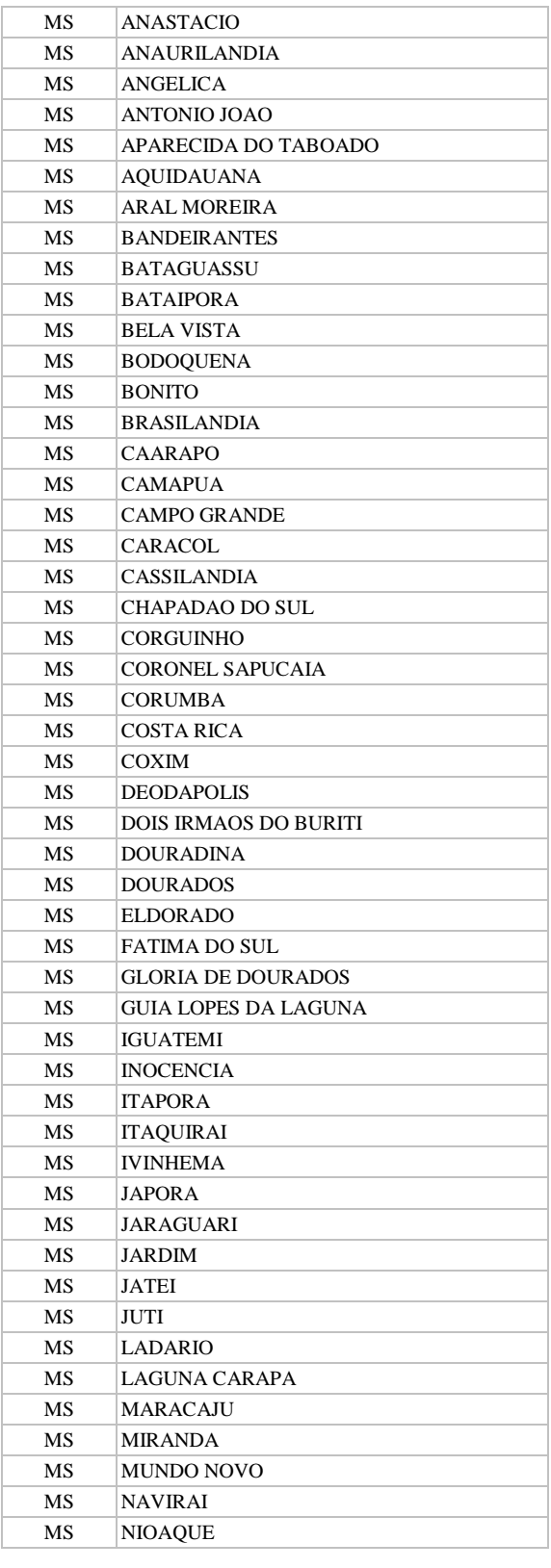

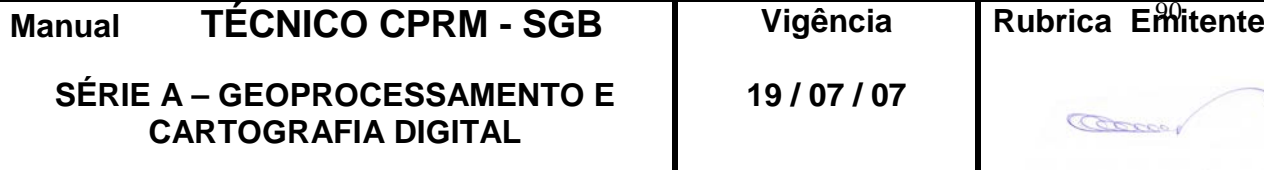

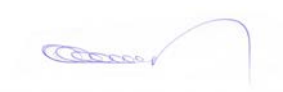

**CPRM ENTRANDO DADOS AFLORA PARA O Folha nº 091 GEOBANK VIA APLICATIVO Edição** – **19 / 07 / 07**

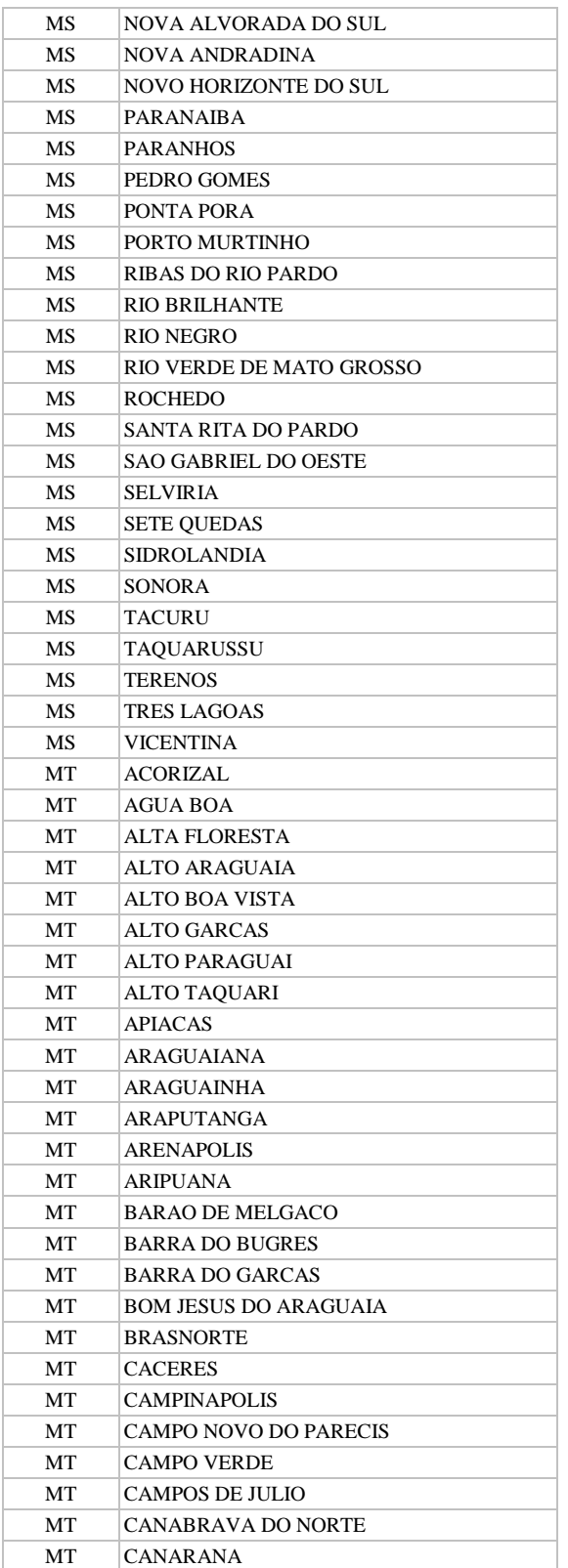

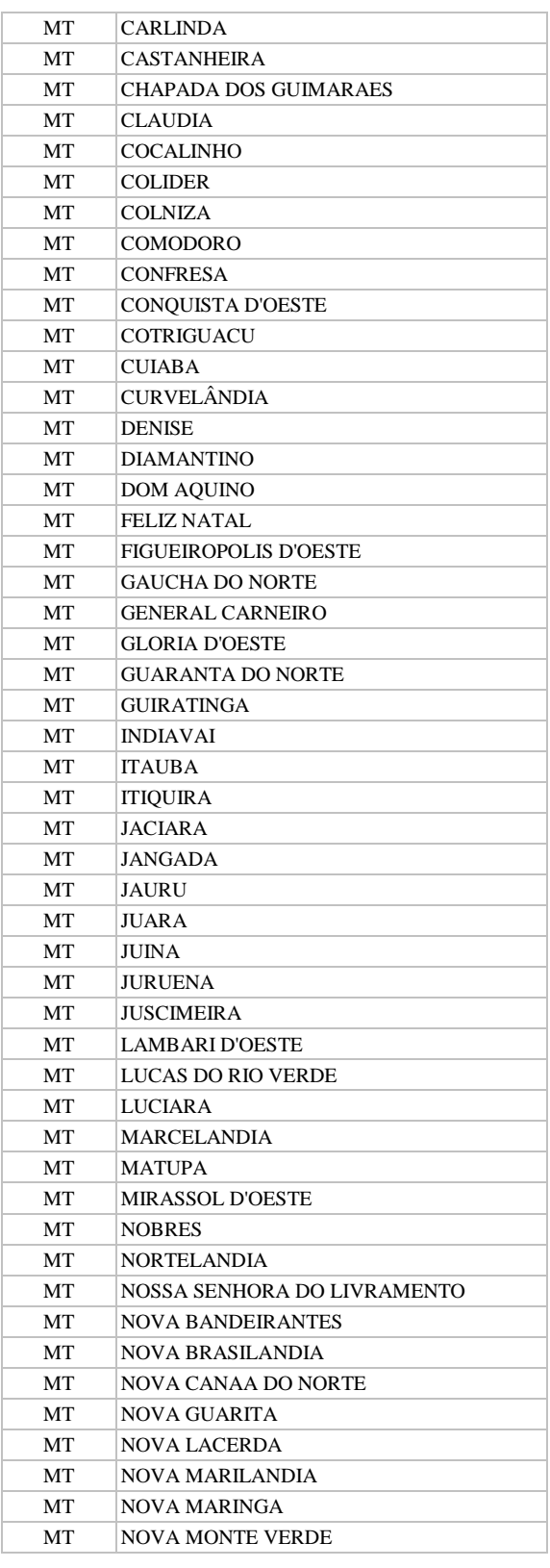

**Manual TÉCNICO CPRM - SGB | Vi SÉRIE A – GEOPROCESSAMENTO E CARTOGRAFIA DIGITAL**

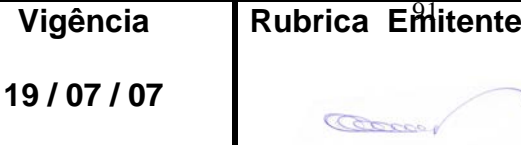

Ш

**CPRM ENTRANDO DADOS AFLORA PARA O Folha nº 092 GEOBANK VIA APLICATIVO Edição** – **19 / 07 / 07**

**MTC 01.01 - 11**

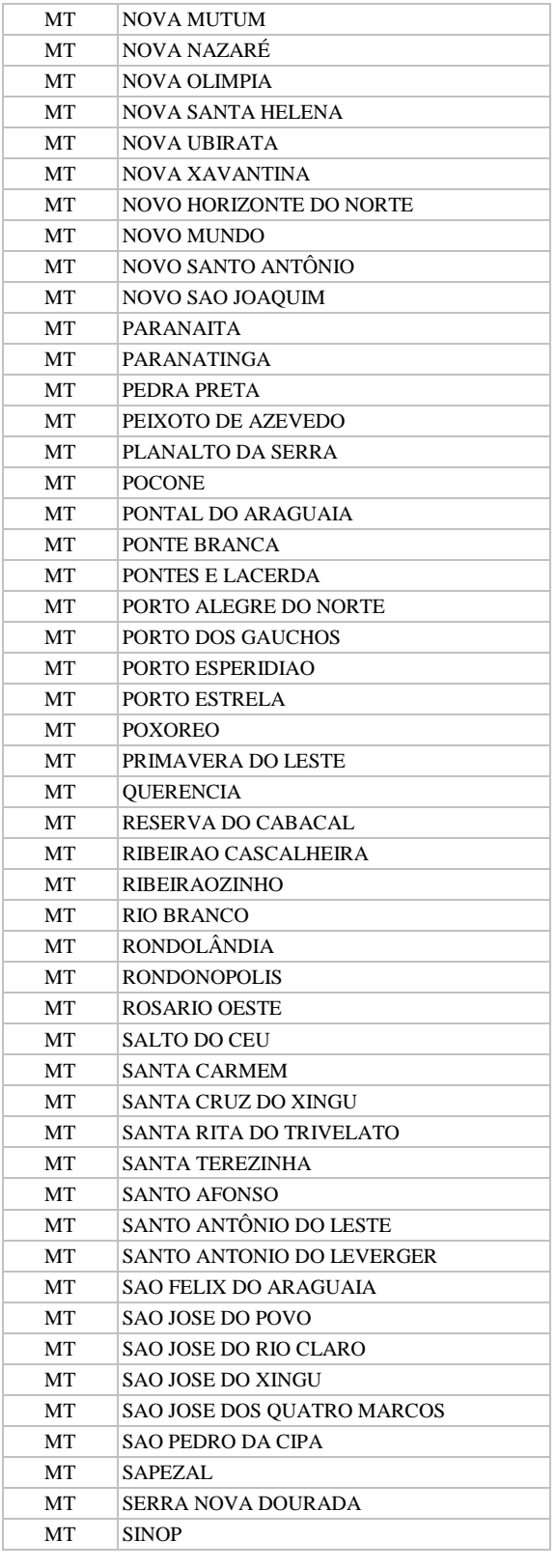

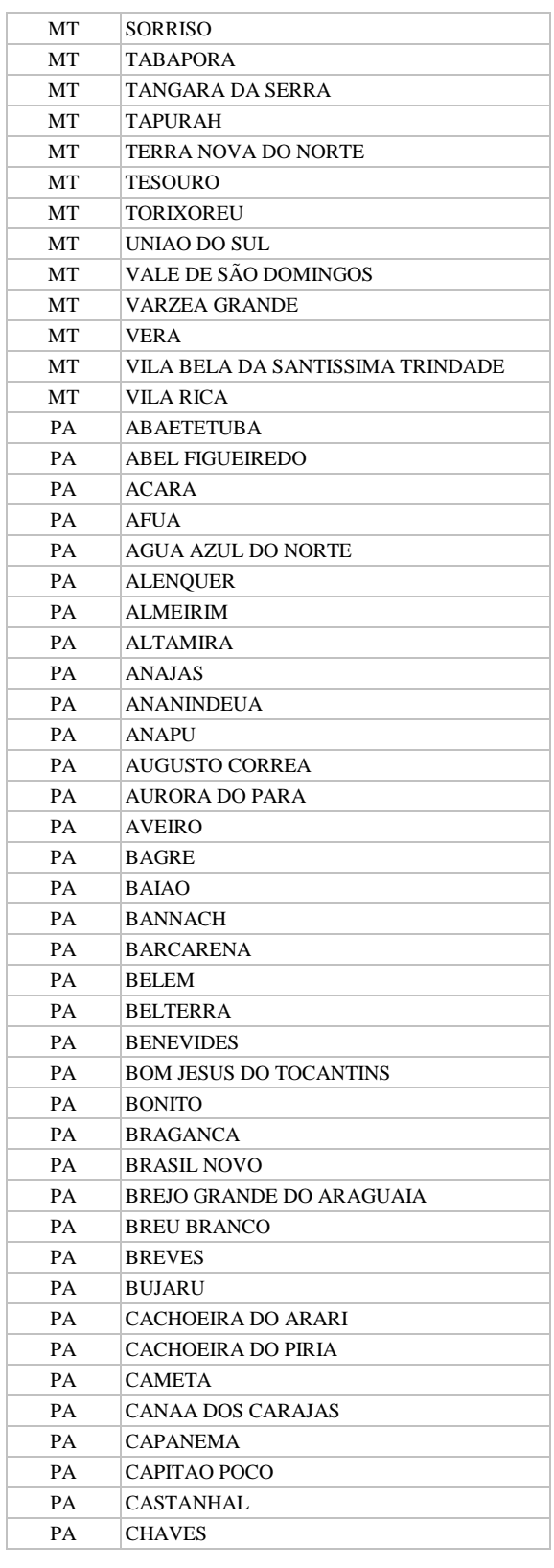

**SÉRIE A – GEOPROCESSAMENTO E CARTOGRAFIA DIGITAL**

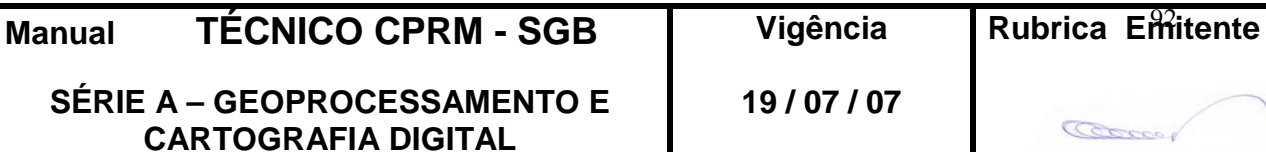

Ш

**CPRM ENTRANDO DADOS AFLORA PARA O Folha nº 093 GEOBANK VIA APLICATIVO Edição** – **19 / 07 / 07**

**MTC 01.01 - 11**

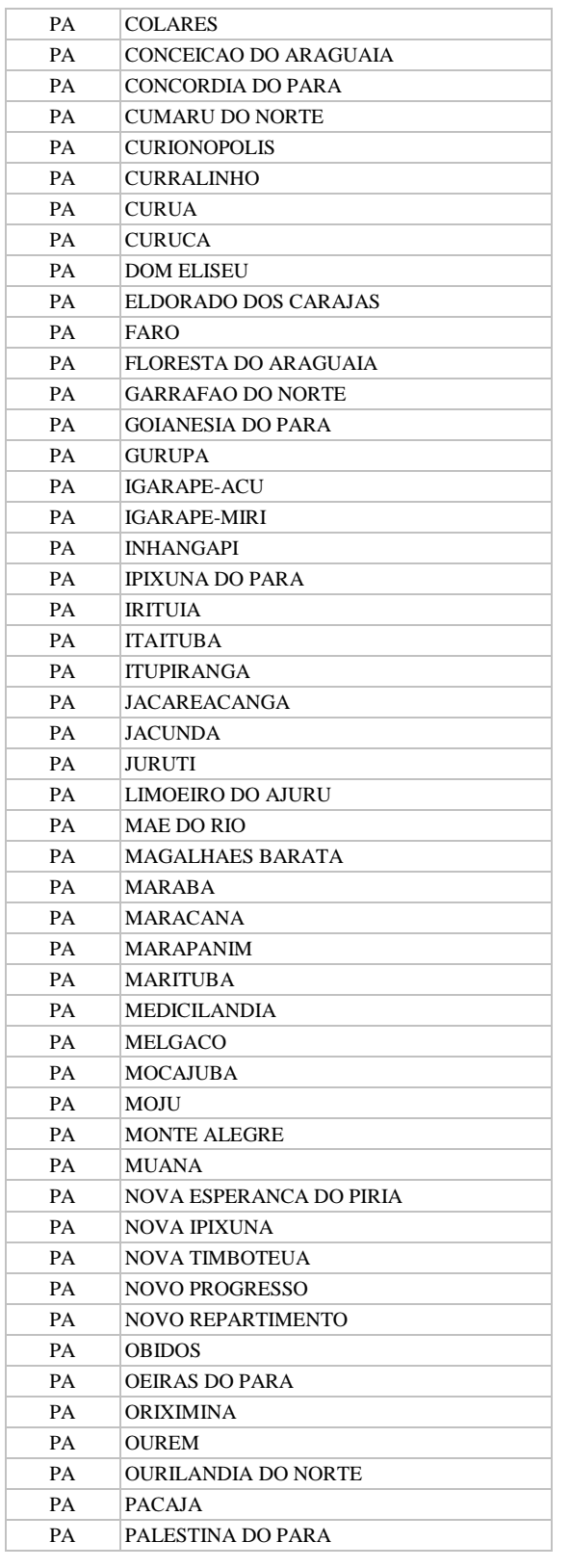

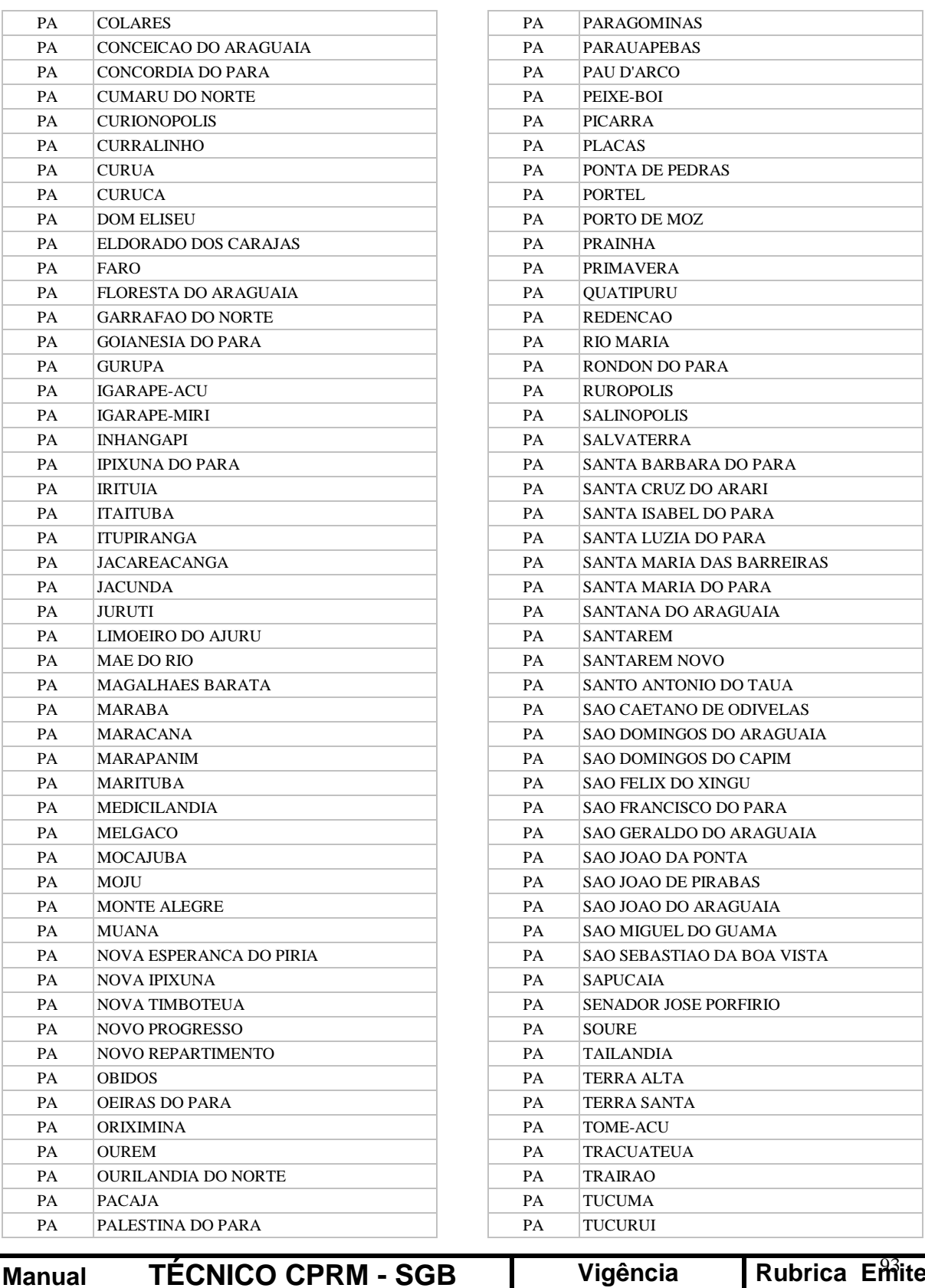

**SÉRIE A – GEOPROCESSAMENTO E CARTOGRAFIA DIGITAL**

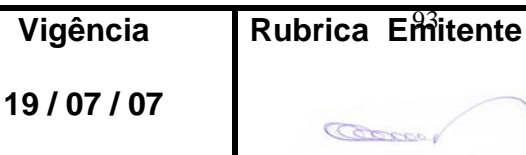

Ш

**MTC 01.01 - 11**

### **CPRM ENTRANDO DADOS AFLORA PARA O Folha nº 094 GEOBANK VIA APLICATIVO Edição** – **19 / 07 / 07**

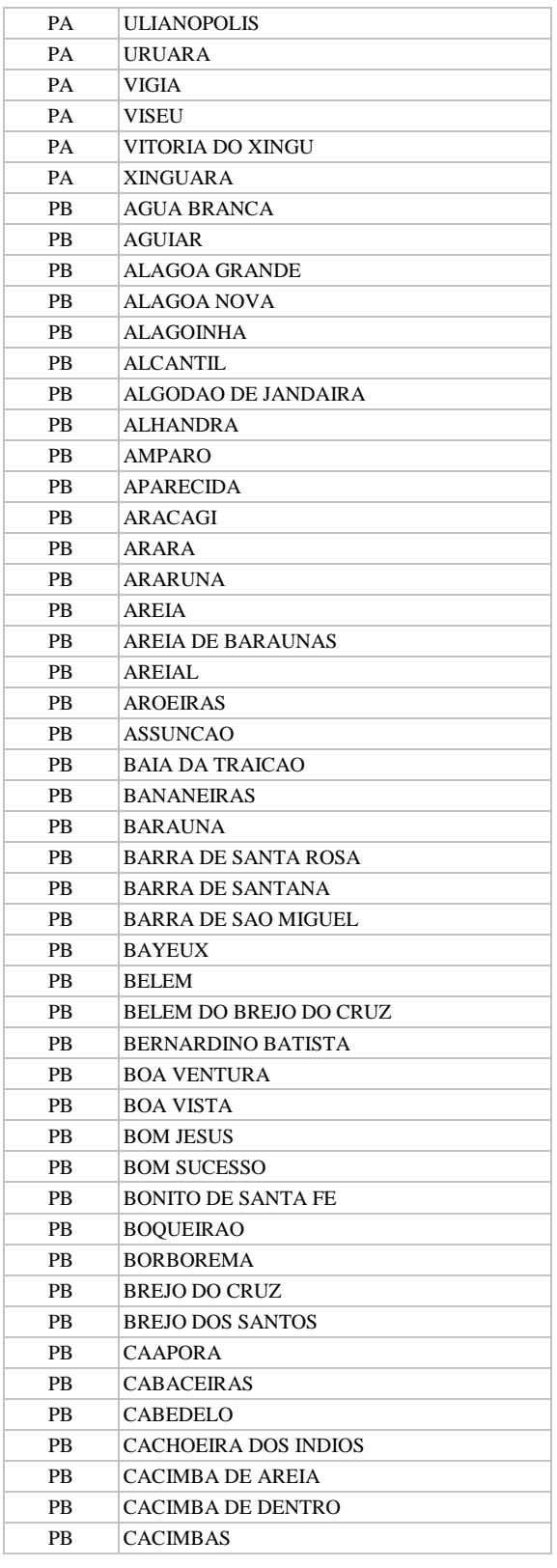

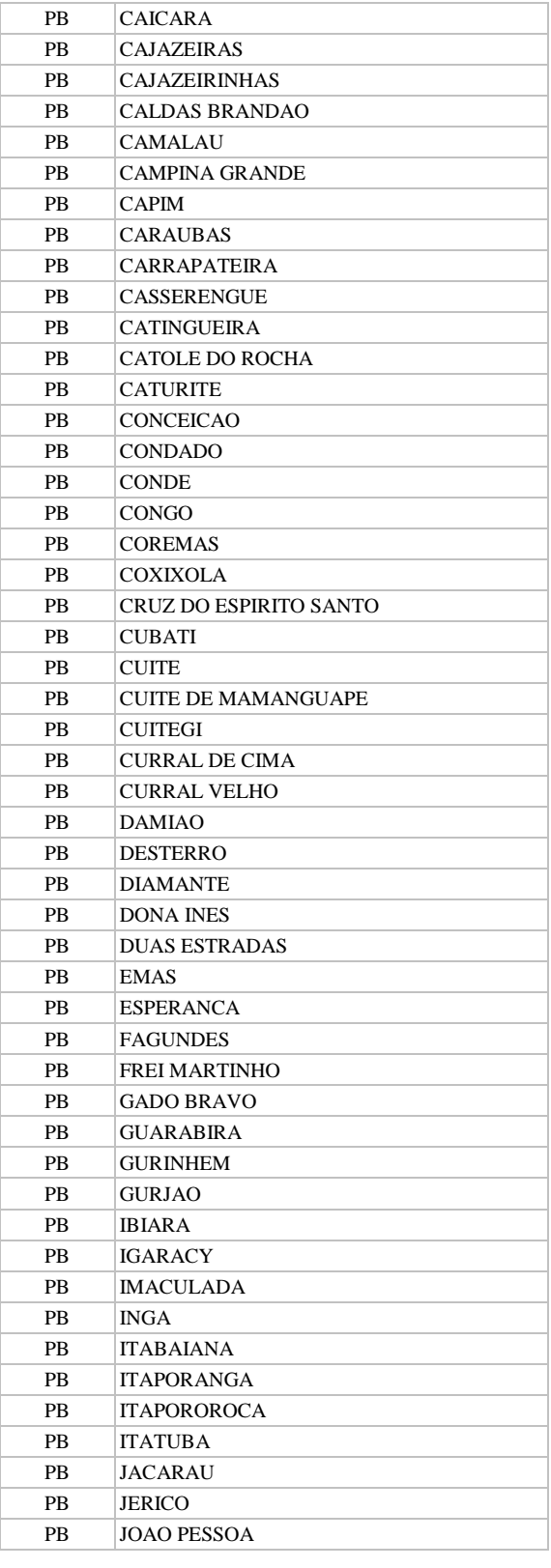

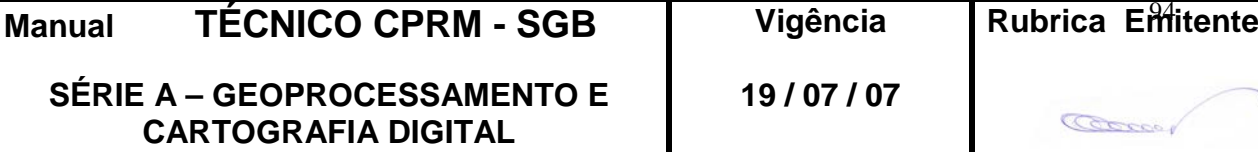

Ι

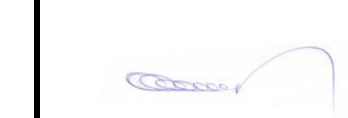

**CPRM ENTRANDO DADOS AFLORA PARA O Folha nº 095 GEOBANK VIA APLICATIVO Edição** – **19 / 07 / 07**

**MTC 01.01 - 11**

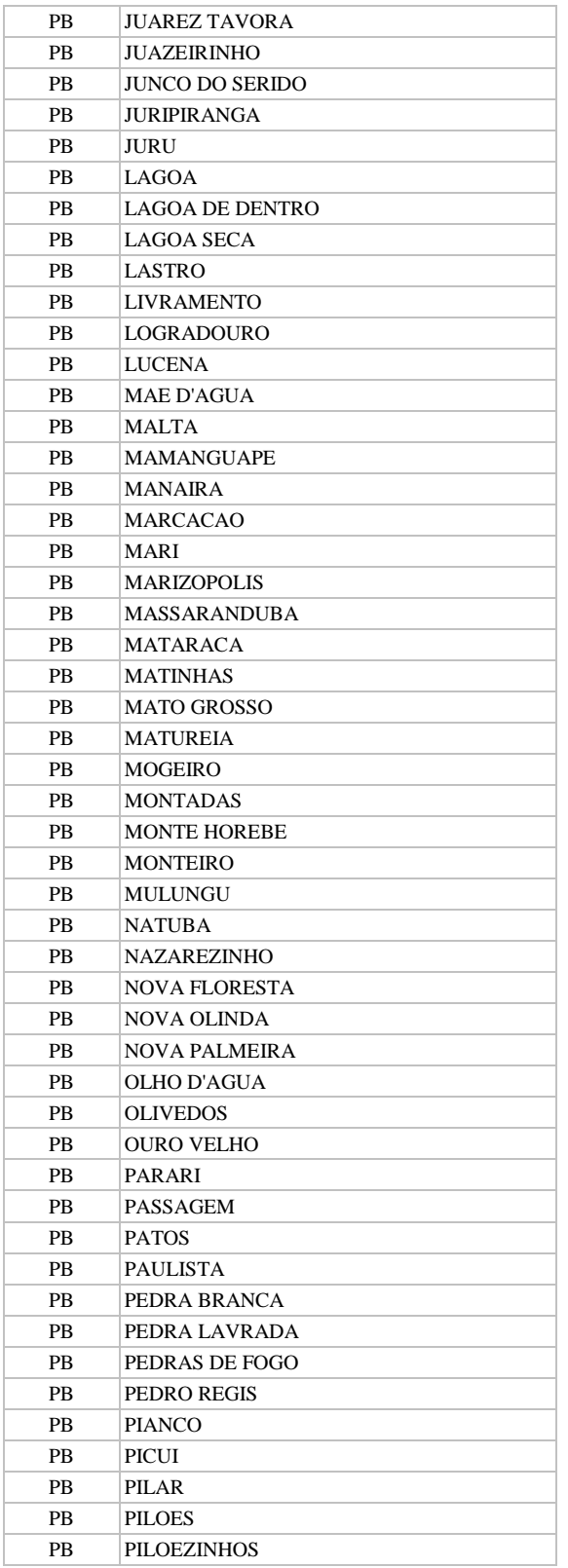

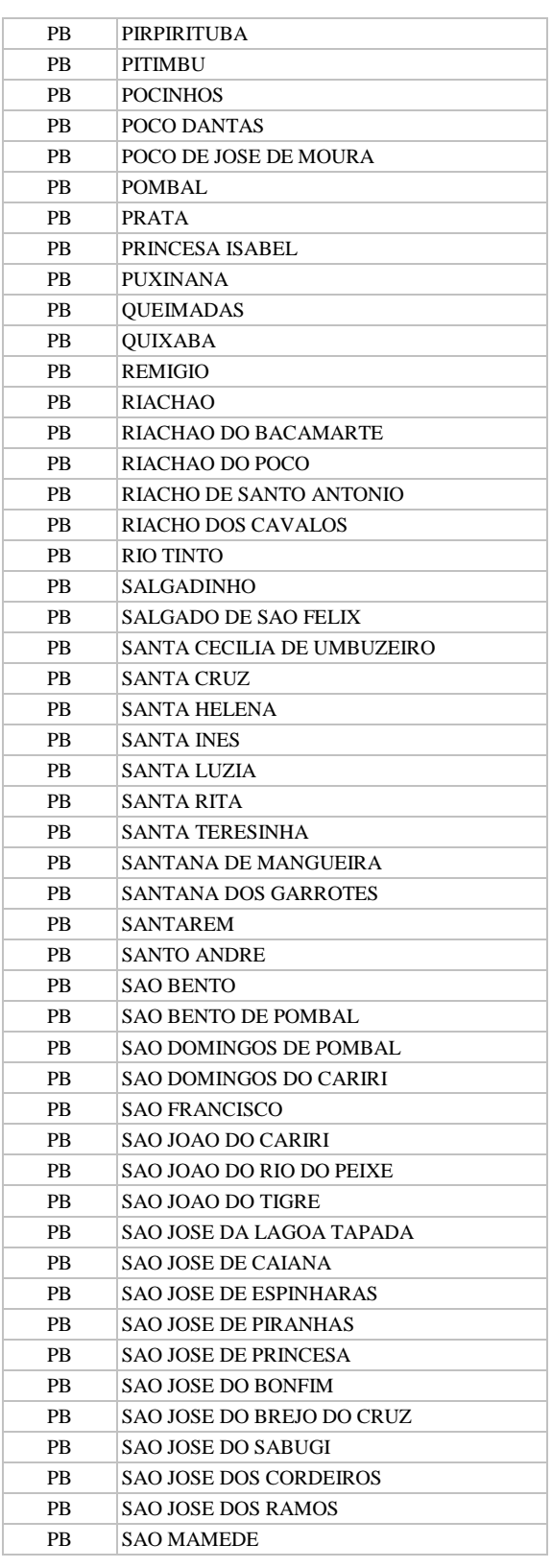

**Manual TÉCNICO CPRM - SGB Vigência SÉRIE A – GEOPROCESSAMENTO E CARTOGRAFIA DIGITAL 19 / 07 / 07**

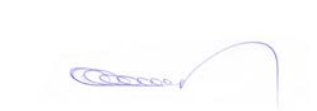

**Rubrica Emitente** 

**CPRM ENTRANDO DADOS AFLORA PARA O Folha nº 096 GEOBANK VIA APLICATIVO Edição** – **19 / 07 / 07**

**MTC 01.01 - 11**

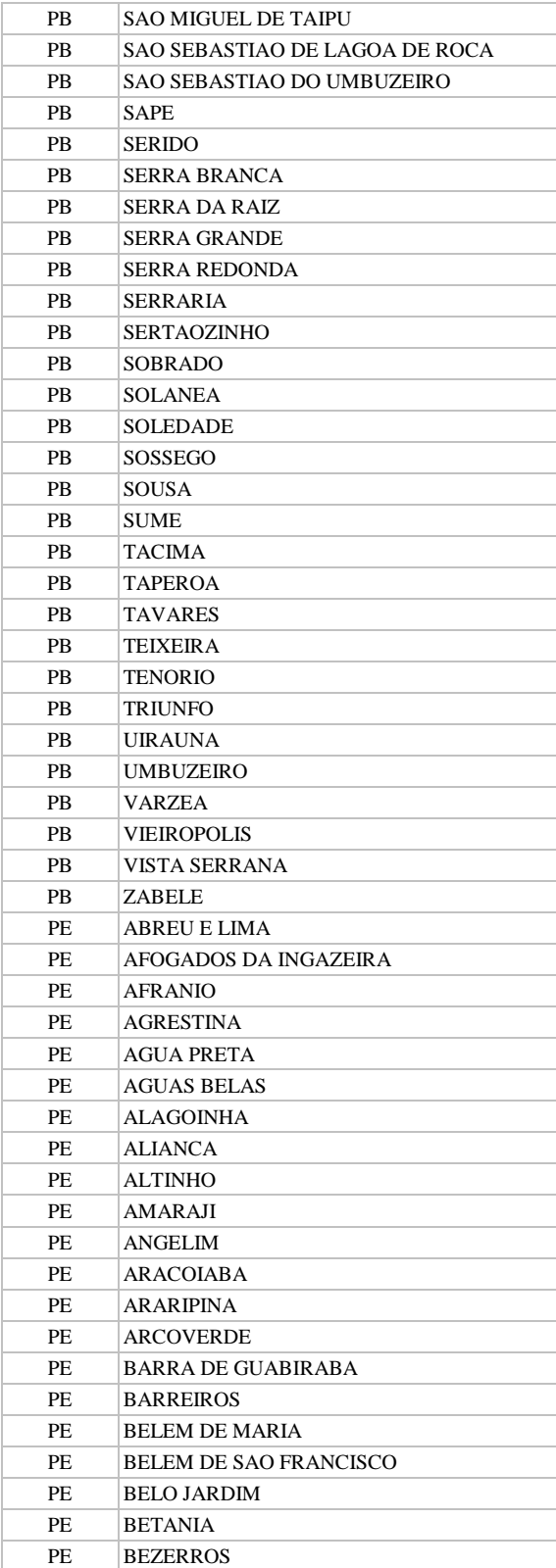

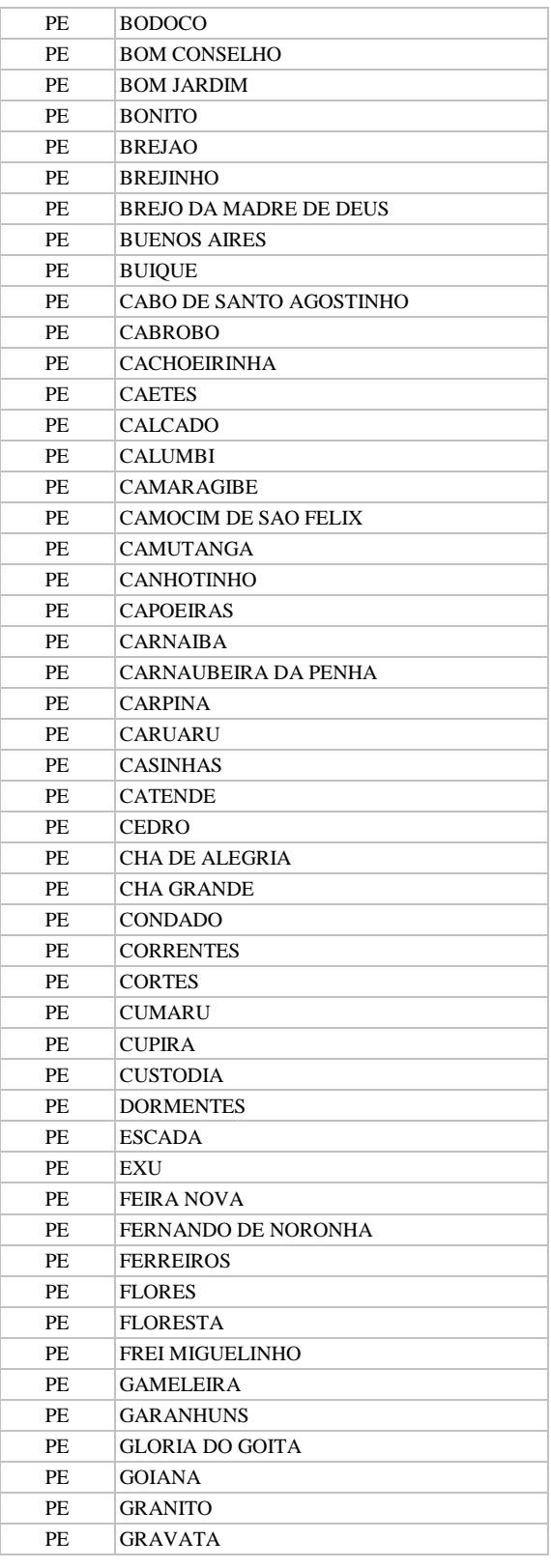

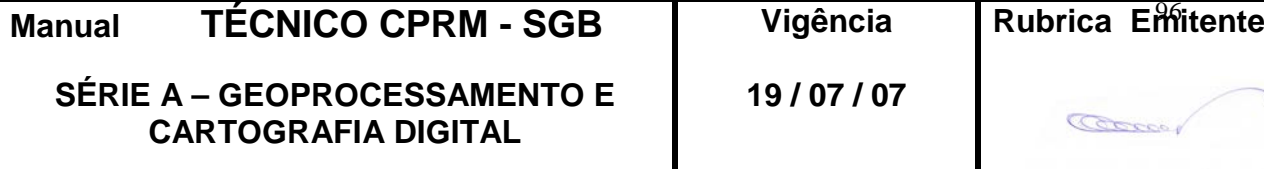

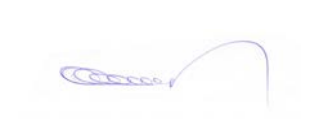

#### **CPRM ENTRANDO DADOS AFLORA PARA O Folha nº 097 GEOBANK VIA APLICATIVO Edição** – **19 / 07 / 07**

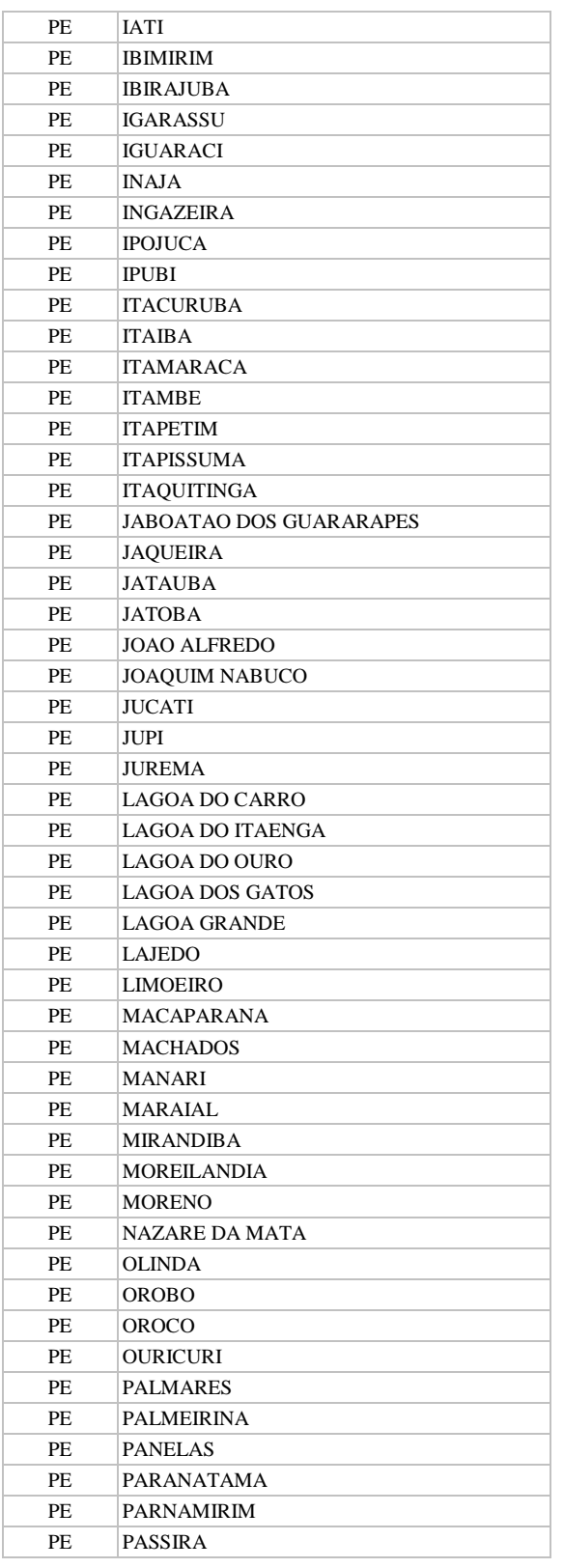

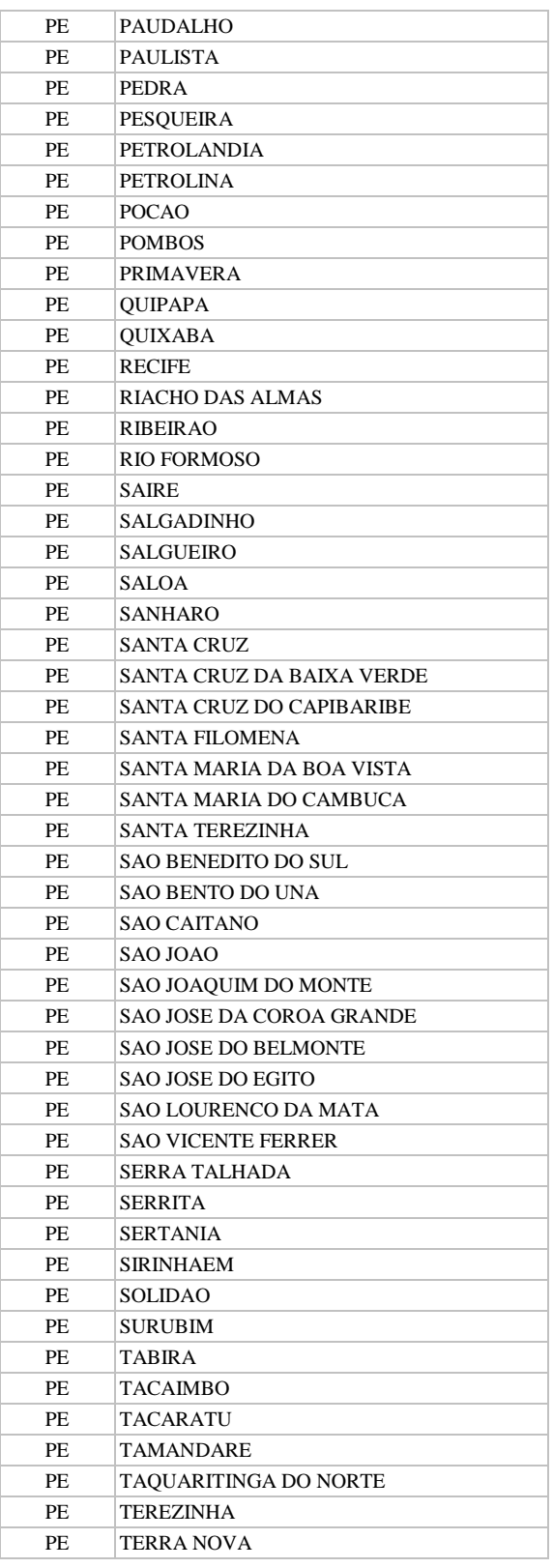

**Manual TÉCNICO CPRM - SGB Vigência SÉRIE A – GEOPROCESSAMENTO E CARTOGRAFIA DIGITAL 19 / 07 / 07**

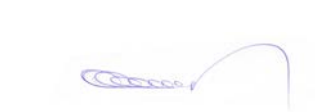

Rubrica Emitente

**CPRM ENTRANDO DADOS AFLORA PARA O Folha nº 098**

**MTC 01.01 - 11 GEOBANK VIA APLICATIVO Edição** – **19 / 07 / 07**

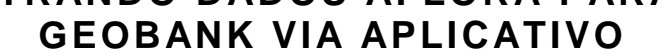

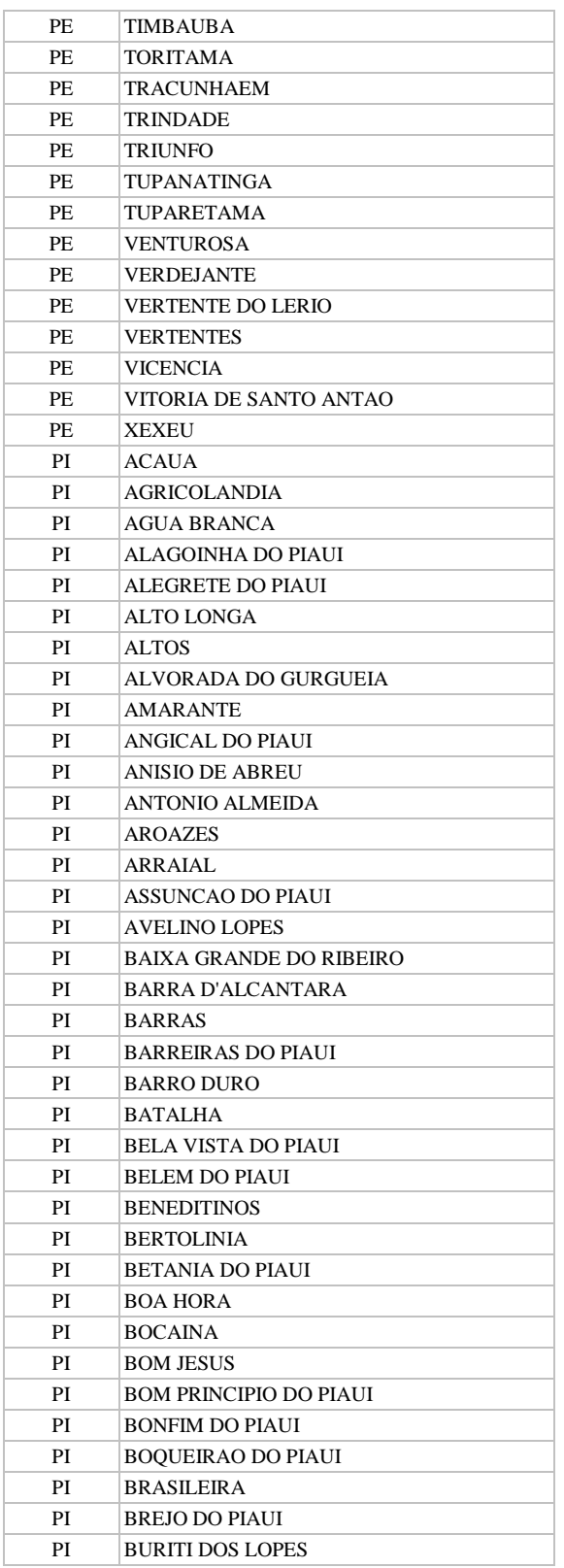

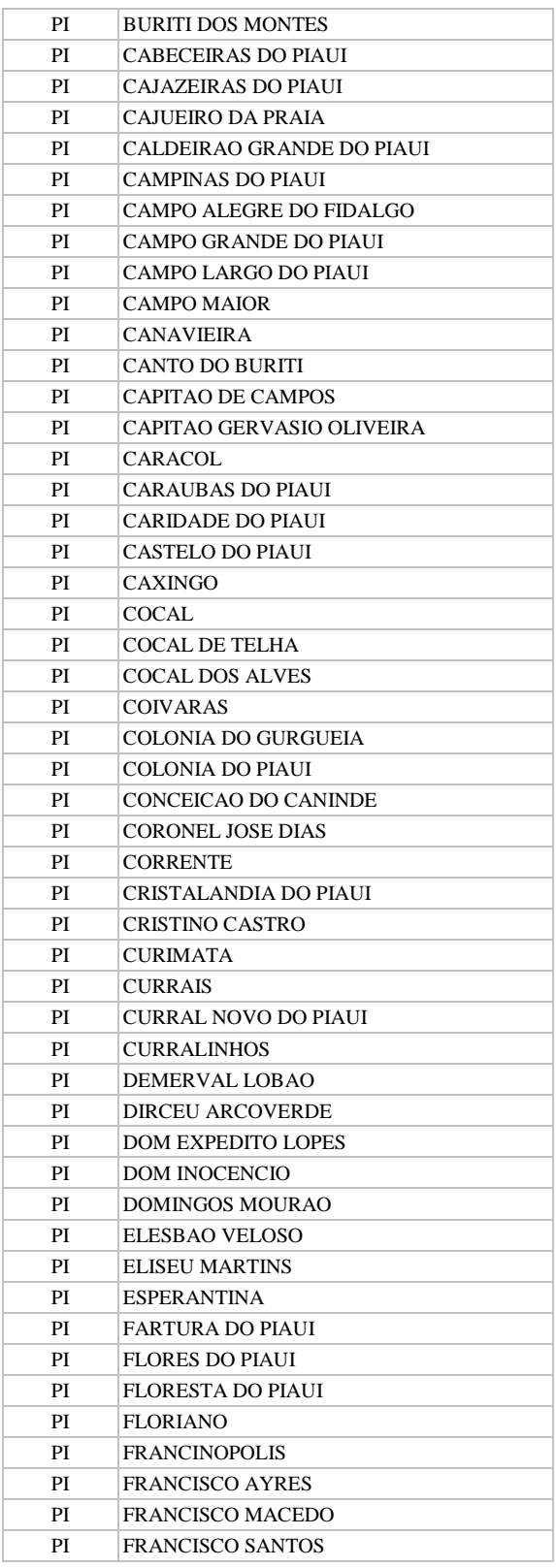

**Manual TÉCNICO CPRM - SGB Vigência SÉRIE A – GEOPROCESSAMENTO E** 

**CARTOGRAFIA DIGITAL**

**19 / 07 / 07**

Cocco 1

**Rubrica Emitente** 

**CPRM ENTRANDO DADOS AFLORA PARA O Folha nº 099 GEOBANK VIA APLICATIVO Edição** – **19 / 07 / 07**

**MTC 01.01 - 11**

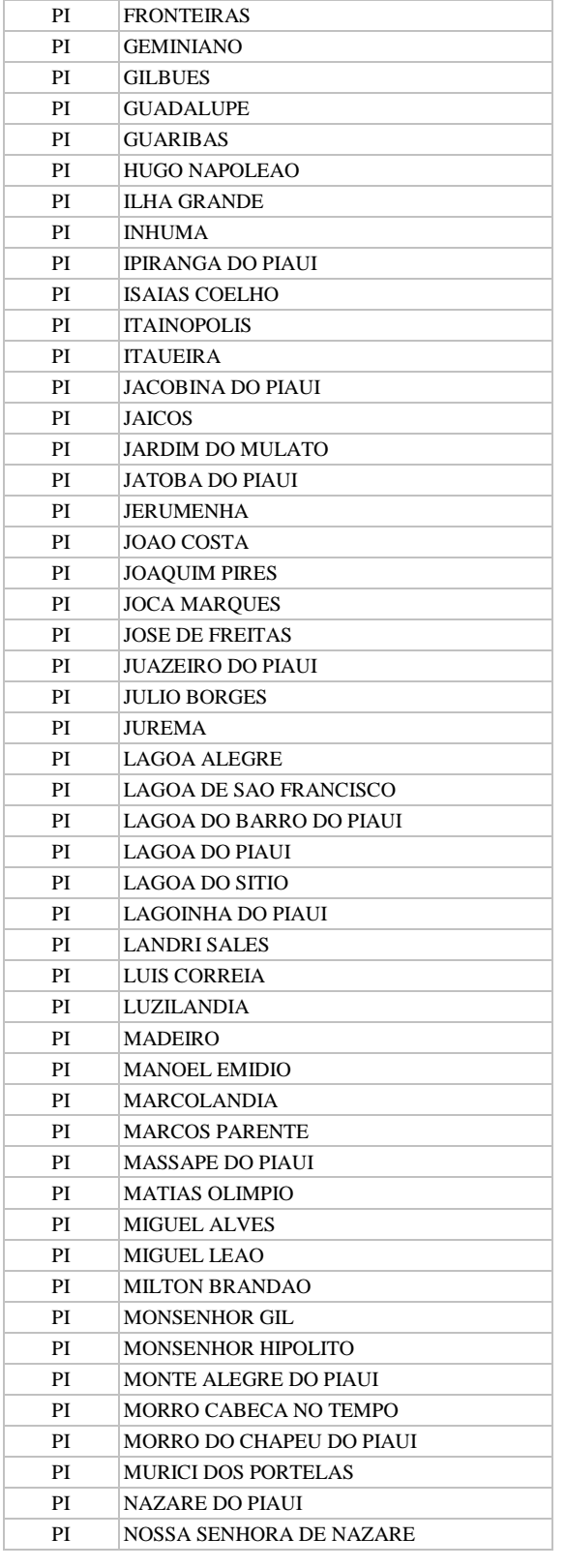

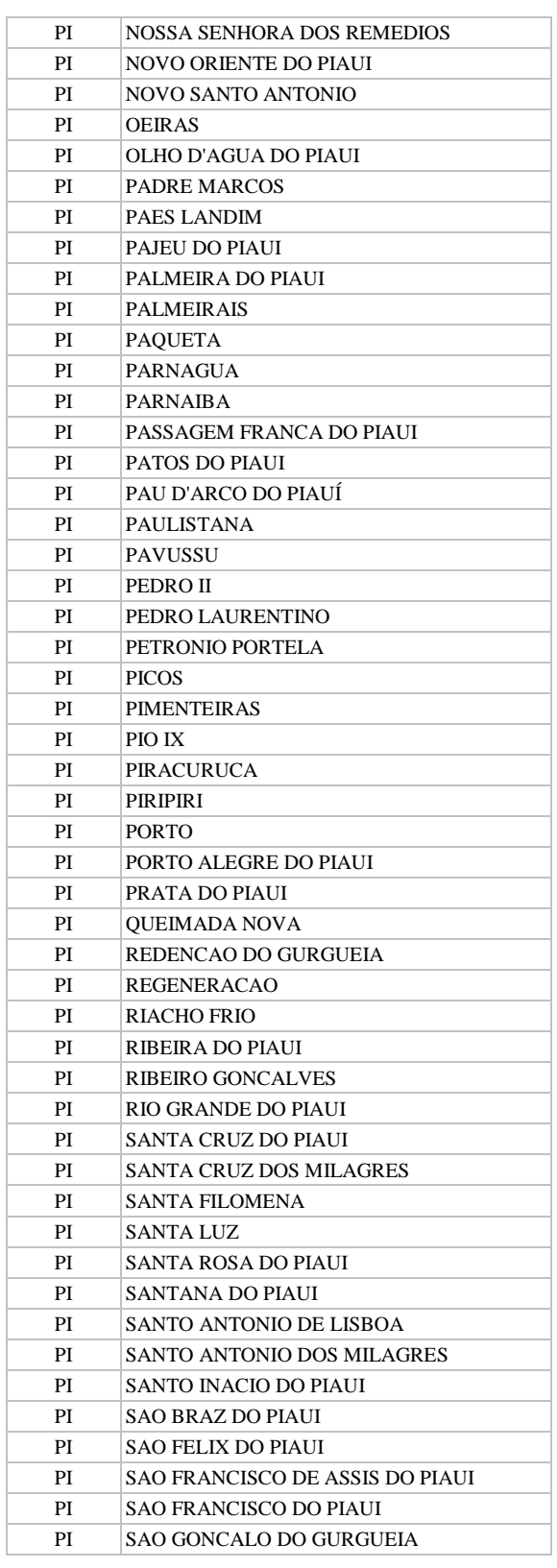

**Manual TÉCNICO CPRM - SGB Vigência** 

Rubrica Emitente

**SÉRIE A – GEOPROCESSAMENTO E CARTOGRAFIA DIGITAL**

**19 / 07 / 07**

**CPRM ENTRANDO DADOS AFLORA PARA O Folha nº 0100 GEOBANK VIA APLICATIVO Edição** – **19 / 07 / 07**

**MTC 01.01 - 11**

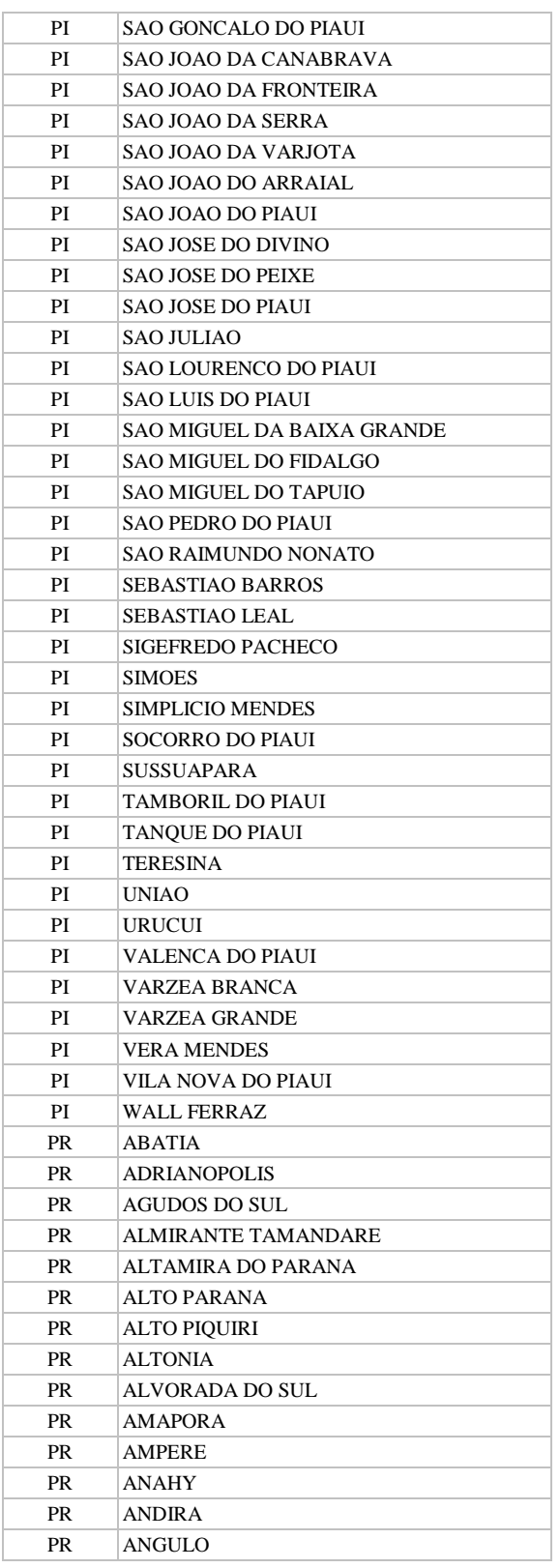

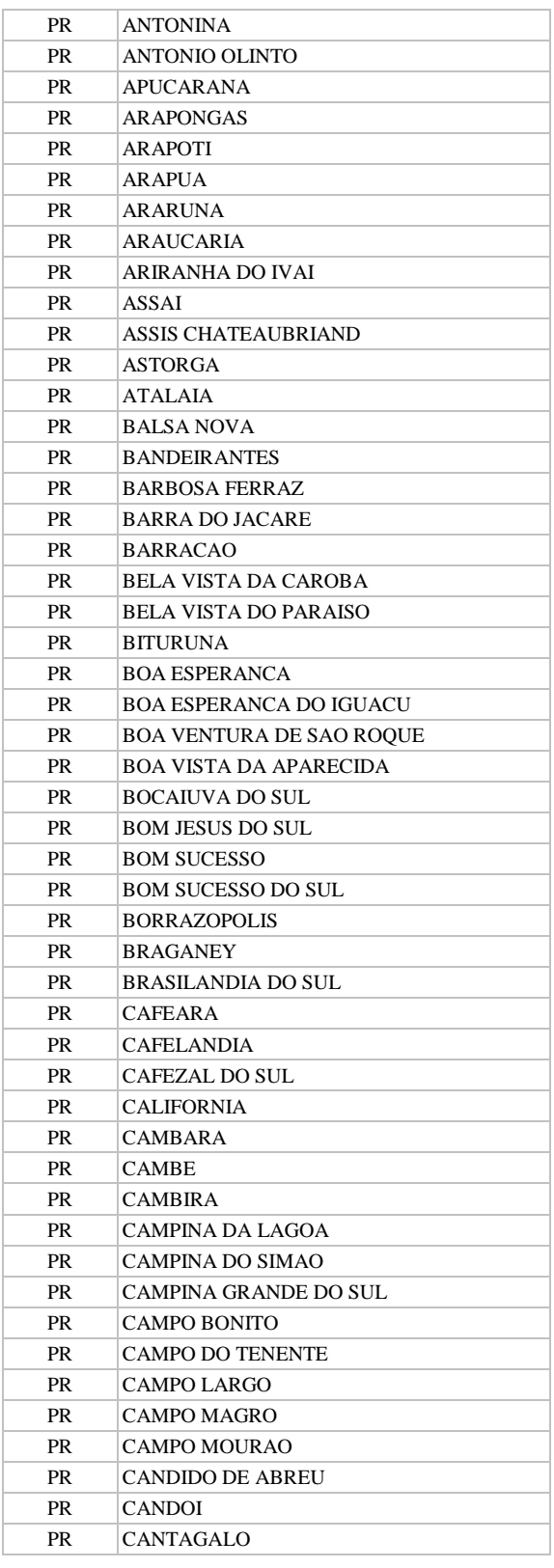

Rubrica Emitente **Manual TÉCNICO CPRM - SGB Vigência SÉRIE A – GEOPROCESSAMENTO E 19 / 07 / 07 CARTOGRAFIA DIGITAL** Cocco

**CPRM ENTRANDO DADOS AFLORA PARA O Folha nº 0101 GEOBANK VIA APLICATIVO Edição** – **19 / 07 / 07**

**MTC 01.01 - 11**

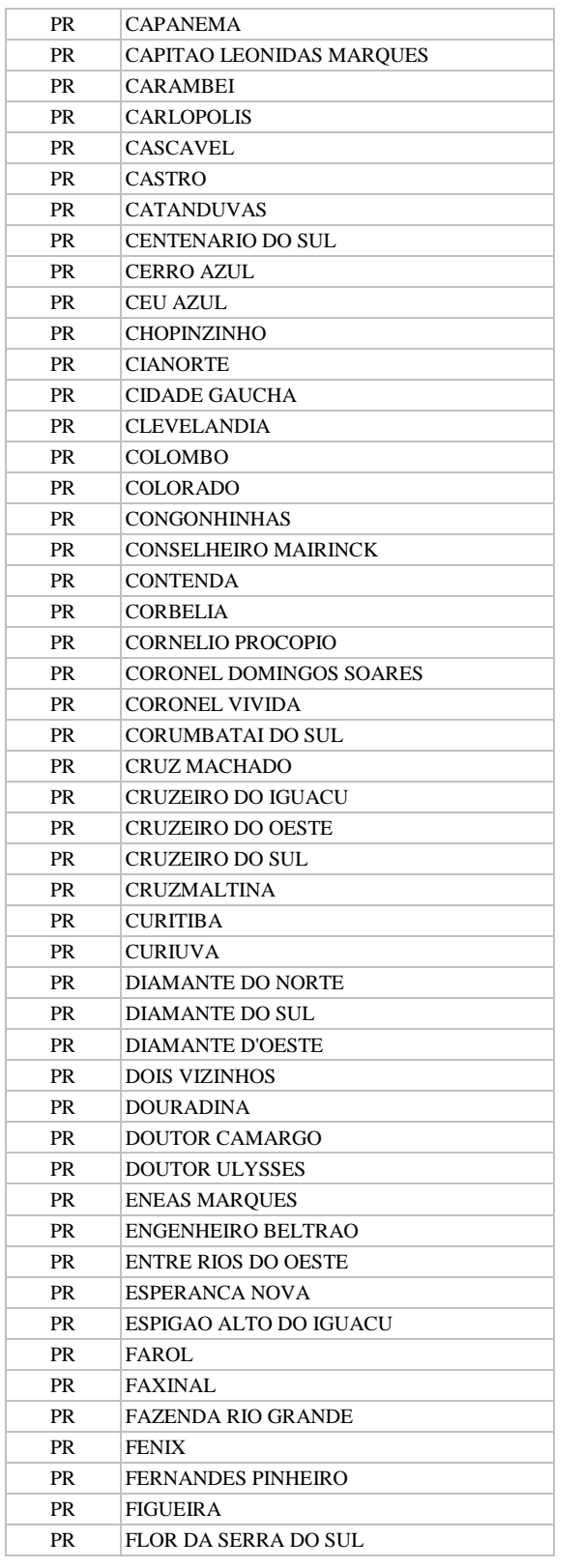

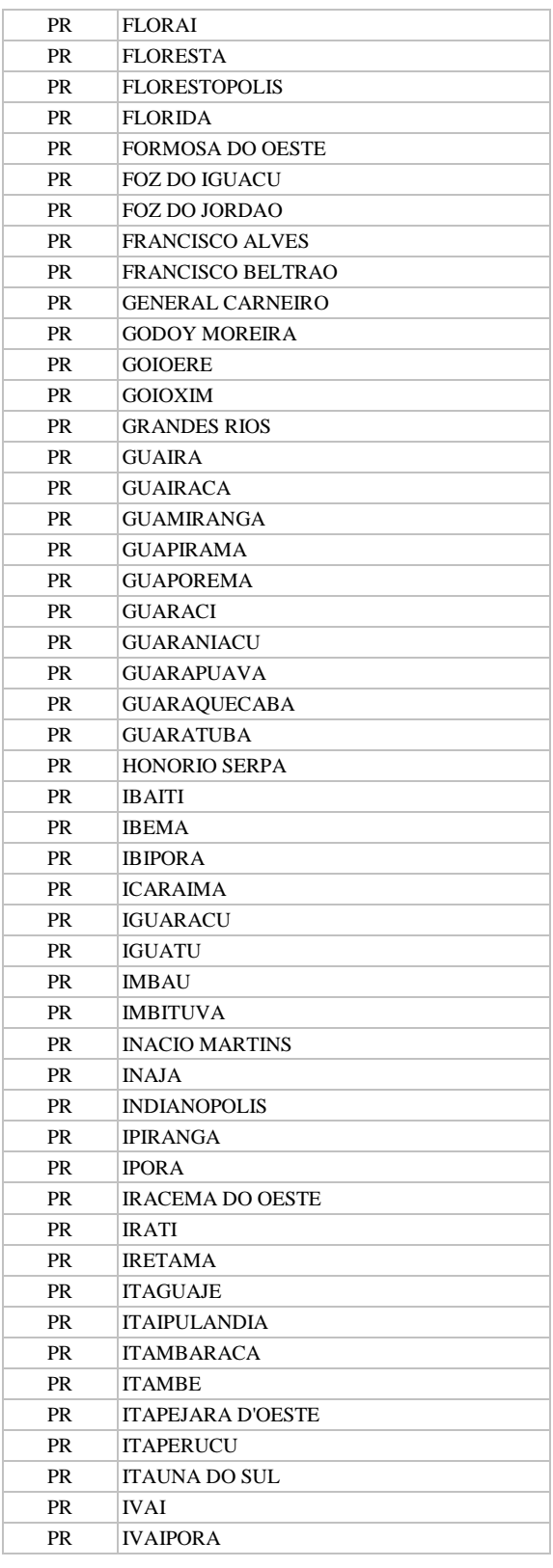

**Manual TÉCNICO CPRM - SGB Vigência SÉRIE A – GEOPROCESSAMENTO E** 

**CARTOGRAFIA DIGITAL**

**19 / 07 / 07**

Rubrica Emitente

## **CPRM ENTRANDO DADOS AFLORA PARA O Folha nº 0102 GEOBANK VIA APLICATIVO Edição** – **19 / 07 / 07**

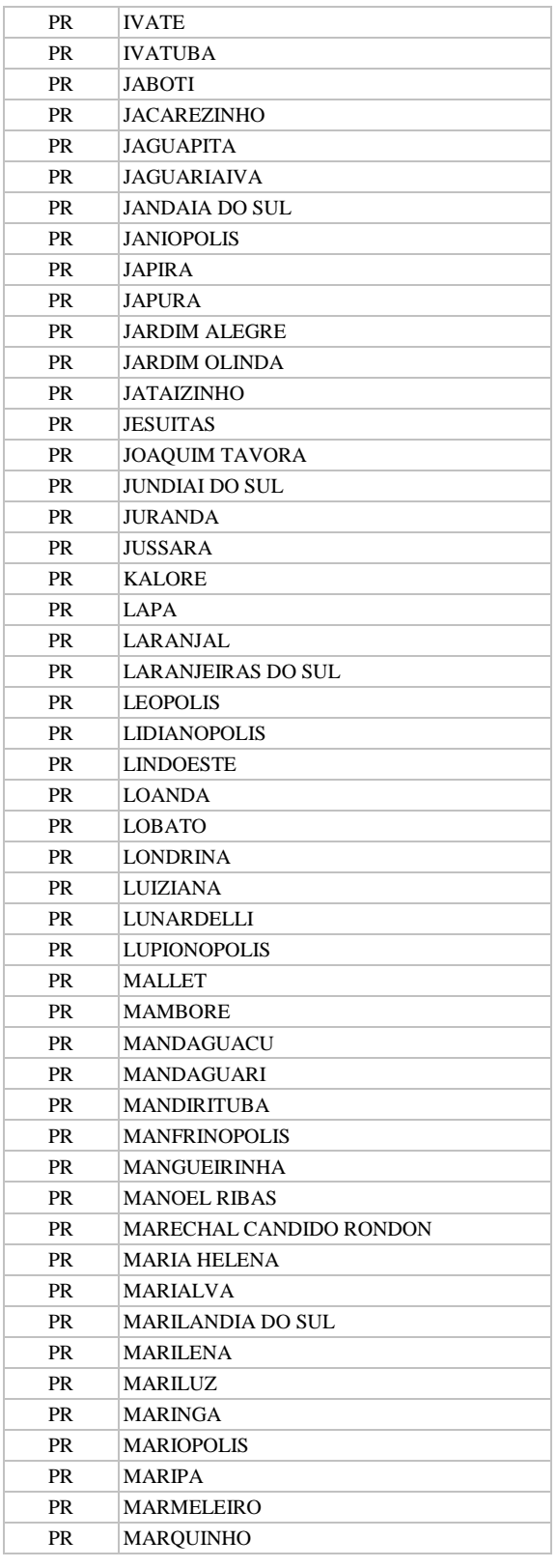

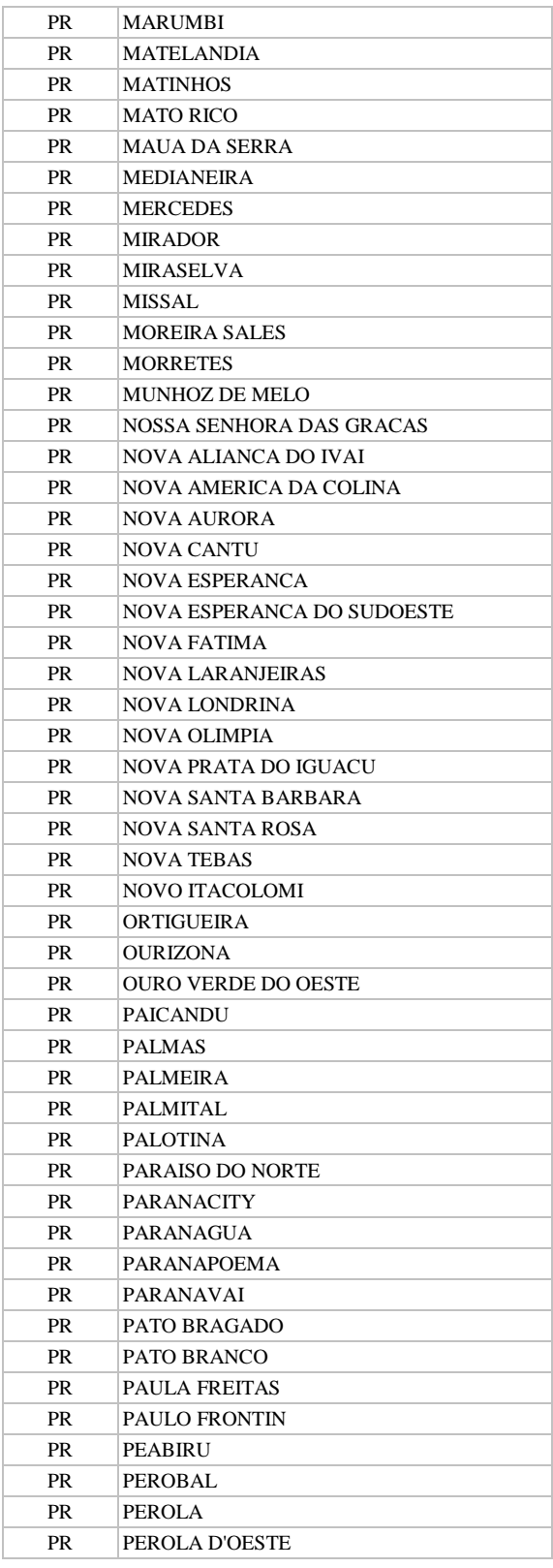

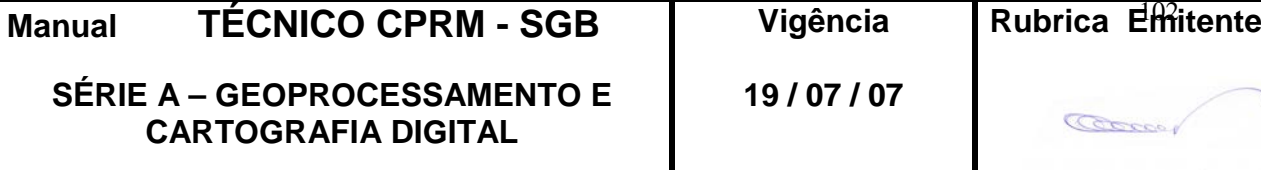

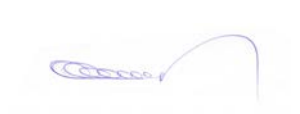

#### **CPRM ENTRANDO DADOS AFLORA PARA O Folha nº 0103 GEOBANK VIA APLICATIVO Edição** – **19 / 07 / 07**

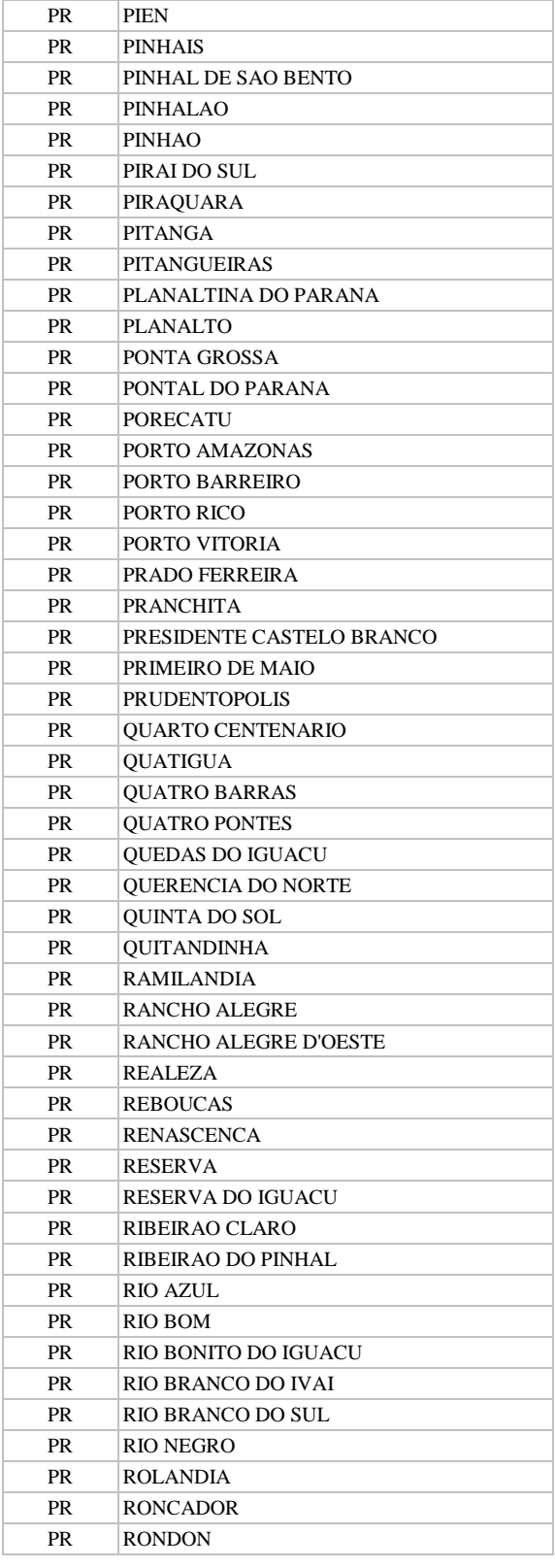

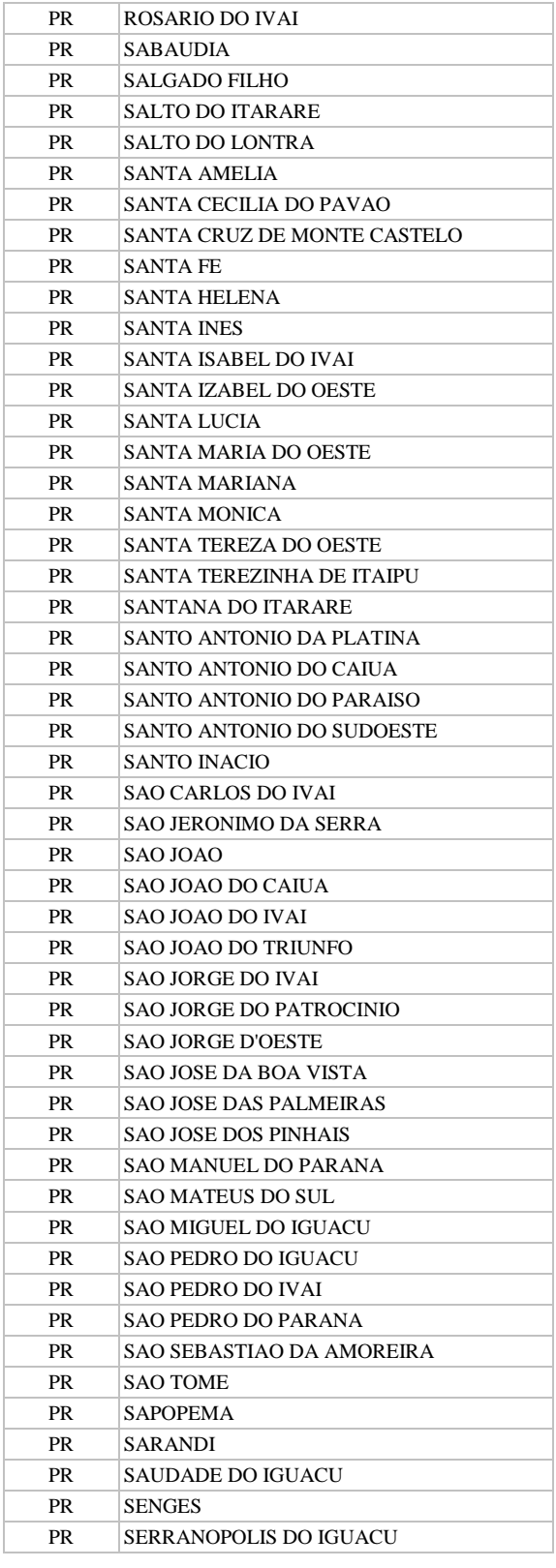

**Manual TÉCNICO CPRM - SGB Vigência SÉRIE A – GEOPROCESSAMENTO E** 

**CARTOGRAFIA DIGITAL**

## Rubrica Emitente

**19 / 07 / 07**

Cocco

**CPRM ENTRANDO DADOS AFLORA PARA O Folha nº 0104 GEOBANK VIA APLICATIVO Edição** – **19 / 07 / 07**

**MTC 01.01 - 11**

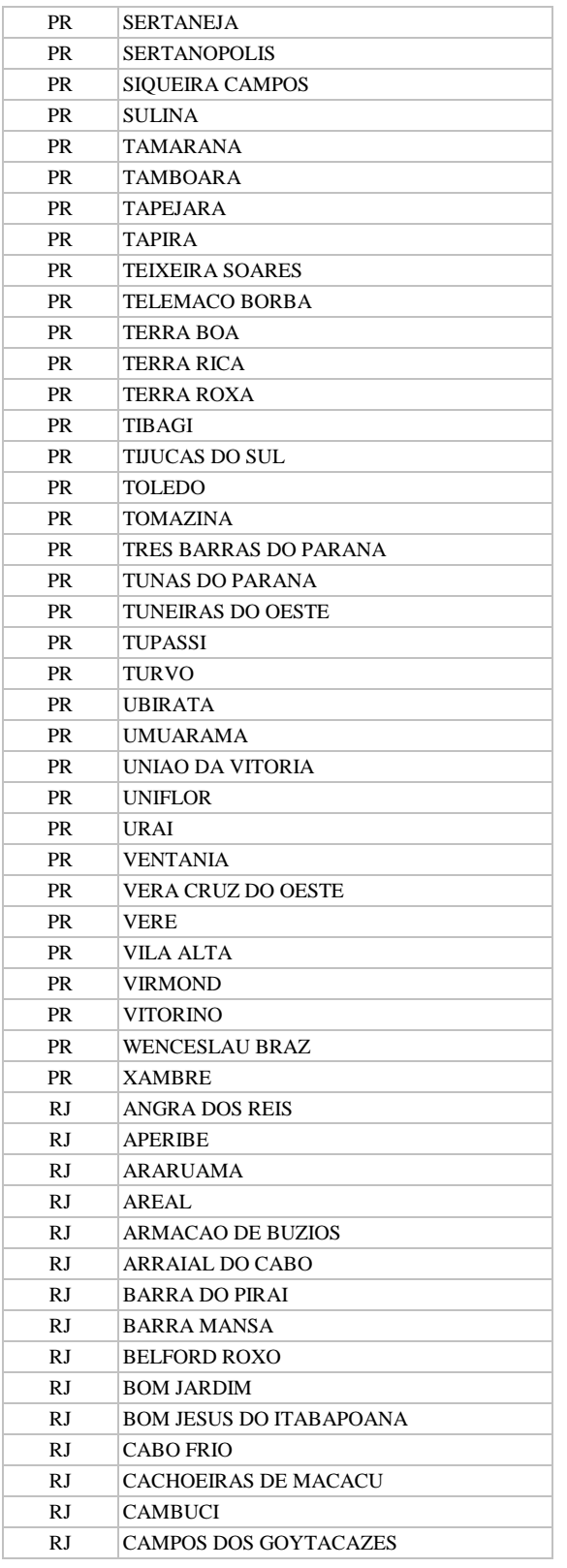

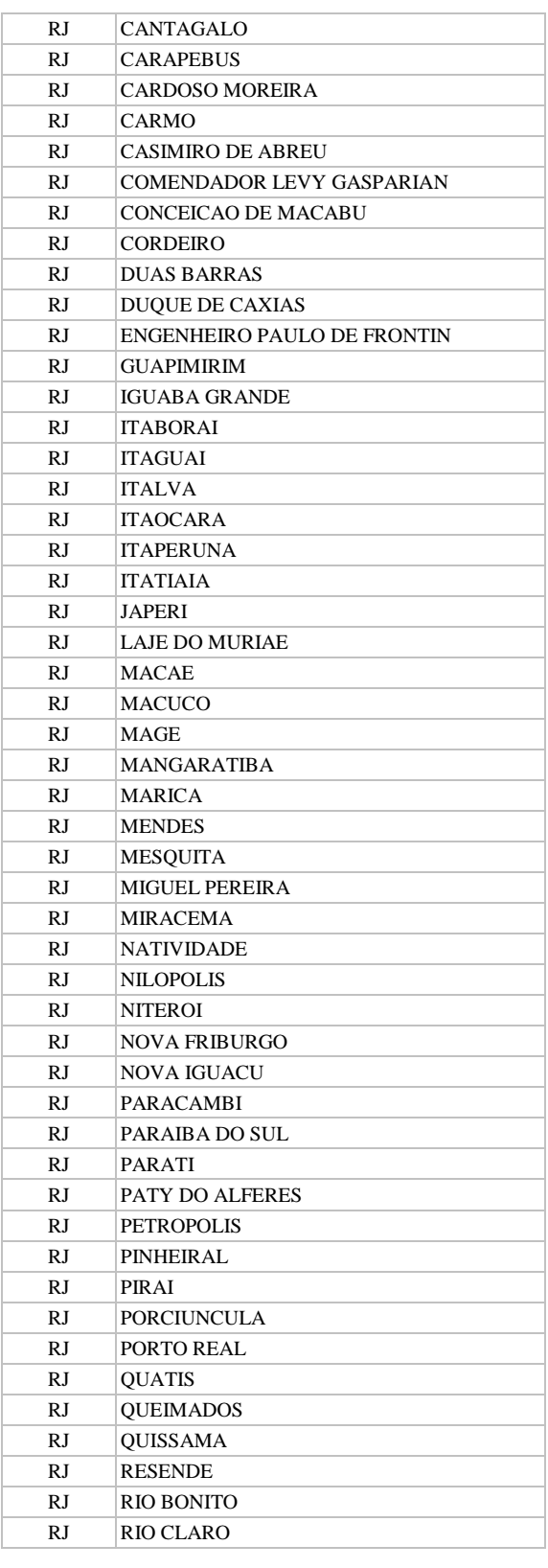

**SÉRIE A – GEOPROCESSAMENTO E CARTOGRAFIA DIGITAL**

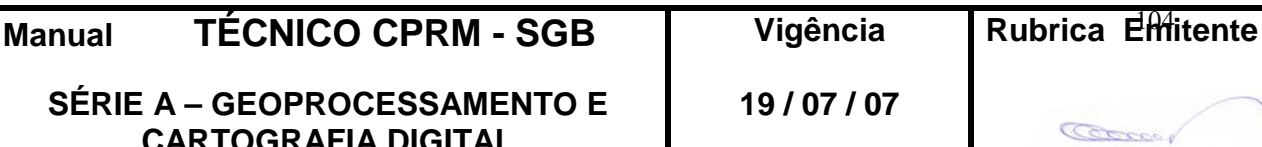

**CPRM ENTRANDO DADOS AFLORA PARA O Folha nº 0105 GEOBANK VIA APLICATIVO Edição** – **19 / 07 / 07**

**MTC 01.01 - 11**

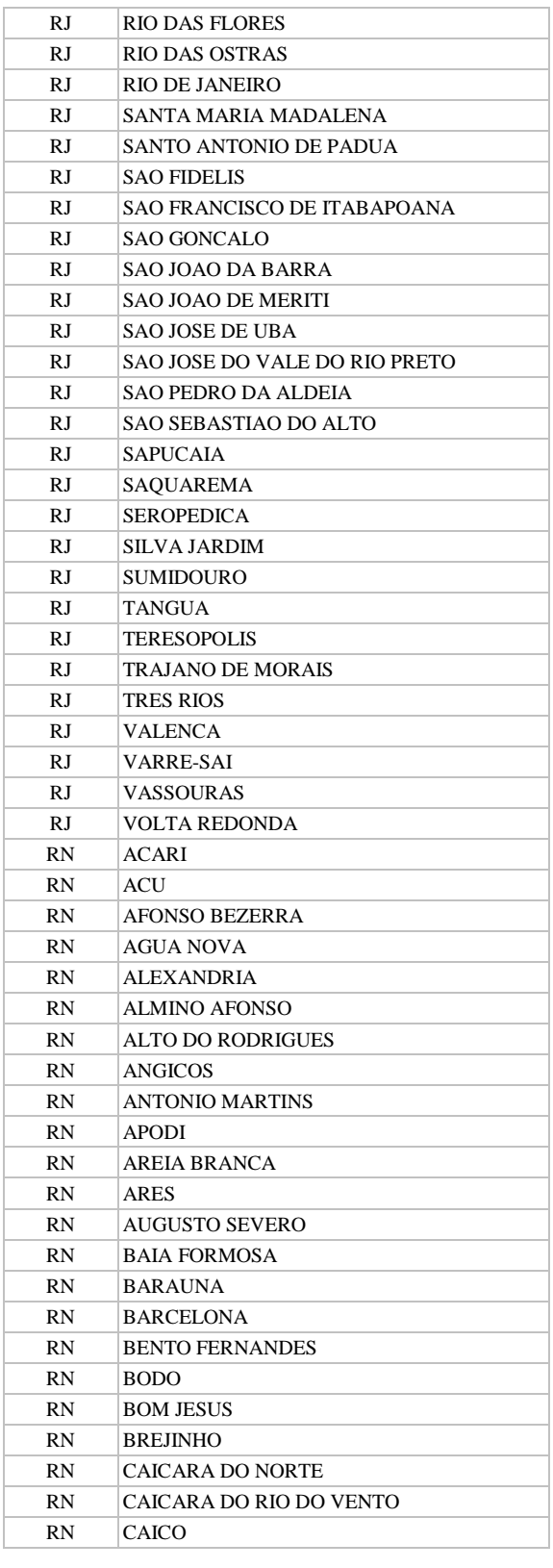

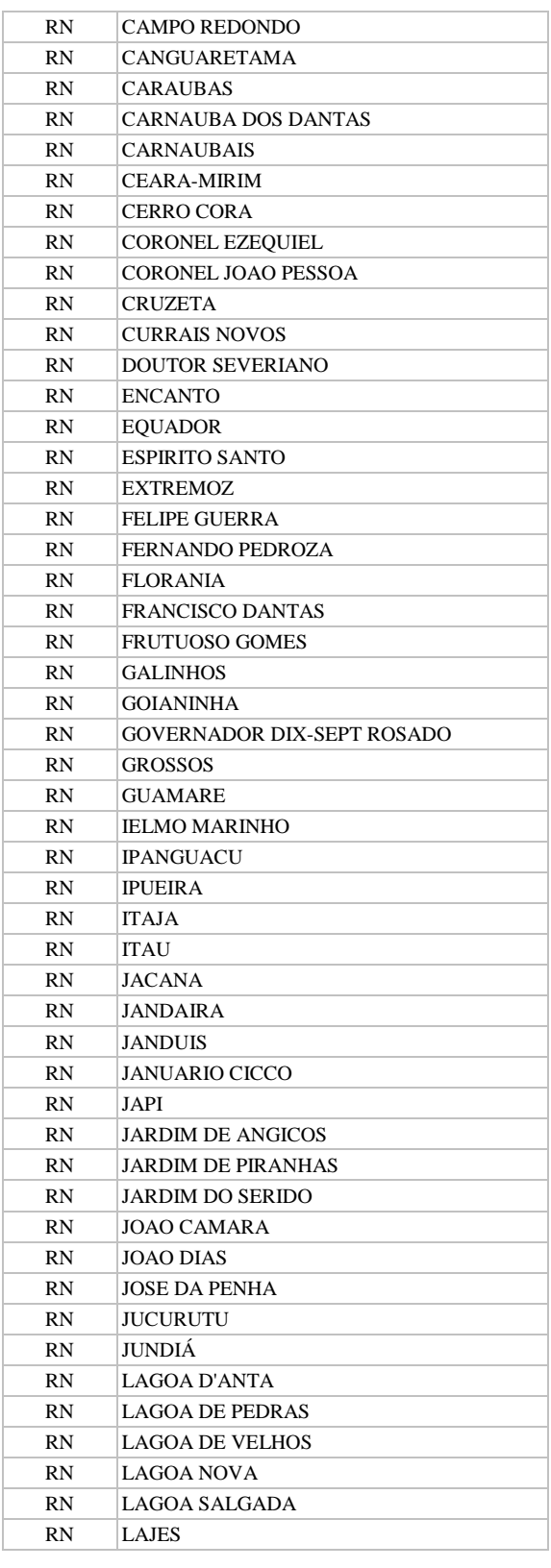

**19 / 07 / 07**

**Manual TÉCNICO CPRM - SGB | Vigência SÉRIE A – GEOPROCESSAMENTO E CARTOGRAFIA DIGITAL**

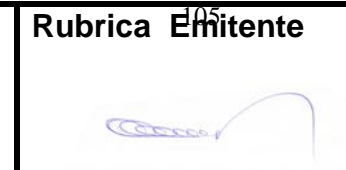

**CPRM ENTRANDO DADOS AFLORA PARA O Folha nº 0106 GEOBANK VIA APLICATIVO Edição** – **19 / 07 / 07**

**MTC 01.01 - 11**

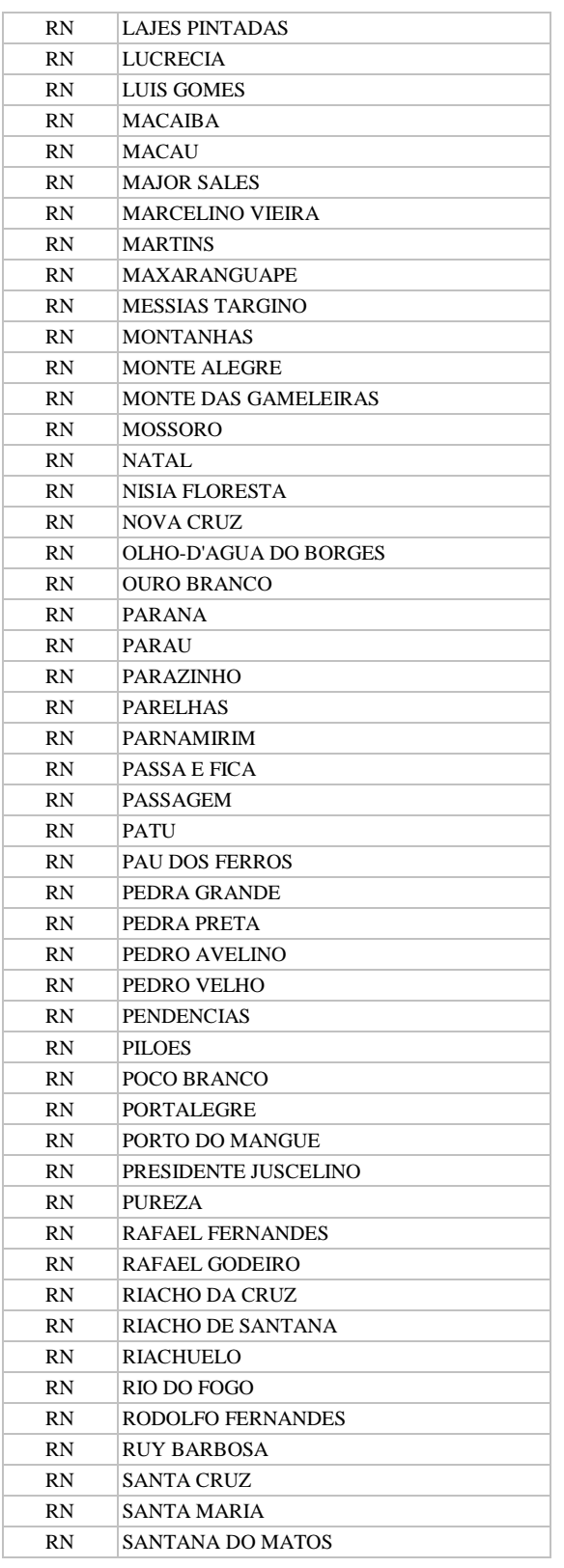

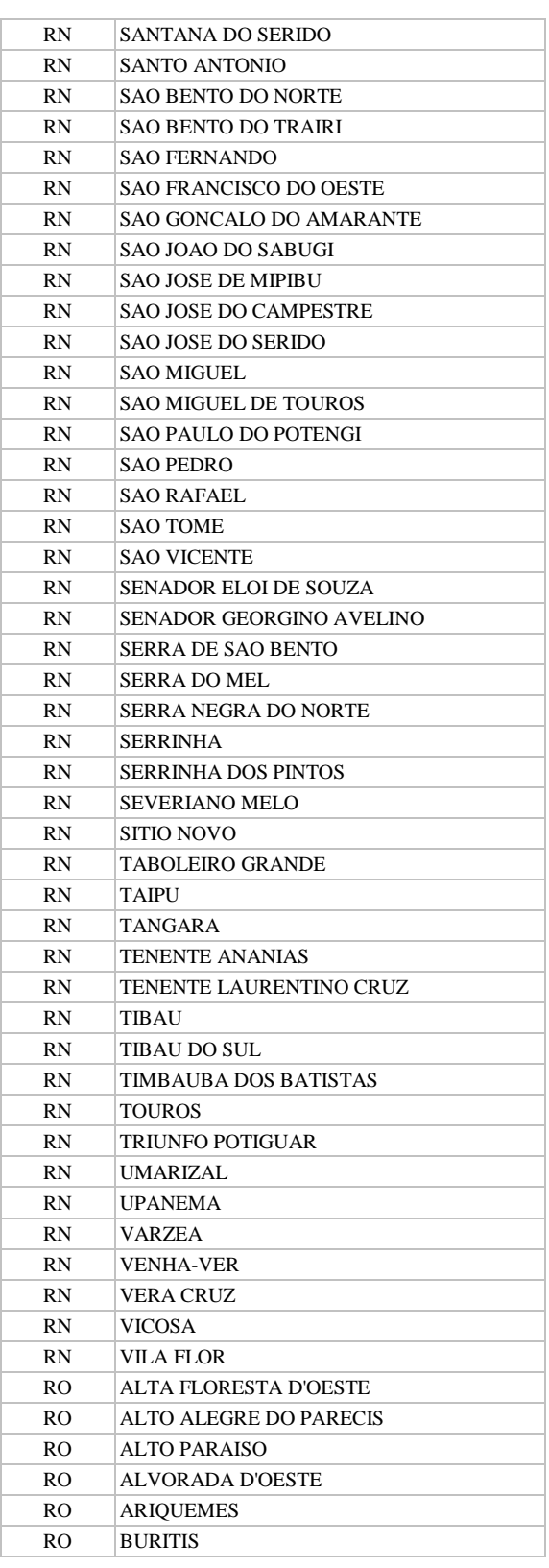

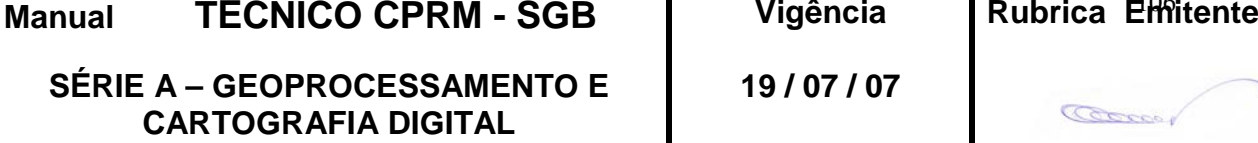

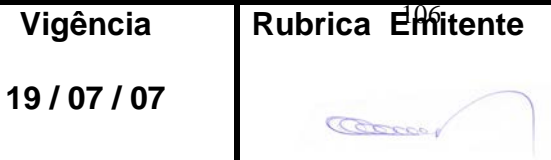

**CPRM ENTRANDO DADOS AFLORA PARA O Folha nº 0107 GEOBANK VIA APLICATIVO Edição** – **19 / 07 / 07**

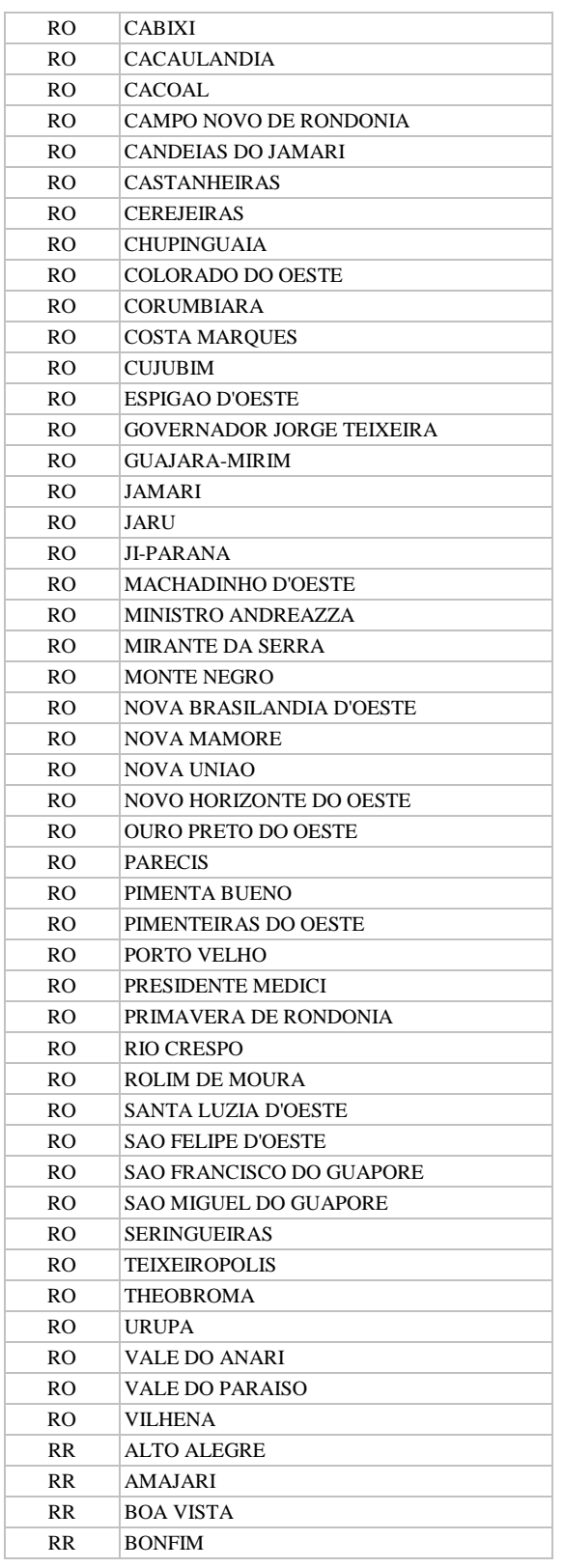

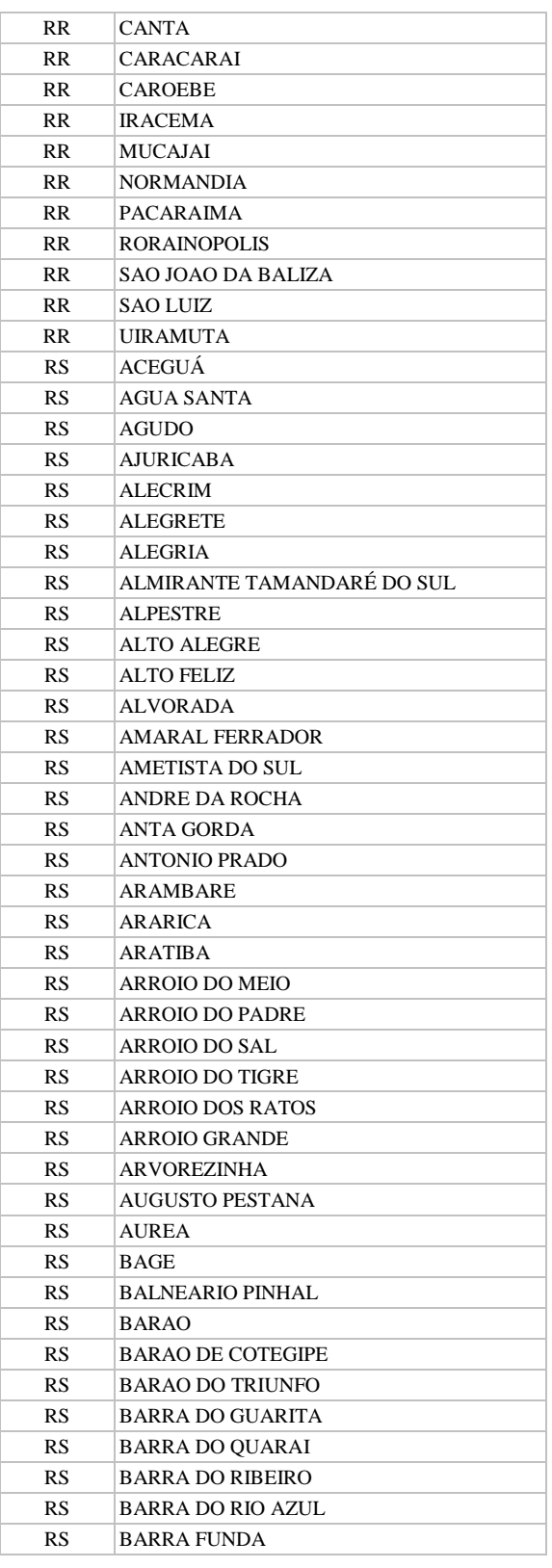

**Manual TÉCNICO CPRM - SGB Vigência SÉRIE A – GEOPROCESSAMENTO E CARTOGRAFIA DIGITAL 19 / 07 / 07** Rubrica Emitente

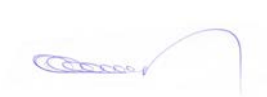

**CPRM ENTRANDO DADOS AFLORA PARA O Folha nº 0108 GEOBANK VIA APLICATIVO Edição** – **19 / 07 / 07**

**MTC 01.01 - 11**

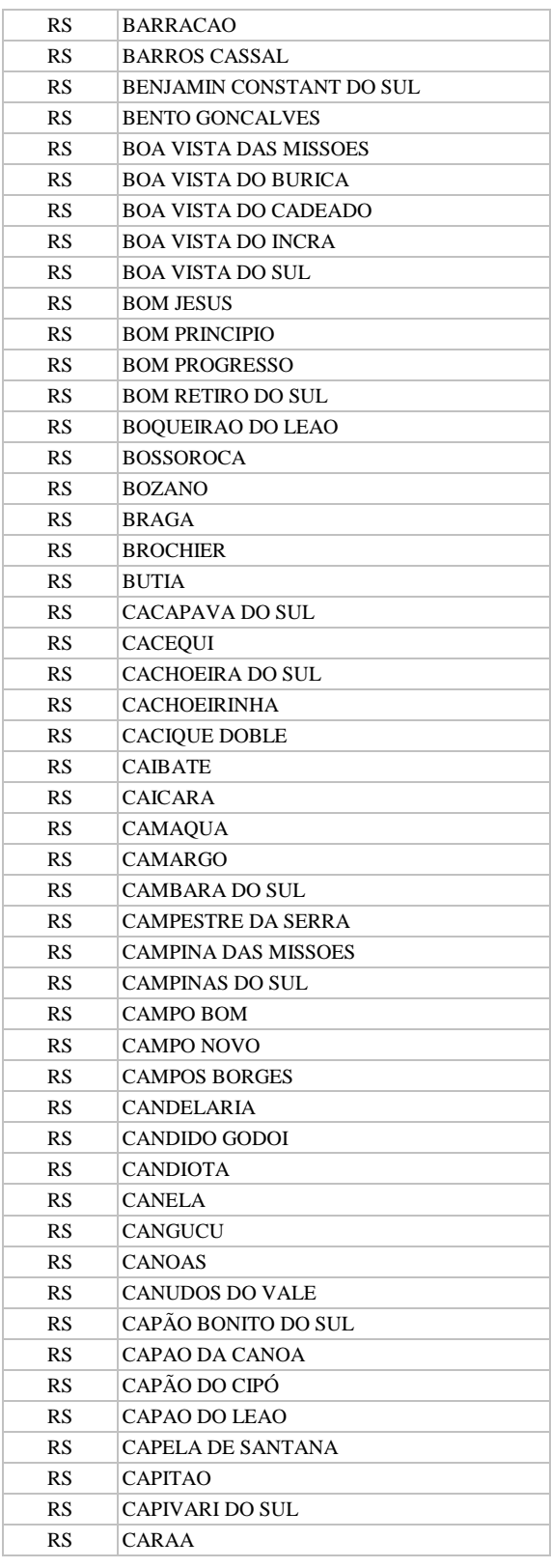

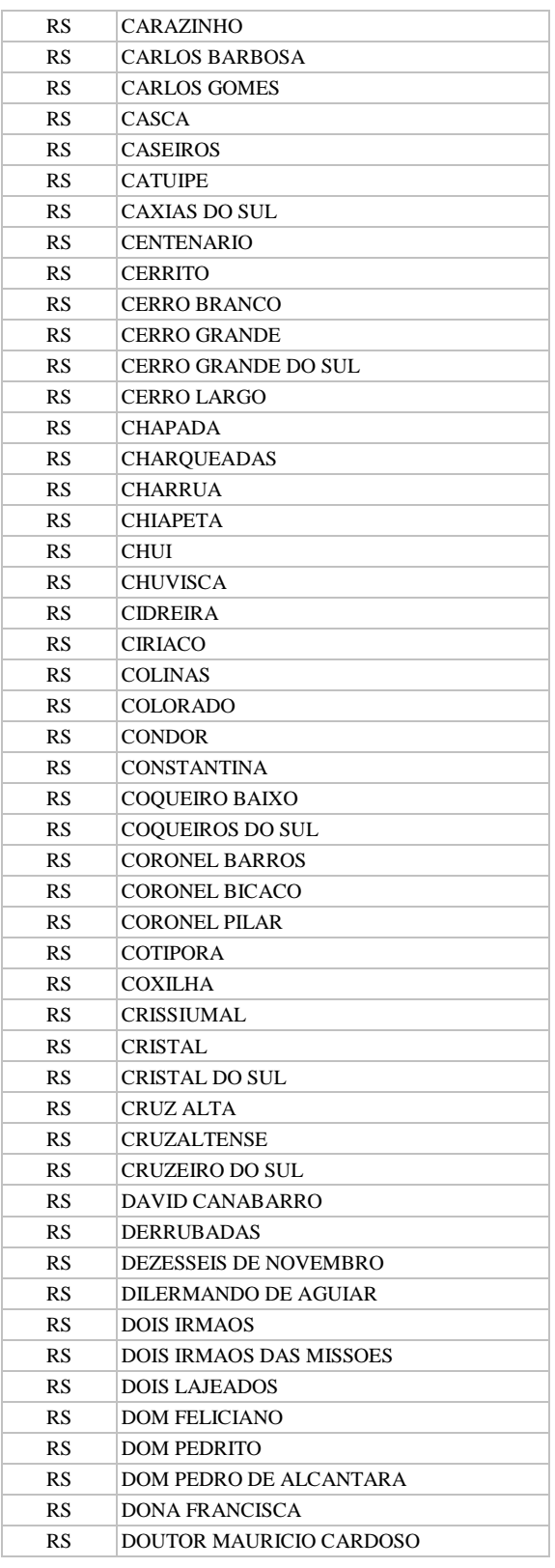

**Manual TÉCNICO CPRM - SGB | Vigência SÉRIE A – GEOPROCESSAMENTO E CARTOGRAFIA DIGITAL**

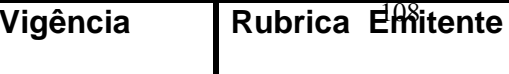

**19 / 07 / 07**
**CPRM ENTRANDO DADOS AFLORA PARA O Folha nº 0109 GEOBANK VIA APLICATIVO Edição** – **19 / 07 / 07**

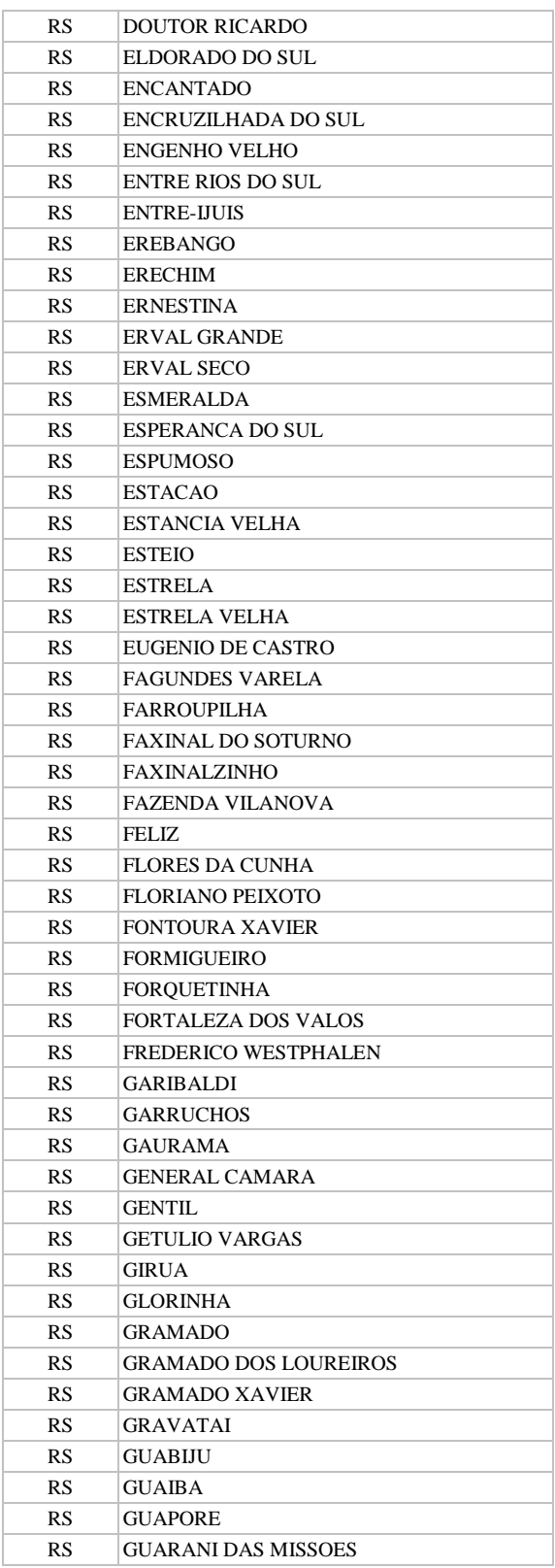

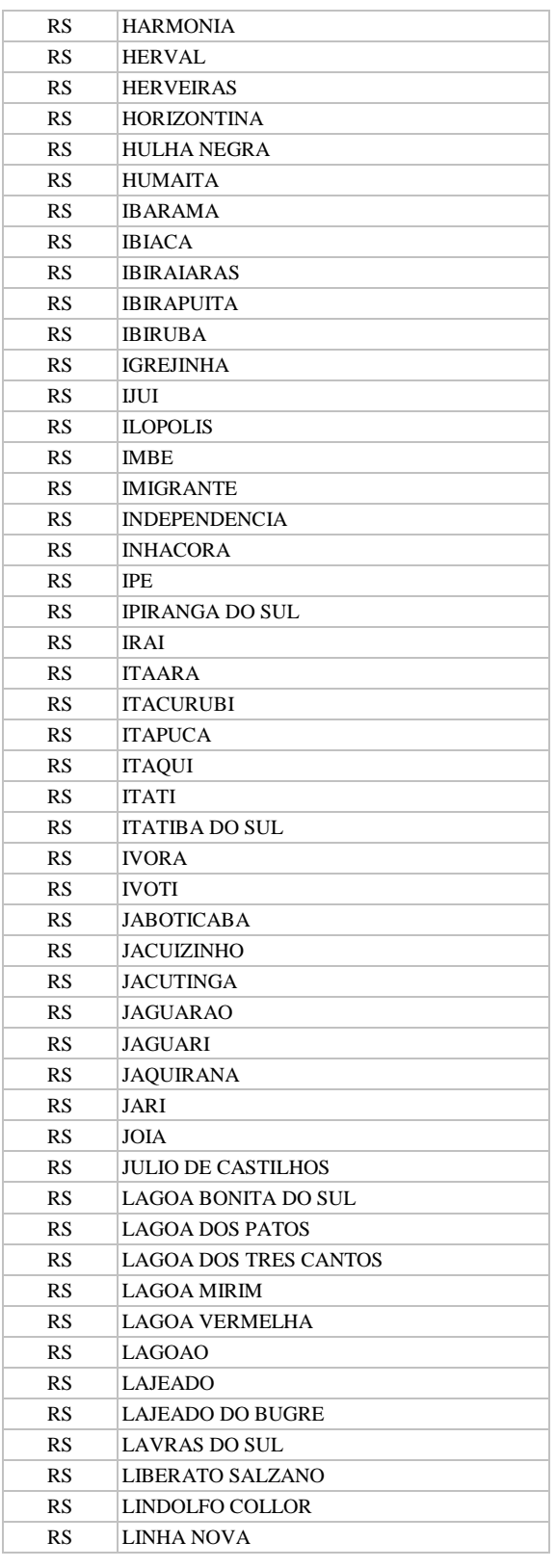

**Manual TÉCNICO CPRM - SGB | Vigência | R SÉRIE A – GEOPROCESSAMENTO E CARTOGRAFIA DIGITAL**

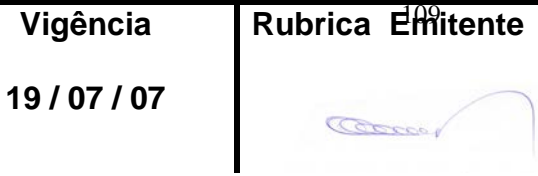

**CPRM ENTRANDO DADOS AFLORA PARA O Folha nº 0110 GEOBANK VIA APLICATIVO Edição** – **19 / 07 / 07**

**MTC 01.01 - 11**

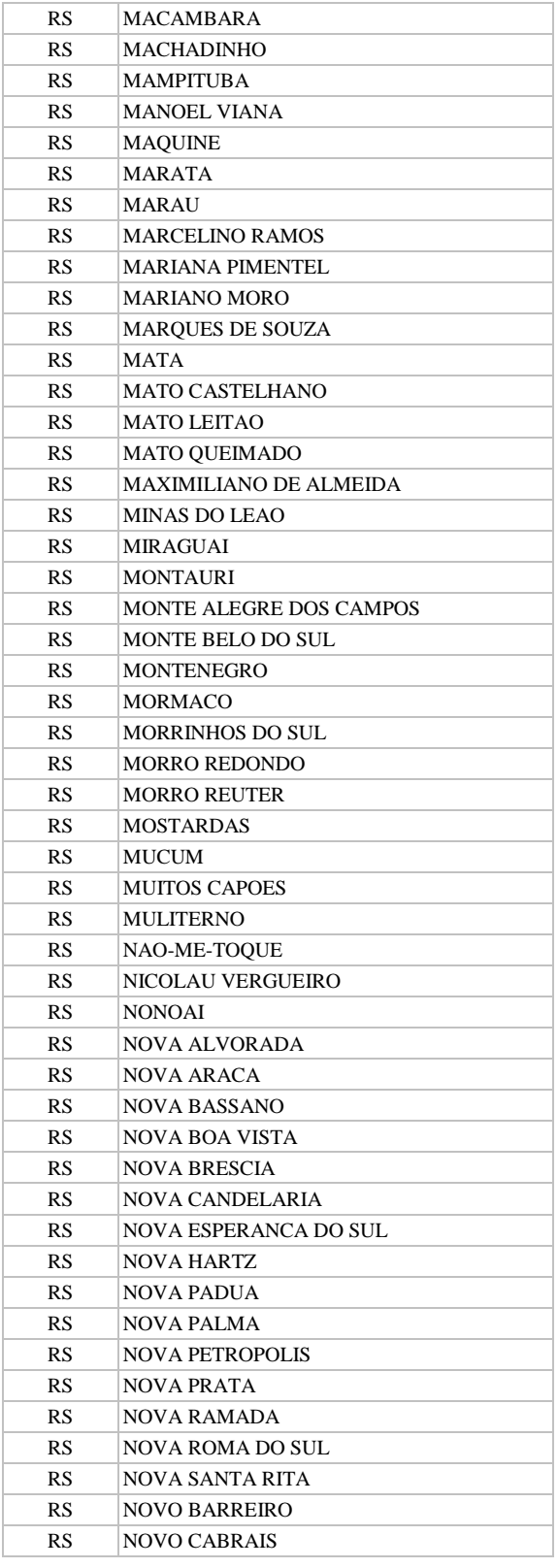

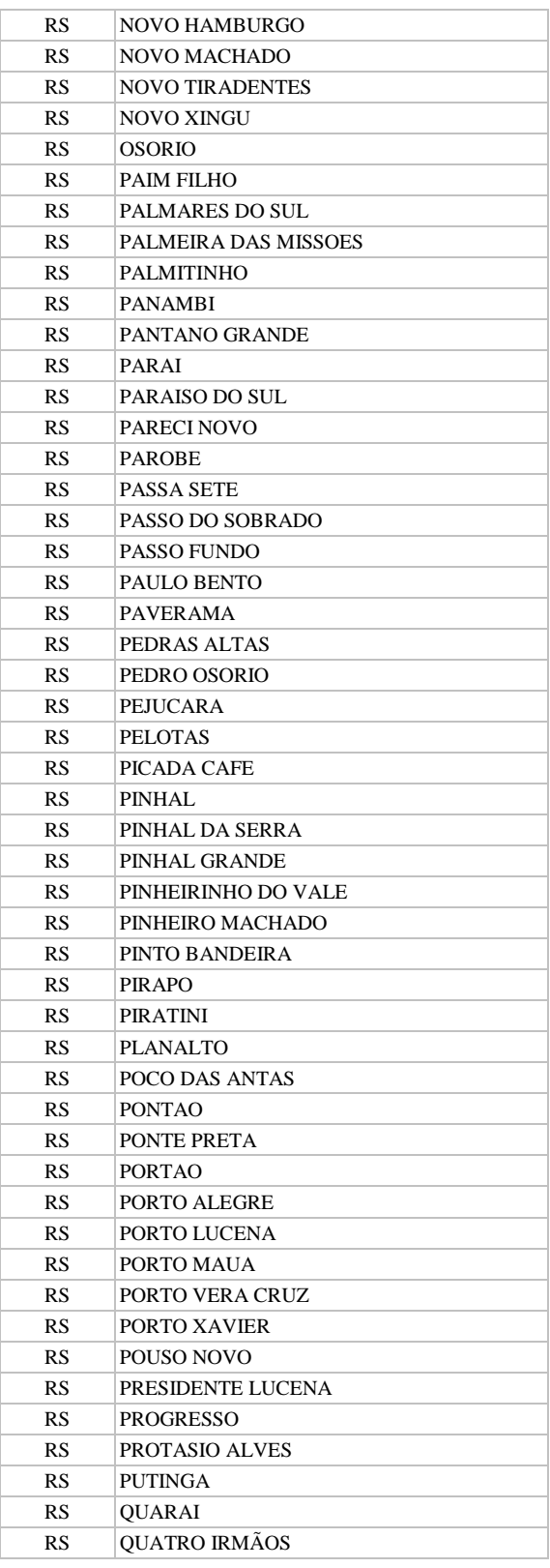

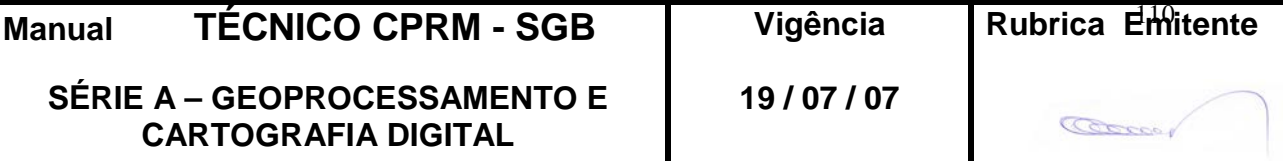

**CPRM ENTRANDO DADOS AFLORA PARA O Folha nº 0111 GEOBANK VIA APLICATIVO Edição** – **19 / 07 / 07**

**MTC 01.01 - 11**

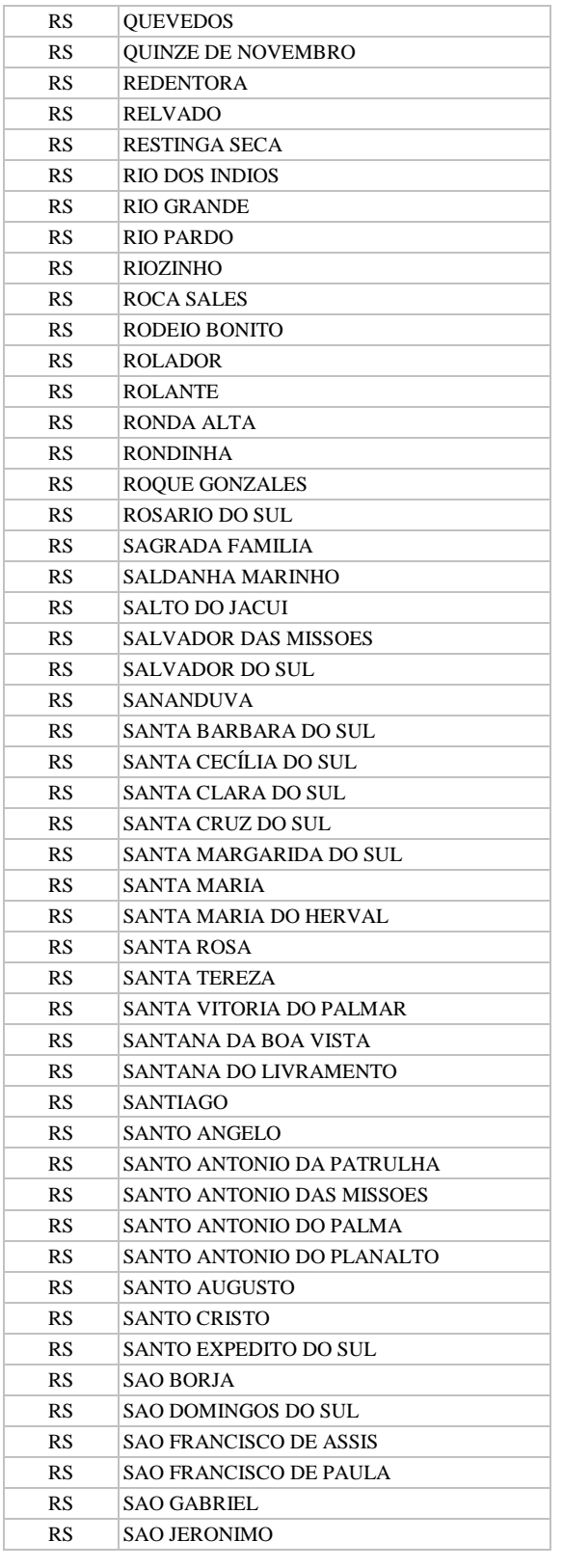

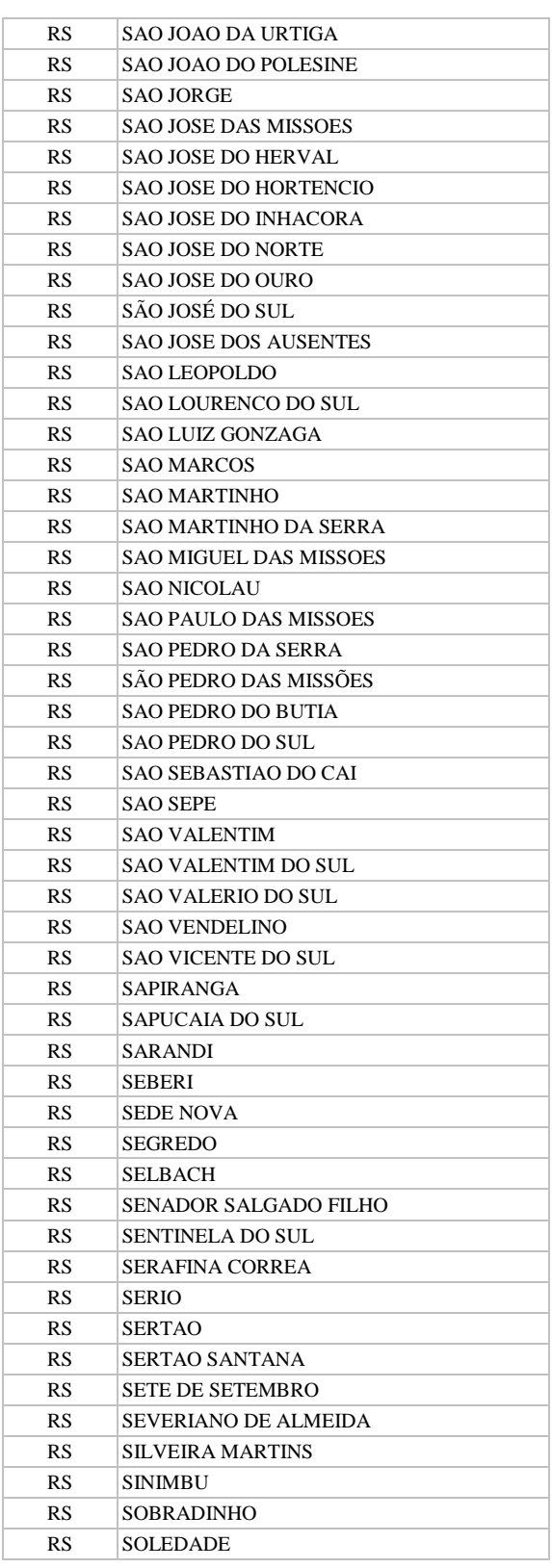

**Manual TÉCNICO CPRM - SGB | Vigê SÉRIE A – GEOPROCESSAMENTO E CARTOGRAFIA DIGITAL**

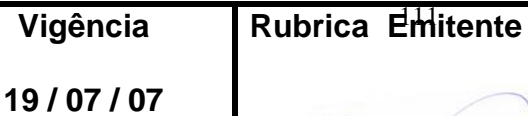

COCCO.

## **CPRM ENTRANDO DADOS AFLORA PARA O Folha nº 0112 GEOBANK VIA APLICATIVO Edição** – **19 / 07 / 07**

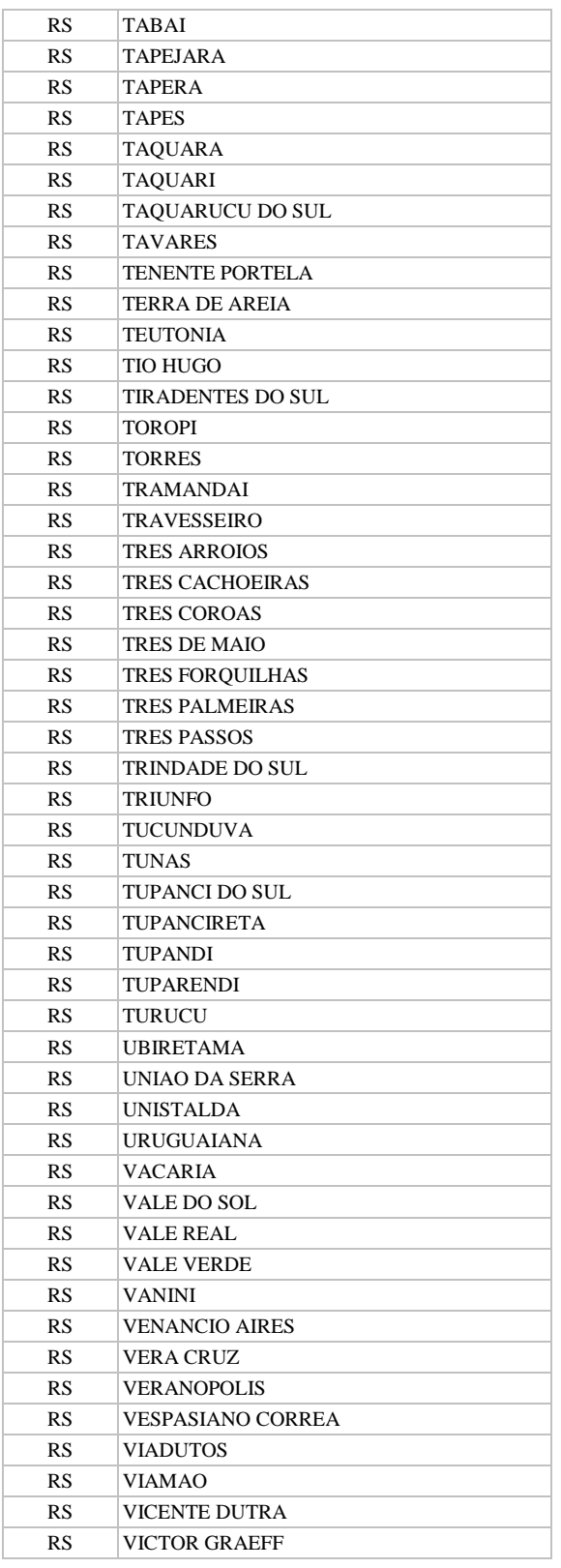

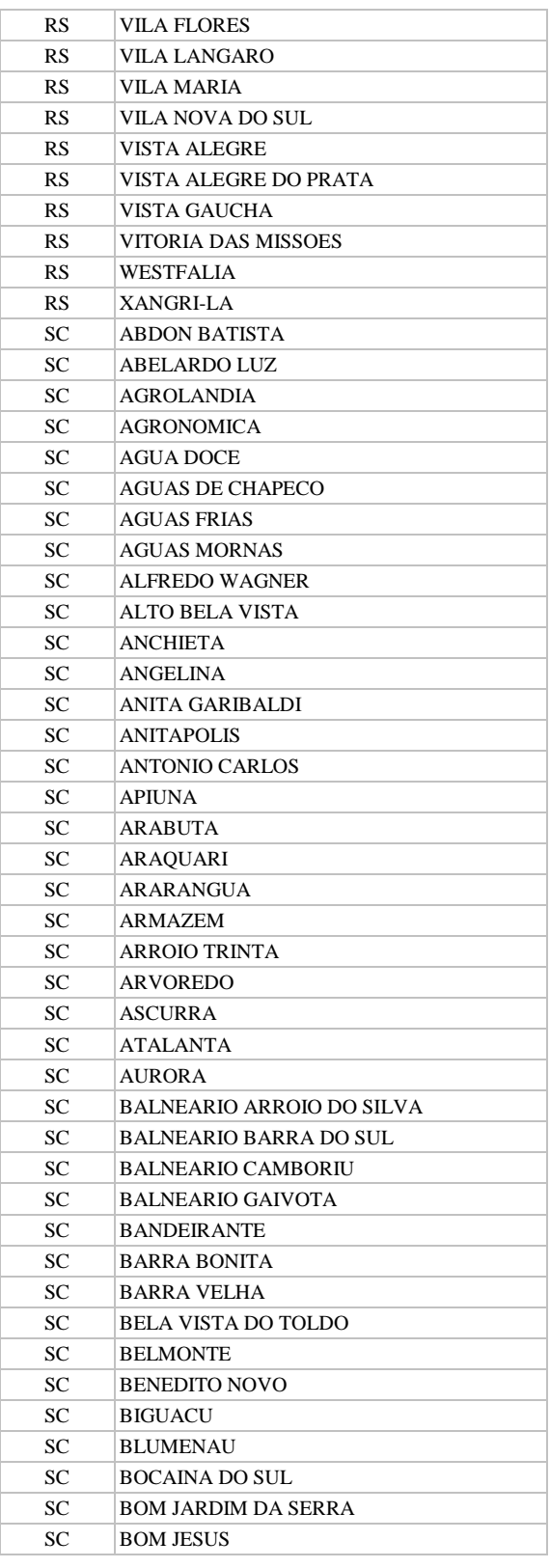

**Manual TÉCNICO CPRM - SGB Vigência SÉRIE A – GEOPROCESSAMENTO E CARTOGRAFIA DIGITAL**

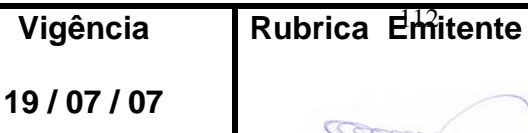

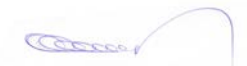

**CPRM ENTRANDO DADOS AFLORA PARA O Folha nº 0113 GEOBANK VIA APLICATIVO Edição** – **19 / 07 / 07**

**MTC 01.01 - 11**

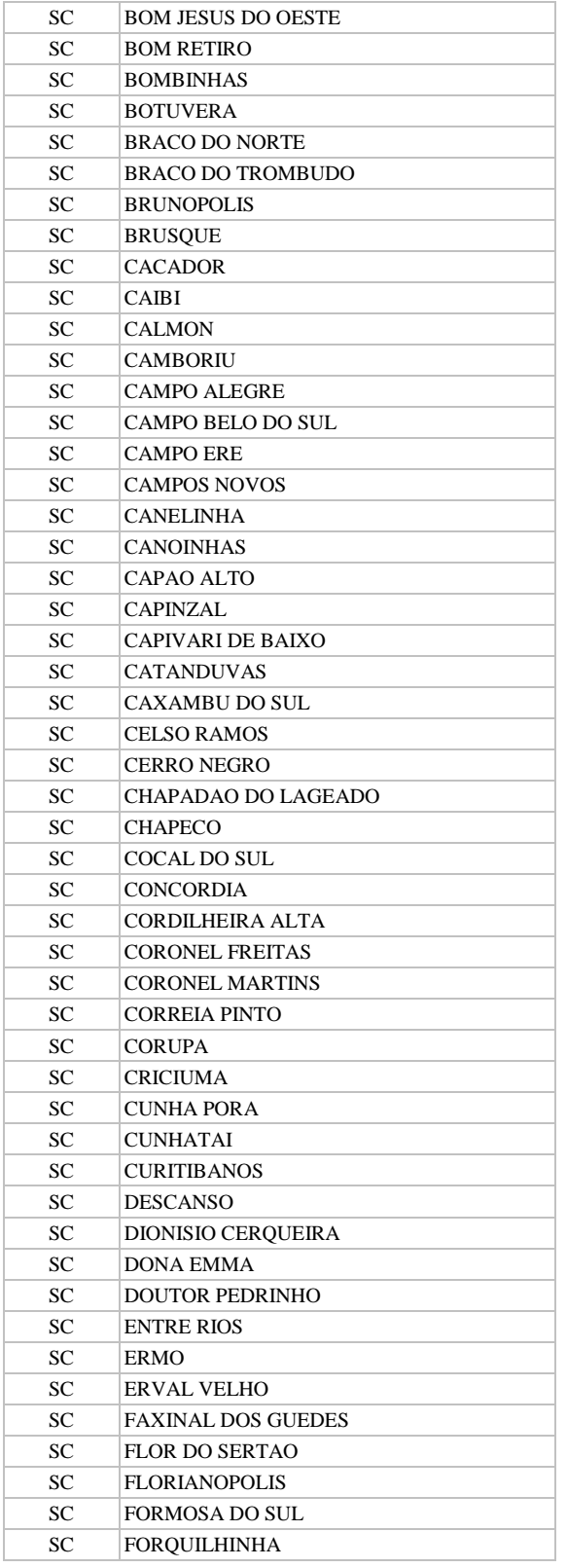

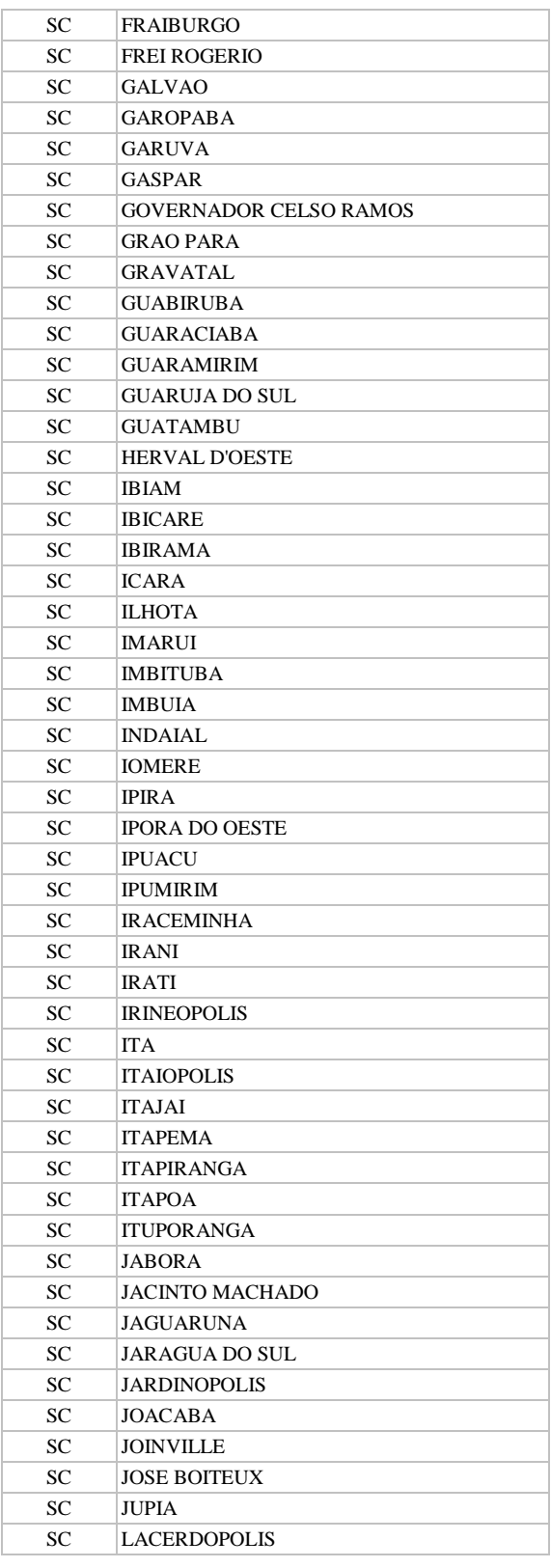

**Manual TÉCNICO CPRM - SGB | Vigência SÉRIE A – GEOPROCESSAMENTO E CARTOGRAFIA DIGITAL**

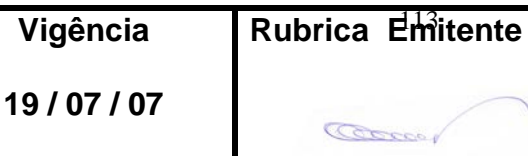

Ш

## **CPRM ENTRANDO DADOS AFLORA PARA O Folha nº 0114 GEOBANK VIA APLICATIVO Edição** – **19 / 07 / 07**

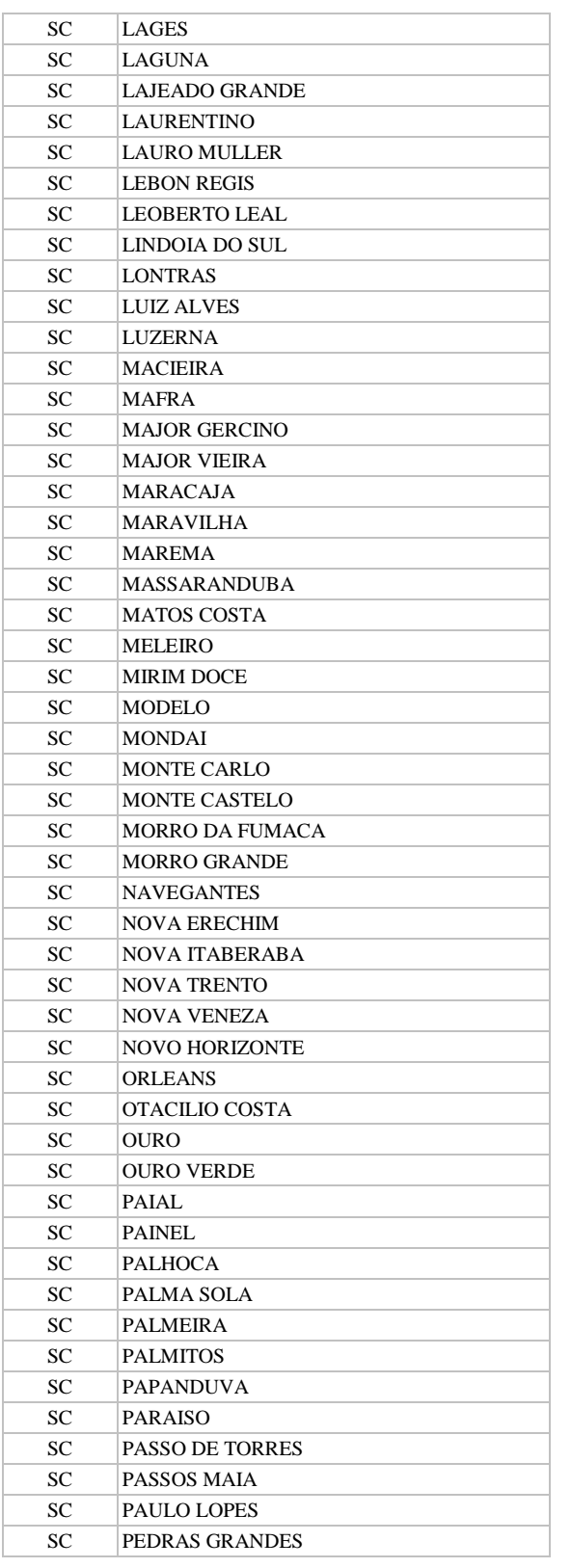

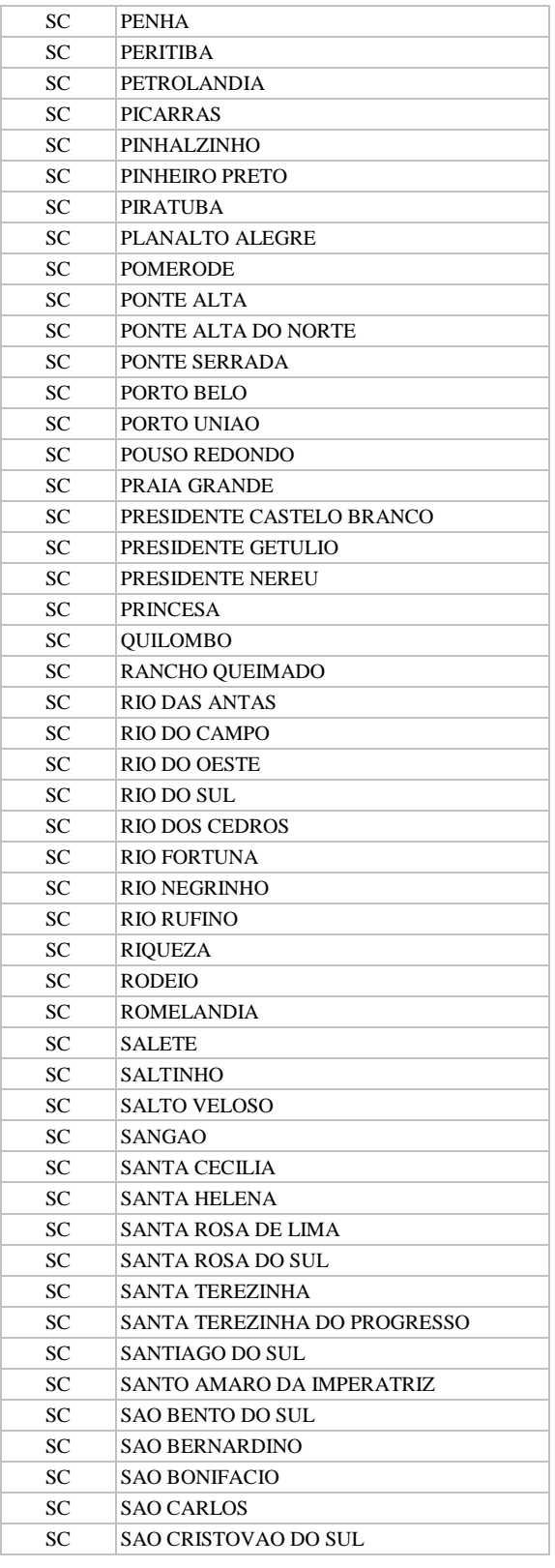

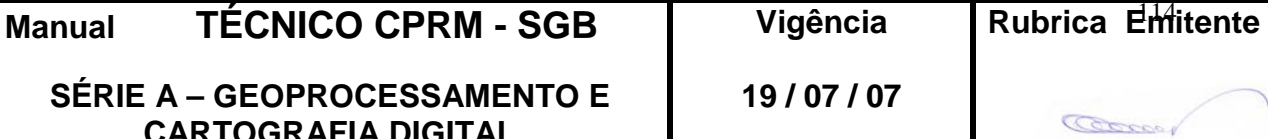

**CPRM ENTRANDO DADOS AFLORA PARA O Folha nº 0115 GEOBANK VIA APLICATIVO Edição** – **19 / 07 / 07**

**MTC 01.01 - 11**

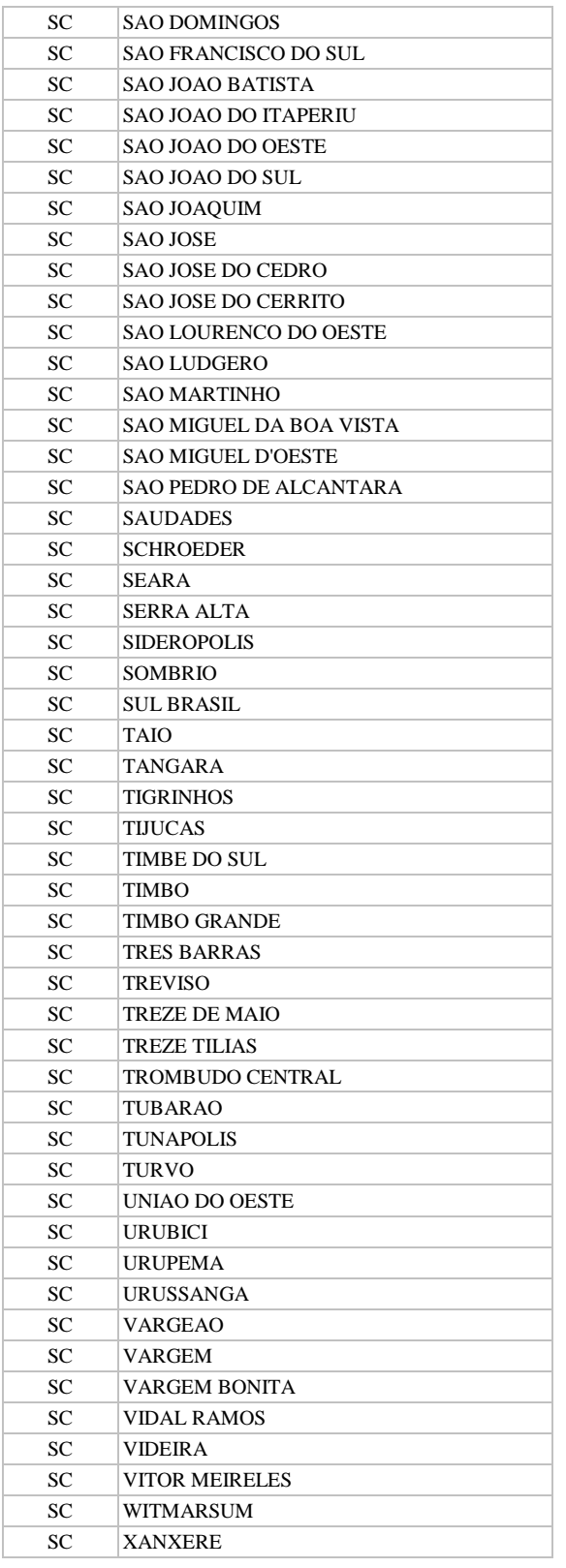

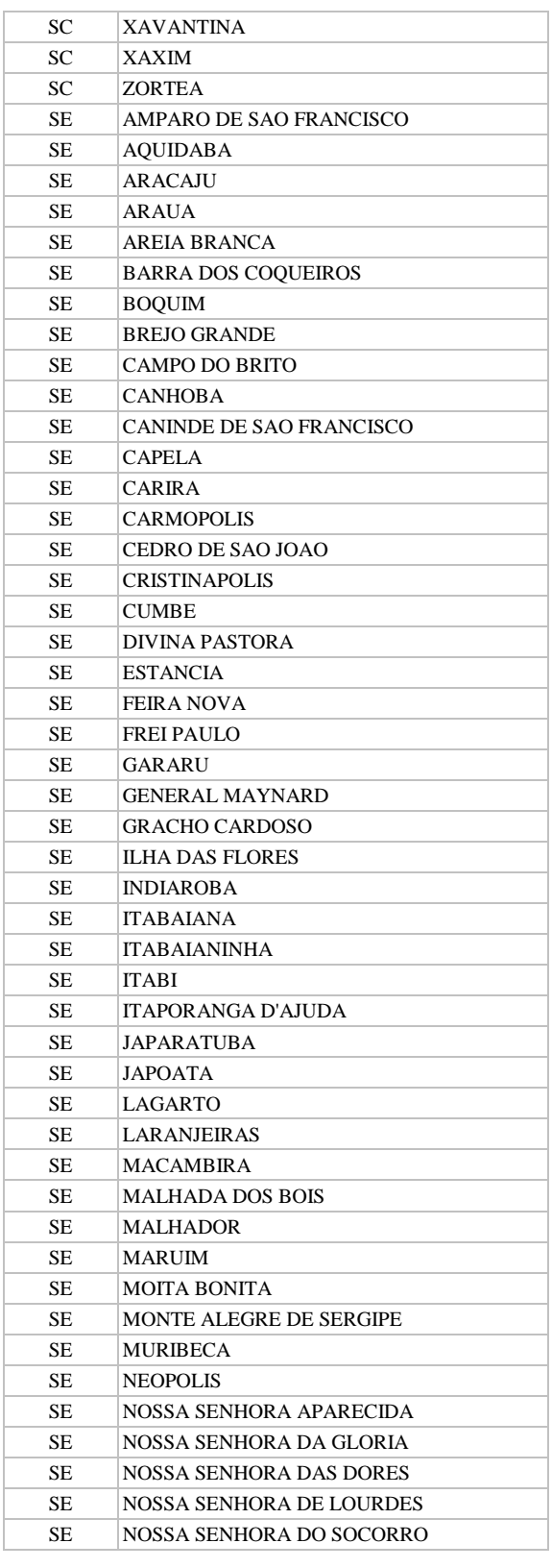

**Manual TÉCNICO CPRM - SGB Vigência SÉRIE A – GEOPROCESSAMENTO E** 

**CARTOGRAFIA DIGITAL**

Rubrica Emitente

**19 / 07 / 07**

**CPRM ENTRANDO DADOS AFLORA PARA O Folha nº 0116 GEOBANK VIA APLICATIVO Edição** – **19 / 07 / 07**

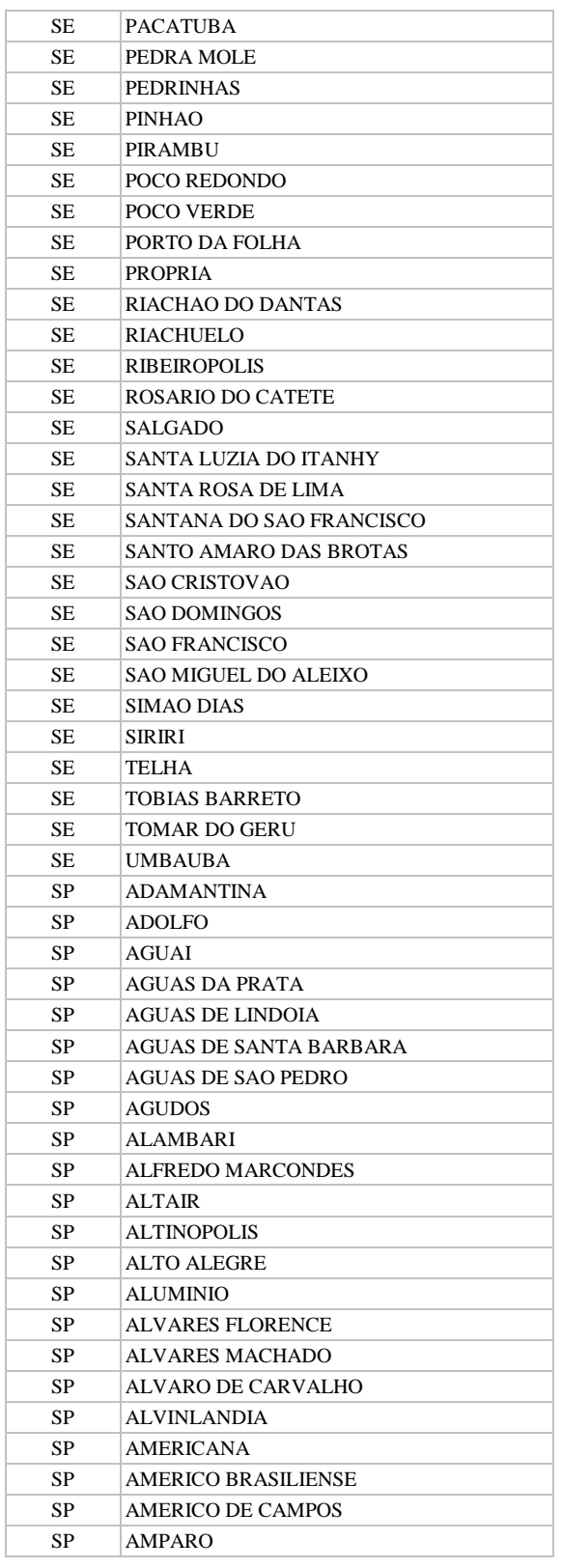

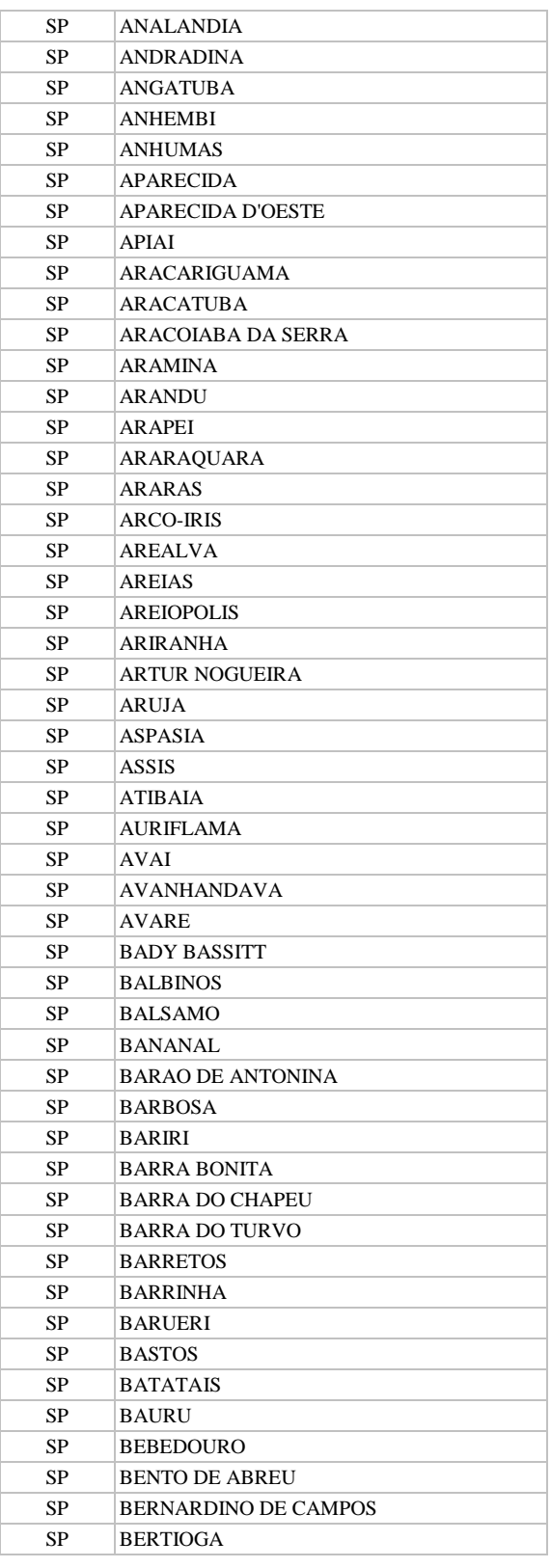

**Manual TÉCNICO CPRM - SGB Vigência SÉRIE A – GEOPROCESSAMENTO E** 

**CARTOGRAFIA DIGITAL**

**19 / 07 / 07**

Rubrica Emitente

Cocco

**CPRM ENTRANDO DADOS AFLORA PARA O Folha nº 0117 GEOBANK VIA APLICATIVO Edição** – **19 / 07 / 07**

**MTC 01.01 - 11**

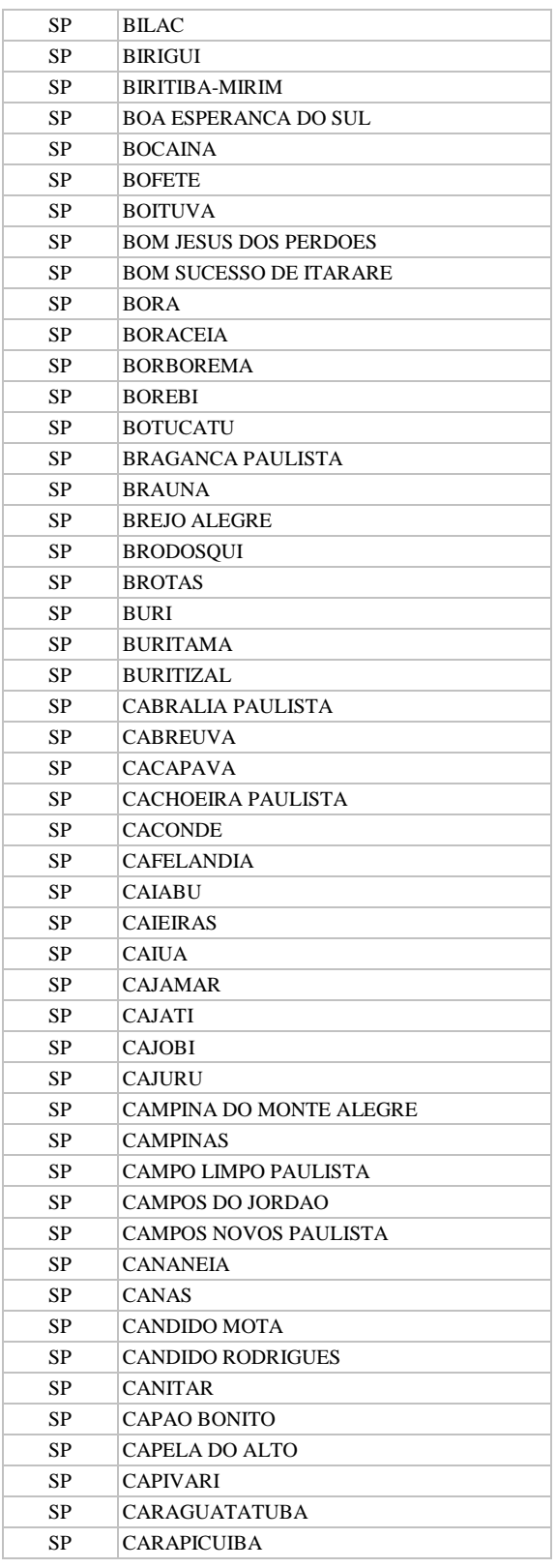

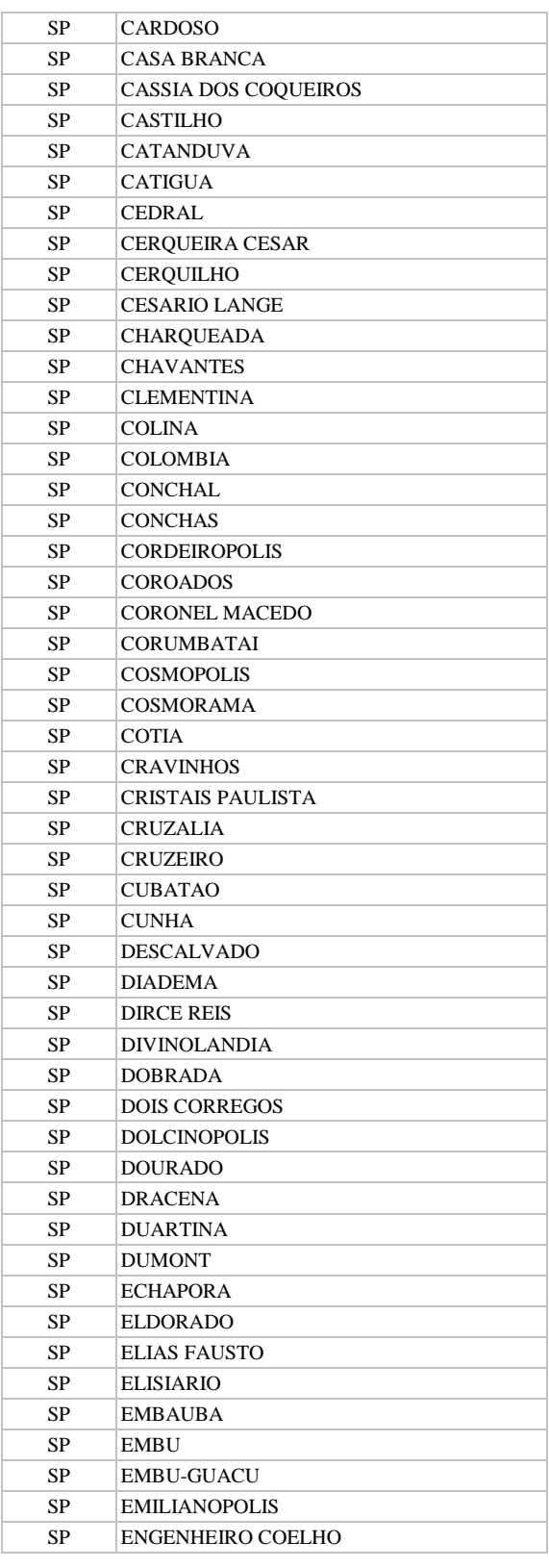

**Manual TÉCNICO CPRM - SGB Vigência SÉRIE A – GEOPROCESSAMENTO E CARTOGRAFIA DIGITAL**

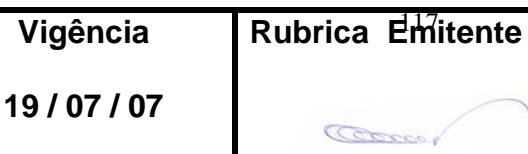

**CPRM ENTRANDO DADOS AFLORA PARA O Folha nº 0118 GEOBANK VIA APLICATIVO Edição** – **19 / 07 / 07**

**MTC 01.01 - 11**

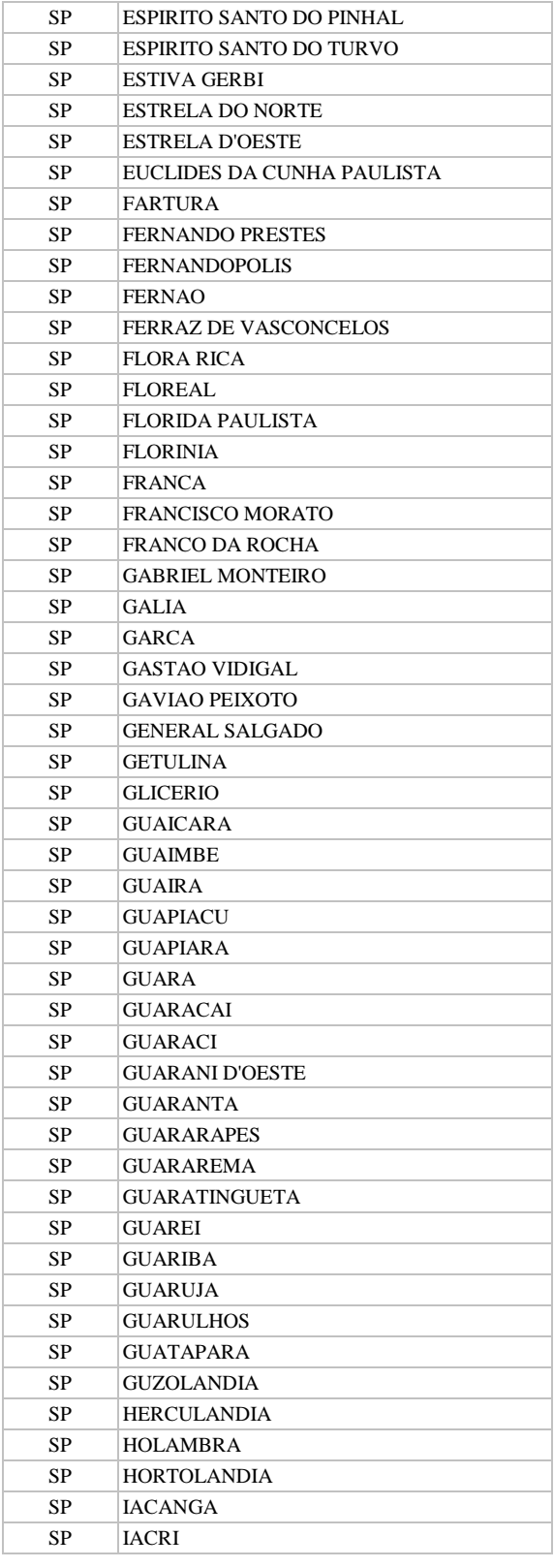

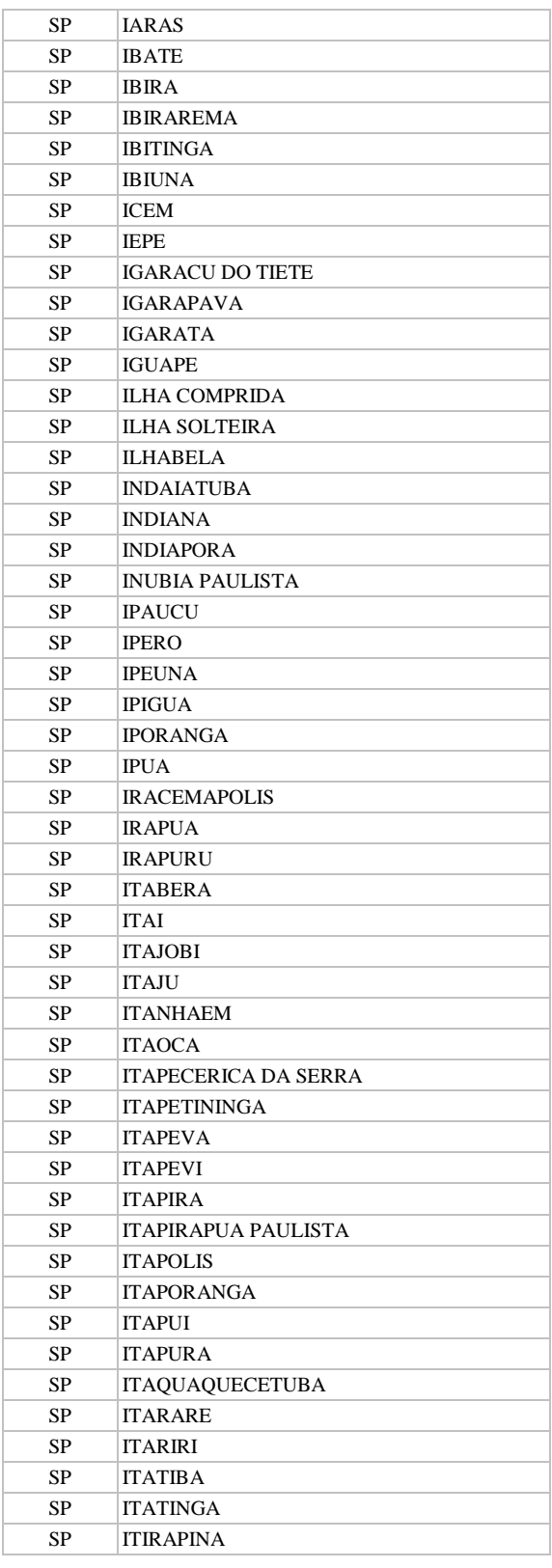

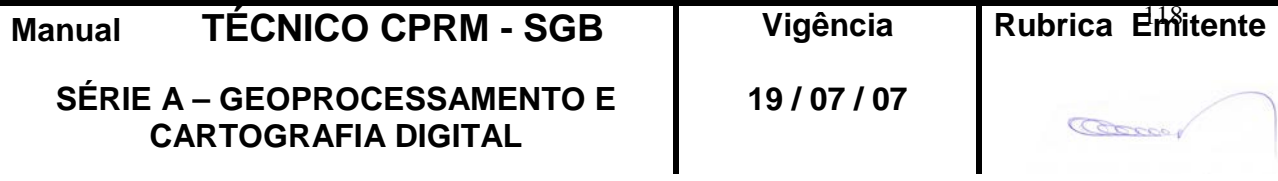

**CPRM ENTRANDO DADOS AFLORA PARA O Folha nº 0119 GEOBANK VIA APLICATIVO Edição** – **19 / 07 / 07**

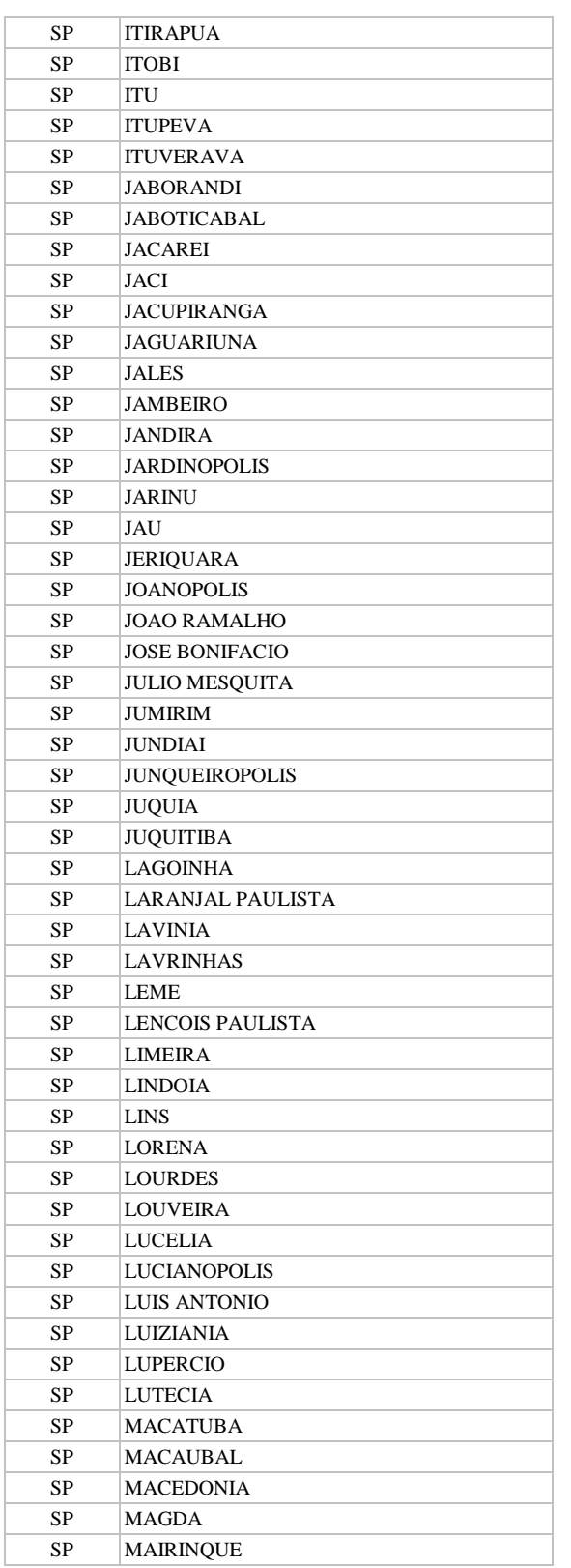

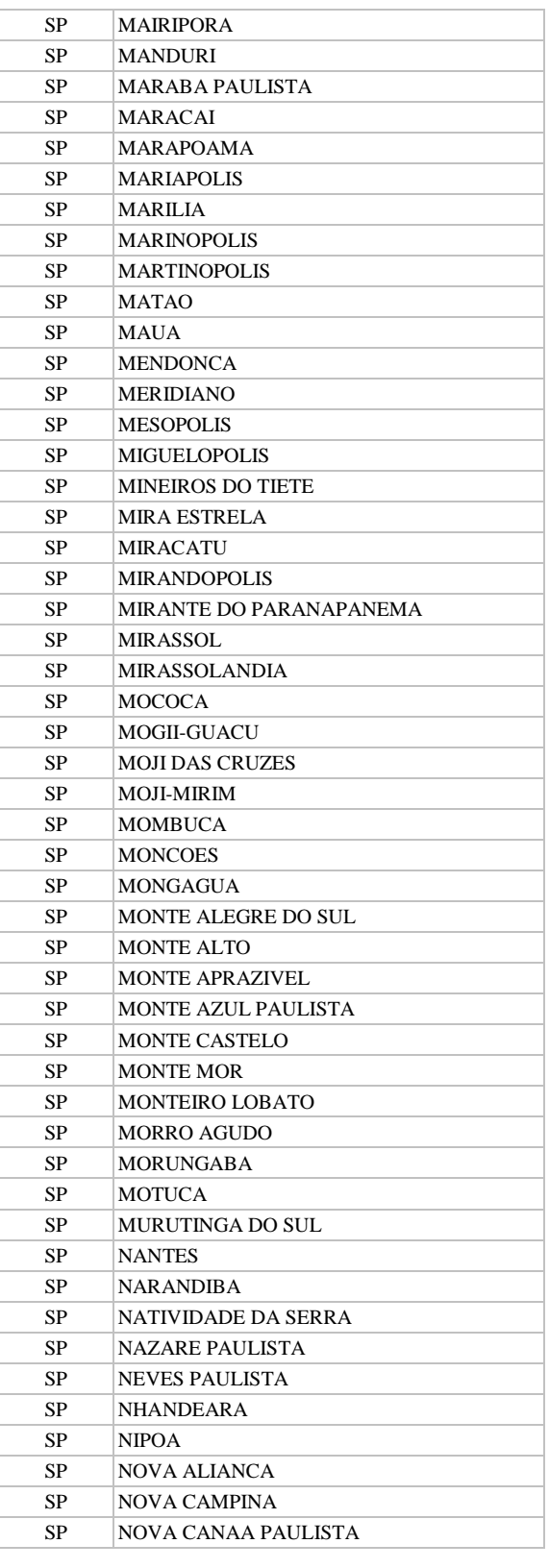

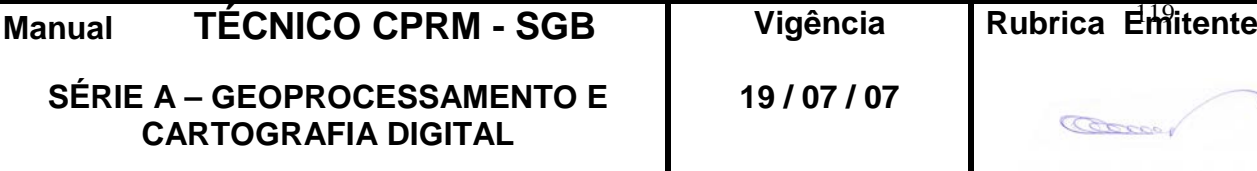

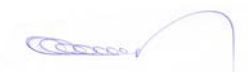

**CPRM ENTRANDO DADOS AFLORA PARA O Folha nº 0120 GEOBANK VIA APLICATIVO Edição** – **19 / 07 / 07**

**MTC 01.01 - 11**

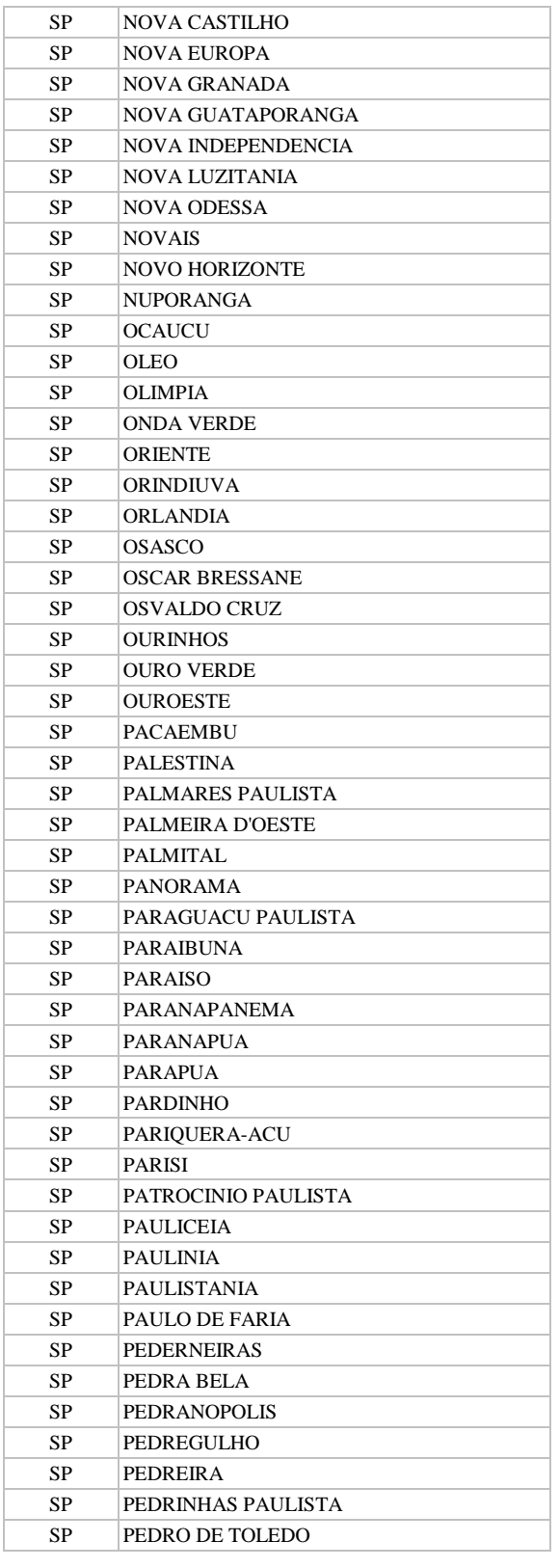

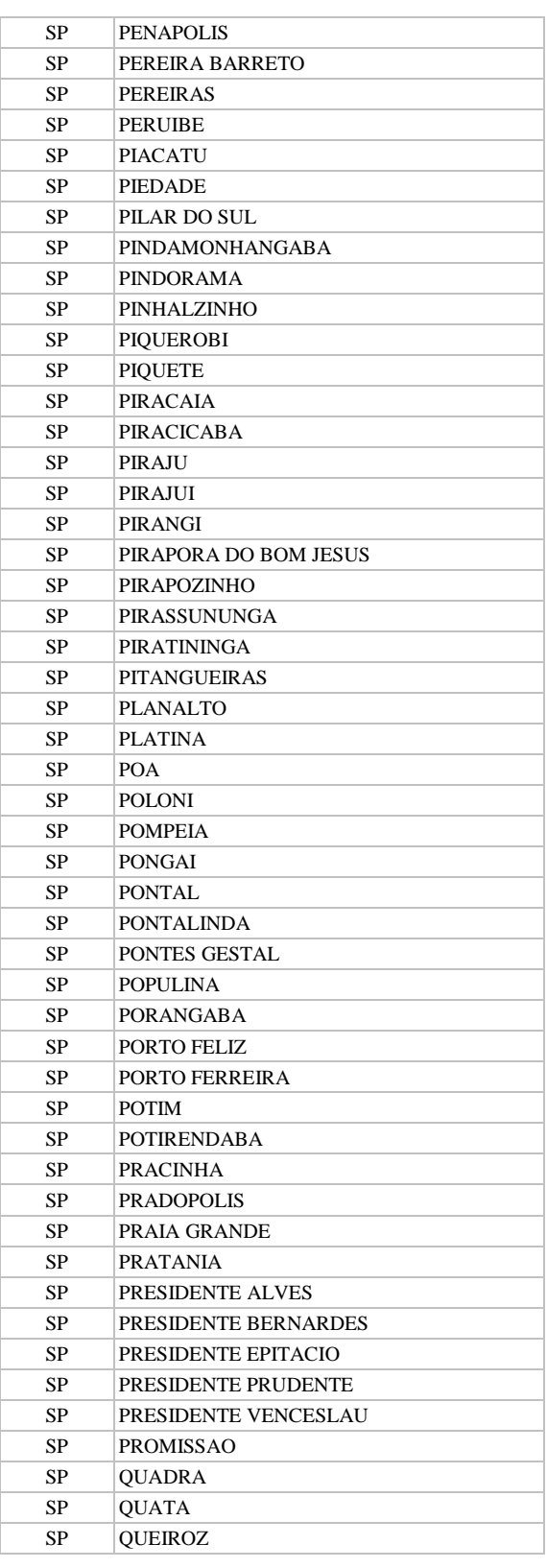

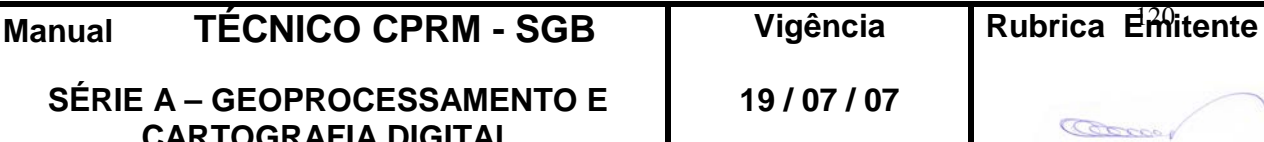

**CPRM ENTRANDO DADOS AFLORA PARA O Folha nº 0121 GEOBANK VIA APLICATIVO Edição** – **19 / 07 / 07**

**MTC 01.01 - 11**

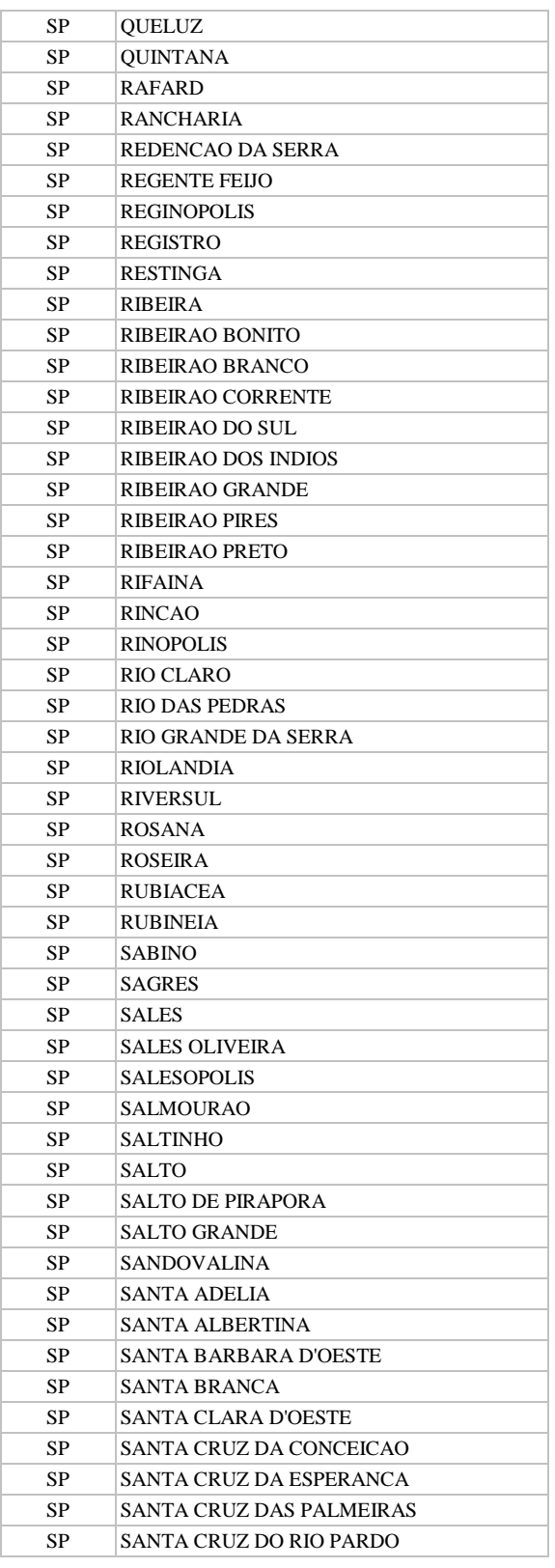

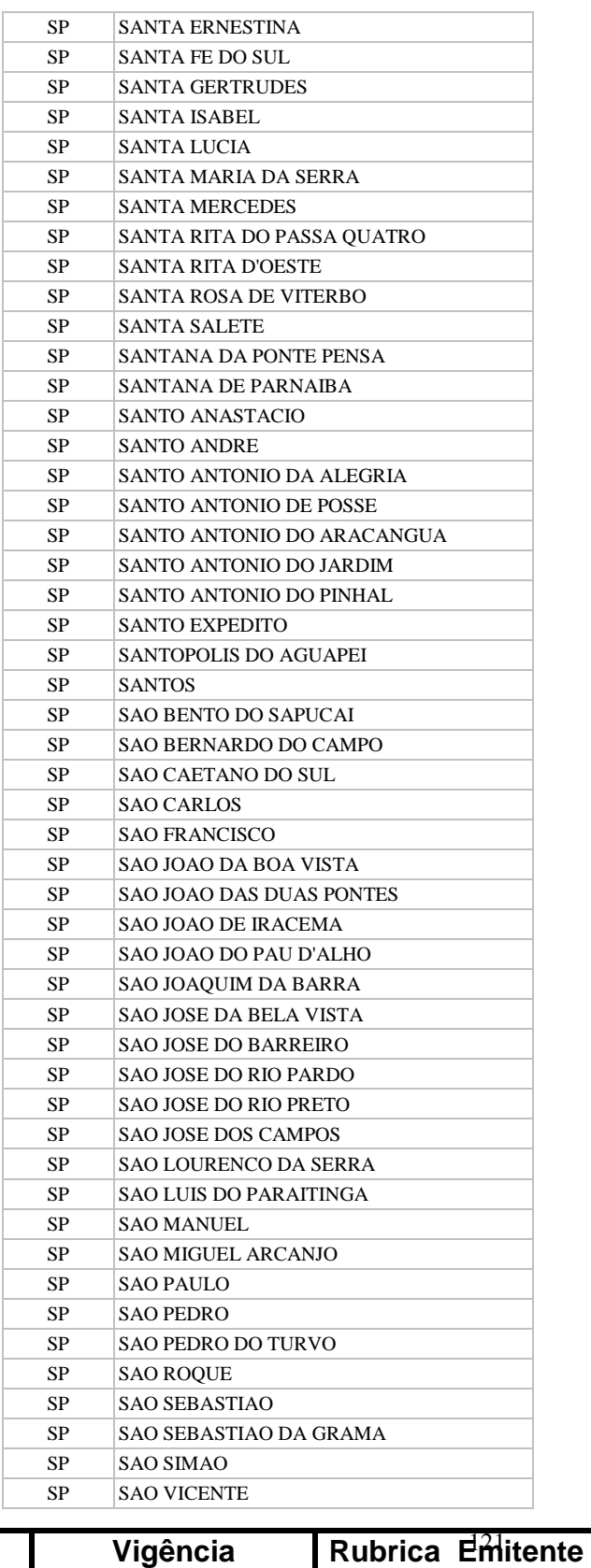

**Manual TÉCNICO CPRM - SGB Vigência** 

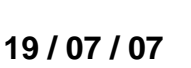

Correo

## **CPRM ENTRANDO DADOS AFLORA PARA O Folha nº 0122 GEOBANK VIA APLICATIVO Edição** – **19 / 07 / 07**

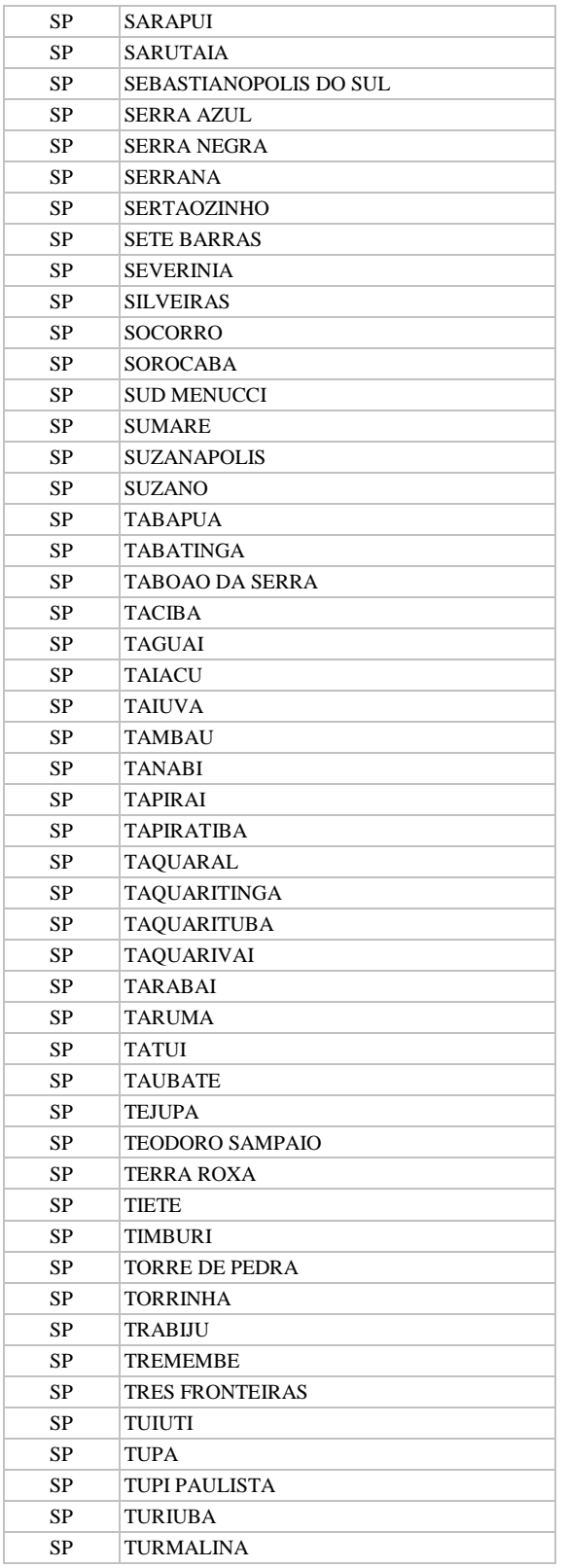

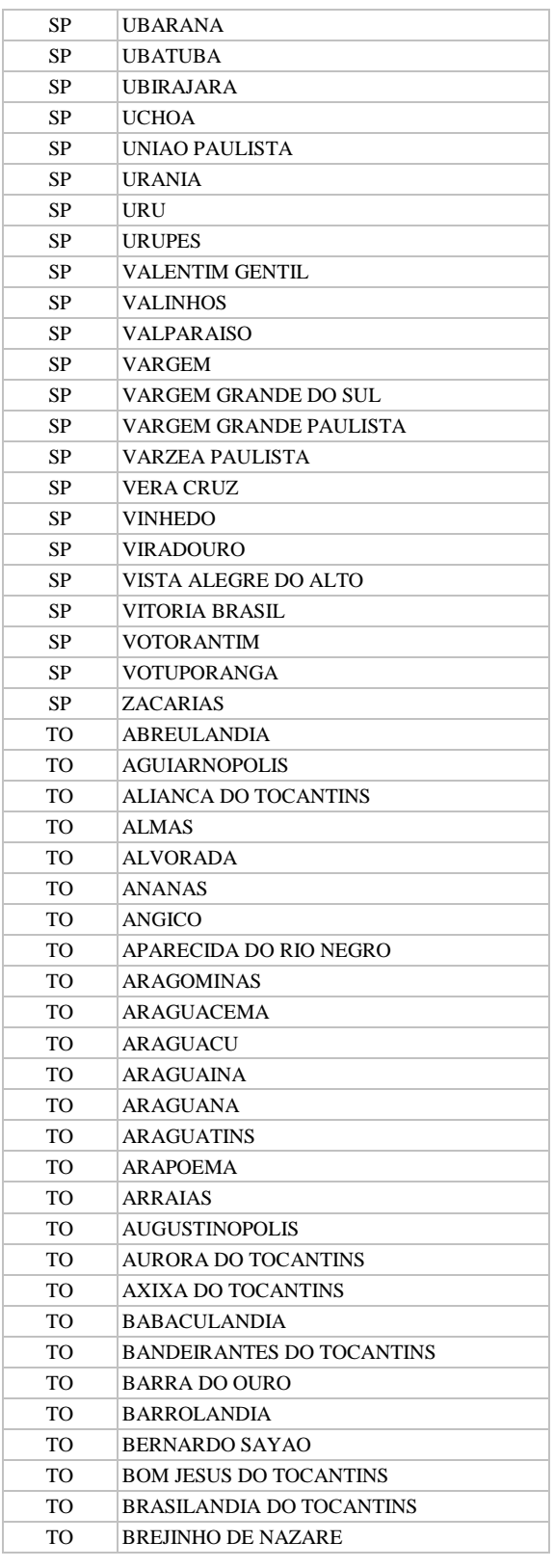

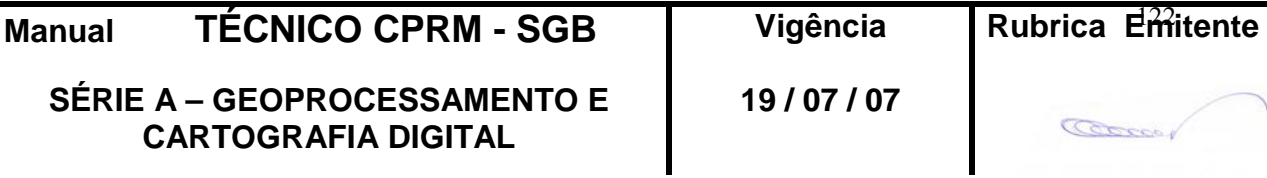

**CPRM ENTRANDO DADOS AFLORA PARA O Folha nº 0123 GEOBANK VIA APLICATIVO Edição** – **19 / 07 / 07**

**MTC 01.01 - 11**

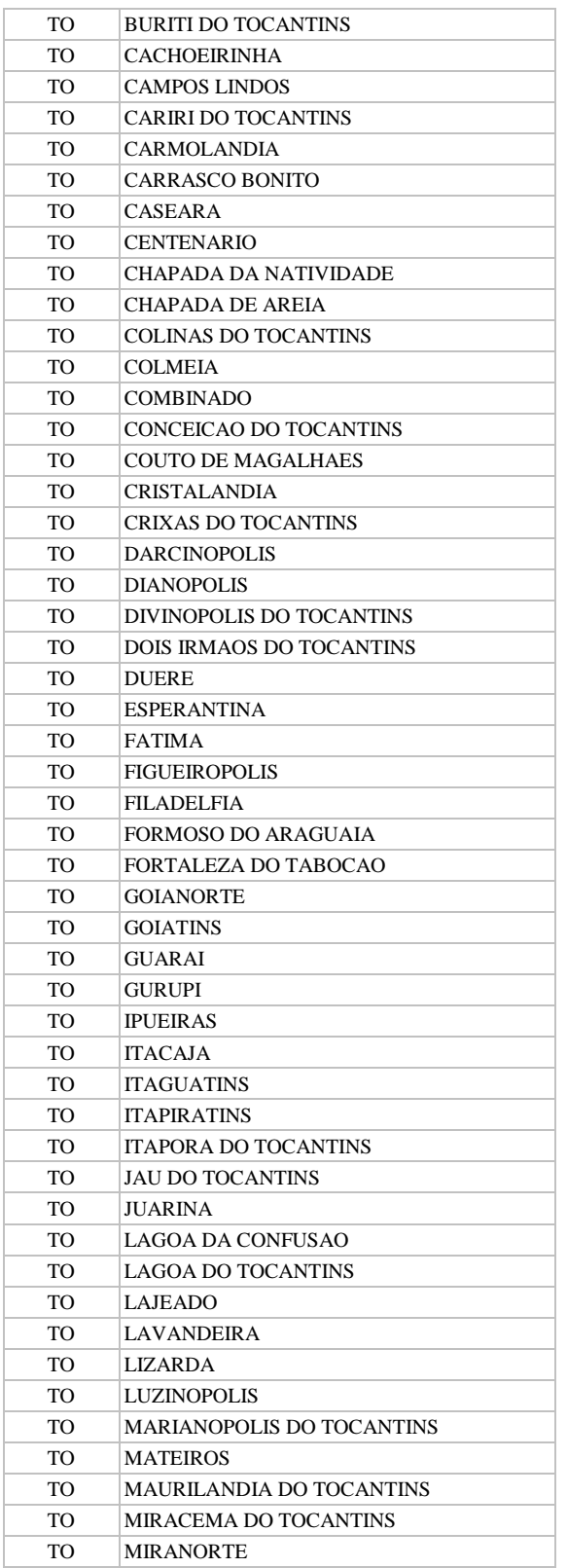

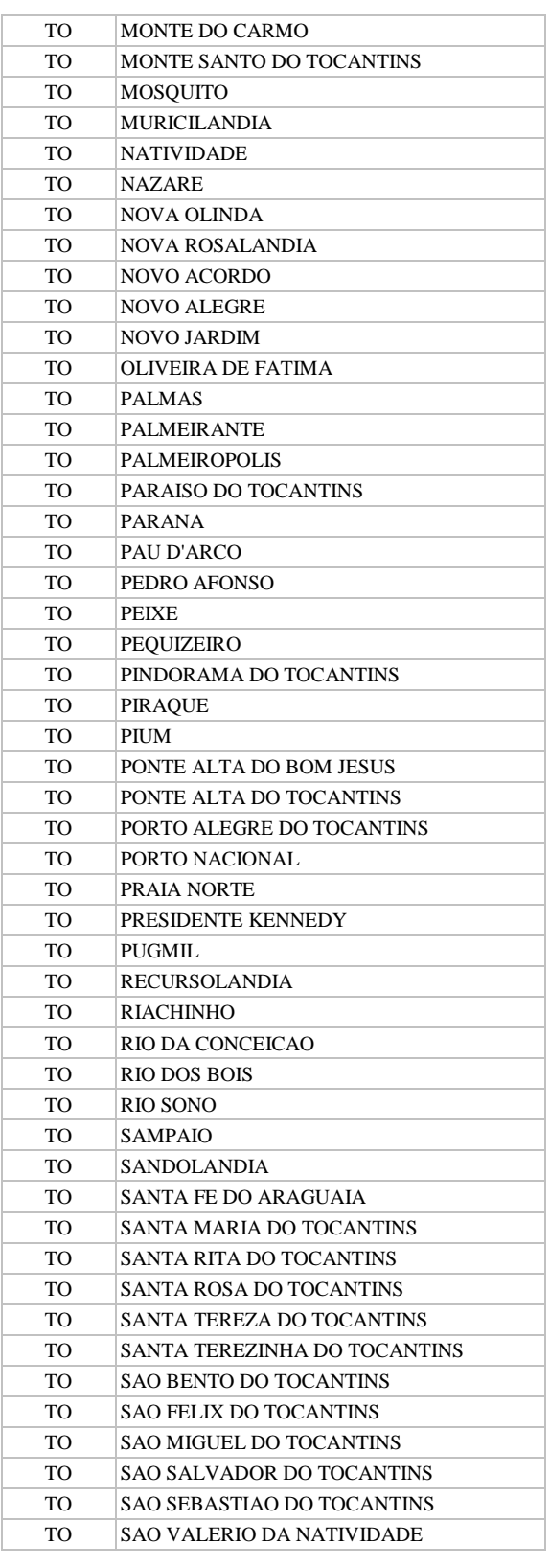

**Manual TÉCNICO CPRM - SGB Vigência** 

Rubrica Emitente

**SÉRIE A – GEOPROCESSAMENTO E CARTOGRAFIA DIGITAL**

**19 / 07 / 07**

**CPRM ENTRANDO DADOS AFLORA PARA O Folha nº 0124 GEOBANK VIA APLICATIVO Edição** – **19 / 07 / 07**

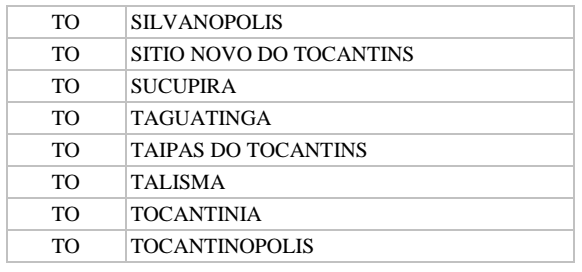

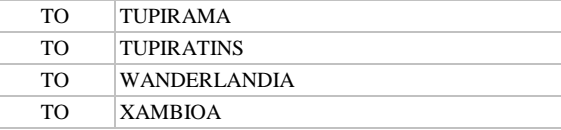

#### **3.4. MÉTODO\_GEOPOSICIONAMENTO**

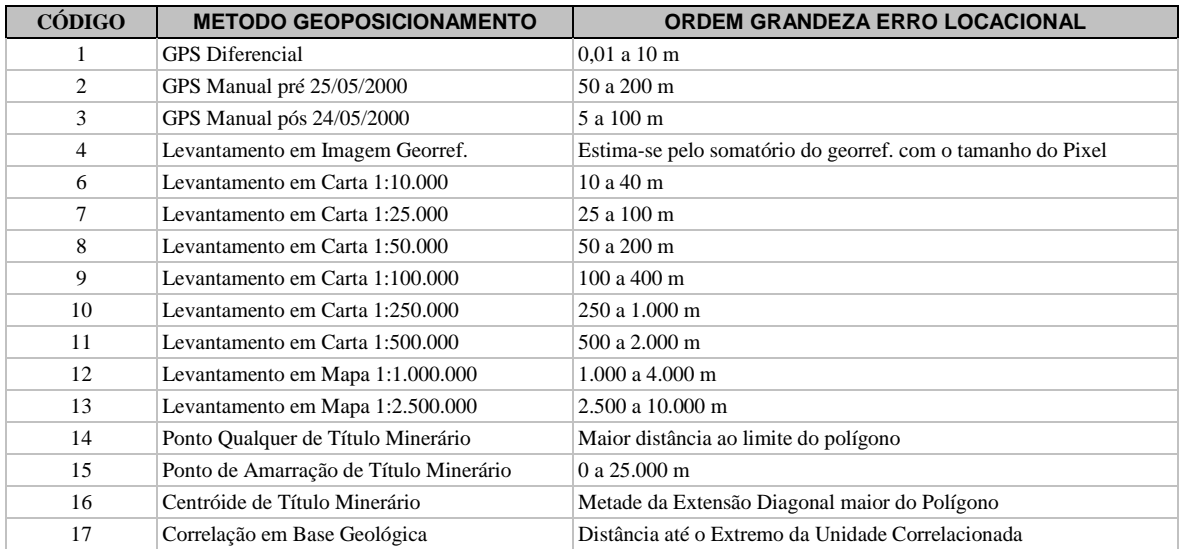

### **3.5. CENTRO\_CUSTO**

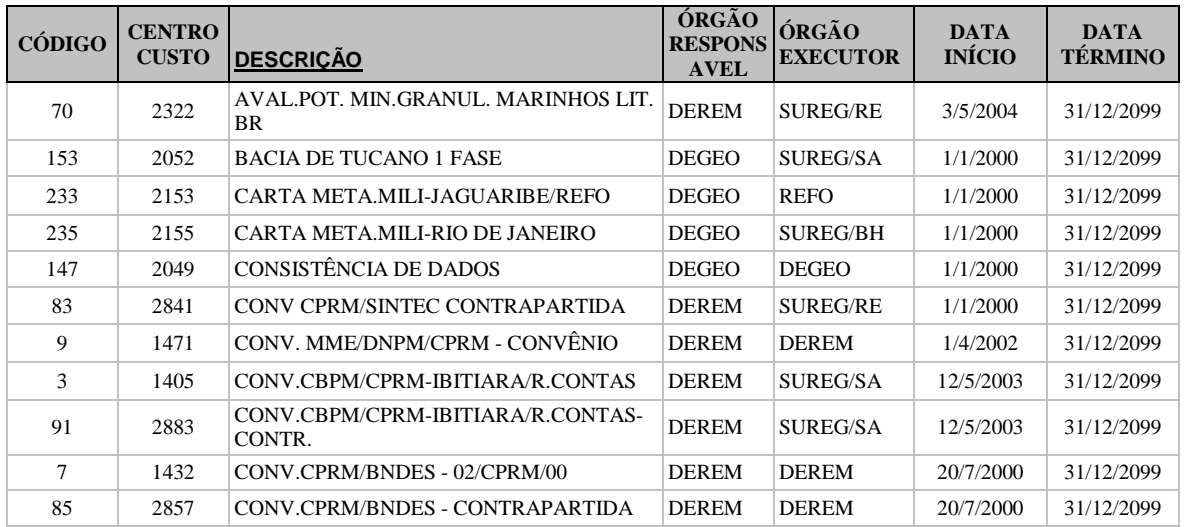

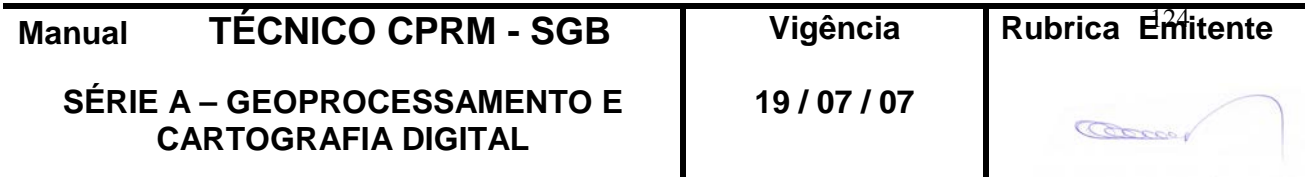

**GEOBANK VIA APLICATIVO Edição** – **19 / 07 / 07**

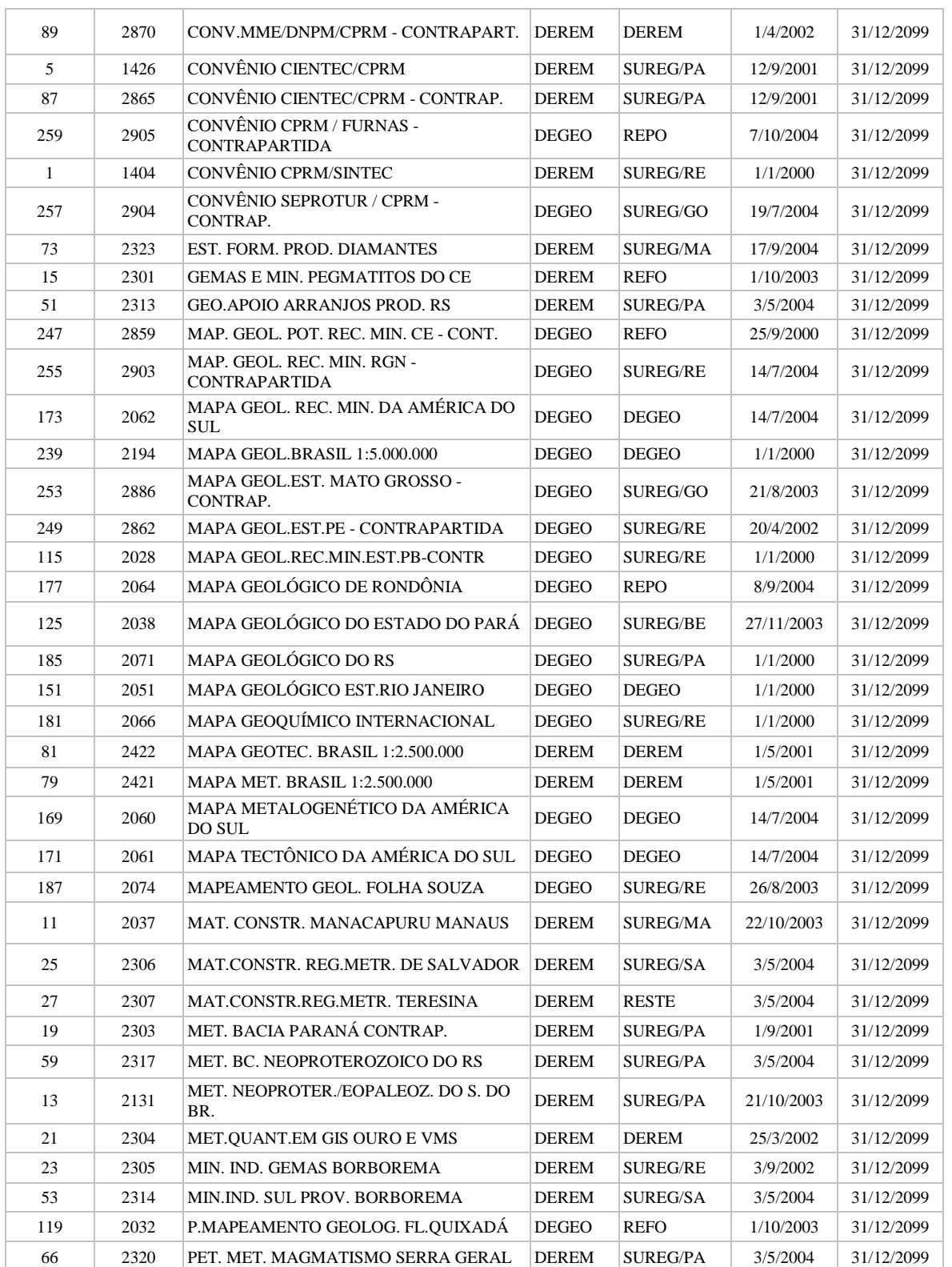

**Manual TÉCNICO CPRM - SGB Vigência** 

**SÉRIE A – GEOPROCESSAMENTO E CARTOGRAFIA DIGITAL**

Rubrica Emitente

Cocoo

**19 / 07 / 07**

**CPRM ENTRANDO DADOS AFLORA PARA O Folha nº 0126 GEOBANK VIA APLICATIVO Edição** – **19 / 07 / 07**

**MTC 01.01 - 11**

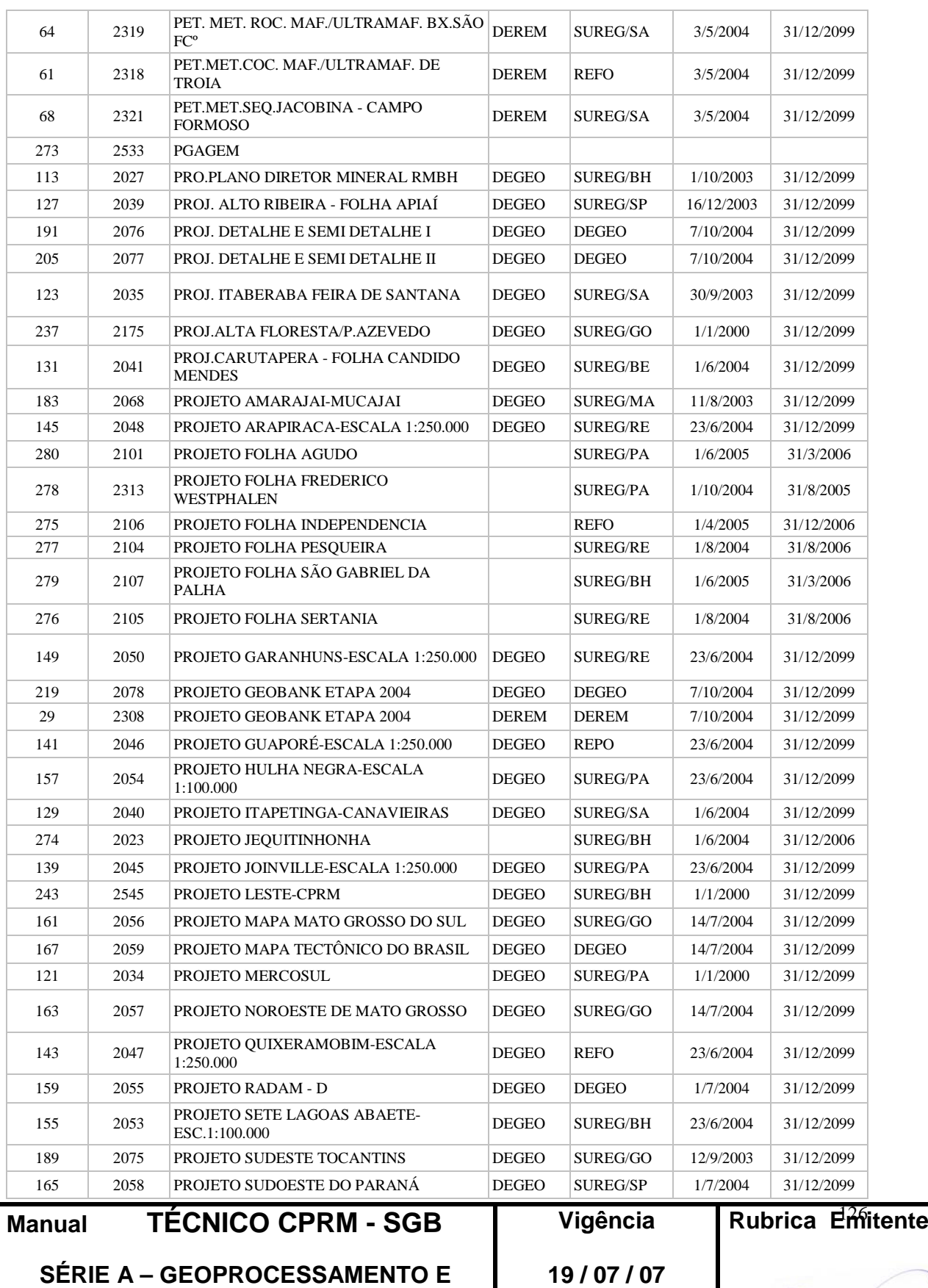

**CARTOGRAFIA DIGITAL**

COCCO,

## **CPRM ENTRANDO DADOS AFLORA PARA O Folha nº 0127 GEOBANK VIA APLICATIVO Edição** – **19 / 07 / 07**

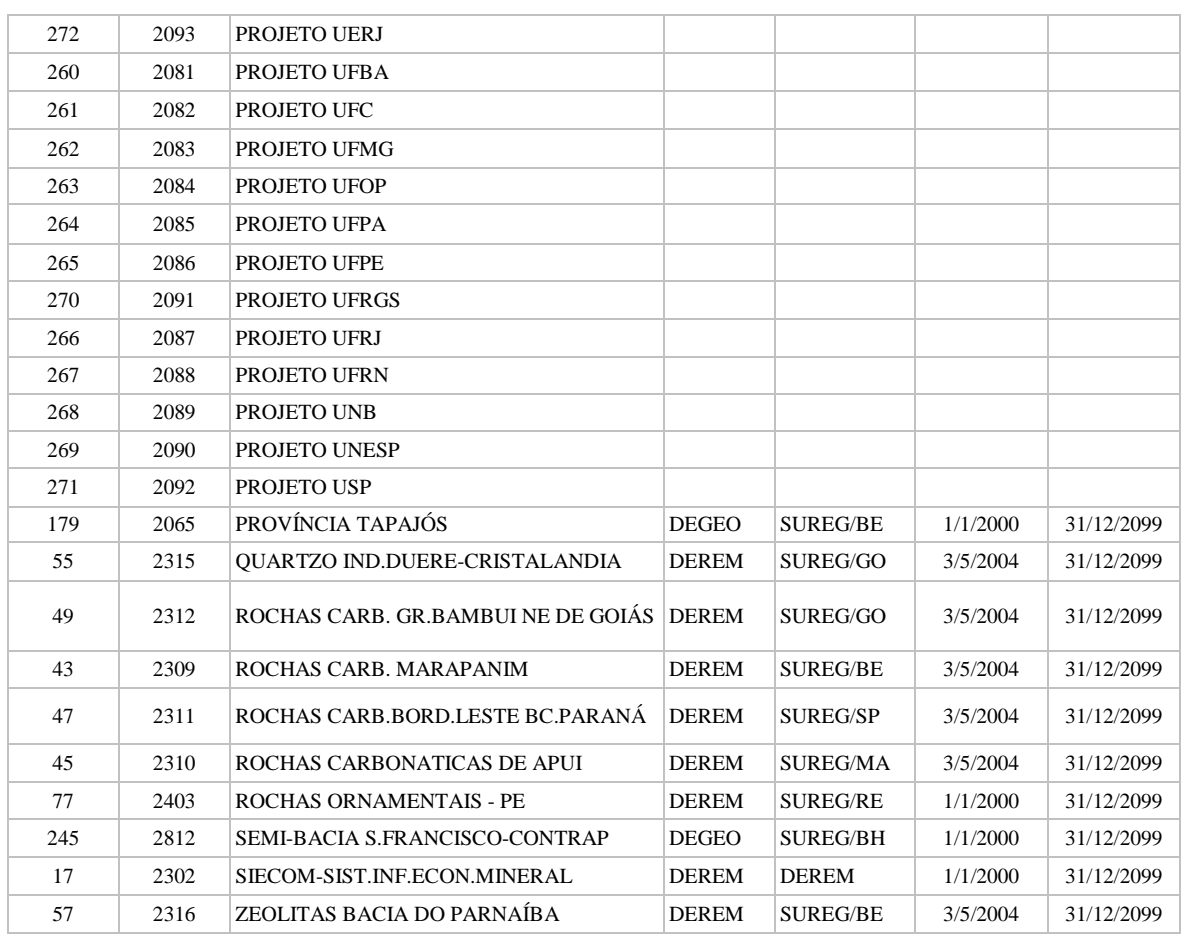

#### **3.6. TIPO\_AFLORAMENTO**

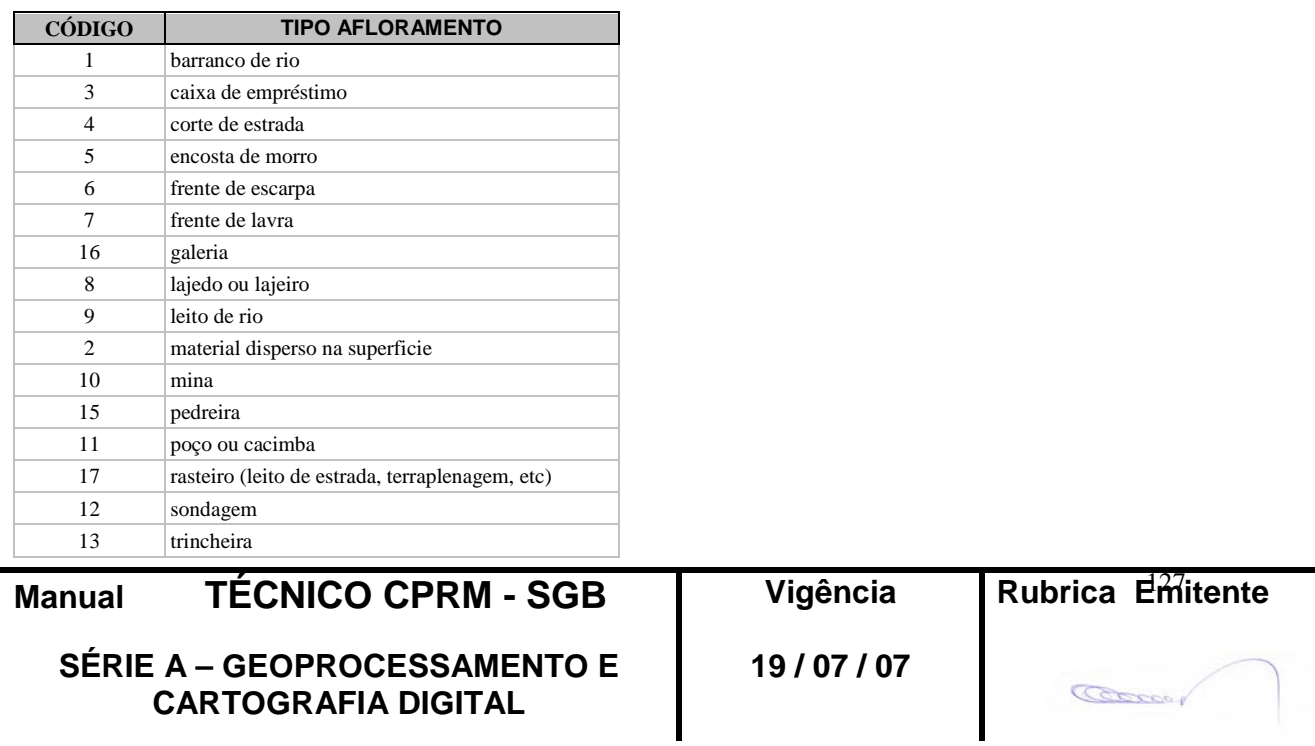

**CPRM ENTRANDO DADOS AFLORA PARA O Folha nº 0128 GEOBANK VIA APLICATIVO Edição** – **19 / 07 / 07**

**MTC 01.01 - 11**

14 voçoroca

### **3.7. GEÓLOGO**

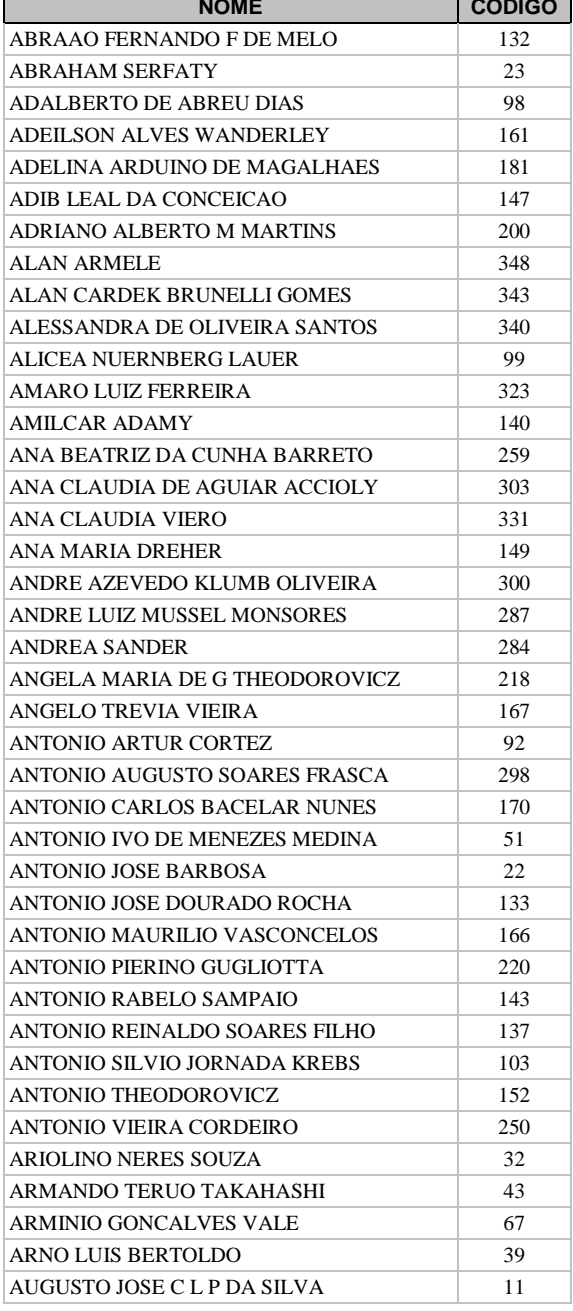

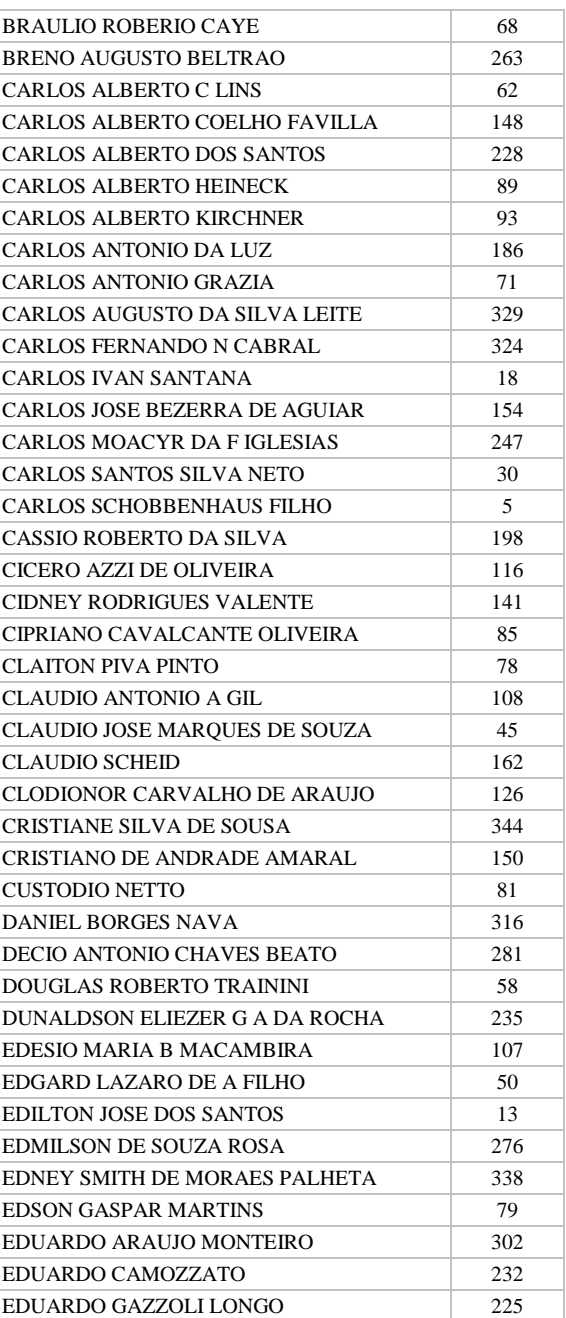

**Manual TÉCNICO CPRM - SGB | Vigência | R** 

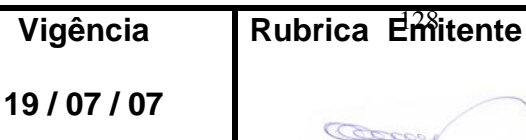

## **CPRM ENTRANDO DADOS AFLORA PARA O Folha nº 0129 GEOBANK VIA APLICATIVO Edição** – **19 / 07 / 07**

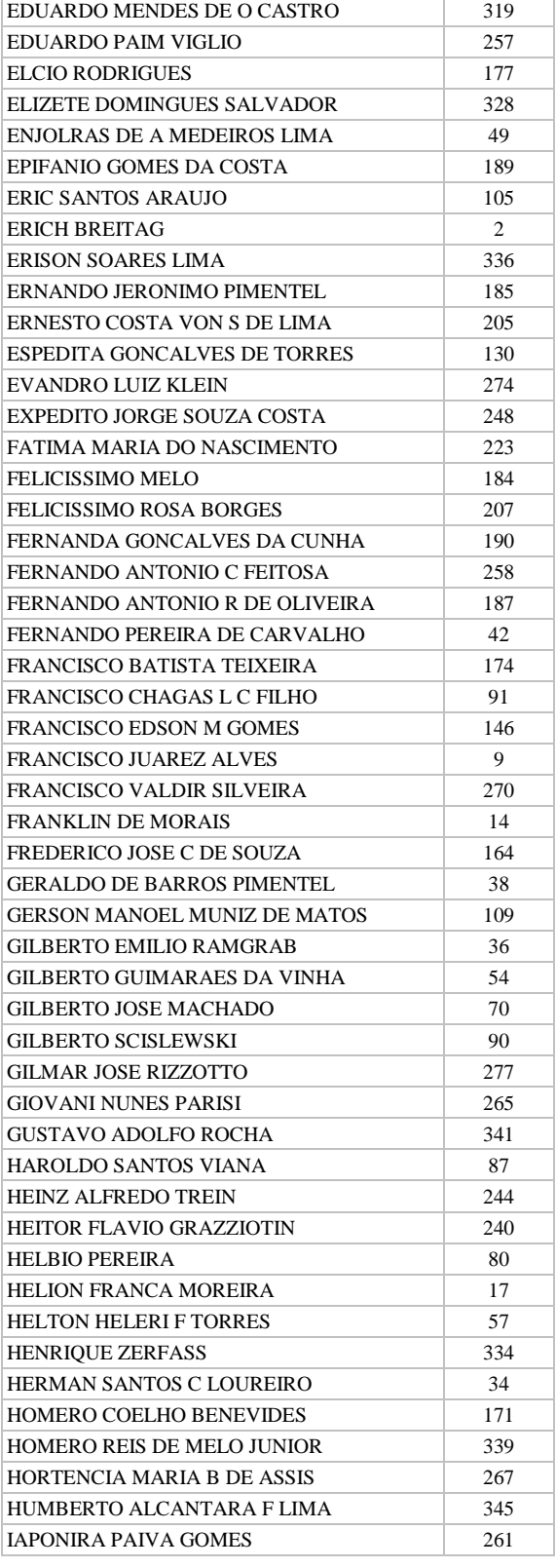

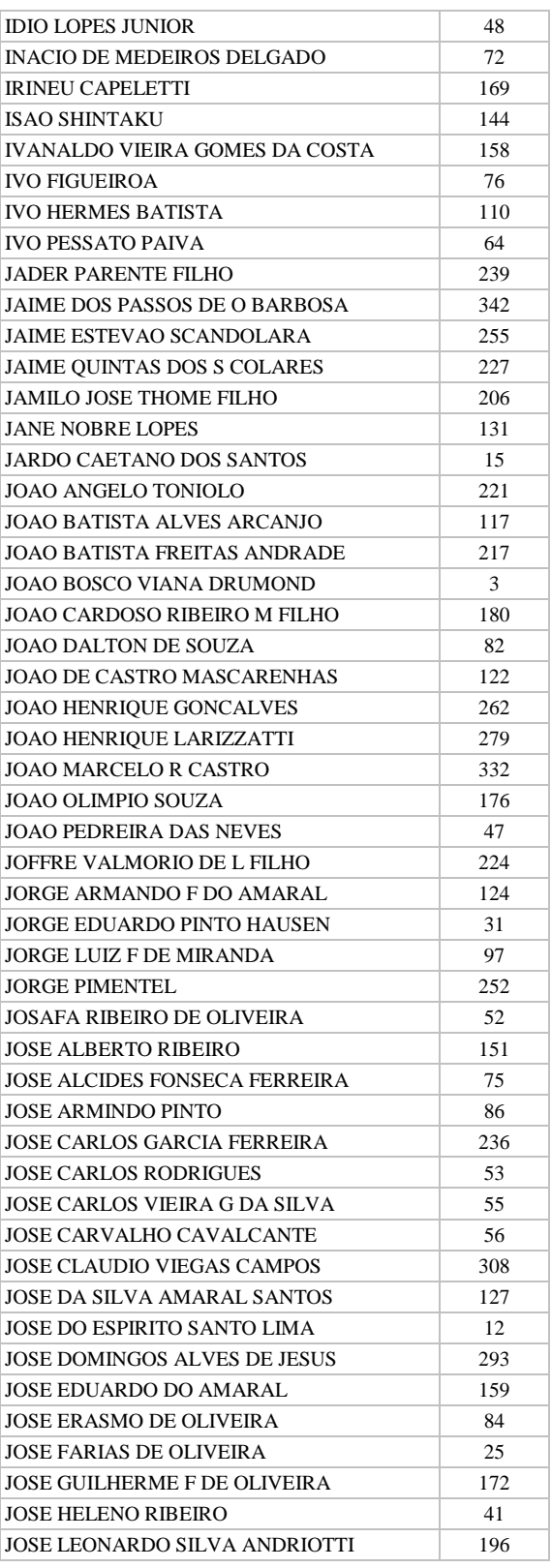

**Manual TÉCNICO CPRM - SGB | Vigência | Rub** 

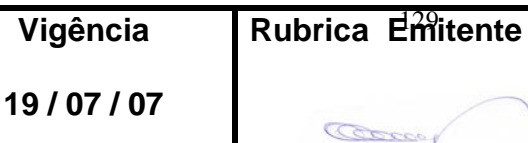

## **CPRM ENTRANDO DADOS AFLORA PARA O Folha nº 0130 GEOBANK VIA APLICATIVO Edição** – **19 / 07 / 07**

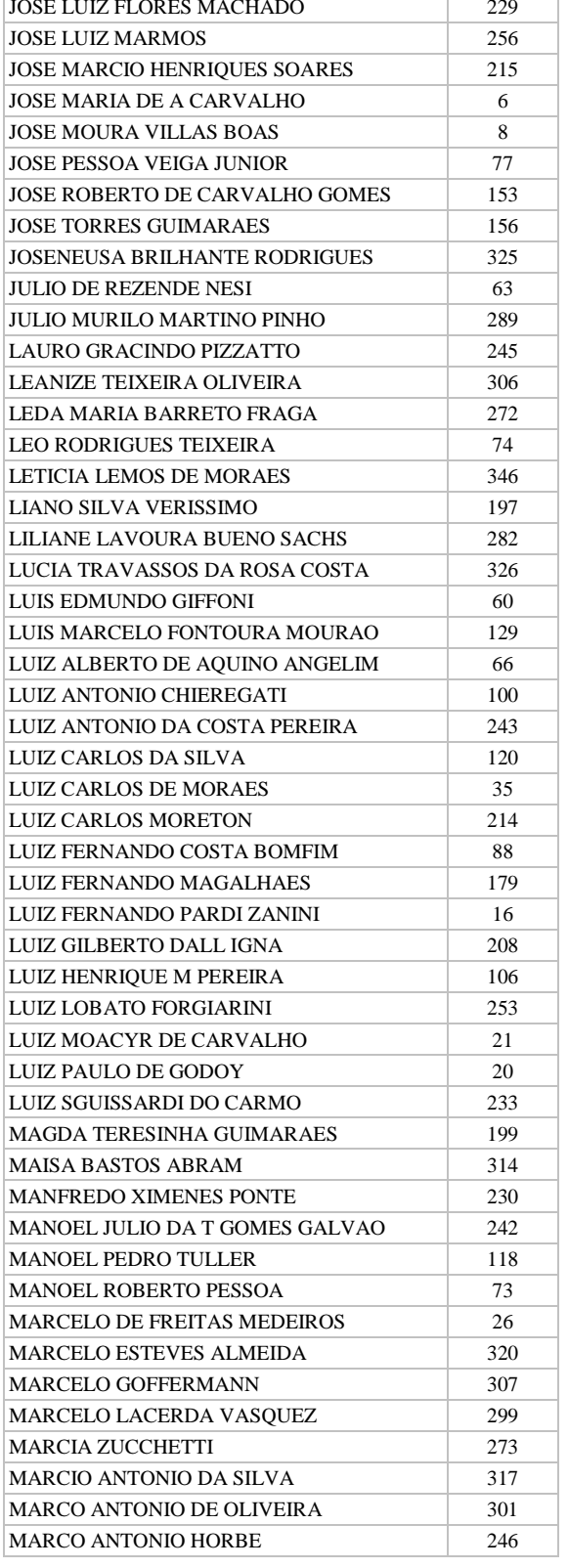

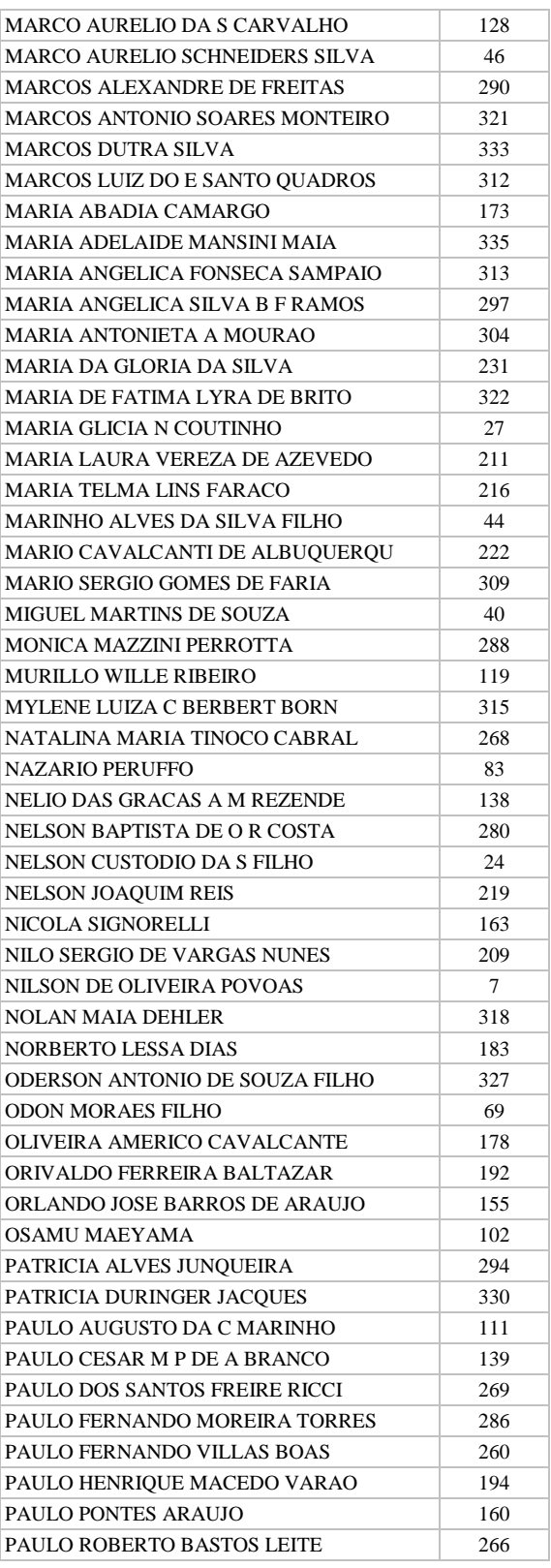

**Manual TÉCNICO CPRM - SGB | Vigênc** 

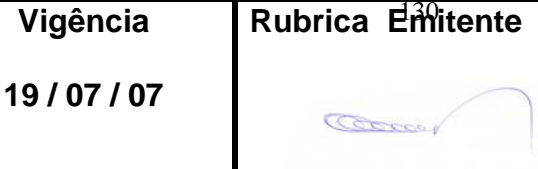

### **CPRM ENTRANDO DADOS AFLORA PARA O Folha nº 0131 GEOBANK VIA APLICATIVO Edição** – **19 / 07 / 07**

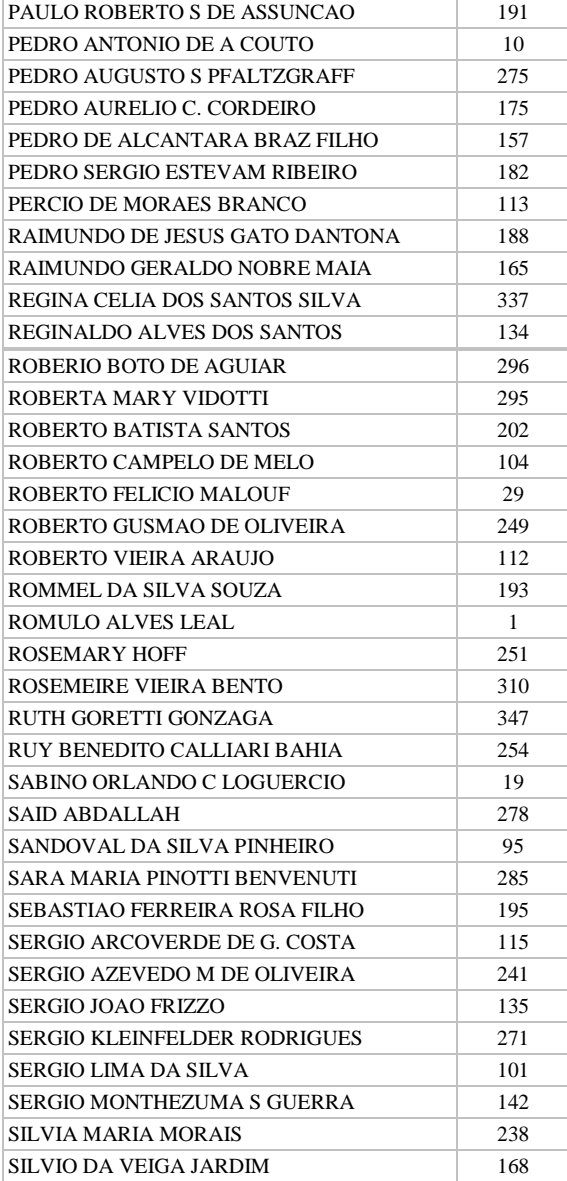

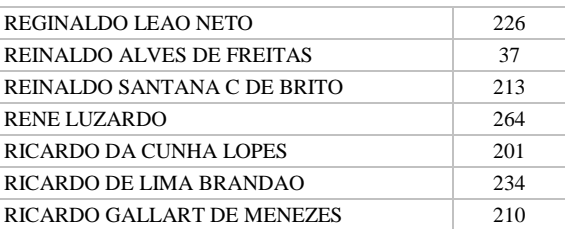

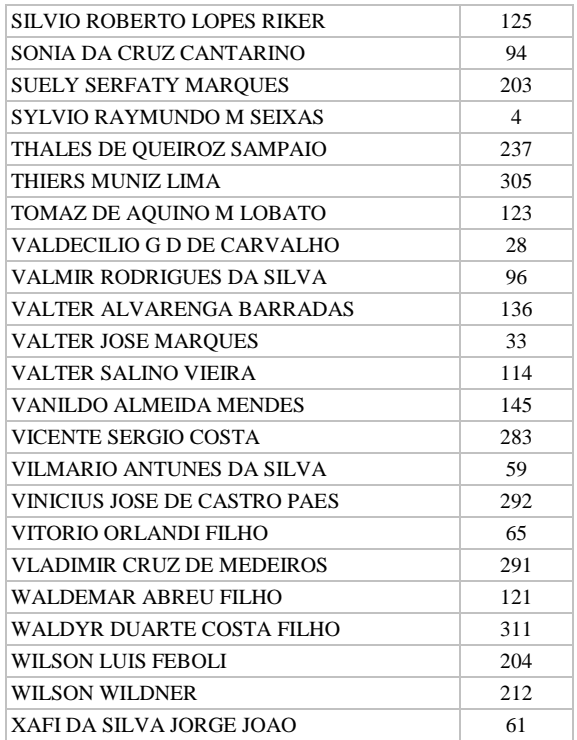

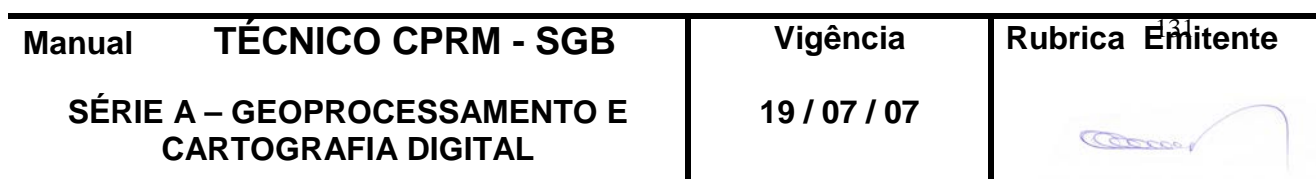

#### **Tela** *CADASTRAR ROCHA*

#### **3.8. ROCHA**

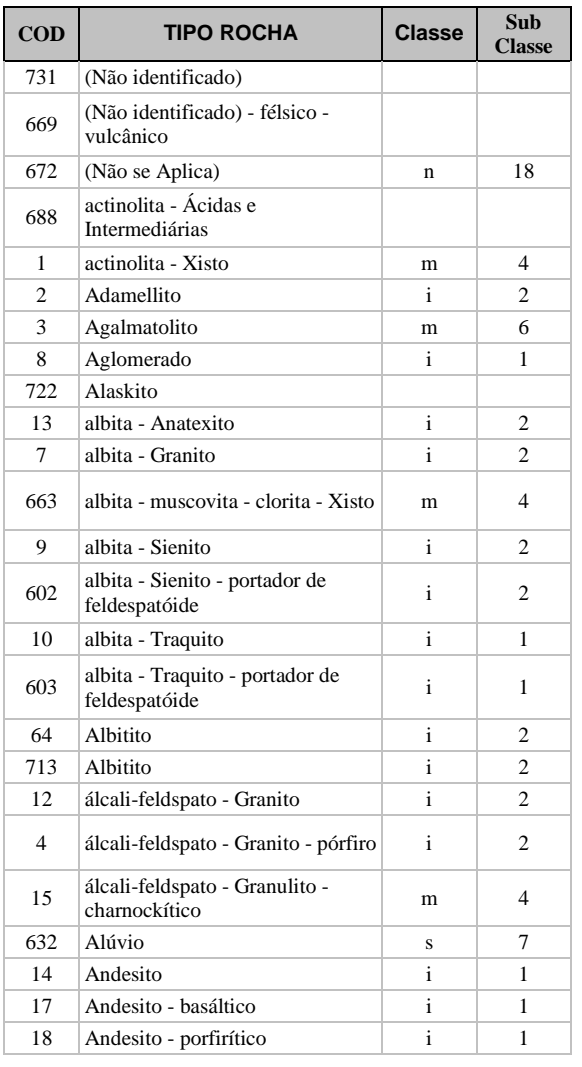

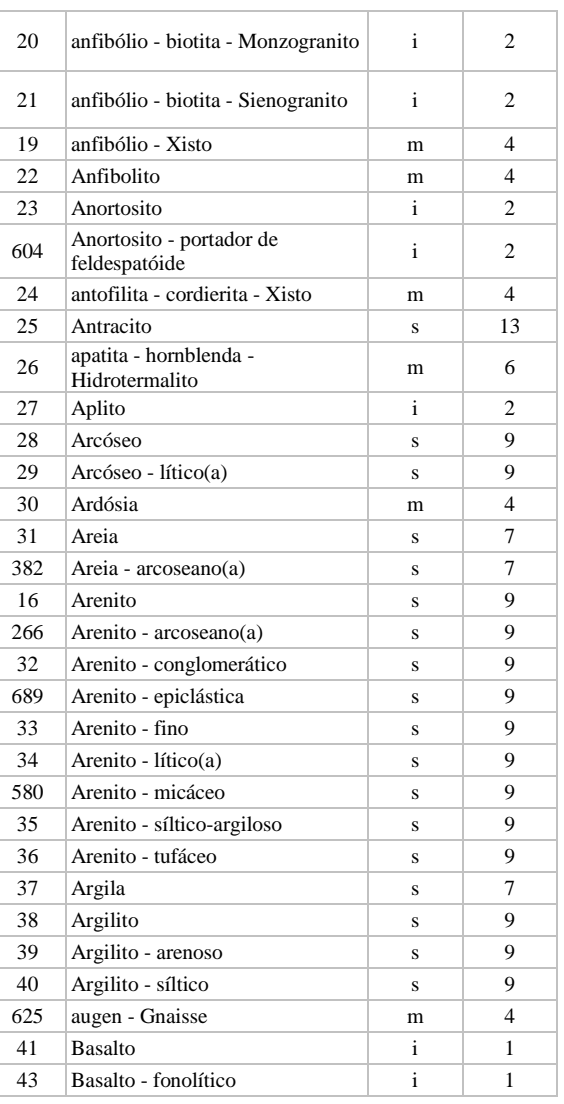

**Manual TÉCNICO CPRM - SGB Vigência** 

**SÉRIE A – GEOPROCESSAMENTO E CARTOGRAFIA DIGITAL**

#### Rubrica Emitente

**19 / 07 / 07**

Cocco

**CPRM ENTRANDO DADOS AFLORA PARA O Folha nº 0133 GEOBANK VIA APLICATIVO Edição** – **19 / 07 / 07**

**MTC 01.01 - 11**

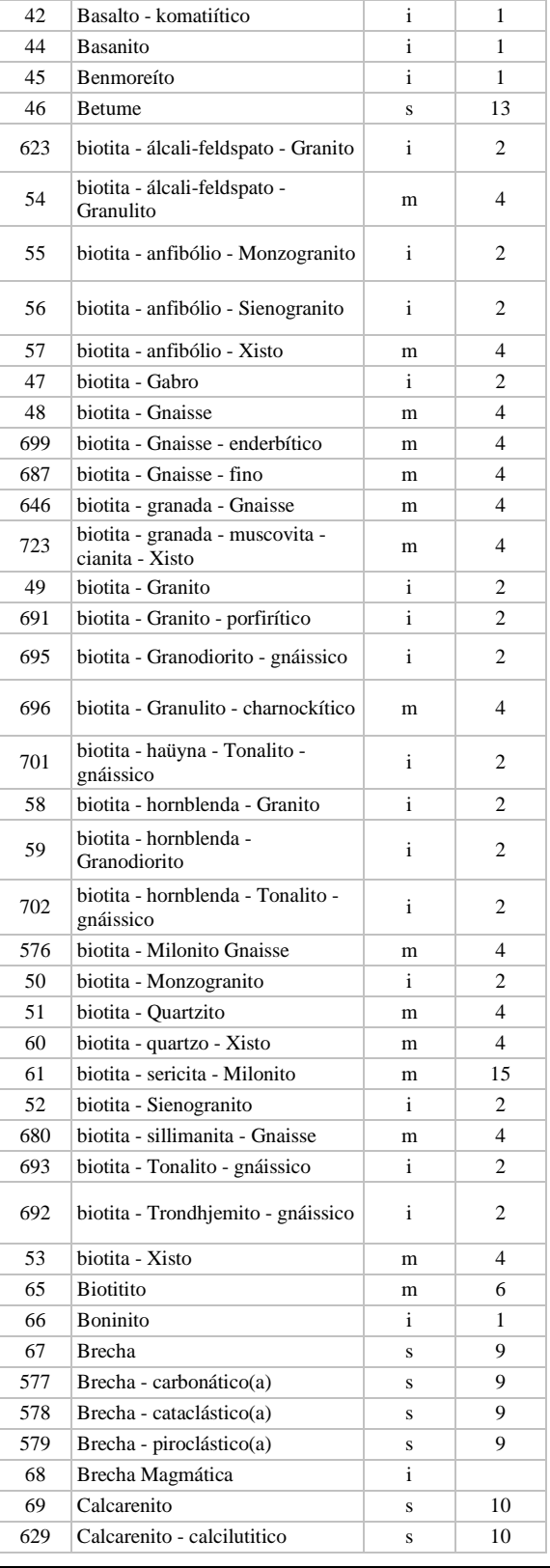

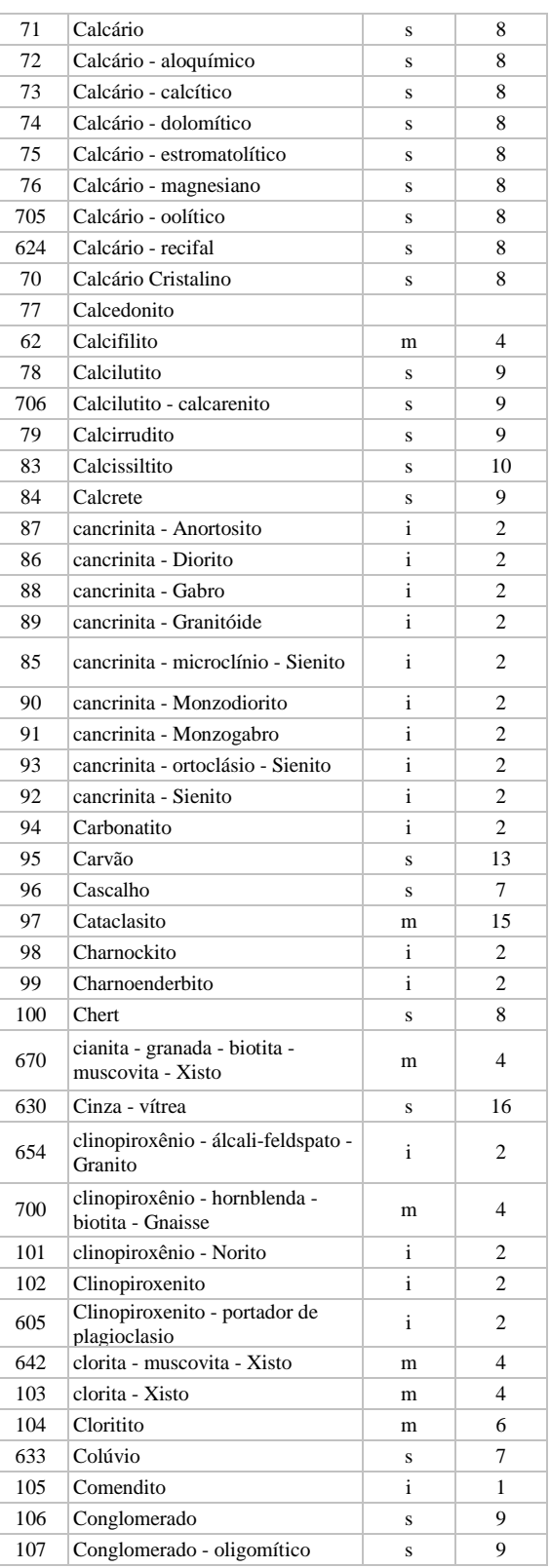

**Manual TÉCNICO CPRM - SGB | Vigência** 

**SÉRIE A – GEOPROCESSAMENTO E CARTOGRAFIA DIGITAL**

## Rubrica Emitente

**19 / 07 / 07**

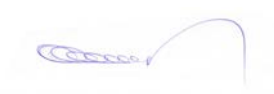

**CPRM ENTRANDO DADOS AFLORA PARA O Folha nº 0134 GEOBANK VIA APLICATIVO Edição** – **19 / 07 / 07**

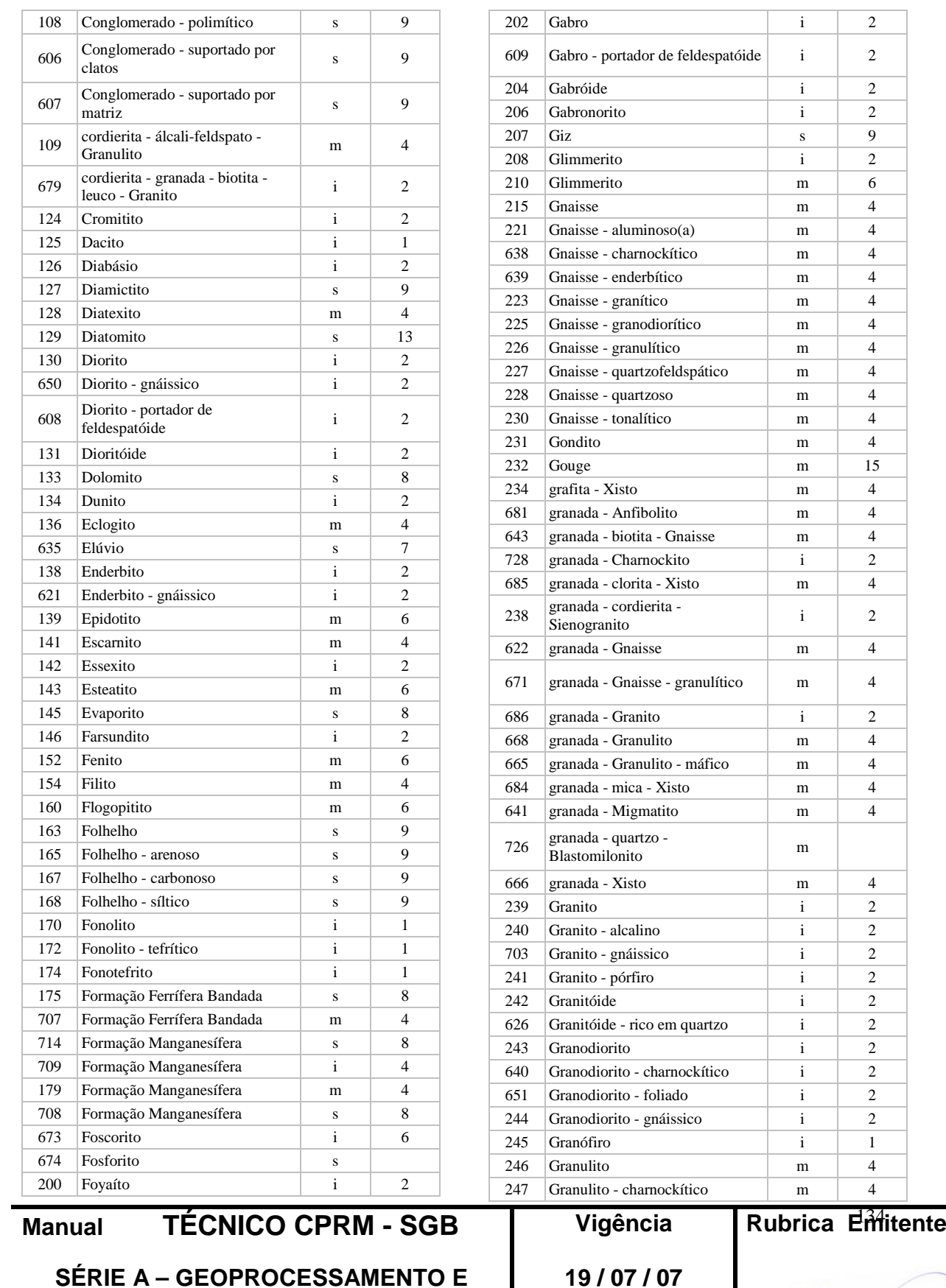

**SÉRIE A – GEOPROCESSAMENTO E CARTOGRAFIA DIGITAL**

246 Granulito m 4 harnockítico | m | 4

Coccor

**CPRM ENTRANDO DADOS AFLORA PARA O Folha nº 0135 GEOBANK VIA APLICATIVO Edição** – **19 / 07 / 07**

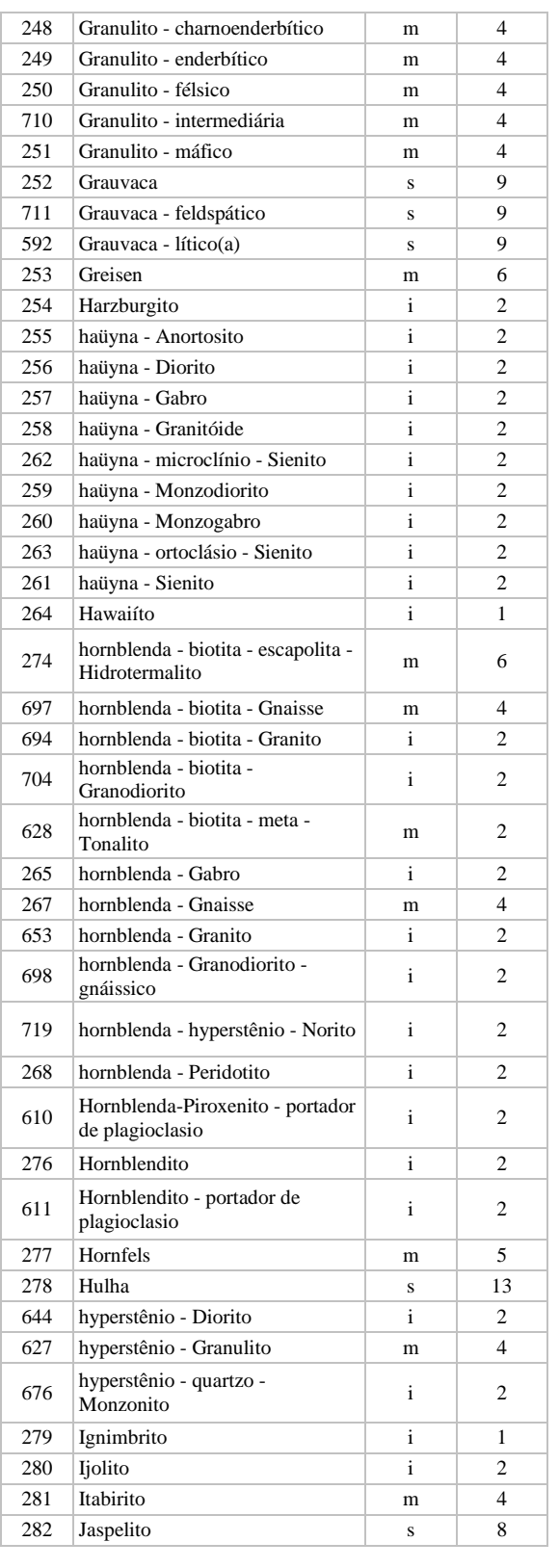

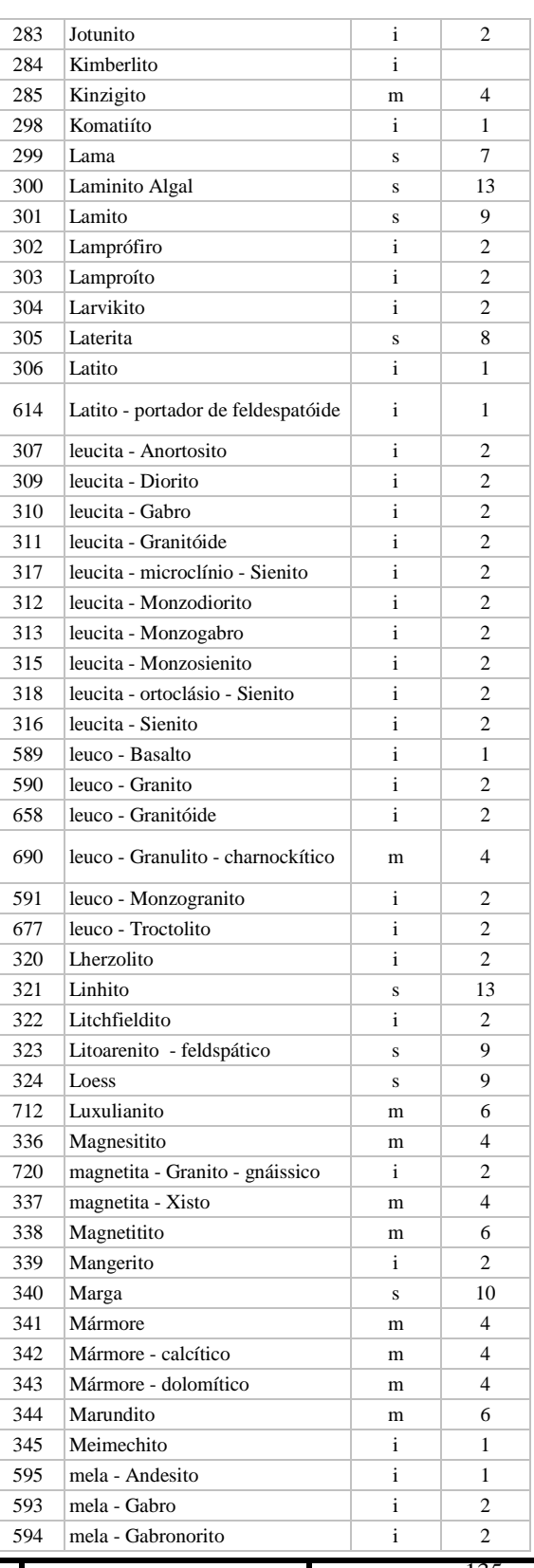

**Manual TÉCNICO CPRM - SGB | Vigência** 

**CARTOGRAFIA DIGITAL**

**SÉRIE A – GEOPROCESSAMENTO E** 

#### Rubrica Emitente

**19 / 07 / 07**

**CPRM ENTRANDO DADOS AFLORA PARA O Folha nº 0136 GEOBANK VIA APLICATIVO Edição** – **19 / 07 / 07**

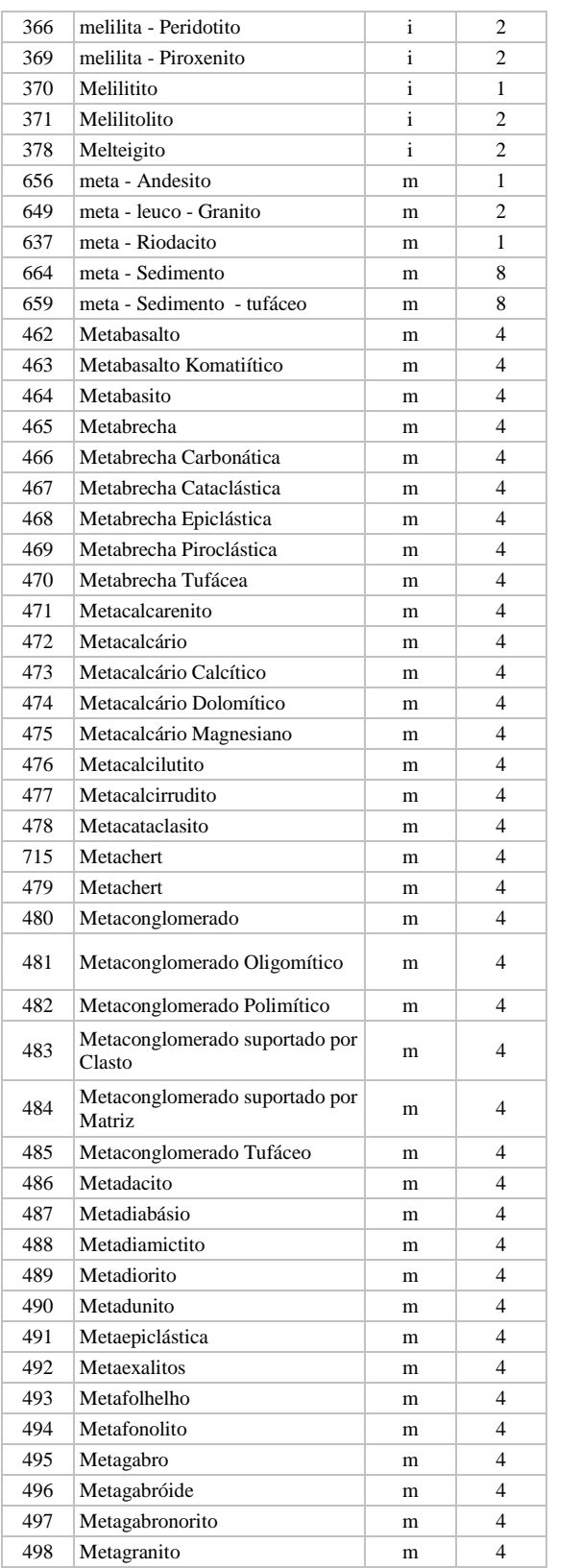

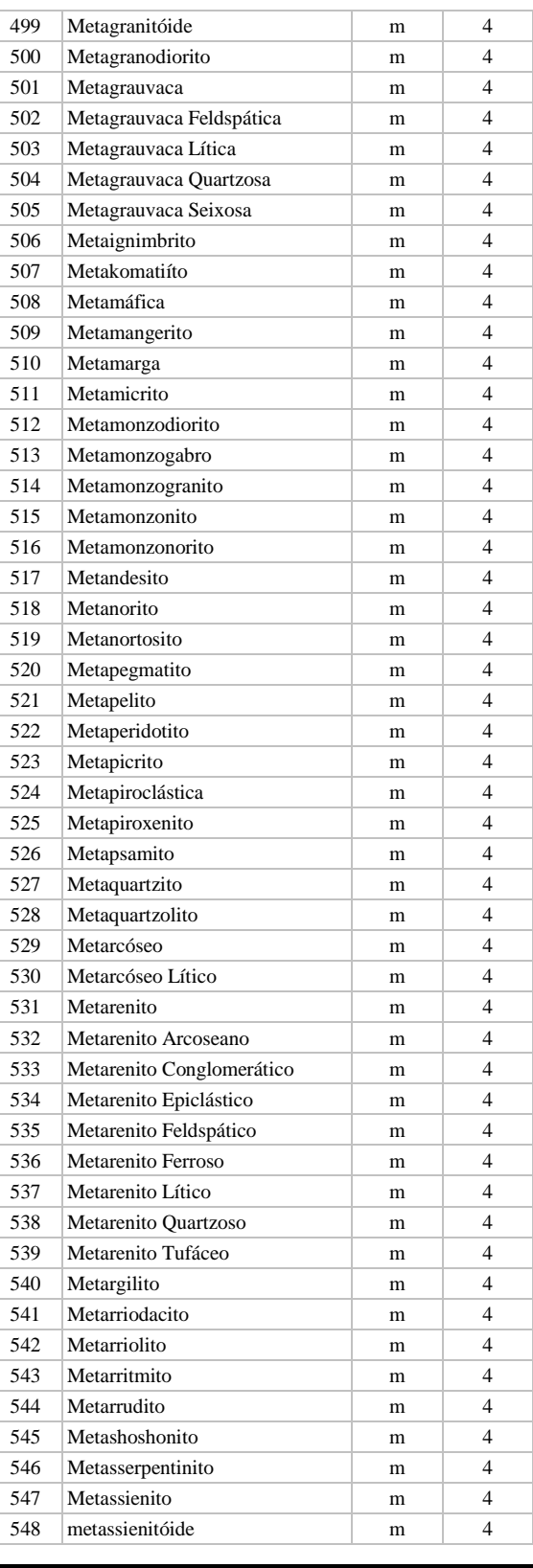

**Manual TÉCNICO CPRM - SGB | Vigência** 

Rubrica Emitente

**SÉRIE A – GEOPROCESSAMENTO E CARTOGRAFIA DIGITAL**

**19 / 07 / 07**

**CPRM ENTRANDO DADOS AFLORA PARA O Folha nº 0137 GEOBANK VIA APLICATIVO Edição** – **19 / 07 / 07**

**MTC 01.01 - 11**

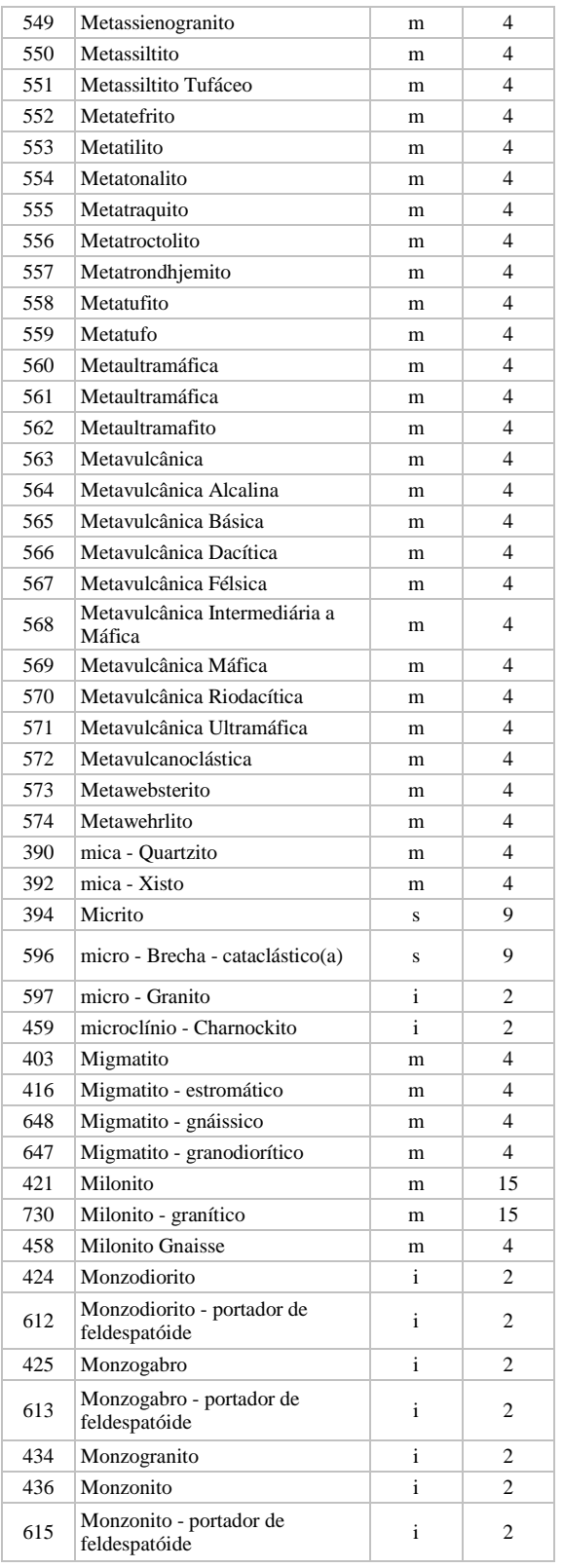

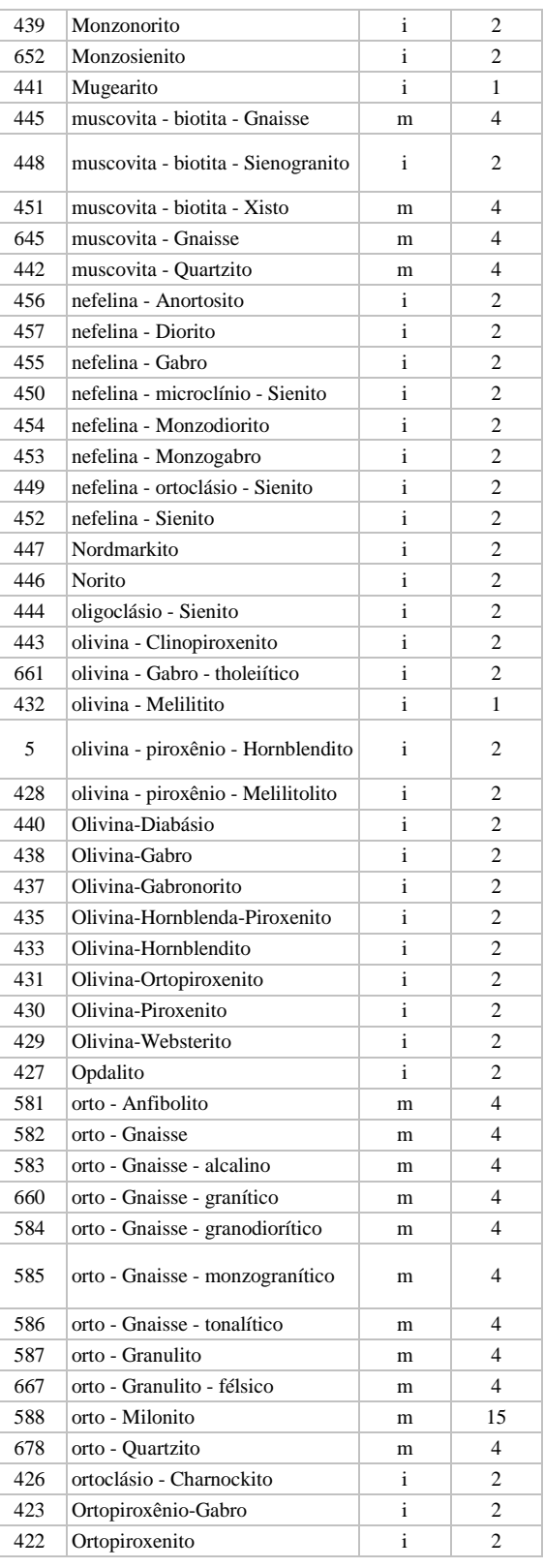

## **Manual TÉCNICO CPRM - SGB | Vigência**

**SÉRIE A – GEOPROCESSAMENTO E CARTOGRAFIA DIGITAL**

**19 / 07 / 07**

# Rubrica Emitente

Cocco

**CPRM ENTRANDO DADOS AFLORA PARA O Folha nº 0138 GEOBANK VIA APLICATIVO Edição** – **19 / 07 / 07**

**MTC 01.01 - 11**

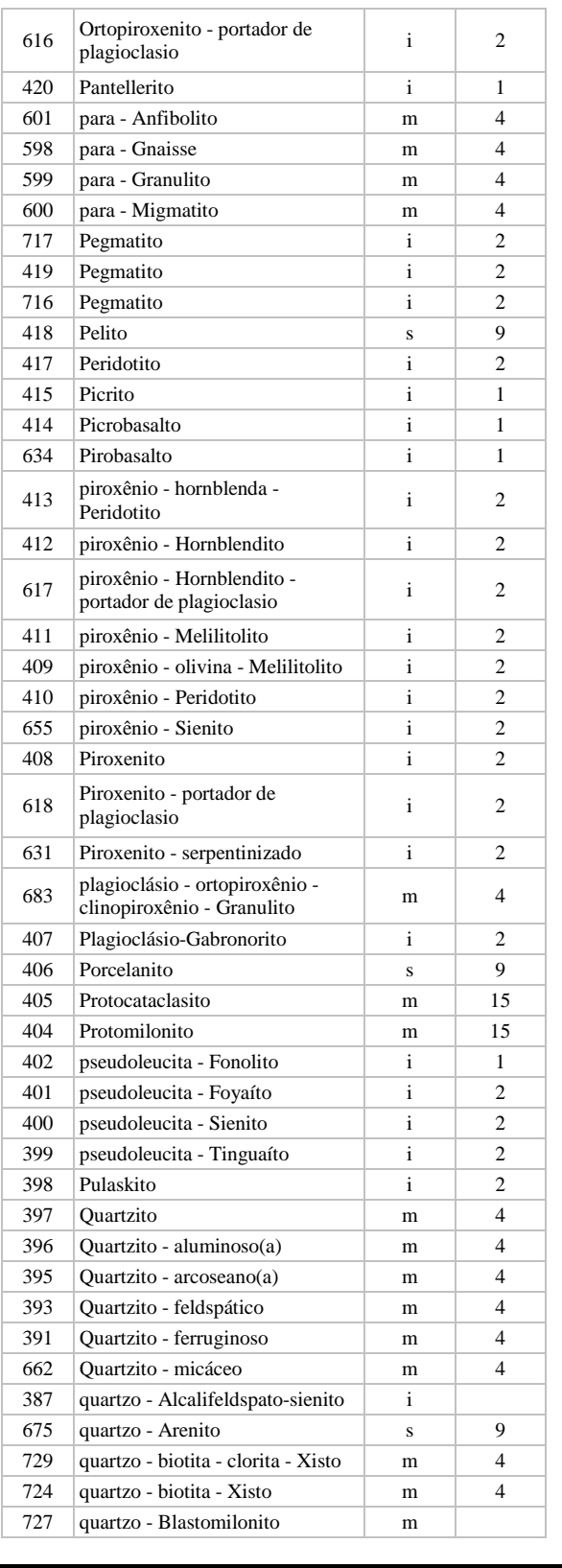

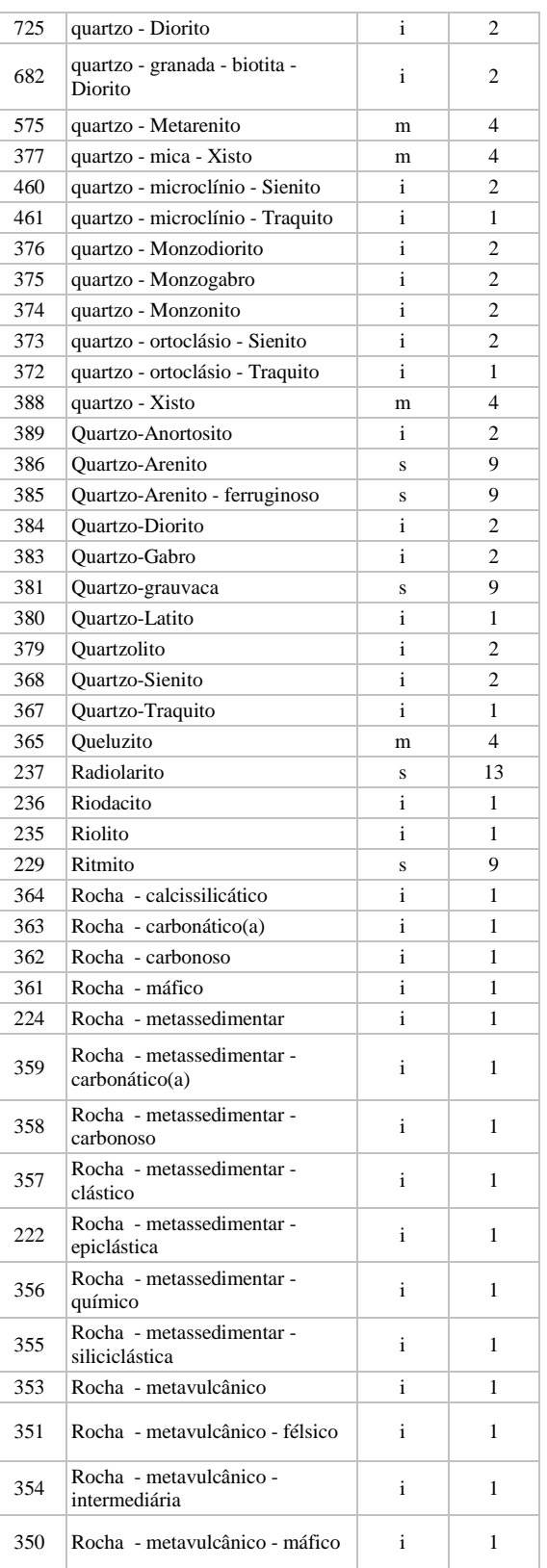

**Manual TÉCNICO CPRM - SGB | Vigência** 

**SÉRIE A – GEOPROCESSAMENTO E CARTOGRAFIA DIGITAL**

Rubrica Emitente

**19 / 07 / 07**

**CPRM ENTRANDO DADOS AFLORA PARA O Folha nº 0139 GEOBANK VIA APLICATIVO Edição** – **19 / 07 / 07**

**MTC 01.01 - 11**

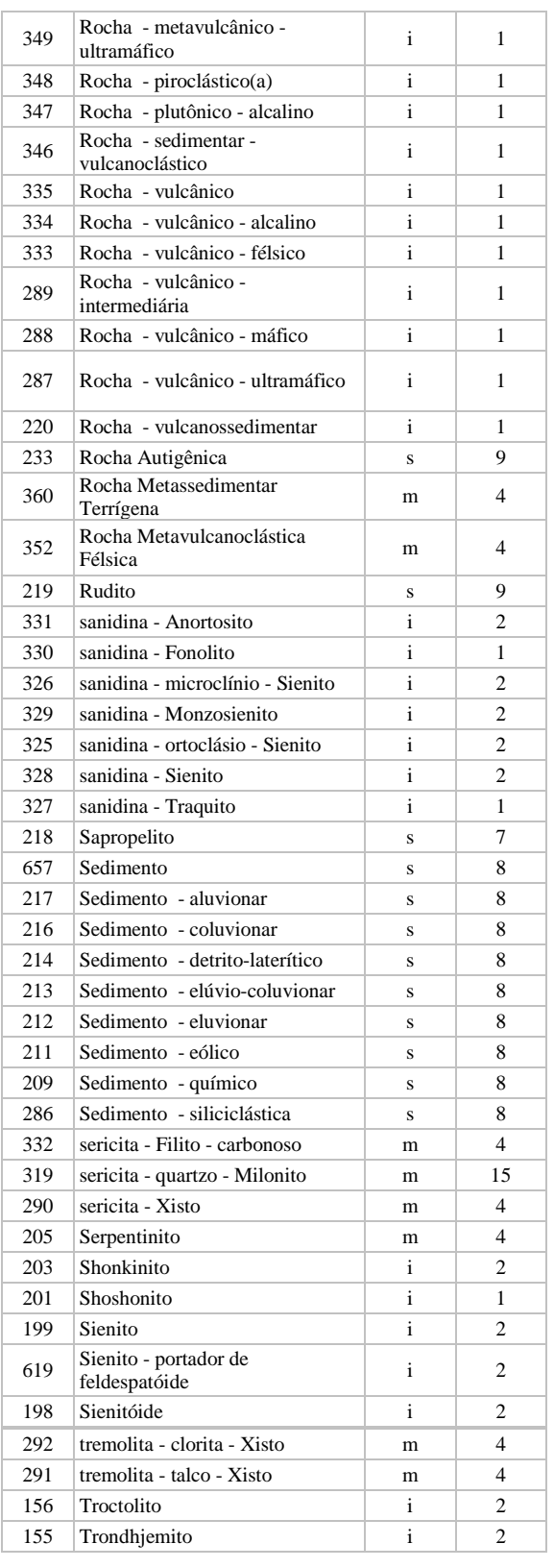

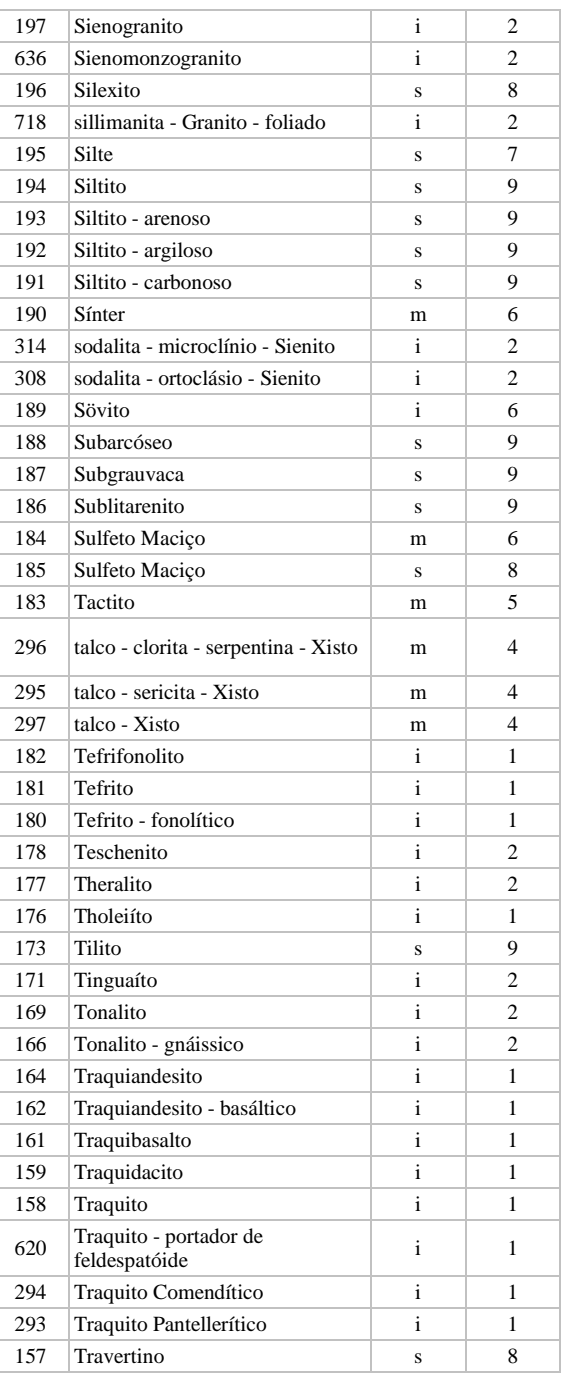

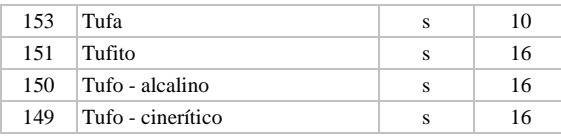

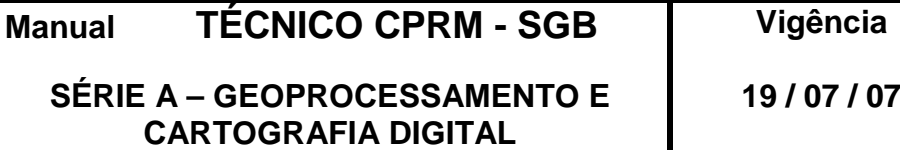

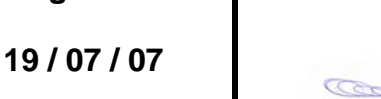

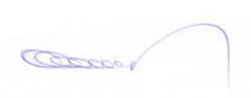

**Rubrica Emitente** 

**CPRM ENTRANDO DADOS AFLORA PARA O Folha nº 0140 GEOBANK VIA APLICATIVO Edição** – **19 / 07 / 07**

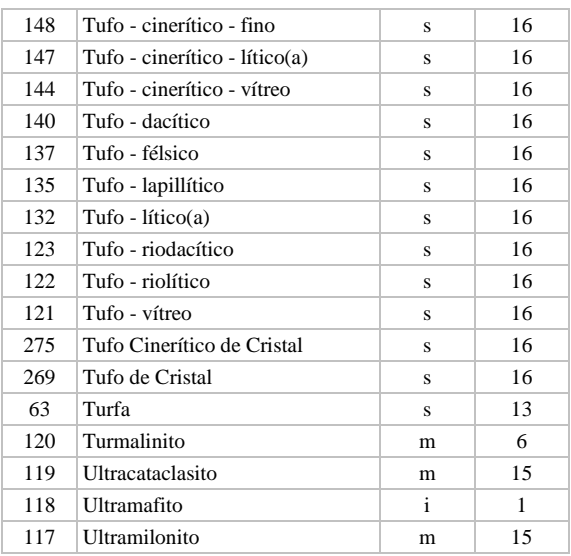

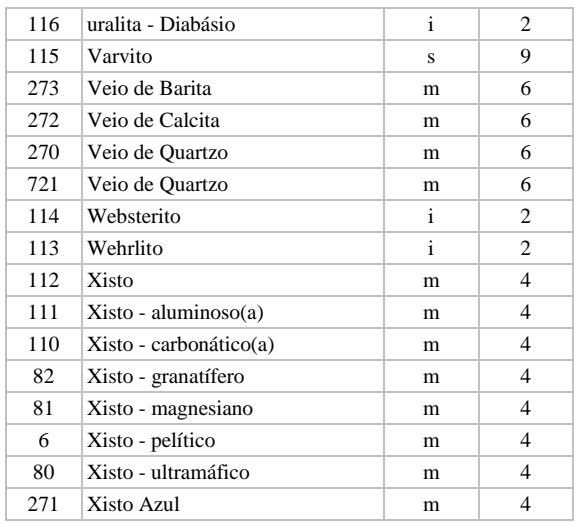

#### **3.9. GRAU\_INTEMPERISMO**

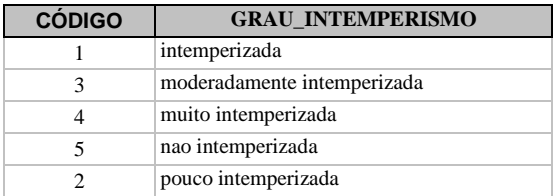

#### **3.10. GEOMETRIA**

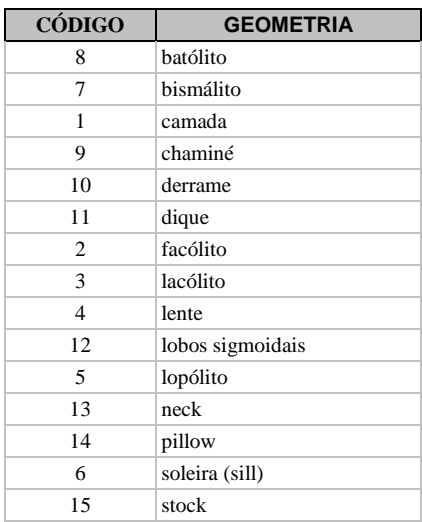

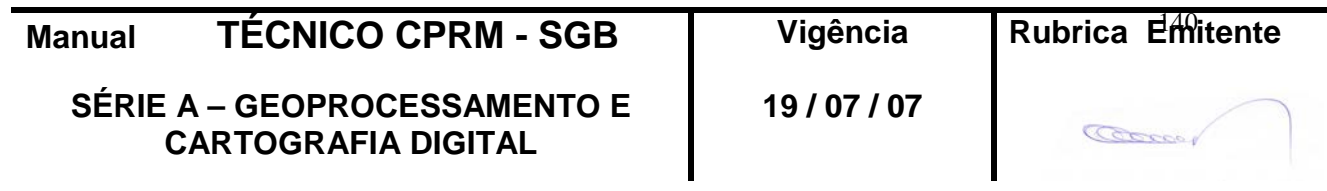

**CPRM ENTRANDO DADOS AFLORA PARA O Folha nº 0141 GEOBANK VIA APLICATIVO Edição** – **19 / 07 / 07**

### **3.11. COR\_ROCHA\_SÂ**

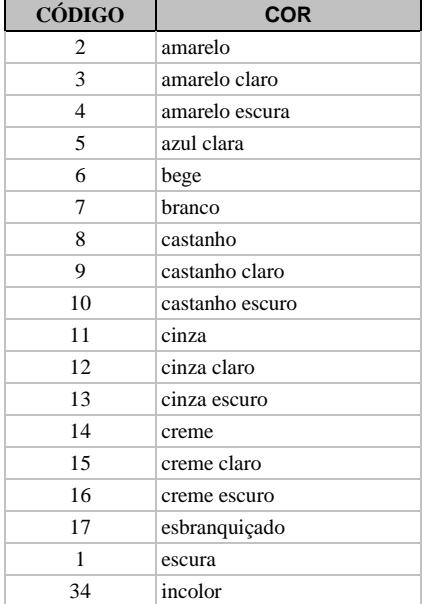

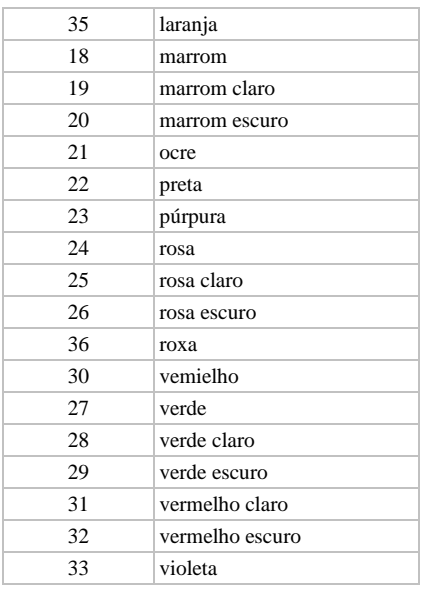

#### **3.12. COR\_ROCHA\_INTEMPERIZADA**

### VER ÍTEM 3.11

#### **3.13. INDICE\_COR**

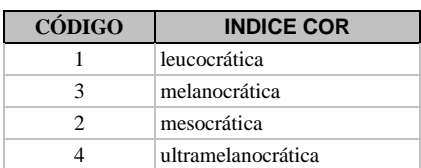

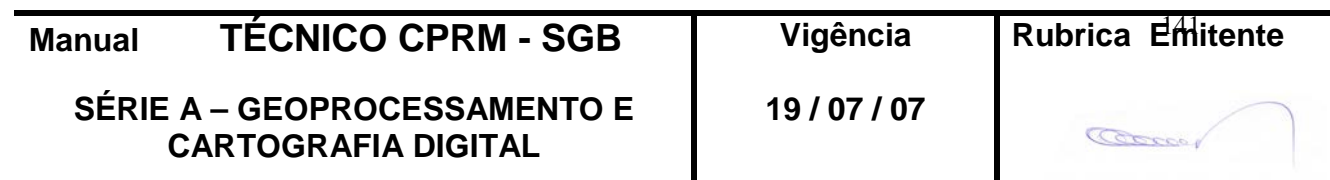

**CPRM ENTRANDO DADOS AFLORA PARA O Folha nº 0142 GEOBANK VIA APLICATIVO Edição** – **19 / 07 / 07**

**MTC 01.01 - 11**

### **3.14. GRANULAÇÃO**

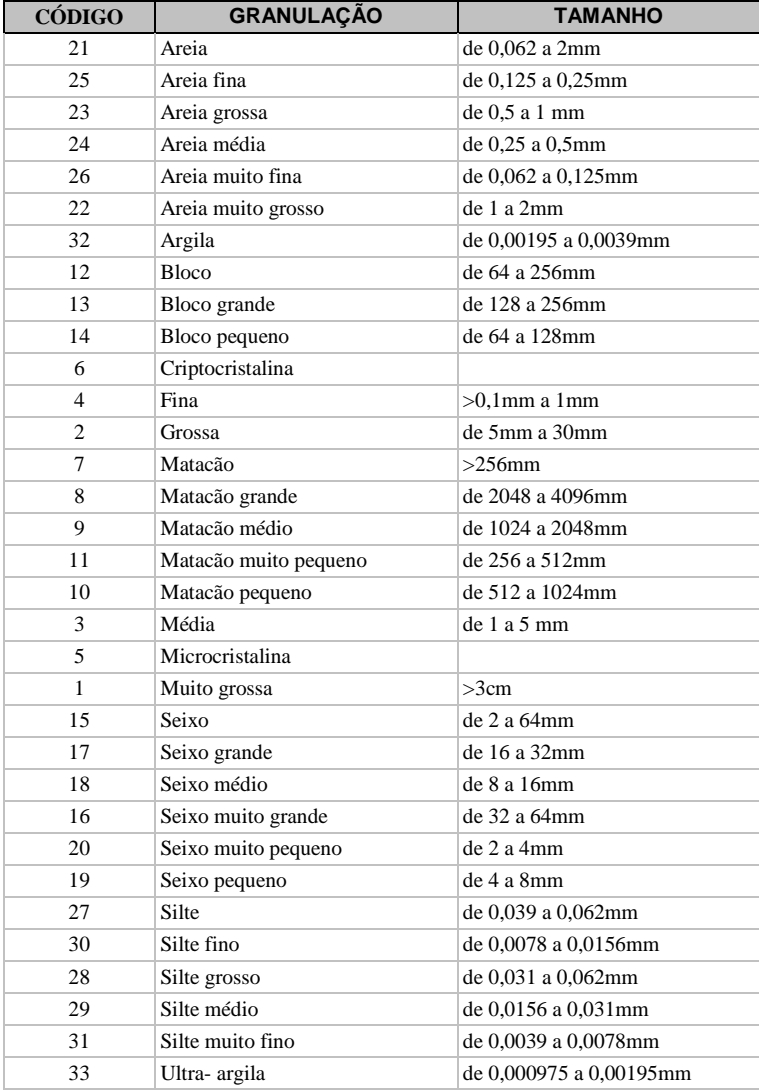

## **3.15. UNID\_ESTRATIGRÁFICA**

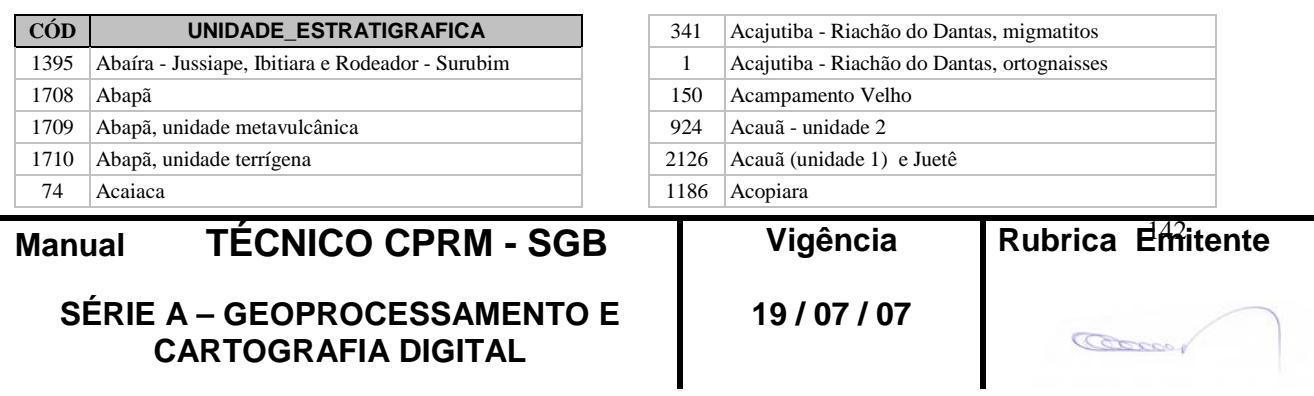

**CPRM ENTRANDO DADOS AFLORA PARA O Folha nº 0143 GEOBANK VIA APLICATIVO Edição** – **19 / 07 / 07**

**MTC 01.01 - 11**

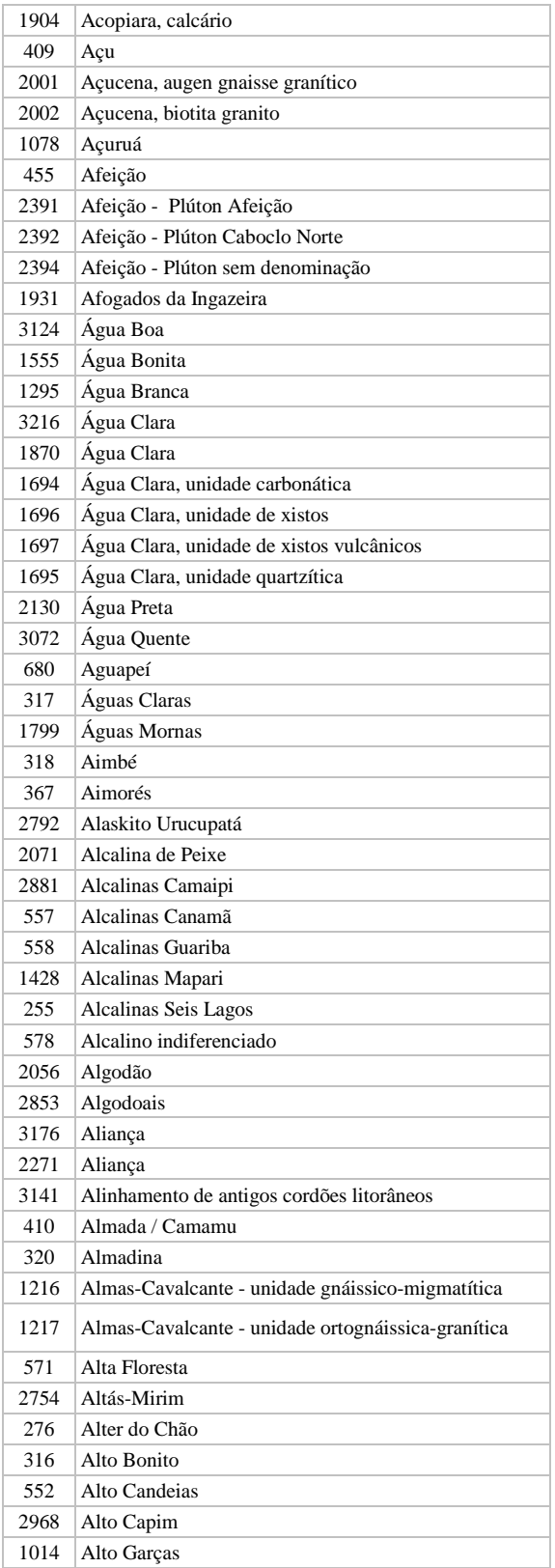

![](_page_142_Picture_555.jpeg)

## **Manual TÉCNICO CPRM - SGB Vigência**

**19 / 07 / 07**

Cocco

**CPRM ENTRANDO DADOS AFLORA PARA O Folha nº 0144 GEOBANK VIA APLICATIVO Edição** – **19 / 07 / 07**

**MTC 01.01 - 11**

![](_page_143_Picture_607.jpeg)

![](_page_143_Picture_608.jpeg)

**Manual TÉCNICO CPRM - SGB Vigência** 

**SÉRIE A – GEOPROCESSAMENTO E CARTOGRAFIA DIGITAL**

**19 / 07 / 07**

Rubrica Emitente

Cocco
**CPRM ENTRANDO DADOS AFLORA PARA O Folha nº 0145 GEOBANK VIA APLICATIVO Edição** – **19 / 07 / 07**

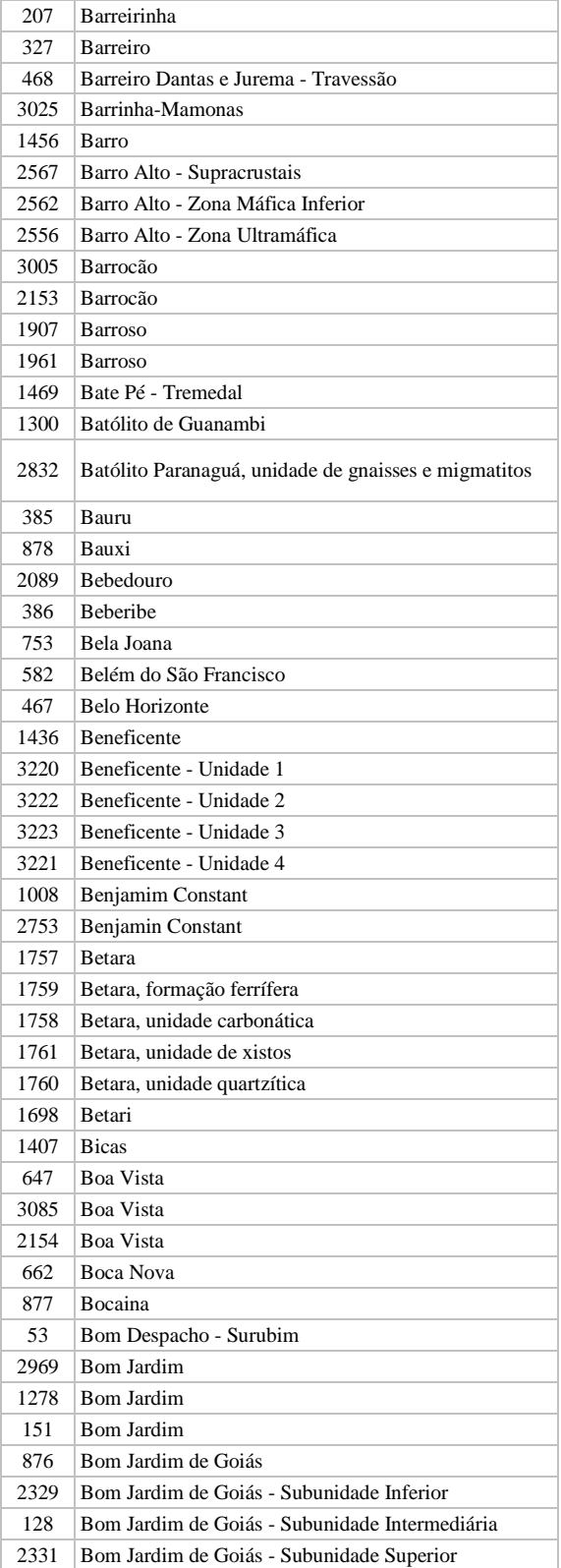

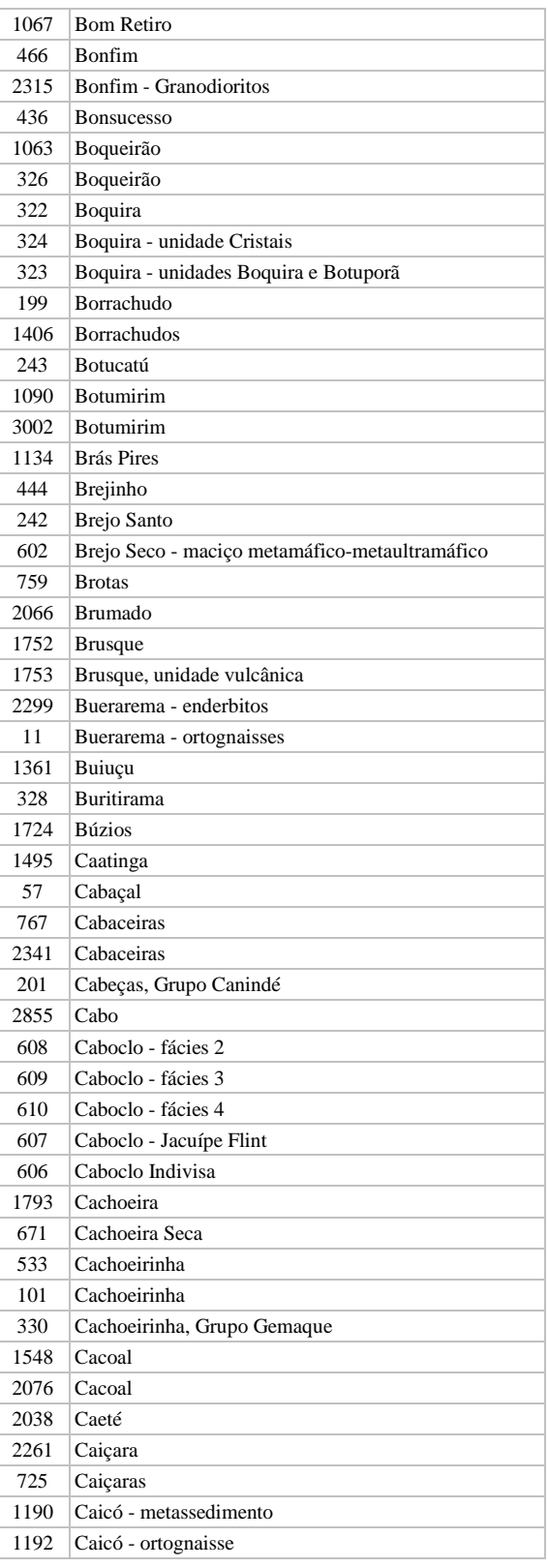

**Manual TÉCNICO CPRM - SGB | Vigência** 

**SÉRIE A – GEOPROCESSAMENTO E CARTOGRAFIA DIGITAL**

**19 / 07 / 07**

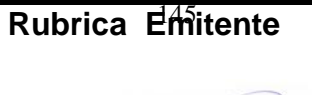

**CPRM ENTRANDO DADOS AFLORA PARA O Folha nº 0146 GEOBANK VIA APLICATIVO Edição** – **19 / 07 / 07**

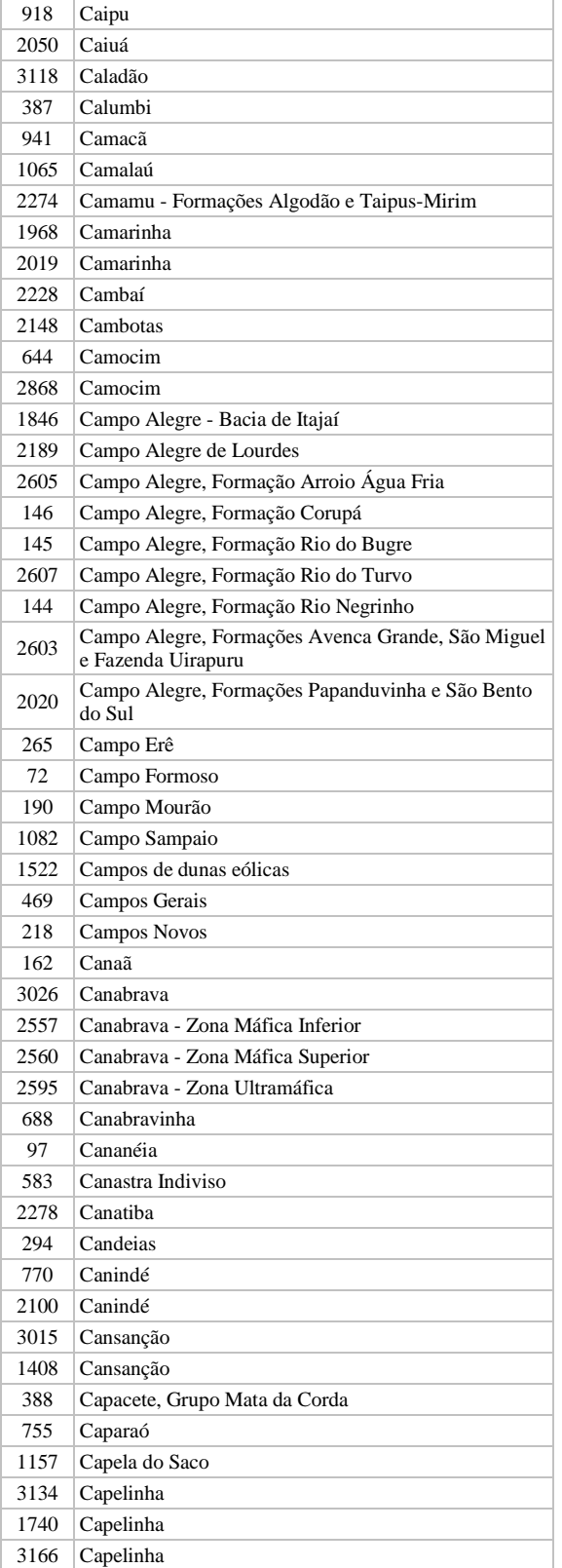

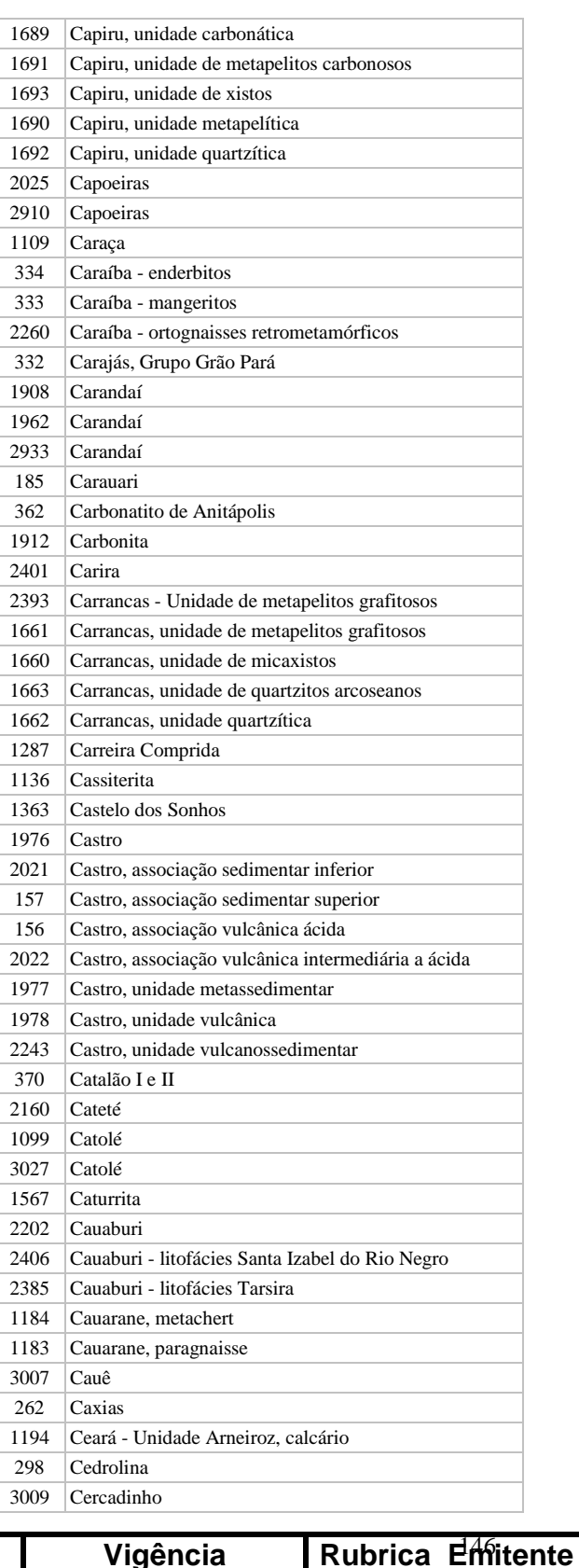

**SÉRIE A – GEOPROCESSAMENTO E CARTOGRAFIA DIGITAL**

**Manual TÉCNICO CPRM - SGB | Vigência** 

**CPRM ENTRANDO DADOS AFLORA PARA O Folha nº 0147 GEOBANK VIA APLICATIVO Edição** – **19 / 07 / 07**

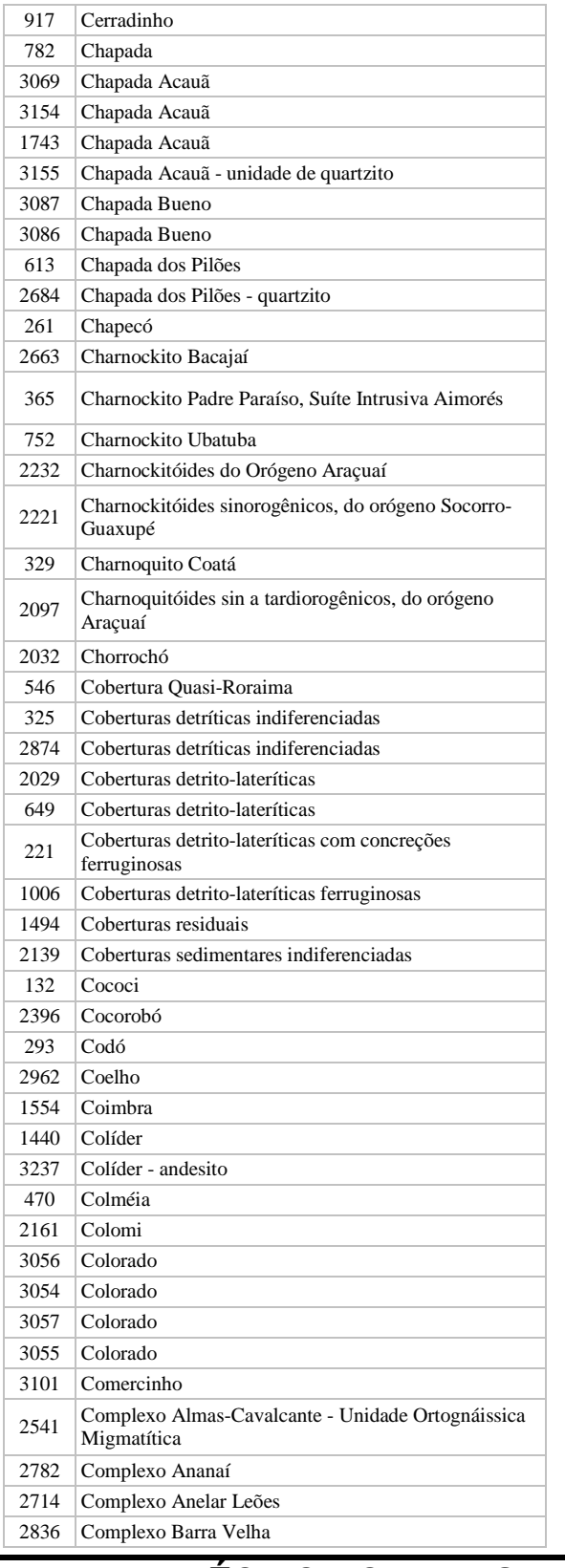

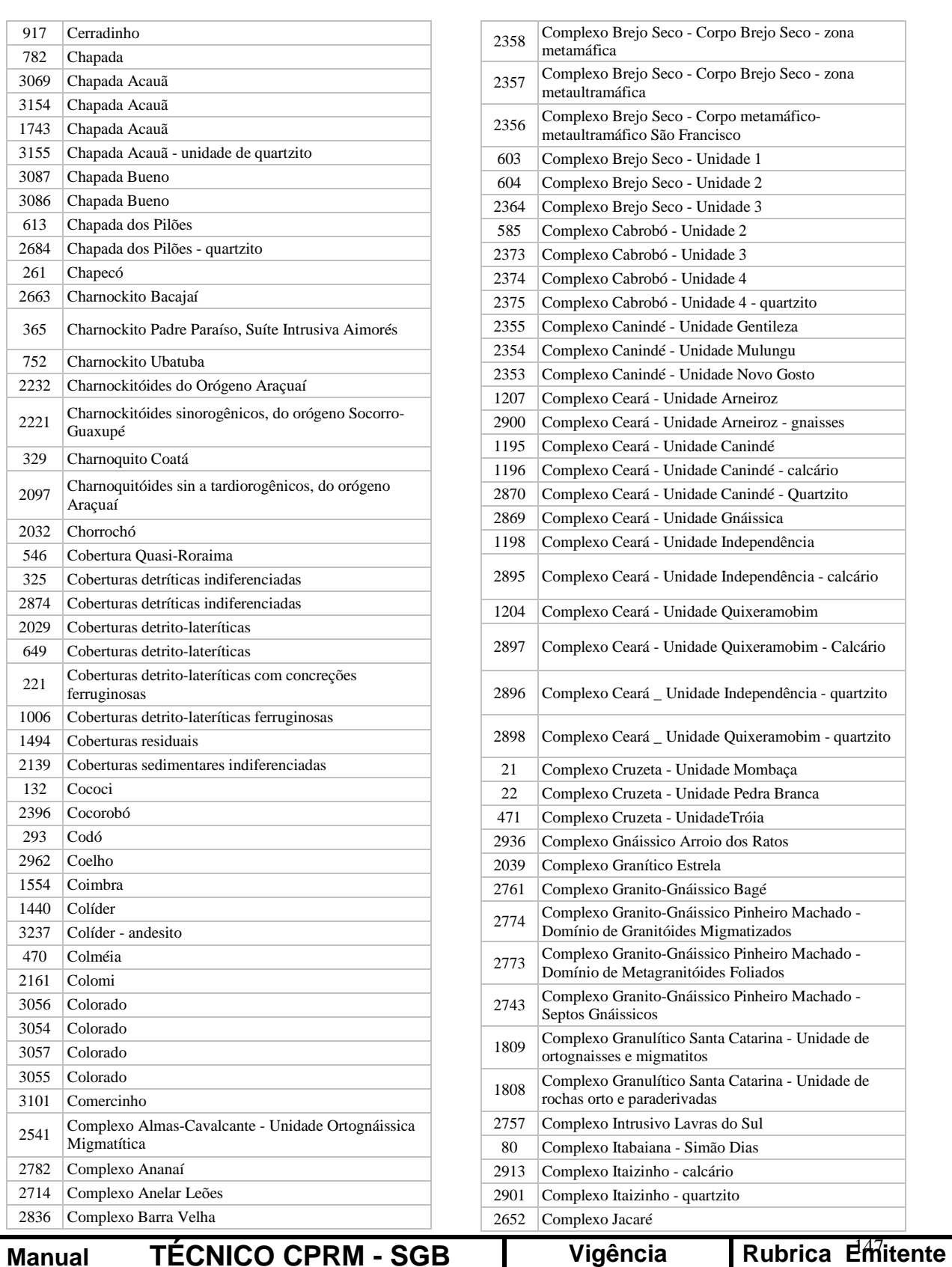

**SÉRIE A – GEOPROCESSAMENTO E CARTOGRAFIA DIGITAL**

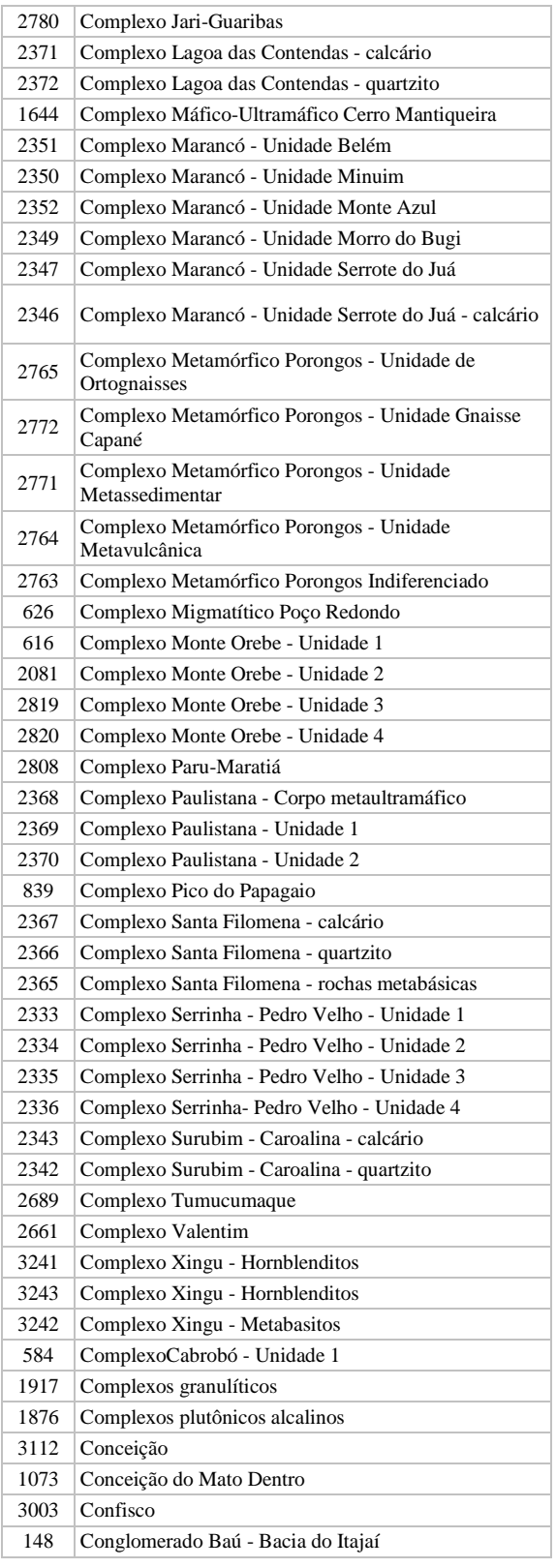

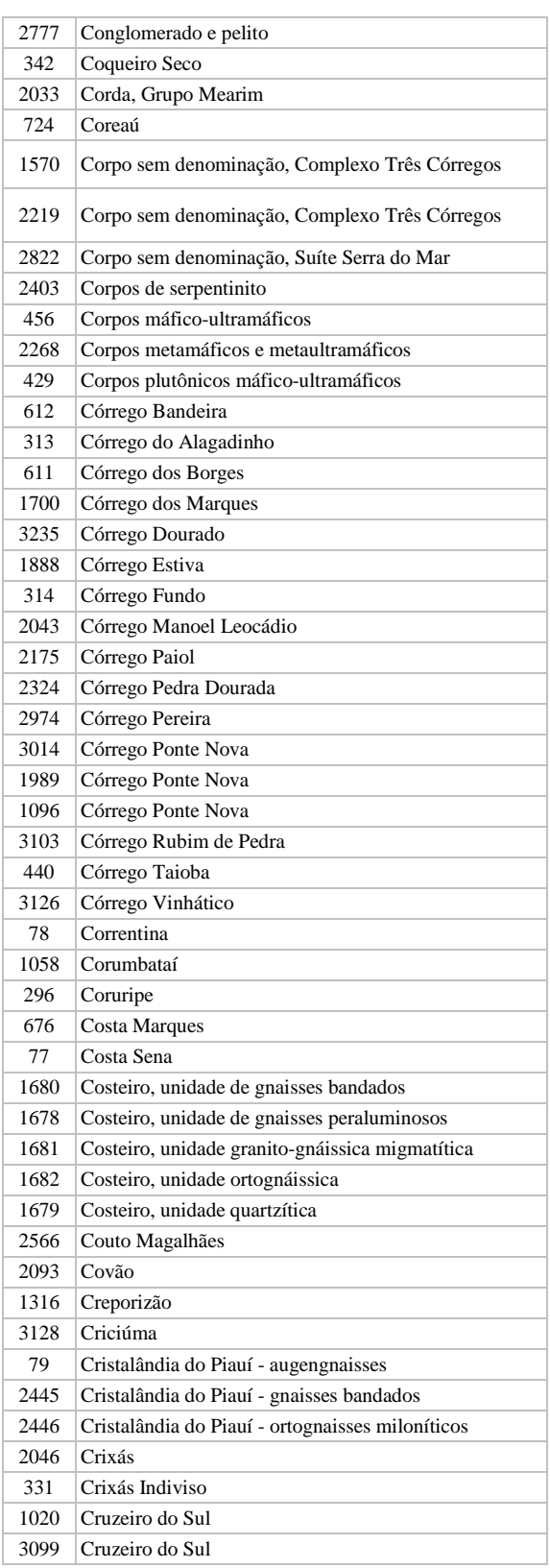

**Manual TÉCNICO CPRM - SGB Vigência** 

**SÉRIE A – GEOPROCESSAMENTO E CARTOGRAFIA DIGITAL**

**19 / 07 / 07**

Rubrica Emitente

**CPRM ENTRANDO DADOS AFLORA PARA O Folha nº 0149 GEOBANK VIA APLICATIVO Edição** – **19 / 07 / 07**

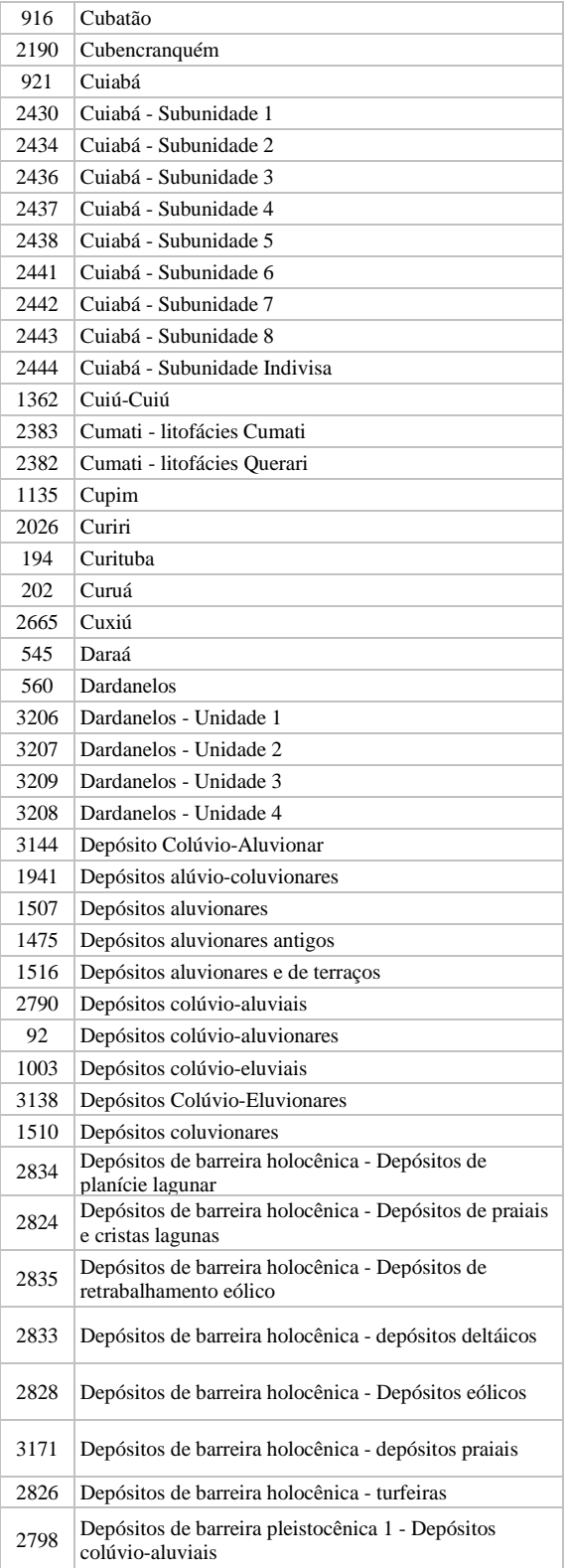

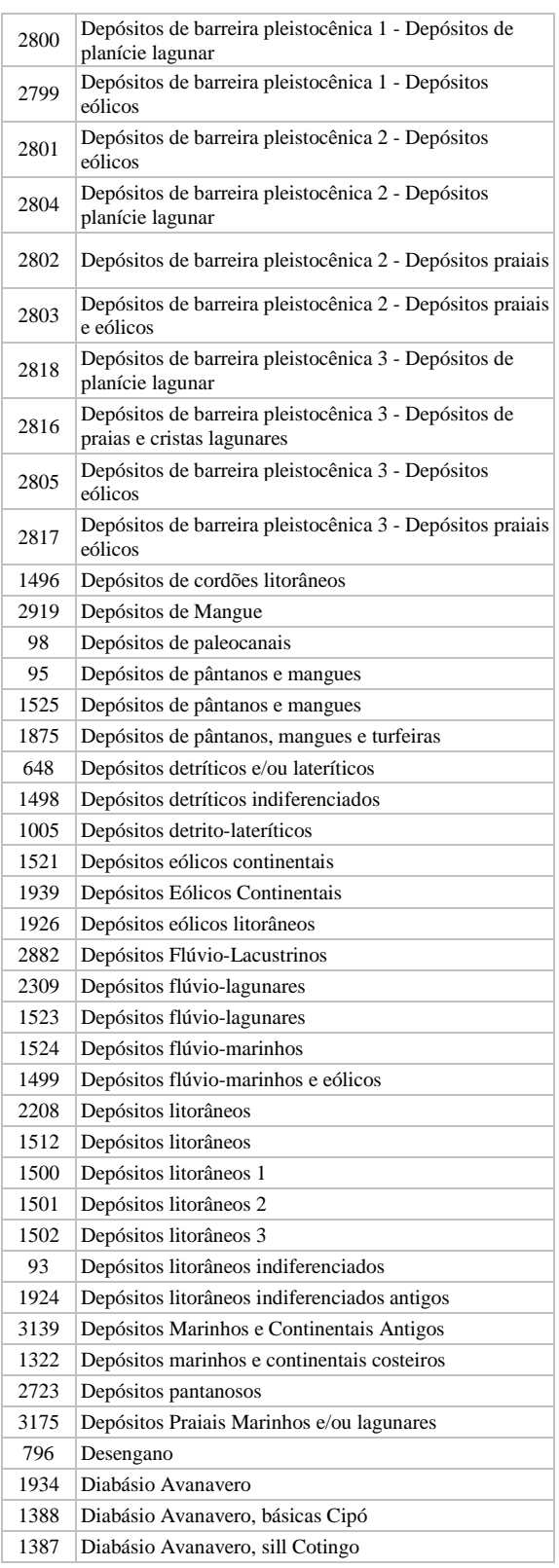

**Manual TÉCNICO CPRM - SGB Vigência** 

**SÉRIE A – GEOPROCESSAMENTO E CARTOGRAFIA DIGITAL**

Rubrica Emitente

Cocco

**CPRM ENTRANDO DADOS AFLORA PARA O Folha nº 0150 GEOBANK VIA APLICATIVO Edição** – **19 / 07 / 07**

**MTC 01.01 - 11**

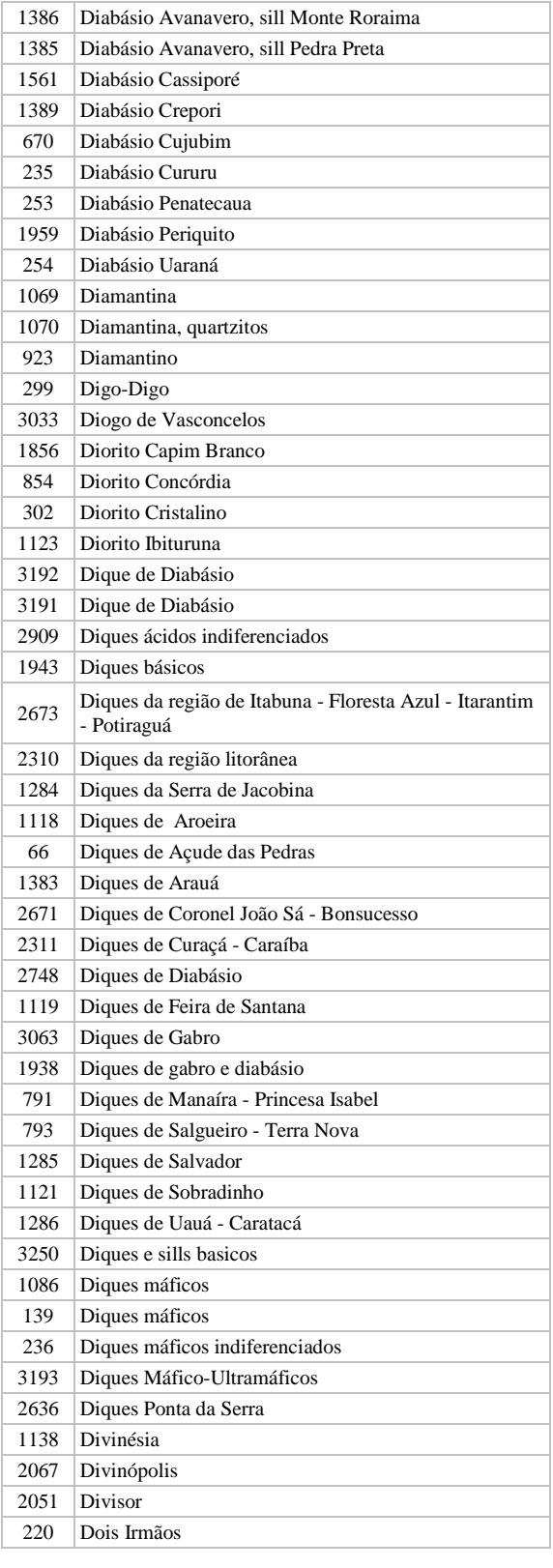

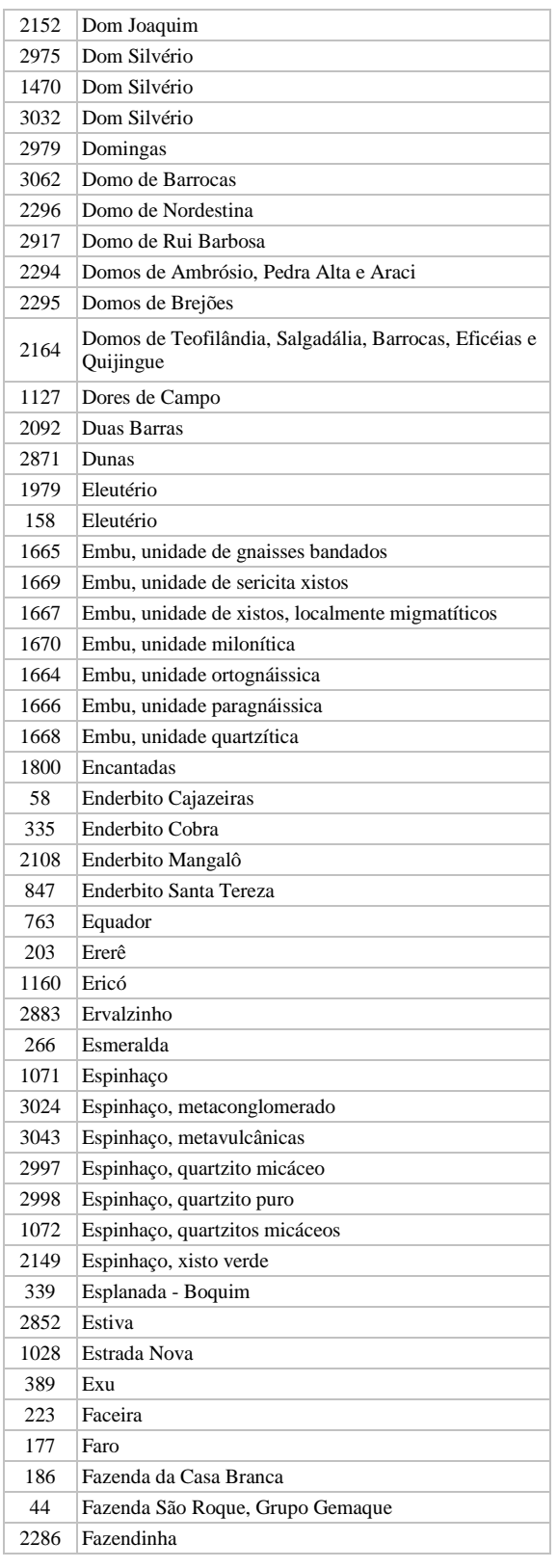

**Manual TÉCNICO CPRM - SGB Vigência** 

Rubrica Emitente

**SÉRIE A – GEOPROCESSAMENTO E CARTOGRAFIA DIGITAL**

**CPRM ENTRANDO DADOS AFLORA PARA O Folha nº 0151 GEOBANK VIA APLICATIVO Edição** – **19 / 07 / 07**

**MTC 01.01 - 11**

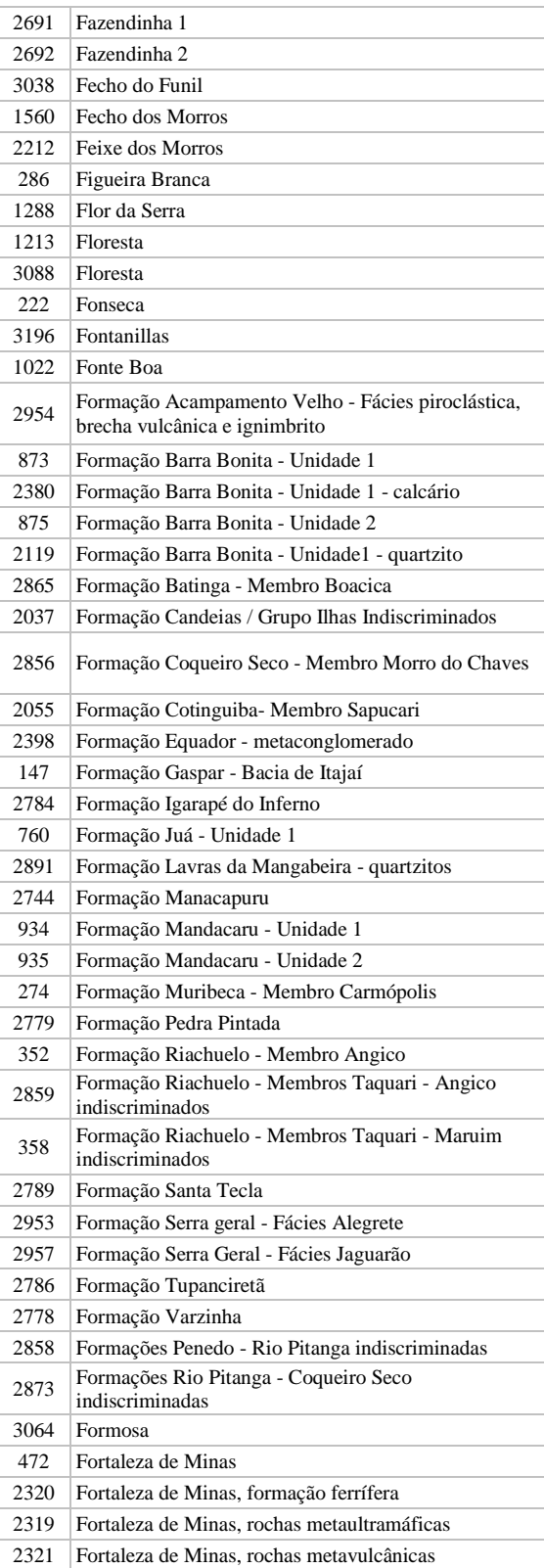

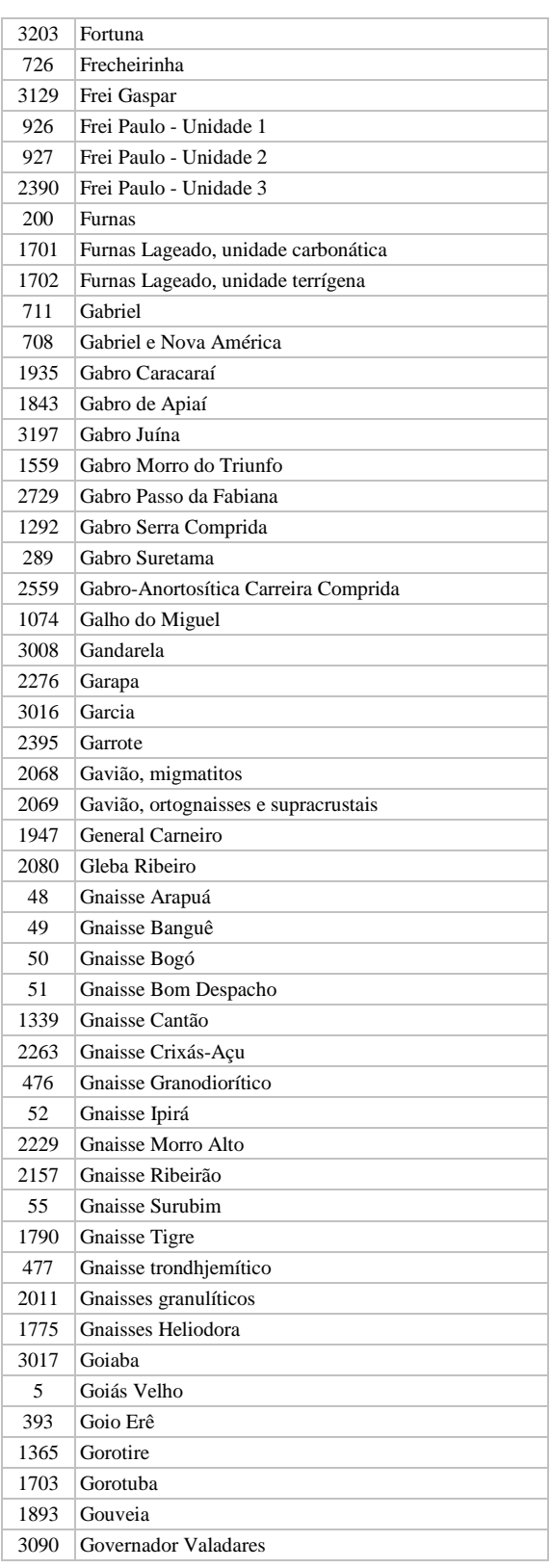

**Manual TÉCNICO CPRM - SGB** 

**SÉRIE A – GEOPROCESSAMENTO E CARTOGRAFIA DIGITAL**

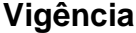

Rubrica Emitente

**CPRM ENTRANDO DADOS AFLORA PARA O Folha nº 0152 GEOBANK VIA APLICATIVO Edição** – **19 / 07 / 07**

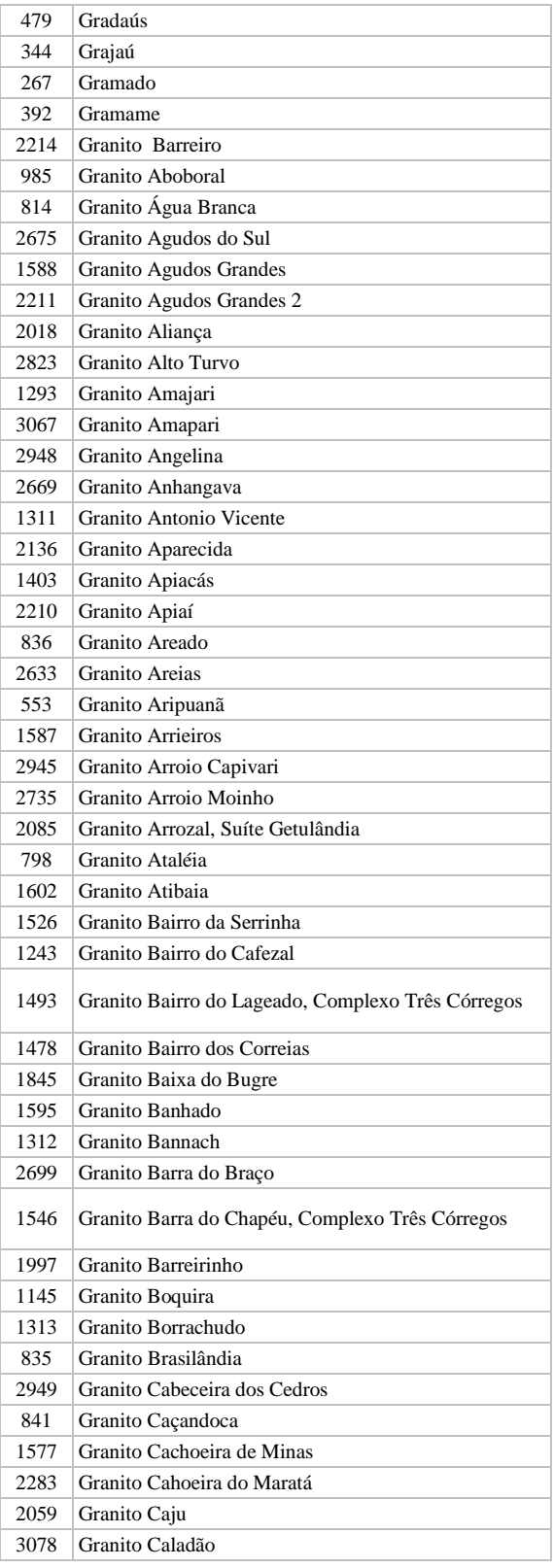

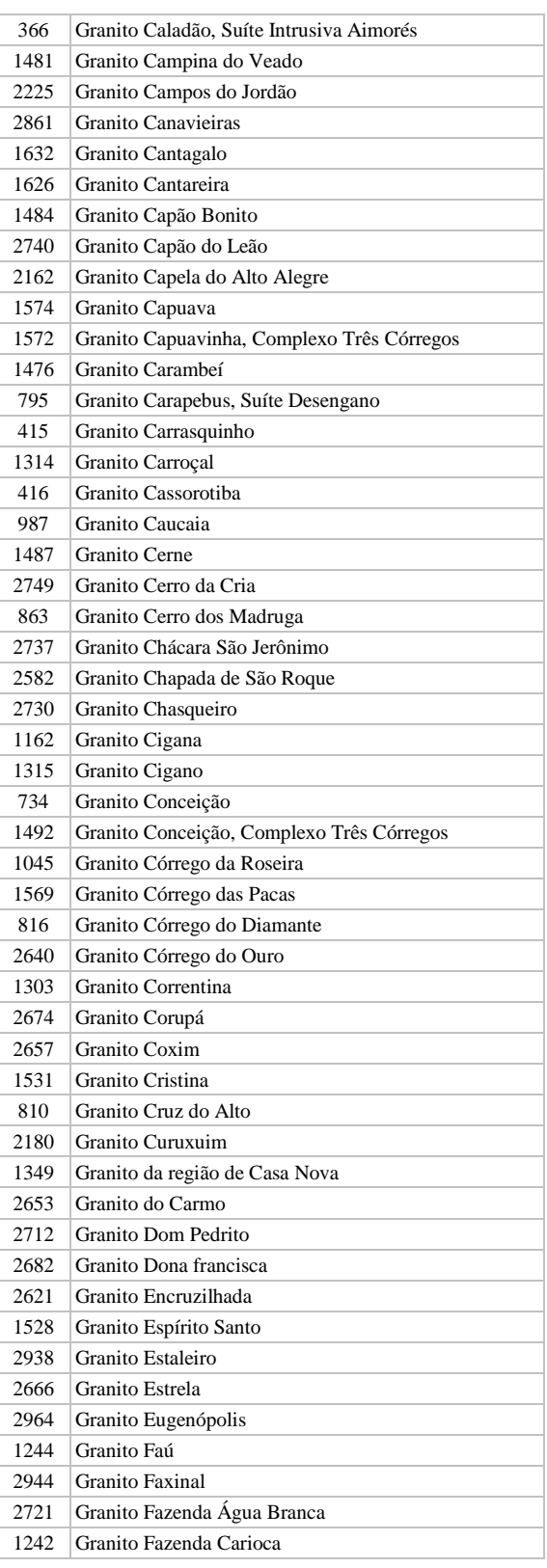

**Manual TÉCNICO CPRM - SGB Vigência** 

**SÉRIE A – GEOPROCESSAMENTO E CARTOGRAFIA DIGITAL**

**19 / 07 / 07**

Rubrica Emitente

**CPRM ENTRANDO DADOS AFLORA PARA O Folha nº 0153 GEOBANK VIA APLICATIVO Edição** – **19 / 07 / 07**

**MTC 01.01 - 11**

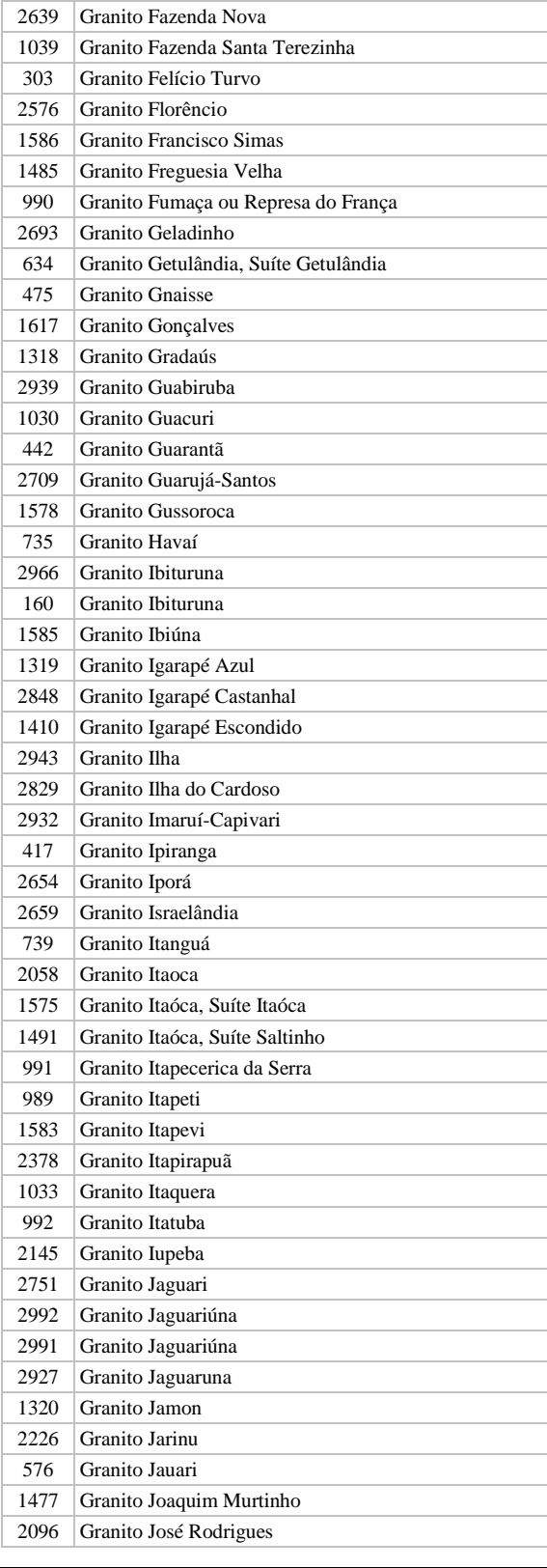

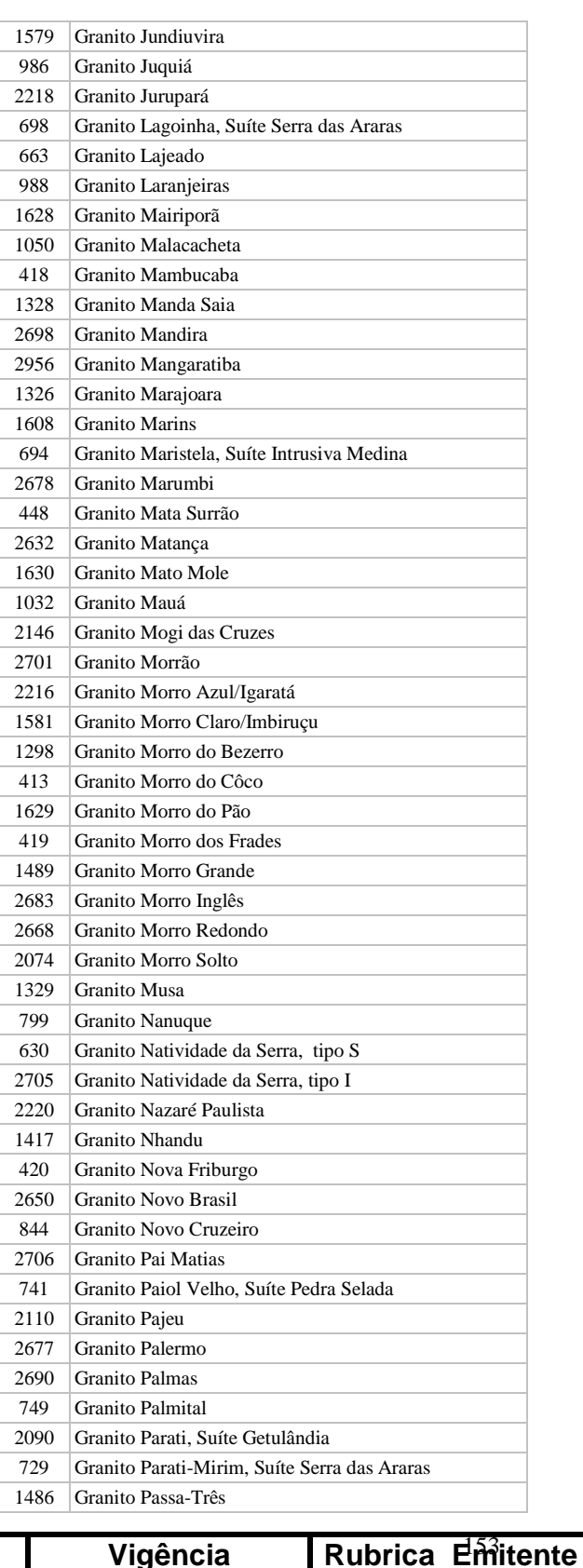

**Manual TÉCNICO CPRM - SGB | Vigência** 

**SÉRIE A – GEOPROCESSAMENTO E CARTOGRAFIA DIGITAL**

Cocco

**CPRM ENTRANDO DADOS AFLORA PARA O Folha nº 0154 GEOBANK VIA APLICATIVO Edição** – **19 / 07 / 07**

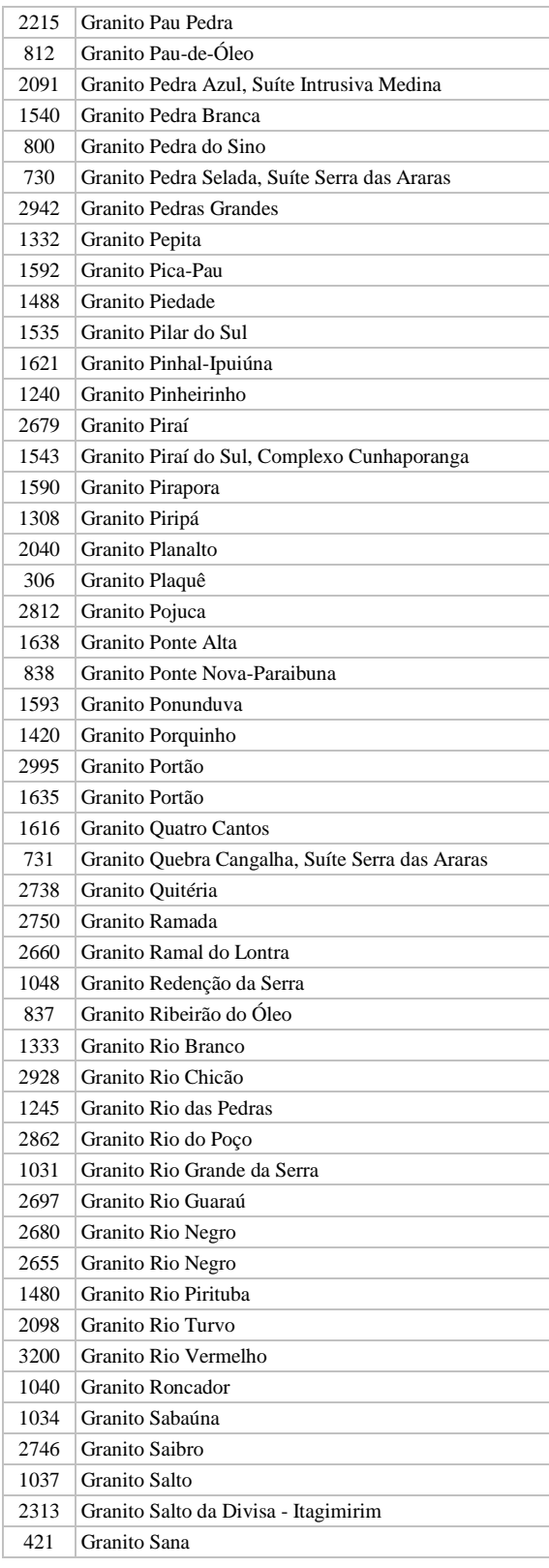

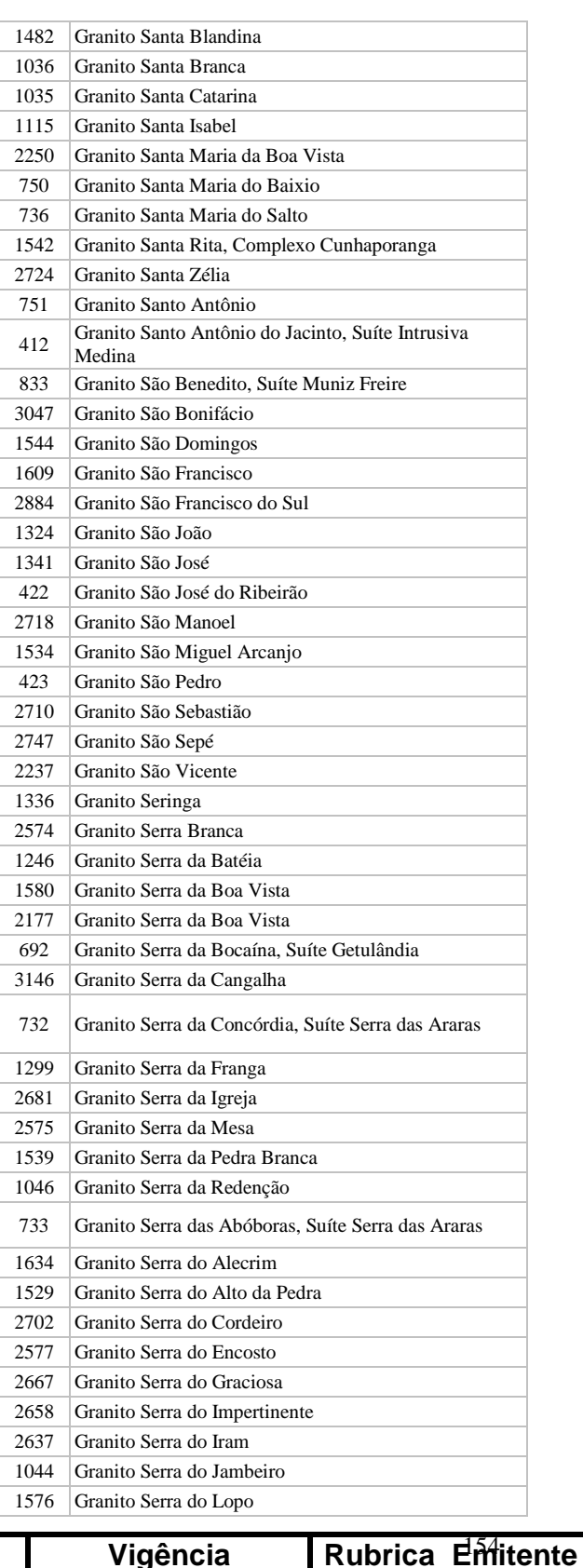

**Manual TÉCNICO CPRM - SGB | Vigência** 

**CARTOGRAFIA DIGITAL**

**SÉRIE A – GEOPROCESSAMENTO E** 

Cocco

**CPRM ENTRANDO DADOS AFLORA PARA O Folha nº 0155 GEOBANK VIA APLICATIVO Edição** – **19 / 07 / 07**

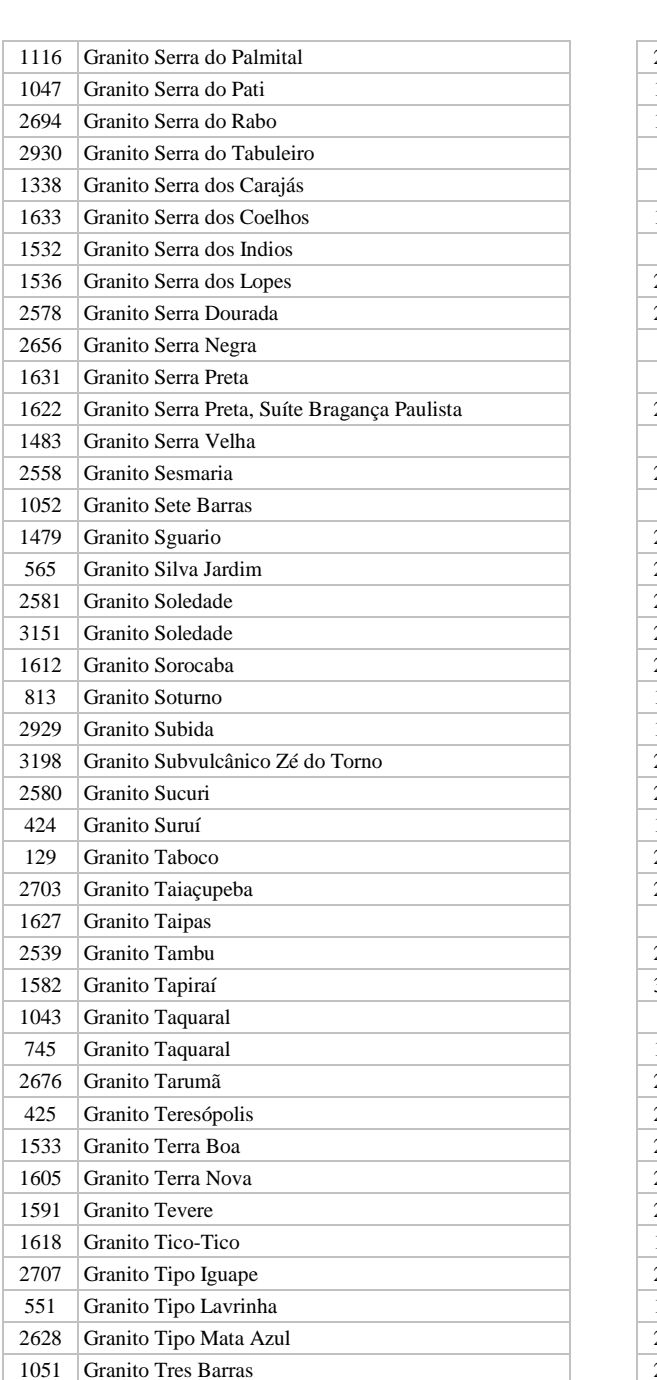

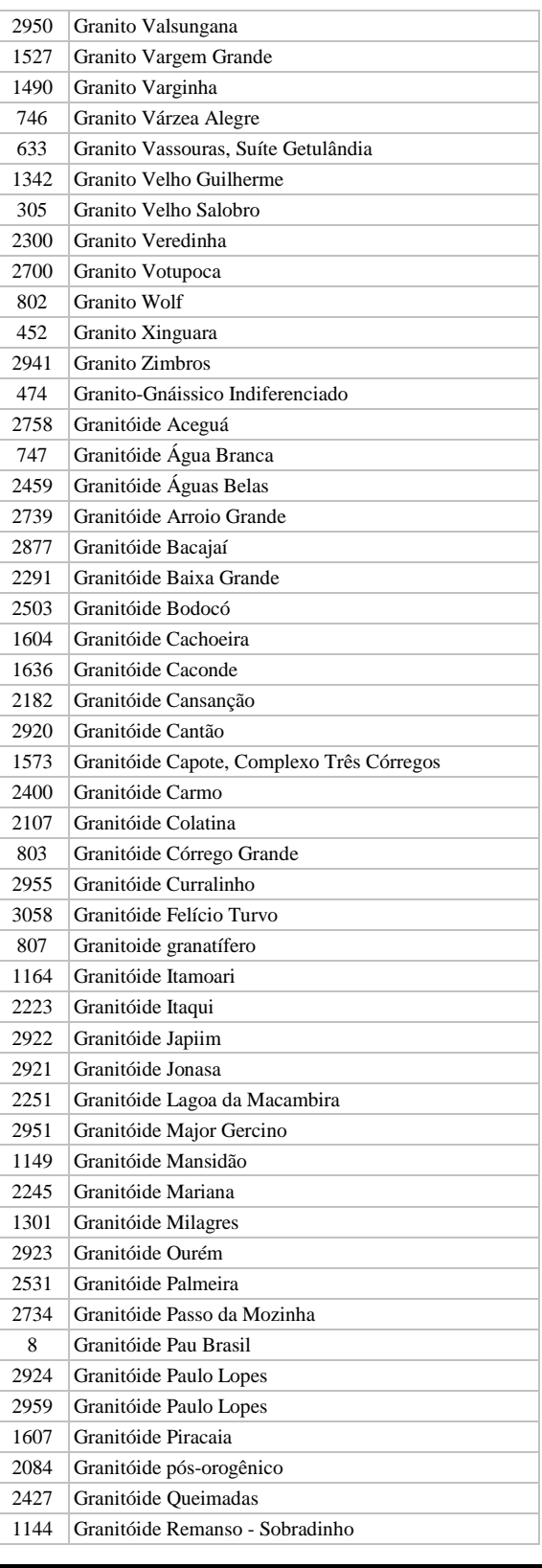

 Granito Tres Lagos Granito Treze de Maio Granito Tubarão 2217 Granito Turvo Granito Uaiãpi Granito Urucum Granito Utinga

# **Manual TÉCNICO CPRM - SGB Vigência**

**SÉRIE A – GEOPROCESSAMENTO E CARTOGRAFIA DIGITAL**

Granito Valão do Bambuí, Suíte Varre-Sai

## Rubrica Emitente

Coccor

**CPRM ENTRANDO DADOS AFLORA PARA O Folha nº 0156 GEOBANK VIA APLICATIVO Edição** – **19 / 07 / 07**

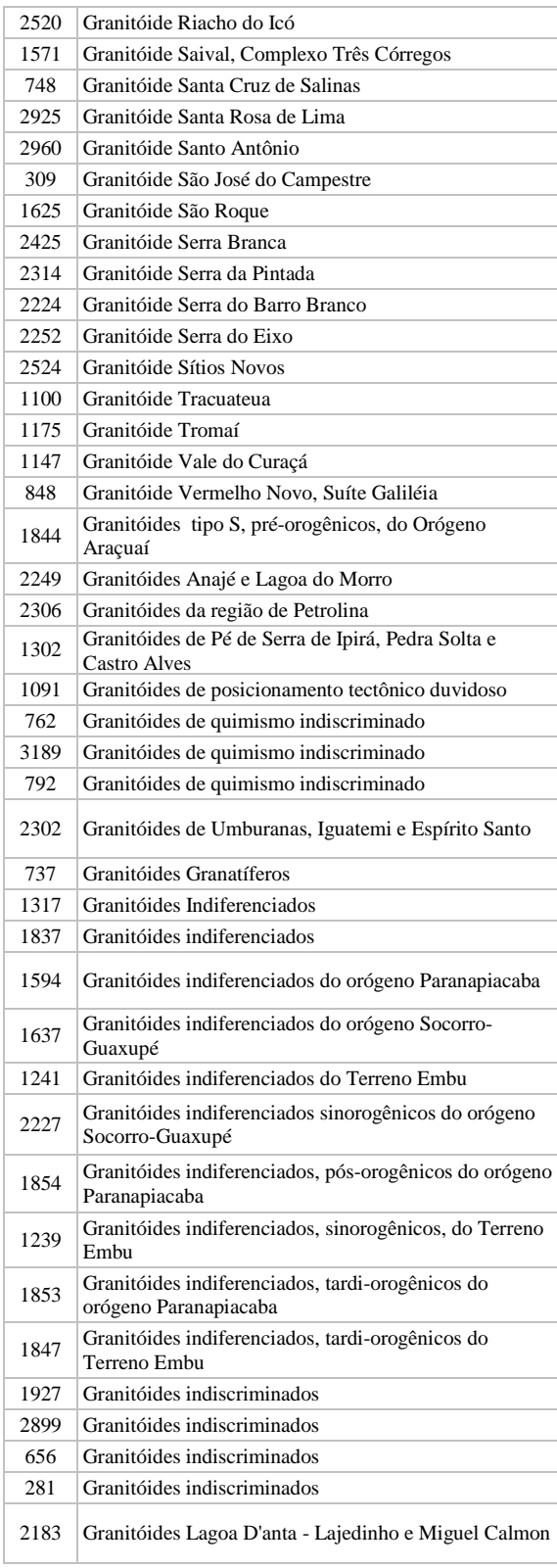

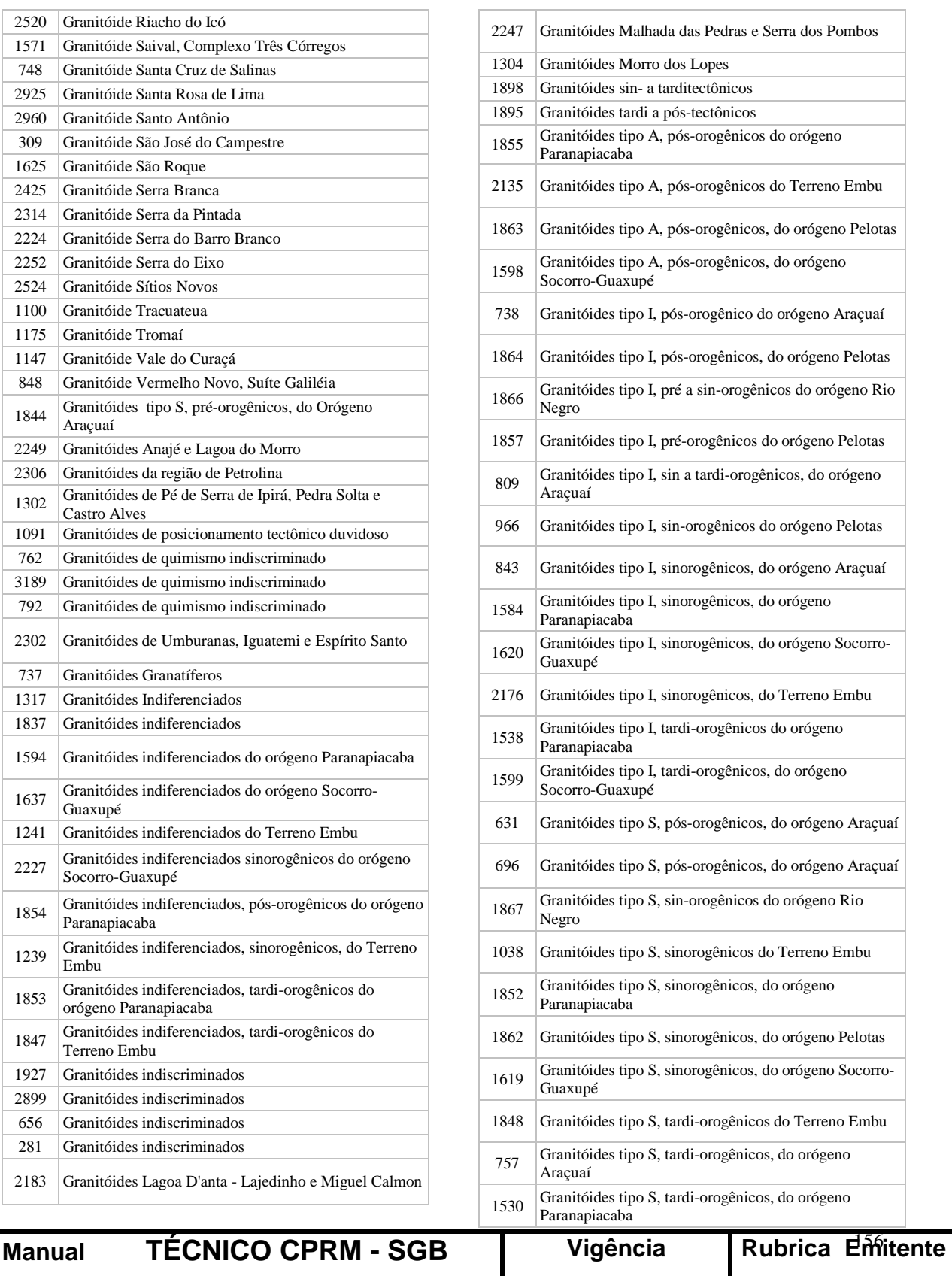

**SÉRIE A – GEOPROCESSAMENTO E CARTOGRAFIA DIGITAL**

**19 / 07 / 07**

CODCO.

**CPRM ENTRANDO DADOS AFLORA PARA O Folha nº 0157 GEOBANK VIA APLICATIVO Edição** – **19 / 07 / 07**

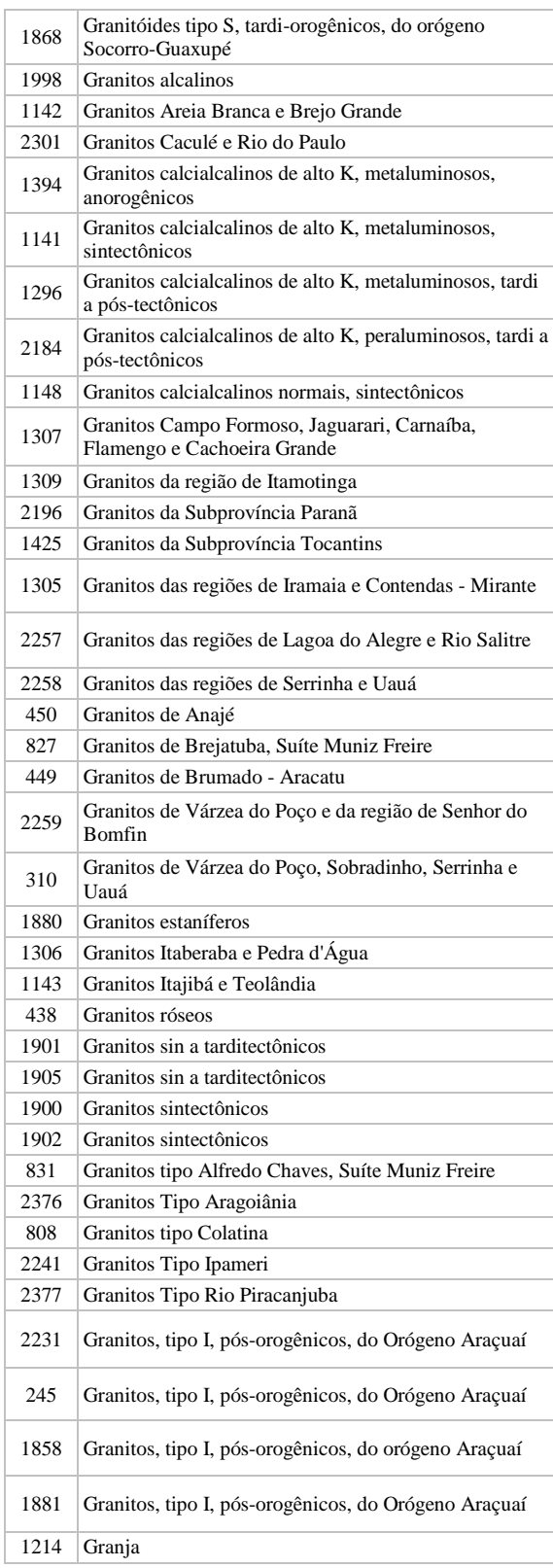

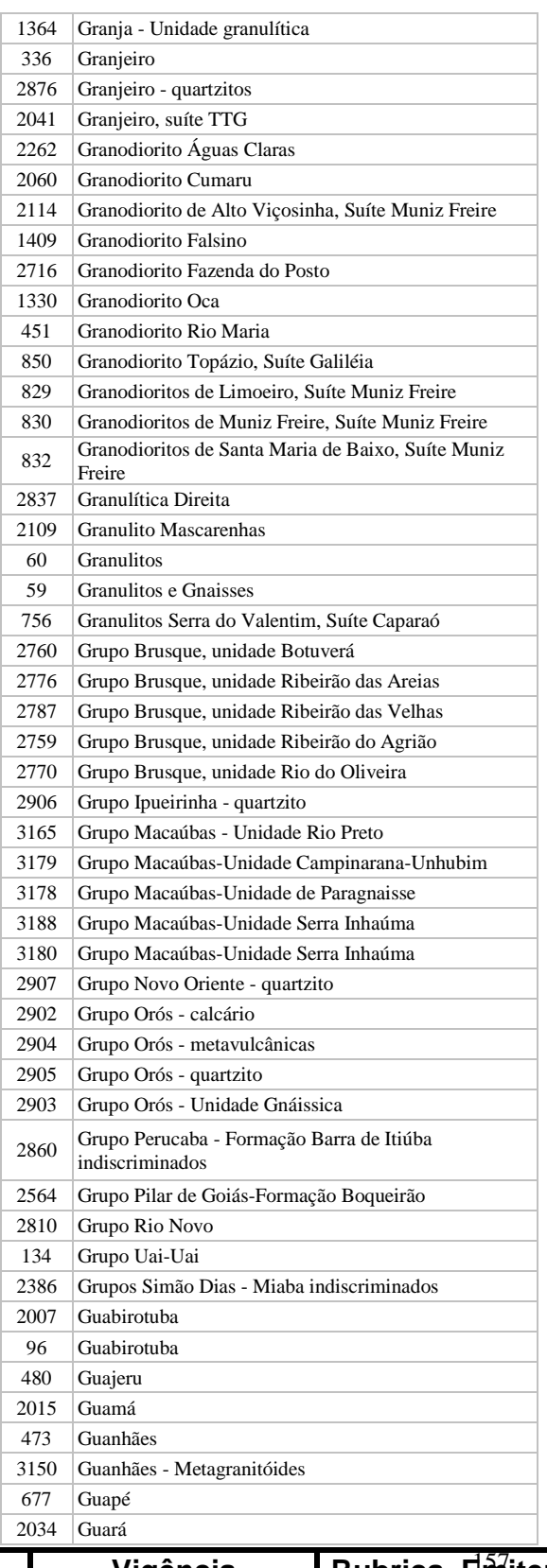

**Manual TÉCNICO CPRM - SGB | Vigência** 

**SÉRIE A – GEOPROCESSAMENTO E CARTOGRAFIA DIGITAL**

**19 / 07 / 07**

Rubrica Emitente

**CPRM ENTRANDO DADOS AFLORA PARA O Folha nº 0158 GEOBANK VIA APLICATIVO Edição** – **19 / 07 / 07**

**MTC 01.01 - 11**

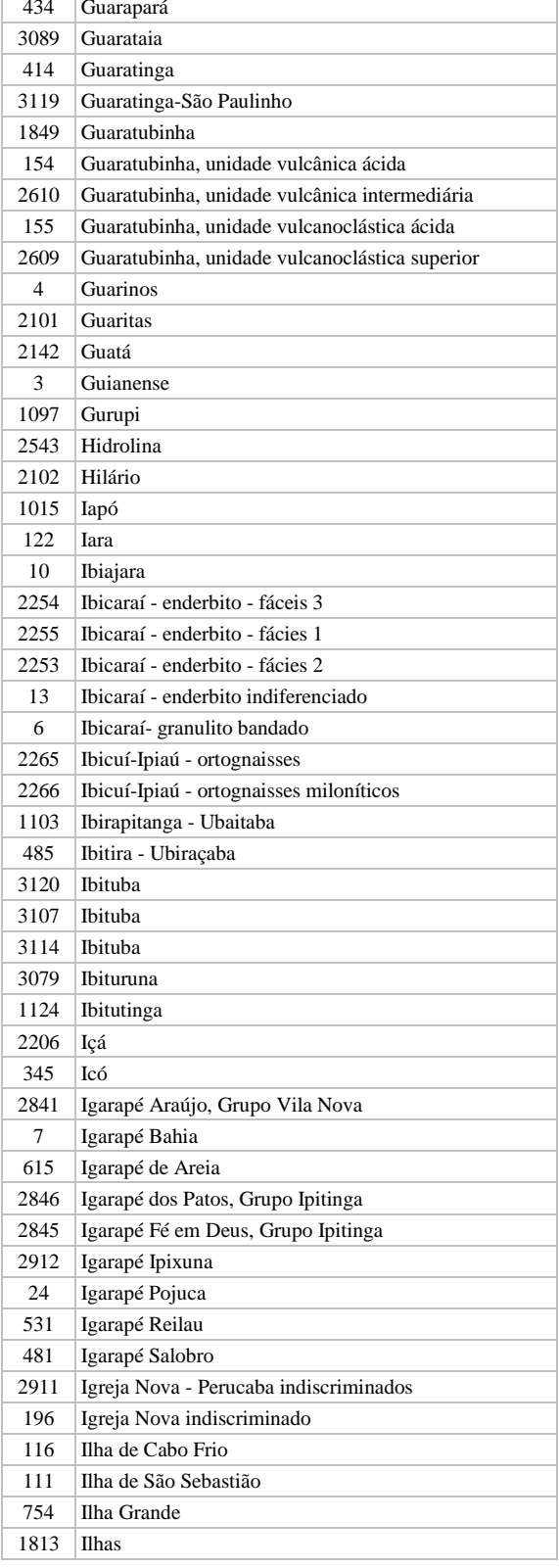

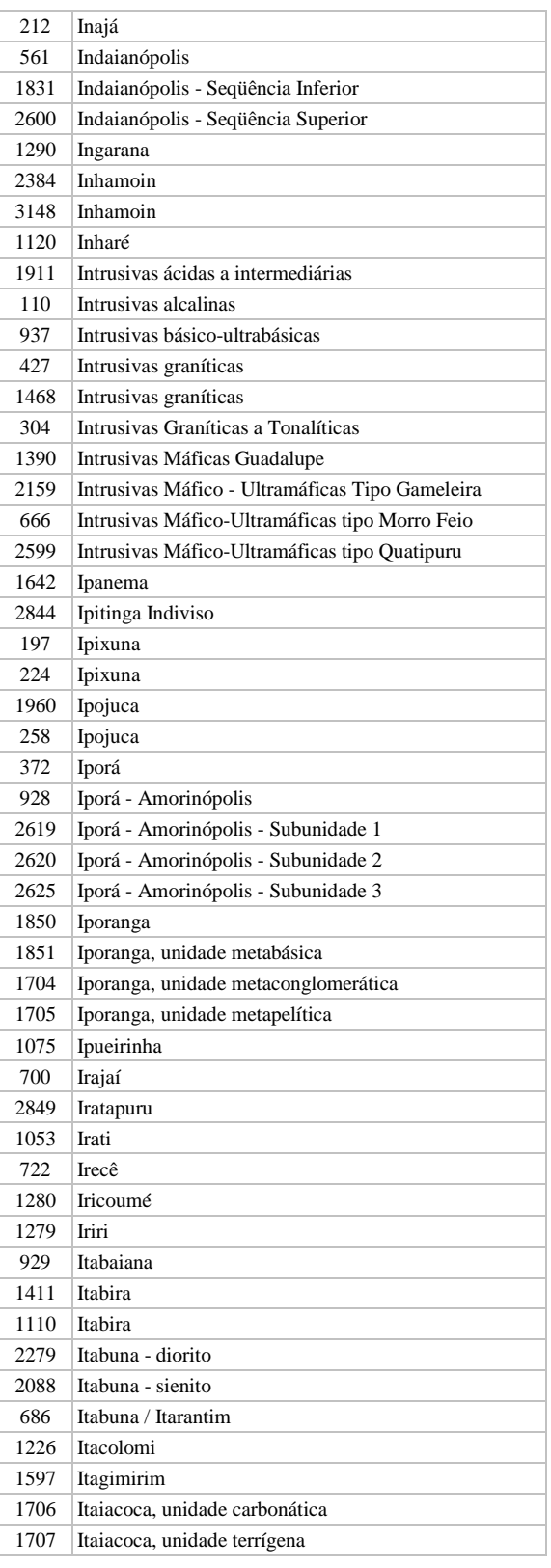

**Manual TÉCNICO CPRM - SGB Vigência** 

**SÉRIE A – GEOPROCESSAMENTO E CARTOGRAFIA DIGITAL**

**19 / 07 / 07**

Rubrica Emitente

**CPRM ENTRANDO DADOS AFLORA PARA O Folha nº 0159 GEOBANK VIA APLICATIVO Edição** – **19 / 07 / 07**

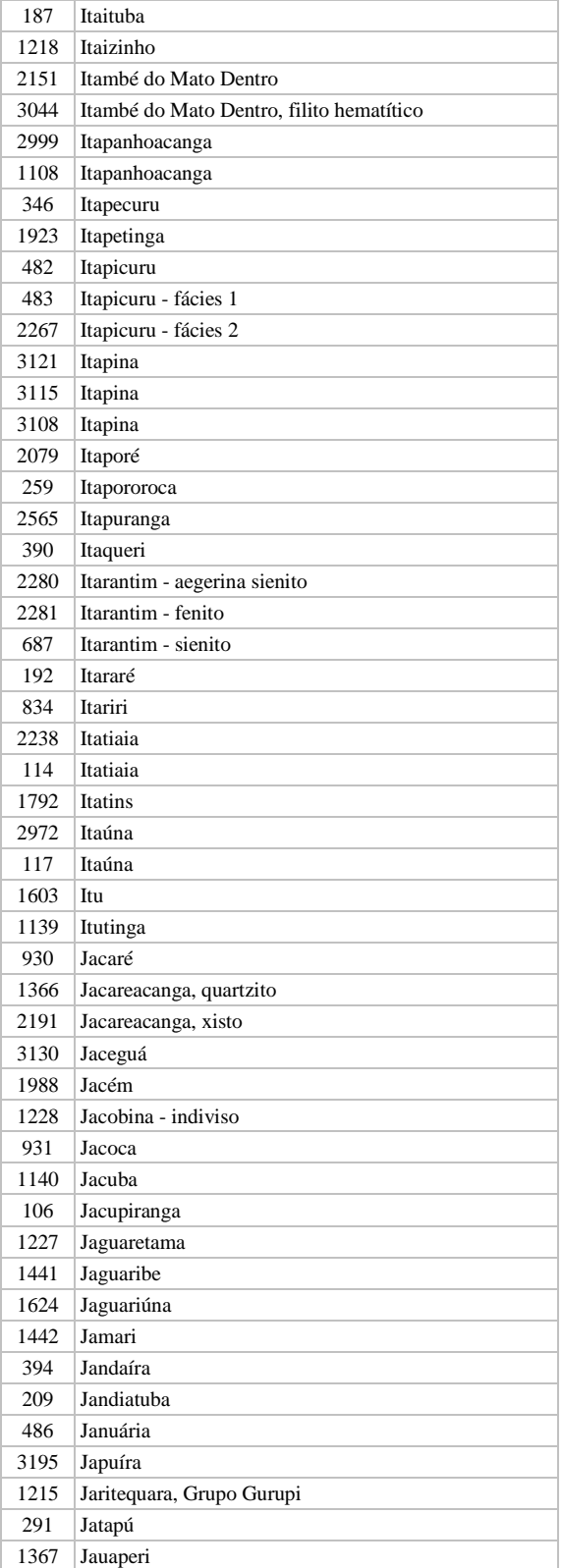

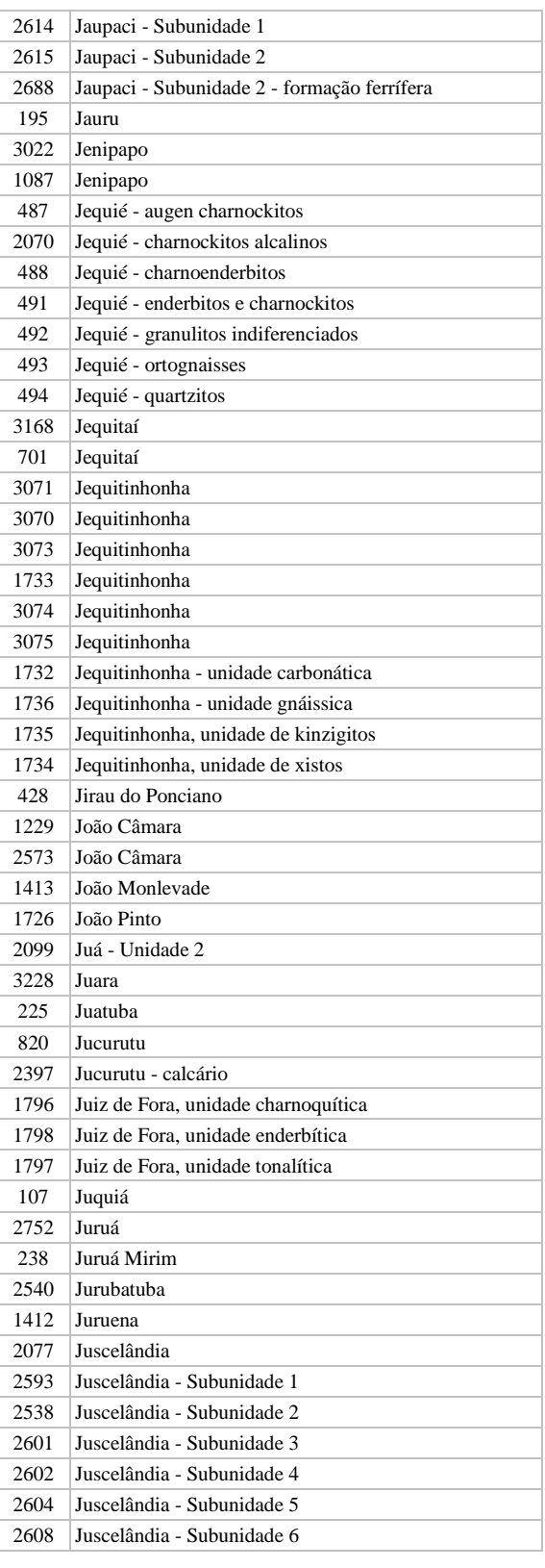

**Manual TÉCNICO CPRM - SGB** 

**SÉRIE A – GEOPROCESSAMENTO E CARTOGRAFIA DIGITAL**

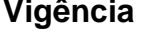

Rubrica Emitente

**CPRM ENTRANDO DADOS AFLORA PARA O Folha nº 0160 GEOBANK VIA APLICATIVO Edição** – **19 / 07 / 07**

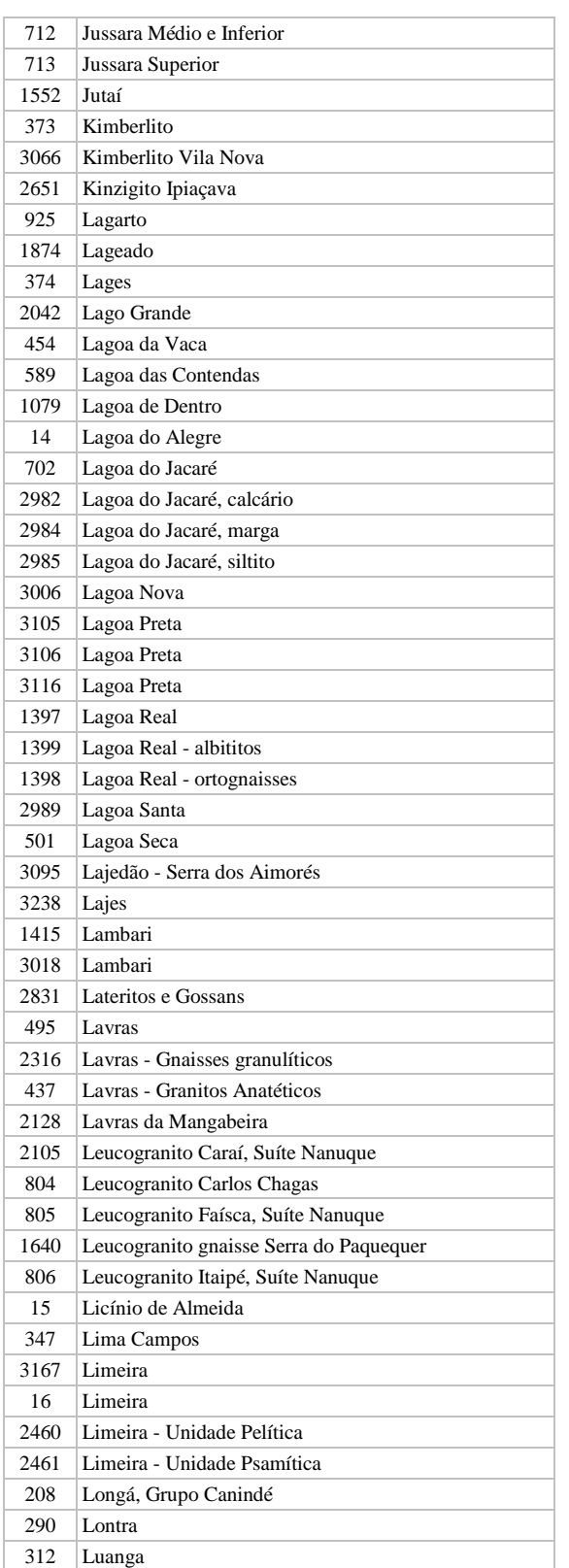

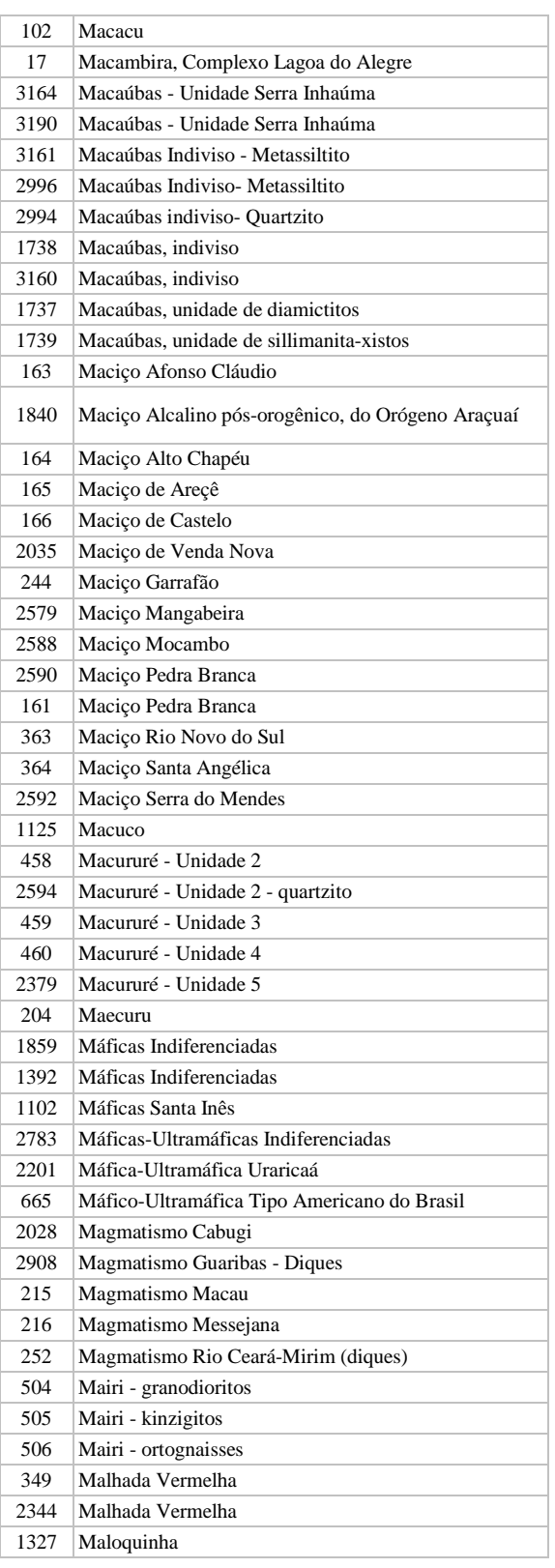

**Manual TÉCNICO CPRM - SGB Vigência** 

**SÉRIE A – GEOPROCESSAMENTO E CARTOGRAFIA DIGITAL**

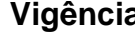

**19 / 07 / 07**

Rubrica Emitente

**CPRM ENTRANDO DADOS AFLORA PARA O Folha nº 0161 GEOBANK VIA APLICATIVO Edição** – **19 / 07 / 07**

**MTC 01.01 - 11**

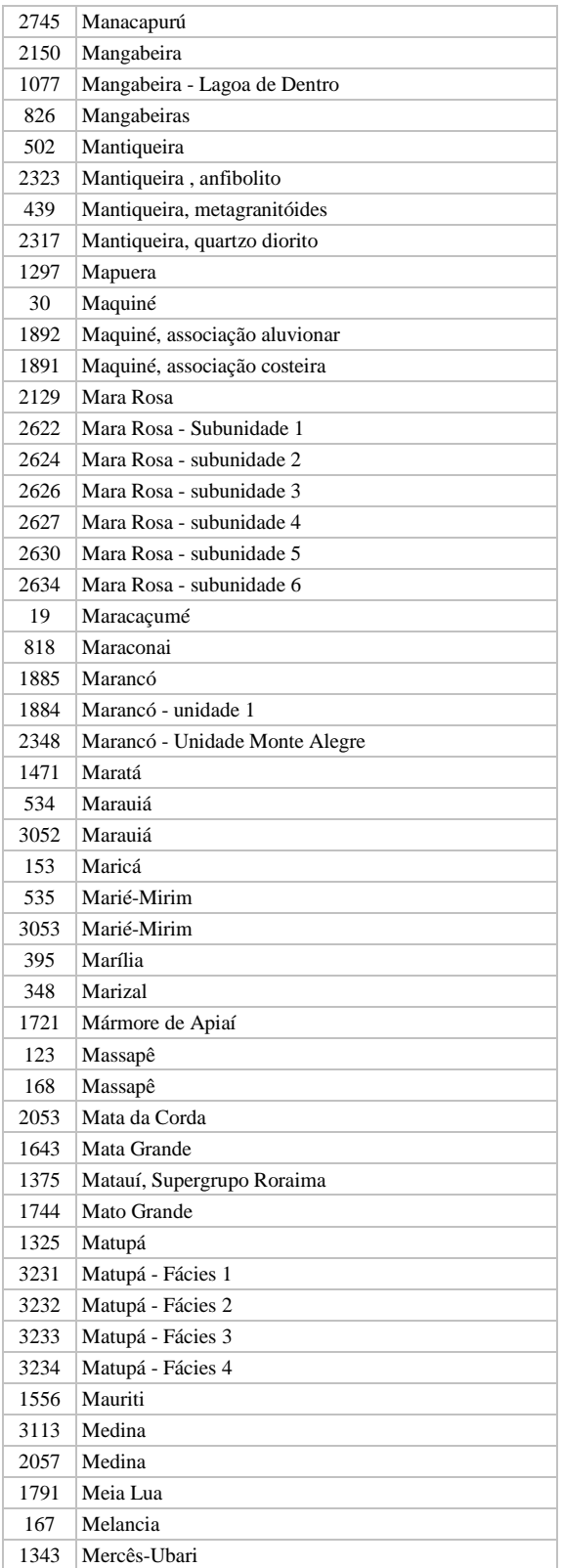

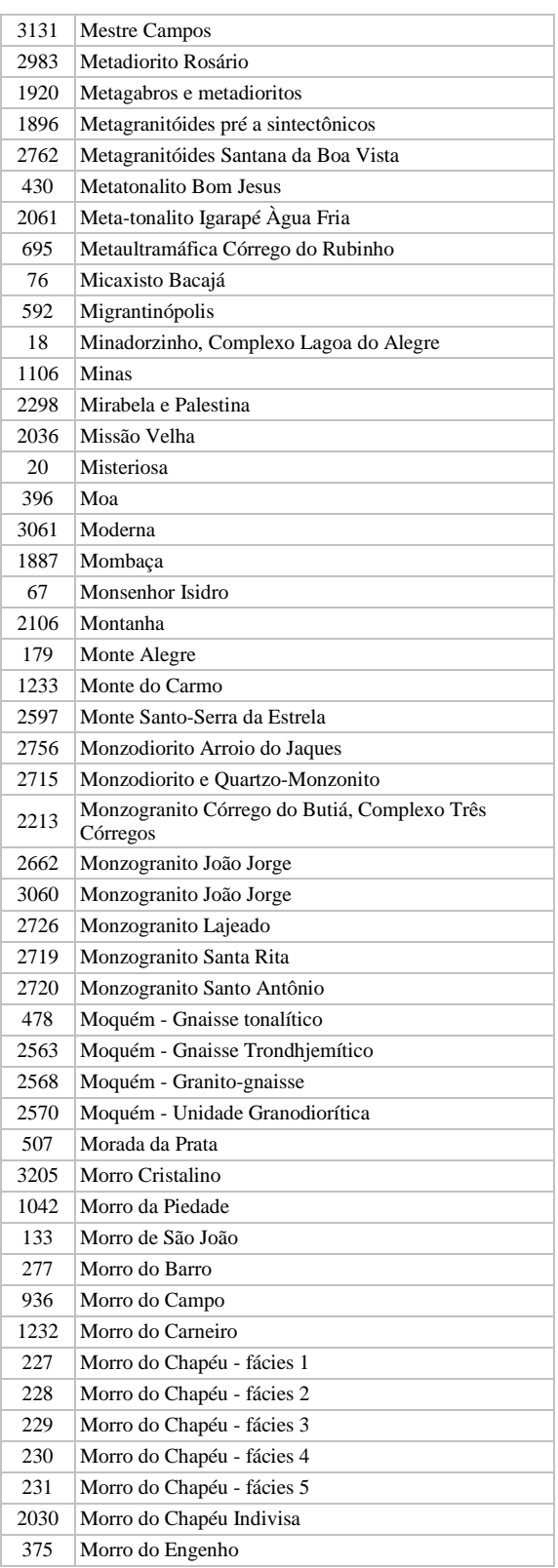

**SÉRIE A – GEOPROCESSAMENTO E CARTOGRAFIA DIGITAL**

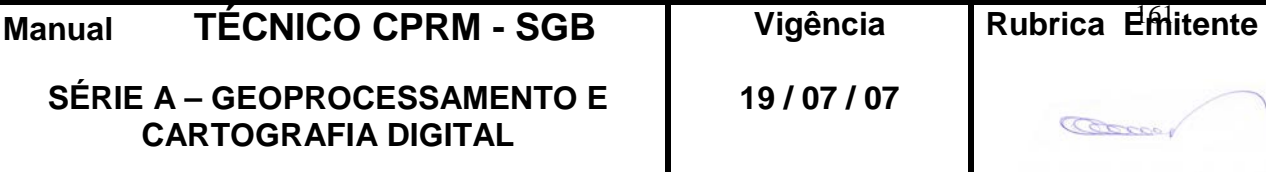

**CPRM ENTRANDO DADOS AFLORA PARA O Folha nº 0162 GEOBANK VIA APLICATIVO Edição** – **19 / 07 / 07**

**MTC 01.01 - 11**

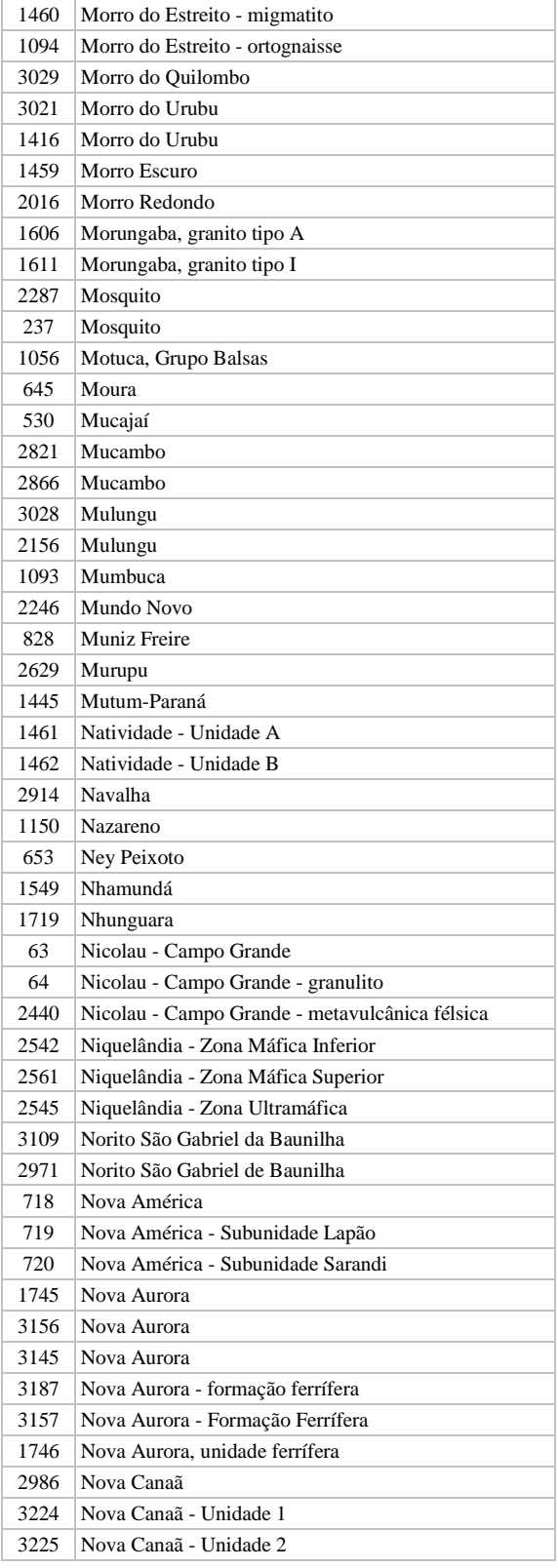

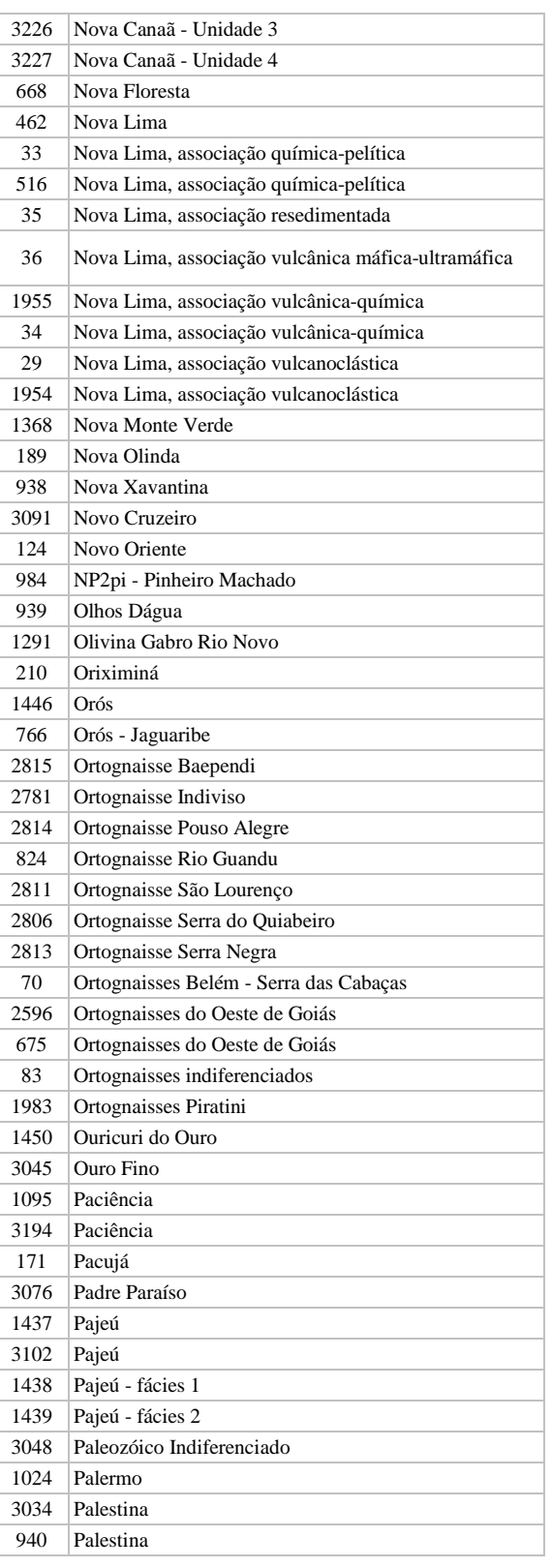

**Manual TÉCNICO CPRM - SGB Vigência** 

**SÉRIE A – GEOPROCESSAMENTO E CARTOGRAFIA DIGITAL**

Rubrica Emitente

Cocco

# **CPRM ENTRANDO DADOS AFLORA PARA O Folha nº 0163 GEOBANK VIA APLICATIVO Edição** – **19 / 07 / 07**

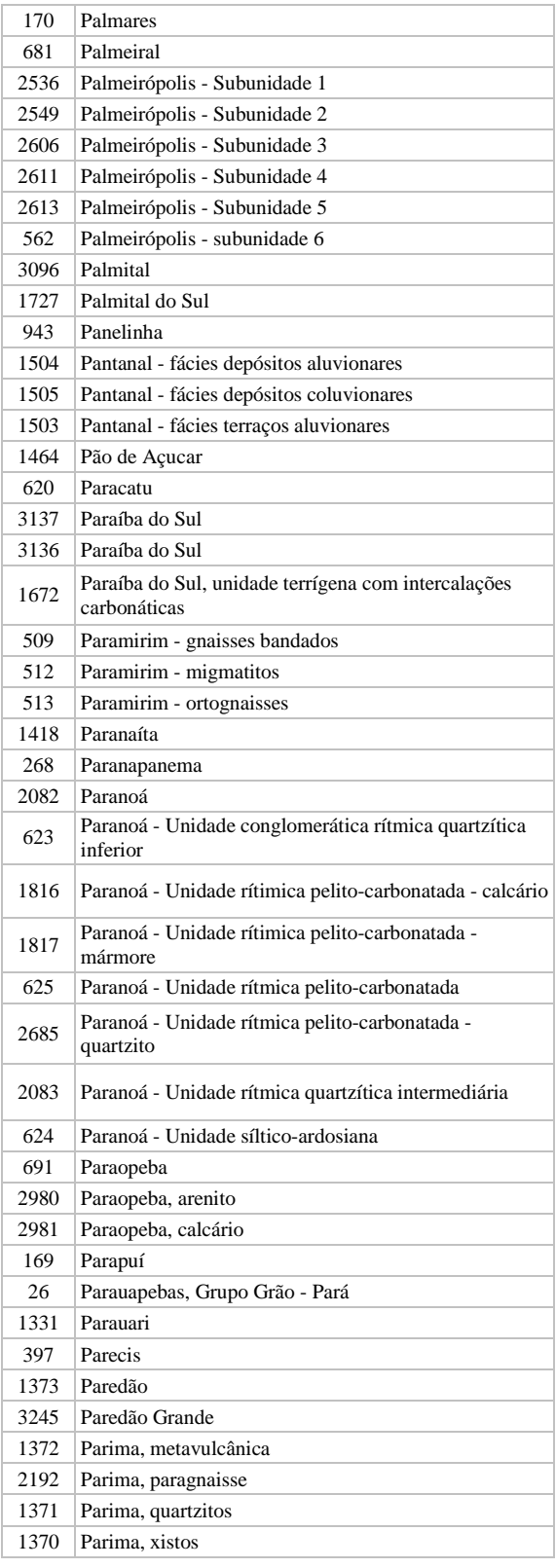

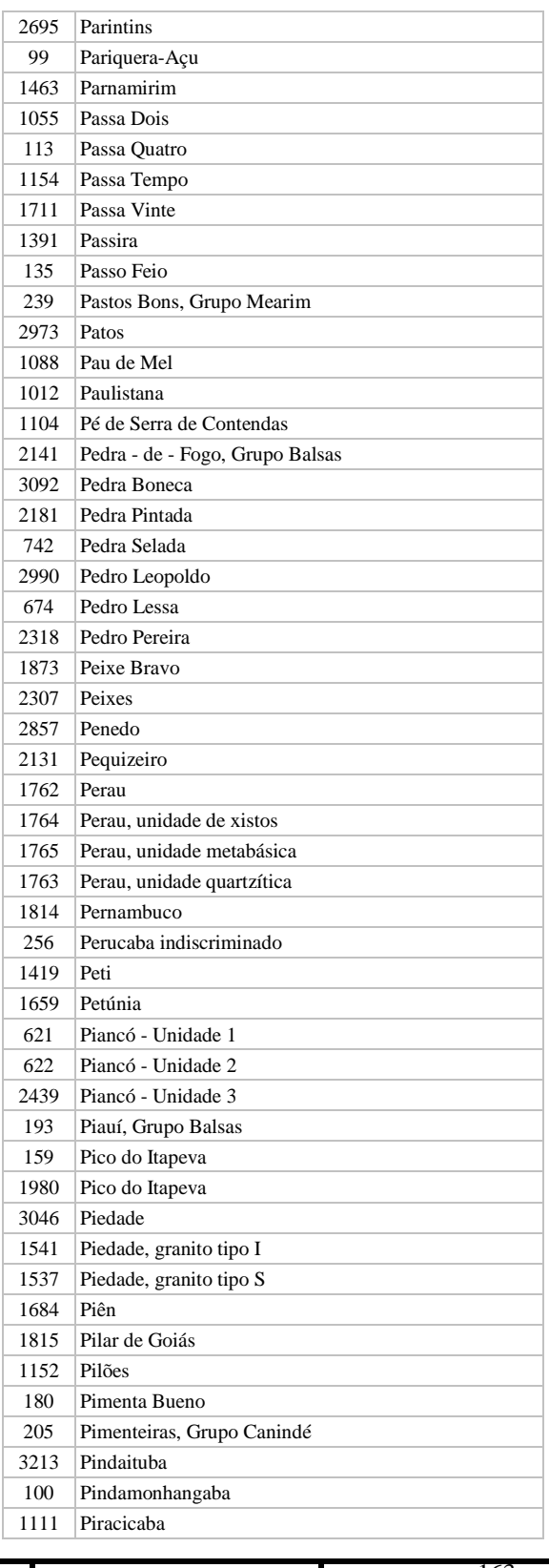

# **Manual TÉCNICO CPRM - SGB Vigência**

**SÉRIE A – GEOPROCESSAMENTO E CARTOGRAFIA DIGITAL**

**19 / 07 / 07**

**CPRM ENTRANDO DADOS AFLORA PARA O Folha nº 0164 GEOBANK VIA APLICATIVO Edição** – **19 / 07 / 07**

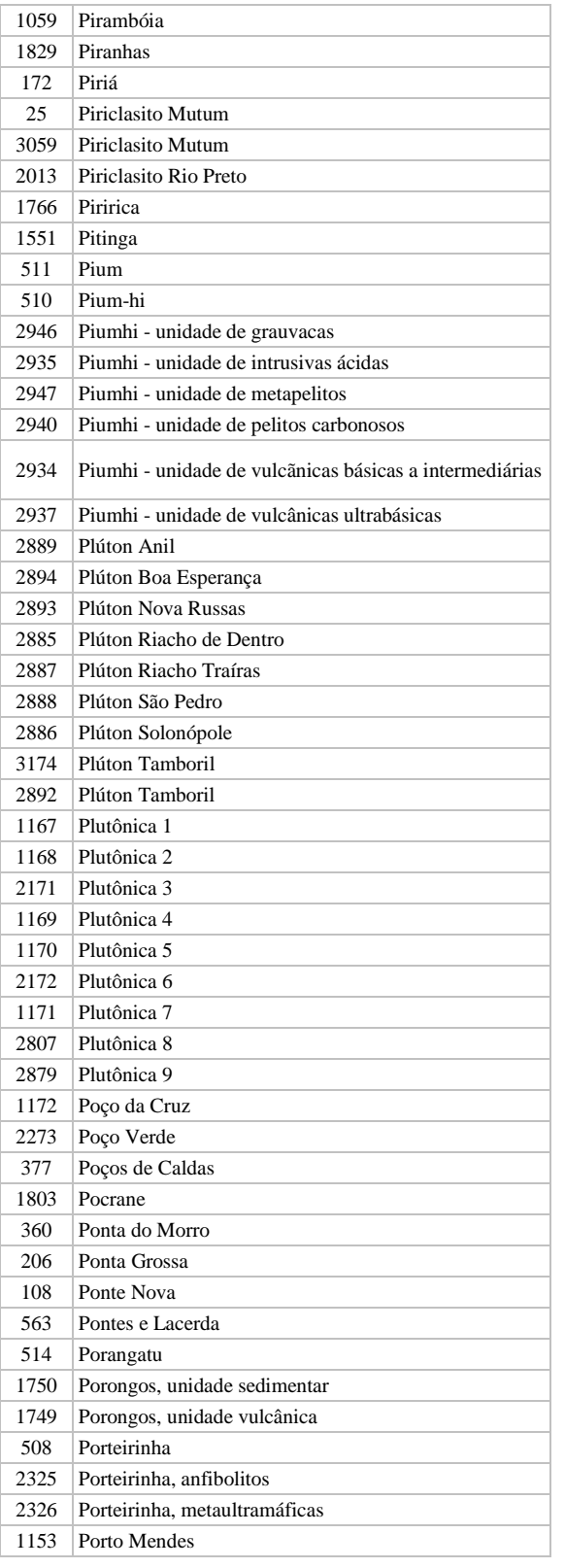

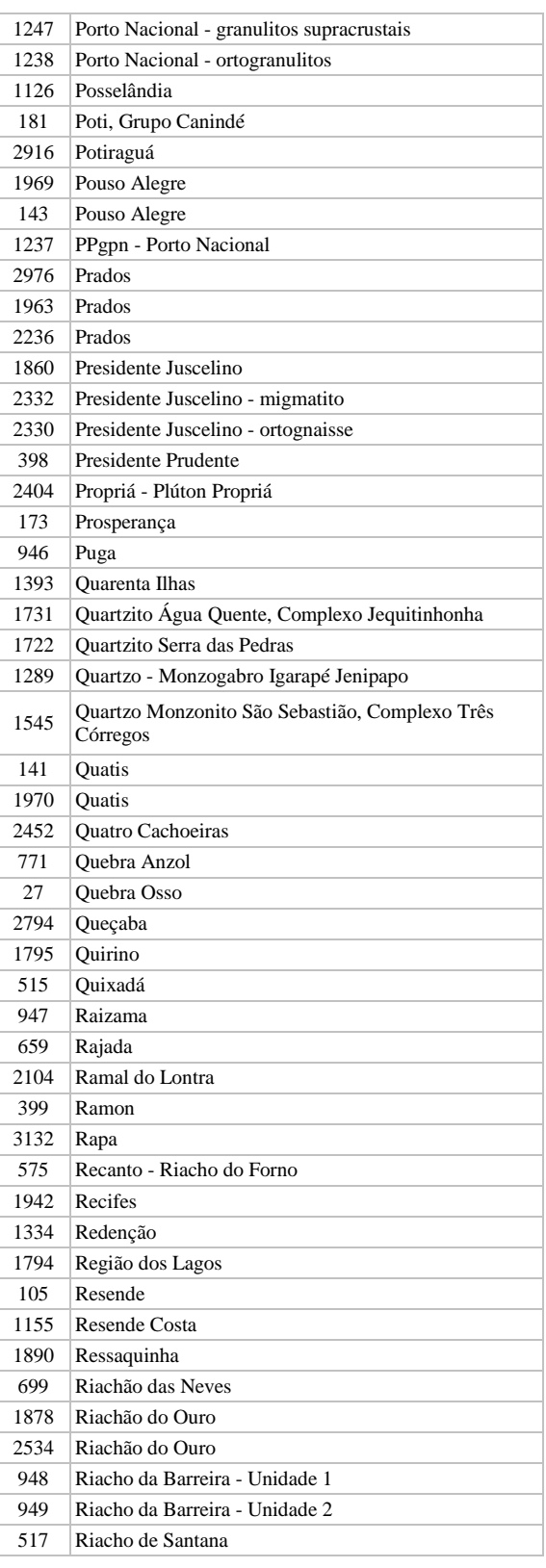

**Manual TÉCNICO CPRM - SGB** 

**SÉRIE A – GEOPROCESSAMENTO E CARTOGRAFIA DIGITAL**

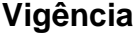

**19 / 07 / 07**

Rubrica Emitente

**CPRM ENTRANDO DADOS AFLORA PARA O Folha nº 0165 GEOBANK VIA APLICATIVO Edição** – **19 / 07 / 07**

**MTC 01.01 - 11**

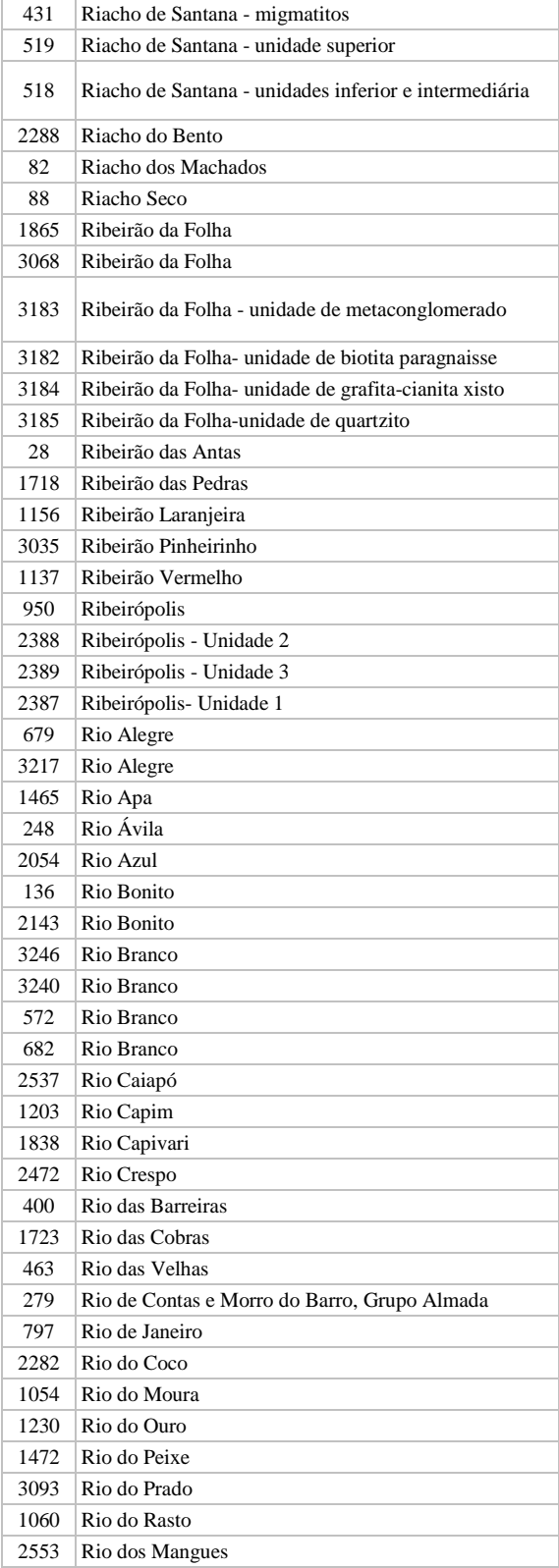

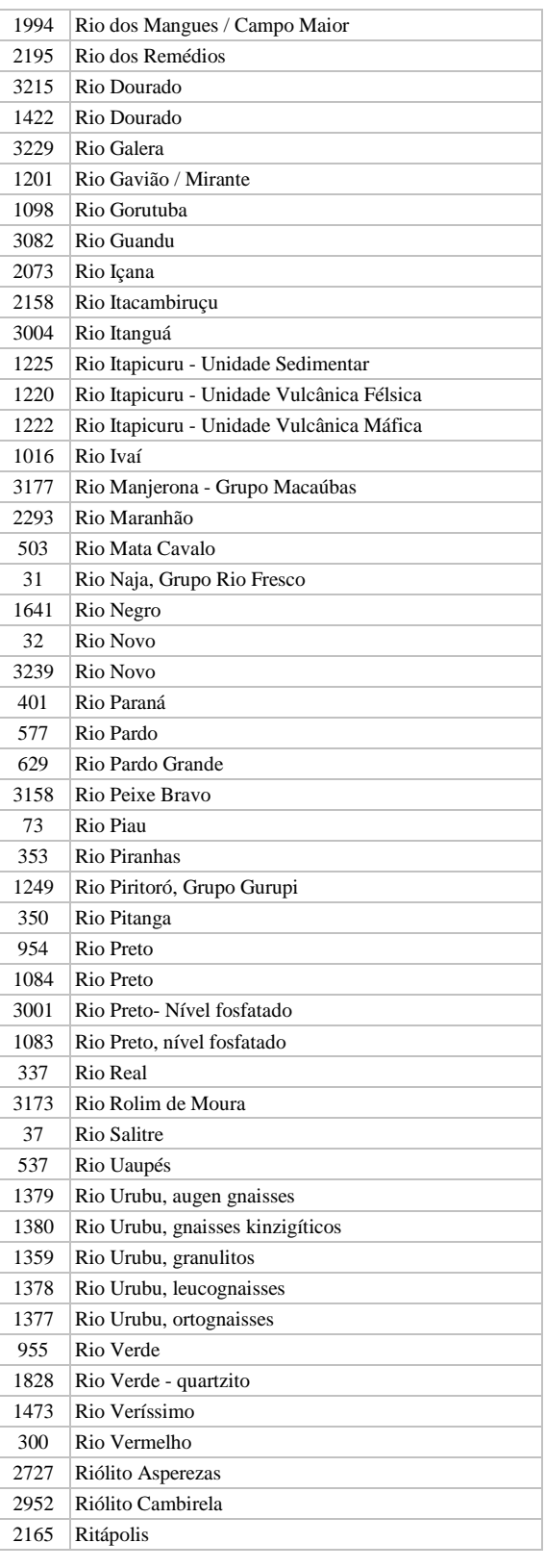

**Manual TÉCNICO CPRM - SGB | Vigência** 

**SÉRIE A – GEOPROCESSAMENTO E CARTOGRAFIA DIGITAL**

Rubrica Emitente

Cocco

**CPRM ENTRANDO DADOS AFLORA PARA O Folha nº 0166 GEOBANK VIA APLICATIVO Edição** – **19 / 07 / 07**

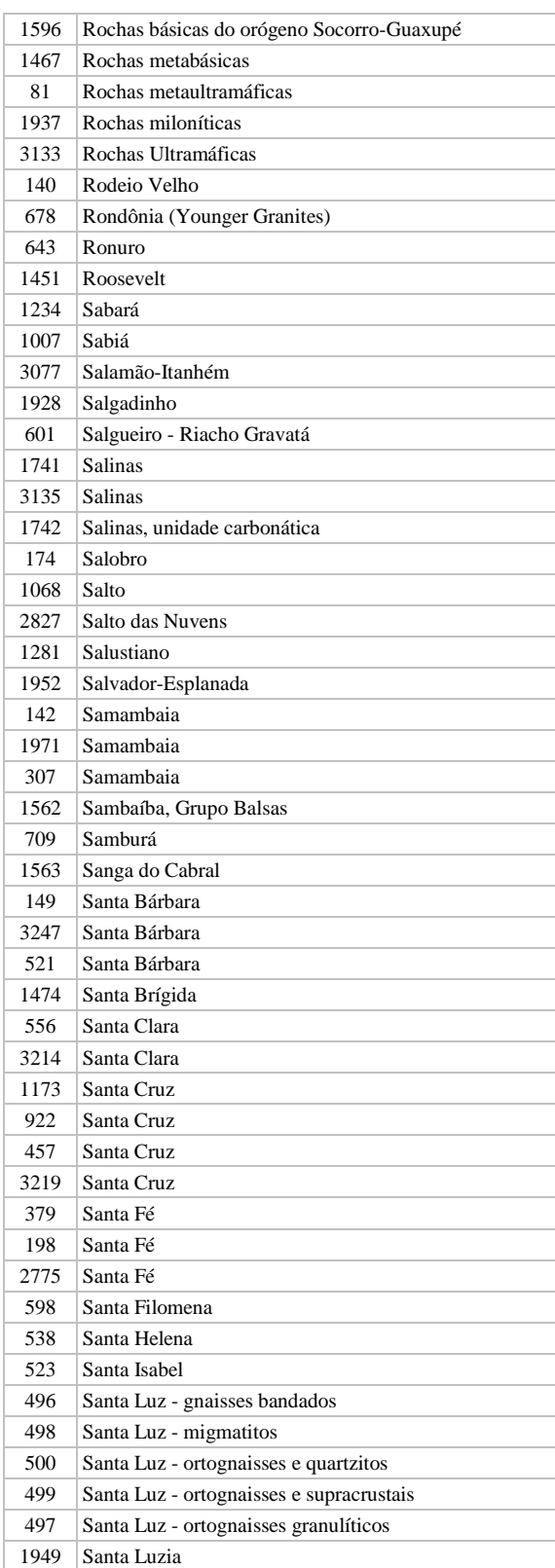

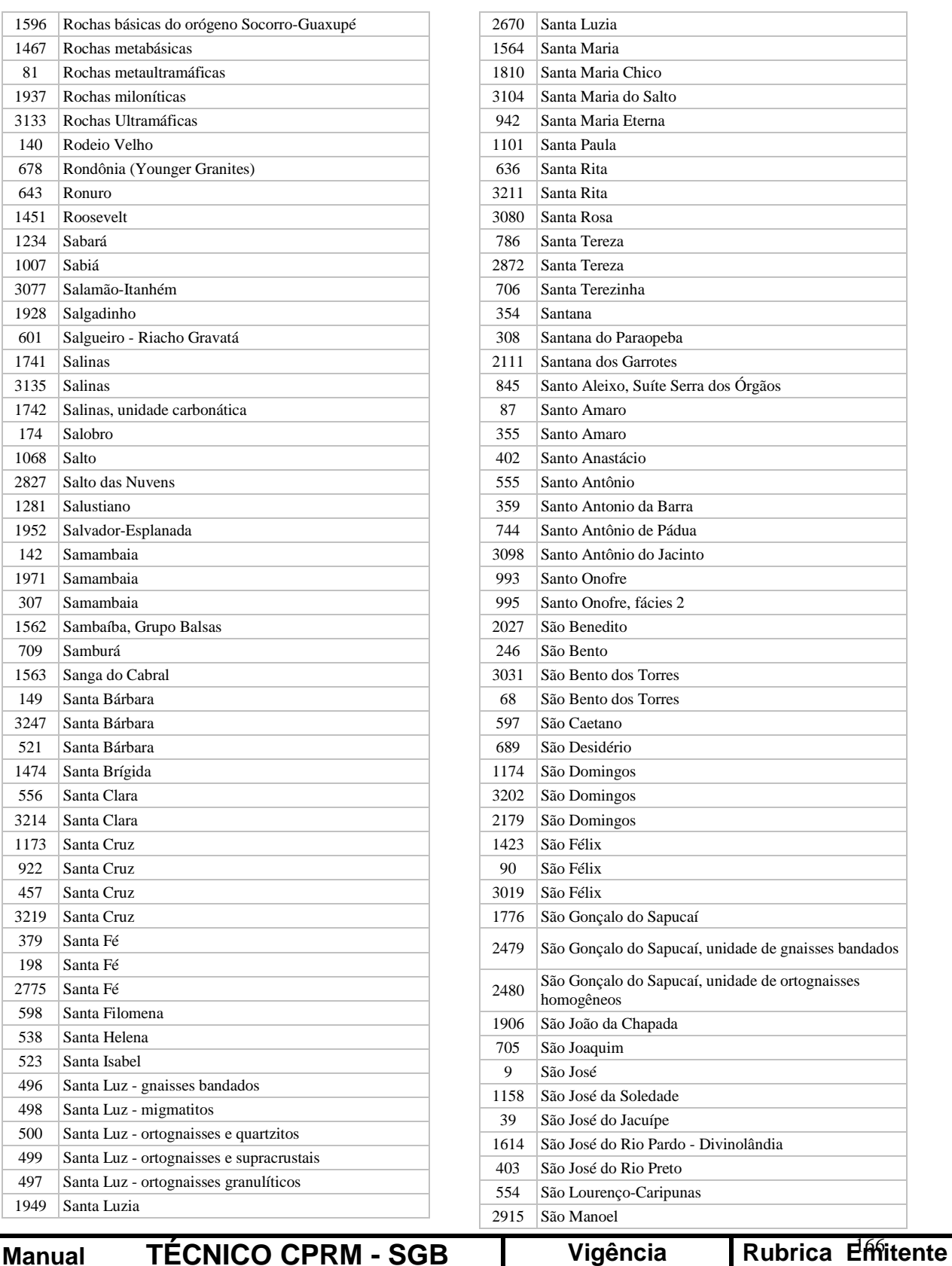

**SÉRIE A – GEOPROCESSAMENTO E** 

**CARTOGRAFIA DIGITAL**

**19 / 07 / 07**

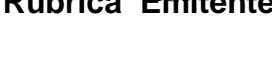

# **CPRM ENTRANDO DADOS AFLORA PARA O Folha nº 0167 GEOBANK VIA APLICATIVO Edição** – **19 / 07 / 07**

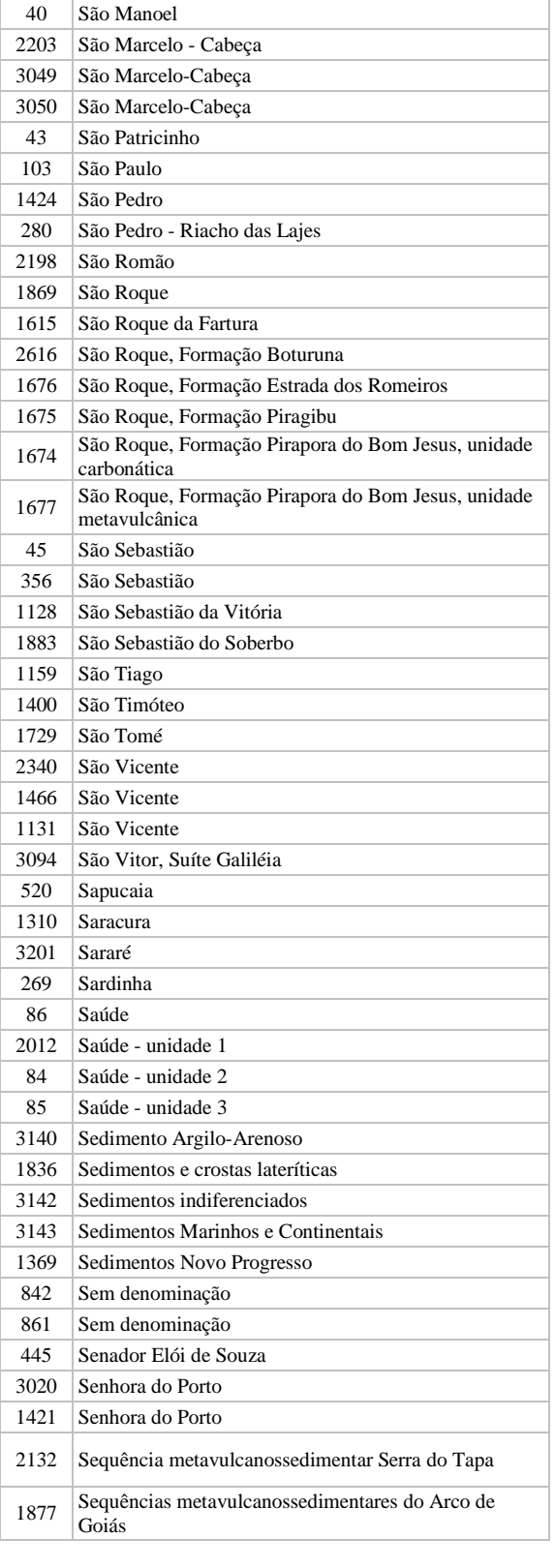

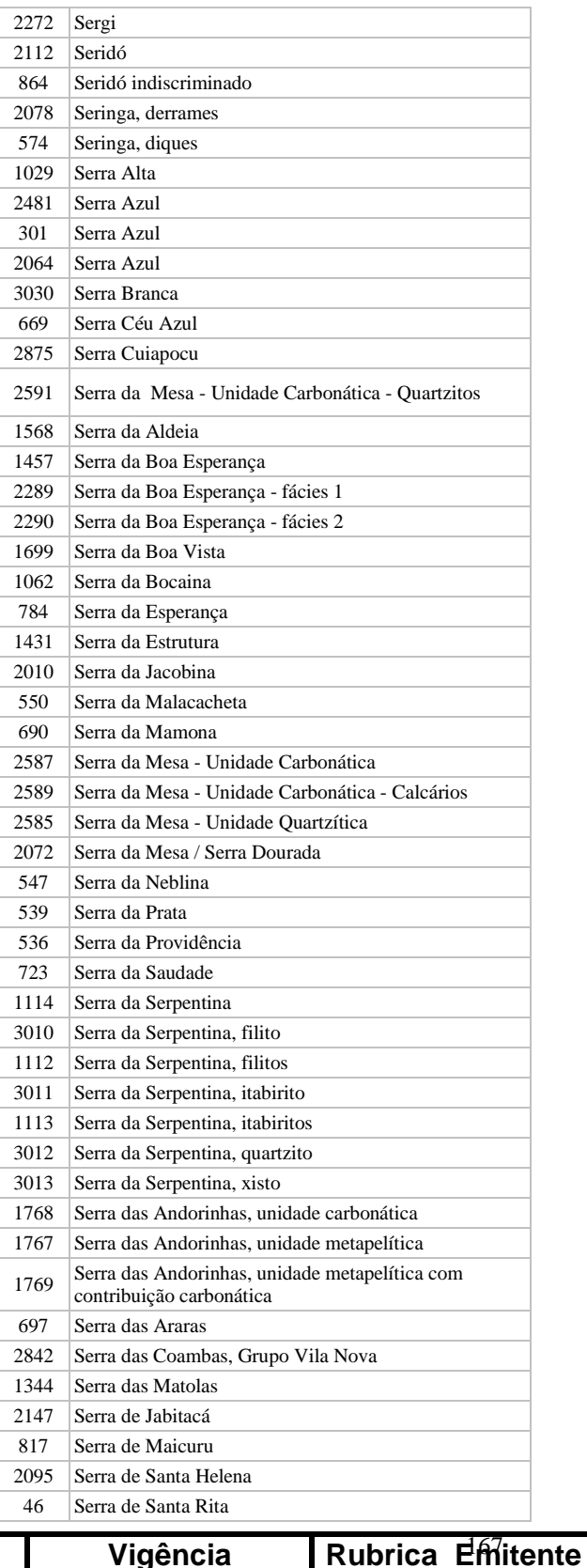

**Manual TÉCNICO CPRM - SGB | Vigência** 

**SÉRIE A – GEOPROCESSAMENTO E CARTOGRAFIA DIGITAL**

Cocco

**CPRM ENTRANDO DADOS AFLORA PARA O Folha nº 0168 GEOBANK VIA APLICATIVO Edição** – **19 / 07 / 07**

**MTC 01.01 - 11**

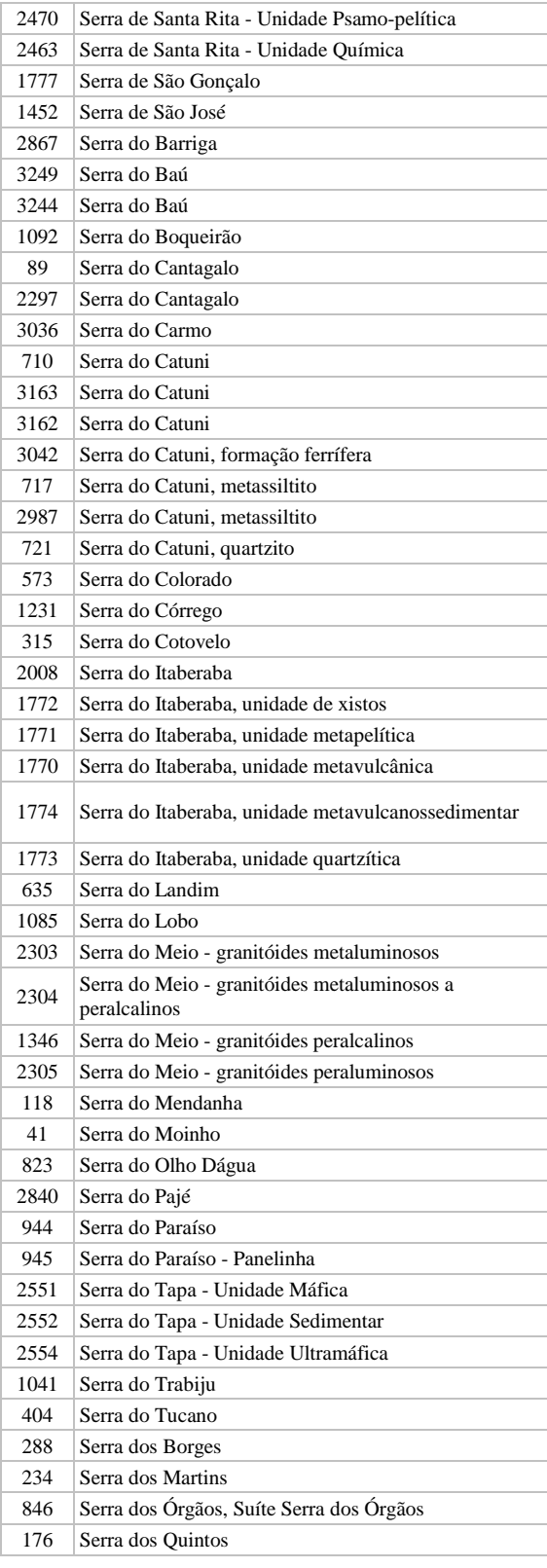

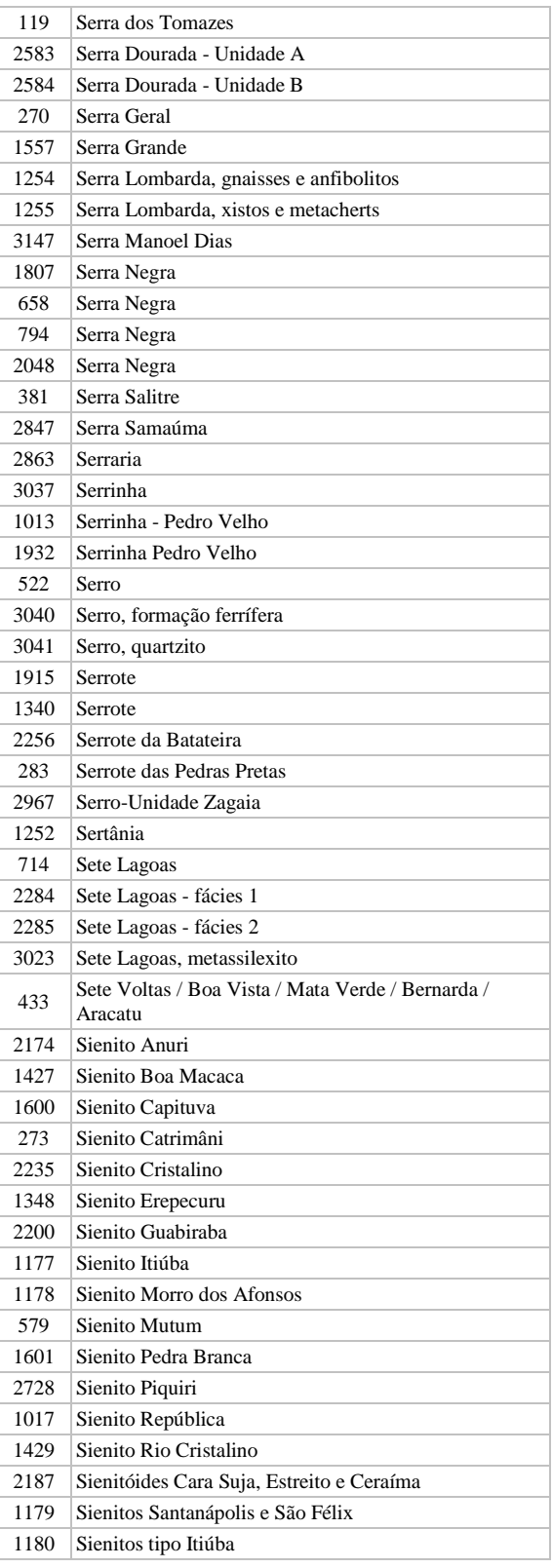

**Manual TÉCNICO CPRM - SGB Vigência** 

**SÉRIE A – GEOPROCESSAMENTO E CARTOGRAFIA DIGITAL**

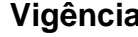

**19 / 07 / 07**

Rubrica Emitente

**CPRM ENTRANDO DADOS AFLORA PARA O Folha nº 0169 GEOBANK VIA APLICATIVO Edição** – **19 / 07 / 07**

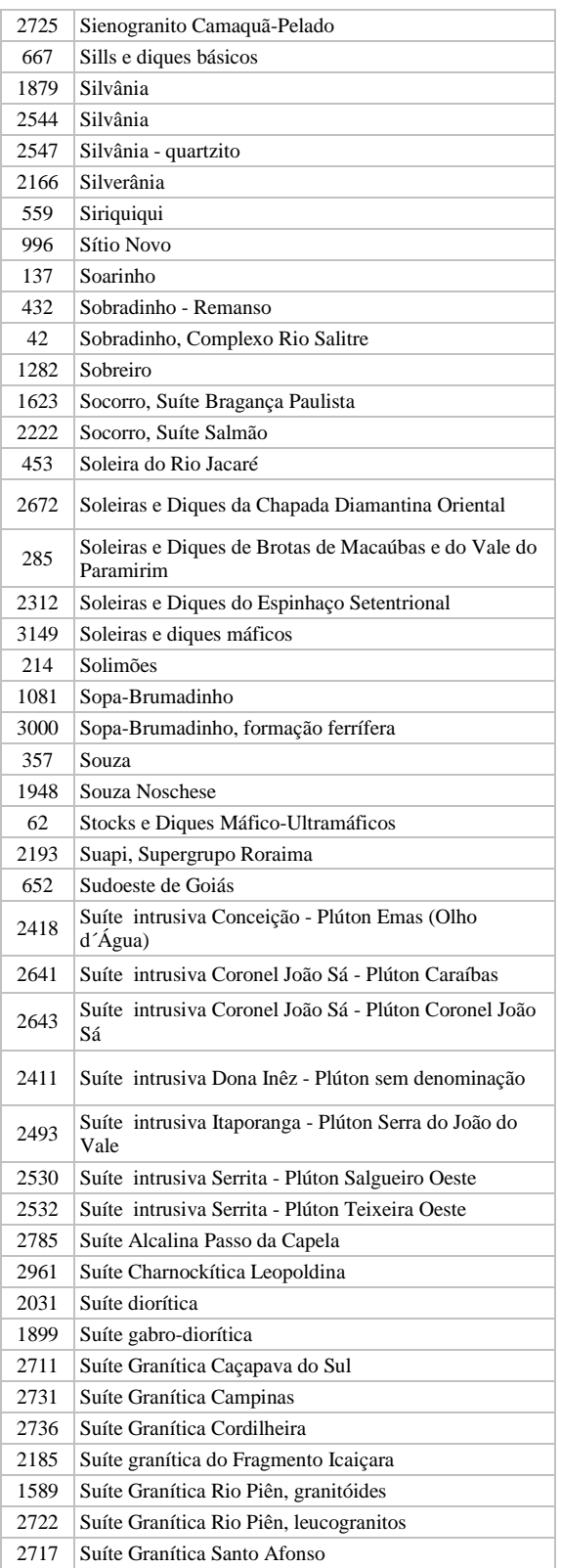

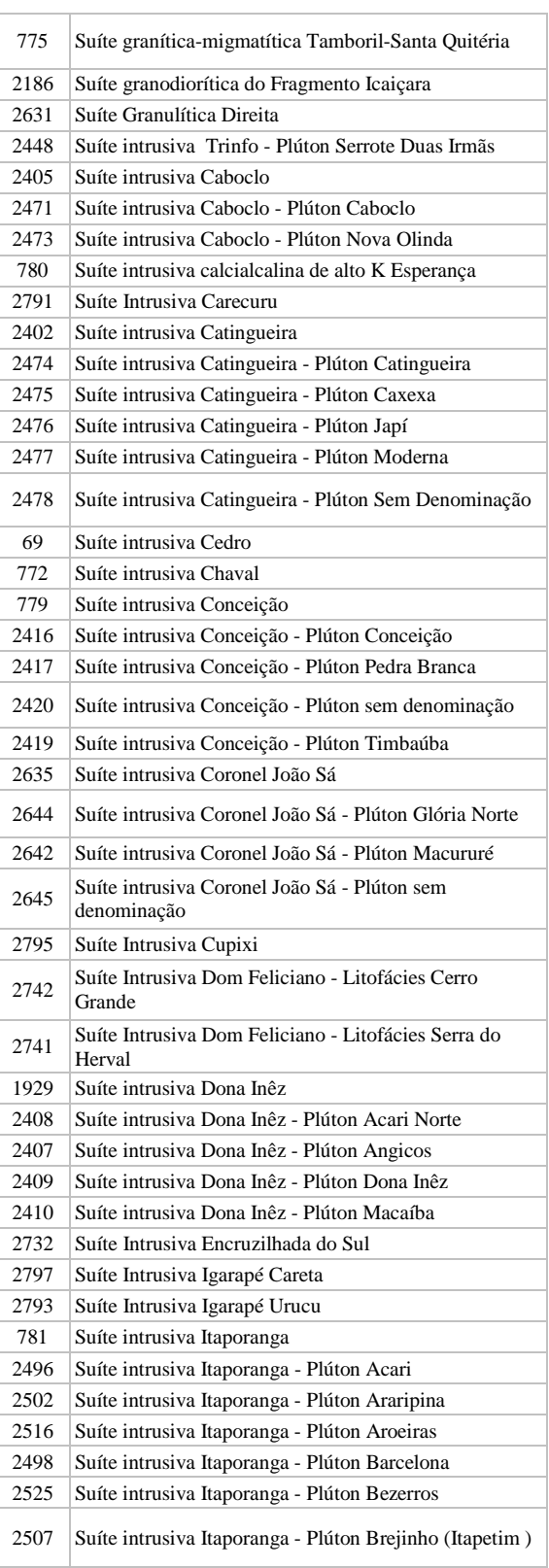

**Manual TÉCNICO CPRM - SGB Vigência** 

**SÉRIE A – GEOPROCESSAMENTO E CARTOGRAFIA DIGITAL**

Rubrica Emitente

Cocco

**CPRM ENTRANDO DADOS AFLORA PARA O Folha nº 0170 GEOBANK VIA APLICATIVO Edição** – **19 / 07 / 07**

**MTC 01.01 - 11**

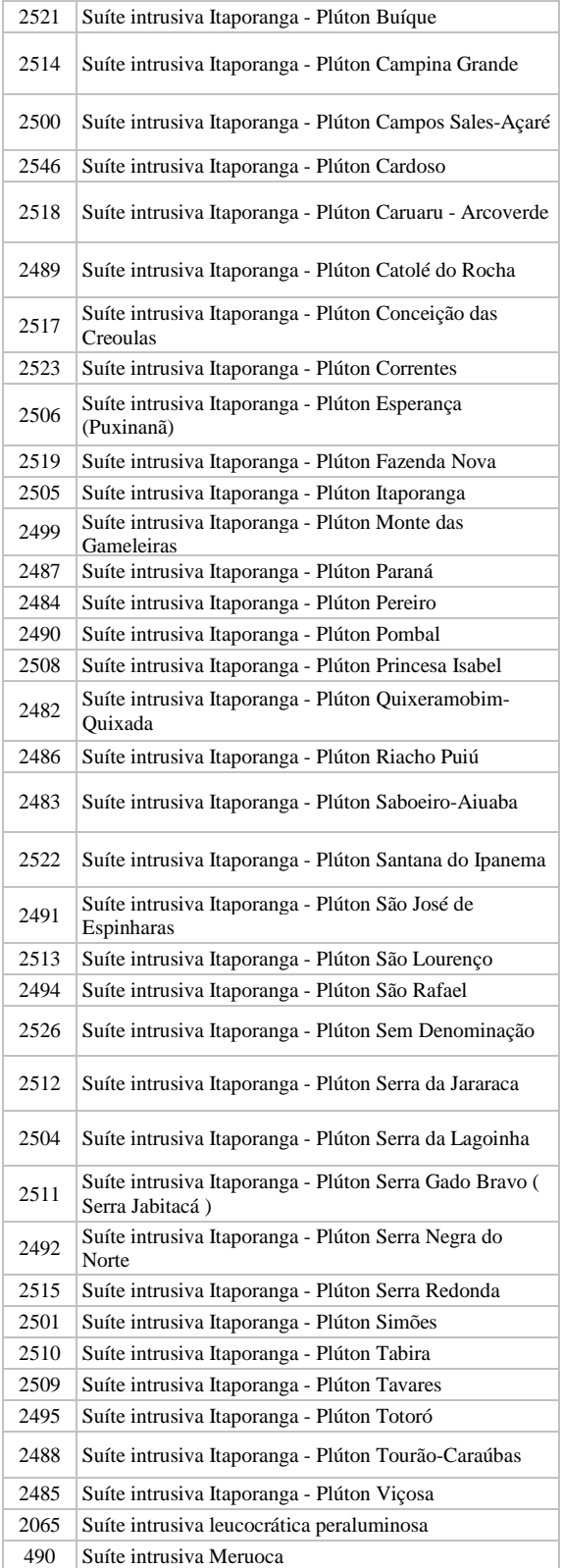

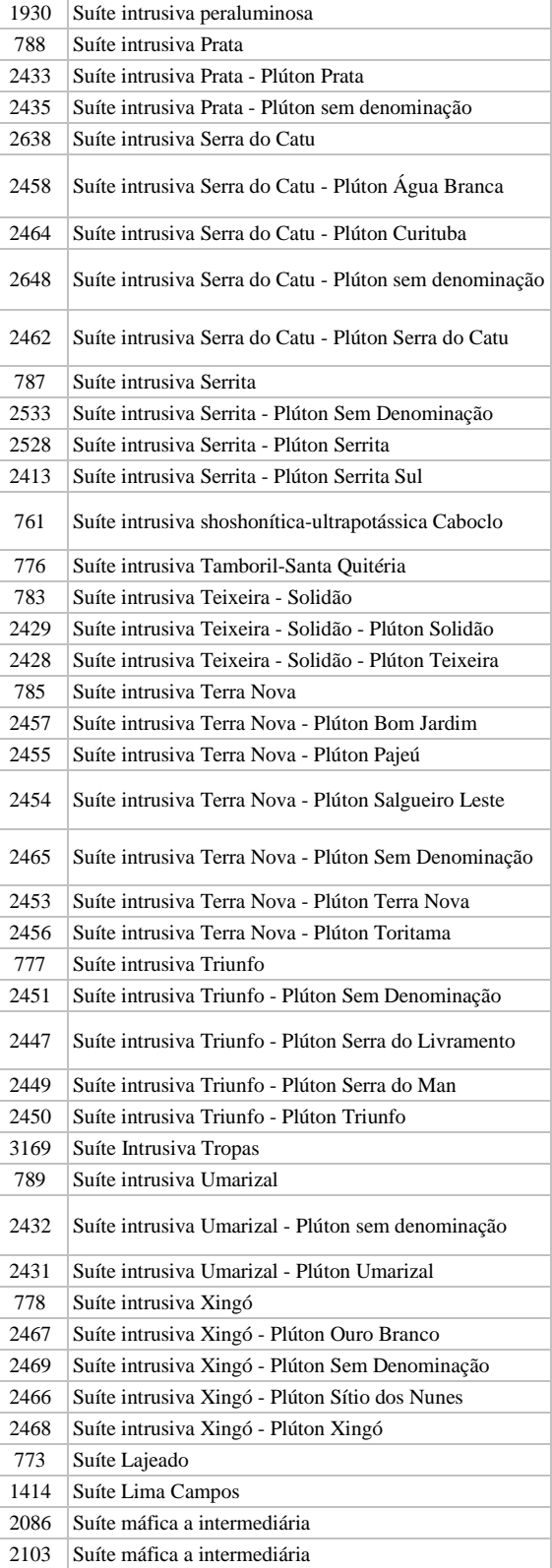

**Manual TÉCNICO CPRM - SGB | Vigência** 

**SÉRIE A – GEOPROCESSAMENTO E CARTOGRAFIA DIGITAL**

Rubrica Emitente

**CPRM ENTRANDO DADOS AFLORA PARA O Folha nº 0171 GEOBANK VIA APLICATIVO Edição** – **19 / 07 / 07**

**MTC 01.01 - 11**

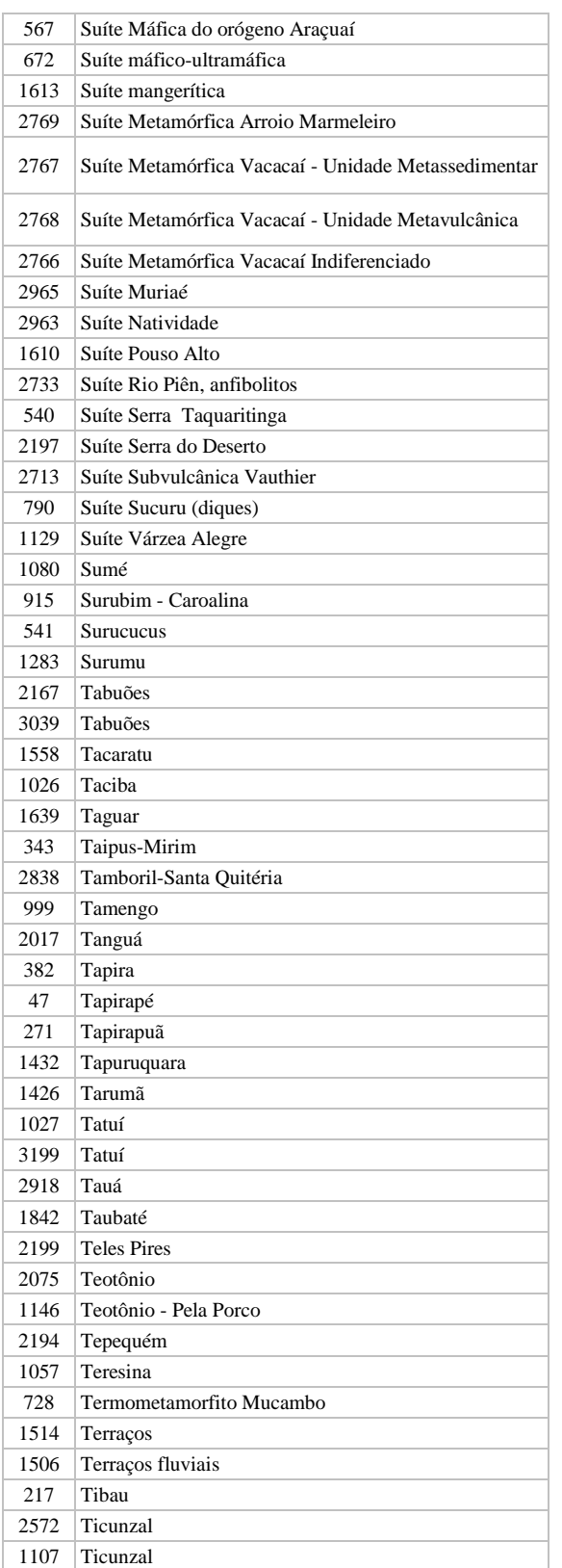

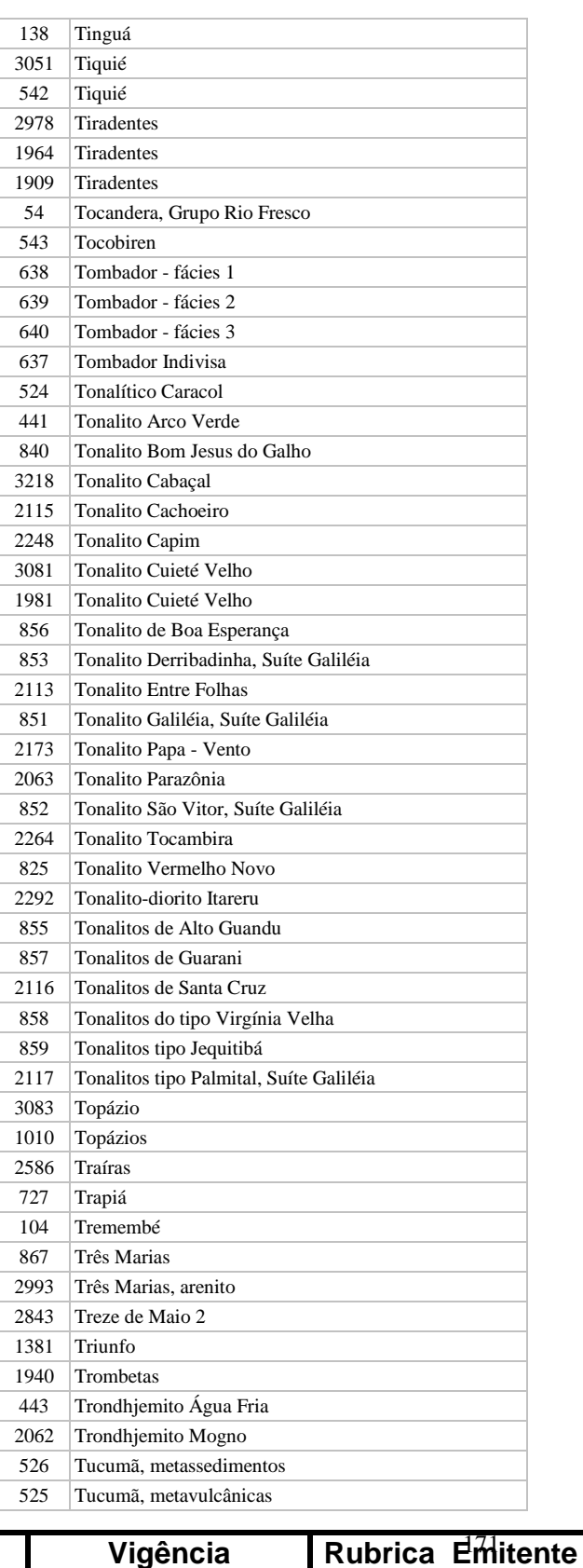

# **Manual TÉCNICO CPRM - SGB | Vigência**

**SÉRIE A – GEOPROCESSAMENTO E CARTOGRAFIA DIGITAL**

Cocco

**CPRM ENTRANDO DADOS AFLORA PARA O Folha nº 0172 GEOBANK VIA APLICATIVO Edição** – **19 / 07 / 07**

**MTC 01.01 - 11**

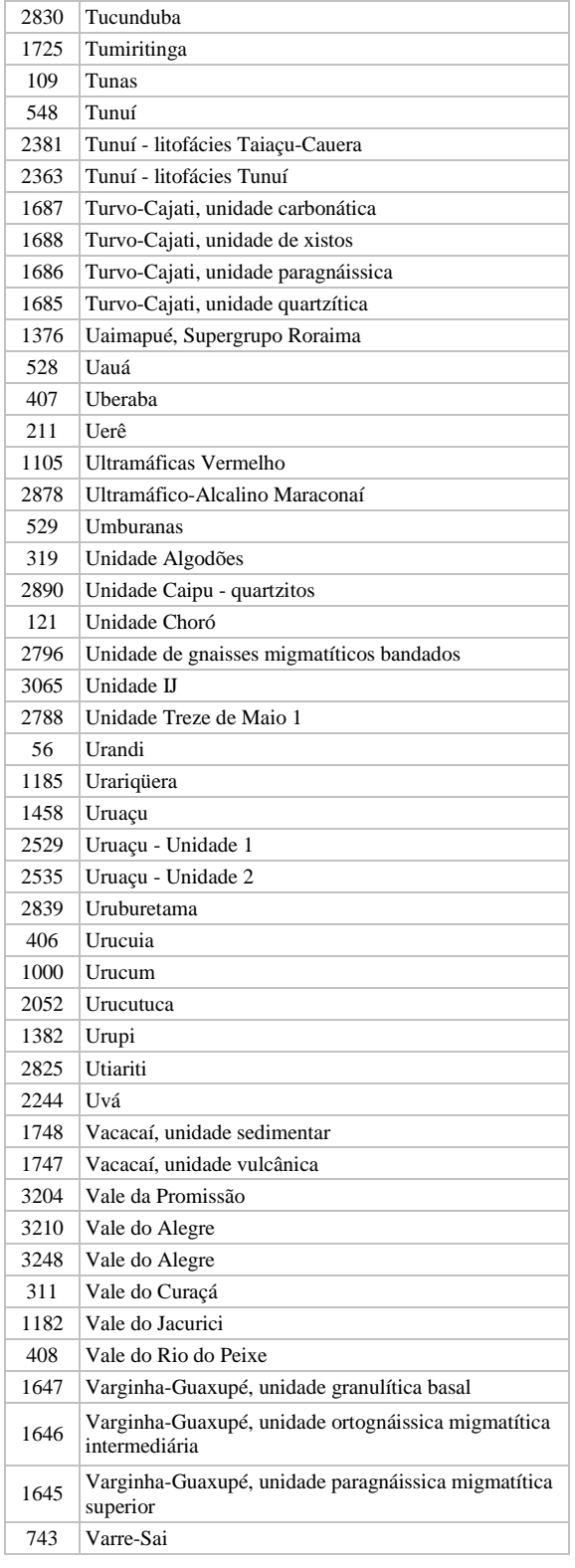

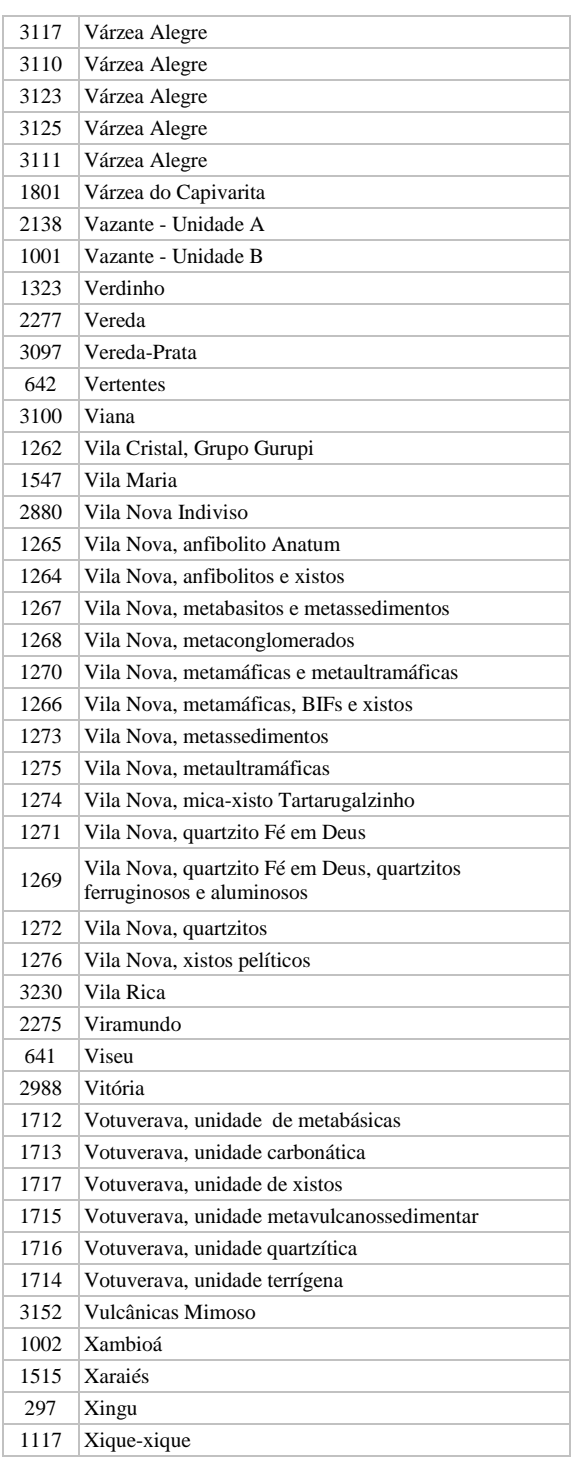

**Manual TÉCNICO CPRM - SGB** 

**SÉRIE A – GEOPROCESSAMENTO E CARTOGRAFIA DIGITAL**

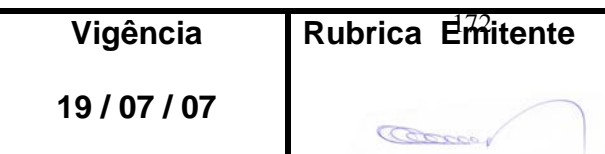

**CPRM ENTRANDO DADOS AFLORA PARA O Folha nº 0173 GEOBANK VIA APLICATIVO Edição** – **19 / 07 / 07**

**MTC 01.01 - 11**

### **Tela** *CADASTRAR ESTRUTURA DA ROCHA*

## **3.16. ESTRUTURA**

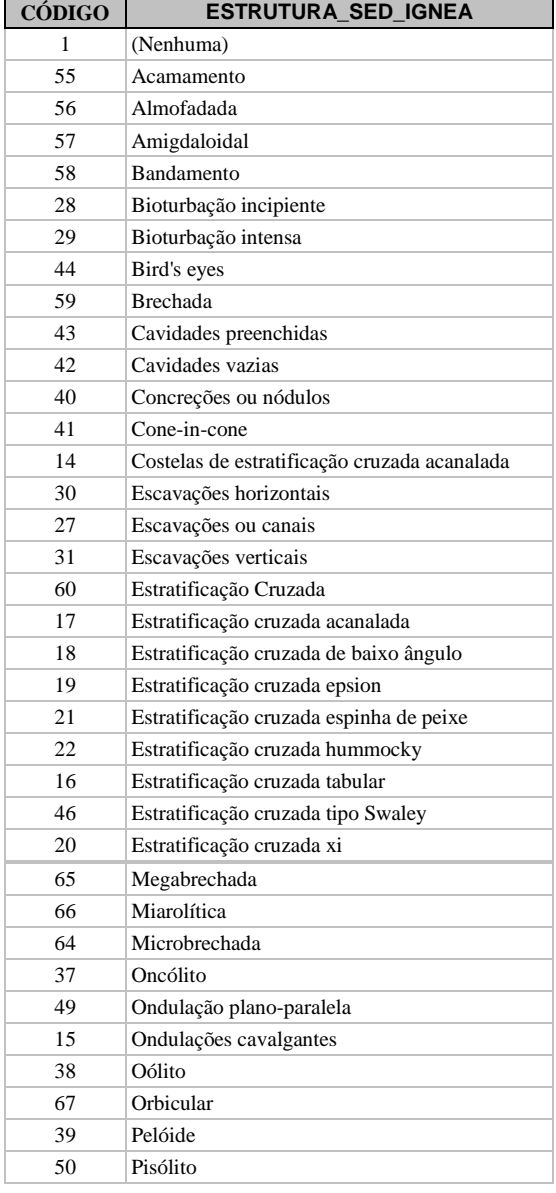

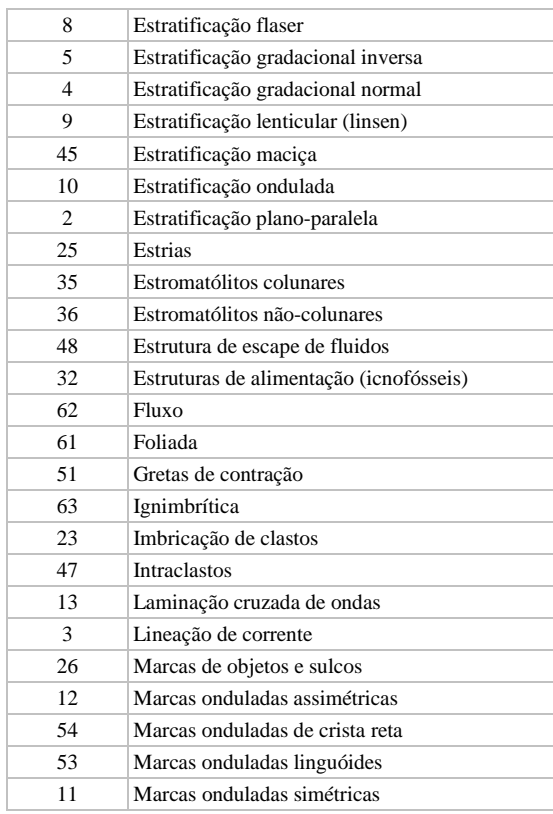

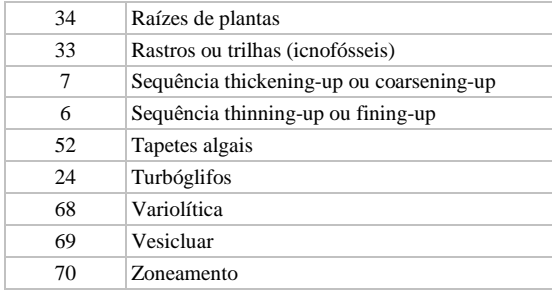

### **3.17. SENTIDO**

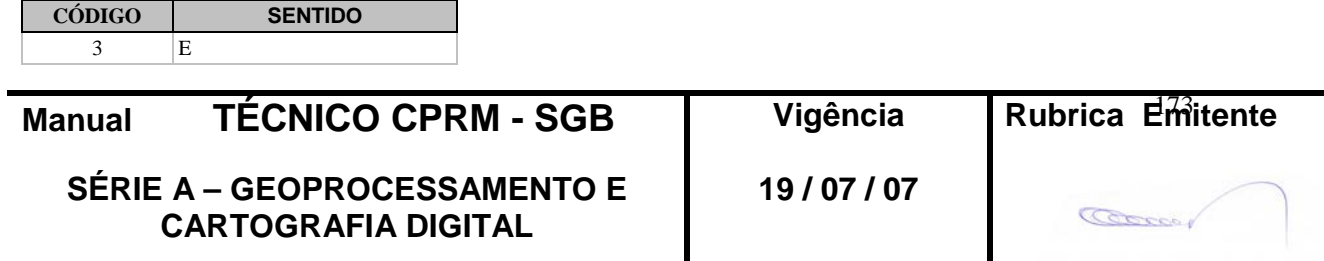

# **CPRM ENTRANDO DADOS AFLORA PARA O Folha nº 0174 GEOBANK VIA APLICATIVO Edição** – **19 / 07 / 07**

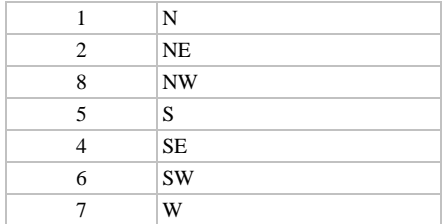

#### **Tela** *CADASTRAR SEDIMENTO*

### **3.18. SELECIONAMENTO**

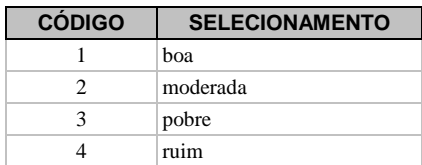

### **3.19. ARREDONDAMENTO**

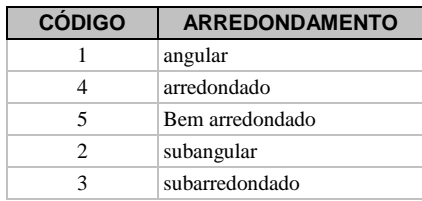

#### **3.20. ESFERICIDADE**

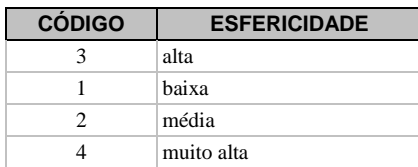

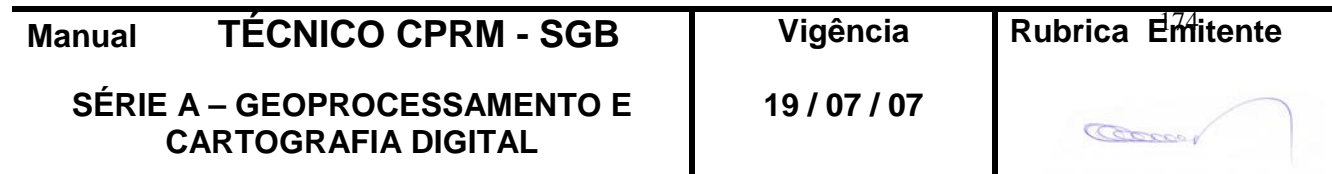

**CPRM ENTRANDO DADOS AFLORA PARA O Folha nº 0175 GEOBANK VIA APLICATIVO Edição** – **19 / 07 / 07**

#### **3.21. MATURIDADE\_TEXTURAL**

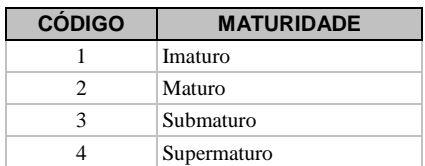

### **3.22. MATURIDADE\_COMPOSICIONAL**

VER ÍTEM 3.21

### **Tela** *CADASTRAR TEXTURA*

#### **3.23. TEXTURA**

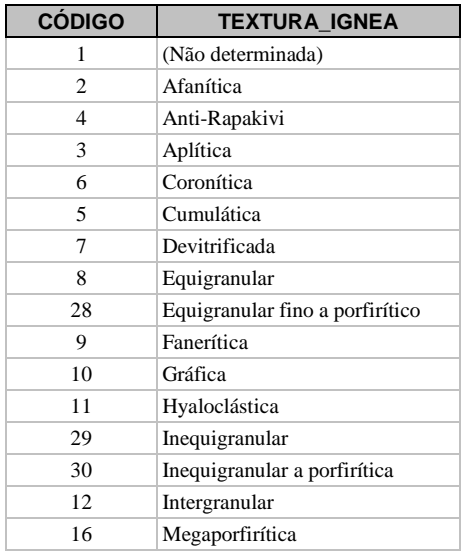

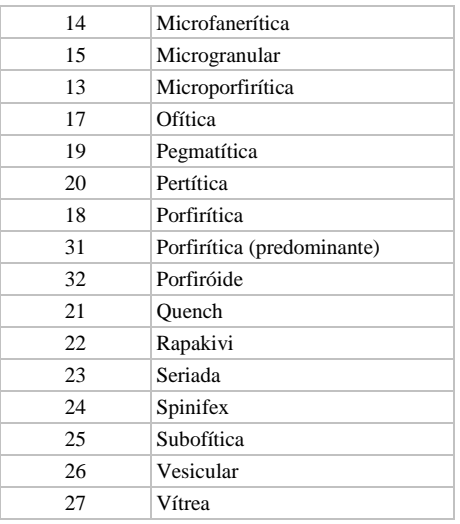

#### **Tela** *CADASTRAR METAMORFISMO*

#### **3.24. TIPO\_METAMORFISMO**

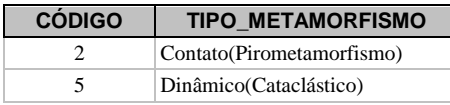

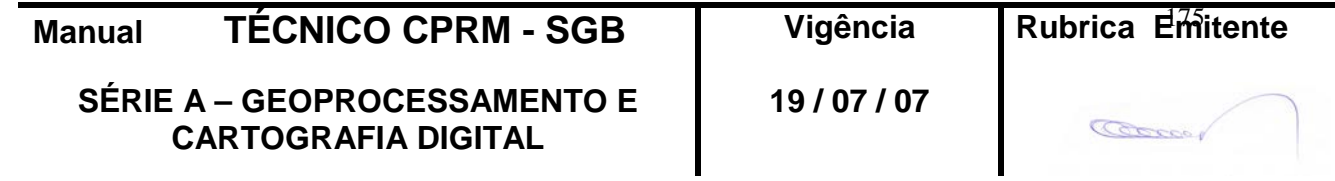

**CPRM ENTRANDO DADOS AFLORA PARA O Folha nº 0176 GEOBANK VIA APLICATIVO Edição** – **19 / 07 / 07**

**MTC 01.01 - 11**

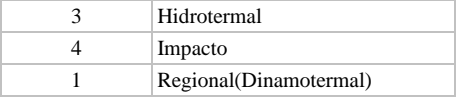

### **3.25. FÁCIES\_METAMORFISMO**

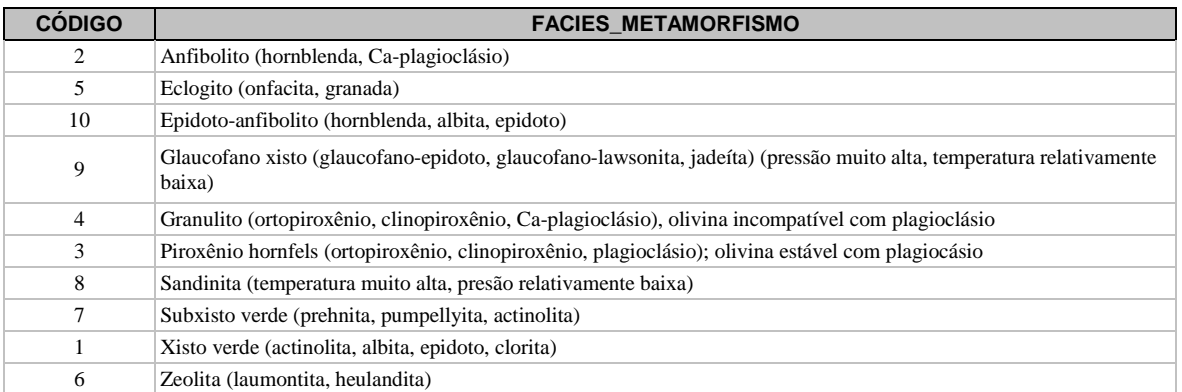

#### **3.26. GRAU\_METAMORFISMO**

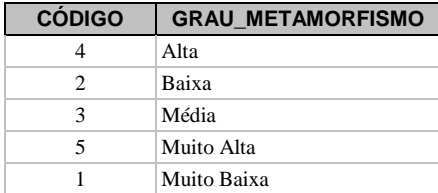

### **Tela** *CADASTRAR MINERAL*

#### **3.27. MINERAL**

**SÉRIE A – GEOPROCESSAMENTO E CARTOGRAFIA DIGITAL**

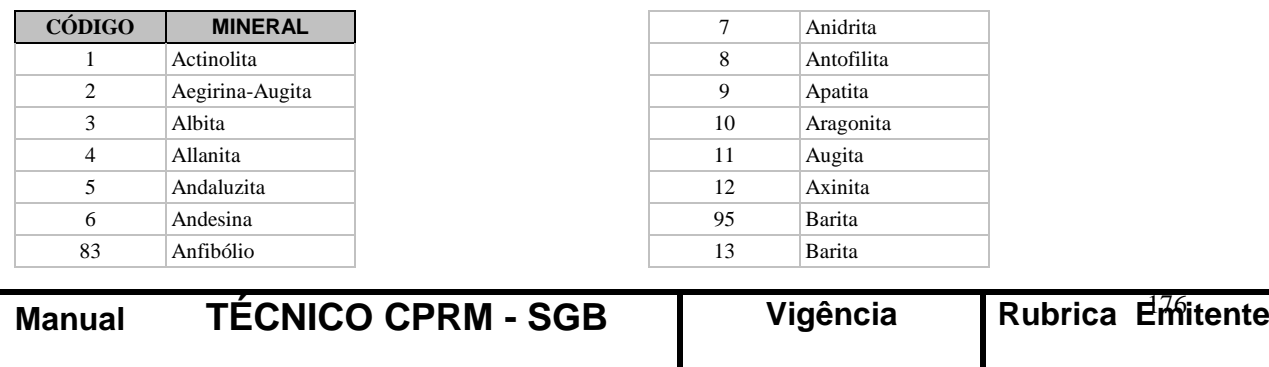

**19 / 07 / 07**

**CPRM ENTRANDO DADOS AFLORA PARA O Folha nº 0177 GEOBANK VIA APLICATIVO Edição** – **19 / 07 / 07**

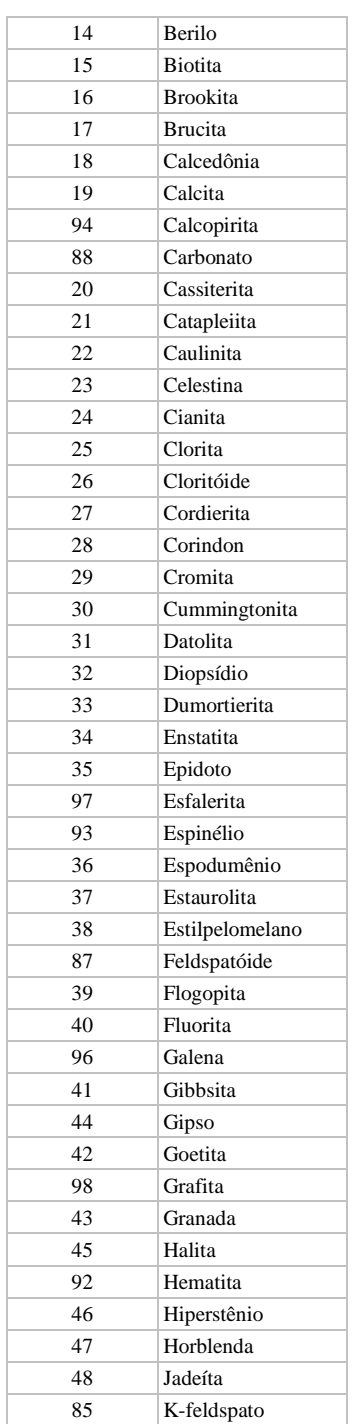

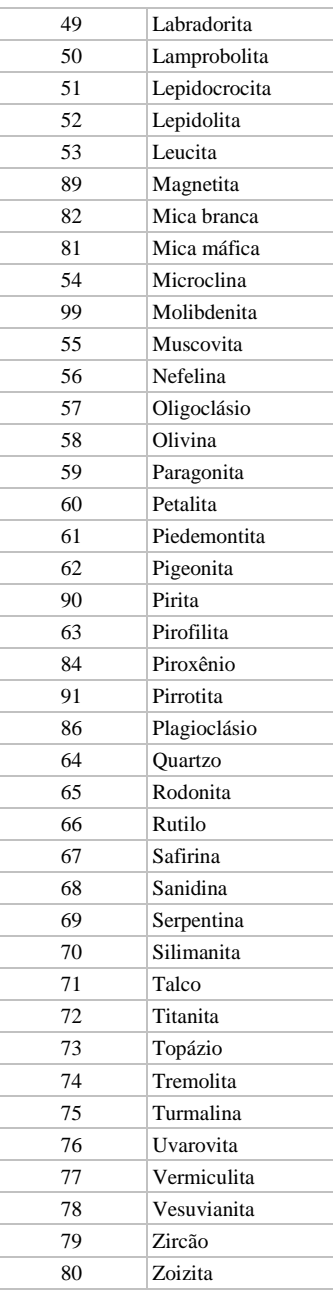

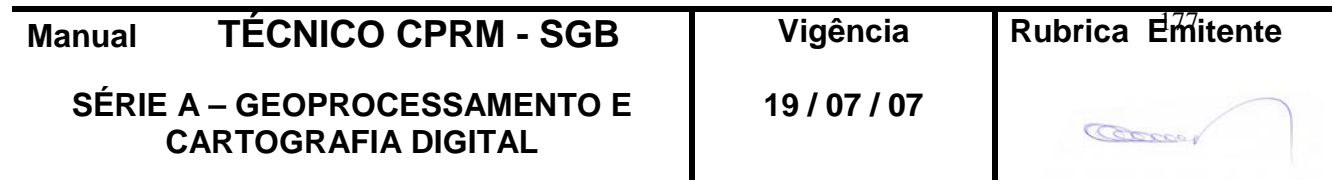

**CPRM ENTRANDO DADOS AFLORA PARA O Folha nº 0178 GEOBANK VIA APLICATIVO Edição** – **19 / 07 / 07**

#### **Tela** *CADASTRAR ENCLAVE*

### **3.28. TIPO\_ENCLAVE**

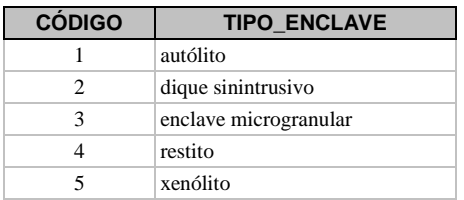

### **3.29. NATUREZA\_ENCLAVE**

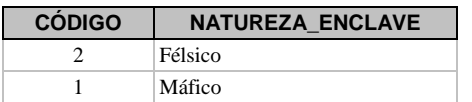

### **Tela** *CADASTRAR ALTERAÇÃO*

### **3.30. TIPO\_ALTERAÇÃO**

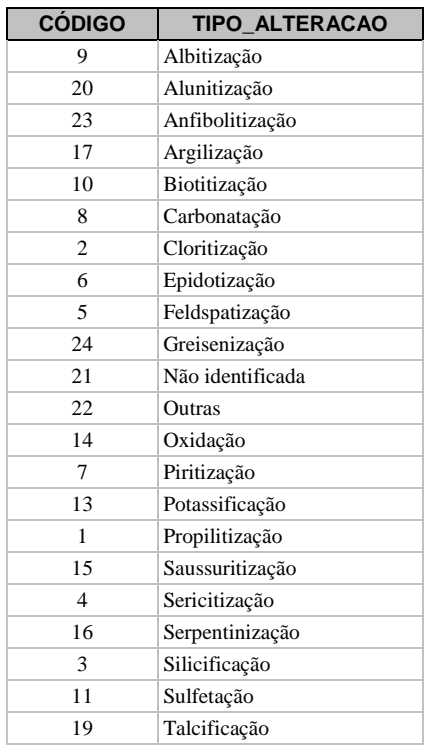

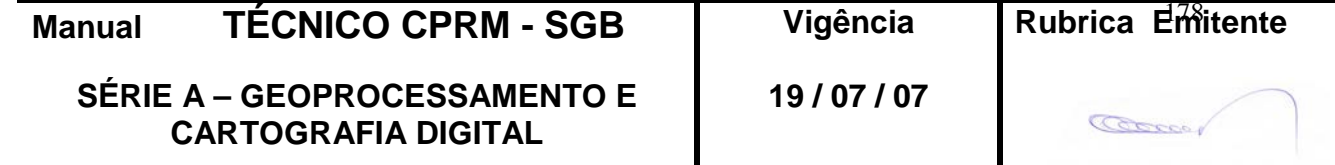

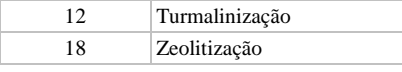

### **3.31. INTENSIDADE**

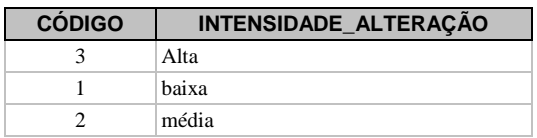

#### **Tela** *CADASTRAR ROCHA FRAGMENTÁRIA*

#### **3.32. NATUREZA\_DA\_MATRIZ**

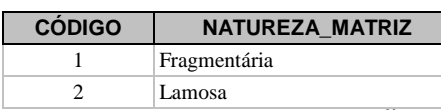

### **3.33. GRANULAÇÃO\_DA\_MATRIZ**

VER ÍTEM 3.14

### **3.34. RELACAO\_FRAGMENTO\_MATRIZ**

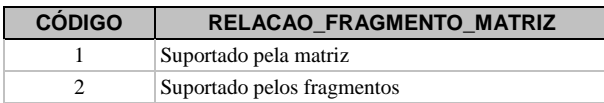

#### **Tela** *CADASTRAR FRAGMENTO DA ROCHA*

#### **3.35. NATUREZA\_DO\_FRAGMENTO**

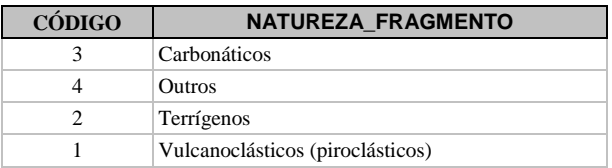

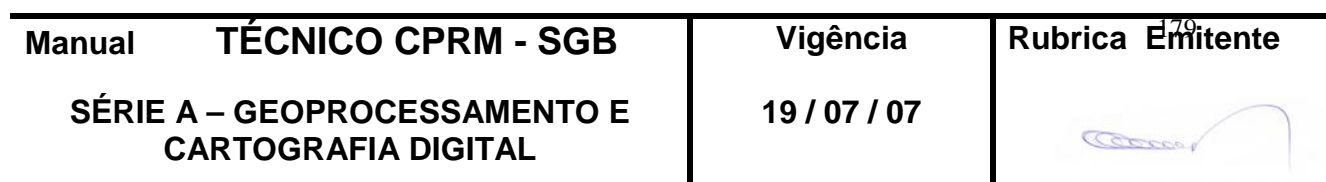

#### **3.36. TIPO\_ROCHA\_FRAGMENTO**

VER ÍTEM 3.8

#### **3.37. ESFERICIDADE**

VER ÍTEM 3.20

#### **3.38. ARREDONDAMENTO**

VER ÍTEM 3.19

#### **Tela** *CADASTRAR AMOSTRA COLETADA*

## **3.39. TIPO\_AMOSTRA**

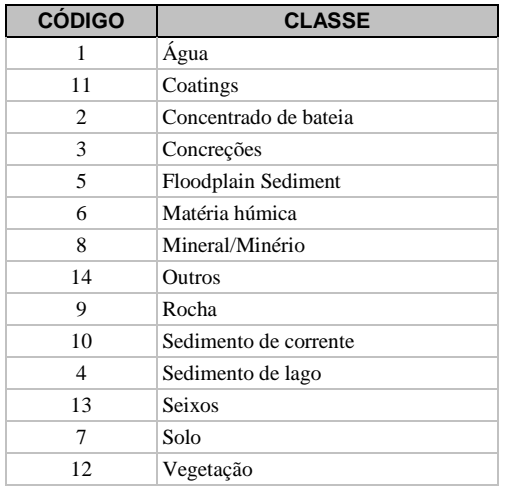

### **Tela** *CADASTRAR ANÁLISE DA AMOSTRA*

#### **3.40. TIPO\_ANALISE**

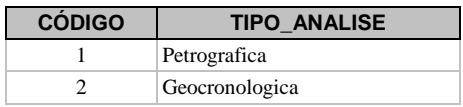

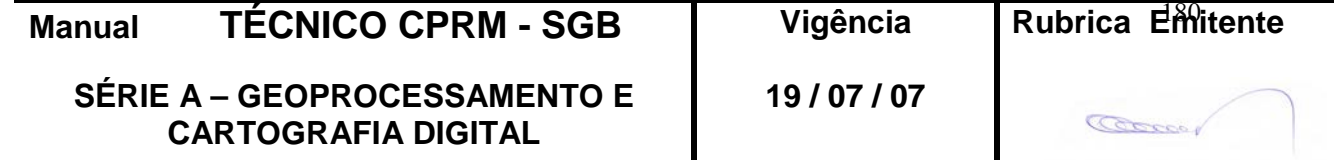
Petroquimica

### **Tela** *CADASTRAR ILUSTRAÇÃO*

#### **3.41. TIPO\_DE\_ILUSTRACAO**

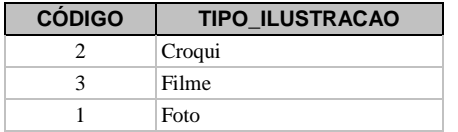

#### **Tela** *CADASTRAR ESTRUTURA DO AFLORAMENTO*

### **3.42. TIPO\_DE\_ESTRUTURA**

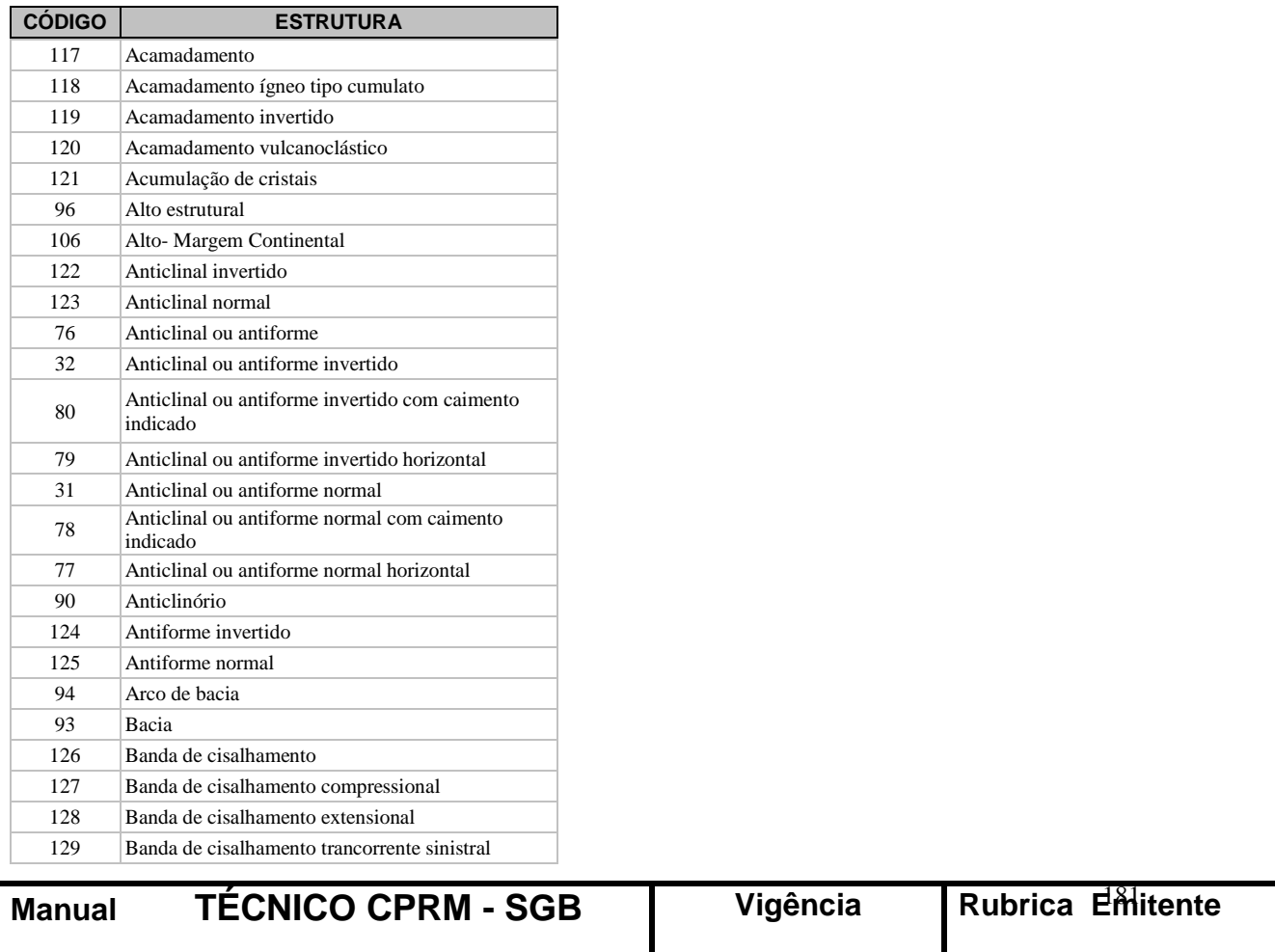

**19 / 07 / 07**

Coccor

**SÉRIE A – GEOPROCESSAMENTO E CARTOGRAFIA DIGITAL**

**CPRM ENTRANDO DADOS AFLORA PARA O Folha nº 0182**

**GEOBANK VIA APLICATIVO Edição** – **19 / 07 / 07**

**MTC 01.01 - 11**

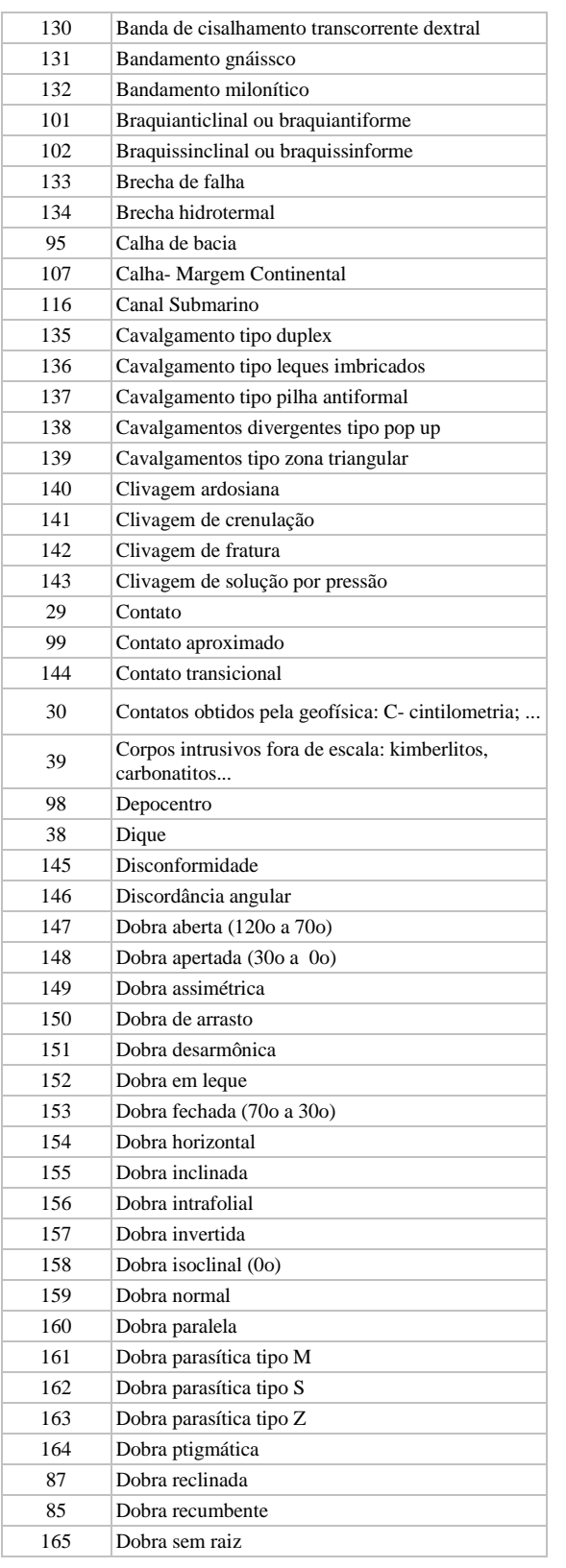

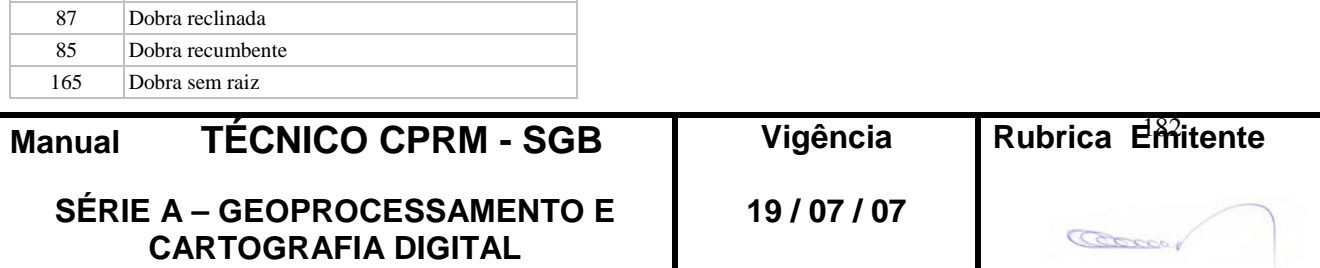

Ι

## **CPRM ENTRANDO DADOS AFLORA PARA O Folha nº 0183 GEOBANK VIA APLICATIVO Edição** – **19 / 07 / 07**

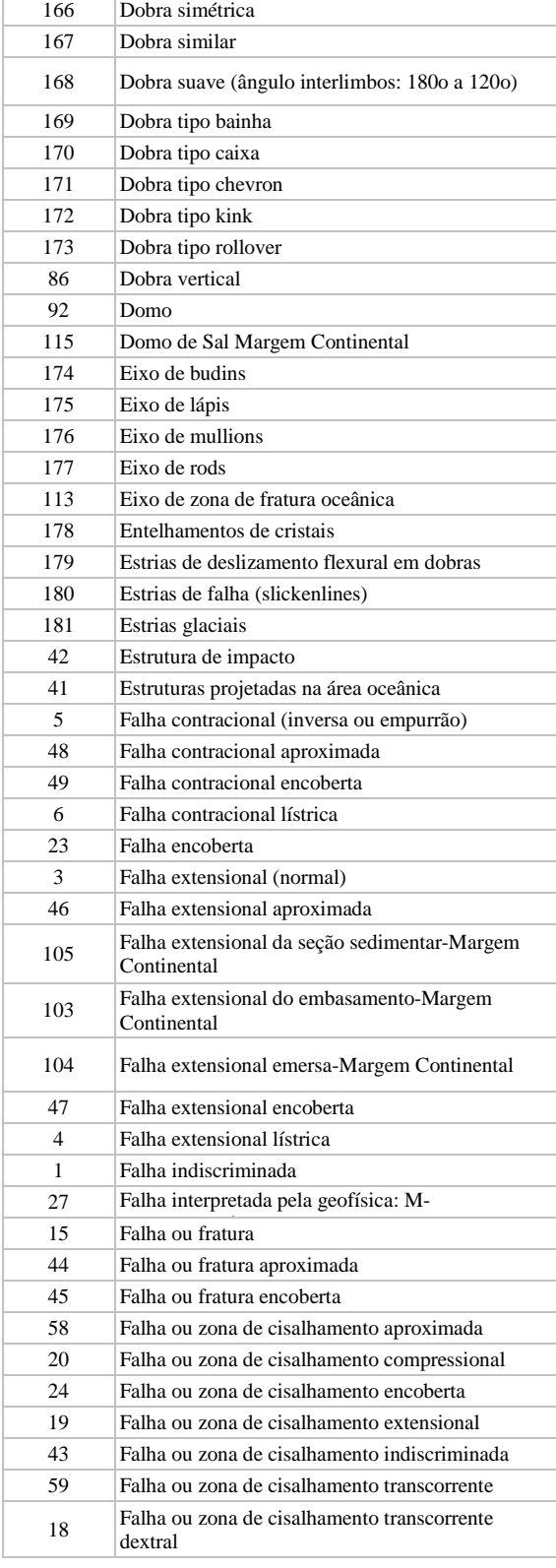

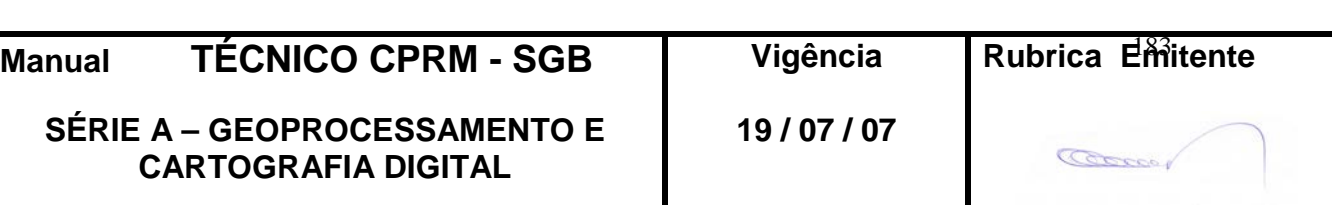

**CPRM ENTRANDO DADOS AFLORA PARA O Folha nº 0184 GEOBANK VIA APLICATIVO Edição** – **19 / 07 / 07**

**MTC 01.01 - 11**

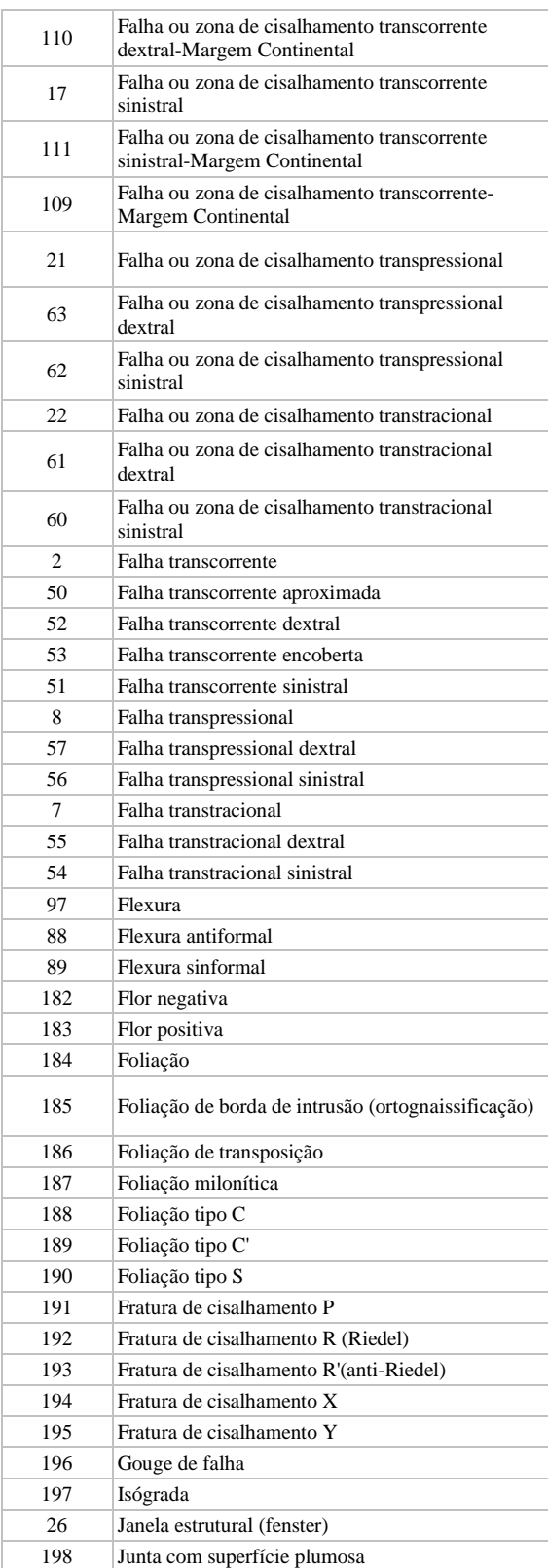

**Manual TÉCNICO CPRM -**

**SÉRIE A – GEOPROCESSAME CARTOGRAFIA DIGITAL**

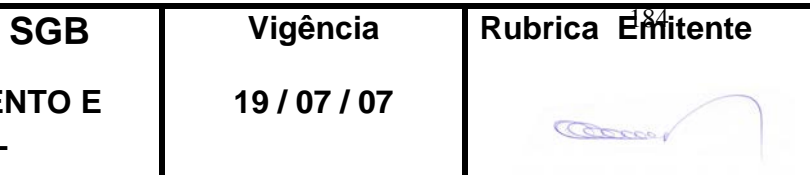

**MTC 01.01 - 11**

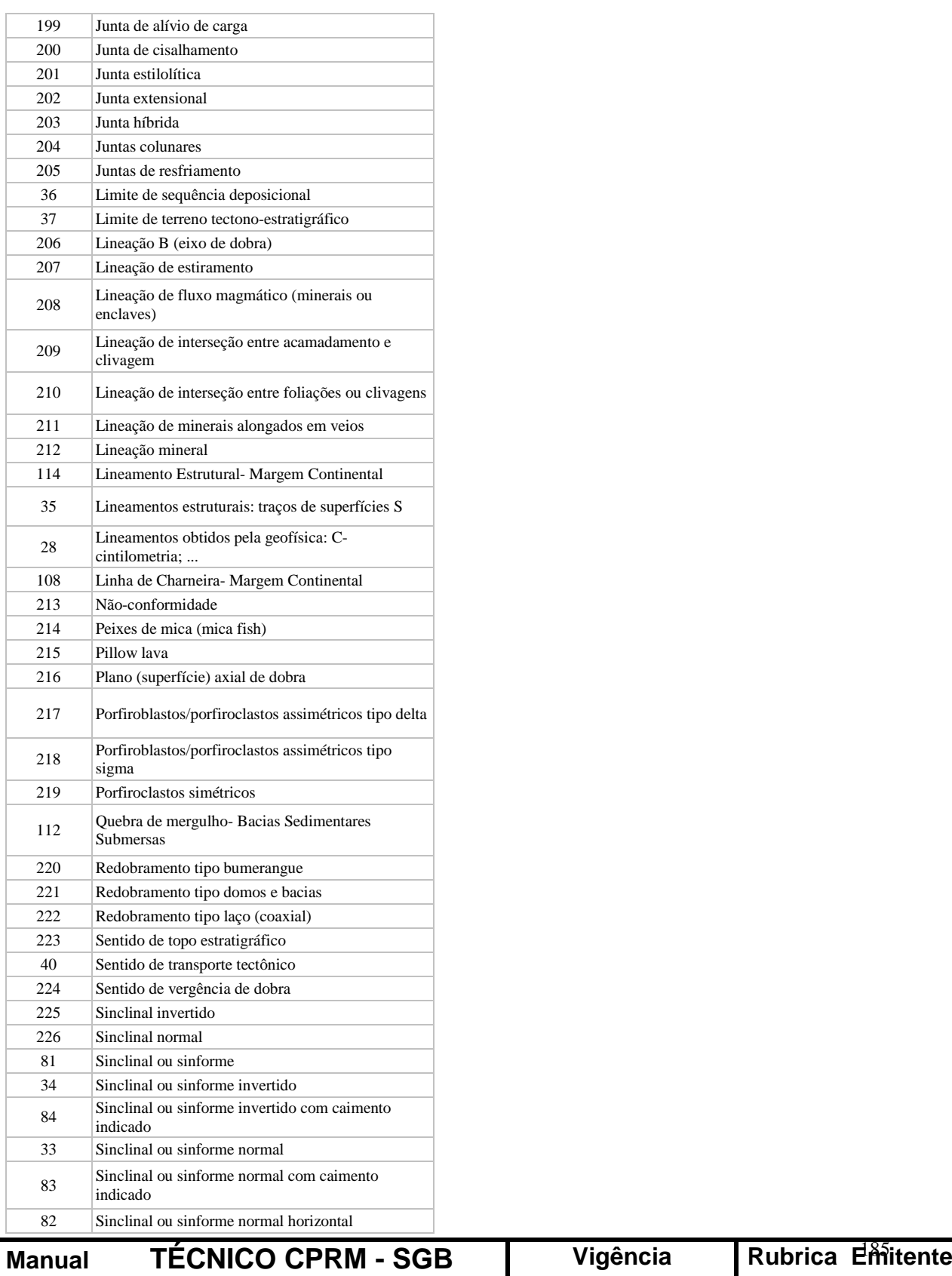

**SÉRIE A – GEOPROCESSAMENTO E CARTOGRAFIA DIGITAL**

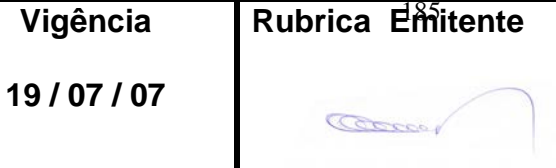

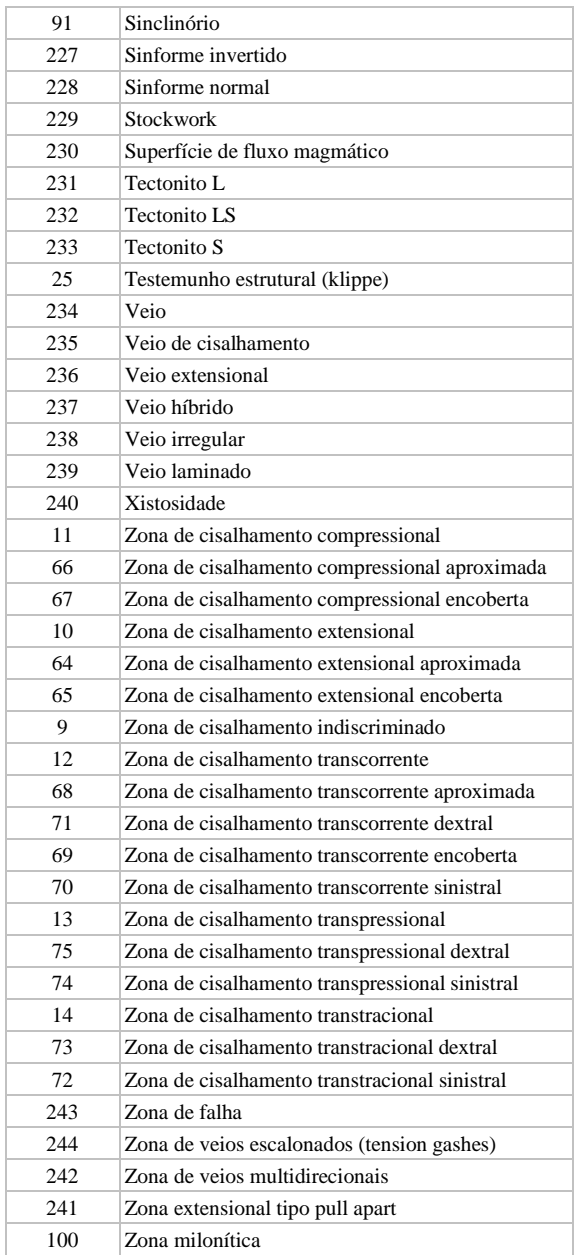

## **3.43. ROCHA**

VER ÍTEM 3.8

## **3.44. SENTIDO**

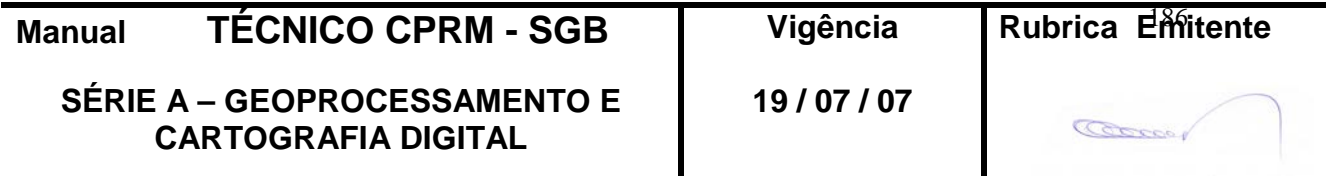

VER ÍTEM 3.17

#### **Tela** *CADASTRAR CONTATO*

### **3.45. TIPO\_DE\_CONTATO**

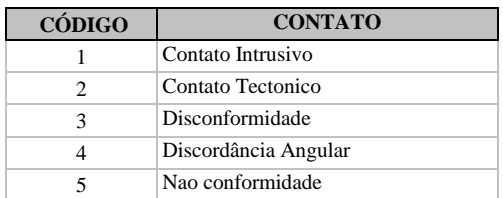

### **3.46. ROCHA\_1**

VER ÍTEM 3.8

### **3.47. ROCHA\_2**

VER ÍTEM 3.8

### **Tela** *RECURSOS MINERAIS*

#### **3.48. PROVINCIA**

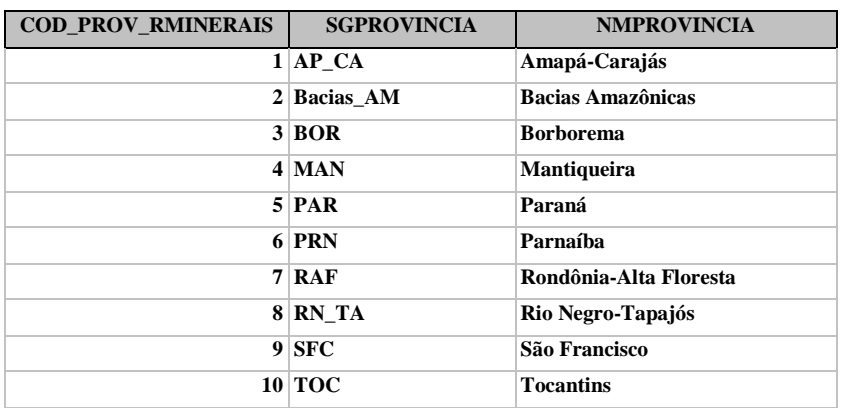

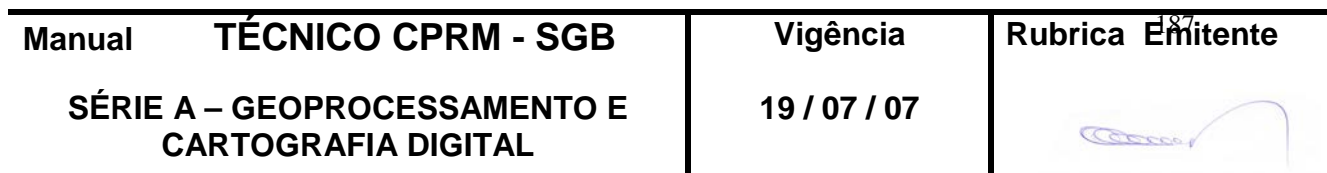

### **3.49. STATUS**

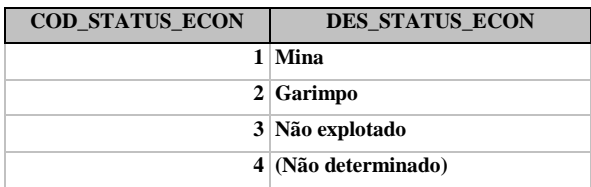

### **3.50. GRAU DE IMPORTANCIA**

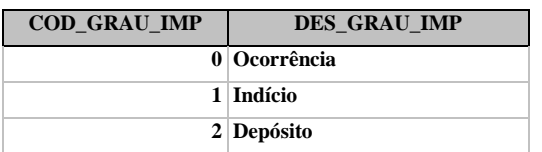

#### **3.51. LOCALIZACAO**

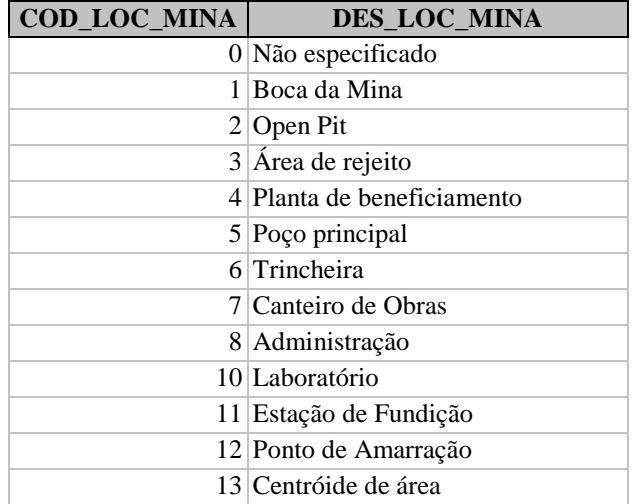

### **3.52. SITUACAO DA MINA OU GARIMPO**

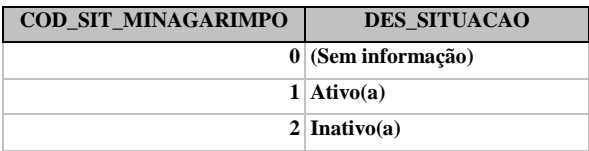

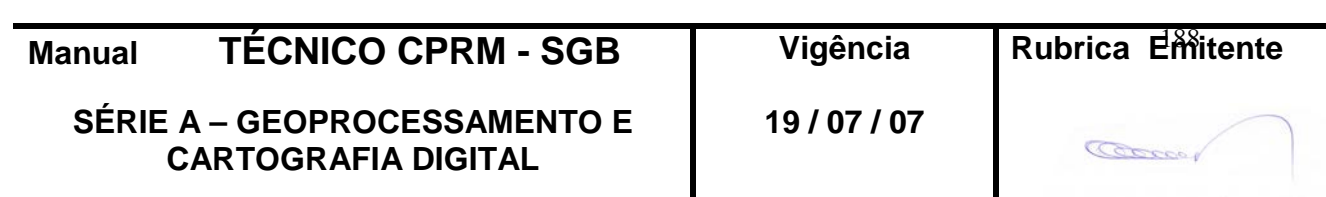

#### **3.53 - MINA OU GARIMPO INATIVO**

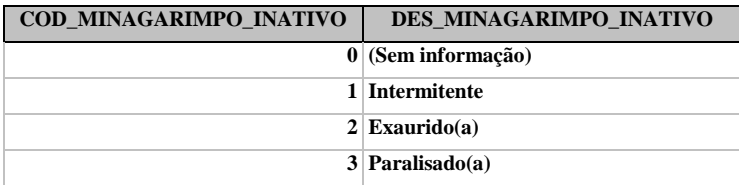

### **Tela** *CADASTRAR SUBSTÂNCIA*

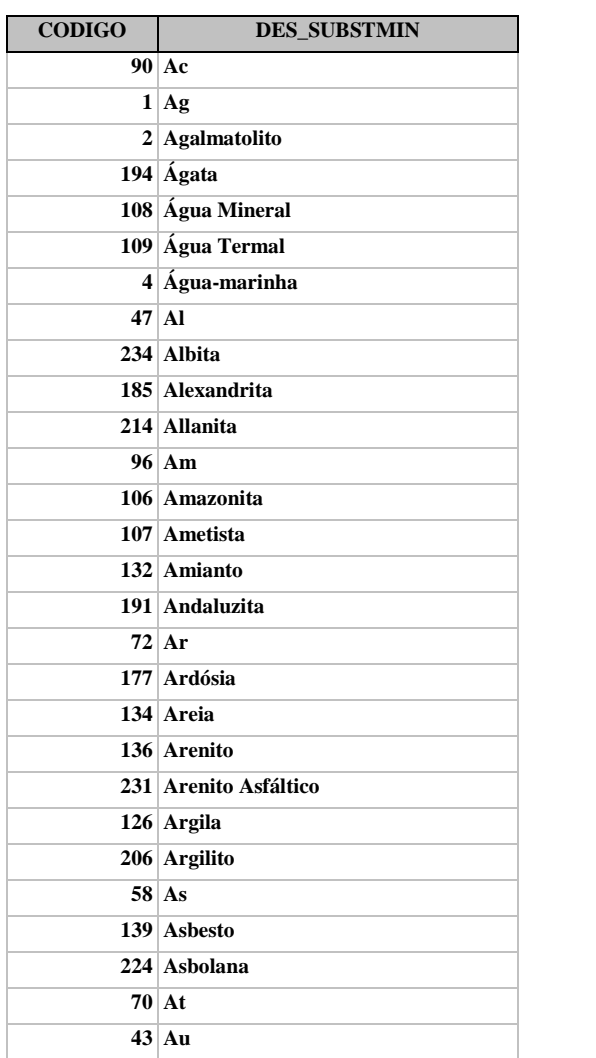

#### **Axinita B Ba Basalto Be Bentonita Berilo Bi Bk Br Brasilianita Brita C Ca Calcário Calcário Calcítico Calcário Dolomítico Calcedônia Calcedônia Gemológica Calcita Carvão Mineral Cascalho Caulim Cd Ce Celestita Cf Charnockito Cianita**

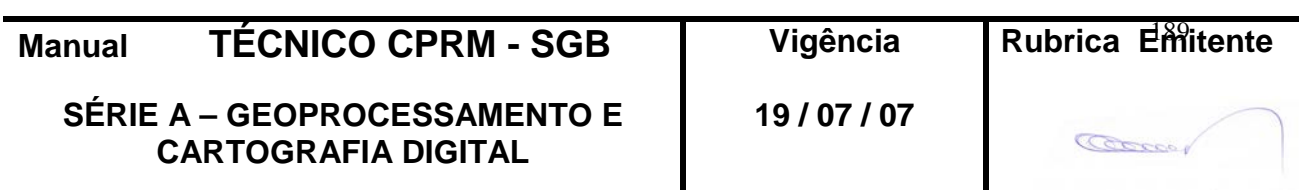

#### **3.54 - SUBSTANCIA**

**CPRM ENTRANDO DADOS AFLORA PARA O Folha nº 0190 GEOBANK VIA APLICATIVO Edição** – **19 / 07 / 07**

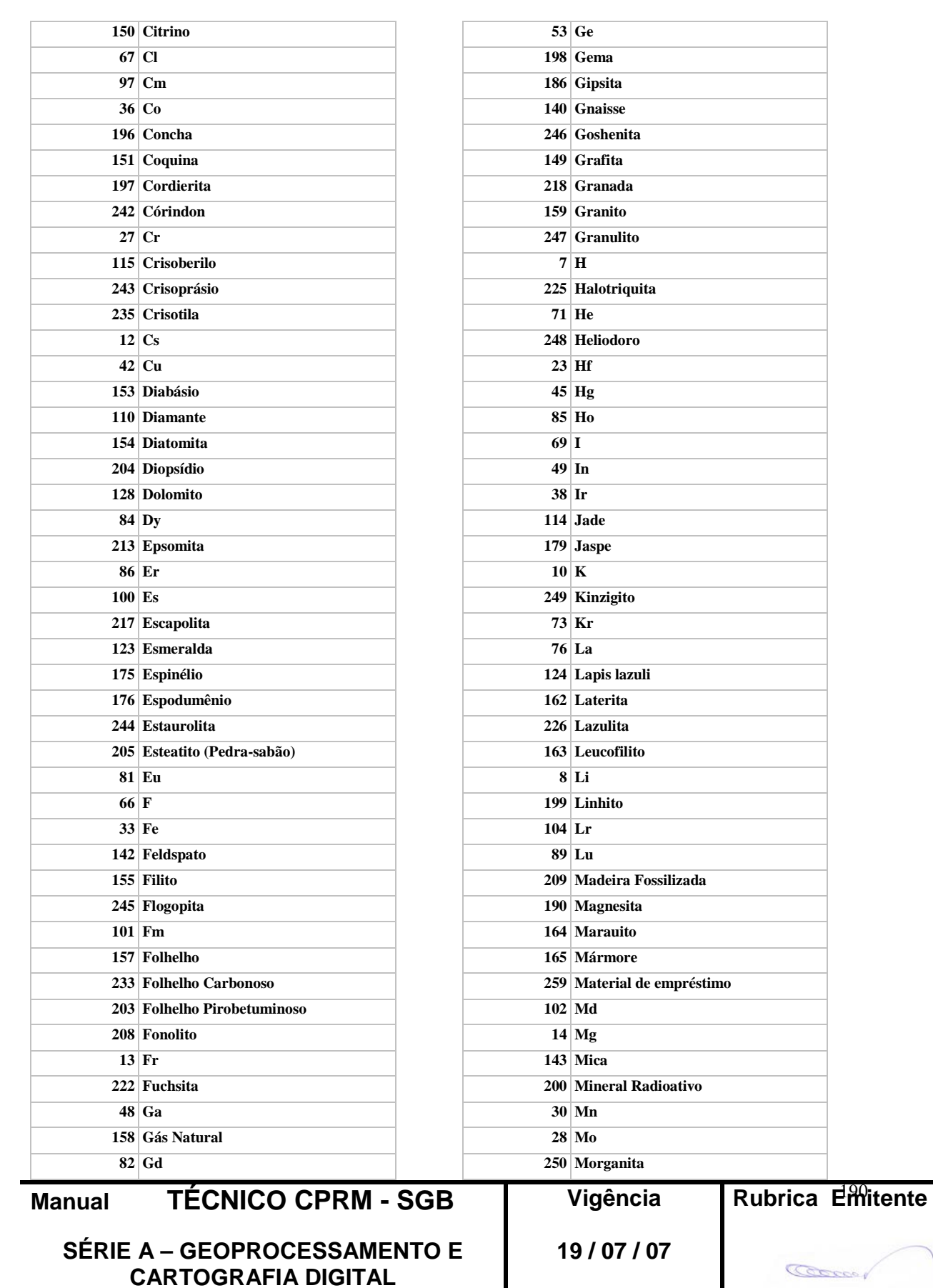

## **CPRM ENTRANDO DADOS AFLORA PARA O Folha nº 0191 GEOBANK VIA APLICATIVO Edição** – **19 / 07 / 07**

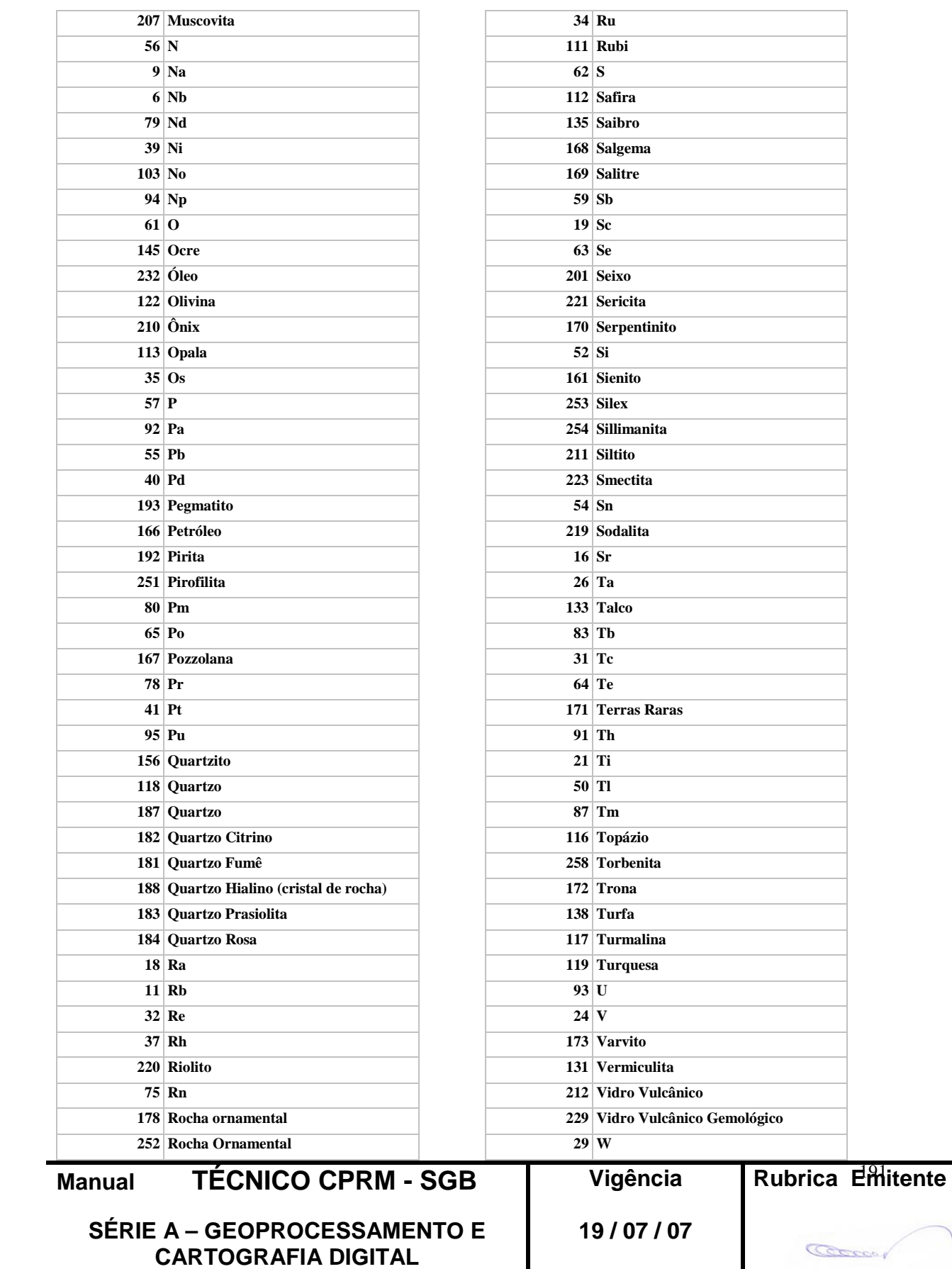

**CPRM ENTRANDO DADOS AFLORA PARA O Folha nº 0192 GEOBANK VIA APLICATIVO Edição** – **19 / 07 / 07**

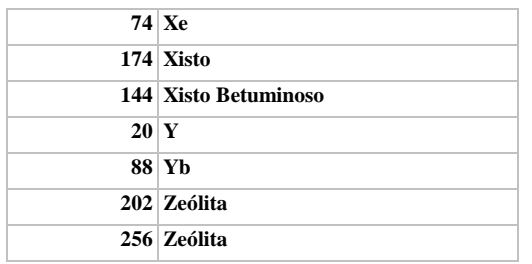

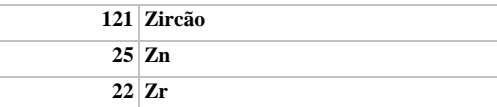

### **3.55 - TIPO GENETICO**

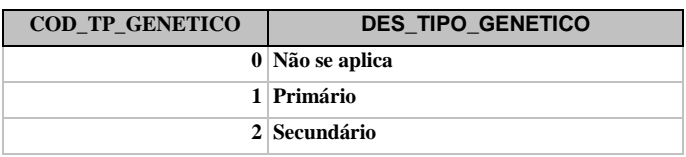

#### **3.56 - IMPORTANCIA**

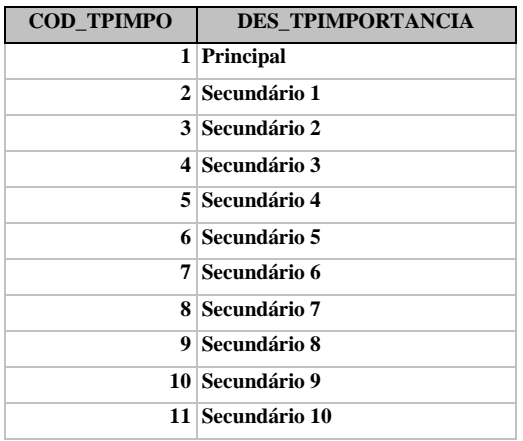

### **Tela** *CADASTRAR GANGA*

### **3.57 – MINERAL**

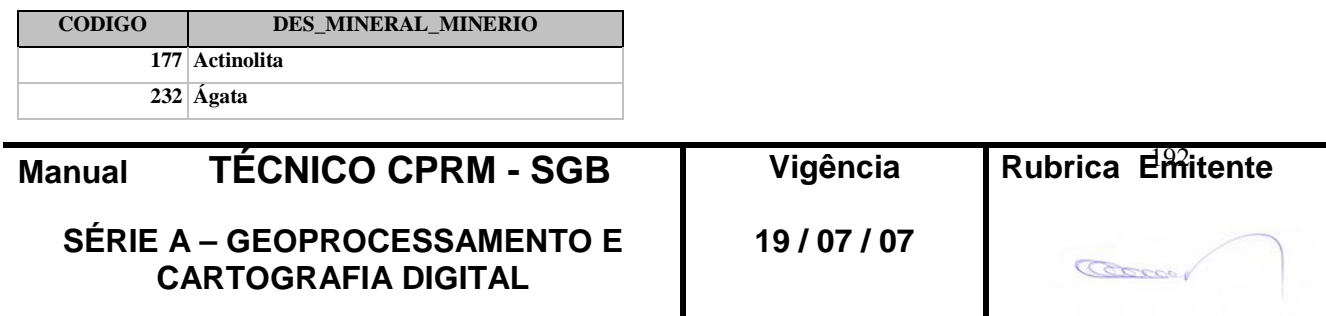

## **CPRM ENTRANDO DADOS AFLORA PARA O Folha nº 0193 GEOBANK VIA APLICATIVO Edição** – **19 / 07 / 07**

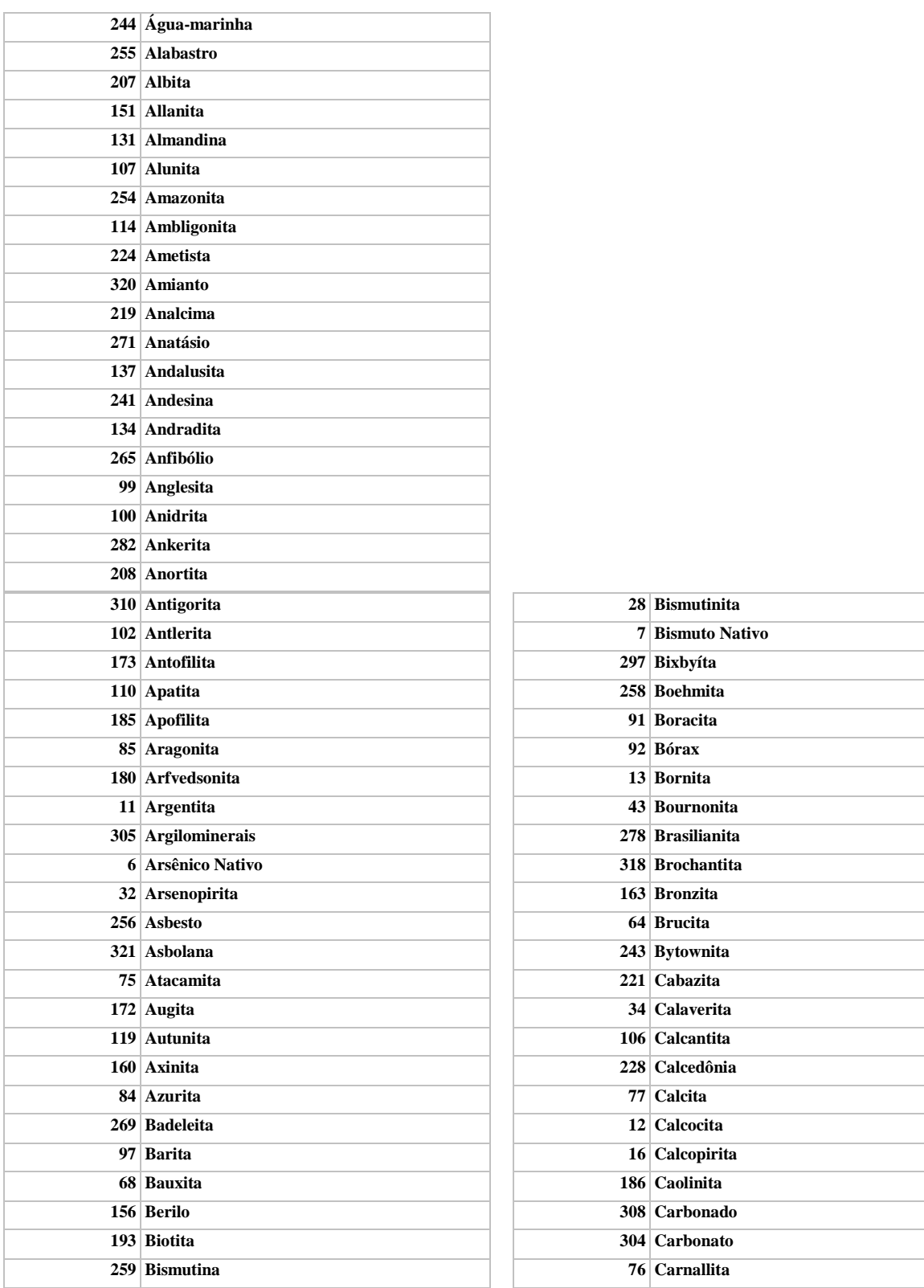

**Manual TÉCNICO CPRM - SGB** 

**SÉRIE A – GEOPROCESSAMENTO E CARTOGRAFIA DIGITAL**

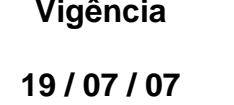

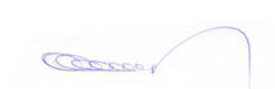

Rubrica Emitente

**CPRM ENTRANDO DADOS AFLORA PARA O Folha nº 0194 GEOBANK VIA APLICATIVO Edição** – **19 / 07 / 07**

**MTC 01.01 - 11**

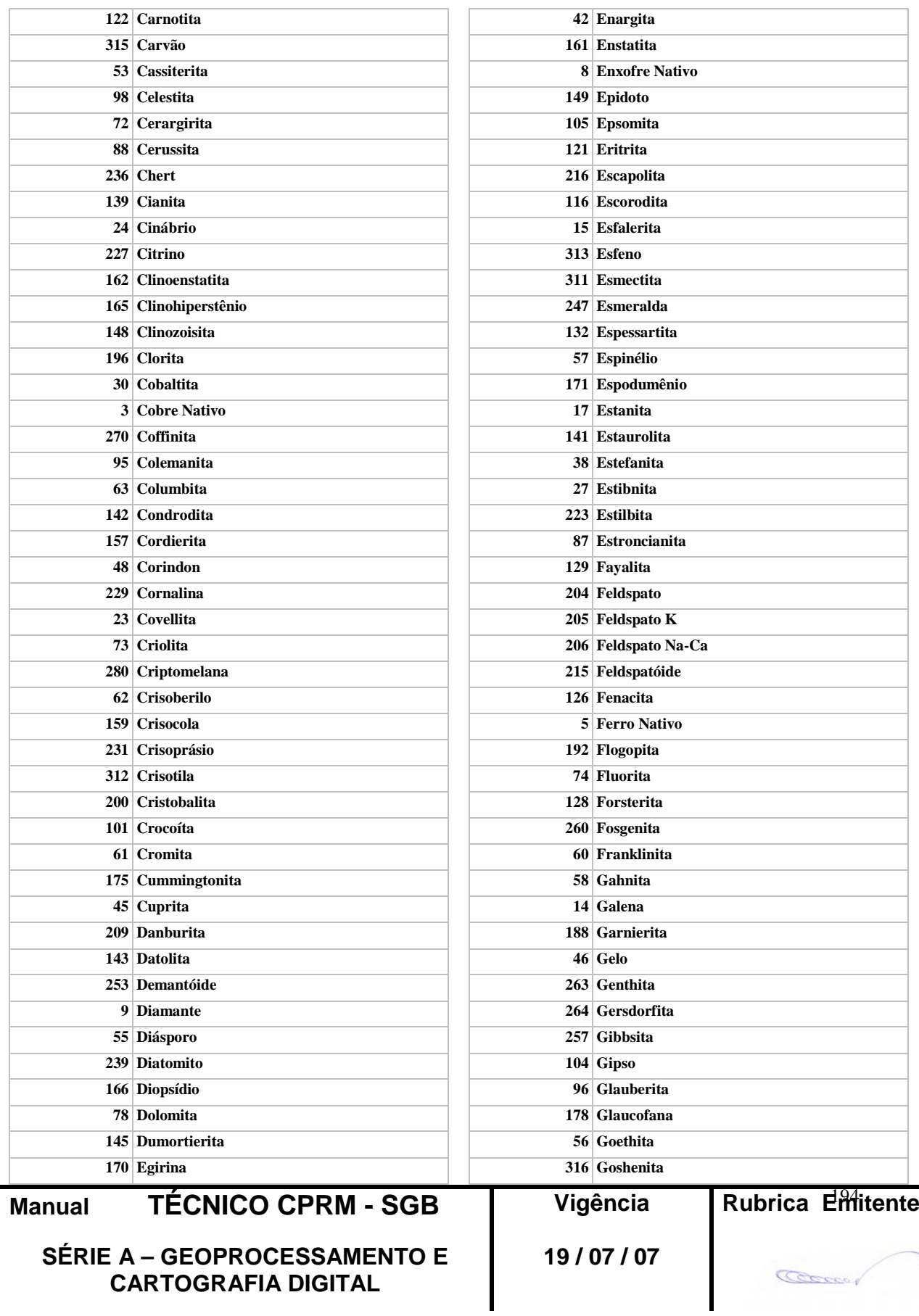

**CPRM ENTRANDO DADOS AFLORA PARA O Folha nº 0195**

**MTC 01.01 - 11 GEOBANK VIA APLICATIVO Edição** – **19 / 07 / 07**

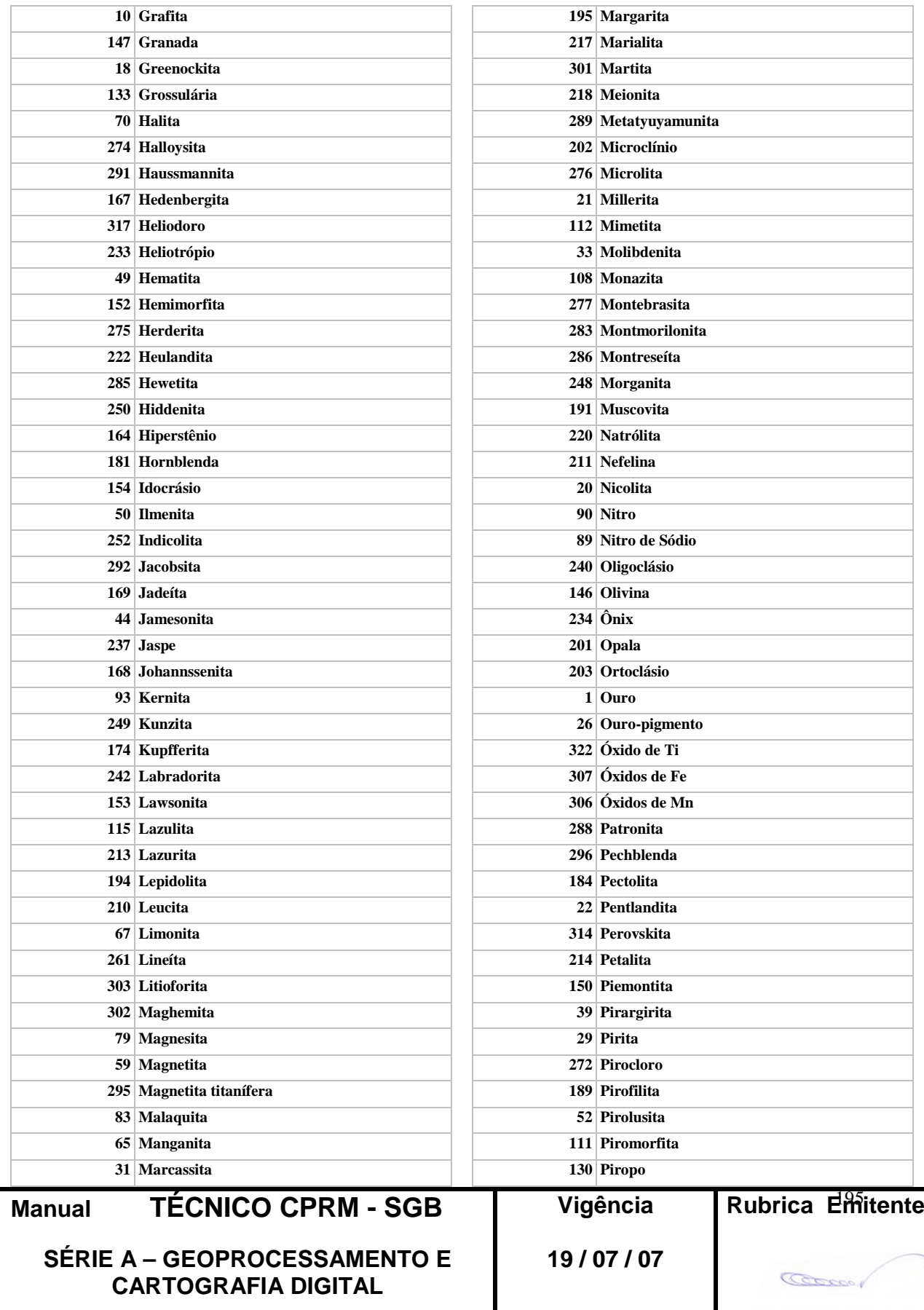

**CPRM ENTRANDO DADOS AFLORA PARA O Folha nº 0196 GEOBANK VIA APLICATIVO Edição** – **19 / 07 / 07**

**MTC 01.01 - 11**

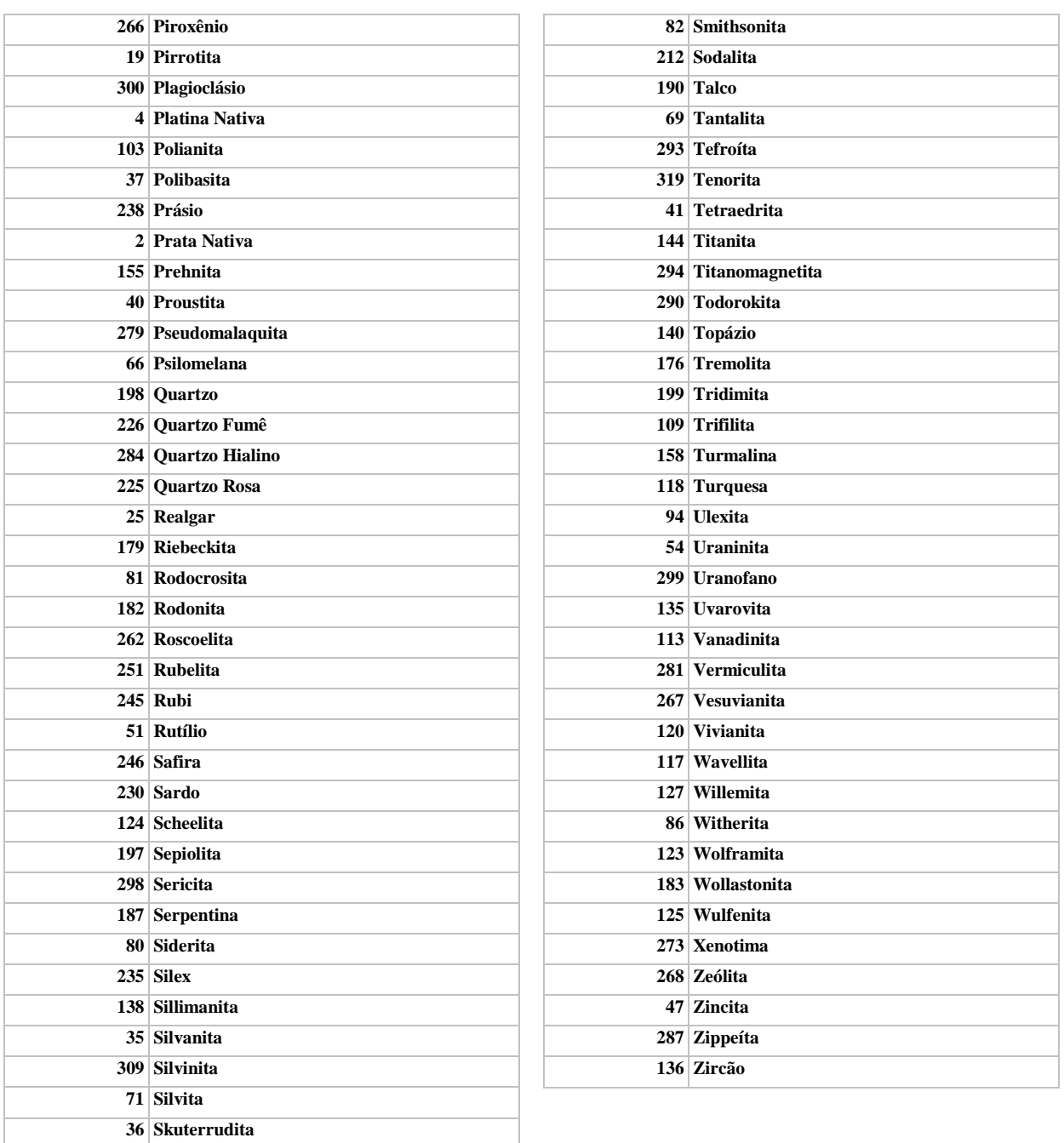

#### **Tela** *CADASTRAR METALOGENIA*

#### **3.58 - TIPOLOGIA**

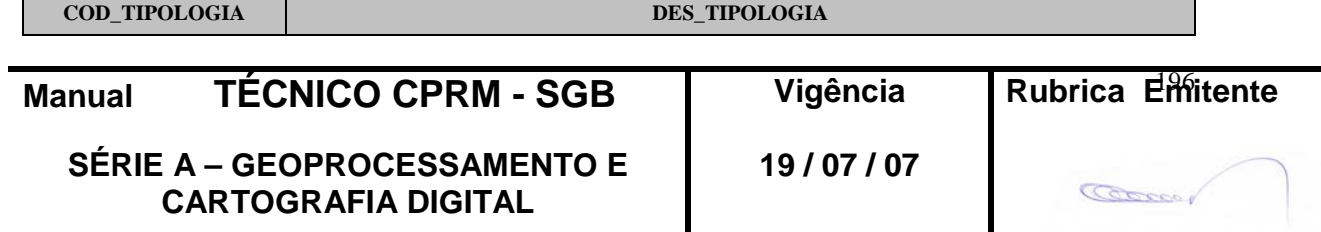

**CPRM ENTRANDO DADOS AFLORA PARA O Folha nº 0197 GEOBANK VIA APLICATIVO Edição** – **19 / 07 / 07**

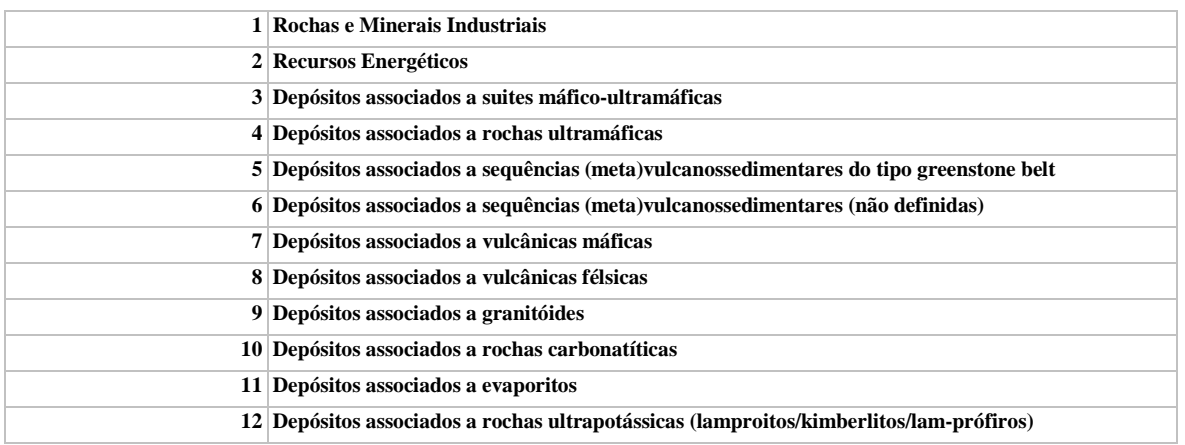

#### **3.59 - PROCESSO GERADOR**

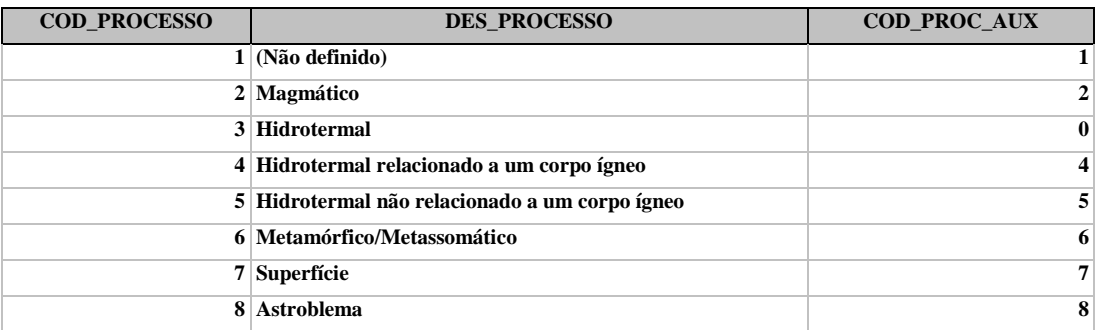

#### **3.60 - CLASSIFICACAO**

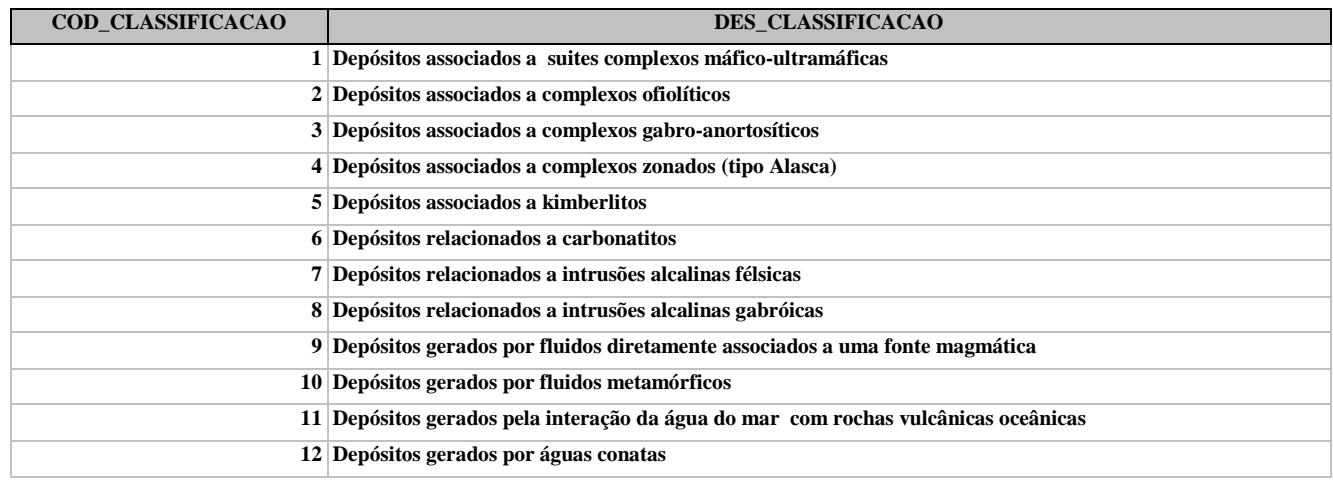

**Manual TÉCNICO CPRM - SGB Vig** 

**SÉRIE A – GEOPROCESSAMENTO E CARTOGRAFIA DIGITAL**

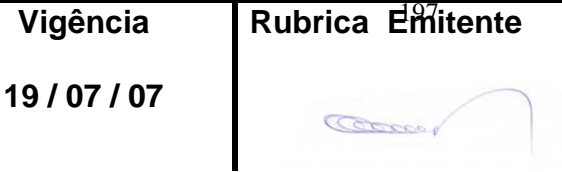

**CPRM ENTRANDO DADOS AFLORA PARA O Folha nº 0198 GEOBANK VIA APLICATIVO Edição** – **19 / 07 / 07**

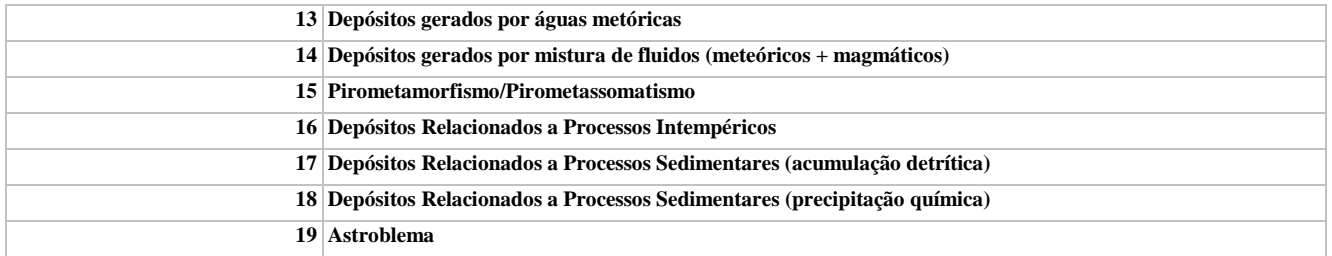

### **3.61 - MODELO DO DEPOSITO**

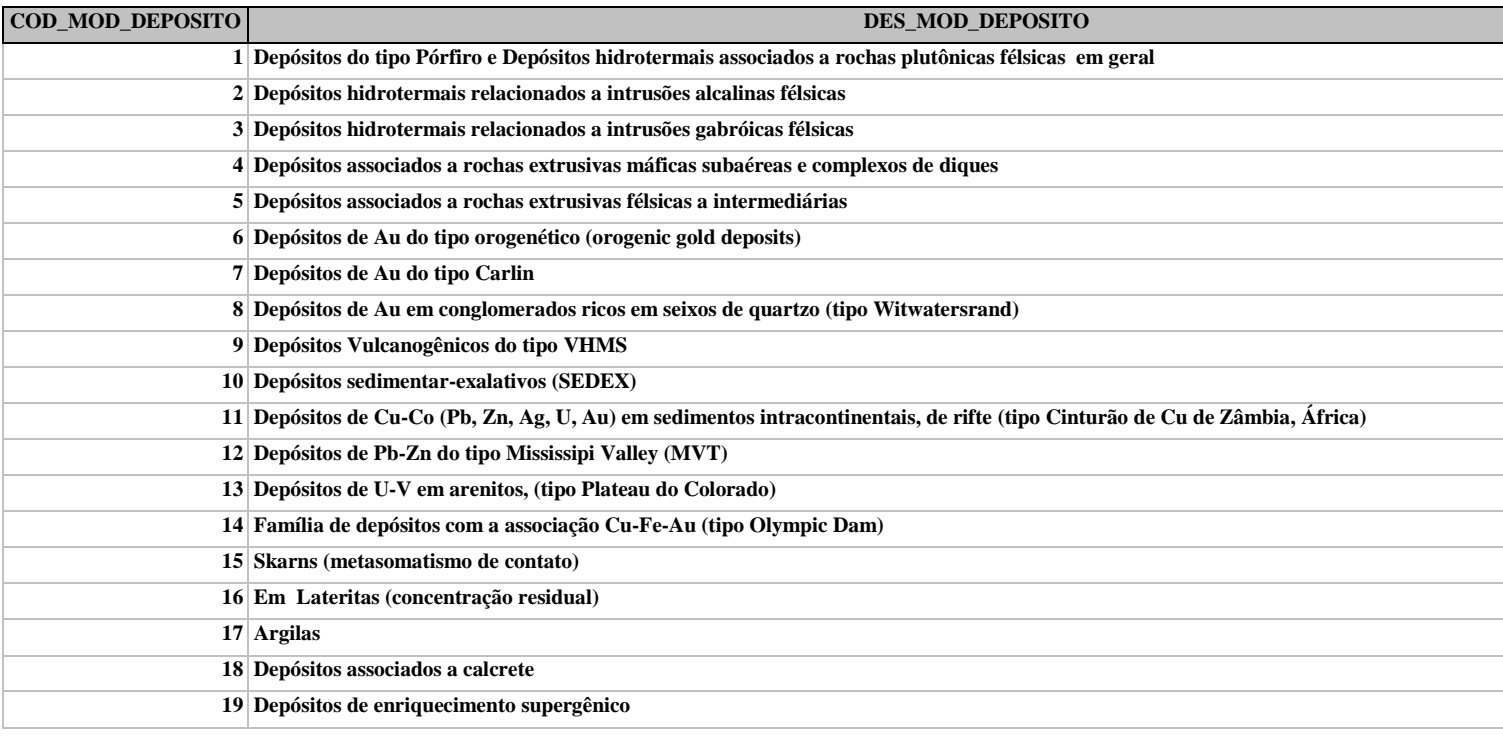

### **3.62 - TIPO DE MINERALIZACAO**

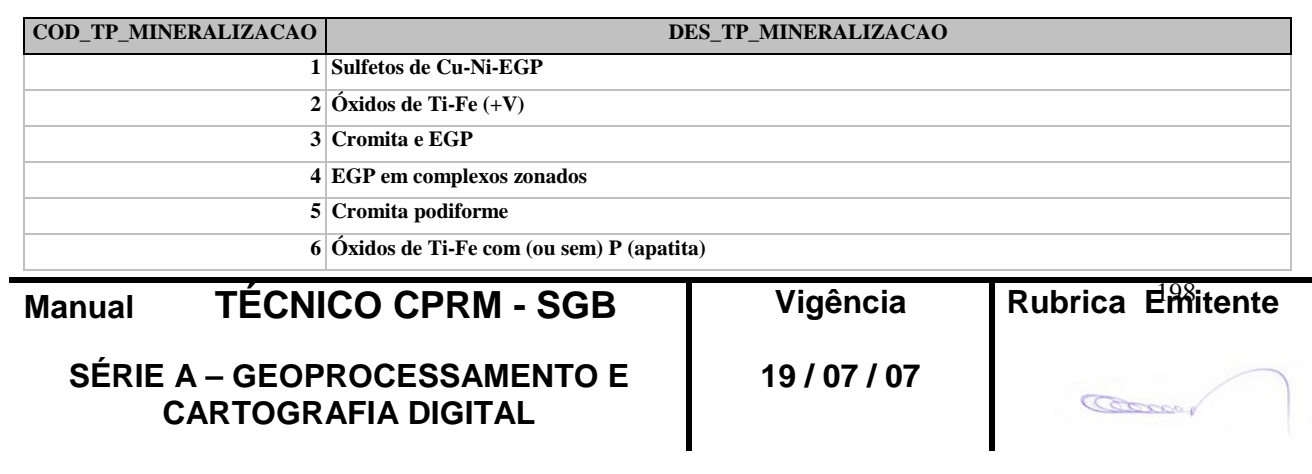

**CPRM ENTRANDO DADOS AFLORA PARA O Folha nº 0199 GEOBANK VIA APLICATIVO Edição** – **19 / 07 / 07**

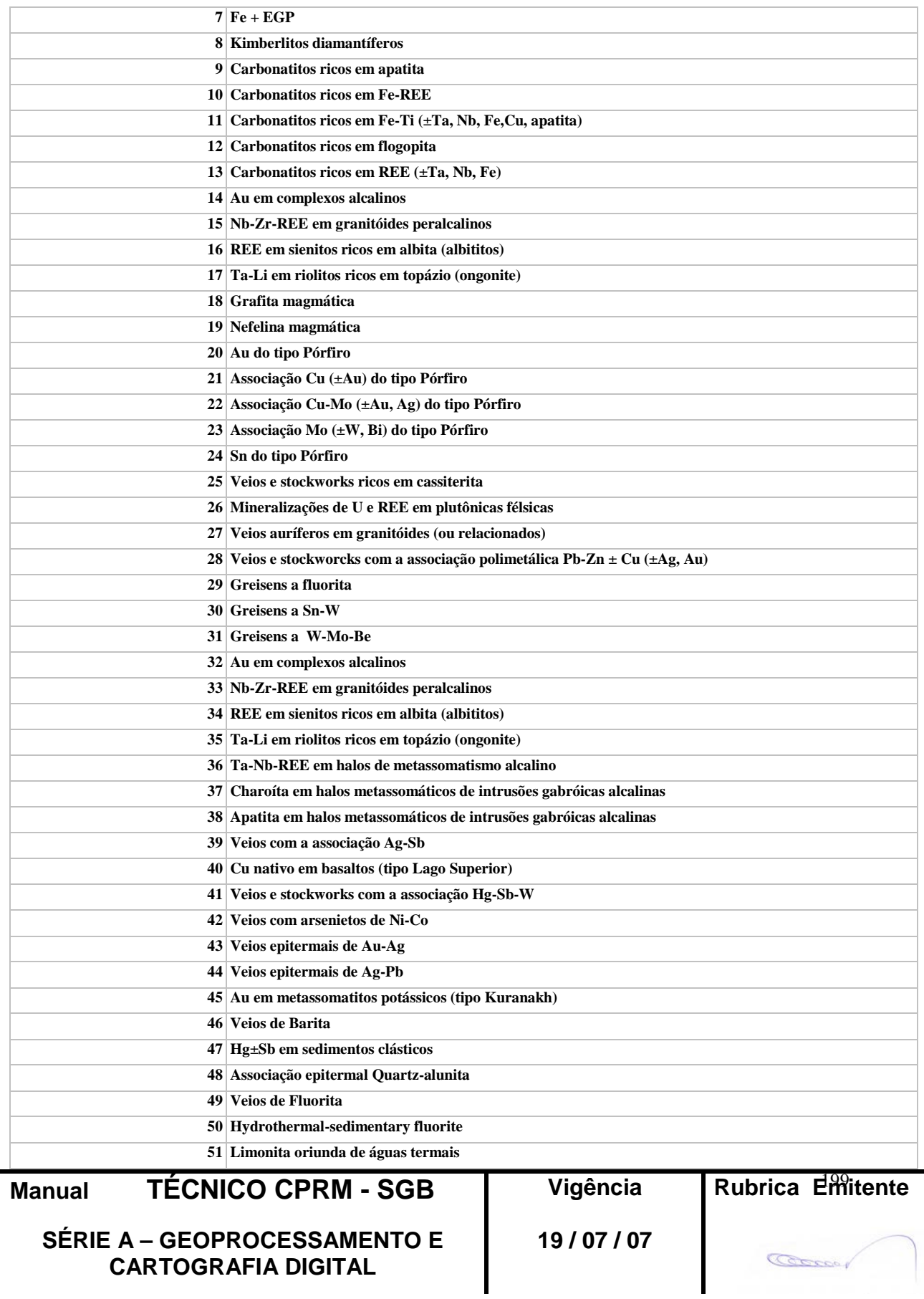

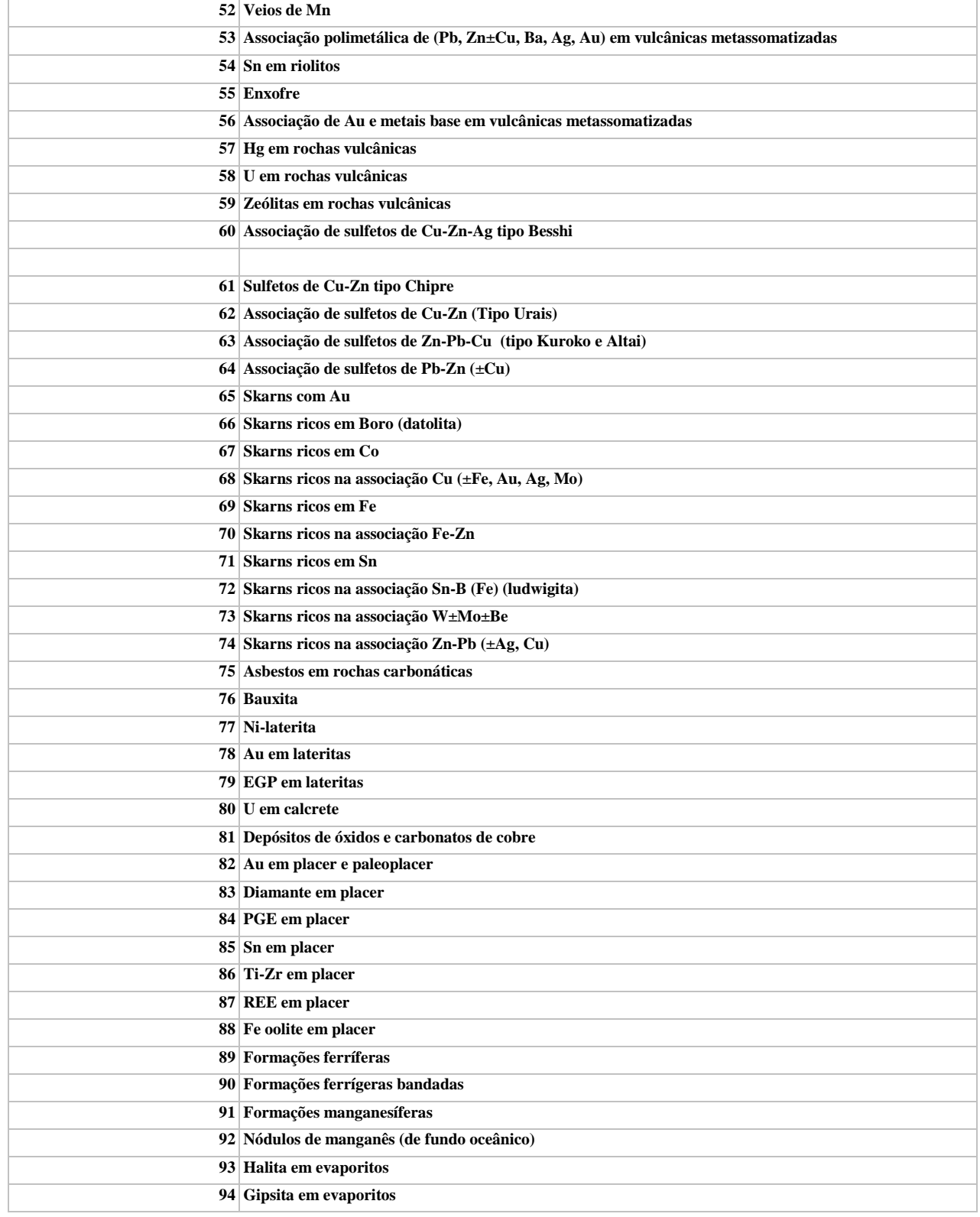

**Manual TÉCNICO CPRM - SGB | Vigência** 

**SÉRIE A – GEOPROCESSAMENTO E CARTOGRAFIA DIGITAL**

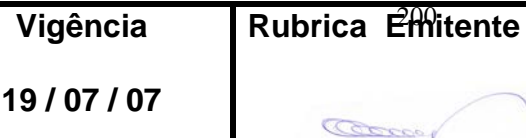

**CPRM ENTRANDO DADOS AFLORA PARA O Folha nº 0201 GEOBANK VIA APLICATIVO Edição** – **19 / 07 / 07**

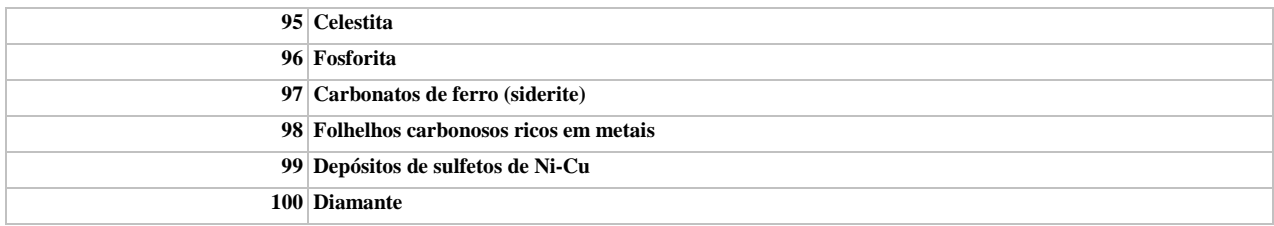

### **Tela** *CADASTRAR LAVRA*

### **3.63 - TIPO**

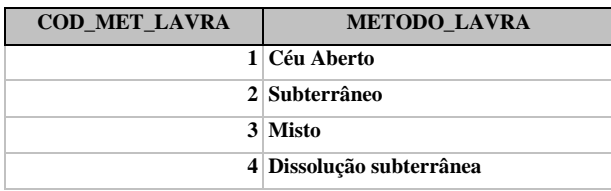

### **3.64 - UNIDADE DE PRODUÇÃO**

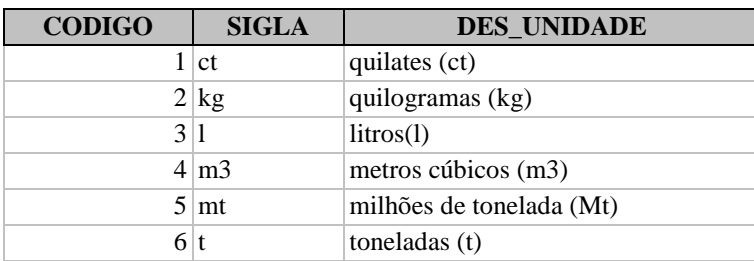

### **Tela** *CADASTRAR PRODUÇÃO*

**3.65 - TIPO** 

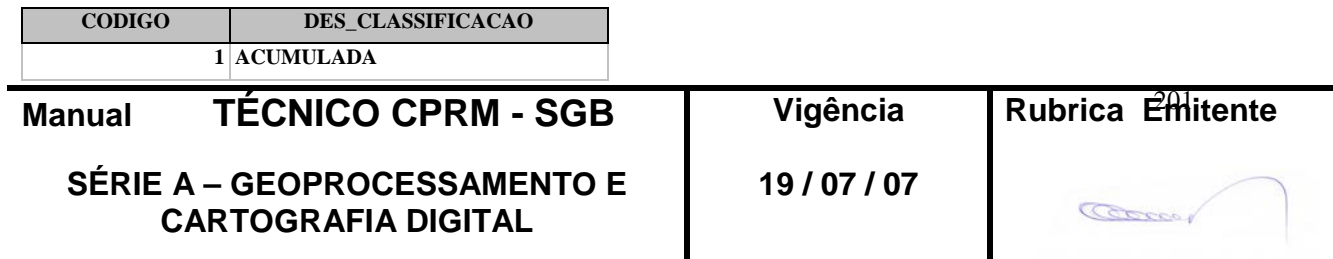

**MTC 01.01 - 11 CPRM ENTRANDO DADOS AFLORA PARA O Folha nº 0202 GEOBANK VIA APLICATIVO Edição** – **19 / 07 / 07**

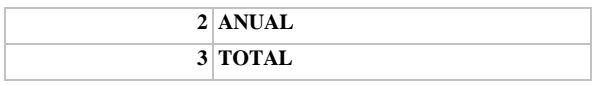

## **3.66 - UNIDADE DE PRODUÇÃO**

VER ÍTEM 3.64

#### **Tela** *TEOR DAS SUBSTANCIAS*

#### **3.67 - SUBSTANCIA**

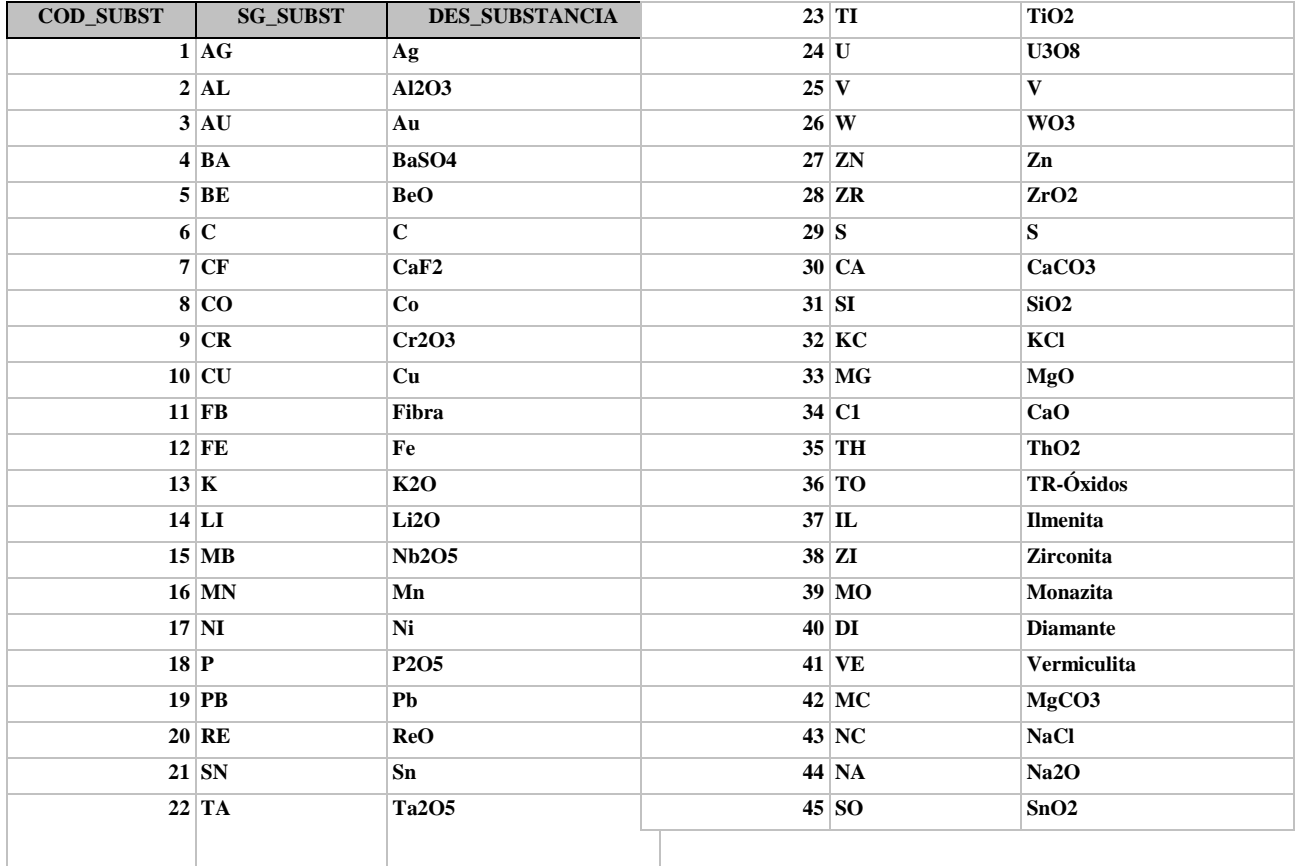

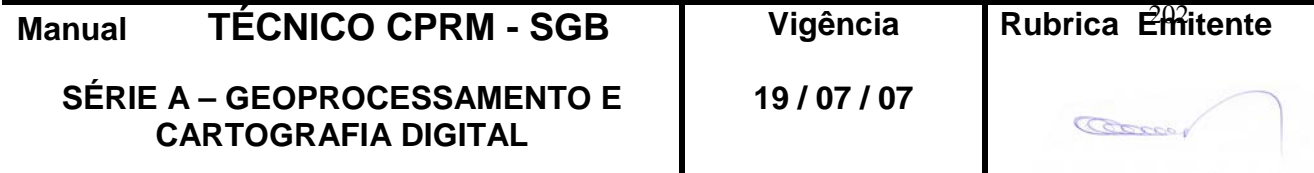

### **3.68 - UNIDADE TEOR**

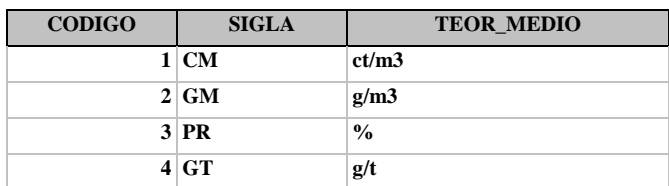

### **Tela** *CADASTRAR RESERVAS*

### **3.69 - CLASSE RESERVA**

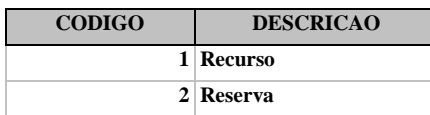

### **3.70 - TIPO RESERVA / RECURSO**

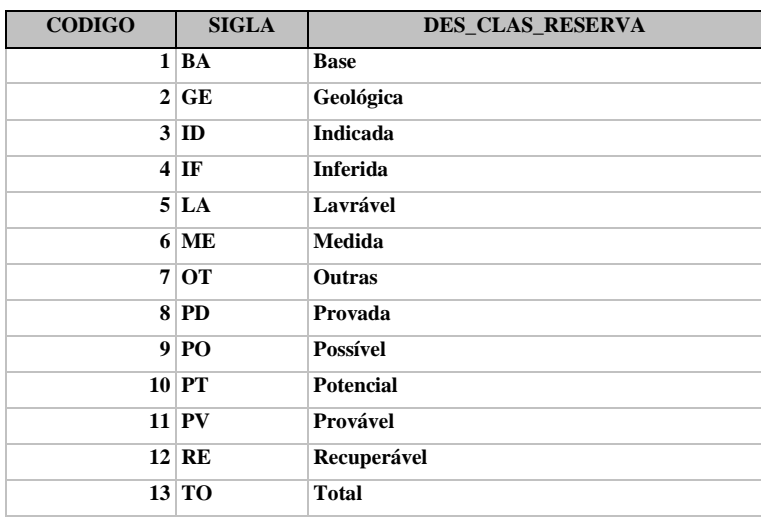

### **3.71 - CRITERIO CLASSIFICAÇÃO**

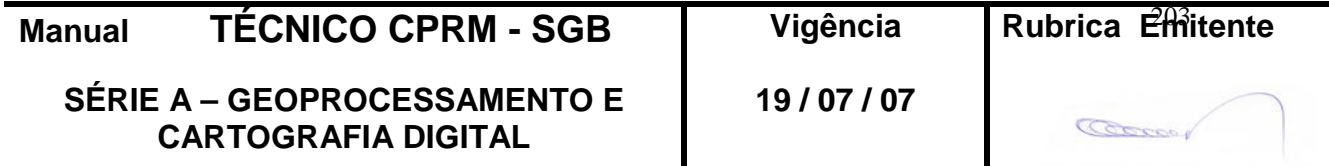

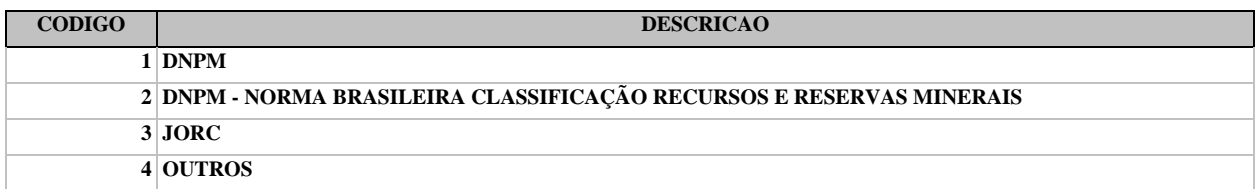

#### **3.72 - UNIDADE MINERIO**

VER ÍTEM 3.64

#### **Tela** *TEOR DAS RESERVAS*

#### **3.73 - SUBSTANCIA**

VER ÍTEM 3.68

#### **3.74 - UNIDADE TEOR**

VER ÍTEM 3.69

### **3.75 - UNIDADE METAL CONTIDO**

VER ÍTEM 3.64

#### **Tela** *CADASTRAR TEXTURA*

#### **3.76 - TEXTURA**

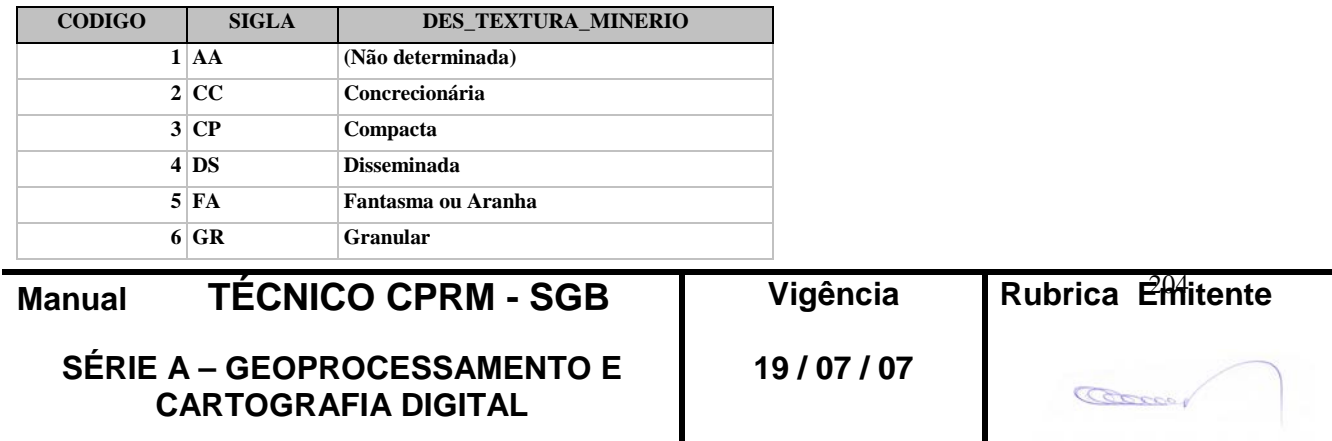

**MTC 01.01 - 11**

## **CPRM ENTRANDO DADOS AFLORA PARA O Folha nº 0205 GEOBANK VIA APLICATIVO Edição** – **19 / 07 / 07**

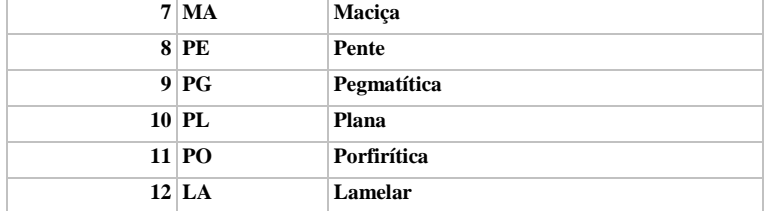

## **Tela** *CADASTRAR ASSOCIAÇÃO MINERALOGICA*

### **3.77 - MINERAL**

VER ÍTEM 3.57

### **Tela** *CADASTRAR CLASSE*

### **3.78 - CLASSE**

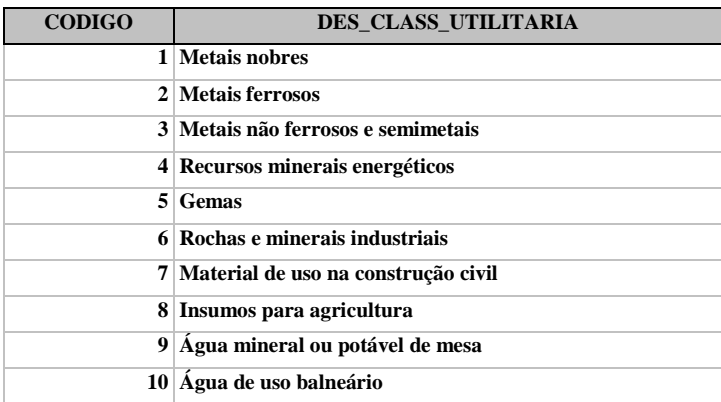

### **Tela** *CADASTRAR ESTRUTURA*

### **3.79 - ESTRUTURA**

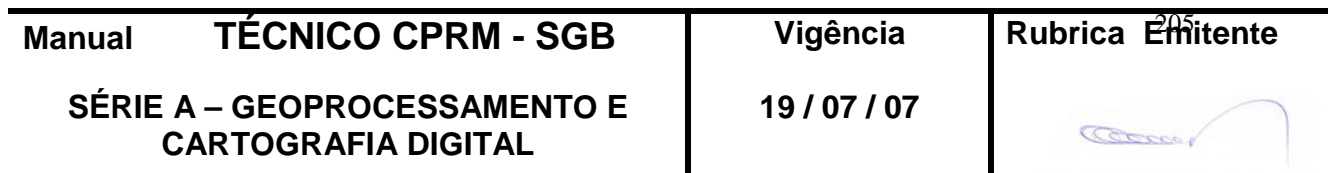

**MTC 01.01 - 11**

# **CPRM ENTRANDO DADOS AFLORA PARA O Folha nº 0206 GEOBANK VIA APLICATIVO Edição** – **19 / 07 / 07**

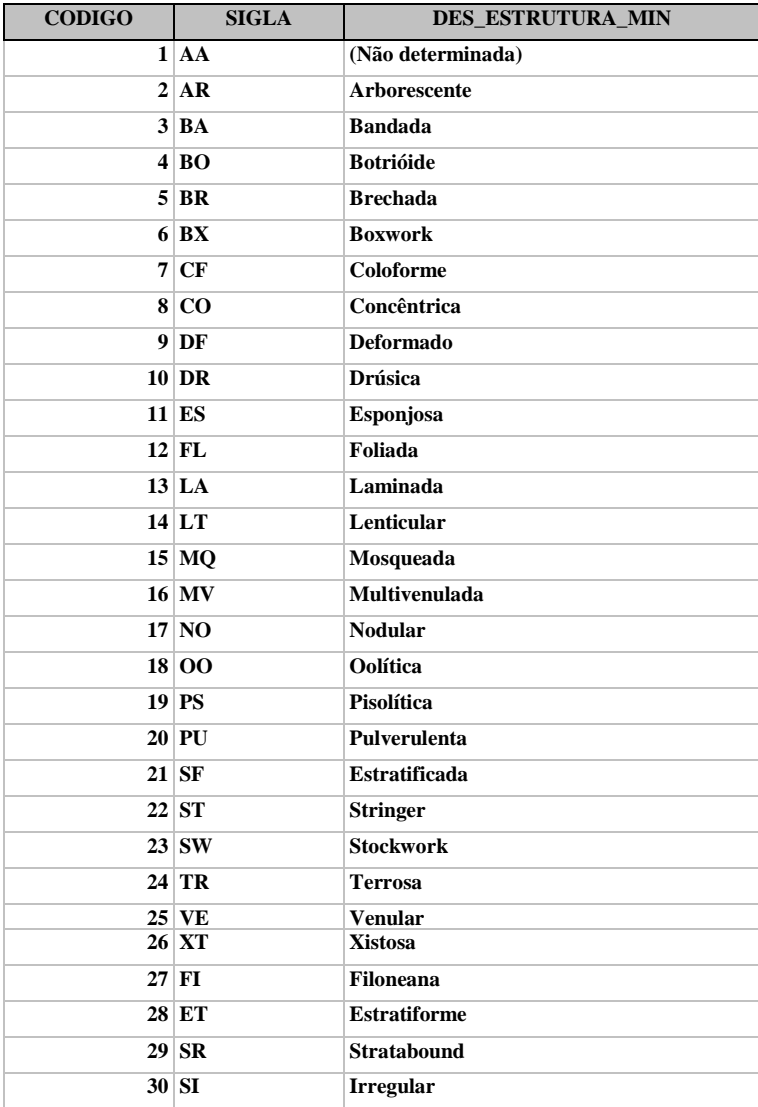

### **Tela** *CADASTRAR ROCHA ENCAIXANTE*

#### **3.80 - ROCHA ENCAIXANTE**

VER ÍTEM 3.8

### **Tela** *CADASTRAR ROCHA HOSPEDEIRA*

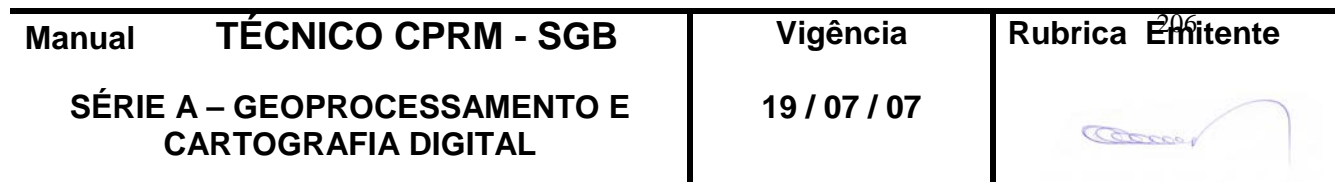

#### **3.81 - ROCHA HOSPEDEIRA**

VER ÍTEM 3.8

### **Tela** *CADASTRAR ALTERAÇÃO HIDROTERMAL*

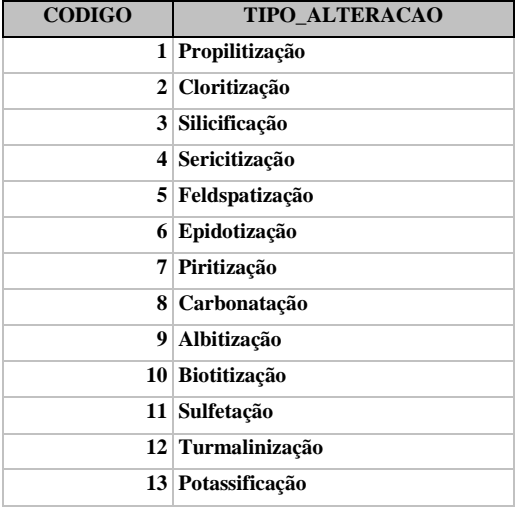

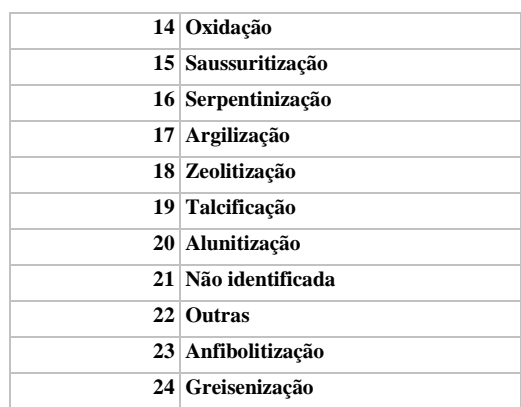

**MTC 01.01 - 11**

#### **3.82 - TIPO DE ALTERAÇÃO**

# **4 - DISPOSIÇÕES FINAIS**

4.1 – Esta Instrução integra a Série A – Geoprocessamento e Cartografia Digital, Volume XI, do Manual Técnico da CPRM – SGB.

4.2 – A Diretoria de Relações Institucionais e Desenvolvimento - DRI é responsável pelo histórico, controle, distribuição e atualização desta Instrução, cabendo ao órgão gestor de organização e métodos sua formatação e compatibilização com os documentos legais e normativos em vigor.

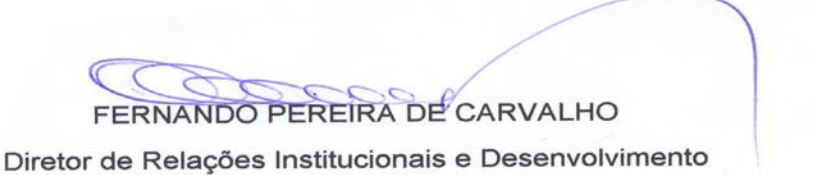

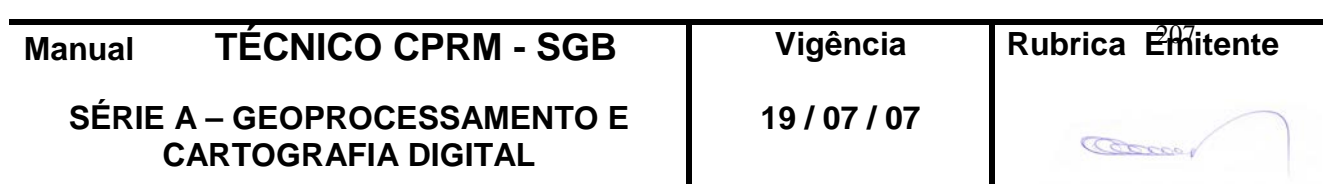

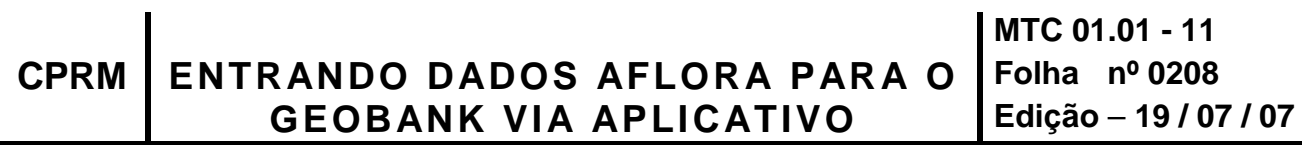

Distribuição:Geral

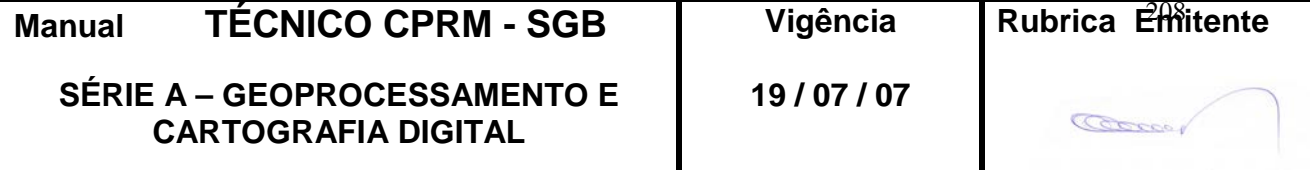